i n v e n s y s Foxboro

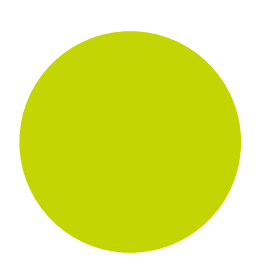

# PAC Systems Eycon 10/20 Visual Supervisor

Handbook

HA029280 Issue 12

December 2014

© 2014

All rights are strictly reserved. No part of this document may be reproduced, modified, or transmitted in any form by any means, nor may it be stored in a retrieval system other than for the purpose to act as an aid in operating the equipment to which the document relates, without prior written permission of the manufacturer.

The manufacturer pursues a policy of continuous development and product improvement. The specifications in this document may therefore be changed without notice. The information in this document is given in good faith, but is intended for guidance only. The manufacturer will not accept responsibility for any losses arising from errors in this document.

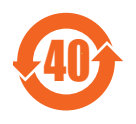

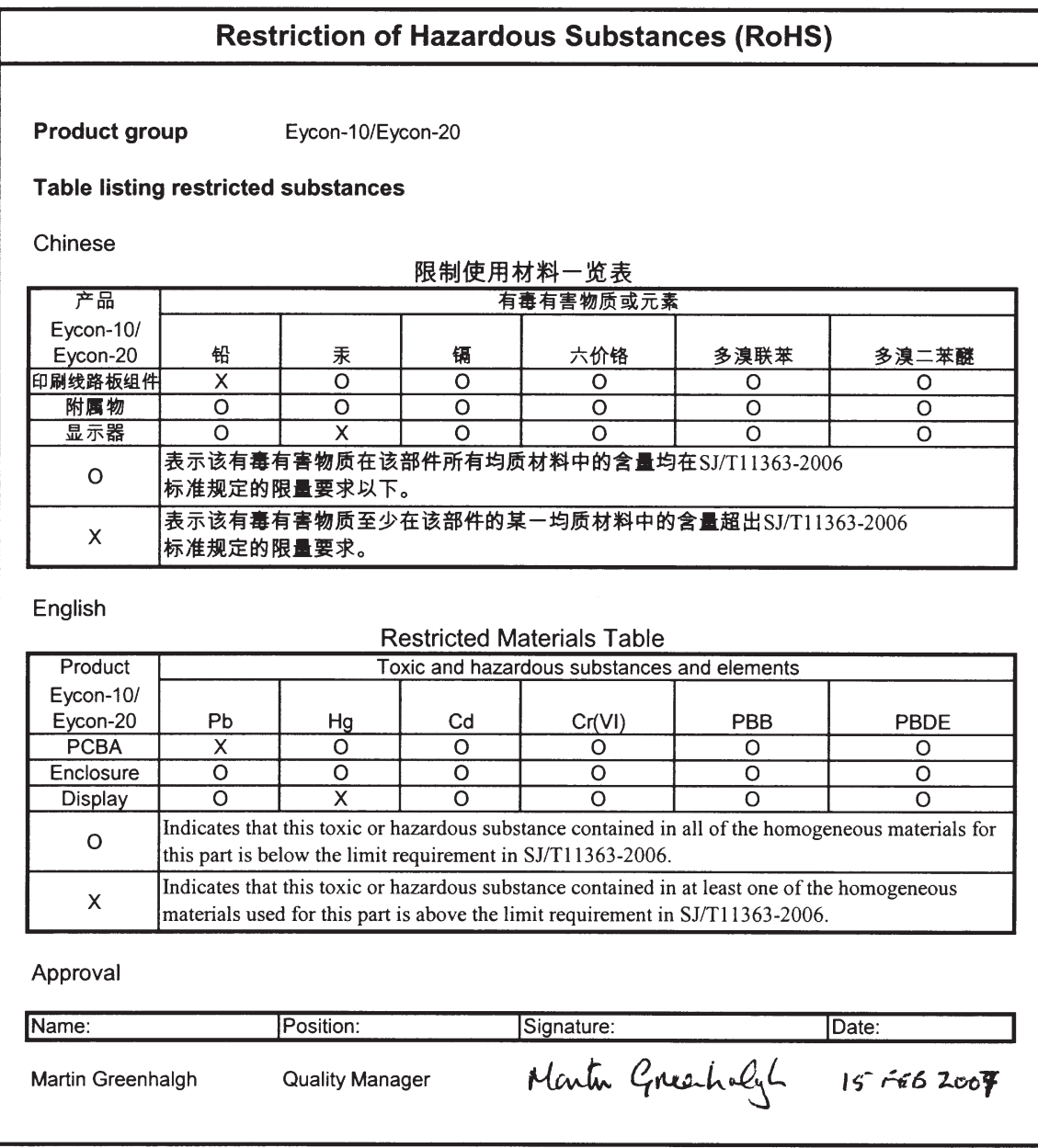

IA029470U700 (CN23195) Issue 1 Feb 07

### **VISUAL SUPERVISOR**

### **HANDBOOK**

### **LIST OF CHAPTERS**

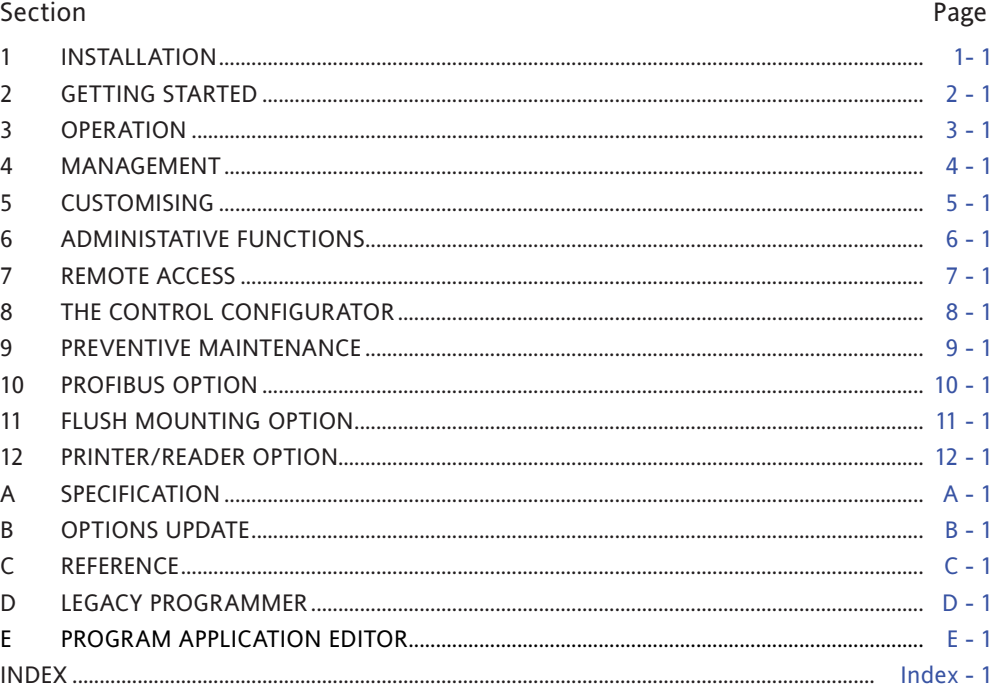

### **EFFECTIVITY**

This manual refers to instruments fitted with software version number V4.1

### **Related Manuals**

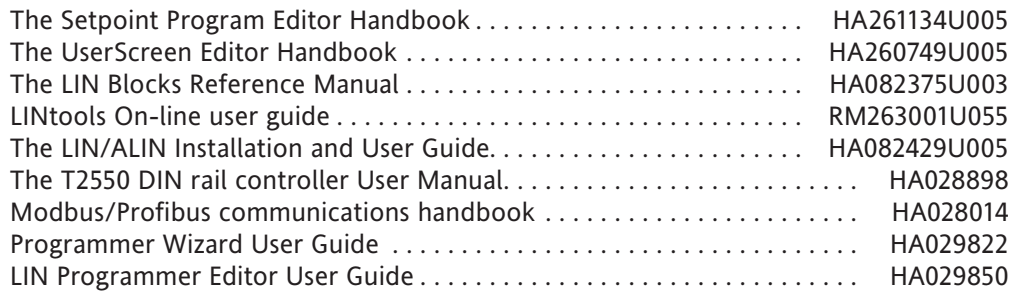

### **COMPATIBILITY**

For LOGDEV blocks prior to version 3.0

The Visual Supervisor uses a block called 'LOGDEV' in its LIN database to configure recorded values into .uhh files suitable for use with Review software. If LINtools is upgraded, and if the existing LOGDEV block (prior to version 3.0) is then deleted and a new LOGDEV block (version 3.0 or higher) is created, then Review software will not be able to associate the data from the new block with that created with the old block.

## **LIST OF CONTENTS**

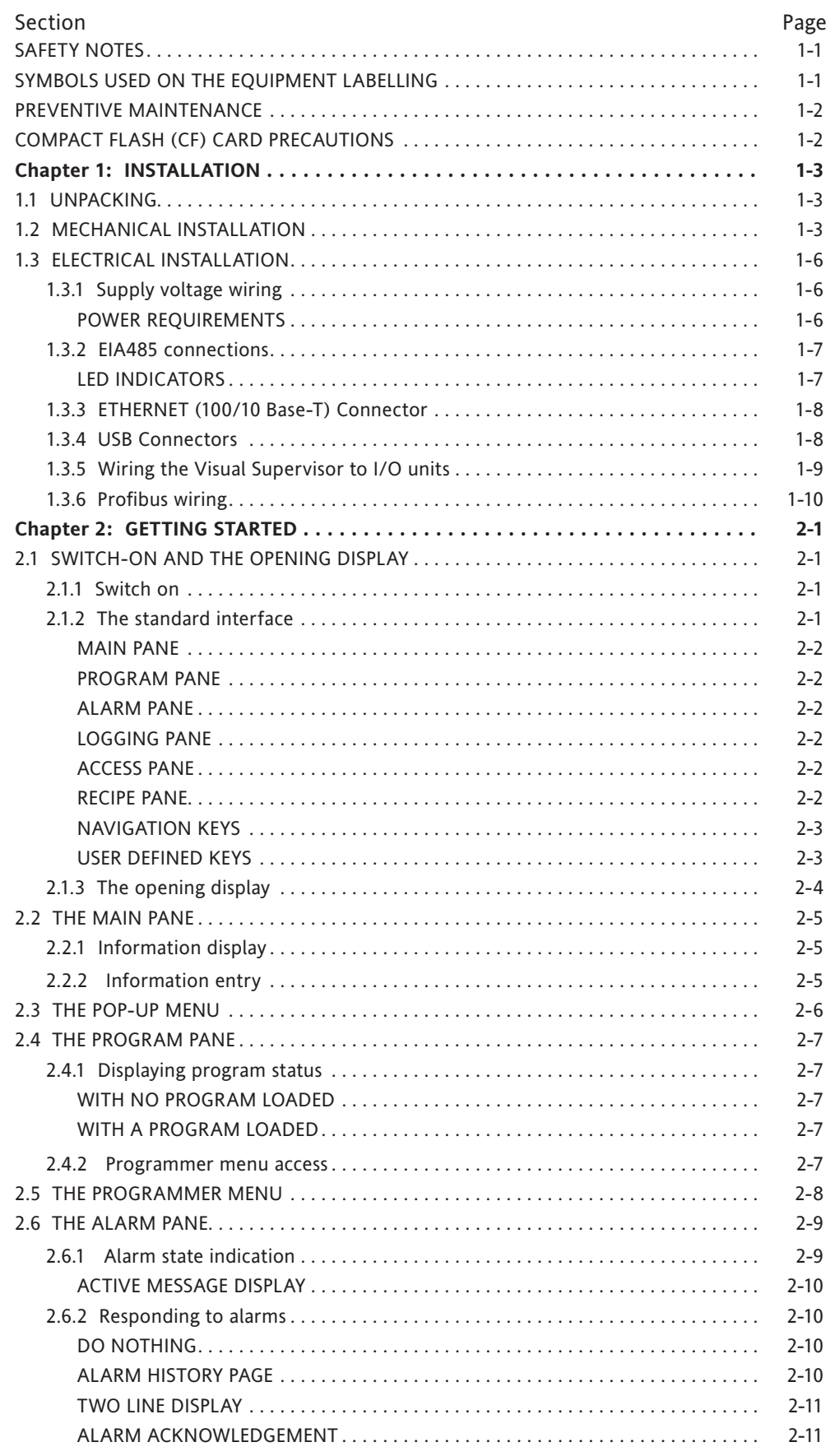

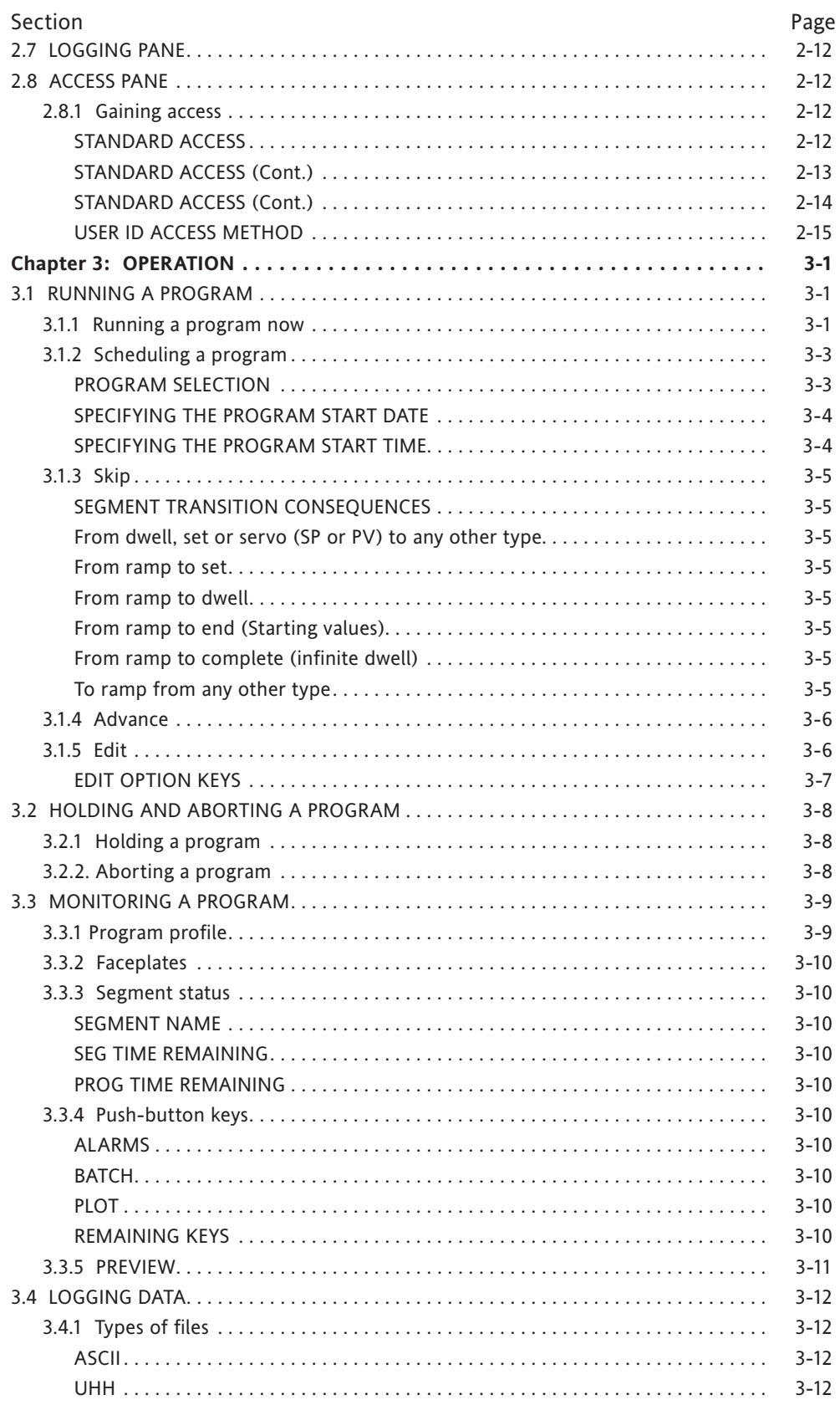

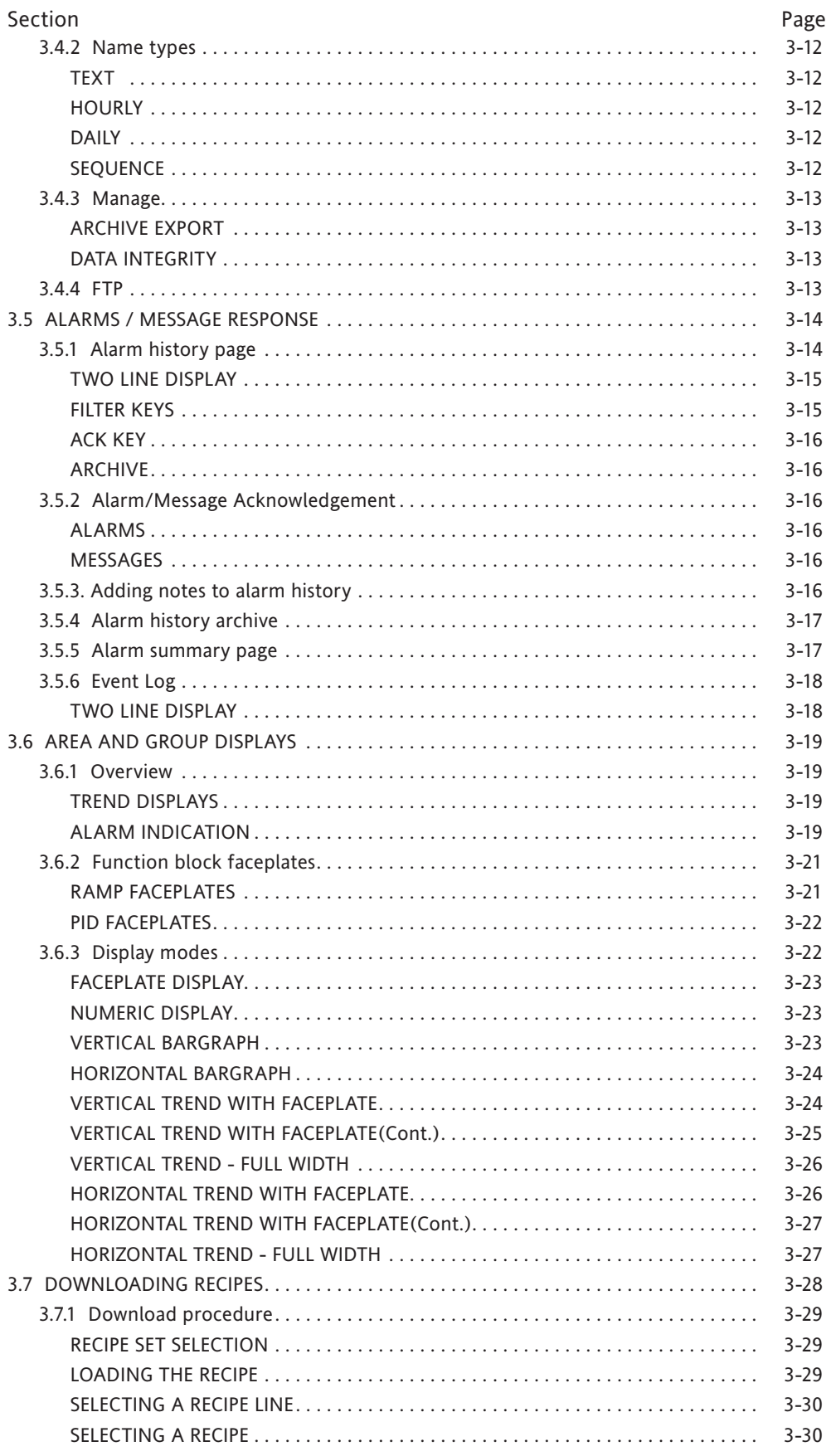

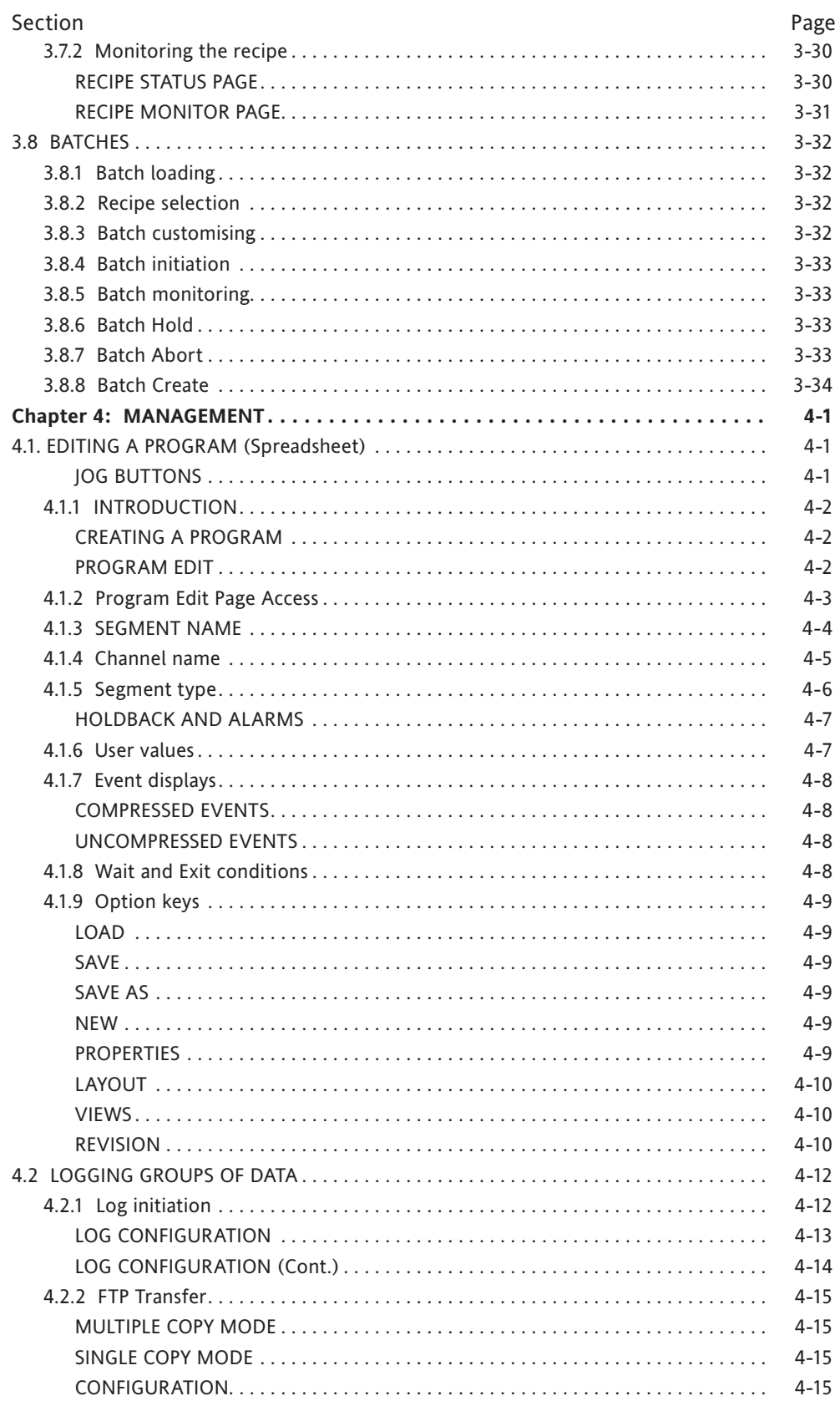

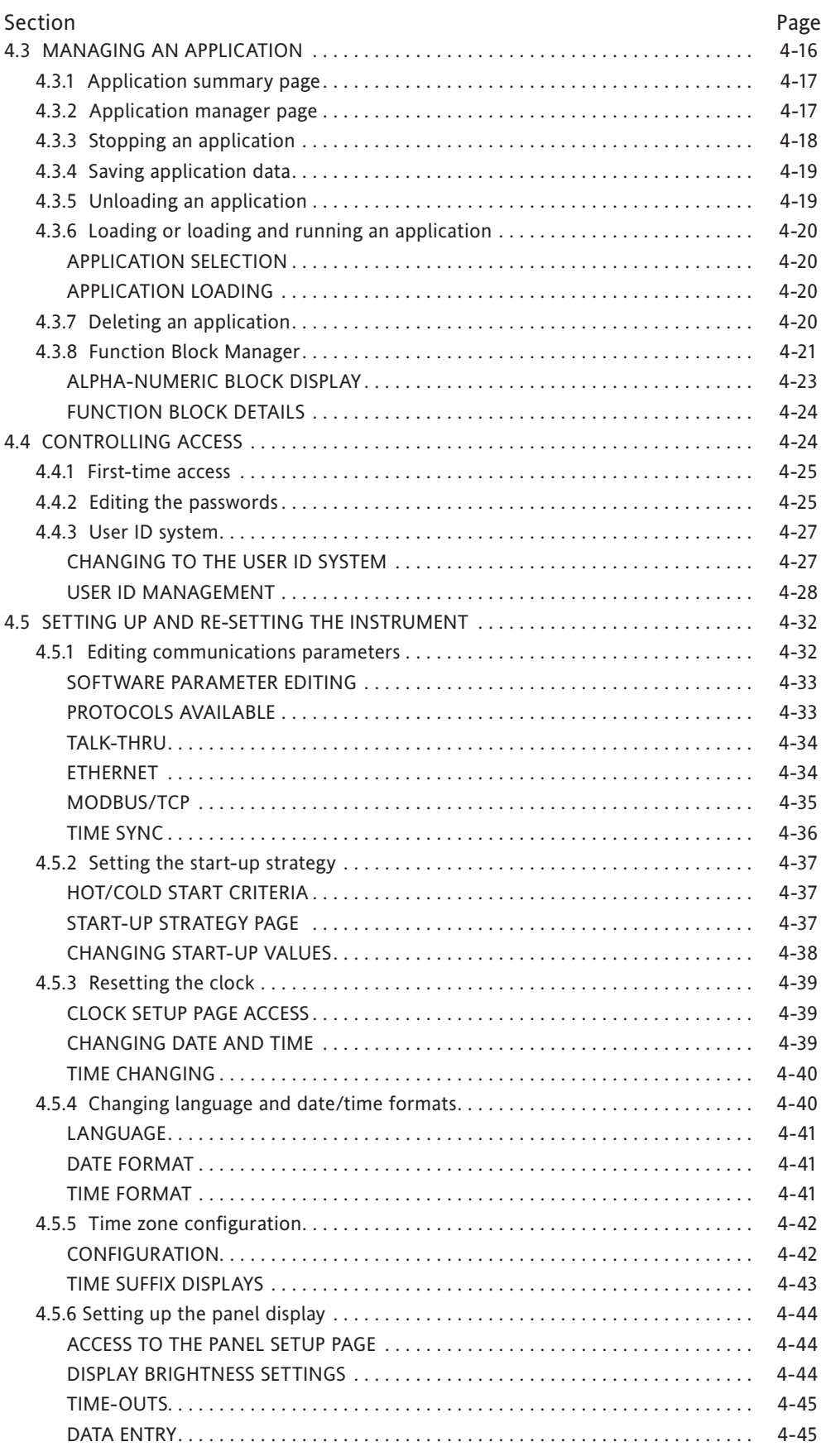

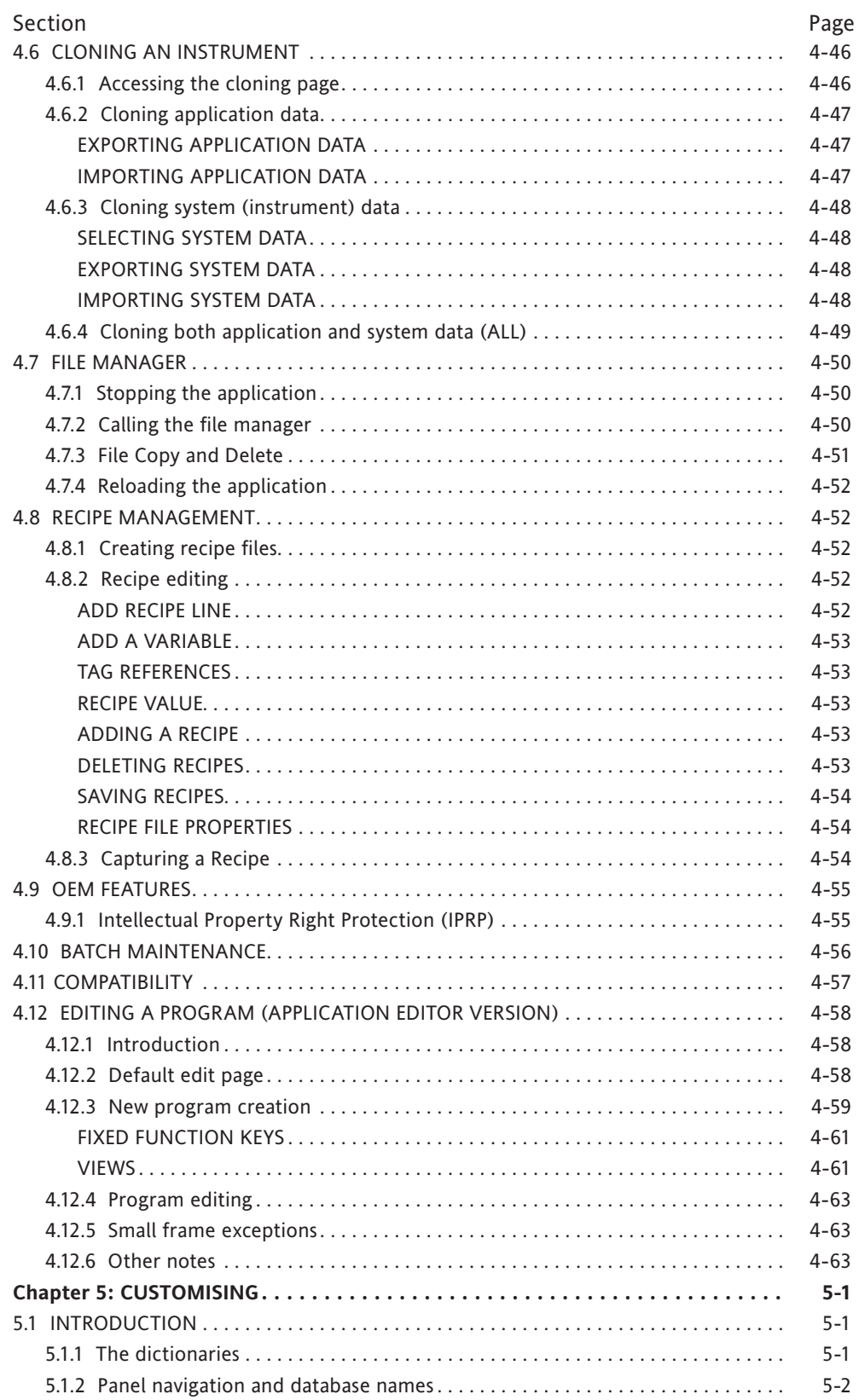

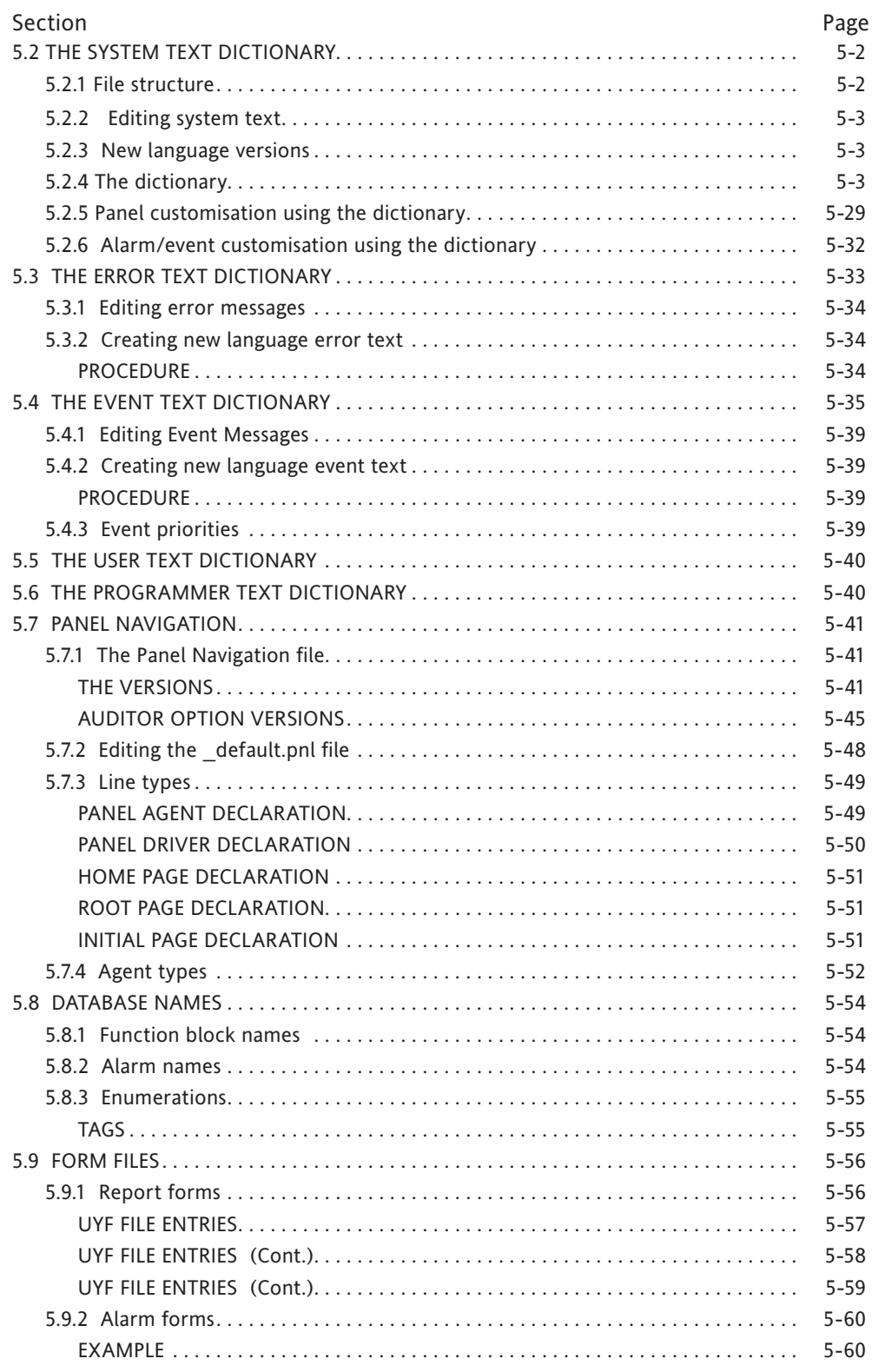

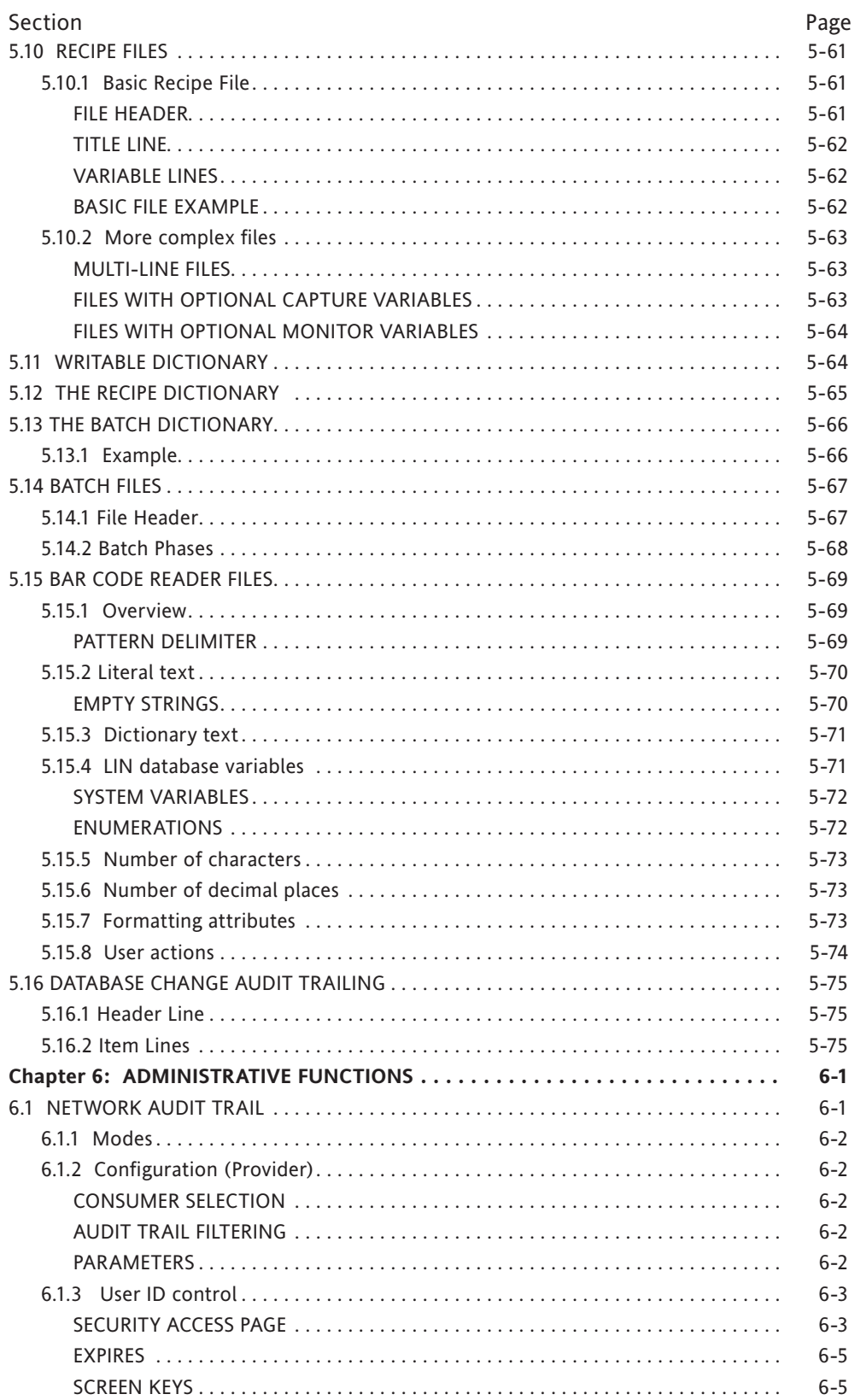

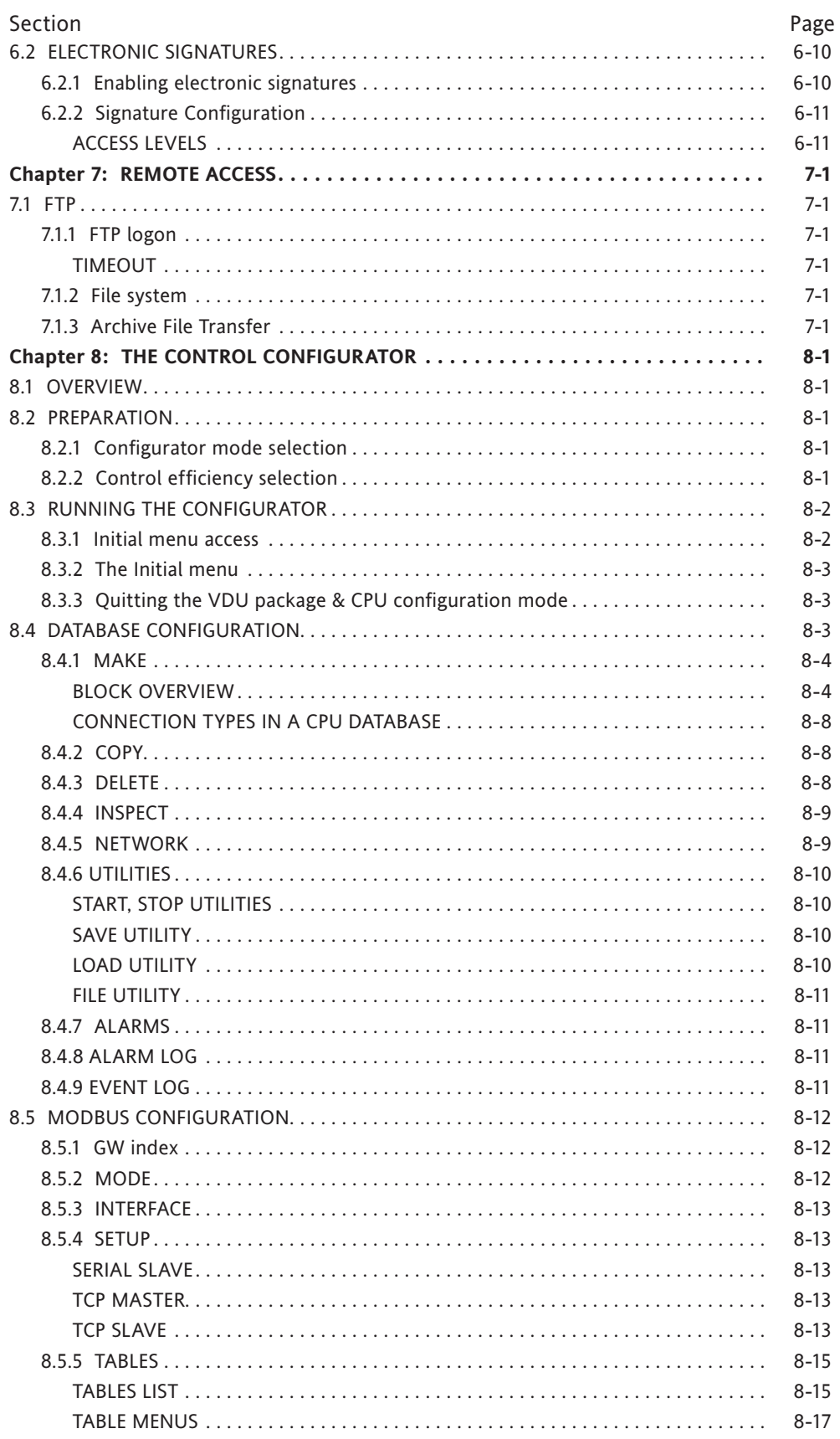

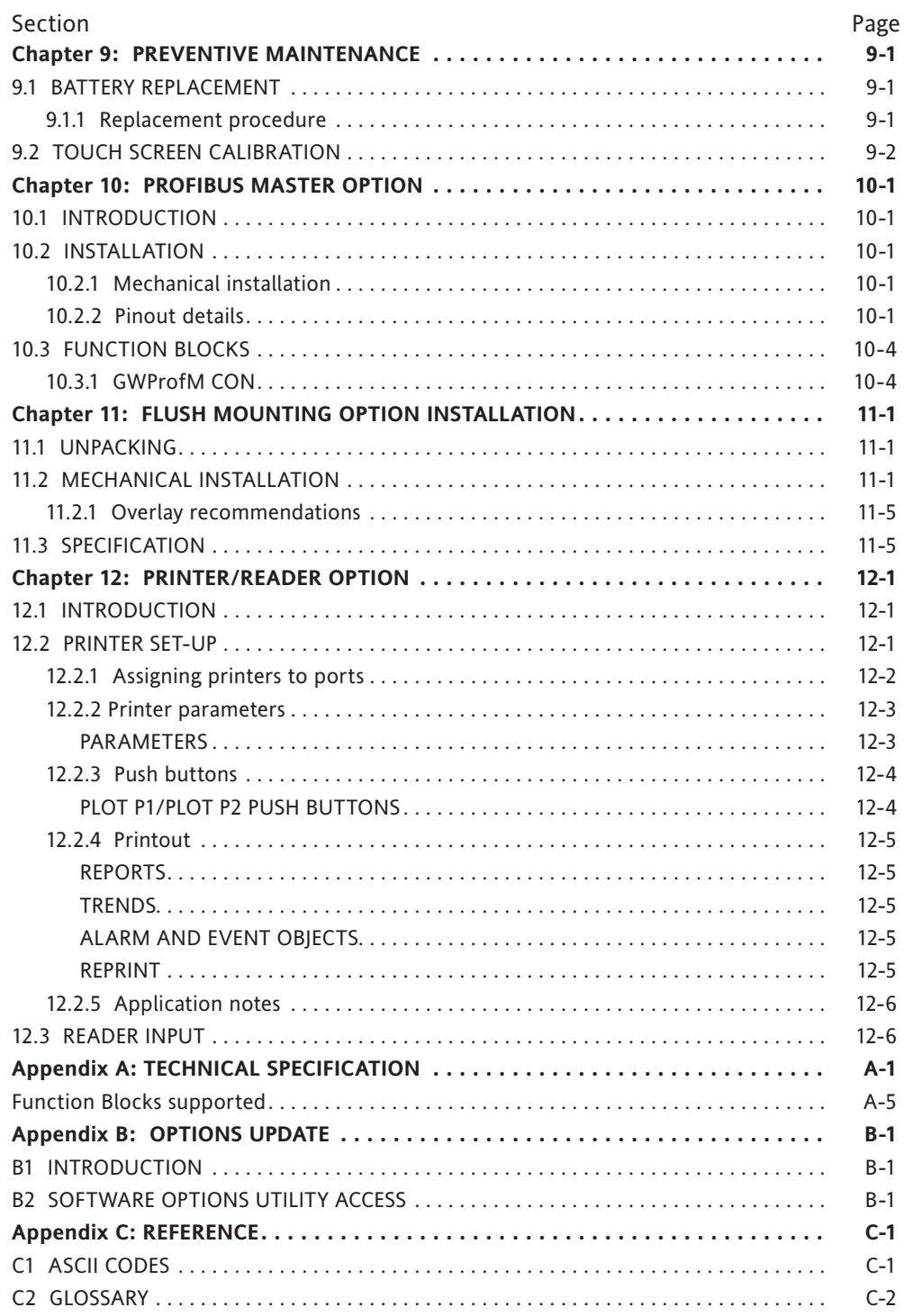

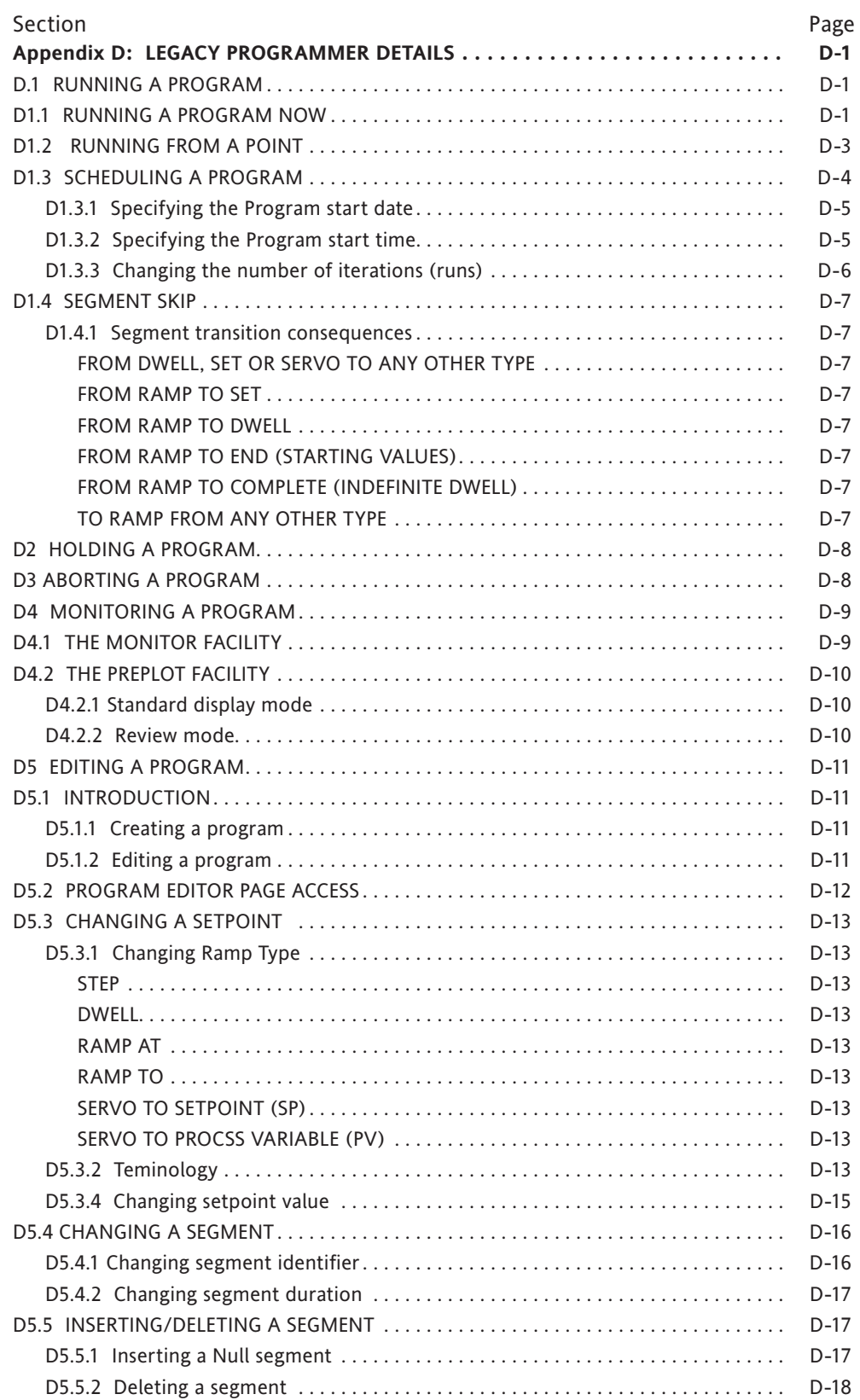

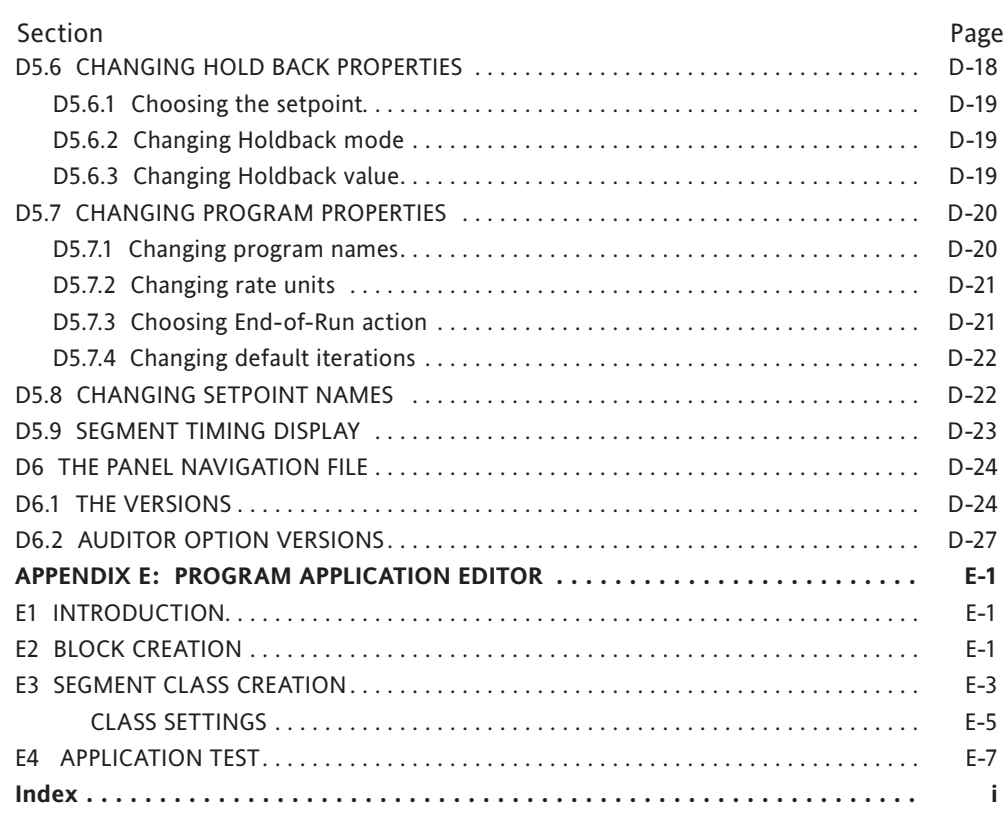

#### <span id="page-16-1"></span><span id="page-16-0"></span>**SAFETY NOTES**

#### **WARNING!**

This unit is intended for use with low voltage dc supplies. Connection of mains (line) supply voltages will not only damage the unit, but may also cause an electrical shock hazard to be present at operator accessible surfaces.

#### **WARNING!**

The supply voltage connector has two 0V pins, commoned together by the circuit board backplane, and two 24V (nom) pins which are also shorted together internally. This allows easy 'daisy-chaining' of multiple units. Two separate power supply units may not be connected as to do so may result in damage to the unit, and/or a potential fire or explosion hazard.

#### **CAUTION**

Local lightning protection must be fitted if the dc power supply unit is located more than 30 metres from the visual supervisor(s) it is supplying.

Note: in order to comply with the requirements of safety standard BS EN61010, the recorder shall have one of the following as a disconnecting device, fitted within easy reach of the operator, and labelled as the disconnecting device.

- a. A switch or circuit breaker which complies with the requirements of IEC947-1 and IEC947-3
- b. A separable coupler which can be disconnected without the use of a tool
- c. A separable plug, without a locking device, to mate with a socket outlet in the building.
- 1. If a hazard could arise from an operator's reliance on a value displayed by the equipment, the display must give an unambiguous indication (e.g. a flashing alarm) whenever the value is over range or under range.
- 2. Where conductive pollution (e.g. condensation, carbon dust) is likely, adequate air conditioning/filtering/ sealing etc. must be installed in the equipment enclosure.
- 3 The equipment is designed for process monitoring and supervision in an indoor environment. If the equipment is used in a manner not specified by the manufacturer, the protection provided by the equipment might be impaired.
- 4. The battery within the unit must not be short circuited. When exhausted, the battery must be disposed of in accordance with local regulations for poly-carbonmonofluoride/lithium cells.
- 5. When connecting a USB device, it must be plugged directly into the instrument. The use of extension USB leads may compromise the unit's ESD compliance.
- 6. There are no specific insulation requirements for external circuitry.
- 7. In order to comply with CE requirements, the Protective-conductor terminal must be connected to a protective conductor.

#### **SYMBOLS USED ON THE EQUIPMENT LABELLING**

One or more of the symbols below may appear as a part of the unit's labelling.

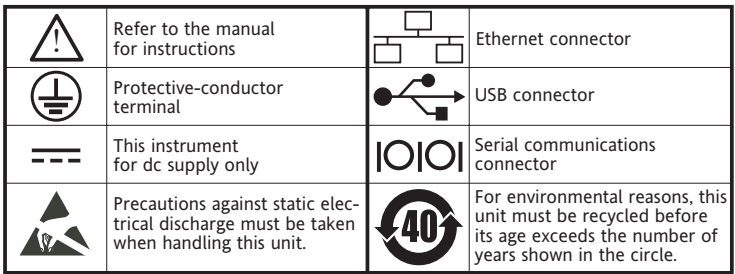

#### **Caution**

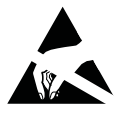

When accessing the battery, or setting DIP switches etc. the operator must be at the same electrical potential as the casing of the instrument.

When fitting USB devices, both the operator and the device must be at the same electrical potential as the casing of the instrument.

#### <span id="page-17-0"></span>**PREVENTIVE MAINTENANCE**

The unit may be cleaned using a lint-free cloth, moistened if necessary with a weak detergent solution. Aggressive cleaning materials such as isopropyl alcohol may not be used as they damage the touch screen.

The average life of the battery is approximately five years. It is recommended that the 'BadBatt' flag is set in the database header block, to trigger an instrument alarm when the battery needs to be replaced. The battery should be replaced as soon as possible after the appearance of this alarm.

#### **COMPACT FLASH (CF) CARD PRECAUTIONS**

The Compact Flash card supplied with this unit contains data (such as the instrument's MAC address and options settings), which, if lost, cause the instrument to malfunction. These items cannot be replaced by the user, so if they are lost, they have to be replaced by the Visual Supervisor manufacturer, and the cost of this procedure may include the full charge for the options.

The following 'rules' should therefore be observed:

- 1. The card must not be reformatted.
- 2. Folders and / or System files must not be deleted.
- 3. The card must not be removed from the reader without the correct removal procedure having first been followed. This procedure varies according to the version of Windows being used.
- 4. A backup copy of all the folders and files on the card should be made, so that they may be restored in the event of accidental removal. (This does not allow recovery from card reformatting or the loss of options settings etc.)

For software updates, follow the published update procedure. This copies the relevant files to the Flash card, overwriting files where necessary. Files should not first be deleted.

#### Notes:

- 1. It may be useful to keep a backup copy of details of any option changes. This should include the MAC address, the Change Code and the Validation Code.
- 2. For units with software prior to V3.0: When moving a Flash card from one instrument to another everything is transferred, including any options. The Visual Supervisor stores its options within its internal memory and reads option information from the Flash card only if the options within its internal memory have become corrupt. For this reason, it ignores the options on the new card. This problem can be resolved in two ways: firstly, by removing the battery for approximately two hours (to force a fault) or secondly, by re-entering the options selection and the validation code.

#### <span id="page-18-0"></span>**Chapter 1: INSTALLATION**

Note: See also [chapter 10](#page-247-0) for installation details for units fitted with the Profibus option and [chapter](#page-253-0)  [11](#page-253-0) for details of the 'Flush-mounting' option.

This chapter is intended for use by those responsible for the installation and commissioning of the instrument and consists of the following sections:

- 1.1 Unpacking
- 1.2 Mechanical installation
- 1.3 [Electrical installation](#page-21-1)

#### **1.1 UNPACKING**

The unit is despatched in a special pack designed to protect it during transit.

If the outer box of the pack shows signs of damage, please open it immediately and examine the instrument. If there is evidence of damage, contact the manufacturer's local representative for instructions. Do not operate the instrument in the meantime.

If the outer box is not damaged, remove the instrument from its packing with all accessories and documentation.

Once the unit has been installed, store any internal packing with the external packing in case of future despatch.

#### **1.2 MECHANICAL INSTALLATION**

- 1. Check that the mounting panel is no thicker than 22mm (typically for wood or plastic) and no thinner than 2mm (for steel).
- 2. In the panel, cut an aperture 138mm x 138mm (small frame) or 281mm x 281mm (large frame). If more than one instrument is to be mounted in the panel, the recommended minimum spacings are as shown in figure 1.2a/1.2b.
- 3. From the front side of the mounting panel, insert the instrument (rear end first) through the aperture.
- 4. Insert the two panel clamps into the rectangular apertures at the sides of the instrument case.
- 5. Whilst ensuring that the sealing gasket is flat against the front of the panel, tighten the screws of the clamps sufficiently to hold the unit firmly in position. IMPORTANT: Do not use excessive force to tighten the screws. It could distort the case and render the instrument inoperative.

#### **1.2 MECHANICAL INSTALLATION (Cont.)**

<span id="page-19-0"></span>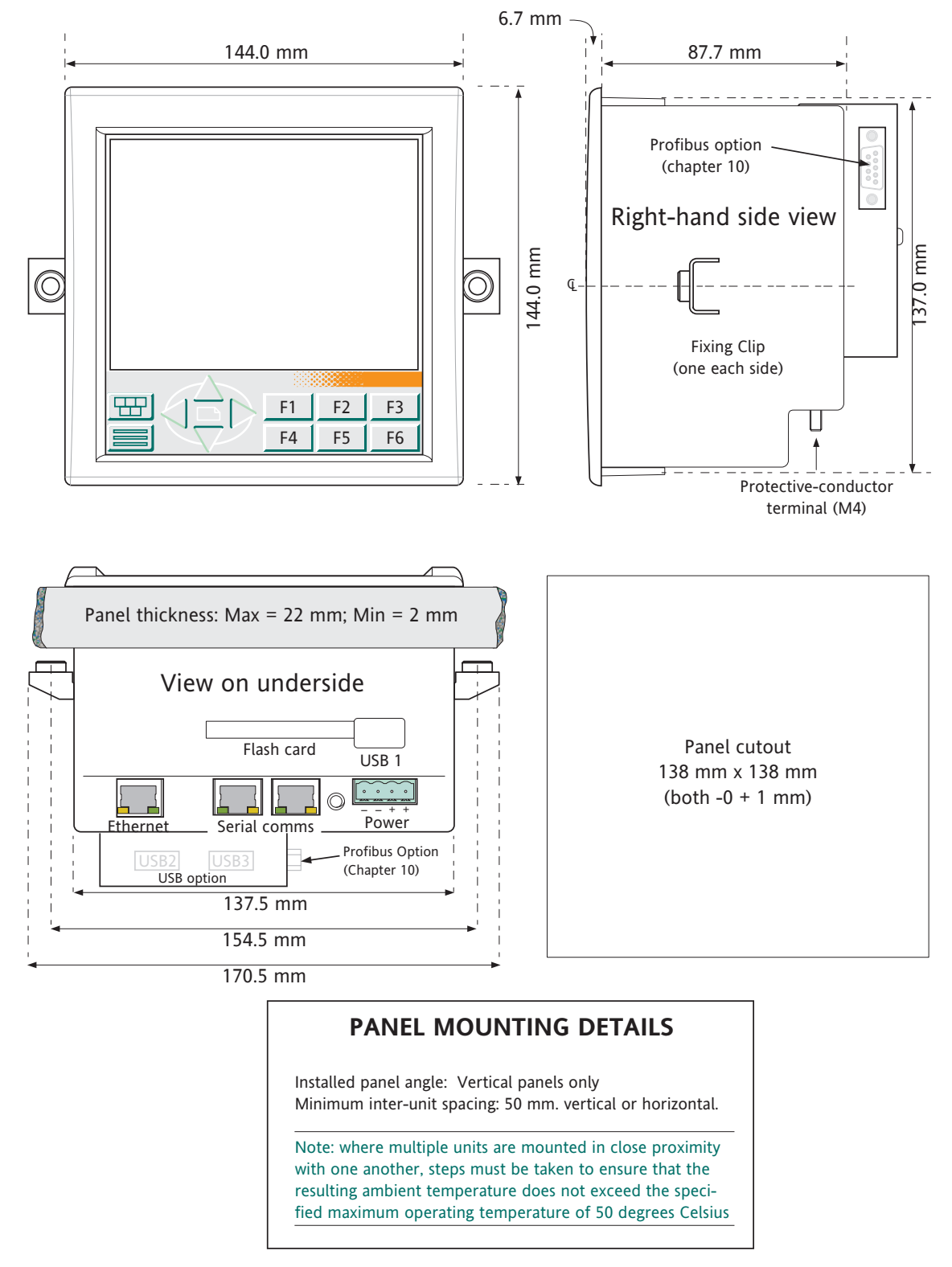

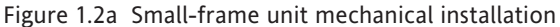

#### <span id="page-20-0"></span>**1.2 MECHANICAL INSTALLATION (Cont.)**

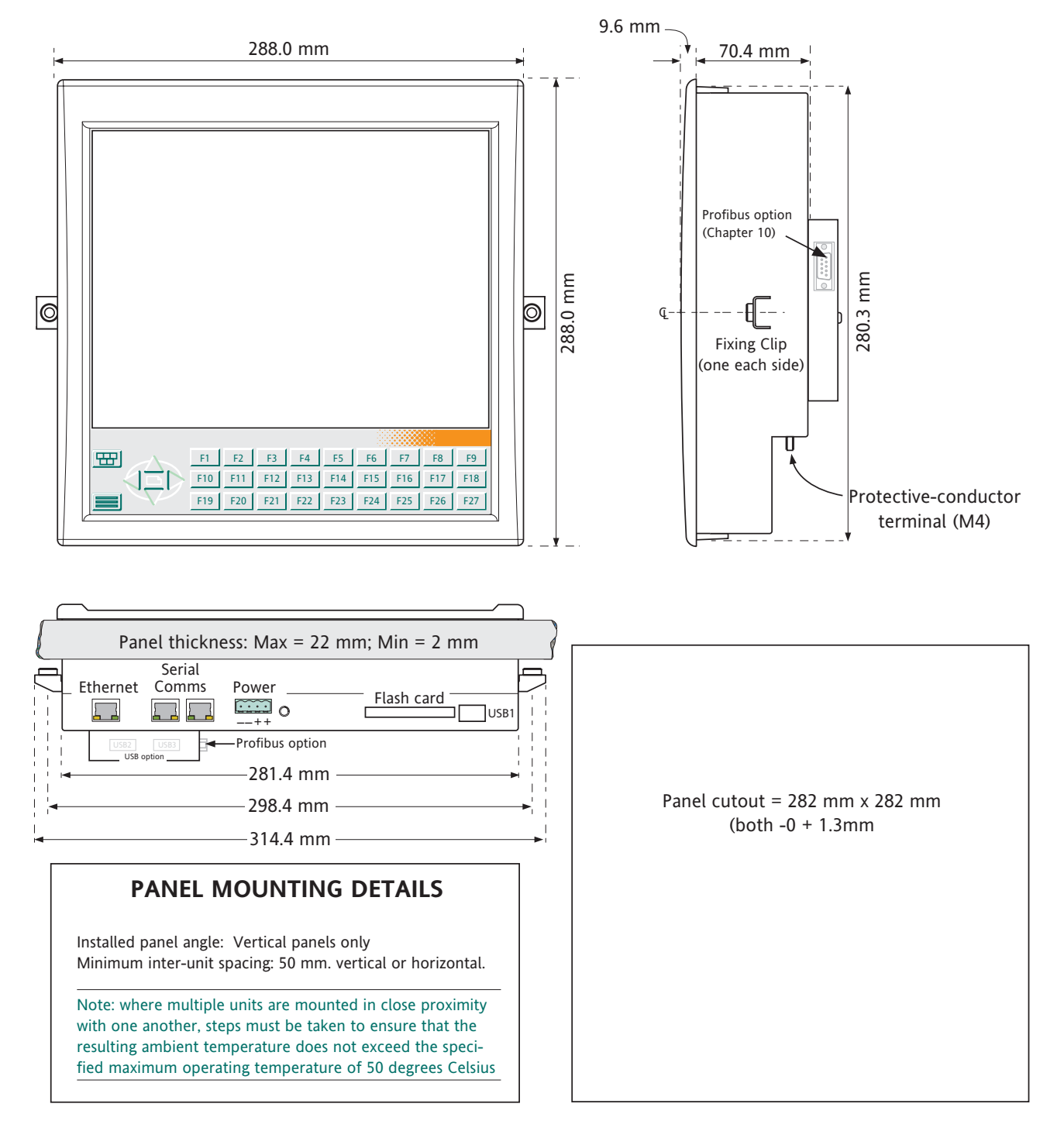

Figure 1.2b Large-frame unit mechanical installation

#### <span id="page-21-0"></span>**1.3 ELECTRICAL INSTALLATION**

<span id="page-21-1"></span>Note: Before carrying out any wiring, please read the Safety Notes and warnings preceding this chapter.

#### **1.3.1 Supply voltage wiring**

The 24V dc supply voltage wiring is terminated at a four-way connector located on the underside of the unit, as shown in figure [1.2a](#page-19-0) or [1.2b](#page-20-0). The supply wiring should be terminated as shown in figures 1.3.1a, and 1.3.1b, below. If any USB peripheral is to be left permanently inserted, it is recommended that the supply voltage cable be twisted 1½ times through a 'snap-on' ferrite.

Note: Pins 1 and 2 are internally connected together, as are pins 3 and 4.

#### **POWER REQUIREMENTS**

Voltage range: 19.2 to 28.8 V dc  $(24V$  dc  $\pm$  20%) Permissible ripple: 1 V max. Maximum power requirements (at 24 V): Small frame = 20 Watts; Large frame = 24 Watts Inrush current: 10A Internal fusing: Not user replaceable

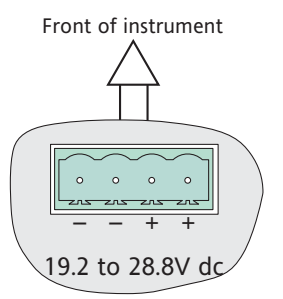

Figure 1.3.1 a Supply voltage wiring (view on underside of instrument)

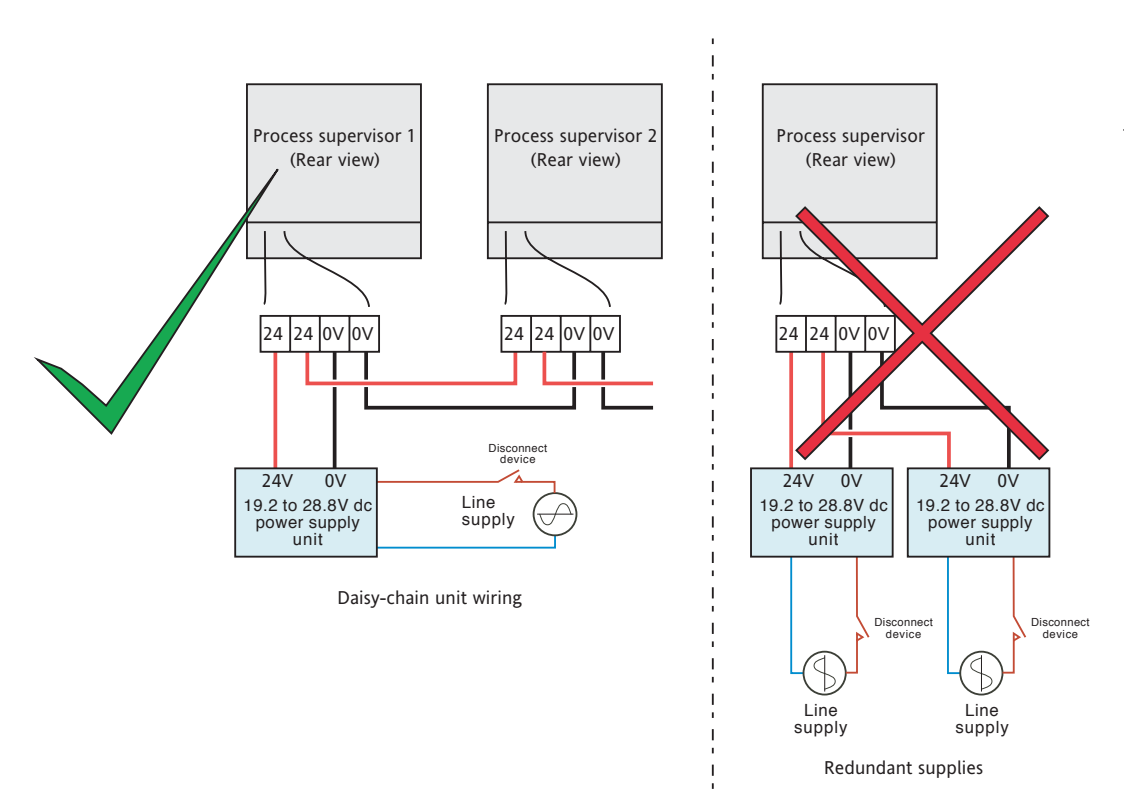

Figure 1.3.1b Supply voltage connection examples

#### <span id="page-22-0"></span>**1.3.2 EIA485 connections**

This pair of adjacent RJ45 connectors, are located on the underside of the instrument, as shown in figures 1.2a and 1.2b. These connectors can be configured, by means of a 4-gang DIP switch each, as Master or Slave. Further sections of the switches allow 120Ω terminating resistors to be switched in and out of circuit. The DIP switches are accessible by carefully removing the access cover at the rear of the unit (taking care not to damage any associated connector or loom).

Table 1.3.2a shows the pinout for master and slave connections. Figure 1.3.2 and table 1.3.2b show the switch details for the small frame unit (large frame unit similar).

Note: When using a EIA485 port to communicate with a printer, the master or slave connection should be chosen according to the type of cable being used.

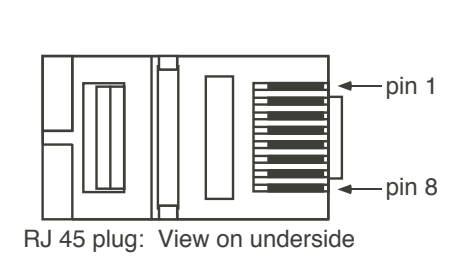

| Pin            | 5 wire<br>Master | 5 wire<br>Slave | 3-Wire<br>Master/Slave |  |
|----------------|------------------|-----------------|------------------------|--|
| $\overline{1}$ | <b>RxB</b>       | <b>TxB</b>      | B                      |  |
| $\overline{2}$ | RxA              | <b>TxA</b>      | А                      |  |
| $\overline{3}$ | Common           | Common          | Common                 |  |
| 4              | NC.              | NC              | NC                     |  |
| 5              | <b>NC</b>        | <b>NC</b>       | <b>NC</b>              |  |
| 6              | Common           | Common          | Common                 |  |
| $\overline{7}$ | <b>TxB</b>       | <b>RxB</b>      | <b>NC</b>              |  |
| 8              | TxA              | RxA             | ΝC                     |  |

Table 1.3.2a Serial communication port pinout.

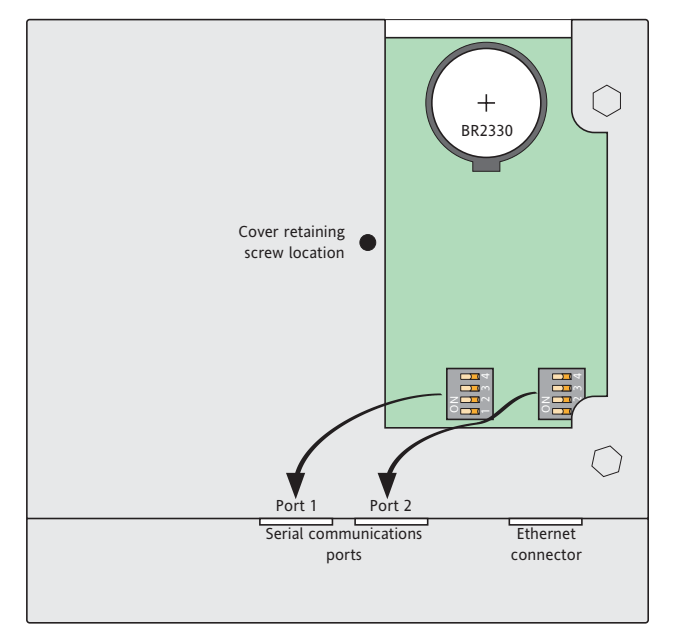

Figure 1.3.2 Serial communications hardware configuration

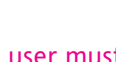

#### The user must be at the same electrical potential as the instrument housing when accessing internal items such as batteries and switches.

**Caution**

| Segment        | ON (left)                                                     | OFF (right)                                    |  |
|----------------|---------------------------------------------------------------|------------------------------------------------|--|
|                | Slave                                                         | Master                                         |  |
| $\overline{3}$ | 5-wire                                                        | 3-wire                                         |  |
| 2              | 120 Ohm terminating<br>resistor fitted across<br>pins 7 and 8 | No terminating resistor<br>across pins 7 and 8 |  |
| 1              | 120 Ohm terminating<br>resistor fitted across<br>pins 1 and 2 | No terminating resistor<br>across pins 1 and 2 |  |

Table 1.3.2b Communications DIP switch settings

#### **LED INDICATORS**

There are two LED indicators associated with the Serial Communications RJ45 connectors: The yellow LED indicates when the unit is transmitting. The green LED illuminates when 5-wire (full duplex) communications is selected (see above).

#### <span id="page-23-0"></span>**1.3.3 ETHERNET (100/10 Base-T) Connector**

The pinout for the Ethernet RJ45 connector is as shown in figure 1.3.3, below. The connector is located on the underside of the unit, as shown in [figure 1.2a](#page-19-0) and [figure 1.2b,](#page-20-0) above.

#### Note: The LED indicators integral with the connector socket are not used in this application.

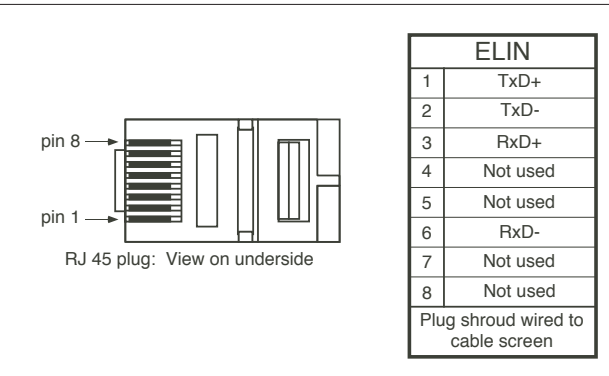

Figure 1.3.3 Ethernet (ELIN) connector pinout.

#### **1.3.4 USB Connectors**

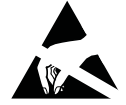

#### **Caution**

Both the user and the USB device must be at the same electrical potential as the instrument housing before the USB device is connected.

USB1 is supplied as standard; USB2 and USB3 can be supplied as an option. The USB connectors are used to connect a maximum of two printers, two readers (or any other device which produces an ASCII string output) and one memory stick (but see notes 3 and 4 below). The maximum current which may be drawn is 500mA per USB connector. The connectors are located as shown in [figure 1.2a](#page-19-0) and [figure 1.2b](#page-20-0), above; pinout is shown in figure 1.3.4, below

#### **Notes**

- 1. USB peripherals must be fitted with high quality screened cable.
- 2. Where the unit is to be used in an electrically 'noisy' environment (i.e. with fast transient bursts exceeding ±500V) it is recommended that the user bring USB sockets to front of panel, via short extension leads. This is because the USB may 'lock up' or reset in noisy environments and the only means of recovery is to remove the device, then re-insert it. EMC-related failure during a write might cause corruption of the data held on a USB memory stick. For this reason the data on a memory stick should be backed-up before insertion, and checked after removal.
- 3. Printers and readers may also be communicated with using EIA485 connectors, but the maximum of two printers and two readers per instrument is fixed, no matter which connector type is used.
- 4. Printers (but not readers) may also be communicated with using Ethernet connectors, but the maximum of two printers per instrument is fixed, no matter which connector type is used.
- 5. EMC compliance is not guaranteed if two high-power USB peripherals are connected to a Visual supervisor with the Profibus option fitted.

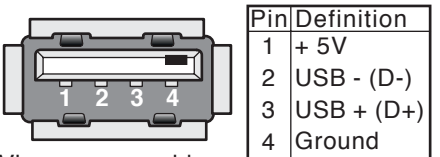

View on non-solder end of fixed socket

Figure 1.3.4 USB connector pinout

#### <span id="page-24-0"></span>**1.3.5 Wiring the Visual Supervisor to I/O units**

For a fixed, permanent installation, cables should be a low-loss type (Eurotherm part no. S9508-5/2RJ45/xxx/- , where xxx is the length in metres, with an implicit decimal point as in 'xx.x', and a maximum of 99.9 metres). For a temporary set-up, cables can be general purpose types. Category 5 cable can be used for runs of up to 100 metres. For runs greater than this, one or more pairs of hubs using fibre optic connection is recommended.

Wiring between the Visual Supervisor and I/O units may be carried out using the EIA485 connectors, or the Ethernet connector, all of which are located at the rear of the unit, as shown in figure [1.2a](#page-19-0) and [1.2b](#page-20-0). Figure 1.3.5a shows two simple wiring examples. Figure 1.3.5b gives a more complex example. For full details of the I/O unit wiring, consult the documentation supplied with the I/O unit.

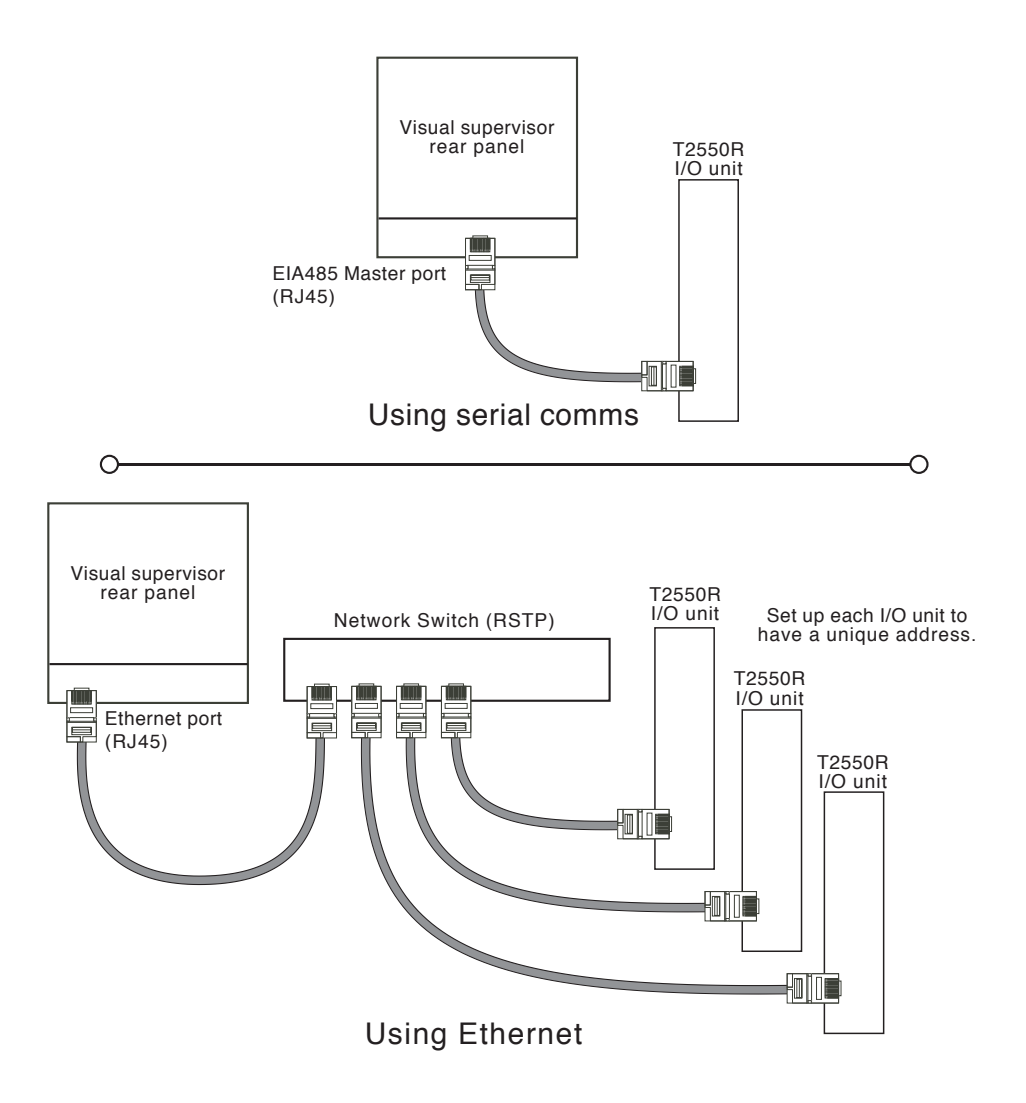

Figure 1.3.5a. Visual Supervisor to I/O unit wiring examples (simplex operation).

<span id="page-25-0"></span>**1.3.5 WIRING THE VISUAL SUPERVISOR TO I/O UNITS (Cont.)**

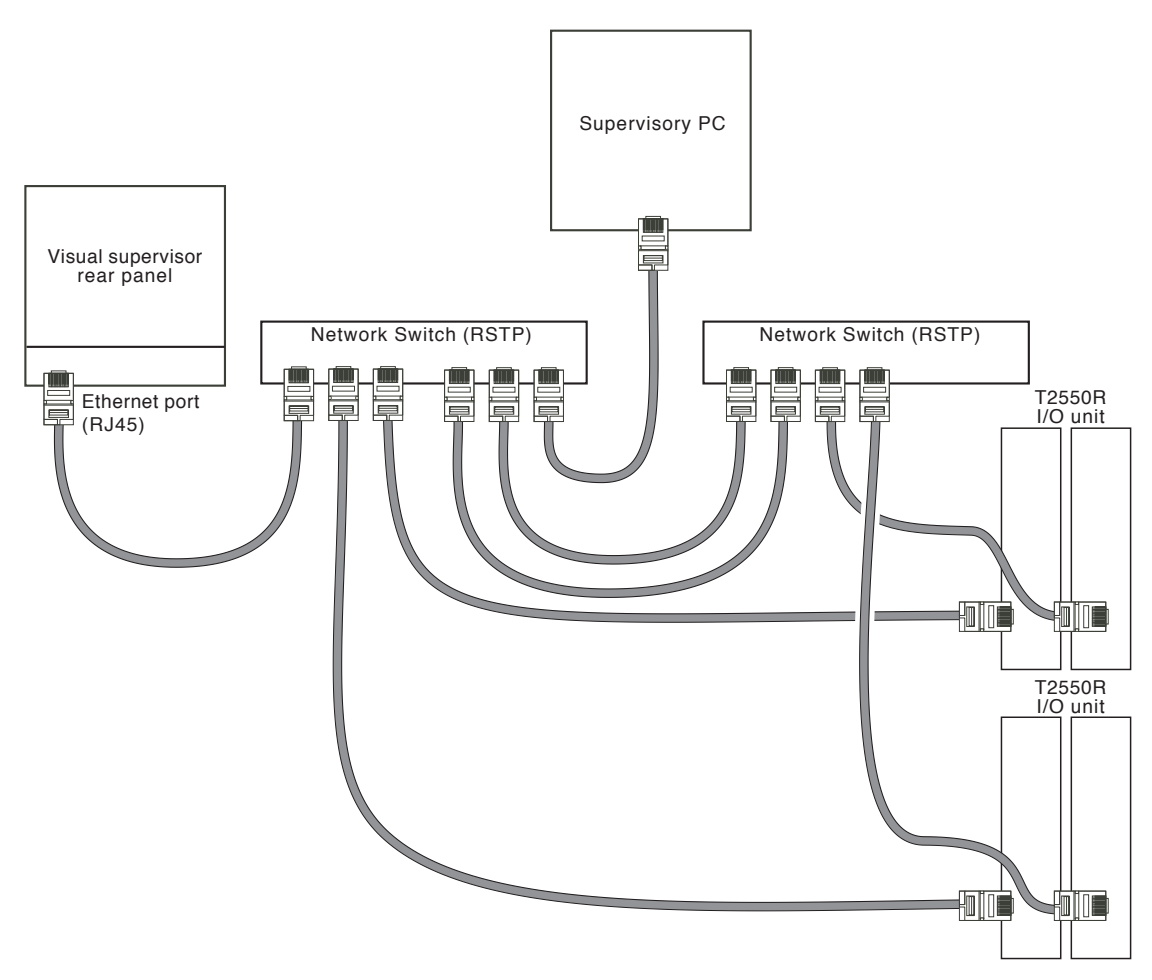

Figure 1.3.5b Visual Supervisor to I/O unit wiring example (redundant I/O operation)

#### **1.3.6 Profibus wiring**

Refer to [chapter 10](#page-250-1) for details of the Profibus Master 9-way D-Type connector,

Refer to the Modbus/Profibus communications handbook for Profibus network topology recommendations.

#### <span id="page-26-1"></span><span id="page-26-0"></span>**Chapter 2: GETTING STARTED**

This chapter consists of the following sections:

- 2.1 Switch-on, and the opening display, including the [navigation keys](#page-28-1)
- 2.2 [The Main pane: information entry and display](#page-30-1)
- 2.3 [The Pop-up menu](#page-31-1)
- 2.4 [The Program pane](#page-32-1)
- 2.5 [The Programmer menu](#page-33-1)
- 2.6 [The Alarm pane](#page-34-1)
- 2.7 [The Logging pane](#page-37-1)
- 2.8 [The Access pane](#page-37-2)

#### **2.1 SWITCH-ON AND THE OPENING DISPLAY**

#### **2.1.1 Switch on**

The Instrument is not fitted with a power switch, so the switch-on arrangements depend upon the particular installation. After switch-on, the screen will remain blank for a few seconds before brightening, then, after approximately 15 seconds, an opening display appears that fills most or all of the screen area.

Note: The user interface is open to customisation, either before operation or with the instrument taken out of service. For example the opening page (called the Home page) can differ, other pages can be changed, and 'User pages' ('User screens') can be added. The size of the panes can differ, the legends on the buttons can differ, and indeed the buttons need not exist at all. In the extreme the entire architecture of the interface can differ.

Chapters 2 to [4](#page-75-0) of this manual describe the system of menus and pages supplied by the manufacturer, before any customisation by the user. This menu system is called the Standard Interface. [Chapter 5](#page-138-0) describes how to customise this Standard Interface, if required.

#### **2.1.2 The standard interface**

The Standard Interface consists of a number of display 'panes' and a group of 'Navigation' keys as described below. Figure 2.1.2a shows a small-frame (1/4 VGA) unit; figure 2.1.2b, a large-frame (XGA) unit. (These drawings are not to the same scale).

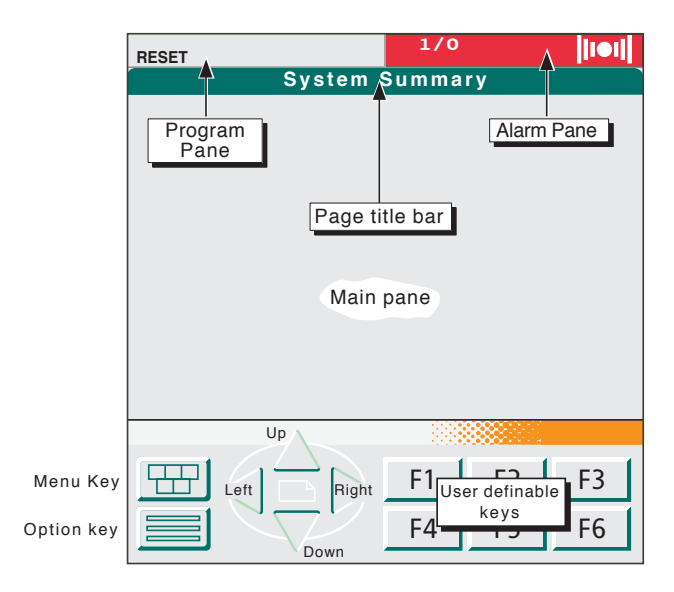

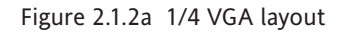

#### <span id="page-27-0"></span>**2.1.2 THE STANDARD INTERFACE (Cont.)**

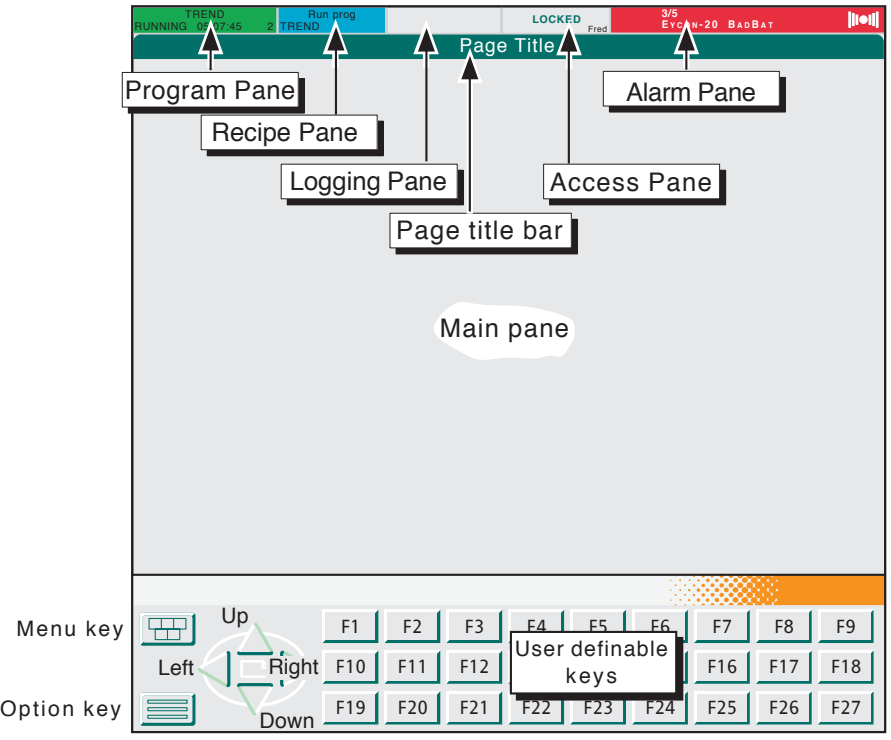

Figure 2.1.2b XGA screen layout

#### **MAIN PANE**

This area contains the keys, menus, pick-lists, dialogue boxes, windows and pages that make up the standard menu system of the Visual Supervisor.

#### **PROGRAM PANE**

This displays information about the state of the program that is currently loaded or running.

#### **ALARM PANE**

This displays alarm signals and messages.

#### **LOGGING PANE**

For XGA units only, touching this area calls the logging menu to the main pane. The logging pane does not appear on 1/4VGA units.

#### **ACCESS PANE**

For XGA units only, displays the currently logged-in user. Touching this area calls the access menu to the main pane. The access pane does not appear on 1/4VGA units.

#### **RECIPE PANE**

For XGA units, fitted with the recipe software option only, this pane shows the status of the current recipe line. See chapters 3 and 4 for details of the recipe application.

#### <span id="page-28-0"></span>**2.1.2 THE STANDARD INTERFACE (Cont.)**

#### **NAVIGATION KEYS**

<span id="page-28-1"></span>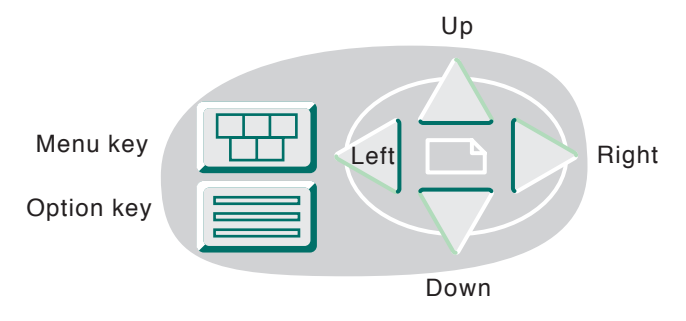

Figure 2.1.2c The Navigation keys

These touch-sensitive printed keys at the bottom of the screen carry the following functions:

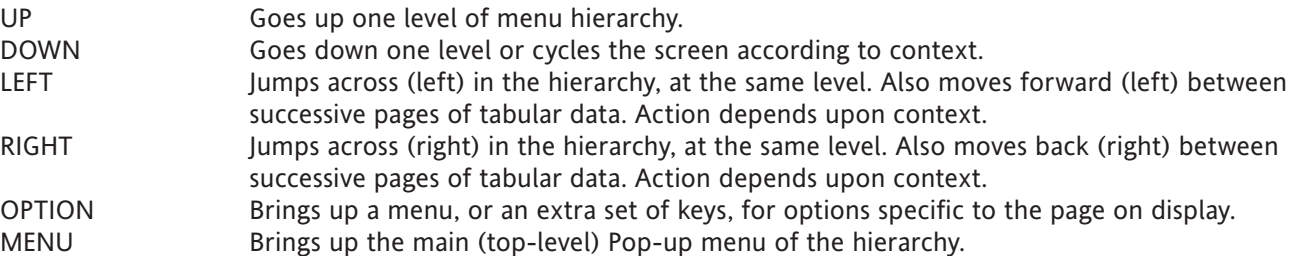

#### **USER DEFINED KEYS**

These keys, F1 to F6, or F1 to F27, according to model, are configurable using User Screen Editor software running in a PC. This software, available from the Visual Supervisor manufacturer includes a full Help system to explain how to carry out user screen configuration. A printable (html) form of this help system is downloadable under part number HA260749U005.

#### <span id="page-29-0"></span>**2.1.3 The opening display**

Note: if the system has been configured with an overview screen, then the opening display will be that overview screen - refer to section 3.6.

The opening display of the Standard Interface is the System Summary page depicted in figure 2.1.3a, below.

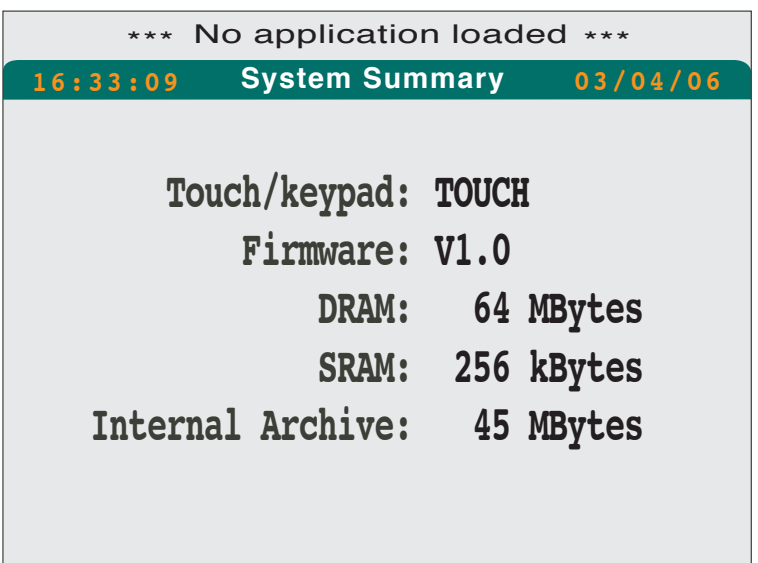

Figure 2.1.3a System Summary page

The System Summary page confirms the order options that were specified for this instrument.

Operation of the down arrow key calls a software options display, showing the software options fitted.

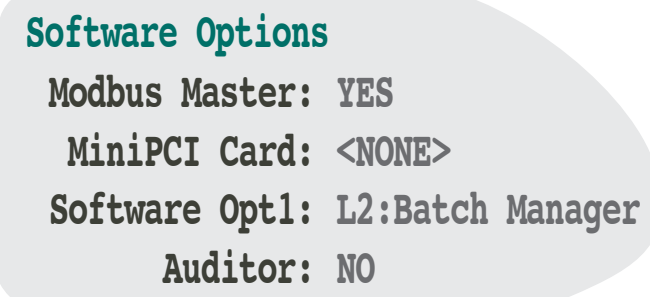

Figure 2.1.3b Software options display

Initially the opening display is 'Locked'. In this state, the only interactive items are the Menu key, and, for the XGA version of the instrument only, the ACCESS pane. Operation of the menu key causes the opening 'Popup' menu of the Standard Interface to appear ([section 2.3](#page-31-1)). Operation of the ACCESS pane calls the Security access page as described in [section 2.8](#page-37-2) of this manual. This allows the display to be unlocked using an appropriate password or an ident.

#### <span id="page-30-0"></span>**2.2 THE MAIN PANE**

<span id="page-30-1"></span>The Main pane is the display area for collecting information from the user by means of keys, menus, pick-lists, dialogue boxes and windows; and for displaying information to the user by means of dialogue boxes, windows, panes and pages.

#### **2.2.1 Information display**

The Standard Interface is a menu system whose structure is hierarchical like a family tree. At the top is the Pop-up menu which offers a choice of submenus as depicted below.

| <b>ACCESS</b>   | <b>SYSTEM</b>     | <b>ALARMS</b> |  |  |
|-----------------|-------------------|---------------|--|--|
| <b>OVERVIEW</b> | <b>PROGRAMMER</b> | <b>RECIPE</b> |  |  |
| <b>LOGGING</b>  | <b>HOME</b>       |               |  |  |

Figure 2.2.1 The Standard Interface: top level

ACCESS, SYSTEM and ALARMS appear on every instrument; others appear only if configured. Of these, PRO-GRAMMER and RECIPE are the most frequently used. Below this menu level, there are usually two or three further levels of functions that give users successively more detailed control of different aspects of programs, applications, and the instrument itself.

#### **2.2.2 Information entry**

Information entry is by touching areas on the screen with a finger, the eraser end of a pencil or similar. Hard, sharp or pointed implements such as pens, keys and fingernails must never be used or damage will be caused to the touch screen.

The keys and other items of the Standard Interface which appear in the Main Pane are not all touch-sensitive, and those that are sensitive ('active') are not active all the time. You can tell which items are active at any time by their pale yellow background, and you can tell which active item was the last one you selected by its bright yellow background.

#### <span id="page-31-0"></span>**2.3 THE POP-UP MENU**

<span id="page-31-1"></span>NOTE: In the following description of the Pop-up menu, and indeed of all the screen displays throughout this manual, it is important to note that almost everything is open to customisation. On any particular instrument the legends on the buttons can be different from those shown here, indeed the buttons need not exist at all, and in fact the whole architecture of the interface can differ.

Throughout this manual what is called the Standard Interface is described. This is generated by the manufacturer, before any customisation by the user. This is not the same as the Minimum Interface, which is generated by the minimum configuration necessary for the instrument to function.

The Minimum Interface Pop-up menu consists of three panes: ACCESS, SYSTEM and ALARMS. With the display 'Locked' - that is, before a password is entered and access gained, only ACCESS and SYSTEM are active.

However, most users will operate the Standard Interface. This features five more panes: PROGRAMMER, LOG-GING, OVERVIEW, RECIPE and HOME/USER SCREENS. In this case, with the display locked, ACCESS, SYSTEM, OVERVIEW and HOME/USER SCREENS will be active. Other (i.e. non-active) keys are distinguishable by having their text in white.

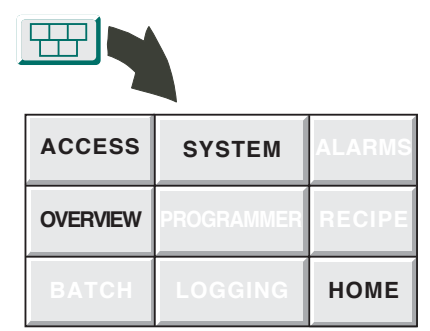

Figure 2.3. The 'Standard' Pop-up menu, display locked

From this menu, without a password, menu systems can be explored and information displayed. The SYSTEM, OVERVIEW and USER SCREENS displays are view-only at this locked stage; only ACCESS will respond fully to menu and key selections, to grant access as described in [Section 2.8 \(Gaining access\).](#page-37-2)

The functions of each pane:

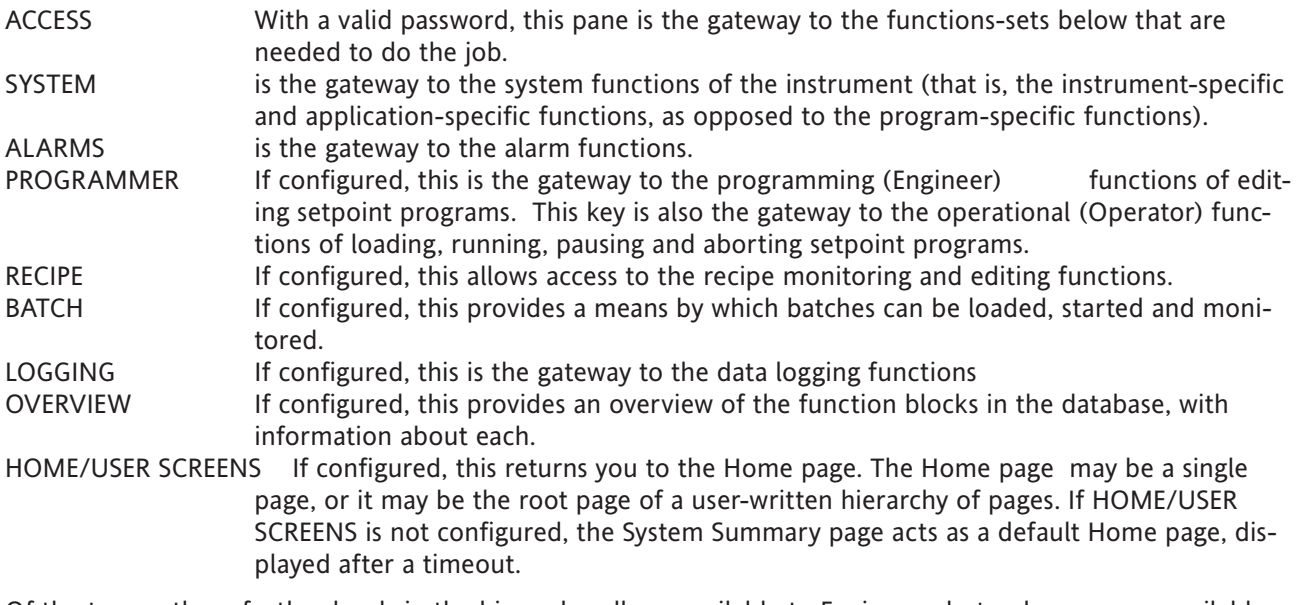

Of the two or three further levels in the hierarchy, all are available to Engineers, but only some are available to Operators and Commissioning Engineers. This helps to improve usability, by hiding those facilities which are not currently required.

#### <span id="page-32-0"></span>**2.4 THE PROGRAM PANE**

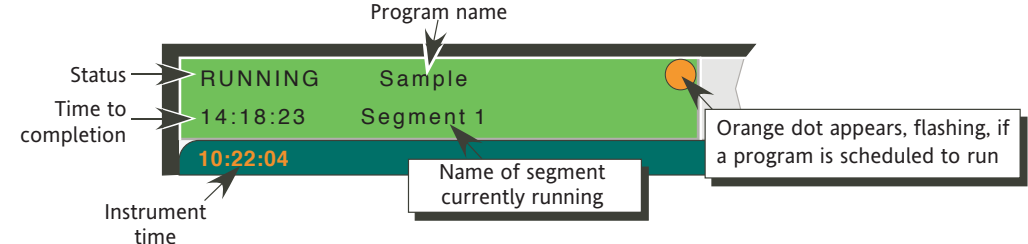

<span id="page-32-1"></span>Figure 2.4 Typical Program pane display

Located at the top left of the screen, this area (which varies in appearance according to instrument type, and options fitted) has the following functions:

- 1. To display data about the status (state) of the program currently running, if any
- 2. As a touch pad, to call the Programmer menu directly.
- 3. If a flashing orange dot appears in the top right corner, it indicates that another program has been scheduled to run.

#### **2.4.1 Displaying program status**

#### **WITH NO PROGRAM LOADED**

When there is no program loaded, the Program pane is white, and blank except for the word 'RESET'.

#### **WITH A PROGRAM LOADED**

In the example shown in figure 2.4 the program pane reports the following:

- 1. that a program called SAMPLE is loaded,
- 2. that it is Running,
- 3. that it is expected to complete at 14hr 18mins 23secs'
- 4. that the name of the segment currently running is Segment 1,
- 5. another program has been scheduled to run

A loaded program can be in one of the following states, reported on the Program pane:

Unloaded, Inhibit, Running, Hold, Idle, Complete.

With the program in 'Running' state, the Program pane is green, and displays the following data:

- 1. The name of the program;
- 2. The program status (e.g. Running)
- 3. The estimated time to completion of the program
- 4. The name of the segment currently running.

The pane is similar with the program in Hold state, except that the Program pane is yellow, and has the word 'HELD' instead of 'RUNNING'.

In Idle state, the Program pane is white and displays the word 'IDLE' and the time is displayed as ??:??:??. There is no current segment.

In Complete state, the Program pane is pale blue, with the word 'COMPLETE' displayed.

In Error state (e.g. comms failure), the whole Program pane flashes red.

#### **2.4.2 Programmer menu access**

With access granted, the Programmer menu is called either by touching the Program Pane.or by pressing the printed Menu key below the screen, and then the PROGRAMMER key in the resulting Pop-up menu.

#### <span id="page-33-0"></span>**2.5 THE PROGRAMMER MENU**

Broadly, the Programmer menu combines the programming functions (for the Engineer) of editing programs, with the operational functions (for the Operator) of loading, scheduling, running, monitoring, pausing and aborting programs.

With the display locked, or with it unlocked but no program loaded, only PROGRAMS and SCHEDULE appear.

<span id="page-33-1"></span>

| Programmer               |                |              |  |  |
|--------------------------|----------------|--------------|--|--|
| <b>PROGRAMS SCHEDULE</b> | EDIT           |              |  |  |
| <b>PREVIEW</b>           | <b>MONITOR</b> | <b>START</b> |  |  |
| <b>HOLD</b>              | <b>ABORT</b>   | RESET        |  |  |
| <b>SKIP</b>              | <b>ADVANCE</b> | <b>REDO</b>  |  |  |

Figure 2.5a The Programmer menu, display locked

With the display unlocked and a database loaded, the full menu appears:

| <b>Programmer</b>                       |                |              |  |  |  |
|-----------------------------------------|----------------|--------------|--|--|--|
| <b>PROGRAMS SCHEDULE</b><br><b>EDIT</b> |                |              |  |  |  |
| <b>PREVIEW</b>                          | <b>MONITOR</b> | <b>START</b> |  |  |  |
|                                         |                |              |  |  |  |
| HOLD                                    | <b>ABORT</b>   | RESET        |  |  |  |

Figure 2.5b The Programmer menu, display unlocked

Disabled (greyed-out) buttons are not relevant to the current program status.

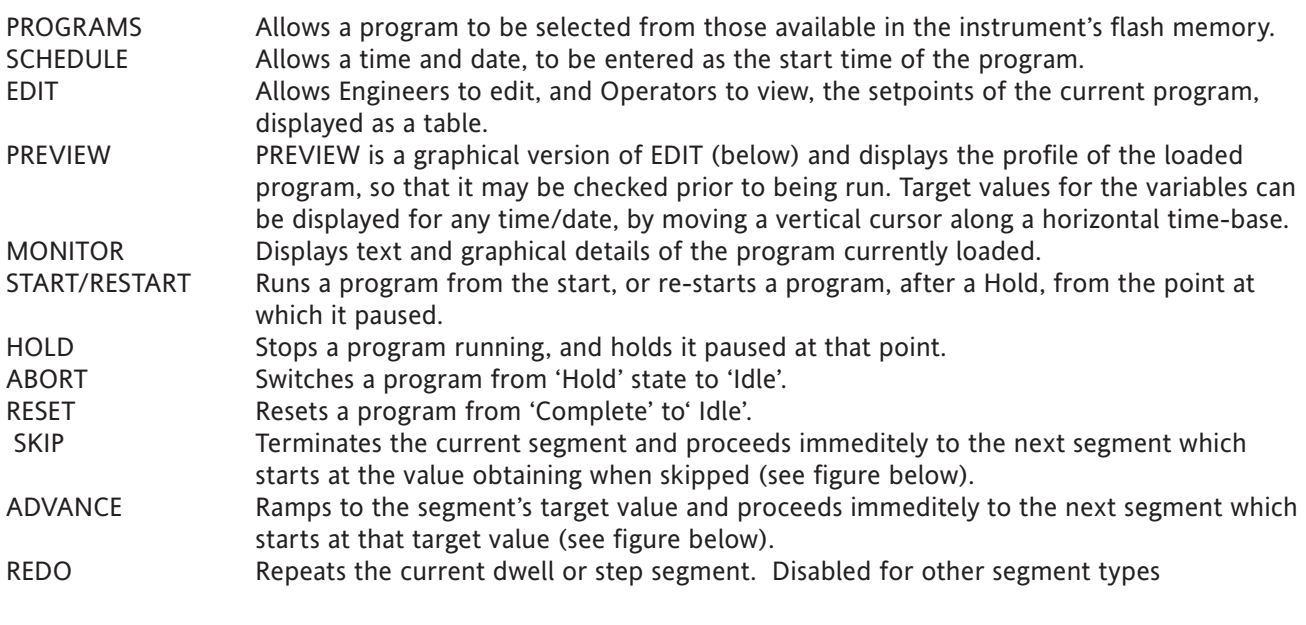

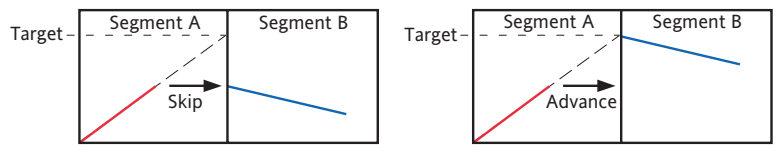

#### <span id="page-34-0"></span>**2.6 THE ALARM PANE**

The Alarm pane appears at the top right-hand corner of the screen and is used to display any alarm signals (triggered by abnormal conditions detected in the process under control), instrument alarms etc.

<span id="page-34-1"></span>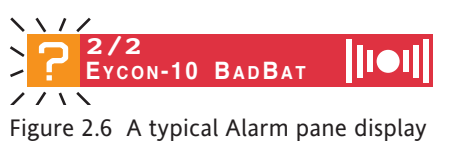

(In this particular example, BADBAT means that voltage delivered by the battery has fallen below its operational threshold).

In general, there are four possible types of alarm annunciation as summarised in table 2.6.1 below. The question mark symbol on a flashing orange/black background means that there is a new message to be investigated as described in 'ACTIVE MESSAGE DISPLAY' below.

Alarms can be set to be latching or non-latching (auto acknowledging). Latching alarms are annunciated until acknowledged; auto-acknowledge alarms are annunciated until the alarm trigger returns to a non-alarm state. Decisions on which conditions should trigger an Auto-Ack Alarm rather than an Acknowledge Alarm (latching alarm) are made during configuration.

#### **2.6.1 Alarm state indication**

Alarm state is active or inactive, acknowledged or not. An alarm is triggered (becomes active) when the value it is monitoring moves outside a pre-set value or range of values. It becomes inactive when the signal returns to within the preset value or range of values. These values are set up during configuration.

Alarm indicators flash until the alarm has been acknowledged, at which time they become illuminated steadily. To acknowledge an alarm, the alarm pane can be touched, followed by 'ACK'. (Access permission needs to be set.)

| Indication  | Definition                                               |  |  |
|-------------|----------------------------------------------------------|--|--|
| Flashing    | One or more active alarms are present, one or more of    |  |  |
| Red/Black   | which have not been acknowledged.                        |  |  |
| Steady      | One or more active alarms are present, all of which have |  |  |
| Red         | been acknowledged.                                       |  |  |
| Flashing    | One or more unacknowledged alarms were active, but       |  |  |
| White black | have now returned to their non-active states.            |  |  |
| Steady      | There are no active alarms present and there are no non- |  |  |
| White       | active, unacknowledged alarms present.                   |  |  |

Table 2.6.1 Alarm annunciation summary

In summary:

If the indication is red an active alarm is present and if it is flashing it has not been acknowledged.

In more detail:

Flashing red/black means that there is at least one abnormal condition that requires attention, and at least one active alarm has not been acknowledged.

Flashing white/black means there has been at least one abnormal condition, which has now returned to normal, without being acknowledged.

Steady red means there is at least one abnormal condition that requires attention, all of which have been acknowledged, either manually or automatically

Steady white means that there are no current active or inactive/unacknowledged alarms.

#### <span id="page-35-0"></span>**2.6.1 ALARM STATE INDICATION (Cont.)**

The Alarm pane gives a summary of all alarms, not information about a particular alarm. For instance, if the pane is flashing red, it means that there is at least one current unacknowledged alarm which may or may not be the one displayed in the alarm pane.

In order to gain more details, the alarm history display can be referred to (section 2.6.2).

#### **ACTIVE MESSAGE DISPLAY**

In addition to the normal alarm displays described above, a further alarm icon, in the form of a question mark on a orange/black flashing background, may appear at the left side of the alarm pane as shown in figure 2.6, above. If this indicator appears, there are one or more messages to be acknowledged or reviewed. Further details of these messages are to be found in section 3.5 of this manual

#### **2.6.2 Responding to alarms**

There are four possible responses to an alarm:

- 1 Do nothing
- 2 Get more information, by bringing up the Alarm History page, which is a list of past and current alarms and events
- 3 Acknowledge the alarm, by bringing up the Alarm window and pressing a pane
- 4 Report and then remedy the abnormal condition.

#### **DO NOTHING**

Doing nothing is acceptable when the light just shows steady white. This indicates that a non-serious abnormal condition did exist but it has now returned to normal, and that it has been acknowledged.

Doing nothing is also acceptable with a steady red indication that is not the result of its having been manually acknowledged. In this case, the alarm will have been triggered by an Auto-Ack alarm, which does not require active intervention but will give information about a slightly abnormal condition.

#### **ALARM HISTORY PAGE**

Figures 2.6.2a and b show the alarm history page for XGA and 1/4VGA versions of the instrument respectively (not drawn to the same scale). The major difference is the 'ACK column which appears only in the XGA version.

| 07:49:50                   |                   | 03/04/06                               |                  |                   |
|----------------------------|-------------------|----------------------------------------|------------------|-------------------|
|                            | TYPE              | <b>ACTIVE</b>                          | <b>CLEAR</b>     | ACK               |
| <b>ENGINEER</b><br>T2550/7 | Log On<br>Comms   | 03/04/06 05:55:03<br>03/04/06 05:08:51 | ______<br>______ | ______            |
| Database<br>Eycon-20       | Started<br>RadBat | 03/04/06 04:08:51<br>03/04/06 04:08:51 |                  | 03/04/06 05:59:26 |
| Database                   | Loaded            | 03/04/06 05:08:51                      | ______           | ______            |

Figure 2.6.2a. Alarm History page (XGA)

| 12:00:59                                                                         |  | Alarm History                            |                         |              | 03/04/06 |  |
|----------------------------------------------------------------------------------|--|------------------------------------------|-------------------------|--------------|----------|--|
| TYPE                                                                             |  | <b>ACTIVE</b>                            |                         | <b>CLEAR</b> |          |  |
| <b>ENGINEER Access</b><br>$T2550/7$ Comms<br>Database Started<br>Database Loaded |  | 03/04<br>03/04<br>03/04<br>$03/04$ 11:44 | 11:46<br>11:45<br>11:45 |              |          |  |

Figure 2.6.2b Alarm history page (1/4 VGA)
## **2.6.2 ALARM HISTORY PAGE (Cont.)**

The Alarm History page displays a list of alarm conditions and Events, showing when they occurred, and if appropriate, when they were cleared or acknowledged (large frame (XGA) versions only). Events and other items which are not clearable or which cannot be acknowledged display -------- -------- in the Clear and ACK columns.

The Alarm History record starts in the first instance from when the instrument is powered up for the first time. Thereafter it is preserved through any automatic restarts called hot starts (see section 4.5.2 Setting the Start-up strategy); but the record is lost and a new one started whenever a new application database is loaded.

The instrument can retain and display a total of 500 alarms or Events. Once these limits are exceeded the oldest item in each case is deleted when a new addition is made to the list.

### **TWO LINE DISPLAY**

Operation of the down arrow key toggles between single-line and double-line working. Single line working is a described above, and as shown in figures 2.6.2a/b. When in two-line working, each alarm has a second line showing one or two User IDs.

For units without the Auditor option, one ID is displayed (in parenthesis), and this ID is that of the user who was logged on at Event time (figure 2.6.2c).

| 12:36:59        |             | Alarm History                                      | 04/04/06     |  |  |  |
|-----------------|-------------|----------------------------------------------------|--------------|--|--|--|
|                 | <b>TYPE</b> | <b>ACTIVE</b>                                      | <b>CLEAR</b> |  |  |  |
|                 |             | Database Restart $04/04$ 12:35 $---$<br>(Fred)     |              |  |  |  |
|                 |             | Database Resumed $04/04'12:35$ _____<br>(Fred)     |              |  |  |  |
|                 |             | Eycon-10 BrownOu 04/04'12:35 04/04 12:35<br>(Fred) |              |  |  |  |
|                 |             | Database Started $04/04'$ 12:25 $-$ ----<br>(Fred) |              |  |  |  |
| Database Loaded |             | $04/04'$ 12:24 $---$<br>$(\texttt{Fred})$          |              |  |  |  |

Figure 2.6.2c Two-line history display (1/4 VGA screen)

For units with the Auditor option:

- a) If the event did not need signing, then one ID is displayed (in parenthesis), and this ID is that of the user who was logged on at Event time (figure 2.6.2c).
- b) If the event was signed, one ID is displayed, and this ID is that of the user who signed for the action.
- c) If the event was authorised, two IDs are displayed, the first (left-most) ID is that of the user who signed for the action, the second is that of the authoriser.
- d) If a text reason for the event is given, when signing, then this (max. 16-character) text string also appears,  $E.G.:$

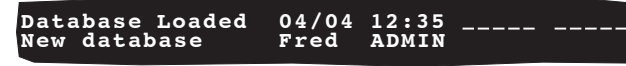

### **ALARM ACKNOWLEDGEMENT**

Unacknowledged alarms are made evident by the flashing of the alarm pane, and a flashing background in the alarm history page.

It is recommended that an alarm is acknowledged before any attempt is made to rectify the cause of the alarm. Alarms are acknowledged by calling the 'Alarms' menu box (either by touching the alarm pane, or by touching the menu key, then the 'ALARMS' key) and operating the ACK key.

# **2.7 LOGGING PANE**

This area is displayed only on XGA versions of the instrument. Touching this area calls the logging menu shown below. The logging function allows data to be saved to internal archive as described in section 3.4 of this manual. That section also shows how to access the logging menu from the menu key.

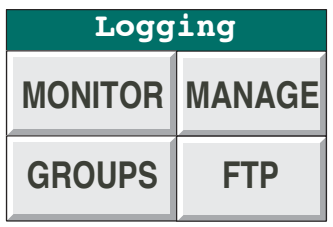

<span id="page-37-0"></span>Figure 2.7 Logging menu

# **2.8 ACCESS PANE**

This area is displayed only on XGA versions of the instrument. Touching this area calls the first of the access pages described in 'Gaining access' below. This is an alternative to using the menu key followed by 'ACCESS' as described below.

# **2.8.1 Gaining access**

There are two methods of gaining access to the instrument configuration, the standard system, and the [User](#page-40-0)  [ID method](#page-40-0) . The instrument is supplied with the standard access system in operation, but it can be converted (irreversibly) to the User ID version as described in section 4.4 of this manual. For units fitted with the 'Auditor' option, see also section 6.

# **STANDARD ACCESS**

For the Visual Supervisor there are nominally three types of users: Operators, Commissioning Engineers, and Engineers.

Each of these three types has what is known as a level of access to the facilities of the instrument, based upon the needs of the job, and they gain access to that level by typing in a password. The level of access is fixed for each type of user. That is to say, all Operators share the same password to their level of access; all Commissioning Engineers share the same password to their level of access; and all Engineers share the same password to their level of access. The Engineer-level password gives access to every facility in the instrument. Only from Engineer-level can passwords be changed.

The hierarchy of levels is LOCKED (lowest), OPERATOR (next lowest), COMMISSION (middle), ENGINEER (highest). You need a password to change up levels, but not to change down. No password is needed for Locked.

What follows are step-by-step instructions on how to navigate the menu system to get access to your level of facilities. The assumption is that you have your password ready. Passwords are set and re-set by the Engineer.

For first-time access, immediately after commissioning, [Section 4.4](#page-98-0) (Controlling Access) should be referred to.

# **2.8.1 GAINING ACCESS (Cont.)**

# **STANDARD ACCESS (Cont.)**

- 1. With the instrument powered up, press the menu key below the screen. In the Main pane the restricted version of the pop-up menu (figure 2.3) appears.
- 2 Press ACCESS

The Security Access page appears.

3 Press the field showing LOCKED on yellow, opposite 'New Level'.

In the left half of the screen a pick-list of the access levels appears: LOCKED OPERATOR **COMMISSION** ENGINEER.

4 Select a level -Operator for example.

The background highlights yellow, confirming the choice:

5. Press the Return key (the green arrow  $\leftarrow$ )

Note: This menu is context sensitive. The actual display may differ from that shown here.

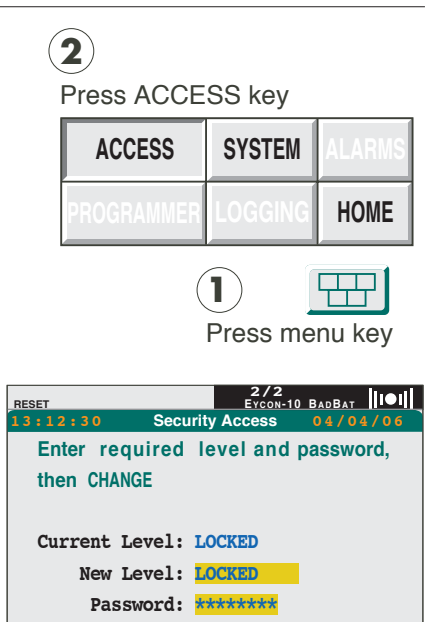

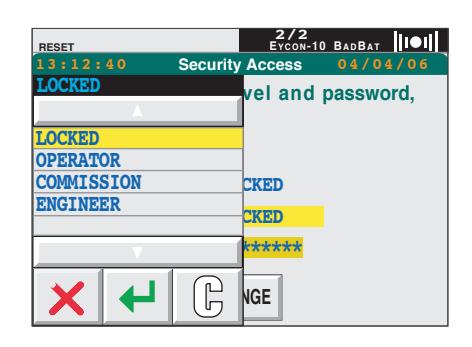

**CHANGE**

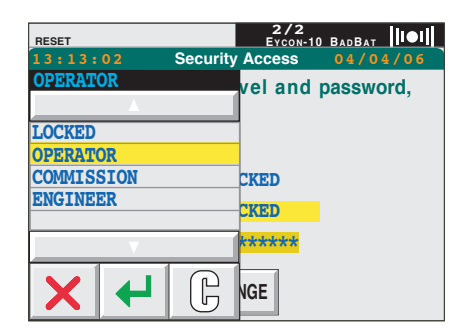

## **2.8.1 GAINING ACCESS (Cont.)**

#### **STANDARD ACCESS (Cont.)**

The pick-list disappears, revealing the full Security Access page again, showing the selected level (OPERATOR, COMMISSION or ENGINEER) in the New Level field, on yellow.

6 Press the Password field (shown as asterisks on pale yellow)

A 'qwerty' keyboard display appears, with a cursor flashing under the first character-space in the black confirmation bar at top left.

7 If the password contains characters not visible on this display, press the 'up-arrow' at bottom left to view others available. A numeric/symbol keyboard appears. A further operation of the Up Arrow calls a keyboard of accented lower-case letters. A final operation returns the original keyboard to the display.

In entering the password as described in step 8 below, the characters can be selected from all three keyboards as required

- 8 Enter the first character of the password. It appears in the black confirmation bar at top left, and the cursor moves under the next space. Enter the next character, and so on. Erroneous characters can be deleted by positioning the cursor under the relevant character and pressing the 'C' key. Alternatively, to return to the Security Access page, press the 'red cross' key.
- 9 When the confirmation bar shows the correct password, press the Return key.

The Security Access page reappears, unchanged from step 6.

# 10. Press CHANGE

The display blanks momentarily, and returns showing the selected level (OPERATOR, ENGINEER or COMMISSION) in the Current Level field as well as the new level field.

If not, an incorrect password must have been entered. Check that the password is correct for the level selected in step 4, and then repeat from step 3 onward.

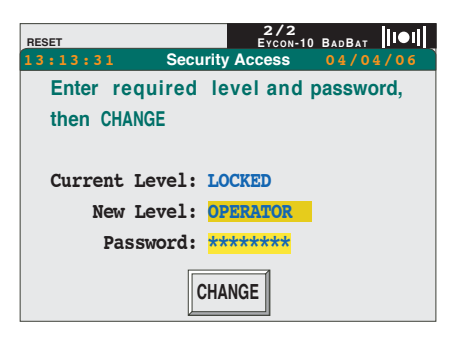

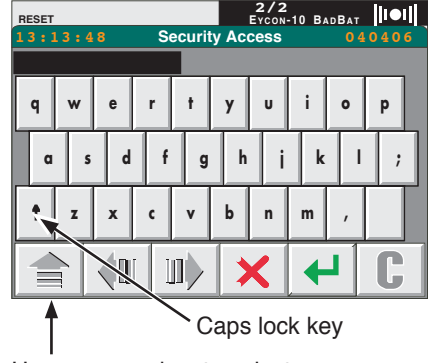

Use up-arrow key to select alternative keyboards

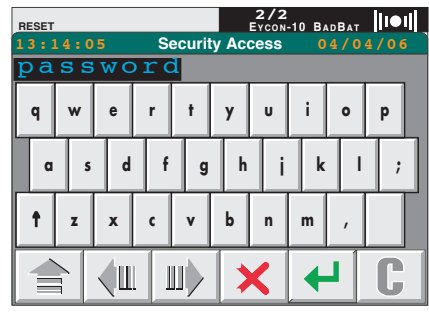

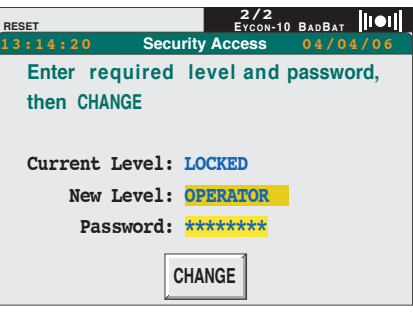

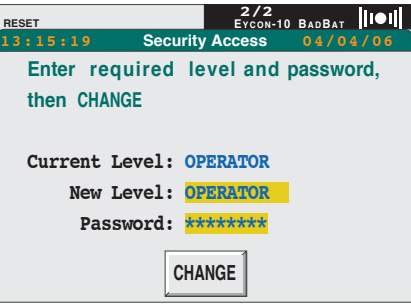

### **2.8.1 GAINING ACCESS (Cont.)**

#### **USER ID ACCESS METHOD**

In order to gain access using this system, a 'User Identity' is entered, instead of an access level, before the password is entered. User ID, access level and password are all entered as described in section 4.4.3.

To access the Security Access page, either touch the logging pane (XGA units only), or touch the menu key then the ACCESS key as described above.

<span id="page-40-0"></span>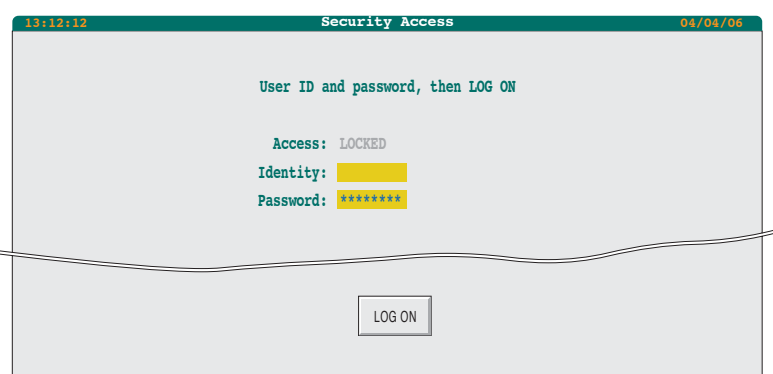

Figure 2.8.1 Security access page (XGA)

The user identity and password can now be entered by touching each yellow area in turn and using the resulting keyboard to enter the relevant character strings. Once this has been completed, the LOG ON key is operated.

If the instrument fails to respond with the relevant access level, either the Identity or the Password has been incorrectly entered.

Note: The character strings are case sensitive e.g. Identity 'Fred' is different from identity 'FRED'.

# Chapter 3: OPERATION

The tasks in this chapter all require at least the 'Operator' level of access to the instrument.

The chapter consists of the following sections:

- 3.1 Running a program
- 3.2 [Holding and aborting a program](#page-48-0)
- 3.3 [Monitoring a program](#page-49-0)
- 3.4 [Logging data](#page-52-0)
- 3.5 [Responding to alarms](#page-54-0)
- 3.6 [Area and group displays.](#page-59-0)
- 3.7 [Downloading recipes](#page-68-0)
- 3.8 [Batch operations](#page-72-0)

All the descriptions assume that access at Operator level has already been gained as described in [Section 2.8](#page-37-0) above

If, at any point, the display shows results that differ from those that the instructions tell you to expect, then the Menu key at the bottom of the screen can be operated to call the Pop-up menu and the beginning of the task or another facility if required.

# 3.1 RUNNING A PROGRAM

Programs can be run as soon as they are loaded (section 3.1.1), or they can be scheduled to start at a specified time and date ([section 3.1.2\)](#page-43-0).

- <span id="page-41-0"></span>3.1.1 Running a program now
	- 1. Press the Menu key to call the Pop-up menu.

The Program pane displays RESET if there is no program loaded at the moment, or IDLE if a program has already been selected.

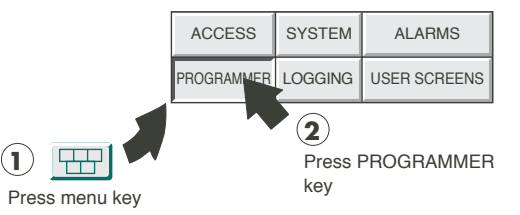

2. Select PROGRAMMER.

The Programmer window appears.

3. Select 'PROGRAMS'.

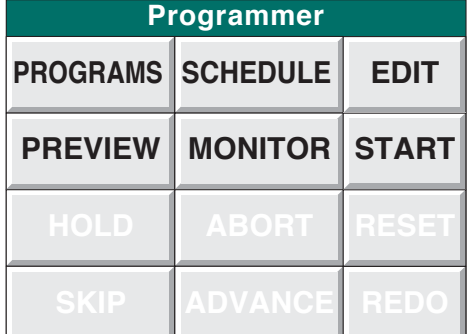

# 3.1.1 RUNNING A PROGRAM NOW (Cont.)

The Program Load page\* appears, prompting for a file name. To the left of the page title is the current time, and to the right is the current date.

\* Note: Up to eight setpoint programs can be supported simultaneously. Where more than one such program is running, the 'Program Load' page has an additional field 'Unit' which allows the user to specify which programmer is to run this program. All display pages refer to the program associated with the currently selected 'Unit'. For any particular programmer display page, the identical page for other valid units can be scrolled-through, using the right and left ar-

4. Press the yellowed field of question marks. A pick-list of the available programs appears in the left-hand side of the screen. The small-frame display is shown to the right of this description. The large-frame product is similar but includes the File Name and the Program Name, separated by a hyphen, as shown below.

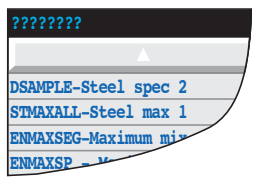

row keys.

- Press the name of the required program. The background of the  $5$ selected program's name changes to yellow.
- 6 Press the Return key (the green arrow). The pick-list disappears and the Load/Save Program page now shows the name of the selected program on a yellow background.
- 7. Press the LOAD key

The full Programmer menu appears. The Program pane reads IDLE, showing the program is loaded but idling, not running.

8. Press START

The Program pane changes to green, with status RUNNING. The expected time of completion and the number of the segment currently executing are also displayed.

If a program is configured to operate as part of a batch, then the batch pop-up appears, requiring confirmation of batch details before the program and batch are started.

<span id="page-42-0"></span>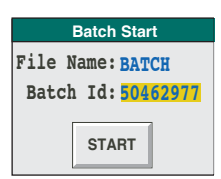

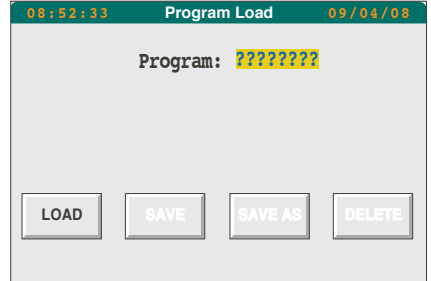

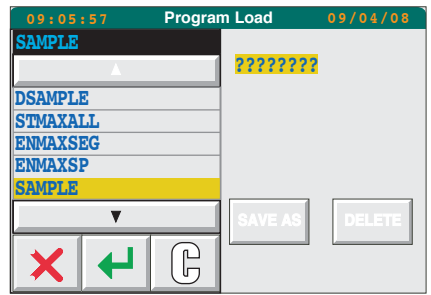

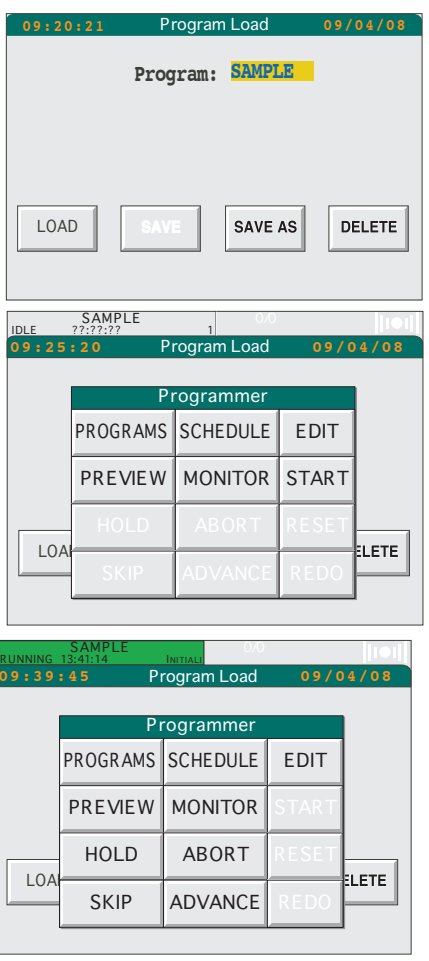

**1**

<span id="page-43-0"></span>3.1.2 Scheduling a program

This allows the setting of a date and time at which a program is to start automatically. Once configured, a flashing orange dot appears in the top right-hand corner of the program pane as shown in [figure](#page-32-0)  [2.4.](#page-32-0)

If another program is running at the scheduled start time, the program start is delayed. The late start is recorded in the Alarm History.

## **PROGRAM SELECTION**

- 1. Press the Menu key.
- 2. Select 'PROGRAMMER' from the pop-up menu that appears
- 3 Select SCHEDULE.

The Schedule Program page appears, with the instantaneous date and time.

4 Press the File Name (????????) field.

A pick-list of the available programs appears in the left-hand side of the screen. The small-frame display is shown to the right of this description. The large-frame product is similar but also includes the File Name and the Program Name, separated by a hyphen, as shown below.

**???????? DSAMPLE-Steel spec 2 STMAXALL-Steel max 1 ENMAXSEG-Maximum mix** ENMAXSP - Maximum

5. Select the required program.

The background of the program name changes to yellow.

6. Press the Return key (the green arrow)

The pick-list disappears, and the File Name field shows the name of the selected program.

The program is now ready for scheduling.

Note: If the program is to run immediately after the currentlyrunning program ends, the Start Date and Start Time can be left at their current values, and 'ACCEPT' pressed.

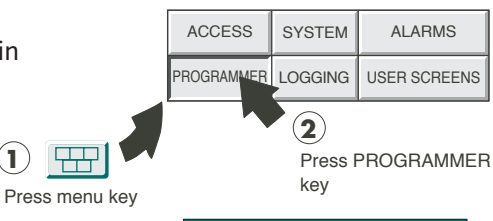

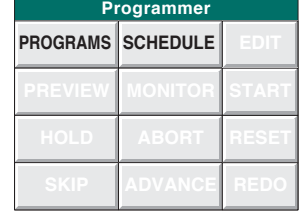

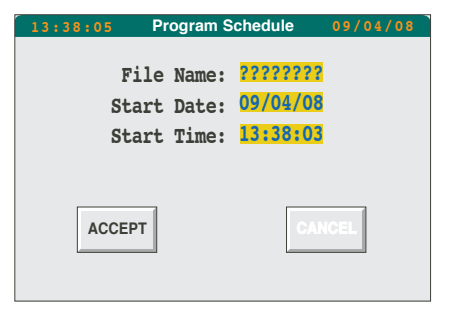

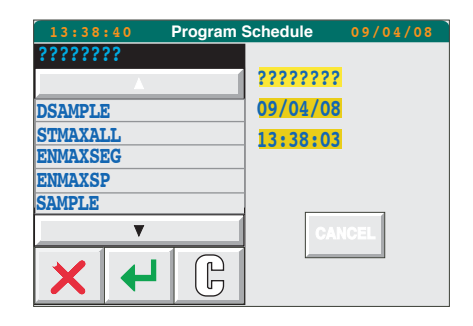

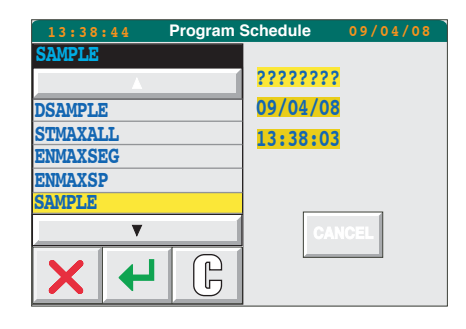

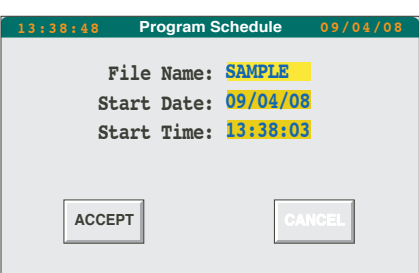

## **3.1.2 SCHEDULING A PROGRAM (Cont.)**

#### **SPECIFYING THE PROGRAM START DATE**

- 7. Press the 'Start Date:' field. The left side of the screen shows a numeric keyboard, with a cursor flashing under the first number in the black confirmation bar at the top.
- 8. Key in the required date, in the format set for your instrument (ask your Engineer).

After the first digit has been keyed-in, the cursor moves to the next character, and so on - there is no need to enter the'/' character.

The field can be cleared to ??/??/?? by pressing the 'C' key. The red cross key can be used to abort the whole date-entry process and return to the Program Schedule page.

9. When the required date has been entered, the Return key is used to return to the Program Schedule page, which now shows the newly specified date.

#### **SPECIFYING THE PROGRAM START TIME**

10 Press the 'Start Time:' field.

The left side of the screen shows a numeric keyboard, with a cursor flashing under the first number in the black confirmation bar at the top.

11 Key in the time in the format hh:mm:ss.

After the first digit has been keyed-in, the cursor moves to the next character, and so on - there is no need to enter the colons.

The field can be cleared to ??:??:?? by pressing the 'C' key. The red cross key can be used to abort the whole date-entry process and return to the Program Schedule page.

12. When the required time has been entered, the Return key is used to return to the Program Schedule page, which now shows the newly specified start time.

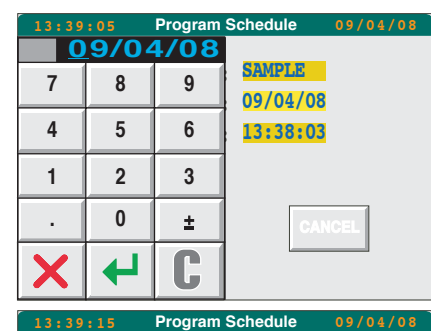

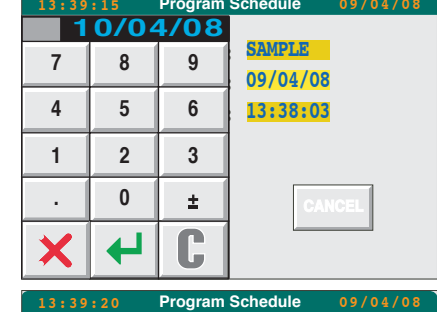

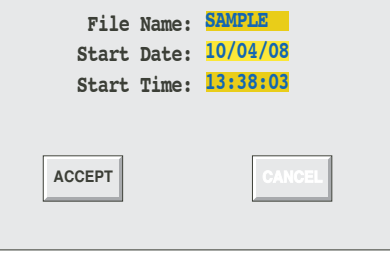

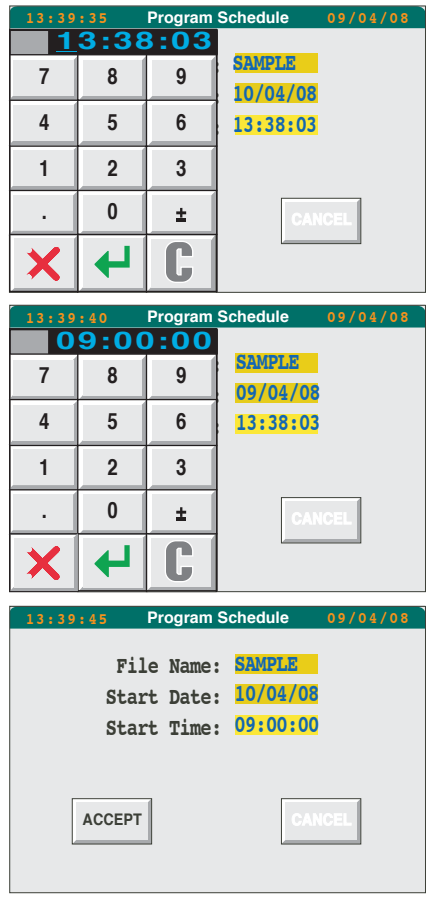

# **3.1.3 Skip**

Skipping a program segment causes the program to stop running its current segment and start running the next segment immediately, starting at the current value. Skip is initiated from the Programmer menu.

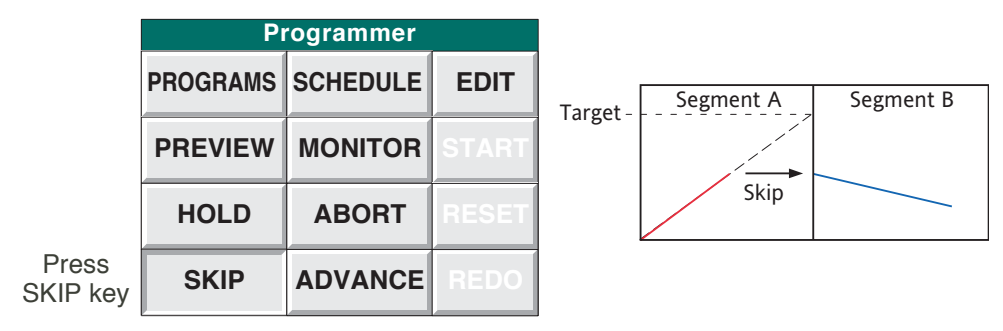

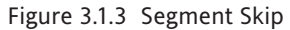

### **SEGMENT TRANSITION CONSEQUENCES**

### **From dwell, set or servo (SP or PV) to any other type**

These transitions are 'safe' and provide a bumpless transition of SP from one segment to the next. The program finishes early.

### **From ramp to set**

Not Bumpless. The ramp is terminated early. The resulting bump is larger or smaller than that programmed depending on the direction of the ramp compared with the SET.

#### **From ramp to dwell**

Almost bumpless, with the SP being servoed to the current working SP at time of Skip. Usually results in a slight bump in the opposite sense to that of the preceding ramp.

From ramp to ramp

- 1. Same direction; Same Rate The ramp continues to the new target SP at the same rate. Combined duration is the same as if unskipped.
- 2. Same direction; Second Rate higher than the first At Skip, the SP starts ramping at the new rate. Overall duration is less.
- 3. Same direction; Second Rate lower than the first At Skip, the SP starts ramping at the new rate. Overall duration might be greater.
- 4. Opposite directions.

At Skip, the SP immediately changes ramp direction and it is likely that the previously programmed peak or trough will not be reached. It is also likely that the SP will reach the new target sooner than expected and in such a case, unless a further Skip is performed, the SP will dwell until the next segment starts.

### **From ramp to end (Starting values)**

Not bumpless. Same effect as if the Program is aborted.

## **From ramp to complete (infinite dwell)**

Not bumpless. Terminates the ramp and steps to the final target setpoint.

### **To ramp from any other type**

- 1. Ramp-at-rate. Rate is maintained.
- 2. Time-to-target. Duration is maintained.

# **3.1.4 Advance**

Similar to 'Skip', described above. Advancing to the next program segment causes the program to stop running its current segment and start running the next segment immediately, but starting at the previous segment's target value instead of the instantaneous current value. Advance is initiated from the Programmer menu.

| <b>Programmer</b> |                             |              |         |           |           |
|-------------------|-----------------------------|--------------|---------|-----------|-----------|
|                   | <b>PROGRAMS SCHEDULE</b>    | <b>EDIT</b>  |         | Segment A | Segment B |
| <b>PREVIEW</b>    | <b>MONITOR</b>              | <b>START</b> | Target- |           |           |
| <b>HOLD</b>       | <b>ABORT</b>                | <b>IESET</b> |         | Advance   |           |
| <b>SKIP</b>       | <b>ADVANCE</b>              | <b>REDO</b>  |         |           |           |
|                   | Press<br><b>ADVANCE key</b> |              |         |           |           |

Figure 3.1.4 Segment advance

# **3.1.5 Edit**

Edit allows the operator to view the program segments (small-frame default - see figure 3.1.5a) and if so configured, (at Engineer level), to schedule, monitor and preview information. Not all this of information can be displayed simultaneously on the small frame version. Full details of Programmer Edit are given in section 4.1.

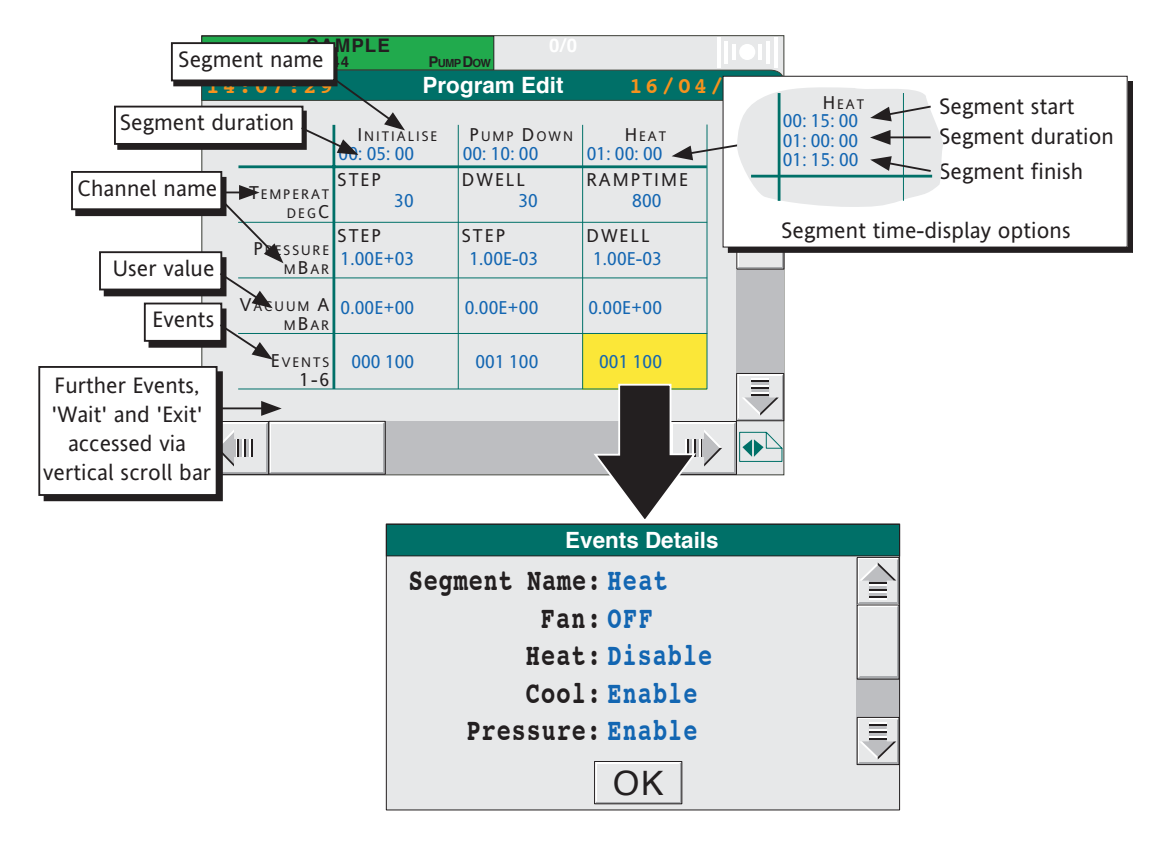

Fig 3.1.5a Program edit - Default view

# **3.1.5 EDIT (Cont.)**

The appearance of the page depends on how it has been configured. The default display shows Segment Duration, but it is possible to configure (see section 4.1) any or all of Segment start, Segment duration and Segment finish times to appear (where start and finish are relative to the start of the program, not real-time). Figure 3.1.5a also shows that information related to the various 'cells' is displayed when the cells are touched. At Operator level, these items are only viewable; editing can be carried out only at Engineer level of access.

The display can be configured to include Preview, Monitor and Schedule, although not all these items can be displayed simultaneously on the small-frame unit. Figure 3.1.5b, below, shows the display configured to include 'Preview'. 'Monitor' adds the monitor function keys below the graph. Schedule displays the file name and its start date and time.

|   | <b>RUNNING 6:47:44</b>  | <b>SAMPLE</b>               |                   | <b>PUMP DOW</b>                       | 0/0 |                                            |                 |        |
|---|-------------------------|-----------------------------|-------------------|---------------------------------------|-----|--------------------------------------------|-----------------|--------|
|   |                         | 00:05:00<br><b>STEP</b>     | <b>INITIALISE</b> | PUMP DOWN<br>00:10:00<br><b>DWELL</b> |     | <b>HEAT</b><br>01:00:00<br><b>RAMPTIME</b> |                 |        |
|   | <b>TEMPERAT</b><br>DEGC |                             | 30                | 30                                    |     | 800                                        |                 |        |
|   | PRESSURE<br>MBAR        | <b>STEP</b><br>$1.00E + 03$ |                   | <b>STEP</b><br>1.00E-03               |     | <b>DWELL</b><br>1.00E-03                   |                 |        |
| Ш |                         |                             |                   |                                       |     |                                            | Ш,              |        |
|   |                         |                             |                   |                                       |     |                                            | <b>Pressure</b> | 1050.0 |
|   | 03:43:12                |                             | Soak              |                                       |     |                                            |                 | 0.0    |

Figure 3.1.5b Program edit with 'Preview'

## **EDIT OPTION KEYS**

Operating the Option key produces a number of function keys. The small frame unit cannot display all these keys at once, so the Option key is used a number of times in order to scroll through them all. At Operator level, all these are disabled except for NEW and REVISION.

New Not used at Operator level

Revision Shows the number of times the program has been edited since it was first saved (version 1), together with the time and date of the most recent edit.

# 3.2 HOLDING AND ABORTING A PROGRAM

The Hold facility allows the user to:

- 1 pause a program when a problem arises in the process under control, and to hold the program at that point while attempts are made to fix the problem
- 2 make on-line changes to a running program ('Engineer' access level required).

This chapter is for Operator access level; see section 4.1 for item two in the above list.

## 3.2.1 Holding a program

1. With a program running, and the full Programmer menu displayed (as at [step 8 in 3.1.1.](#page-42-0) Running a program), press HOLD.

<span id="page-48-0"></span>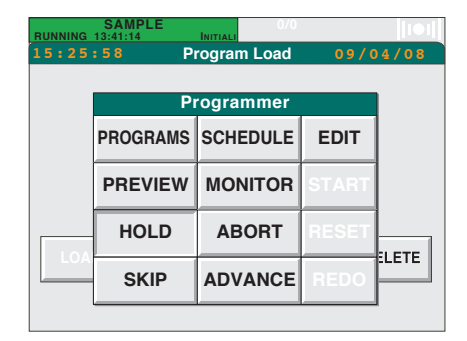

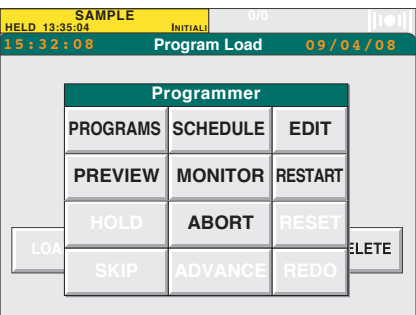

The Program pane changes to yellow and reports HELD.

To the left of the page title is the current time. The MONITOR facility ([section 3.3, below](#page-49-0)) can be used to view the time-intoprogram.

If the attempts to solve the problem are successful, the program is usually continued using RESTART. If the attempts are unsuccessful, the program can be aborted, as described in 3.2.2 below.

# 3.2.2. Aborting a program

Starting from the end of 3.2.1 (Holding a program) above, press ABORT.

The Program pane reports IDLE.

The program is now idling, which means that it is still loaded in short-term memory but not being run. At this point the same program can be run again from the start, or a new program run (see [section 3.1.1](#page-41-0) Running a program now).

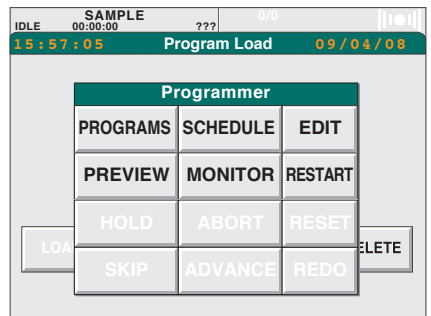

# 3.3 MONITORING A PROGRAM

The default Program Monitor page is displayed by operating the MONITOR key ([see section 3.1.1](#page-41-0) 'Running a program now' if necessary).

The monitor page contains:

- 1. a profile of up to five\* channels, together with a moving cursor showing the current position.
- 2. one'faceplate' per profiled channel
- 3. the name of the segment currently running
- 4. times to completion for the segment and for the program as a whole
- 5. a number of push-button keys.

<span id="page-49-0"></span>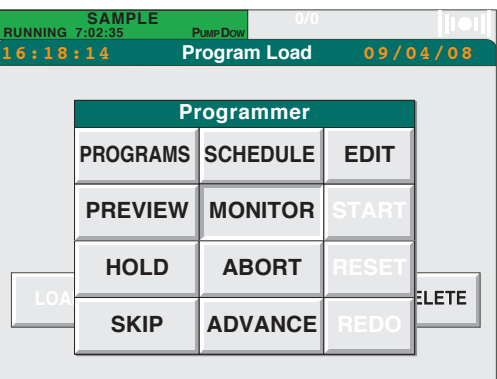

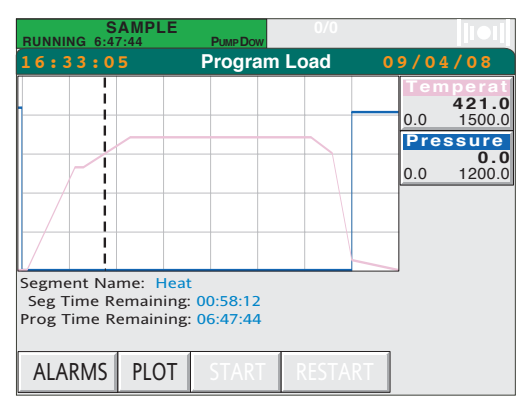

# **3.3.1 Program profile**

This provides a graphical representation of the program. By default, omly the program channels are drawn on the graph. The PLOT key (active only for Engineer level access) allows the graph content to be edited to include a maximum of five\* items.

> Note: The first time the Visible Plot Select window is opened all plots are set to 'None'. All required plots must be entered (even those already appearing) as any plots left at 'None' will be removed from the graph when 'OK' is pressed.

Figure 3.3.1a Program monitor display

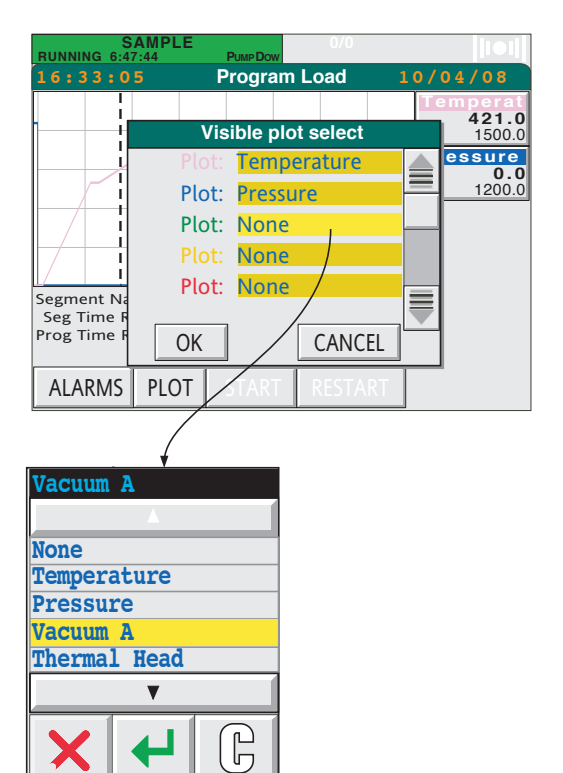

Figure 3.3.1b Plot editing

\*16 for large-frame units

# **3.3.2 Faceplates**

A faceplate for each configured plot appears to the right of the graph. The faceplates show the plot colour and name, along with the current value and high and low range values.

Note: For the small-frame unit, parameter names are truncated to the first eight characters. Thus, for example, Temperature1' and 'Temperature2' would both appear as 'Temperat', whereas 'Temp1' and 'Temp 2' would appear in full.

# **3.3.3 Segment status**

## **SEGMENT NAME**

The name of the segment which is currently running (or held).

## **SEG TIME REMAINING**

The time until this segment is complete. The value decrements if the segment is running, or stops if the program is held.

## **PROG TIME REMAINING**

As for Seg Time Remaining, but for the entire program.

# **3.3.4 Push-button keys**

A number of push-buttons appear at the bottom of the screen. With the large-frame unit, all the keys are visible at once; with the small frame unit up to four keys appear at any one time - hidden keys being accessed by operating the 'Option' key. As well as these fixed-function keys, a number of user-specified keys can appear, but these are not described here.

The keys are disabled (white text) if they are not appropriate, or if the user does not have a suitable access level.

### **ALARMS**

Operating this key calls the Alarm History display, described in [section 3.5.1,](#page-54-1) below. This display contains only those alarms and events relevant to the running program.

### **BATCH**

If present, this key causes batch details to be displayed.

### **PLOT**

Operating 'PLOT', allows the user to edit the graphical representation of the program, as described in section 3.3.1, above.

### **REMAINING KEYS**

The remaining keys (START, RESTART, HOLD, ABORT, RESET, SKIP, ADVANCE, REDO) have functions described in [sections 3.1](#page-41-0) and [3.2,](#page-48-0) above.

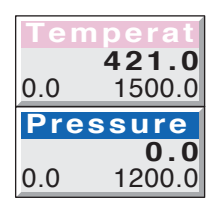

Figure 3.3.2 Sample faceplates

# **3.3.5 PREVIEW**

This presents a graphical view of the program segments, including a vertical cursor which can be touchdragged across the width of the chart. Program parameters are represented by faceplates, to the right of the graph, which contain the values of the parameters at the cursor position. The segment name and the timeinto-program appear below the graph, for the cursor position.

Operation of the option key causes a 'PLOT' key to appear, and if the instrument is configured with more than one programmer, a 'UNIT' key also appears.

PLOT operates in the same way as described in section 3.3.1, above,, and as in that section, requires Engineer level access before it is enabled.

UNIT calls a dialogue box showing the currently displayed unit name. This can be changed by touching the name field and selecting the required unit from a pick-list.

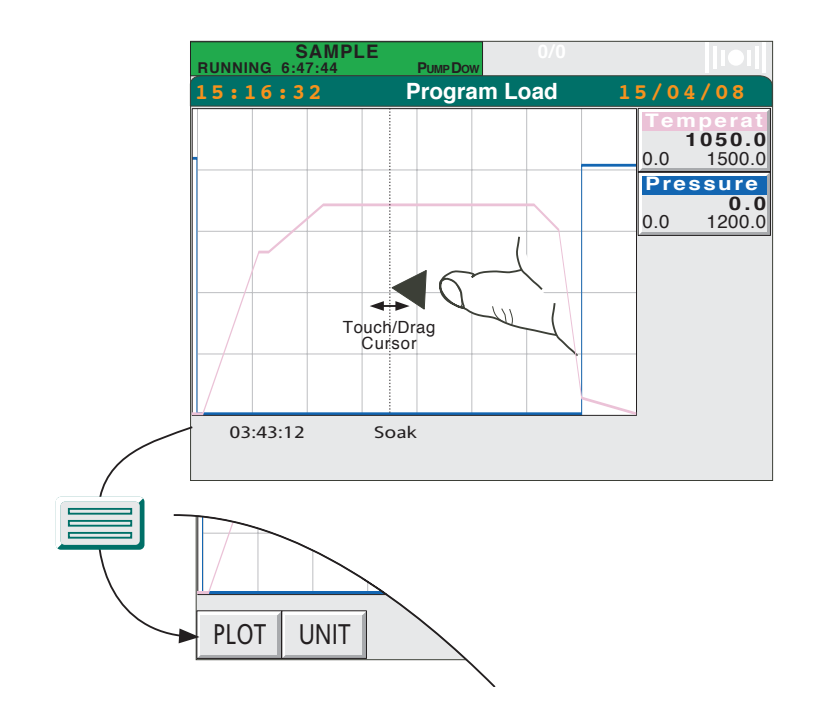

Figure 3.3.5 Preview display

# <span id="page-52-0"></span>**3.4 LOGGING DATA**

This section describes how incoming data can be logged (archived) to an archive device.

# **3.4.1 Types of files**

The selection of file type (ASCII or UHH) is made in the Archive Groups page. Selection can be made only by users with Engineer level access, and only when logging is 'OFF'.

## **ASCII**

ASCII files are human-readable, and can be imported into standard spreadsheets. Files of this type have '.ASC' extensions.

### **UHH**

UHH format is a non human-readable file format which can be interpreted only by Review software. UHH files have Sequence file names (see below) and the extension .UHH. If 'Hourly' or 'Daily' is selected, then new UHH sequence files are created at hour or day boundaries respectively.

# **3.4.2 Name types**

The selection of name type (Text, Hourly, Daily, Sequence) is made in the Logging Groups window, described in section 4.2, later in this document. name type can be viewed but not selected at Operator level.

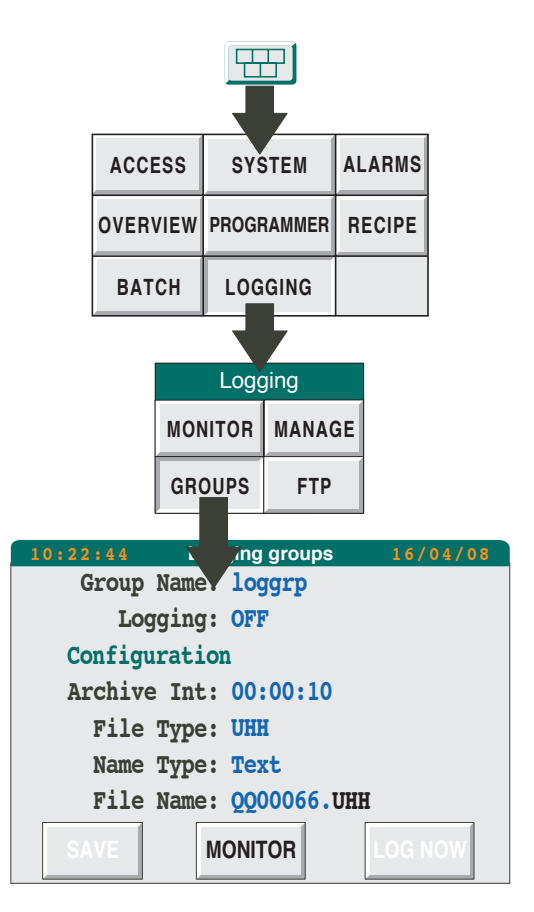

Figure 3.4.1 Logging 'Manage' page

### **TEXT**

A Text file is a continuous file that starts when logging starts and stops when logging stops. The file must have an 8-character file name with the usual MS-DOS constraints; the instrument adds the file type suffix .asc or .uhh. If .uhh files are used and TEXT is selected, the files are treated as SEQUENCE (see below).

### **HOURLY**

Hourly means that the instrument automatically parcels the archive into files of one-hour length. For the sequence of files that result, the user supplies the first two letters of the file name(s) and the instrument assigns the last six to indicate the time (month hour day) that the recording started for that particular file. For example, were 'Monday' to be typed-in, then a file name for an hourly-type file might be 'mo010323', which would mean that archive started at the beginning of hour 23 of day 3 of month 1.

### **DAILY**

Daily is similar to Hourly. The instrument parcels the recording into files that start at the beginning of each day (midnight) and run for 24 hours. The user supplies the first four letters of the file set and the instrument supplies the last four (month day).

#### **SEQUENCE**

With Sequence filenames, only the first two characters are supplied by the user, the remainder of the file name being automatically appended by the instrument as a six digit number, starting at 000001. This number is incremented each time a new file of this form is created.

# **3.4.3 Manage**

The Logging Manage facility allows the export of files to a removable storage device.

# **ARCHIVE EXPORT**

The ability to export files to a 'Memory stick' is provided from the 'Archive Manage' page. Exported (copied) files are not deleted from the internal archive.

Export This pushbutton causes the currently displayed file to be copied to the USB device, as selected. Export all This pushbutton causes all files in the internal archive to be copied to the USB device. If the device becomes full during archive, a message appears asking the user to fit a new memory device.

If a file to be exported has the same name as one already on the storage device, the following occurs:

- a. If the file is identical, the file will not be exported, but be marked as 'skipped'.
- b. If the new file is longer than the one on the storage device, but has the same initial data, it will be exported to replace the existing file.
- c. If neither a. nor b. is true, the user is prompted for a decision.

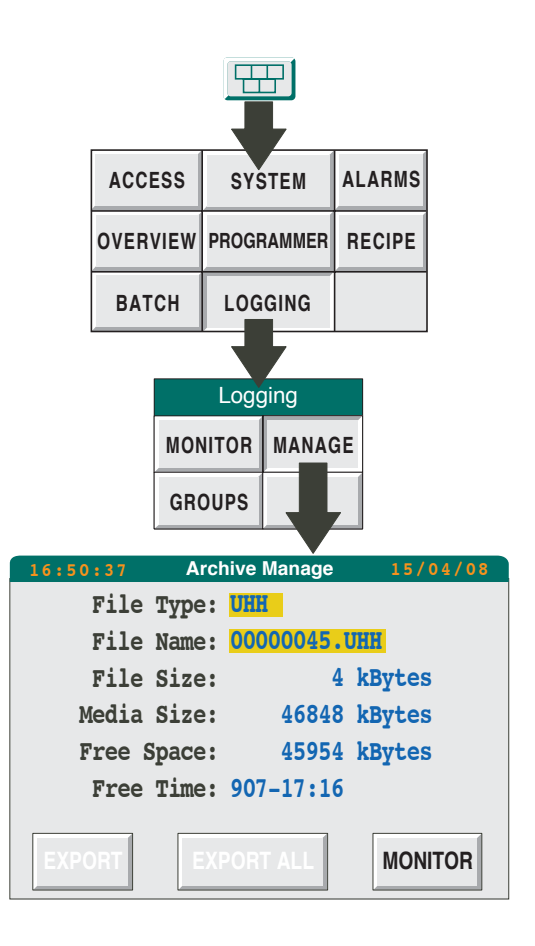

During export, the screen is normally 'locked' to the Archive

Manage page. Setting 'Page Locked' to 'No', causes normal screen navigation to be restored, with the export continuing as a background task. Once export is complete a message appears to tell the user that the memory device may be removed. Any other export messages also appear at the user's current display page.

The user may return to the Archive manage page at any time.

Note: The large frame unit displays an 'archiving in progress' icon at the top of the screen. The icon consists of a disk shape with an inward pointing arrow to the left. The arrow, and the upper central portion of the disk shape, flash green during export.

### **DATA INTEGRITY**

Although the Visual Supervisor is designed to maintain logged data in a secure manner in the event of sudden loss of power, it is not always possible to guarantee that no data will be lost, or that any data record currently being written will be complete.

Such problems will be minimised if logging is stopped prior to a controlled power down. Logging can be stopped by turning logging off in LOGGING/MONITOR or by using the STOP button in SYSTEM/APPLN/APP MGR.

### **3.4.4 FTP**

Archive of data to a remote computer can also be carried out. See section 4.2.2

# **3.5 ALARMS / MESSAGE RESPONSE**

[Section 2.6,](#page-34-0) above, describes the alarm pane and the way in which it is used by the instrument to annunciate alarm, event and message occurrence. The sections below describe the alarm history page, and how to acknowledge alarms, events and messages.

# **TIME REPRESENTATION**

If time synchronisation is configured, then the date and time of a cached block are the date and time of alarm/event occurrence at the originating block, and are displayed as DD/MM HH:MM. If it is not certain that the original block's instrument has its own clock synchronised, then the date and time of detection of the alarm or event will be used, and these are displayed as DD\*MM HH\*MM.

# **3.5.1 Alarm history page**

<span id="page-54-1"></span>To display the alarm history page, either

- 1. Press the Menu key below the screen, then press ALARMS in the pop-up menu , or
- 2. Press the Alarm pane

The Alarms menu appears. The name of the current alarm condition is displayed in the Alarm pane.

3. Press HISTORY

<span id="page-54-0"></span>ACCESS SYSTEM ALARMS OVERVIEW PROGRAMMER RECIPE BATCH LOGGING

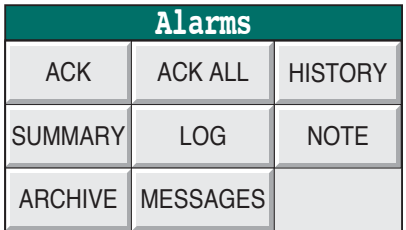

The Alarm History page, depicted in figure 3.5.1a, below, appears.

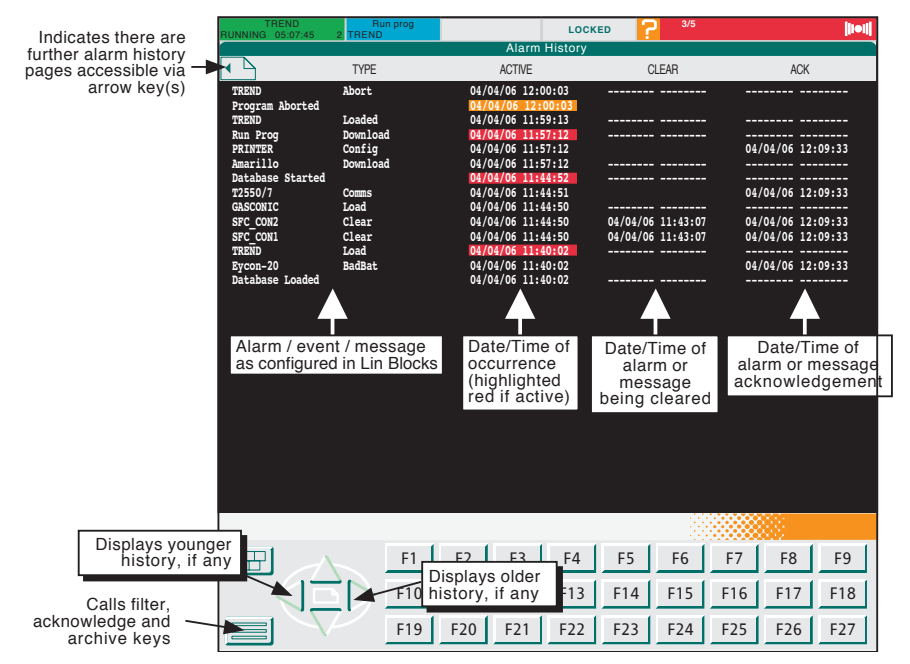

Figure 3.5.1a alarm history display (XGA version) to log (archive)

Information is arranged in a number of columns as shown above. (The figure shows the XGA version; the 1/4VGA version is similar but does not have the 'Ack' column.) The CLEAR and ACK columns contain one of the following:

- 1. Dashed lines (for events defined as one-off occurrences which, by their nature are not 'Clearable').
- 2. Blank spaces (for alarms or messages that are still active).
- 3. Time and date (showing when the item ceased to be active or was acknowledged).

## **3.5.1 ALARM HISTORY DISPLAY (Cont.)**

For brevity, 'Alarms', 'Events' and 'Messages' are all referred to as 'events' in the following description.

As can be seen from figure 3.5.1 above, the alarm history displays a list of events that have occurred since the database was loaded\*, giving the date and time of occurrence, and where appropriate, the time of clearing and (for XGA units only) time of acknowledgement. Where more 'events' have occurred than can be displayed on one page, a 'page turn' symbol appears at the top left of the page. Table 3.5.1, below, shows the various symbols which can appear.

| Use right arrow key to view earlier events                                             |
|----------------------------------------------------------------------------------------|
| Use right arrow key to view earlier events  <br>or left arrow key to view later events |
| Use left arrow key to view later events                                                |
| The below that the first company considered the transportant of the                    |

Table 3.5.1 Page turn symbol interpretation

It is possible to limit (filter) the display of 'events' in a number of ways, so that only those items of current interest are included in the list. To achieve this, the 'Option' key at the bottom of the display is pressed, to cause the option bar to be displayed (figure 3.5.1b). This contains not only 'filter' keys, but also ARCHIVE and ACK(nowledge) keys.

| TREND<br>RUNNING 05:07:45   | <b>TREND</b><br>$\overline{2}$ | Run prog        |                |                                        | <b>LOCKED</b>   |                | 3/5               |                 |                   | <b>ilieil</b>  |
|-----------------------------|--------------------------------|-----------------|----------------|----------------------------------------|-----------------|----------------|-------------------|-----------------|-------------------|----------------|
|                             |                                |                 |                | <b>Alarm History</b>                   |                 |                |                   |                 |                   |                |
| - D<br>$\overline{\bullet}$ | TYPF                           |                 |                | <b>ACTIVE</b>                          |                 |                | CLEAR             |                 | <b>ACK</b>        |                |
| TREND                       | Abort                          |                 |                | 04/04/06 12:00:03                      |                 |                |                   |                 |                   |                |
| Program Aborted             |                                |                 |                | 04/04/06 12:00:03                      |                 |                |                   |                 |                   |                |
| TREND                       | Loaded                         |                 |                | 04/04/06 11:59:13                      |                 |                |                   |                 |                   |                |
| Run Prog                    | Download                       |                 |                | 04/04/06 11:57:12                      |                 |                |                   |                 |                   |                |
| PRINTER<br>Amarillo         | Config                         | Download        |                | 04/04/06 11:57:12<br>04/04/06 11:57:12 |                 |                |                   |                 | 04/04/06 12:09:33 |                |
| Database Started            |                                |                 |                | 04/04/06 11:44:52                      |                 |                |                   |                 |                   |                |
| T2550/7                     | Comms                          |                 |                | 04/04/06 11:44:51                      |                 |                |                   |                 | 04/04/06 12:09:33 |                |
| GASCONIC                    | Load                           |                 |                | 04/04/06 11:44:50                      |                 |                |                   |                 |                   |                |
| SFC CON2                    | Clear                          |                 |                | 04/04/06 11:44:50                      |                 |                | 04/04/06 11:43:07 |                 | 04/04/06 12:09:33 |                |
| <b>SFC CON1</b>             | Clear                          |                 |                | 04/04/06 11:44:50                      |                 |                | 04/04/06 11:43:07 |                 | 04/04/06 12:09:33 |                |
| TREND                       | Load                           |                 |                | 04/04/06 11:40:02                      |                 |                |                   |                 | ----- -           |                |
| Eycon-20                    | <b>BadBat</b>                  |                 |                | 04/04/06 11:40:02                      |                 |                |                   |                 | 04/04/06 12:09:33 |                |
| Database Loaded             |                                |                 |                | 04/04/06 11:40:02                      |                 |                |                   |                 | ------- --------  |                |
|                             |                                |                 |                |                                        |                 |                |                   |                 |                   |                |
|                             |                                |                 |                |                                        |                 |                |                   |                 |                   |                |
|                             |                                |                 |                |                                        |                 |                |                   |                 |                   |                |
|                             |                                |                 |                |                                        |                 |                |                   |                 |                   |                |
|                             |                                |                 |                |                                        |                 |                |                   |                 |                   |                |
|                             |                                |                 |                |                                        |                 |                |                   |                 |                   |                |
|                             |                                |                 |                |                                        |                 |                |                   |                 |                   |                |
|                             |                                |                 |                |                                        |                 |                |                   |                 |                   |                |
|                             |                                |                 |                |                                        |                 |                |                   |                 |                   |                |
|                             |                                |                 |                |                                        |                 |                |                   |                 |                   |                |
|                             |                                |                 |                |                                        |                 |                |                   |                 |                   |                |
|                             |                                |                 |                |                                        |                 |                |                   |                 |                   |                |
|                             |                                |                 |                |                                        |                 |                |                   |                 |                   |                |
| <b>ACK</b>                  | $=$ ALL                        | $= ALARMS$      | $= ABEA$       | $=$ GROUP                              | $= BLOCK$       | $=$ EVENTS     |                   | $=$ MSGS        | <b>ARCHIVE</b>    |                |
|                             |                                |                 |                |                                        |                 |                |                   |                 |                   |                |
|                             |                                |                 |                |                                        |                 |                |                   |                 |                   |                |
|                             |                                |                 |                |                                        |                 |                |                   |                 |                   |                |
|                             |                                | F <sub>1</sub>  | F <sub>2</sub> | F3                                     | F <sub>4</sub>  | F <sub>5</sub> | F <sub>6</sub>    | F7              | F <sub>8</sub>    | F <sub>9</sub> |
|                             |                                |                 |                |                                        |                 |                |                   |                 |                   |                |
|                             |                                | F10             | F11            | F12                                    | F13             | F14            | F <sub>15</sub>   | F16             | F17               | F18            |
|                             |                                | F <sub>19</sub> | F20            | F21                                    | F <sub>22</sub> | F23            | F24               | F <sub>25</sub> | F26               | F27            |

Figure 3.5.1b Alarm history display with option bar.

# **TWO LINE DISPLAY**

As described in section 2.6.2, above, operating the down arrow key toggles between single line working, (e.g. as shown in figure 3.5.1, above), and two line working where the second line is used to display the operator ID of the user who was logged on at the time of the alarm. See figure 2.6.2c for an example.

# **FILTER KEYS**

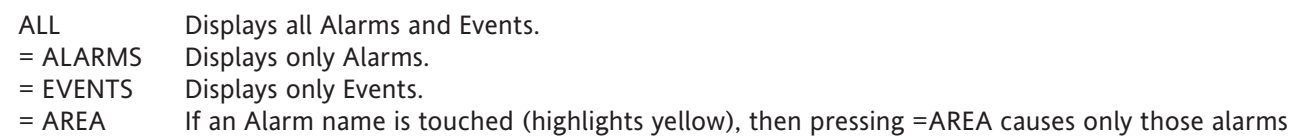

- configured to be in the same 'Area' as the highlighted alarm to be displayed.
- $=$  GROUP As for  $=$  AREA, but for Group.
- = BLOCK As for =AREA, but for function block.
- = MSGS Displays only messages

## **3.5.1 ALARM HISTORY DISPLAY (Cont.)**

## **ACK KEY**

Pressing this key acknowledges (after confirmation) all current, unacknowledged (i.e. flashing) alarms. Touching an alarm name (highlights yellow) before pressing ACK, causes just that alarm to be acknowledged.

## **ARCHIVE**

Allows the alarm history to be archived as described in section 3.5.4 below.

# **3.5.2 Alarm/Message Acknowledgement**

### **ALARMS**

Alarms can be acknowledged the following ways:

- 1. Press the Menu key below the screen. In the pop-up menu which appears, press 'ALARMS', then press ACK to acknowledge the displayed alarm, or 'ACK ALL' to acknowledge all current unacknowledged alarms.
- 2. Press the Alarm Pane. In the pop-up menu which appears press ACK to acknowledge the displayed alarm, or 'ACK ALL' to acknowledge all current unacknowledged alarms.
- 3. From the option bar in the Alarm History page ([Section 3.5.1](#page-54-1)) or the Alarm summary page ([section 3.5.5](#page-57-0)), press the ACK key.

### **MESSAGES**

Some messages are cleared by the system itself without operator intervention. In such cases, entries appear in the Alarm history page CLEAR column, but not in the acknowledge column (large frame units only). All message indication stops.

For other messages, touching the alarm pane, or operating the Menu/Alarms/Messages key displays the latest message in a pop-up window. Subsequent operation of the OK button for this window, both clears and acknowledges the message.

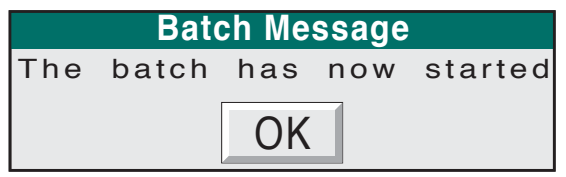

### **3.5.3. Adding notes to alarm history**

The NOTE facility allows an operator-defined text message to be added to the alarm history as follows:.

In the Alarms menu press NOTE

The Add Note window appears.

To enter the note, press the yellowed field, then key in a string of (max.) 16 characters at the pop-up keyboard, followed by 'Enter'.

To abandon the note before completion, press CANCEL.

When the message is compete, press OK. The note is added to the alarm history, where it is displayed along with its time of entry.

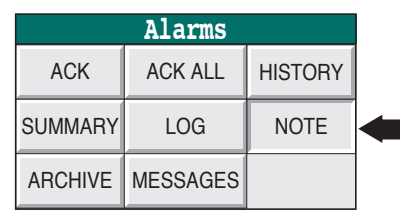

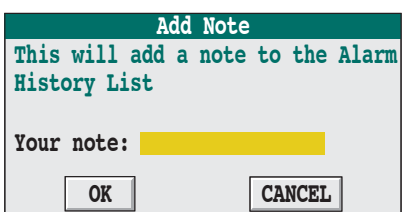

# **3.5.4 Alarm history archive**

The ARCHIVE facility permits the current alarm history to be saved in ASCII format to the USB memory stick.

Note: In order to avoid the possibility of loss of logging data it is strongly recommended that archiving is performed with normal logging turned off.

1. In the Alarms menu, press ARCHIVE

The Alarm Archive window appears.

The File Name field shows the default of YYMMDDHH. ALH, which the instrument supplies automatically. To change this name, press the field to get the keyboard display, and enter a new name. The file extension is always .ALH, (not editable).

- 2. To abandon the name before completion, press CANCEL.
- 3. When the correct name has been entered, press OK.

If required the 'Date Format' field can be edited in a similar fashion. The format options (Date Time, Spreadsheet and Integer) are described in sections 4.2.1 and 4.5.4.

# <span id="page-57-0"></span>**3.5.5 Alarm summary page**

This provides an alternative way of displaying only those alarms which are currently active (acknowledged or not) and previously active alarms which are now cleared but which have not been acknowledged.

The alarm summary page is displayed by touching the SUMMARY key in the Alarm menu.

Operating the Option key calls an option bar like that described in [section 3.5.1](#page-54-1) for the alarm history display, except that it includes only ACK, ALL, AREA, BLOCK and GROUP keys.

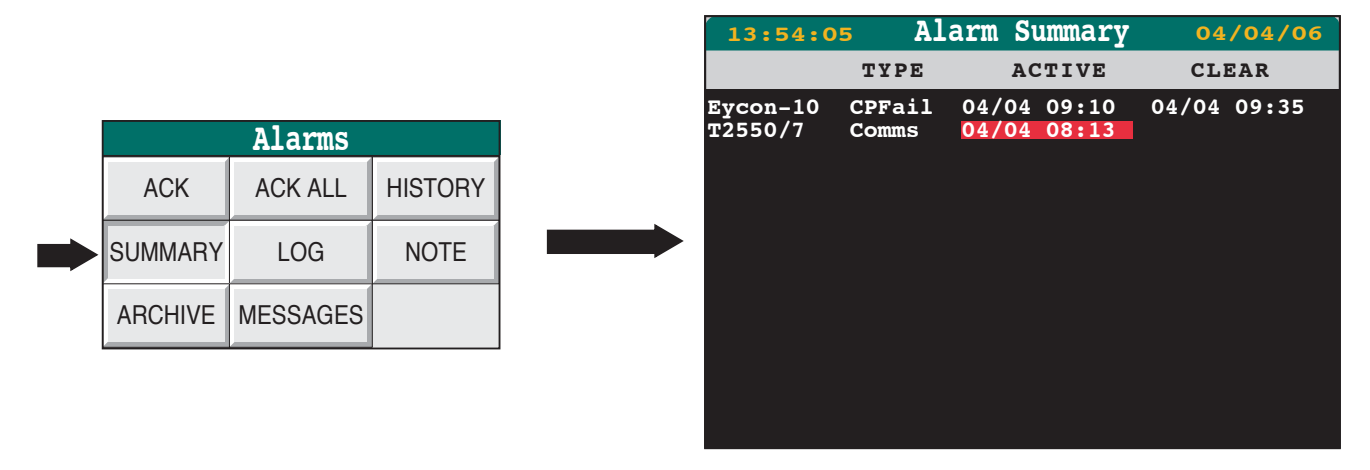

Figure 3.5.5 Alarm summary access

Note: Initially, the display shows only the highest priority alarm in each block. Operation of the down arrow key below the screen causes the display to change such that it shows all alarms. A further operation of the keys returns to the single alarm/block display, and so on.

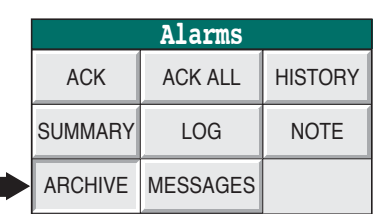

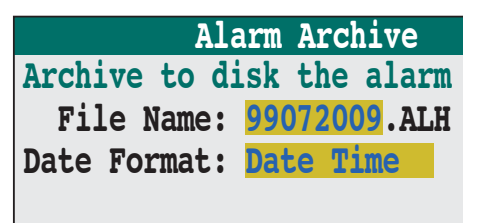

# **3.5.6 Event Log**

The event log page is accessed either a) by operating the 'Log' key in the alarm menu, or b) by operating the EVT LOG key in the root menu (only with no application loaded). The page displays the alarms and events that have been output to trend displays, printers or log files. This data is lost on power cycling.

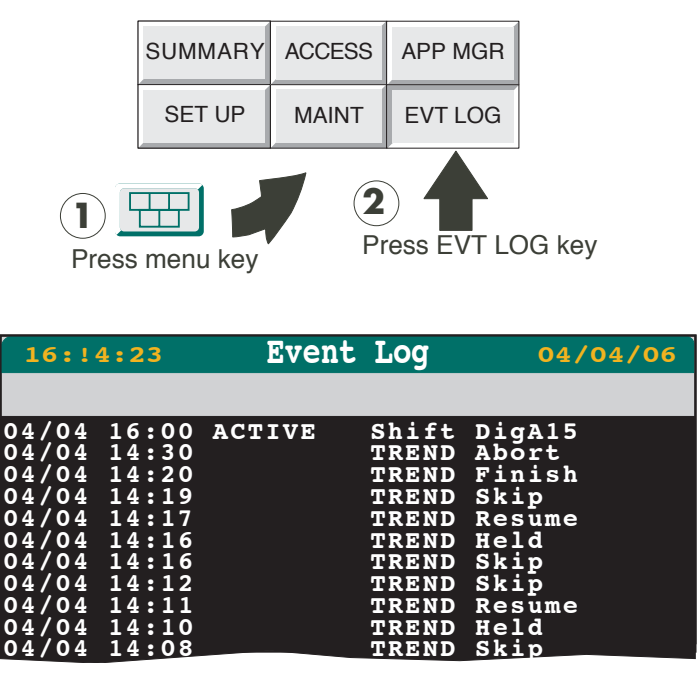

Figure 3.5.6 Event log display - single line display mode

## **TWO LINE DISPLAY**

The down arrow key can be used to toggle between single line and two line display. The two line display adds a second line to each event, used to display text that would not fit onto the single line display.

# **3.6 AREA AND GROUP DISPLAYS**

## **3.6.1 Overview**

<span id="page-59-0"></span>As a part of configuration (Lintools), an 'area' page can be defined which can contain up to sixteen 'groups'. Each group can contain up to 16 points, where each point represents a function block. The area page contains group 'faceplates' which, when any one is touched displays that group's first six point faceplates. For the 1/4VGA unit, if there are more than six points in the group, a slider control appears at the right side of the display to allow access to hidden points. To return to the area display, the up-arrow key is pressed.

If a point faceplate is touched a 'close-up' of the faceplate appears giving further information about the point, the nature of this extra information depending on the type of faceplate.

To return to the group display, the up arrow key can be used. To return to the area display, the up arrow key can be used twice, or the menu key can be pressed, followed by 'Overview'.

```
Note: If only one group is configured, the area page does not appear.
```
To access the area page, the menu key is pressed, followed by operation of the 'Overview' key as shown in figure 3.6.1a.

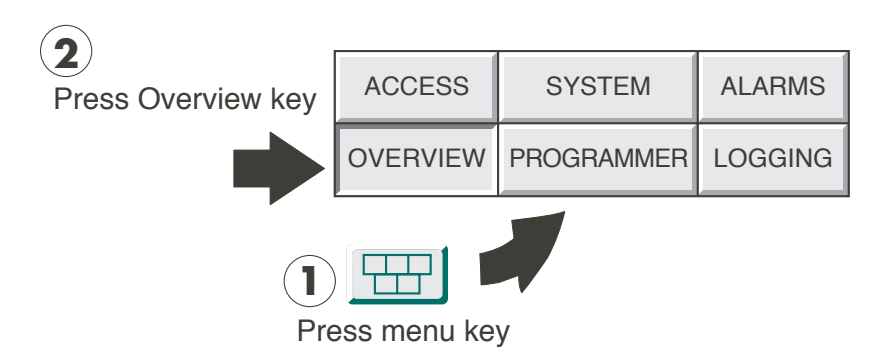

Figure 3.6.1a Access to 'area' page.

Figure 3.6.1b shows typical area, group and point displays. A selection of typical point displays is given in section 3.6.2 below.

# **TREND DISPLAYS**

Operation of the down arrow key whilst in group display mode, calls one of up to four trend displays - Horizontal, Vertical, Full width horizontal, Full width vertical. In each case, it is possible to enter review mode, allowing historical data to be viewed. [Section 3.6.3,](#page-67-0) below gives more details.

### **ALARM INDICATION**

Alarm annunciators take a variety of forms, and cover different groups of points or function blocks, but all operate the same 'protocol' as follows:

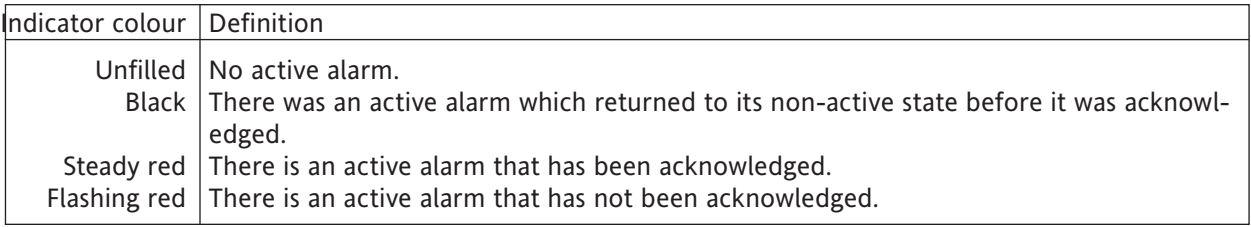

For more details of alarms including acknowledgement see [Section 3.5.](#page-54-0)

# **3.6.1 OVERVIEW (Cont.)**

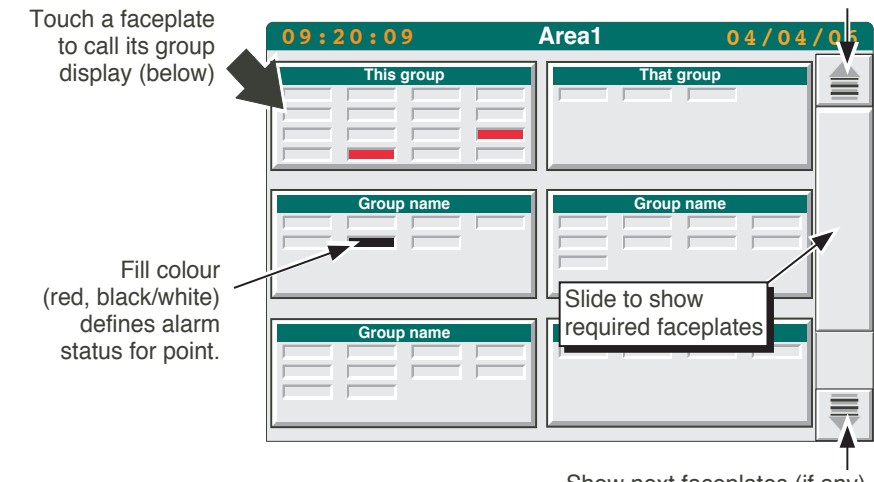

Show last faceplates (if any)

Show next faceplates (if any)

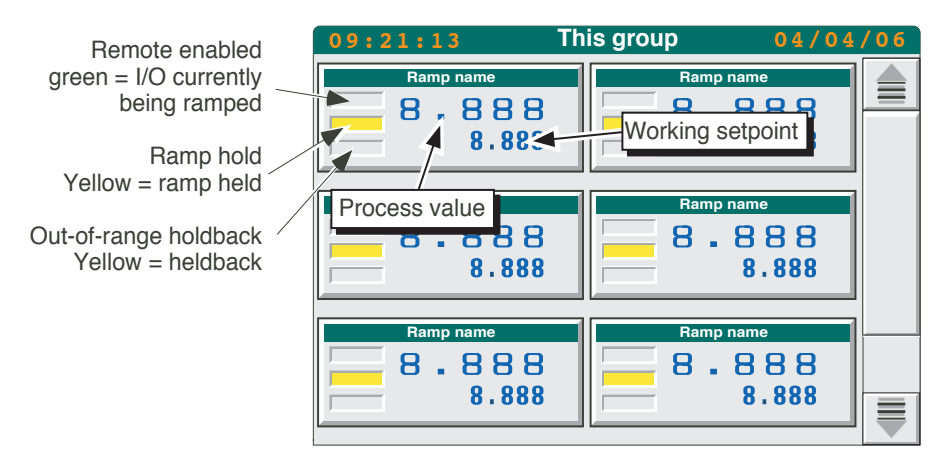

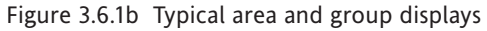

Note: The vertical sliders/push-buttons appear only for 1/4VGA unit displays

# **3.6.2 Function block faceplates**

The following section shows typical function block faceplates, called to the display by touching the relevant faceplate in the group display (figure 3.6.1b, above).

# **RAMP FACEPLATES**

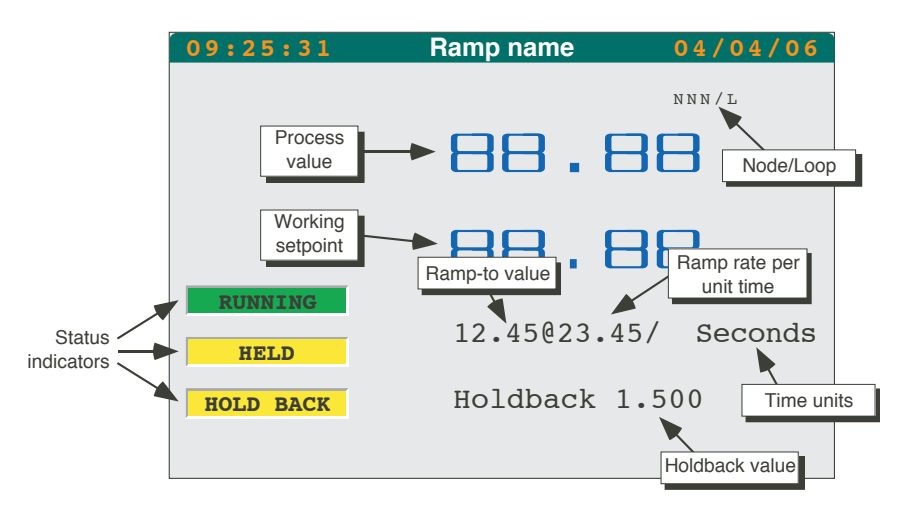

Figure 3.6.2a Ramp faceplate

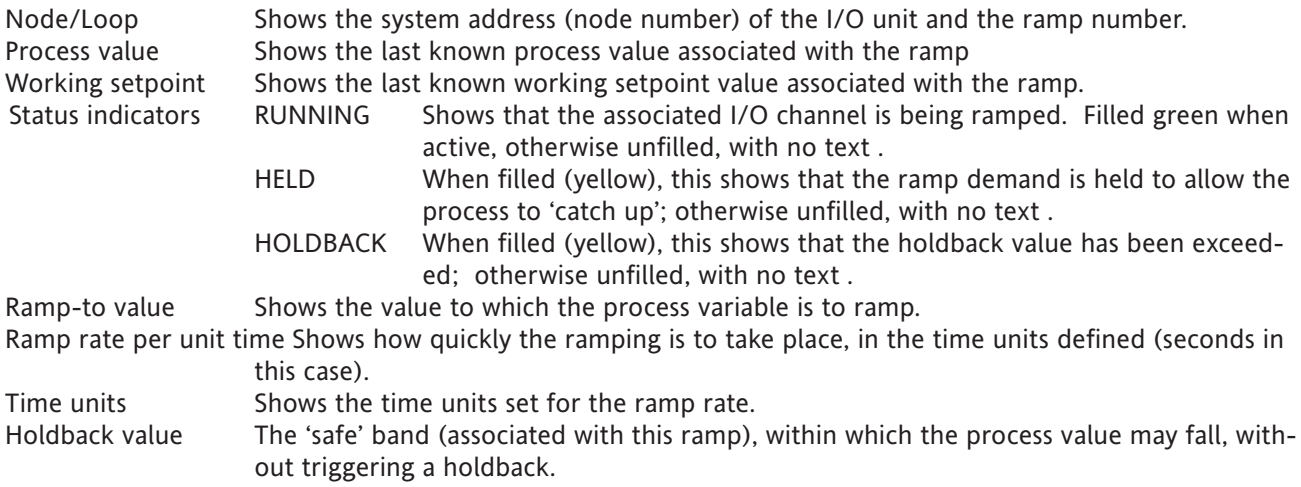

## **3.6.2 FUNCTION BLOCK FACEPLATES(Cont.)**

### **PID FACEPLATES**

Displays a process style faceplate for PID, PID LINK and PID CONN function blocks.

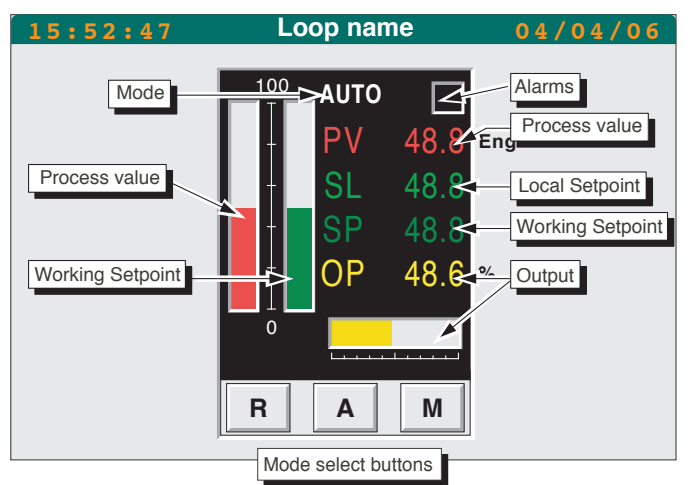

Figure 3.6.2b PID faceplate

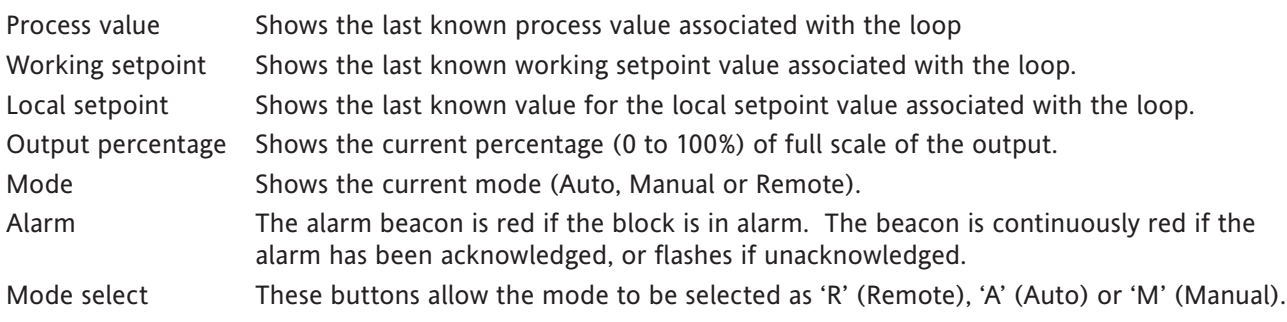

# **3.6.3 Display modes**

Group data can be displayed in a number of formats, as listed below. When a group is touched, in the [area](#page-59-0)  [display](#page-59-0) (section 3.6.1 above), it appears in the format last used. Other modes are scrolled-to by means of the down arrow key. The display modes are described below in the order in which they appear after a power up. This order is:

- 1. User screen (if one has been set up) (not described here)
- 2. Faceplate display
- 3. [Numeric](#page-63-0)
- 4. [Vertical bargraph](#page-63-1)
- 5. [Horizontal bargraph](#page-64-0)
- 6. [Vertical trend with point faceplates](#page-64-1)
- 7. [Vertical trend full width without faceplates](#page-66-0)
- 8. [Horizontal trend with point faceplates](#page-66-1)
- 9. [Horizontal trend full width without faceplates](#page-67-1)

Each of the above-mentioned displays supplies a real-time display of point data. By using the option key, then 'VIEW', trend displays become trace-history displays. In such displays, real-time trending stops (although it is still held in the database for later display), and using various control sliders, the history of the traces can be displayed at a selectable magnification.

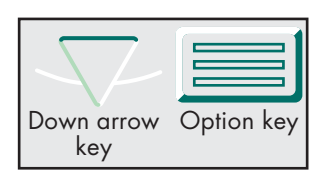

### **FACEPLATE DISPLAY**

This display shows the contents of the group as what are called 'faceplates'. This particular display is fully described in the Overview [\(section 3.6.1](#page-59-0) above). To scroll to the next display mode, touch the down arrow key.

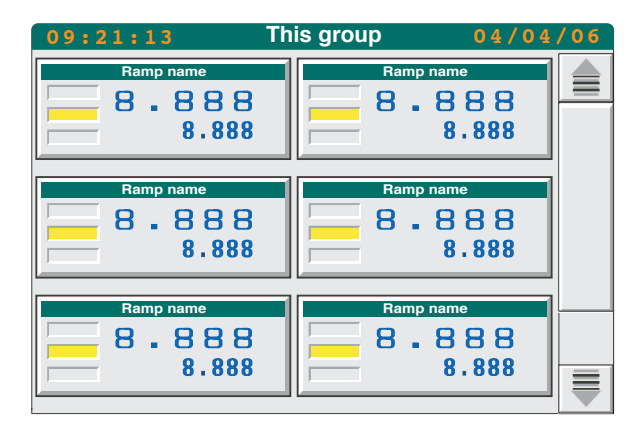

Figure 3.6.3a Faceplate display mode

# <span id="page-63-0"></span>**NUMERIC DISPLAY**

This shows point values as seven segment displays, with faceplates.

| 09:54:17 | <b>Name</b> | 04/04/06                           |
|----------|-------------|------------------------------------|
|          |             | PVI<br>$\prime$ 1<br>101           |
|          |             | PV1<br>$\frac{2}{680}$             |
|          |             | PV <sub>2</sub><br>$\frac{1}{491}$ |
|          |             | <b>PV2/2</b><br>671                |
|          |             | PV <sub>3</sub><br>143             |
|          |             | PV3/2<br>193                       |

Figure 3.6.3b Numeric display mode

### <span id="page-63-1"></span>**VERTICAL BARGRAPH**

This mode shows the current point values as vertical bars with faceplates. The height of each bar is proportional to the current value of its associated point. Zero and full scale values appear to the left of the bars.

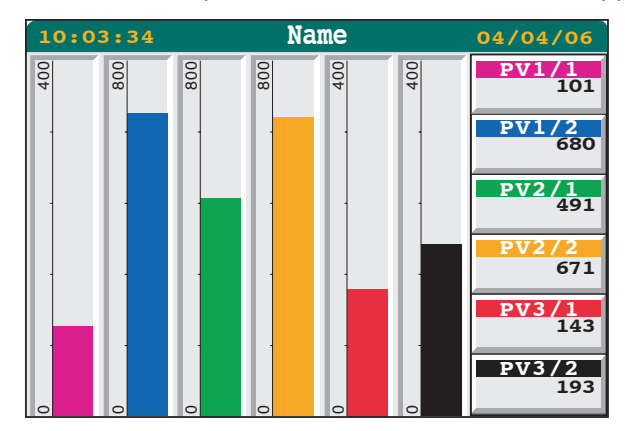

Figure 3.6.3c Vertical bargraph display mode

#### **HORIZONTAL BARGRAPH**

This mode shows the current point values as horizontal bars with faceplates. The length of each bar is proportional to the current value of its associated point Zero and full scale values appear below the bars.

<span id="page-64-0"></span>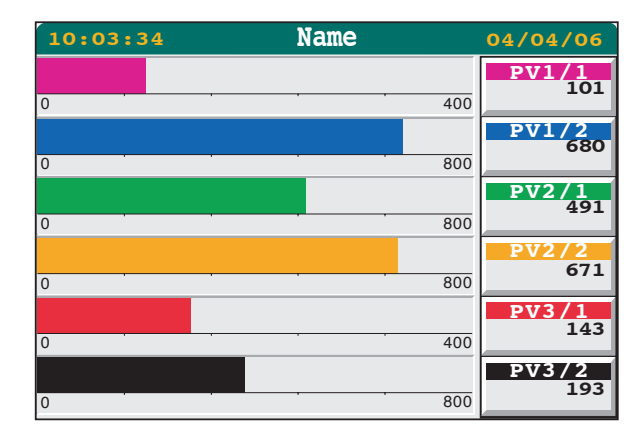

Figure 3.6.3d Horizontal bargraph display mode

### **VERTICAL TREND WITH FACEPLATE**

#### Standard display

This view displays points as though they are being traced on a chart which is rolling downwards. The latest data is at the top of the display, and the extent of the data shown on the screen is displayed, at the bottom left of the screen, in hours and minutes.

For 1/4 VGA (XGA) displays Only the faceplates associated with the first six (16) group items can be displayed. Where there are more than six (16) trends, these are plotted without faceplate. As a part of the group's configuration, it is possible to re-order the group contents to define which faceplates are displayed.

The colour bar at the top of each faceplate is that of its associated trend.

### Scroll bar display

An alternative view can be obtained by pressing the option key to display the options bar, then pressing 'VIEW'. This calls the scroll bar display shown in figure 3.6.3f below. If no further action is taken, trend data will continue to update normally.

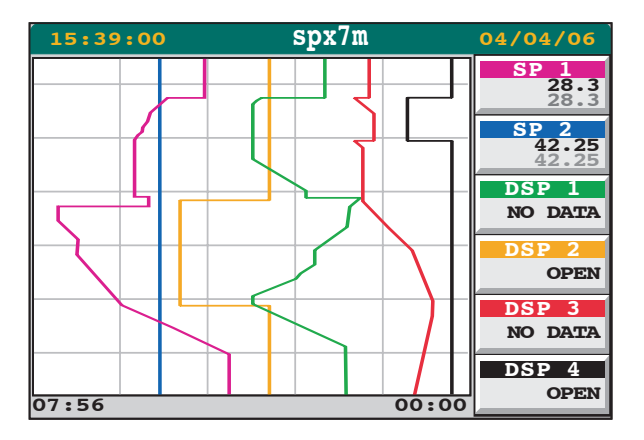

Figure 3.6.3e Vertical trend with faceplates Figure 3.6.3f Vertical trend with scroll bars

<span id="page-64-1"></span>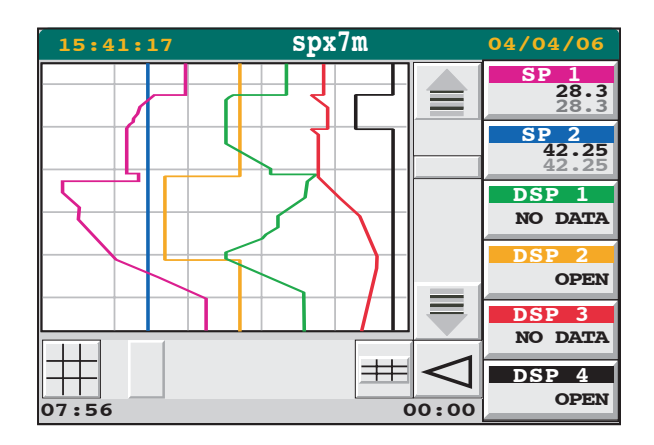

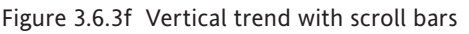

## **VERTICAL TREND WITH FACEPLATE(Cont.)**

<span id="page-65-0"></span>Review mode

It is possible to enter review (trace history) mode by

- a. Touching the screen in either the Standard or the scroll bar displays described above or the full-width display described below.
- b. Using the slider or push-button controls in the scroll bar display
- c. Touching the slide area between the slider and a push button.

Although data is still read and stored in 'trace history' by the instrument, the traces remain static on the screen (unless the 'zoom' or 'pan' controls are used).

The Option/Live keys or the 'Back Live' key are used to return to the standard/scroll bar display

- CURSOR On entry to review mode a cursor is located at the top of the screen. The cursor is repositioned either by touching it and dragging it to the position required, or by touching the screen at the desired point (or a combination of both), The exact temporal position of the cursor is shown at the bottom of the screen, and the values shown in the faceplates are those at the cursor time and date.
- ZOOM These controls allow the amount of data displayed on the screen to be varied, either continuously, using the slider, or in steps (using the keys). The expansion/contraction of the trends is centred on the cursor position.
- PAN These controls allow a particular section of the trend history to be selected for display. The length of this displayed section is determined by the zoom setting.

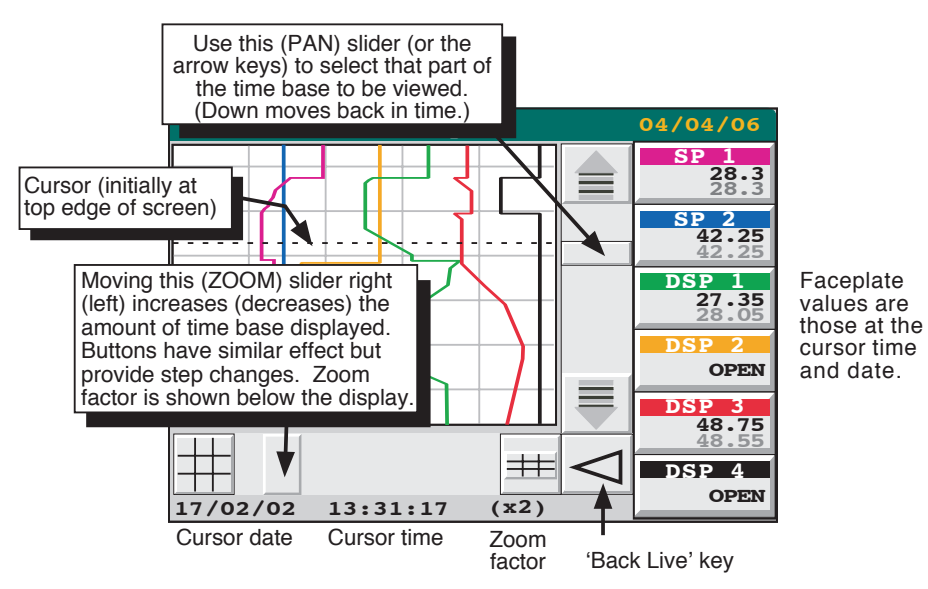

Figure 3.6.3g Trend review controls

# **VERTICAL TREND - FULL WIDTH**

This view fills the width of the screen, with no faceplates displayed. Review mode is as described above.

<span id="page-66-0"></span>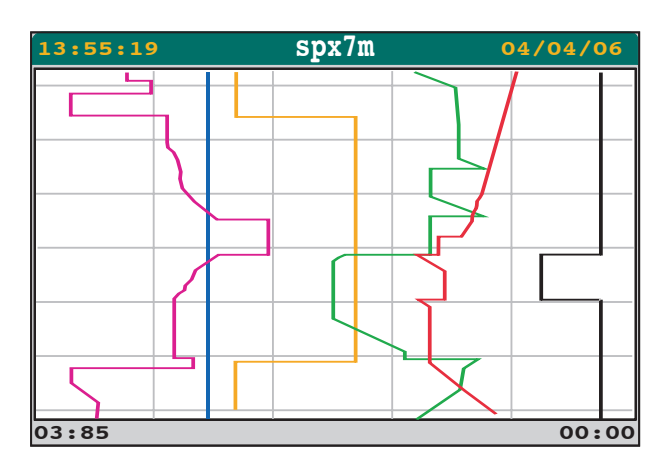

<span id="page-66-1"></span>Figure 3.6.3h Vertical full width display mode

## **HORIZONTAL TREND WITH FACEPLATE**

The horizontal trend displays are similar to the vertical trend displays. The main difference (apart from the length of data displayed and that the traces move from right to left) is the swapping of the Pan and Zoom control locations in Trend review mode.

Latest data is the right hand edge of the screen

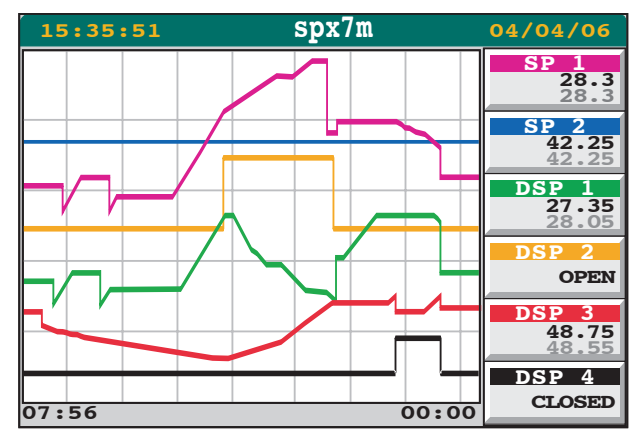

Figure 3.6.3i Horizontal trend with faceplates

## **HORIZONTAL TREND WITH FACEPLATE(Cont.)**

#### <span id="page-67-0"></span>Review mode

The section describing '[Vertical trend with faceplate](#page-64-1)', above, gives full details of [review mode.](#page-65-0)

The Cursor appears at the right hand edge of the screen for horizontal traces.

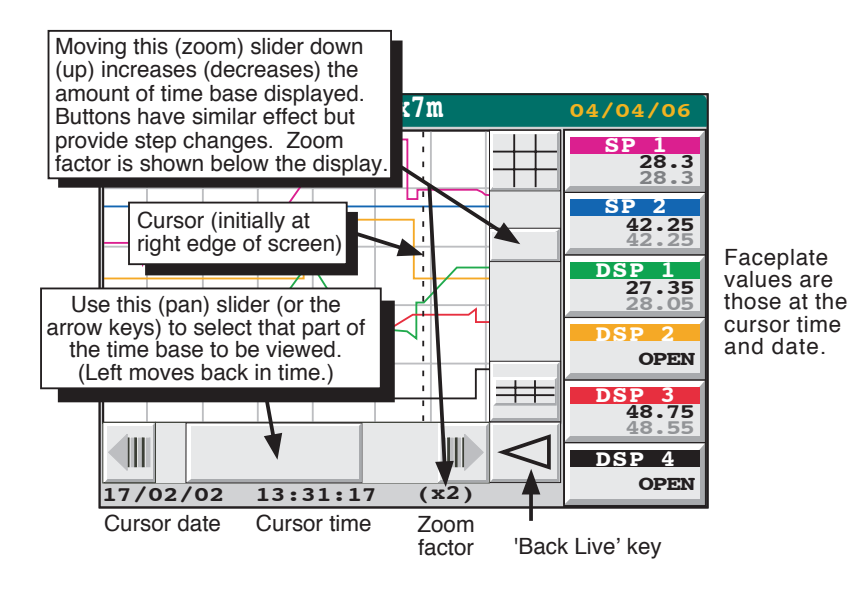

<span id="page-67-1"></span>Figure 3.6.3j Trend review controls

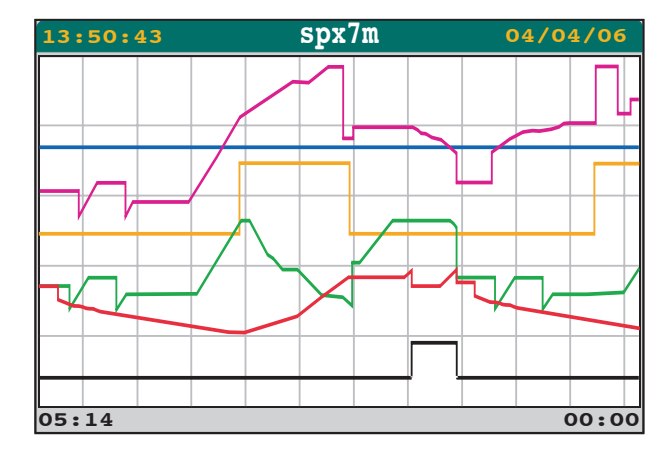

# **HORIZONTAL TREND - FULL WIDTH**

Figure 3.6.3k Horizontal full width

# **3.7 DOWNLOADING RECIPES**

<span id="page-68-0"></span>A recipe set consists of sets of instructions (recipes) for controlling between one and eight identical production facilities. The examples below use paint mixers as an illustration of the four types of recipe available.

- 1. The simple recipe. This file contains references to a single set of equipment and a single set of values to be applied to the equipment (e.g. orange paint)
- 2. The multi-recipe. This file contains references to a single set of equipment and multiple sets of values to be applied to that equipment (e.g. orange, purple and brown paint.)
- 3. A multi-line recipe. This file contains a single set of values that may be applied, simultaneously, to up to four sets of equipment (e.g. orange paint to line 1, orange paint to line 2, orange paint to line 3.)
- 4. A multi-line, multi-recipe. This file contains multiple values that may be applied, simultaneously, to up to four sets of equipment. (e.g. orange paint to line 1, purple paint to line 2, brown paint to line 3, green paint to line 4.)

Figure 3.7a shows a simplistic view of example 4, and figure 3.7b, a sample recipe page.

### Notes:

- 1 In cases 1 and 2 above, there is only a single line, so references to 'lines' do not appear in the user interface.
- 2 The number of recipe files that can be loaded simultaneously depends on the application. The number of files that can be loaded is defined by the number of sets (each with a separate ID). If only one set or ID is configured, then references to set IDs do not appear at the user interface.

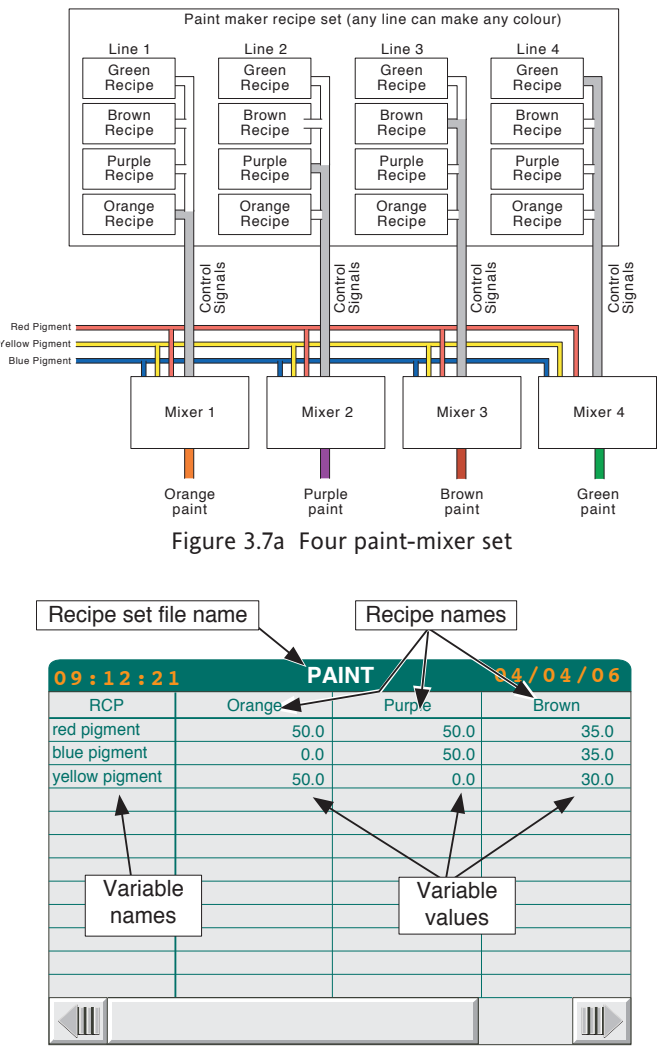

Figure 3.7b Sample recipe edit page

# **3.7.1 Download procedure**

- 1. Select a recipe set ID (only if multiple recipe sets are supported).
- 2. Load a recipe file
- 3. Select a recipe line (only if multiple lines are supported)
- 4. Select a recipe (only if the file contains multiple recipes)
- 5. Download the recipe.

### **RECIPE SET SELECTION**

1 From the main menu, select RECIPE

| <b>ACCESS</b> | <b>SYSTEM</b>              | <b>ALARMS</b> |  |
|---------------|----------------------------|---------------|--|
|               | <b>OVERVIEW PROGRAMMER</b> | <b>RECIPE</b> |  |
| <b>BATCH</b>  | <b>LOGGING</b>             |               |  |

Figure 3.7.1a Main menu

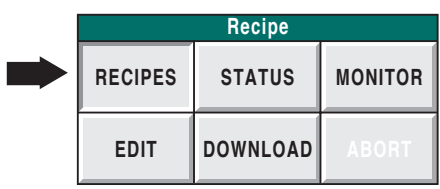

Figure 3.7.1b Recipe menu

3. The Recipe Load/Save page appears with the recipe set ID and name of any currently loaded recipe file, or, if none, lines of question marks.

2 From the resulting pop-up menu, select RECIPES

To select a new set or recipe file, touch the ID or Filename area and select the required item from the picklist which then appears. Alternatively, the various available selections can be scrolled through, using the left/right arrow keys at the bottom of the display.

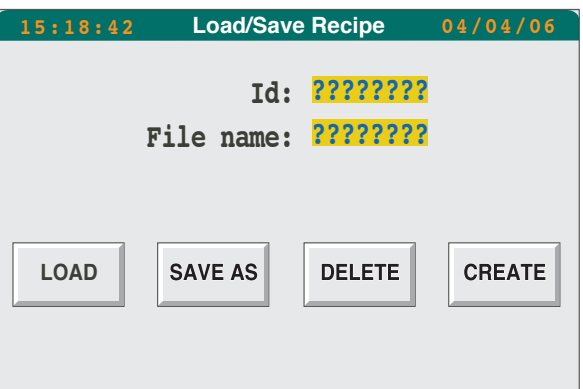

## **LOADING THE RECIPE**

Once the required file has been selected, operation of the load button will call the recipe menu (figure 3.7.1b). The recipe can now be loaded by operation of the DOWNLOAD key. If, however, it is necessary to select a particular recipe line, or if it is necessary to select one recipe from a number in the file, the STATUS button should be operated to display the Recipe Status page.

Note: The contents of the status page is context dependent, so it is unlikely that it will contain exactly the same fields as shown in the figures below.

# **3.7 DOWNLOADING RECIPES (Cont.)**

## **SELECTING A RECIPE LINE**

If more than one line is present in a recipe set, it is possible to select which is to be the current line to which the recipe is to be down loaded. With the Recipe Status page displayed, (figure 3.7.1d), touch the yellowed Line field and select a new line from the resulting pick list. Alternatively, the down-arrow key at the bottom of the screen can be used to scroll through the available items. The file can now be downloaded by pressing the DOWNLOAD key.

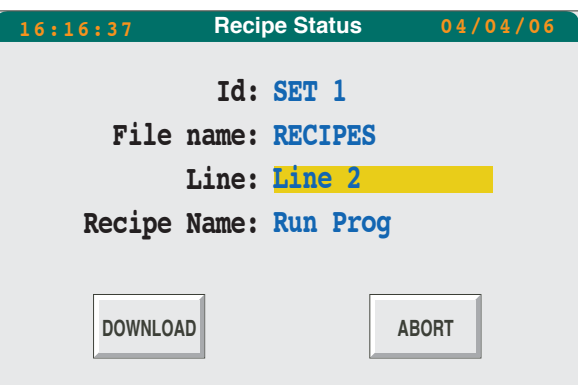

Figure 3.7.1d Status page for multi-line recipes

# **SELECTING A RECIPE**

If more than one recipe is present in a file, then it is possible to select which recipe is to be the current one. With the Recipe Status page selected (figure 3.7.1e), a touch on the recipe field will call a pick list from which the required item can be selected. The recipe can now be downloaded using the DOWNLOAD key.

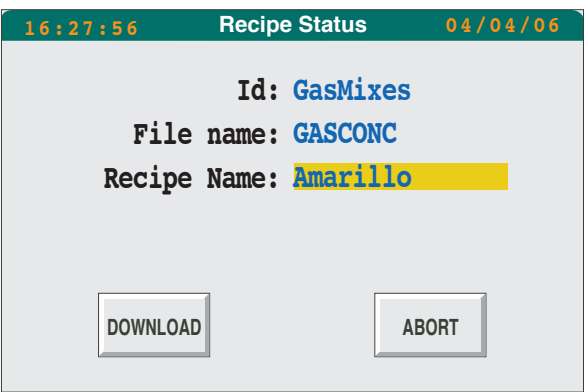

Figure 3.7.1e Status page for recipe selection

# **3.7.2 Monitoring the recipe**

A recipe can be monitored from the Recipe Status screen, and from the Recipe Monitor screen.

# **RECIPE STATUS PAGE**

The recipe status screen contains the File name and the Recipe name, and any one or more of the following fields:

Set ID

Line

Status (if downloaded)\*

Time/date of last download

\* Status can be any one of the following:

DOWNLOADING - if a download is in progress

COMPLETE - if the latest download was completed successfully

FAILED - if the previous download was unsuccessful or aborted.

# **3.7.2 MONITORING THE RECIPE (Cont.)**

## **RECIPE MONITOR PAGE**

This page is called from the Recipe menu (figure 3.7.1b) by touching the MONITOR key. The monitor page gives recipe values in tabular form as shown below.

As can be seen, the following columns are displayed:

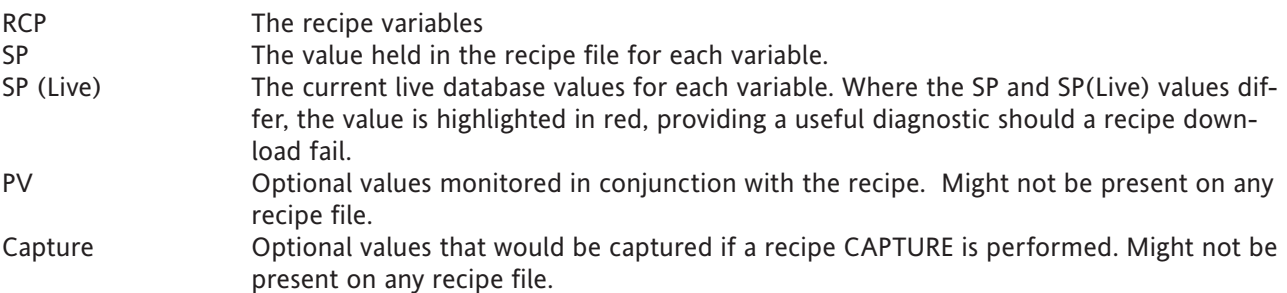

| TREND<br><b>RUNNING</b><br>05:07:45<br>$\overline{2}$ | Run prog<br><b>TREND</b> |                                  | <b>Fred</b>      | 3/5            |                |                 |                | $\ $    $\bullet$ |                |
|-------------------------------------------------------|--------------------------|----------------------------------|------------------|----------------|----------------|-----------------|----------------|-------------------|----------------|
|                                                       |                          |                                  | <b>Gas Mix</b>   |                |                |                 |                |                   |                |
| <b>RCP</b>                                            | <b>SP</b>                | SP (Live)                        |                  | PV             | <b>CAPTURE</b> |                 |                | ≘                 |                |
| Methane                                               | 90.6724                  |                                  | 90.6724          |                | 90.6724        |                 | 90.6724        |                   |                |
| Nitrogen                                              | 3.1284                   |                                  | 3.1284           |                | 3.1284         |                 | 3.1284         |                   |                |
| Carbon Dioxide                                        | 0.4676                   |                                  | 0.4676           |                | 0.4676         |                 | 0.4676         |                   |                |
| Ethane                                                | 4.5279                   |                                  | 4.5279           |                | 4.5279         |                 | 4.5279         |                   |                |
| Propane                                               | 0.828                    |                                  | 0.8280           |                | 0.8280         |                 | 0.8280         |                   |                |
| Water                                                 |                          | 0.0                              | 0.0000           |                | 0.0000         |                 | 0.0000         |                   |                |
| HydrogenSulphide                                      |                          | 0.0                              | 0.0000           |                | 0.0000         |                 | 0.0000         |                   |                |
| Hydrogen                                              |                          | 0.0                              | 0.0000           |                | 0.0000         |                 | 0.0000         |                   |                |
| Carbon Monoxide                                       |                          | 0.0                              | 0.0000           |                | 0.0000         |                 | 0.0000         |                   |                |
| Oxygen                                                |                          | 0.0                              | 0.0000           |                | 0.0000         |                 | 0.0000         |                   |                |
| <i>i</i> Butane                                       | 0.1037                   |                                  | 0.1037           |                | 0.1037         |                 | 0.1037         |                   |                |
| n Butane                                              | 0.1563                   |                                  | 0.1563           |                | 0.1563         |                 | 0.1563         |                   |                |
| <i>i</i> Pentane                                      | 0.0321                   |                                  | 0.0321<br>0.0321 |                |                | 0.0321          |                |                   |                |
| n Pentane                                             | 0.0443                   |                                  | 0.0443           | 0.0443         |                |                 | 0.0443         |                   |                |
| n Hexane                                              | 0.0393                   |                                  | 0.0393           | 0.0393         |                |                 | 0.0393         |                   |                |
| n Heptane                                             |                          | 0.0                              | 0.0000           |                | 0.0000         |                 | 0.0000         |                   |                |
| n Octane                                              |                          | 0.0                              | 0.0000           |                | 0.0000         |                 | 0.0000         |                   |                |
| n Nonane                                              |                          | 0.0                              | 0.0000           |                | 0.0000         |                 | 0.0000         |                   |                |
| n Decane                                              |                          | 0.0                              | 0.0000           |                | 0.0000         |                 | 0.0000         |                   |                |
| Helium                                                |                          | 0.0                              | 0.0000           |                | 0.0000         |                 | 0.0000         |                   | ≡              |
| <b>SAVE</b><br><b>CAPTURE</b><br><b>CAPTURE AS</b>    | <b>DOWNLOAD</b>          | BOR                              |                  |                |                |                 |                |                   |                |
|                                                       |                          |                                  |                  |                |                |                 |                |                   |                |
|                                                       | F <sub>1</sub>           | F <sub>2</sub><br>F <sub>3</sub> | F <sub>4</sub>   | F <sub>5</sub> | F <sub>6</sub> | F7              | F <sub>8</sub> |                   | F <sub>9</sub> |
|                                                       | F10                      | F11<br>F12                       | F13              | F14            | F15            | F16             | F17            |                   | F18            |
|                                                       | F <sub>19</sub>          | F20<br>F21                       | F22              | F23            | F24            | F <sub>25</sub> | F26            |                   | F27            |

Figure 3.7.2 Recipe monitor page (XGA version)

Note: For 1/4VGA units, the capture column is initially hidden, the scroll bar below the table allowing it to be viewed. This scroll bar and the SAVE/CAPTURE keys (shown above) are toggled between by means of the options key.
# **3.8 BATCHES**

## <span id="page-72-0"></span>**3.8.1 Batch loading**

- 1 From the main menu, select BATCH, then select BATCHES
- 2 Touch the ID or filename area 3 Select the required item from the picklist which appears. 4 Operate the LOAD button. Note: For the 'Create' function, see section 3.8.8, below. **OVERVIEW PROGRAMMER RECIPE BATCH LOGGING HOME STATUS RESET ABORT BATCHES Batch 12:35:33 Load Batch 04/04/06 File Name: ???????? LOAD CREATE UNNING 13:06 12:35:33 Batch Start 04/04/06 File Name: BATCH Batch Id: 50462977 Order No: <Order number> Customer: <Company> Contact: <Contact name> SAVE AS SAMPLE 0/0 RUNNING 13:06:34 <sup>1</sup> START RESET**

## **3.8.2 Recipe selection**

If applicable, a specific recipe can be selected for loading, from a pick list which appears if the Recipe field area is touched.

## **3.8.3 Batch customising**

The Batch ID is initially chosen as unique by the instrument. The name can be edited in the normal way. In addition to the batch ID there can be up to six custom items (in the example shown there are three, viz: Order No, Customer and Contact). Again, these items are editable in the normal way. The titles of these custom items (e.g. Order No.) are set up using the customising techniques described in [Chapter 5,](#page-138-0) below.

**ACCESS SYSTEM ALARMS**

뮤꾸

## **3.8.4 Batch initiation**

Once all the batch data has been entered, operation of the START key causes one of the following to occur, depending on the way in which the batch has been configured:

- 1 The batch starts immediately
- 2 A dialogue box appears asking for confirmation of Batch Start. Operation of the OK button starts the batch.
- 3 A dialogue box appears asking for the current user's password. Entry of the password followed by operation of the OK button starts the batch.

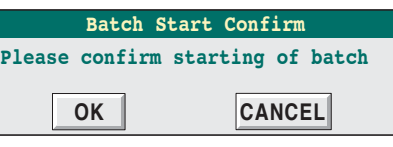

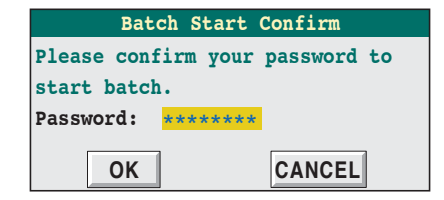

## **3.8.5 Batch monitoring**

The batch may be monitored from the Batch Status screen which is accessed from the main menu using the BATCH key, then the STATUS key.

The batch status screen contains all the information present on the Batch Start screen, but also includes the State of the batch, its 'Started at' and (if appropriate) 'Ended at' time and date, and phase information. If a batch message is active, an annunciator bar appears near the top of the page flashing orange/black and a question mark with orange/black flashing background appears at the left side of the alarm pane. Touching the alarm pane allows review and acknowledgement of the message.

| <b>SAMPLE</b><br><b>RUNNING 13:06:34</b> |                             |              |               |
|------------------------------------------|-----------------------------|--------------|---------------|
| 12:35:19                                 | <b>Batch Status</b>         | 05/04/06     |               |
|                                          | <b>Batch Message</b>        |              | Batch message |
| File Name: BATCH                         |                             |              | annunciator   |
| Recipe Name: 1                           |                             |              |               |
| Batch Id: 50562985                       |                             |              |               |
| Order No: 060405                         |                             |              |               |
|                                          | Customer: FishesRus         |              |               |
| Contact: C. BASS                         |                             |              |               |
|                                          | <b>State: COMPLETE</b>      |              |               |
| Started At: 05/04/06 12:30:46            |                             |              |               |
|                                          | Ended At: 05/05/06 12:34:43 |              |               |
| <b>RESTART</b><br><b>HOLD</b>            | <b>ABORT</b>                | <b>RESET</b> |               |

Figure 3.8.5 Batch status page

## **3.8.6 Batch Hold**

With a batch running, operating the HOLD key from either the BATCH menu or the Batch Status screen, places the batch into hold mode. The batch may be restarted as required, by pressing 'RESTART'.

## **3.8.7 Batch Abort**

With a batch running or held, operating the ABORT key from either the BATCH menu or the Batch Status screen, immediately terminates the batch.

## **3.8.8 Batch Create**

A new batch can be created by operating the CREATE key from the 'Load batch' page described in [section](#page-72-0)  [3.8.1](#page-72-0), above.

Operation of the CREATE key causes a pick list to appear allowing the user to define batch parameters, as shown in the figure.

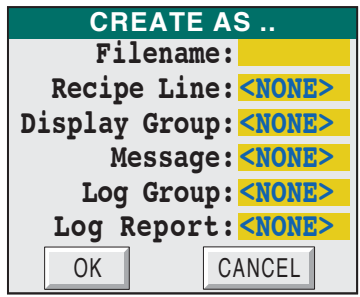

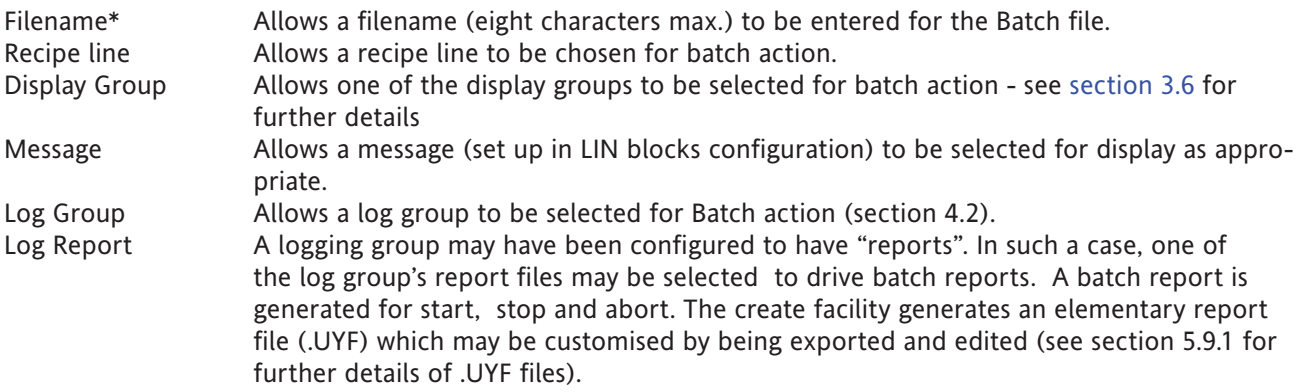

\* Entry of a Filename is mandatory. Other field entries are optional.

# **Chapter 4: MANAGEMENT**

This chapter is for those responsible for setting up the instrument, for managing applications, for editing programs, and for supervising the day-to-day operation and monitoring of the instrument. 'Engineer' level of access to the instrument is required (see [section 2.8.1](#page-37-0) - gaining access). This chapter consists of the following sections:

- 4.1 Editing a program (spreadsheet)
- 4.2 [Logging groups of data](#page-86-0)
- 4.3 [Managing an application](#page-90-0)
- 4.4 [Controlling access](#page-98-0)
- 4.5 [Setting up and re-setting the instrument](#page-106-0)
- 4.6 [Cloning an instrument](#page-120-0)
- 4.7 [File Manager.](#page-124-0)
- 4.8 [Recipe management](#page-126-0)
- 4.9 [OEM features](#page-129-0)
- 4.10 [Batch Maintenance](#page-130-0)
- 4.11 [Compatibility](#page-131-0)
- 4.12 [Editing a progam \(Application editor\)](#page-132-0)

# **4.1. EDITING A PROGRAM (Spreadsheet)**

The editing process is carried out in one of two ways, according to the Visual Supervisor configuration. Section 4.1 describes the 'spreadsheet' method where the program segments and their parameters are arranged in a grid. [Section 4.12](#page-132-0) describes the 'Application editor' method, where programs can be created and edited using a fixed set of segment types, these types being created using the 'Programmer Application Editor' software.

## **JOG BUTTONS**

Panel customisation (see [section 5.2.5\)](#page-166-0) includes six entries (2280 to 2285) which, if included in the USER.UYL file, cause 'jog' buttons to appear on the screen. Operation of these buttons moves the user forward through a segment in steps of 1 minute (entry 2281), 10 minutes (2283) or 1 hour (2285) or backwards 1 minute (entry 2280), 10 minutes (2282) or 1 hour (2284).

For example, if the items below are included in the file, then three buttons will appear with legends '>', '<<' and '>>>'. Operation of these buttons cause the segment to jump forward one minute, backward 10 minutes or forward one hour respectively.

 $52281$  $S2282 <$ S2285,>>>

> Note: The >, << and >>> characters are suggested as an example - any keyboard characters can be used. To ensure manageable button sizes (defined automatically), each string should be limited to 12 characters.

## **4.1.1 INTRODUCTION**

### **CREATING A PROGRAM**

The PC based Setpoint program editor (supplied on CD as one of the components of the Eurotherm Project Studio) is used to create programs. For details, see the Program Editor Handbook.

#### **PROGRAM EDIT**

#### Notes:

- 1 The following tasks (changing setpoint value, segment duration, holdback value, rate, user value and event value) can be performed while a program is running (but on Hold). Whilst the current segment is in Hold mode, its values are displayed in green, instead of blue. It is possible to edit the duration of a non-ramping segment using 'Jog' buttons (see below), if enabled. Durations of ramping segments cannot be edited using Jog buttons.
- 2. The PREVIEW facility on the PROGRAMMER menu displays a profile of the loaded program over its full duration, and target values can be displayed at any point in time. This allows the user to check that any edits have produced the intended profile.
- 3. For systems with the Auditor option fitted, an edited program must be saved before it is run.

**ACCESS** 

# **4.1.2 Program Edit Page Access**

- 1. Press the Menu key
- 2. Press PROGRAMMER The Programmer menu appears. Press menu key **1**
- 3. Press PROGRAMS

The Load/Save Program page appears, prompting you for the name of a file to Load or Save. (To edit a program, it must first be loaded.)

4. Press the File Name (????????) field.

A pick-list of the available programs appears in the left-hand side of the screen. The small-frame display is shown to the right of this description. The large-frame product is similar but also includes the File Name and the Program Name, separated by a hyphen, as shown below.

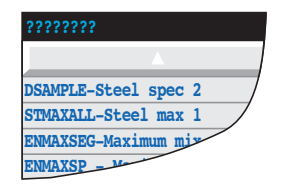

- 5. Press the name of the program to be edited
- 6. Press the green Return key

The Load/Save program page displays the name of the selected program.

7. Press LOAD.

If the program has components (parameters) which are not in the LIN database then an error message will appear and the program will not load.

After a successful load, the Programmer menu reappears.

8. Press EDIT

The Program Editor page appears showing various values in tabular form, starting with channels, followed by any user values and finally events.

In the default display, each column represents a segment, and each segment is identified by a name or number shown at the top of the column. Under the segment identifier is the time duration of the segment. For each channel, the type of segment is given together with its setpoint. User values show the current value of the parameter. Events are displayed as a six\*-character string (large frame  $= 12$ characters), which can be decoded by touching the relevant cell to display the event status.

The default screen can be edited as described in [section 4.1.9](#page-83-0), below. This allows, amongst other things, segment start and end times to be added and events to be listed individually.

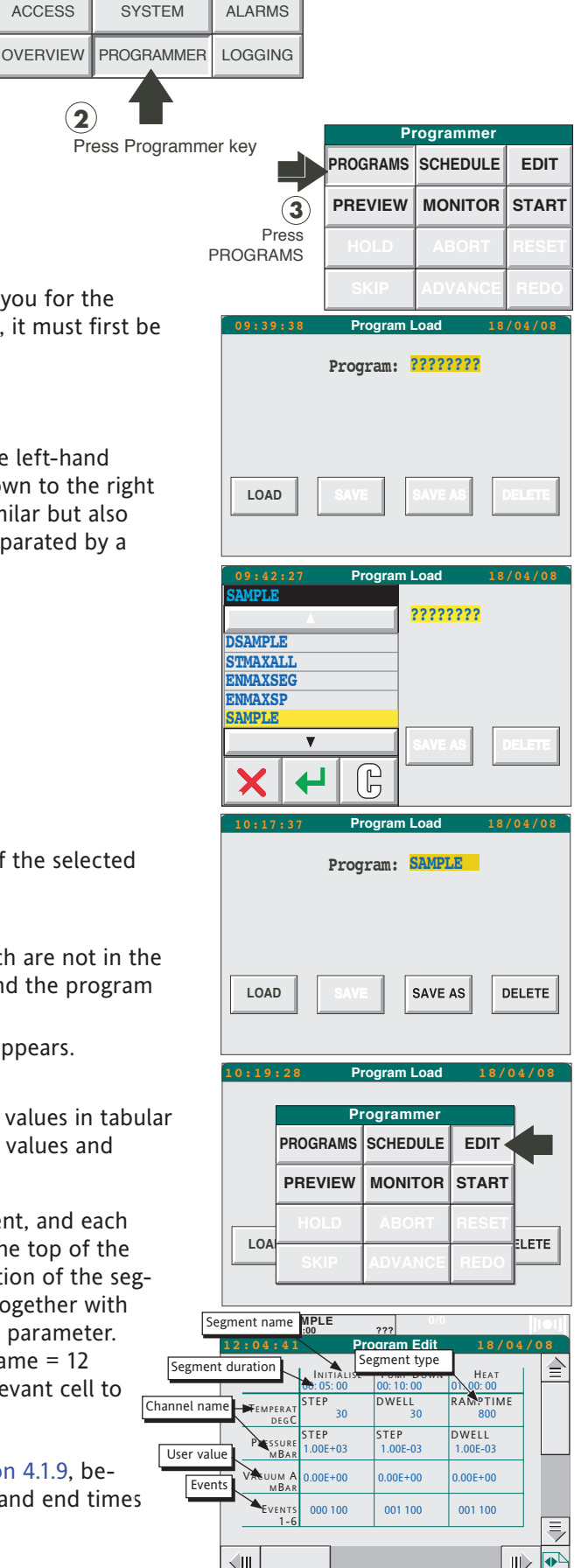

## **4.1.3 SEGMENT NAME**

Touching on a segment name cell produces a 'Segment details' pop-up. Figure 4.1.3a, below shows the default view.

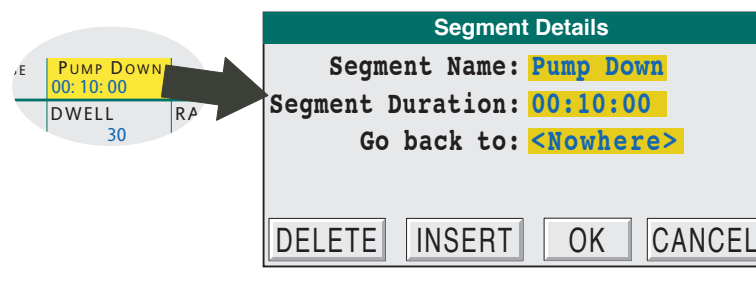

HEAT Segment start 00: 15: 00 - Segment duration 01: 00: 00  $\blacktriangleleft$ 01: 15: 00 $\blacktriangledown$ Segment finish

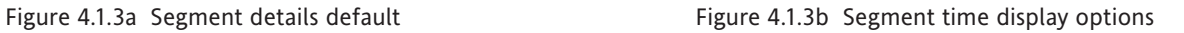

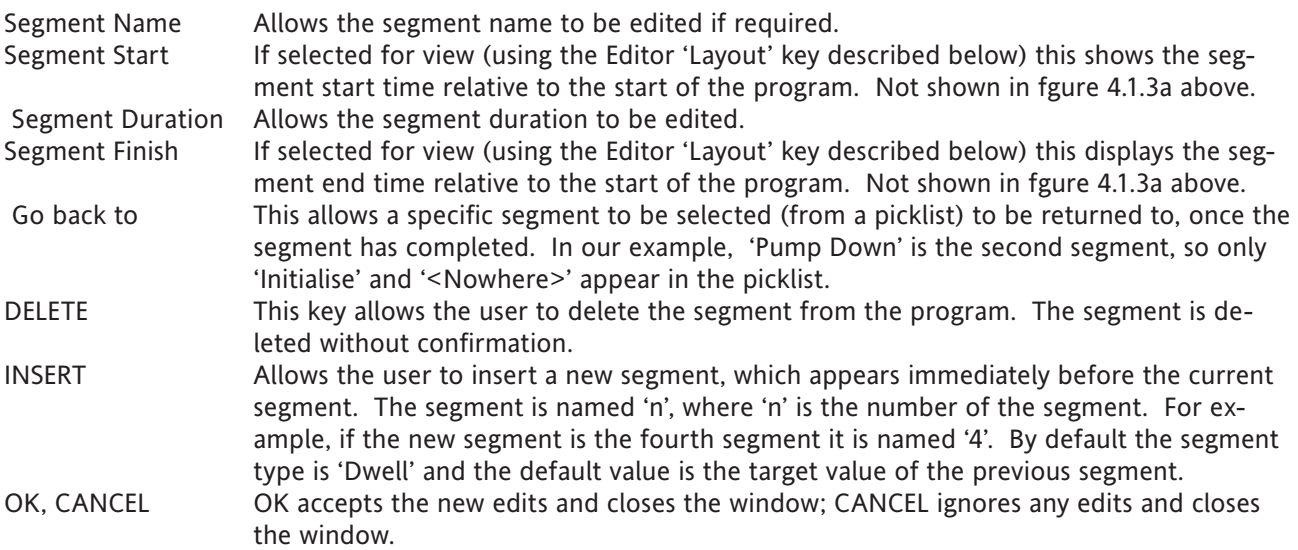

## <span id="page-79-0"></span>**4.1.4 Channel name**

Touching a Channel Name cell causes a pop-up window to appear, with the same title as the channel. As shown in figure 4.1.4 below, this window gives access to a number of parameters, depending on whether this is a one channel application or multi-channel..

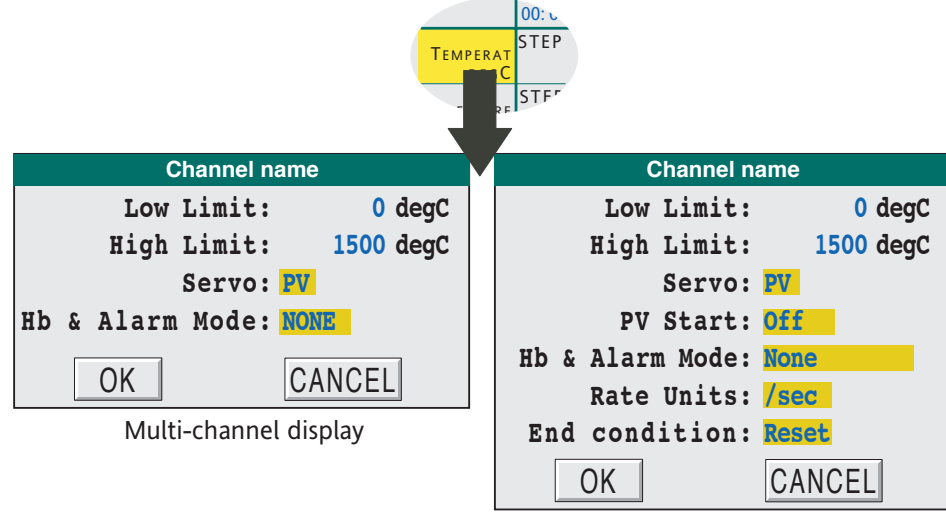

Single-channel display

Figure 4.1.4 Channel Name display

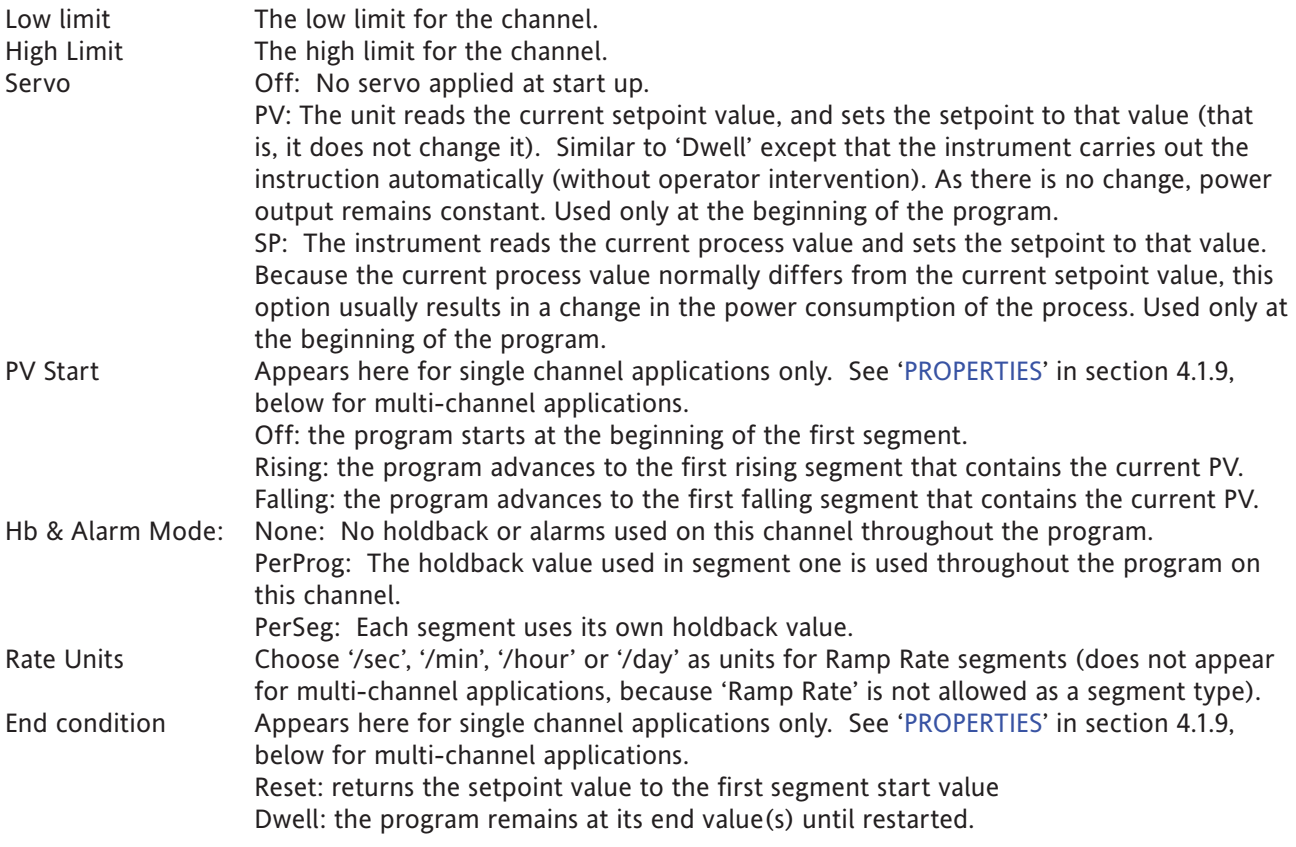

## **4.1.5 Segment type**

Touching a Channel Segment Type cell causes a pop-up window to appear, with the same title as the channel. As shown in figure 4.1.5,, this window gives the segment name (view only) and two configuration items: 'Segment Type' (Step, dwell, ramp rate, ramp time) and 'Target'.

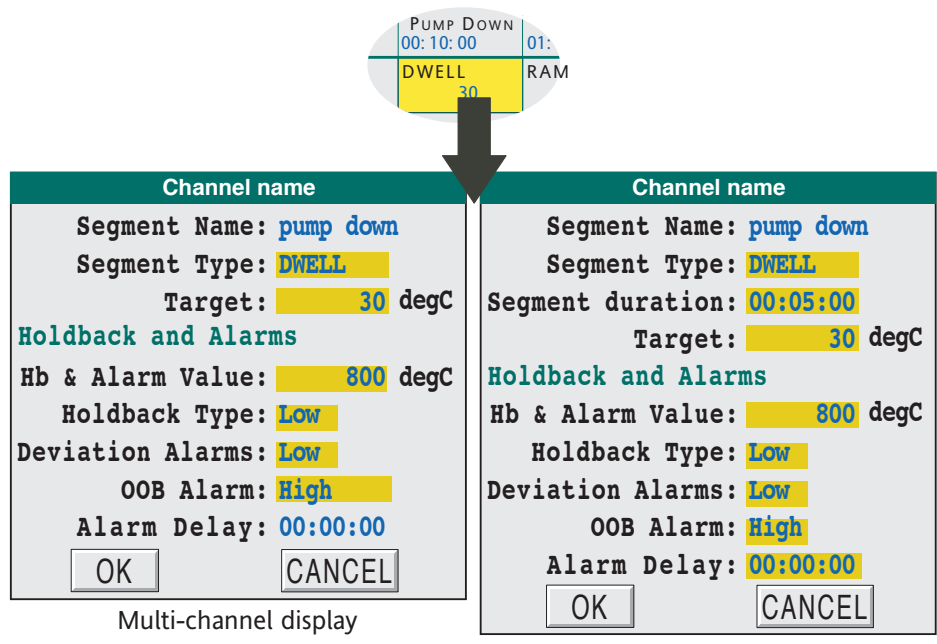

Single-channel display

Figure 4.1.5 Segment type displays

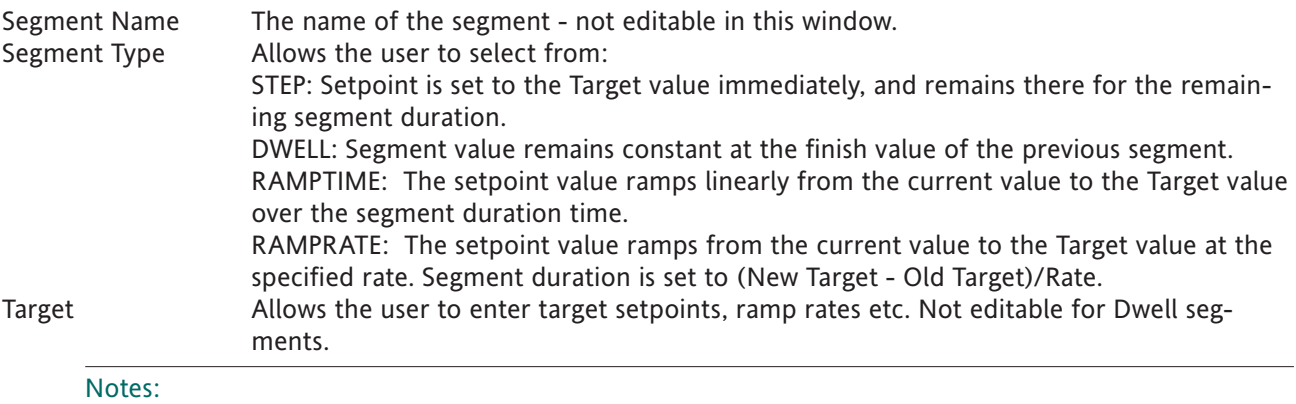

- 1. A segment may not ramp at less than 0.001 or greater than 9999.0 whether expressed explicitly in a 'Ramprate' command, or implicitly in a 'Ramptime' command. Values outside this range cause the segment to execute a 'step' function.
- 2. It is possible to make changes to any target setpoint, thus affecting the program 'time remaining' value. Where changes have been made to segments that have already been executed, the trend shape and the cursor position in the Monitor display may be incorrect; the Monitor 'time remaining' and faceplate setpoint values will, however, be accurate for the current program cycle. The situation is self correcting in that the cursor position and graph shape will be accurate next cycle or program run.

#### **4.1.5 SEGMENT TYPE (Cont.)**

#### **HOLDBACK AND ALARMS**

This section appears only if 'Hb & Alarm Mode' is set to a value other than 'NONE' in 'Channel name' [\(section](#page-79-0)  [4.1.4](#page-79-0)).

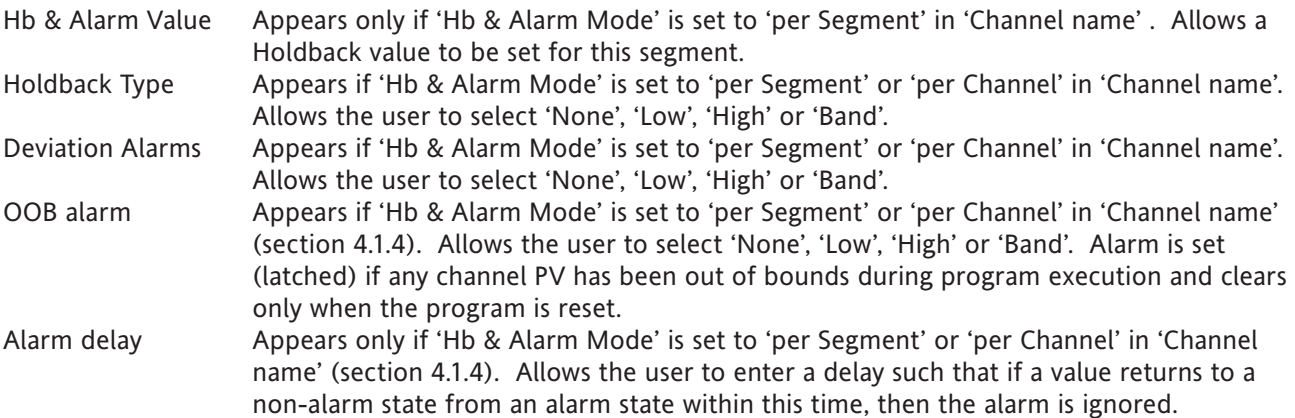

## **4.1.6 User values**

Touching a User Value title cell (to the left of the thick vertical bar), causes a pop-up window to appear, with the same title as the channel. The pop-up contains non-editable values for High and Low limits.

Touching a user value segment cell causes a pop-up window to appear, with the same title as the channel. As shown in figure 4.1.6, this window gives the segment name (view only) and a one editable item: 'Value'.

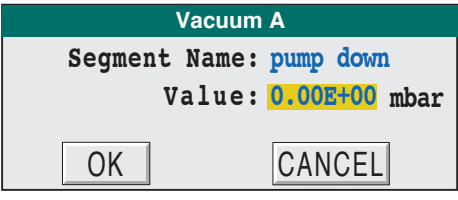

Figure 4.1.6 User Value segment display

# **4.1.7 Event displays**

### **COMPRESSED EVENTS**

By default, event status is coded in groups of six (e.g. Events 1 to 6, Events 7 to 12) for the small-frame unit or in groups of 12 for the large-frame unit. An example of such a code is: 100 100, indicating that Events one and four of the group are active and events two, three, five and six are not active. Touching the relevant cell produces a display showing what the actual events are, and allowing their status to be set:

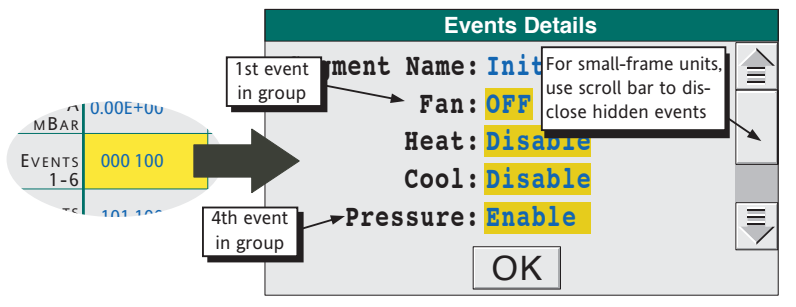

Figure 4.1.7 Compressed Events

#### **UNCOMPRESSED EVENTS**

The Editor 'Layout' display (described in section 4.1.9 below) can be used to disable 'Compressed events', in which case, each event appears as a separate row. Touching the relevant segment cell produces a display allowing the status of the individual event to which the cell relates, to be edited.

## **4.1.8 Wait and Exit conditions**

Each segment can have a a number of wait conditions (Open\*, Closed\*, NoWait) applied. These conditions are displayed as described for compressed events, above.

'Open' means that the segment will wait until the relevant input is open; 'Closed' means that the segment will wait until the relevant input is closed; No wait means that the condition is ignored. If any of the wait conditions is true, then the segment waits.

'Exit' is similar to 'Wait' except that the segment terminates immediately on any of the conditions becoming true. Exit is not applicable to Ramp segments.

\*Note: The actual text which appears is defined in programmer configuration. 'Open' and 'Closed' are used here only as examples.

## <span id="page-83-0"></span>**4.1.9 Option keys**

A number of keys (figure 4.1.9a) can appear at the lower edge of the screen, when the Option key is operated. On the small frame unit, the Option key must be operated a number of times to 'scroll through' the complete set of keys. On the large frame unit, all the keys are displayed simultaneously.

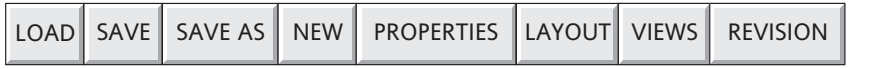

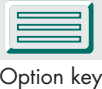

Figure 4.1.9a Option keys

#### **LOAD**

Produces a picklist allowing the user to select a different program

#### **SAVE**

Saves (without confirmation) the current program, including any edits.

## **SAVE AS**

Allows the current program to be saved with a different Program name and/or File Name.

#### **NEW**

Allows the user to create a new program - initially containing just an 'End' segment. Further segments are added by touching the End' segment cell and Inserting a segment as described in section 4.1.3, above.

## <span id="page-83-1"></span>**PROPERTIES**

Calls the program 'properties' window shown in figure 4.1.9b below.

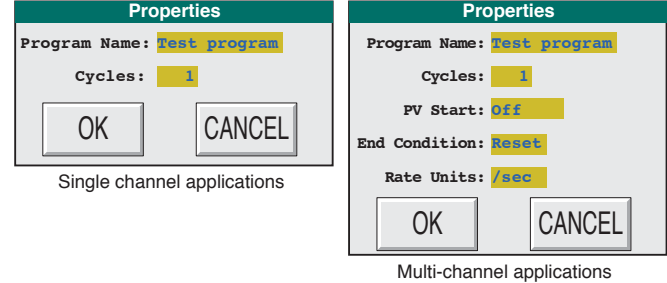

Figure 4.1.9b Properties page

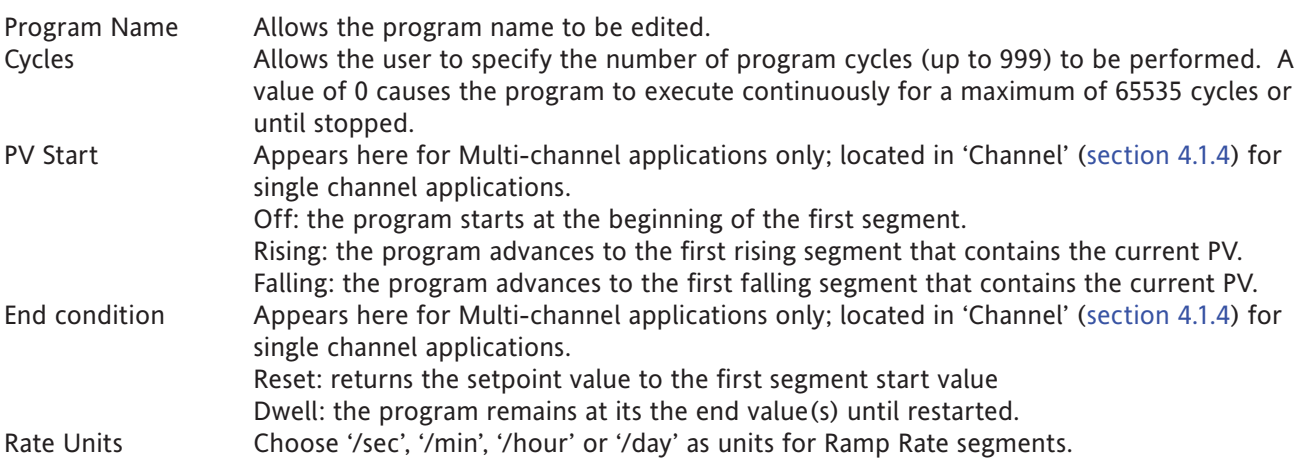

#### **4.1.9 OPTION KEYS (Cont.)**

## **LAYOUT**

Allows to enable/disable a number of display layout features.

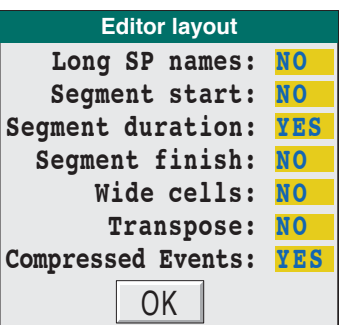

Figure 4.1.9c Layout page

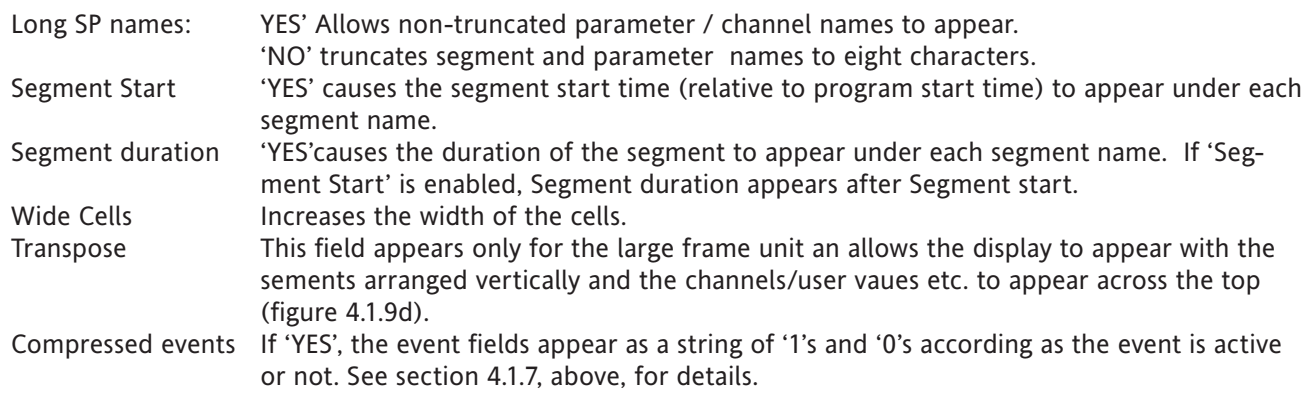

#### **VIEWS**

Allows the user to add different views of the process to the Edit display. These are all described in sections 3.1 to 3.3 for the small-frame version of the instrument. Figures 4.1.9d and 4.1.9e, below show the large-frame instrument.

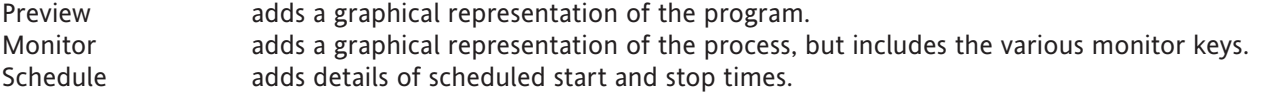

#### **REVISION**

Shows how many times the program has been changed since 'New'; also shows the date and time of the latest edit.

## **4.1.9 OPTION KEYS (Cont.)**

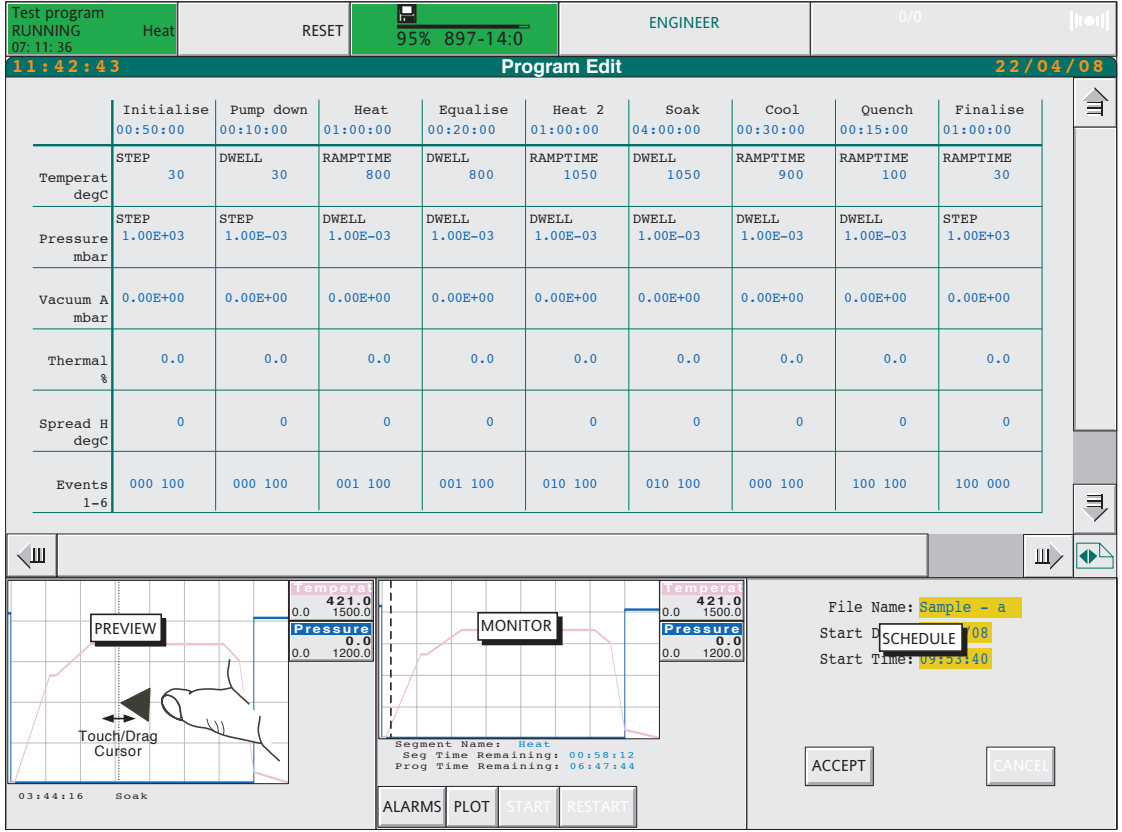

Figure 4.1.9d Edit page - large frame unit with Preview, Monitor and Schedule displayed

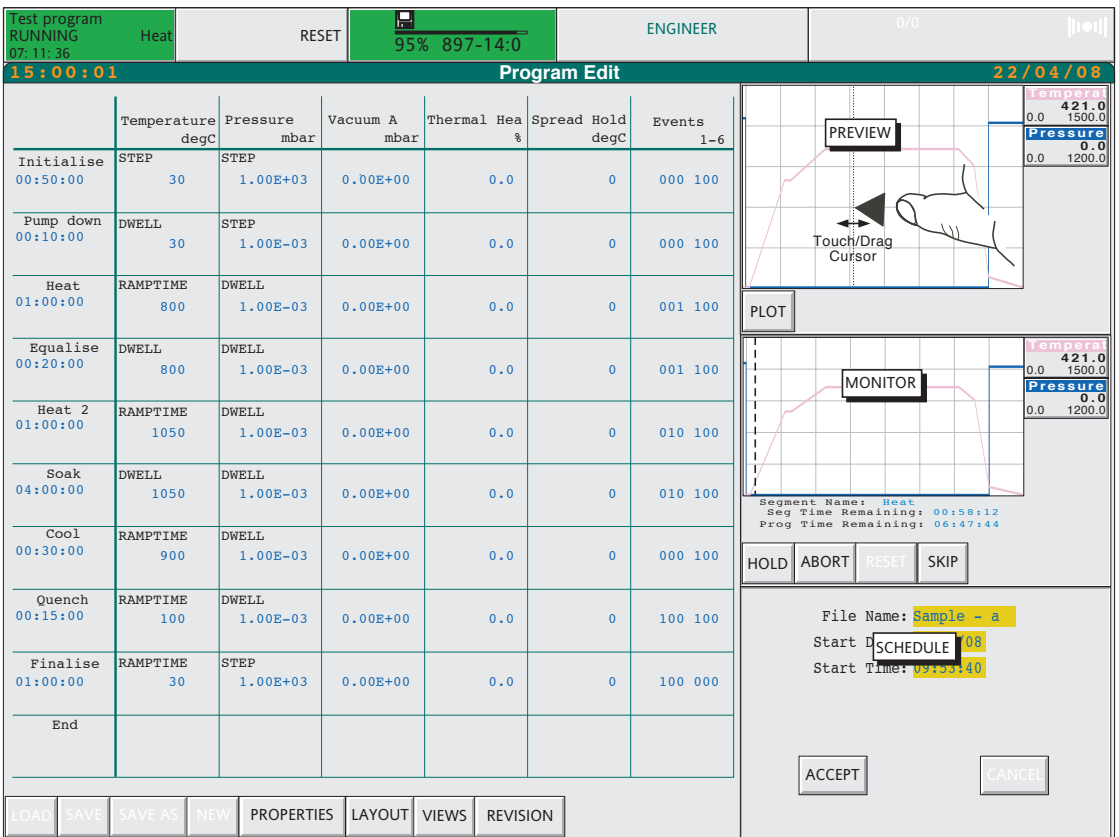

Figure 4.1.9e Edit page - as fig 4.1.2a but with Transpose = YES (in LAYOUT) and Option key operated

# <span id="page-86-0"></span>**4.2 LOGGING GROUPS OF DATA**

A 'group' is a set of up to 16 data values that are recorded to one file. The data can be drawn from the same source or from different sources. If from the same source, the data can be recorded at different data rates, with each data rate assigned to a different group.

It is possible to record just one group, or several groups simultaneously. If several groups are to be recorded simultaneously, the groups can be saved to one file or to separate files. Archiving to one or more remote computers using FTP is described in [section 4.2.2,](#page-89-0) below.

Typically, logging groups of data is used for:

- 1 General audit records (for subsequent analysis with MS Excel, for instance)
- 2 Quality control of product and plant
- 3 Monitoring staff performance.

## **4.2.1 Log initiation**

1. Press the Menu key then LOGGING, then GROUPS The Logging Groups page appears, showing data for a single group.

To scroll between groups, press either the  $\le$  or  $>$  keys can be used.

For any group, the fields are as follows:

- GROUP NAME This is an identifier given to each group of data. To name a file or to change a file name, first turn 'Logging' to 'OFF' (see next paragraph), then re-enter the name.
- LOGGING This shows 'ON', 'OFF', or 'TRIGGER'. What is shown depends upon whether logging is currently on, off, or set to start when an event is triggered. (The event is specified by the customer and is configured at the factory or by the OEM.)

To change the current setting, press the yellowed Logging field and select ON, OFF or TRIGGER as required, then press ENTER. The Logging Groups page now shows the new setting against 'Logging'.

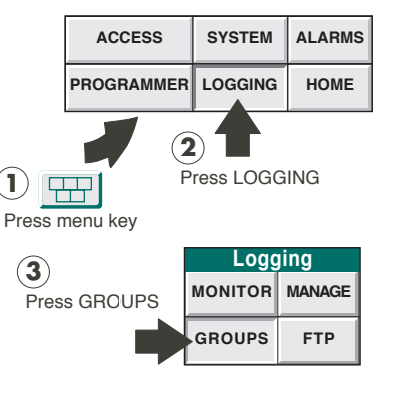

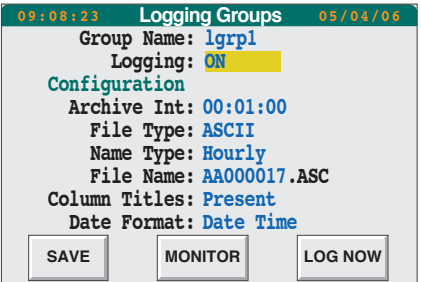

## **4.2.1 LOG INITIATION (Cont.)**

## **LOG CONFIGURATION**

The remaining fields concern the configuration of the files to be logged. To change any of these fields, Logging must be selected OFF as described above.

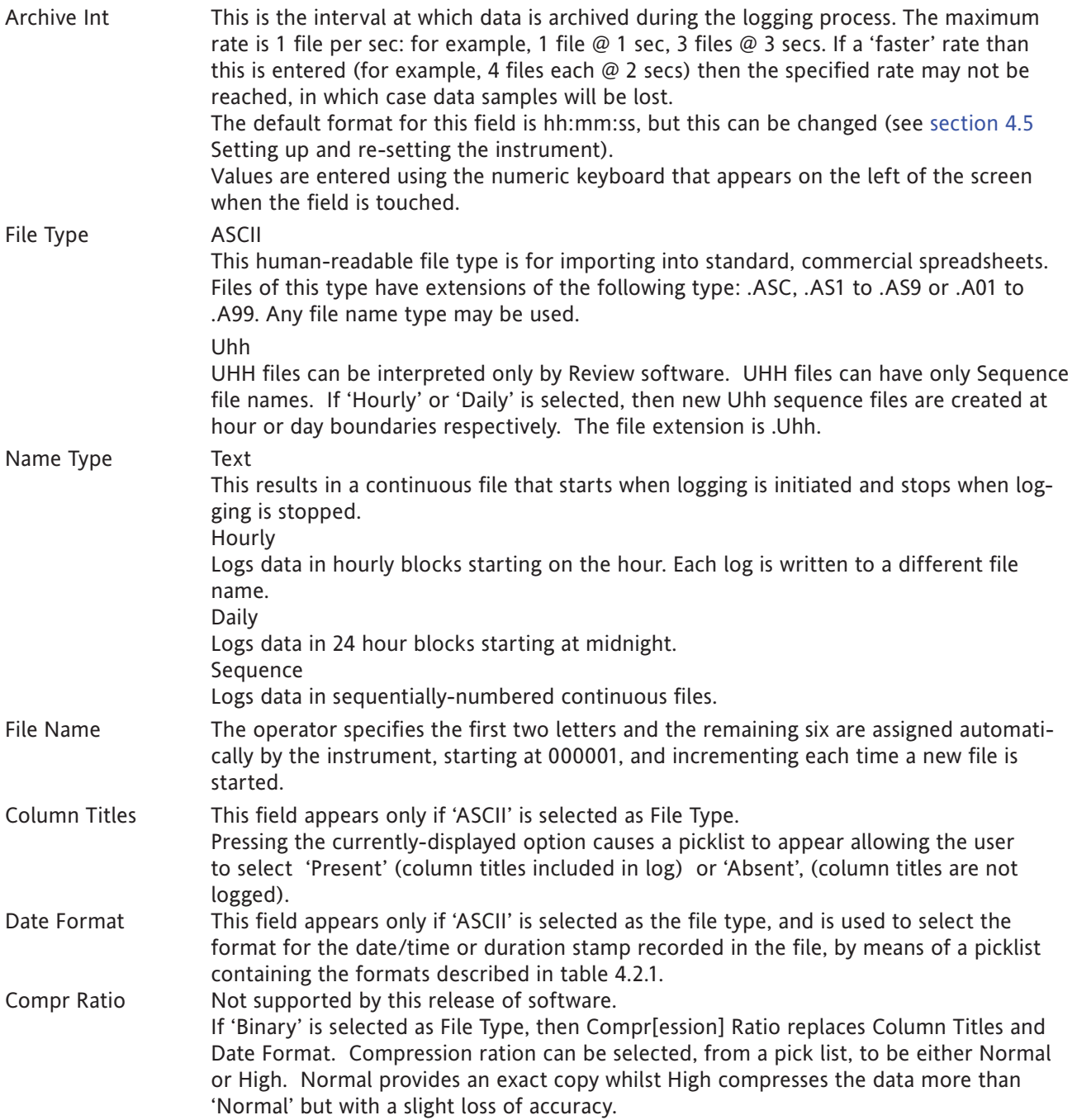

## **4.2.1 LOG INITIATION (Cont.)**

## **LOG CONFIGURATION (Cont.)**

Once configuration is complete, SAVE should be operated:

SAVE Saves the specifications for future logging. MONITOR Calls the Logging Monitor page. LOG NOW For ASCII files only, LOG NOW logs a sample immediately it has been selected. This manual initiation can be used to take samples as and when required, in addition to samples taken under timed logging.

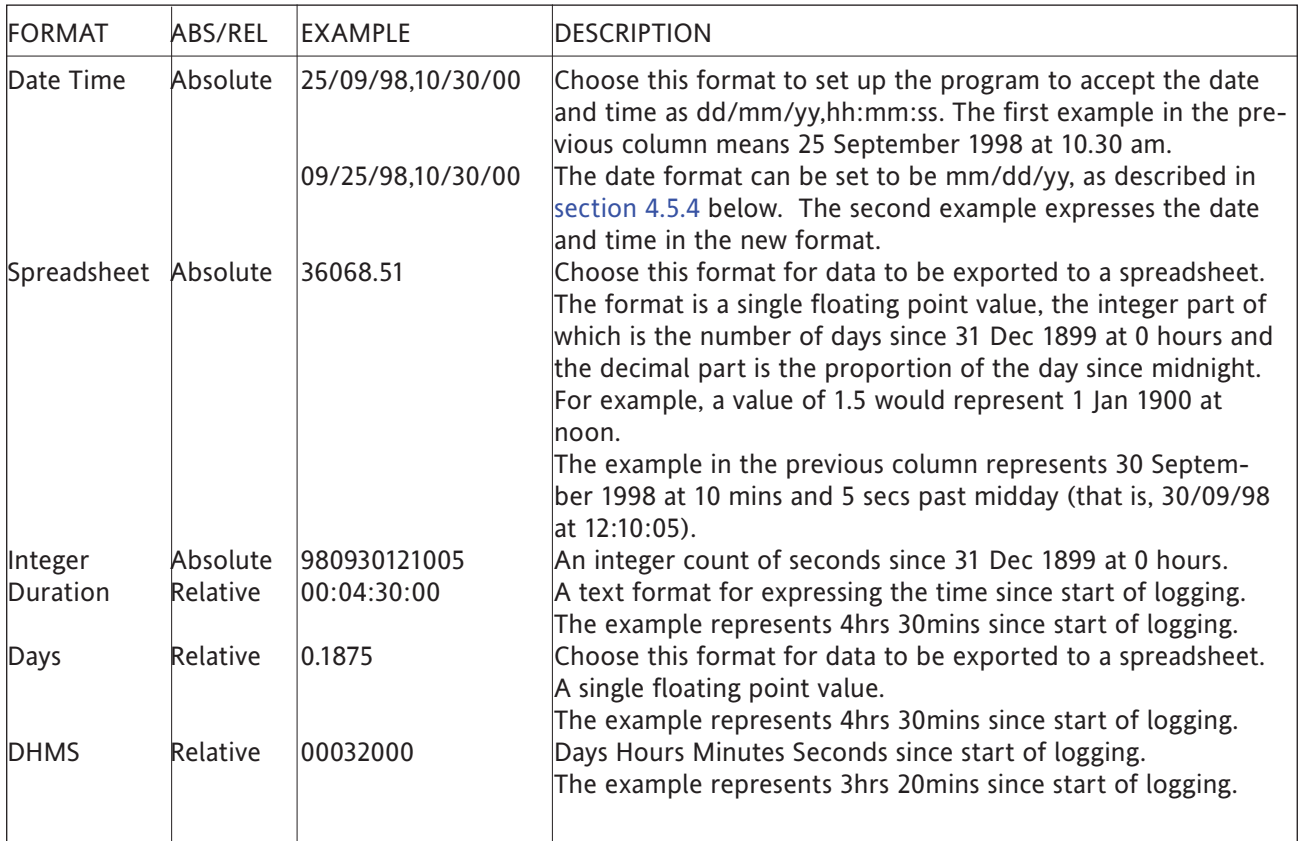

Table 4.2.1 Date formats for logs

## <span id="page-89-0"></span>**4.2.2 FTP Transfer**

The FTP transfer mechanism allows the instrument to act as a FTP client to up to three FTP servers for the purpose of transferring the internal archive files to a remote computer. If more than one FTP server is configured then the transfer may be configured to operate in either multiple copy or single copy mode.

Notes:

- 1. The FTP Ethernet port must be correctly configured in the Comms set up page [\(section 4.5.1](#page-106-1))
- 2. The host computer must be set up as an FTP server (this procedure depends on the FTP server software being used).
- 3. Transfer frequency (daily, hourly etc.) is as configured in the LOGDEV LINTools block.

#### **MULTIPLE COPY MODE**

Every file is transferred to every configured FTP server so that every relevant remote computer receives every file.

#### **SINGLE COPY MODE**

In this mode only one copy is made of each internal archive file. The instrument attempts to send this file to the first configured server but if the transfer fails then it will attempt the second and if that fails then the third (if configured).

#### **CONFIGURATION**

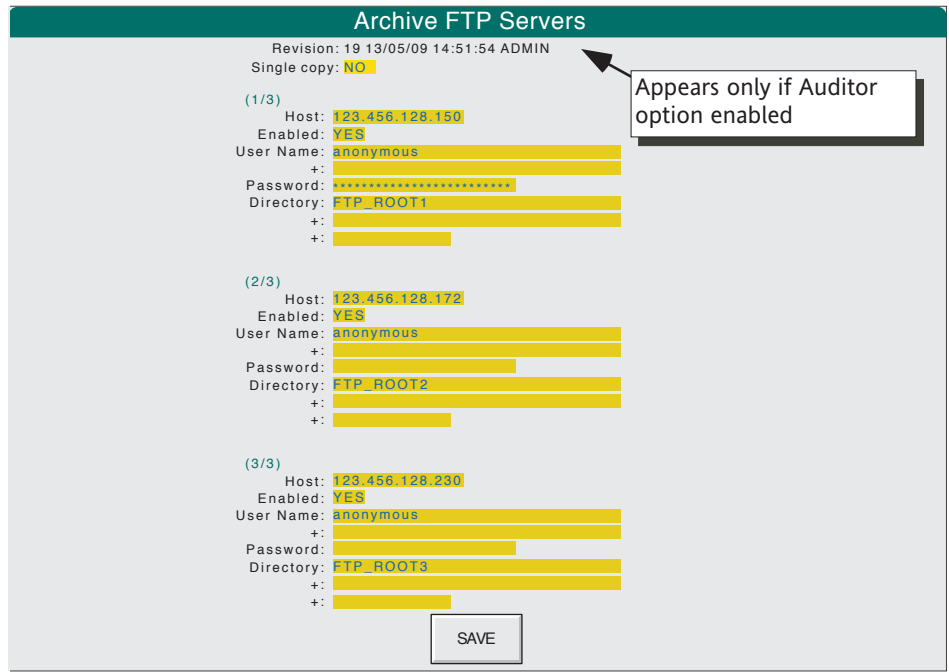

Figure 4.2.2 Archive FTP servers configuration page

Revision Information appears only if the Auditor Option is enabled.

Single Copy If TRUE then single copy mode is used, otherwise multiple copy mode is used.

For each remote computer server:

Host The IP Address of the remote computer which is running the FTP server.

- Enabled If set FALSE then this server is not in use.
- User Name The user name to be used when logging in to the remote computer. If more than 40 characters are required, both fields must be used.
- Password The password (max. 24 characters) to be used when logging in to the remote computer (this value is not displayed for security reasons).

## 4.2.2 FTP TRANSFER (Cont.)

Directory: Known as an' FTP virtual directory', this is the directory (folder) on the remote computer where the files are to be stored. For security reasons FTP servers normally permit access only to a limited area of the host computer by re-mapping the directories. It is the re-mapped name that must be entered here. If more than 40 characters are required, two or three fields must be used.

The instrument must be power cycled to effect the changes.

## <span id="page-90-0"></span>**4.3 MANAGING AN APPLICATION**

This section describes the stopping, saving, starting, unloading, loading, running and deleting of applications, using the STOP, SAVE, START, UNLOAD, LOAD, LD+RUN and DELETE keys that appear at the foot of the Application Manager page.

UNLOAD and DELETE: For many processes, the Visual Supervisor will control one application all the time. This will be loaded and run at commissioning, or soon after, and thereafter will never be unloaded and will never be deleted. For many processes, therefore, UNLOAD and DELETE will not be used.

STOP, SAVE and START: All processes will use STOP, SAVE and START because an application has to be stopped to save application data (to preserve cold-start values if they need changing). This is true even if the process runs only one application. START simply restarts an application after a SAVE.

LOAD and LD+RUN: All processes require a LOAD or LD+RUN at least once.

These tasks are described under the following headings:

Displaying the Application Summary page ([section 4.3.1\)](#page-91-0)

Displaying the Application Manager page ([section 4.3.2\)](#page-91-1)

Stopping an application ([section 4.3.3](#page-92-0))

Saving application data ([section 4.3.4](#page-93-0))

Unloading an application ([section 4.3.5](#page-93-1))

Loading an application, or Loading and running [\(section 4.3.6](#page-94-0))

Deleting an application ([section 4.3.7\)](#page-94-1)

Function Block Manager ([section 4.3.8](#page-95-0))

If the very first application is being loaded and run on an instrument, LOAD and then START, or just LD+RUN will be used. If an application is already running and it is to be replaced by another, the sequence from Displaying the Application Manager page to Loading an application (or Loading and running) should be referred to.

Application Summary and Function Block Manager provide useful summaries and overviews at any time.

## <span id="page-91-0"></span>**4.3.1 Application summary page**

This page displays the percentage of the instrument's various memory resources that are currently in use.

Press the Menu key and select SYSTEM from the pop-up menu.

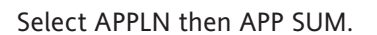

The Application Summary page appears, showing:

- 1 the name of the loaded application,
- 2 its state (RUNNING, IDLE, or STOPPED),
- 3 data about memory usage.

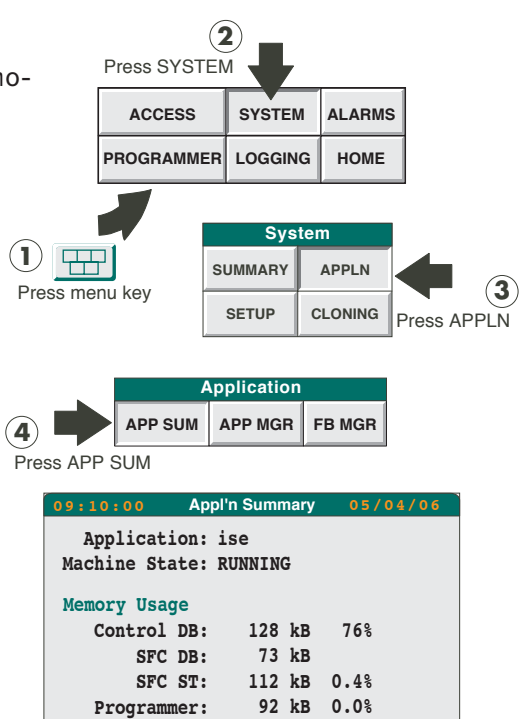

 **20 kB 0.0%**

**Modbus:**

## <span id="page-91-1"></span>**4.3.2 Application manager page**

Note: If the Terminal Configurator is being used, the Application Manager page will not be accessible. Conversely, if the Application Manager page is being used, the Terminal Configurator will not be usable.

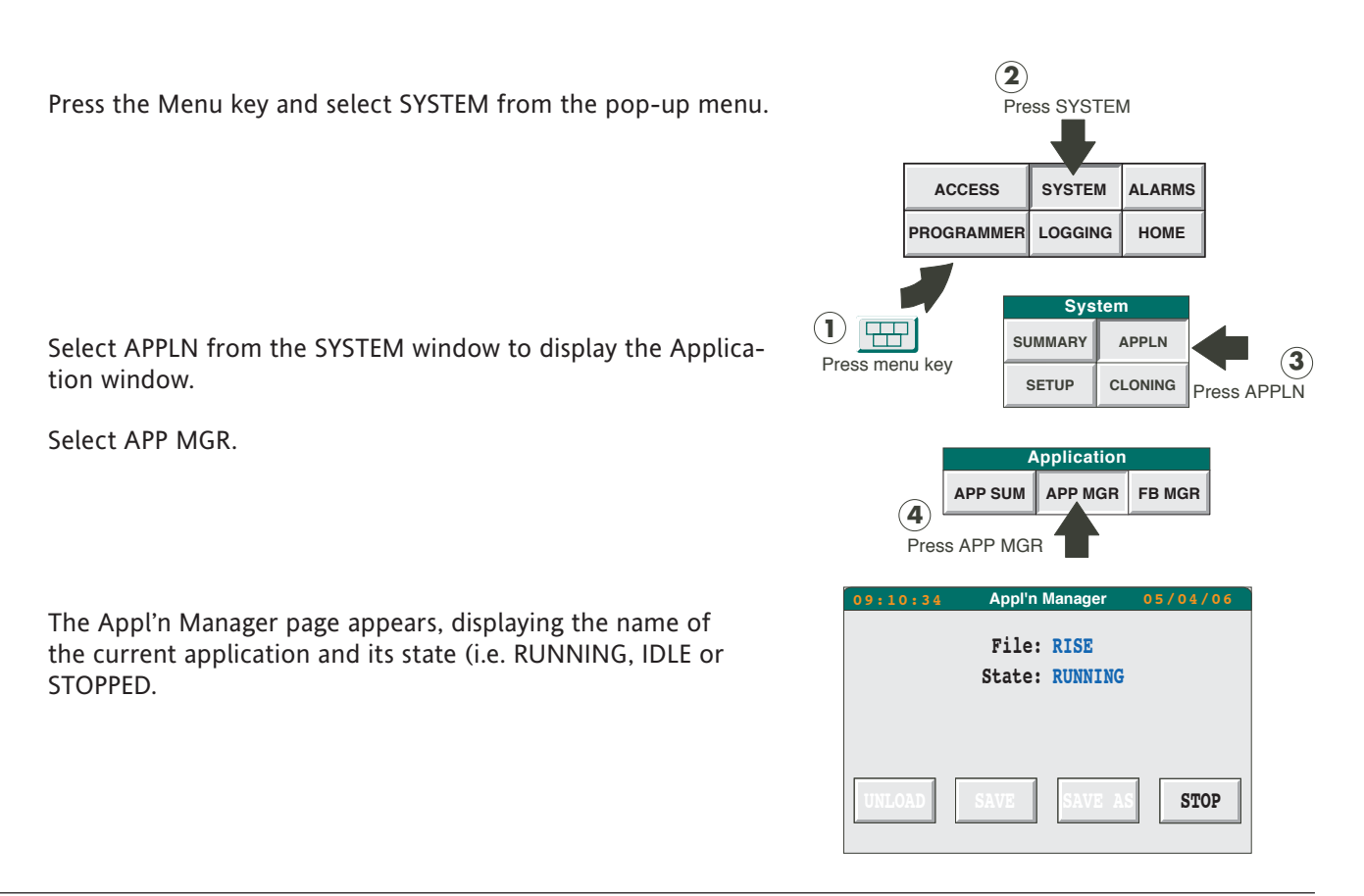

# <span id="page-92-0"></span>**4.3.3 Stopping an application**

With an application running the Appl'n Manager page appears (except for the actual file name) as shown in the figure.

To stop the application, press STOP

The display confirms that the application has STOPPED,

Note: While an application is STOPPED, the Logging and Programmer facilities will be suspended. The duration of the current segment will be extended by the length of time the application stays STOPPED. Stopping an application during a critical operation is not recommended.

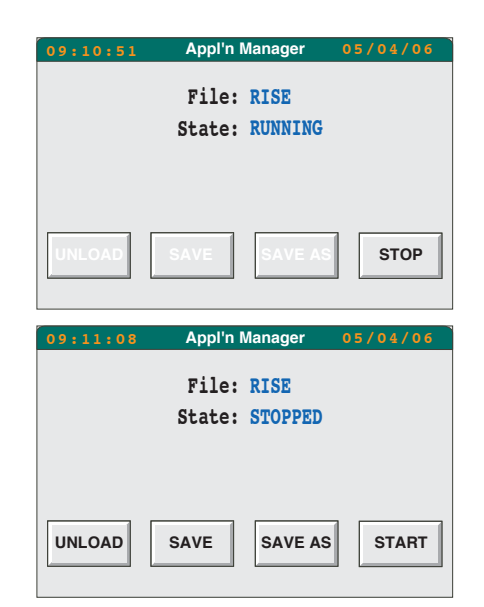

The keys at the bottom of the display offer four options:

Unload the application, without first saving the application data, typically prior to selecting a new application, or cloning a new one.

SAVE the application data, typically because the Cold Start values have changed (usually from the Terminal Configurator).

SAVE the data as a different file (SAVE AS).

START the application again.

SAVE, SAVE AS and START are covered in the next section.

Note: Any application data saved will not include the current setpoint program.

## <span id="page-93-0"></span>**4.3.4 Saving application data**

The application must be stopped before application data can be saved.

Select SAVE

Saving starts, confirmed by a 'Saving' window.

To save the current application data under a different name, select SAVE AS.

A 'SAVE AS' window appears, with a yellowed field into which another file name can be entered if required (not shown).

To re-start the application, select START

The Appl'n Manager page reverts to its opening display, reporting the current application running.

You can also use START to start another application that you might have loaded.

## <span id="page-93-1"></span>**4.3.5 Unloading an application**

The application must be stopped before it can be unloaded.

Select UNLOAD

The screen might go blank for a few seconds while the application unloads.

When the unloading is complete, the Appl'n Manager page should look like this, with three keys offering LOAD, LD+RUN, and DELETE. This is referred to as the 'bare' panel. A new LIN database can be cloned only when in this state.

At this point the choice must be made to load or load-and-run another application, or to delete an application.

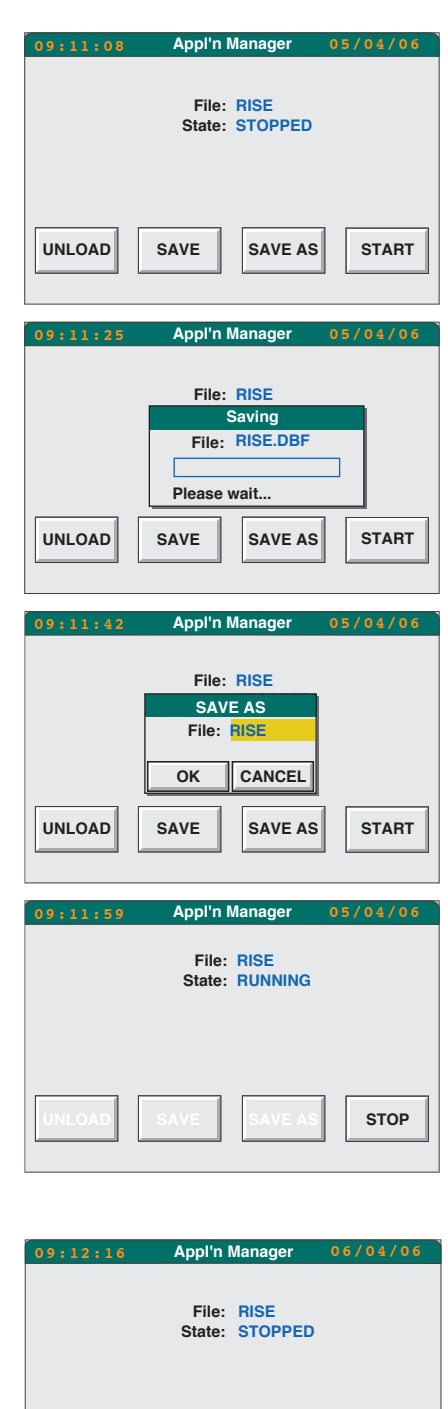

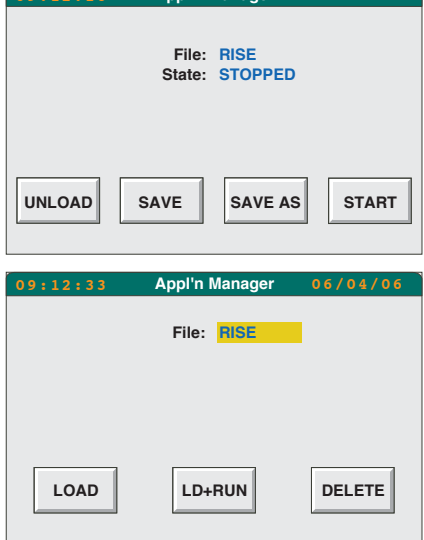

## <span id="page-94-0"></span>**4.3.6 Loading or loading and running an application**

Before an application can be loaded, any previously-loaded application must have been stopped and unloaded.

#### **APPLICATION SELECTION**

Press the File field

Select the required application from the pick list and press the Return key.

The name is displayed in the File field.

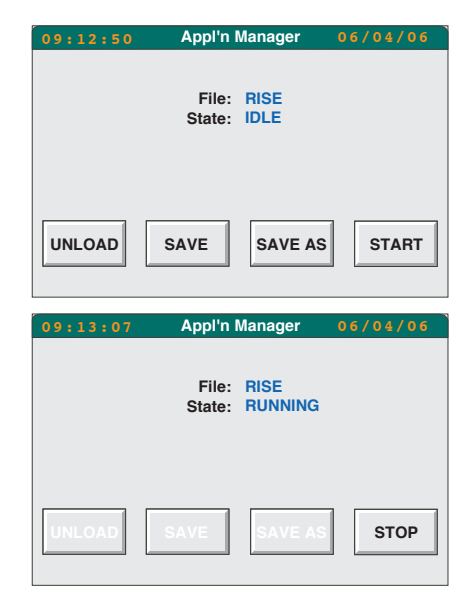

#### **APPLICATION LOADING**

If you select LOAD, there is a short delay before the page shows the name of the application and its state, IDLE.

If LD+RUN is selected, there is a short delay before the page shows the name of the application and its state, RUNNING. The same state can be achieved using LOAD, then START.

## <span id="page-94-1"></span>**4.3.7 Deleting an application**

The application must be stopped and unloaded before it is deleted.

Press DELETE

The Confirm Delete window appears.

Press OK

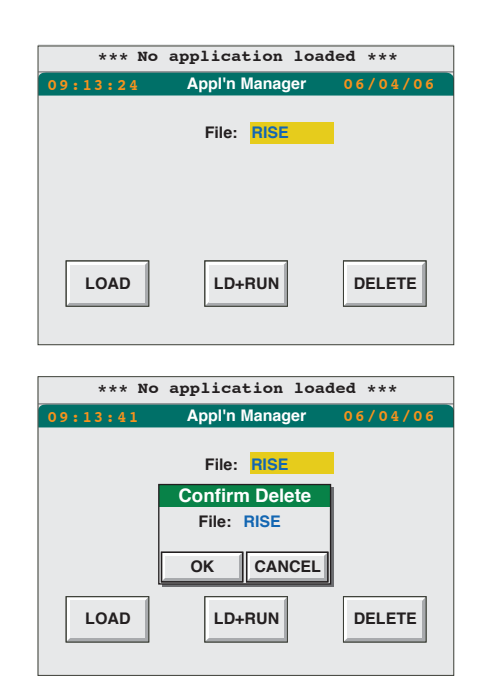

# <span id="page-95-0"></span>**4.3.8 Function Block Manager**

Note: If IPRP is enabled, the function block manager is not available.

The function blocks set up in LinTools for this application can be viewed as a group, by touching the FB MGR button of the Application pop-up. Touching a particular function Block calls its details to the display. Reference to the LinTools manual will normally have to be made to understand the entries completely. Highlighted items in the Function Block list can be edited.

Figure 4.3.8a shows how to access the Function Block Manager, and figure 4.3.8b shows the initial Function Block Manager display pages.

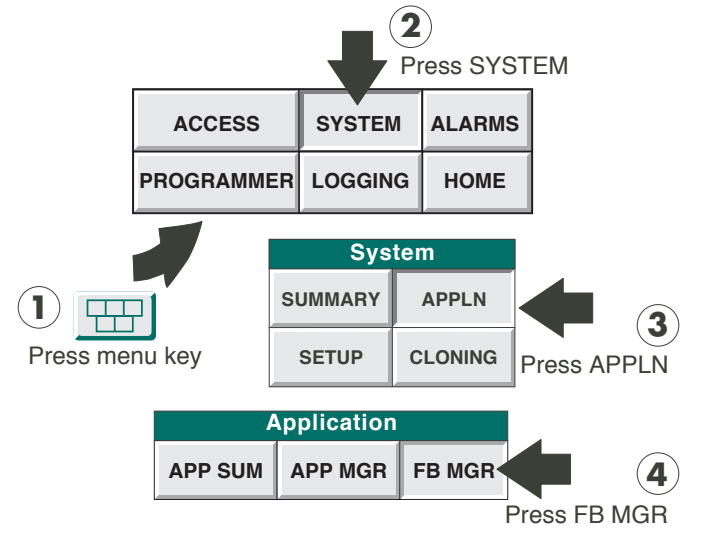

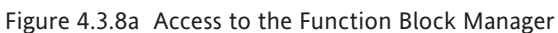

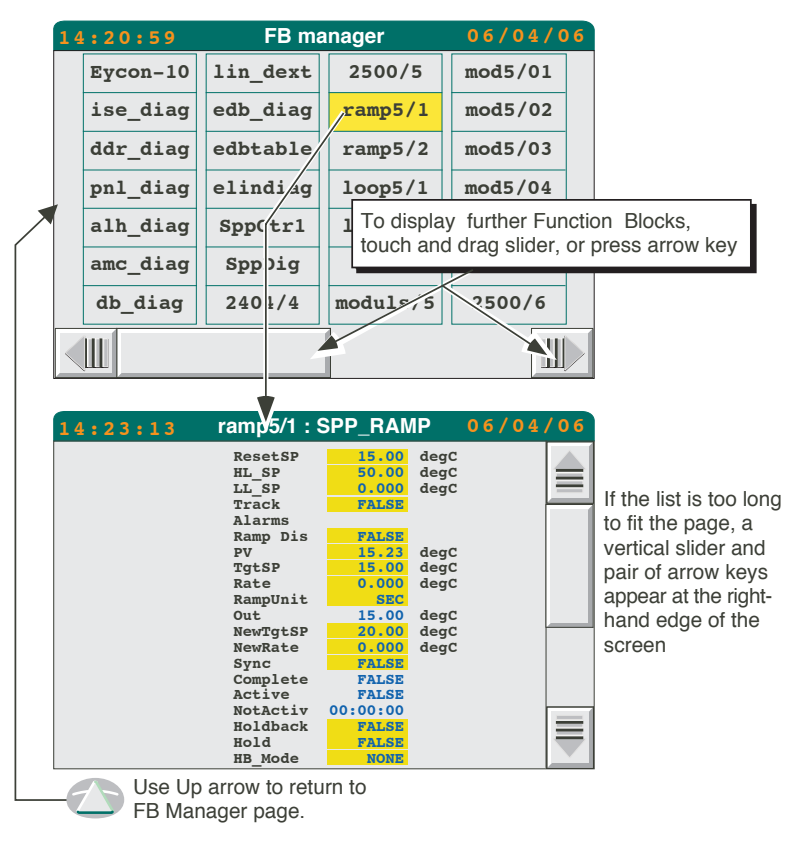

Figure 4.3.8b Function Block Manager Pages

## **4.3.8 FUNCTION BLOCK MANAGER (Cont.)**

With the data base stopped, the options bar at the bottom of the display contains the keys 'CREATE', 'SAVE' and 'NETWORK'.

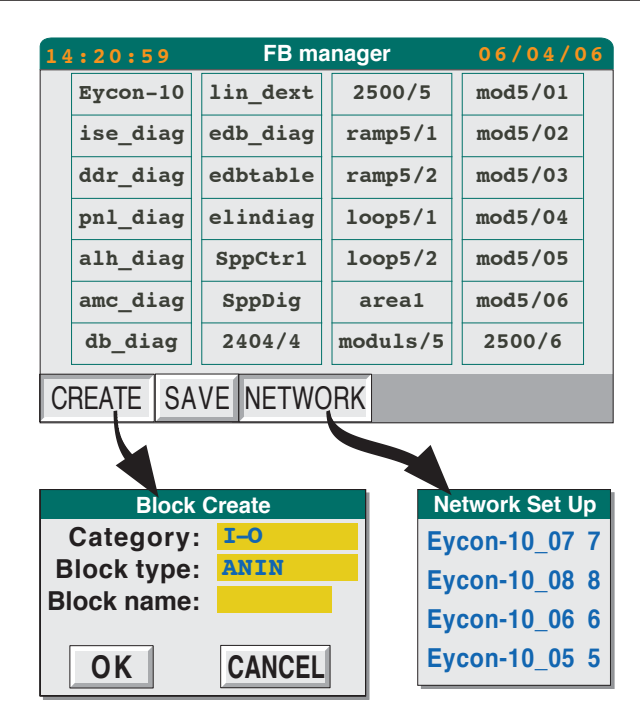

Note: For small frame units, the option key toggles the option bar and the scroll bar at the bottom of the screen.

Option key

Figure 4.3.8c Create, Save and Network keys

CREATE This key allows a new block to be created. Once the block category, block type and block name have been entered, operation of the OK key causes the new block to be created. Category and Type are selected from pop-up pick lists. The block name must be 'typed in'. SAVE Operating this key saves the database in the same way as the SAVE key in the Application Manager ([section 4.3.4\)](#page-93-0). NETWORK Operation of this key displays a list of all the external databases defined within the application.

#### **4.3.8 FUNCTION BLOCK MANAGER (Cont.)**

#### **ALPHA-NUMERIC BLOCK DISPLAY**

Initially, the FB Manager page lists the blocks in 'database order'. Touching the down arrow key re-orders the list in alpha-numeric order, with numeric entries first (figure 4.3.8d). Further operations of the key toggle between the two display orders.

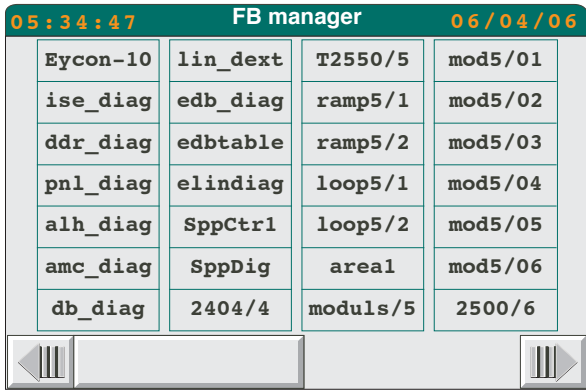

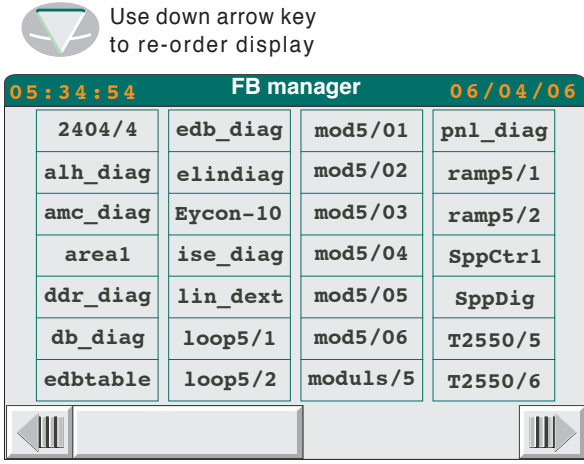

Figure 4.3.8d Alpha-numeric Function block ordering.

Note: For the sake of simplicity, only those function blocks shown in figure 4.3.8b have been included in the above figure. In reality, function blocks hidden (off screen) in figure 4.3.8b would replace some of those shown above.

### **4.3.8 FUNCTION BLOCK MANAGER (Cont.)**

#### **FUNCTION BLOCK DETAILS**

Once a function block has been highlighted, touching the down arrow key displays block details - Block name, Block type and update rate (figure 4.3.8e).

> Note: Displayed units are not updated dynamically. Changes in units are therefore not reflected until the page is quit and then re-entered.

With the data base stopped, the Delete key allows function blocks to be deleted from the database.

A further operation of the down arrow or cycle screens key calls the function block 'Connections' page. If the data base is stopped, this page allows the adding/deleting/modifying of the function block.

In the case of subfields, a number is displayed, which is the number of connections when the database is running, or the number of connectable bits when stopped. Touching the field displays the details of all relevant bits.

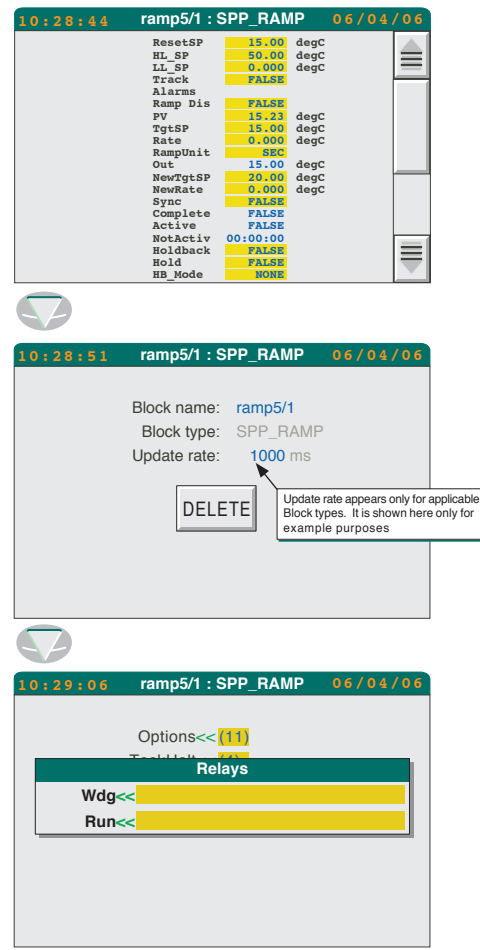

Figure 4.3.8e Function block details

# <span id="page-98-0"></span>**4.4 CONTROLLING ACCESS**

Note: for instruments fitted with the 'Auditor' option, see also chapter 8.

Access control consists of setting up (and changing, if necessary) the passwords for each of the three types of users: Operators, Commissioning Engineers, and Engineers. Alternatively, a 'User ID' access system can be used, as described in [section 4.4.3](#page-101-0), below.

[Section 2.8.1,](#page-37-0) above, contains details of how the passwords/User ID is used to gain access to various parts of the instrument configuration.

As described in [section 4.5.6](#page-118-0), it is possible to set a time period (time-out) after which the access level returns to 'Locked'.

## **4.4.1 First-time access**

LOCKED level: For access to the LOCKED level at first-time or at any other time, no password is required.

OPERATOR and COMMISSION (Commissioning Engineer) levels: For first-time access, no password is required.

Engineer level: For first-time access, immediately after the instrument has been commissioned, the factoryset default password for Engineer-level access should be entered. This password is:

<spacekey>default

I.E. a space character followed immediately by d e f a u l t (eight characters in all). The space key on the screen keyboard is the blank key at bottom right, above the 'C' key.

## <span id="page-99-0"></span>**4.4.2 Editing the passwords**

To change the passwords, carry out the following procedure:

1 Press the Menu key.

The Pop-up menu appears.

2 Press ACCESS.

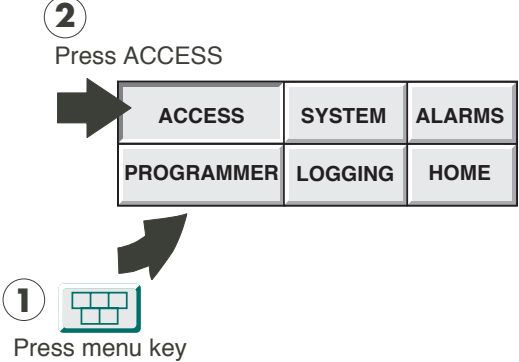

The Security Access page appears, displaying the current access level (ENGINEER) and two keys: CHANGE and PASSWDS.

3 Press PASSWDS

The Passwords page appears.

4 Press the password field you want to change - e.g. Operator

A 'qwerty' keyboard display appears.

(Continued)

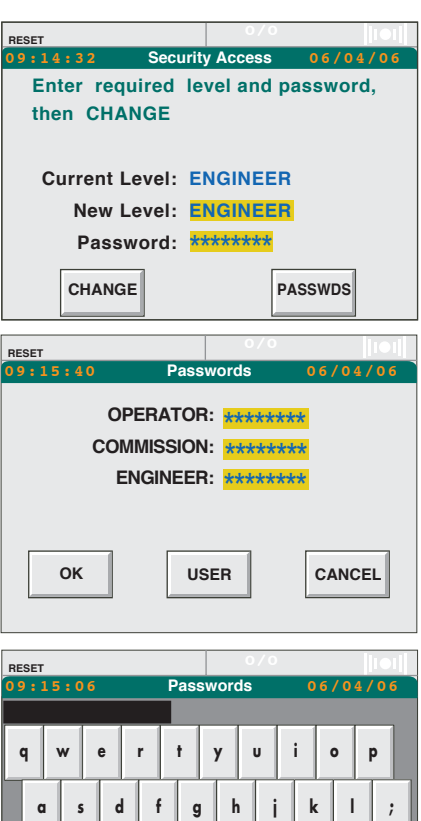

**z x c v b n m ,**

### **4.4.2 EDITING PASSWORDS (Cont.)**

- 5 Key in the new password.
- 6 Press the Return key

The Security Access page reappears

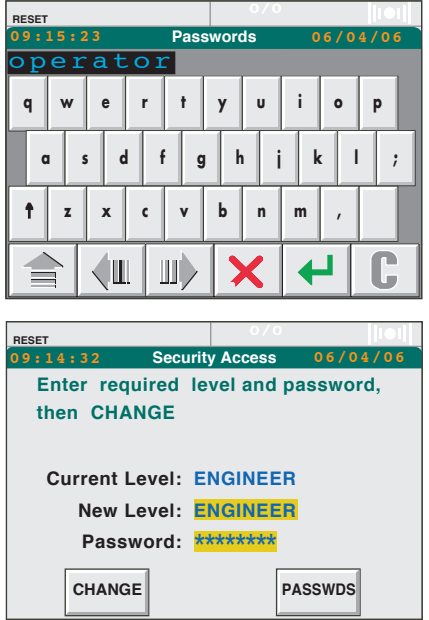

7 Press CHANGE

For Commissioning Engineer and Operator passwords, the Security Access page reappears with either COM-MISSION or OPERATOR displayed against both Current Level and New Level (depending upon the access level for which you were setting the password).

For Engineer-level passwords only, a Confirm Password window appears, prompting a repeat of the passwordentry procedure, as follows in steps 8, 9 and 10.

- 8 Press the password field (still asterisked).
- 9 Key in the new password again, and press the Return key. The Confirm Password window pops up again.
- 10 Press OK. After a short delay, the Security Access page appears with ENGINEER displayed at both Current Level and New Level.

## <span id="page-101-0"></span>**4.4.3 User ID system**

The standard system of access described in [section 4.4.2](#page-99-0) above, can be replaced by a system in which each individual user has a password and ident to allow access to the instrument configuration. The access levels Engineer, Commission and Operator are retained, but with an additional level: Admin.

## **CHANGING TO THE USER ID SYSTEM**

Note: Changing from the standard access-level system to the user id system is not a reversible process i.e. it is not possible to return to the access-level system from the user id system.

- 1 Press the Menu key and select ACCESS from the pop-up menu. If necessary, change the access level to Engineer
- 2 Press PASSWDS, then USERS.
- 3 Confirm (twice) that the change is to be made.
- 4 Login at Admin level, by
	- a) touching the Identity field and entering ADMIN (must be in capitals) followed by Return, then,
	- b) touching the Password field and entering ADMIN (must be in capitals) followed by Return, then,
	- c) pressing LOG ON.

It is now necessary to create IDs and passwords for other users, and assign access levels to them, as described in USER ID MANAGEMENT, below.

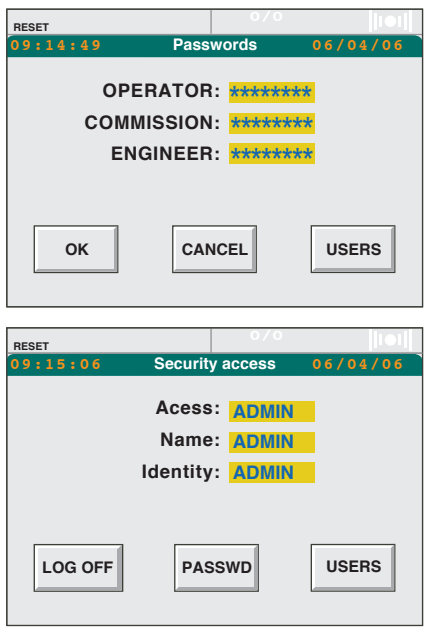

#### Notes:

- 1 For security reasons, it is recommended that new ADMIN Id and password are entered before any other actions.
- 2 When logging on, it is recommended that the Identity field be cleared completely of any characters before entry of the new Identity. This is be done by positioning the cursor under the first character and operating the 'C' key.

#### **USER ID MANAGEMENT**

Operation of the USERS key calls up a page which allows user identities, passwords and access levels to be assigned. The USERS key appears only for users logged in at ADMIN level. Figure 4.4.3a below, depicts the page. Hidden columns are accessed by a scroll bar which hides the SAVE, CANCEL, NEW etc. keys. When required, these keys are called to the display by operating the Option key one or more times.

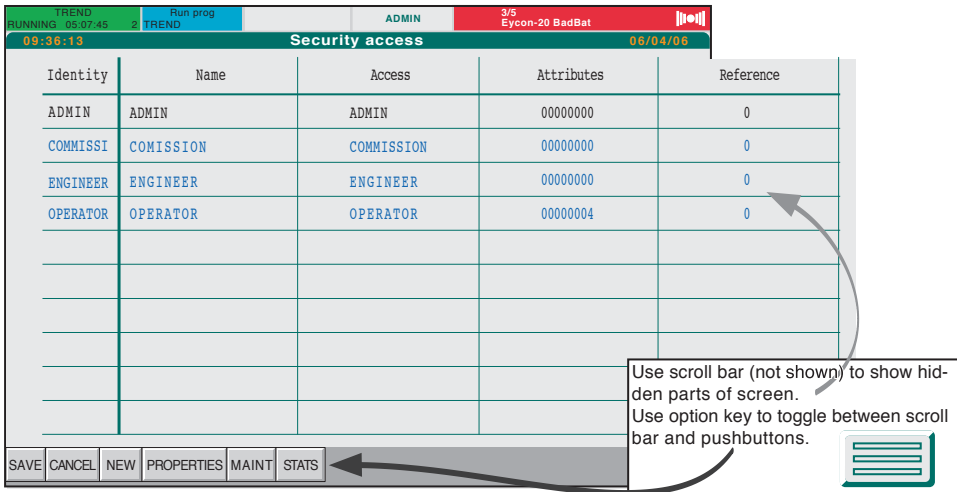

Figure 4.4.3a User ID Management page

As is depicted above, the opening display shows one user per access level. In order to edit the Identity (including password), Name, Access level etc. it is necessary only to touch the relevant field (highlights yellow), and edit the entry as required.

#### IDENTITY CHANGE EXAMPLE

Note: This procedure is not possible if the unit is fitted with the Auditor option.

To change the Identity 'ENGINEER' to 'Roger" and assign Roger a password of 13.

- 1 Touch the word ENGINEER in the Identity column.
- 2 Touch the word ENGINEER in the Identity field of the resulting dialogue box (figure 4.4.3b).

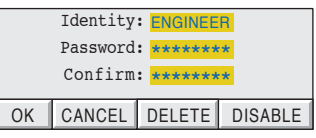

- Figure 4.4.3b ID Edit page
- 3 Enter 'Roger' using the POP-UP keyboard, followed by Return.
- 4 Touch the yellow Password field, and enter the number 13 using the keyboard.
- 5 Touch the yellow Confirm field and enter the number 13 using the keyboard and press OK. If this entry differs from the first, OK has no effect, and the Confirm field remains highlighted.

To write the changes to the data base, press the SAVE key (first using the Option key to display it, if necessary). Otherwise press CANCEL.

#### Editing other fields

The editing of remaining fields is carried out in a similar manner, except for the access level field which is selected from a pick list rather than being typed in as a keyboard entry.

#### Attributes column

Touching this column allows the ADMIN level user to enable or disable the following functions for all other users:

View only, Admin only, FTP, Remote, User button, User screen. All functions are set to 'No' by default. The display column reflects the features set to 'Yes', as shown in the table below. The numbers are cumulative, so, for example, if 'View only' and 'FTP' were both selected 'Yes' and all other items 'No', the attribute display would be 00001004

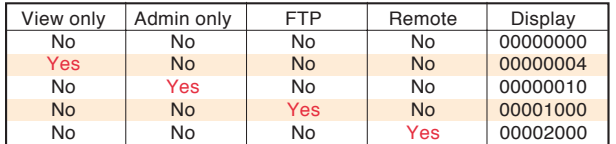

Table 4.4.3 Attribute coding

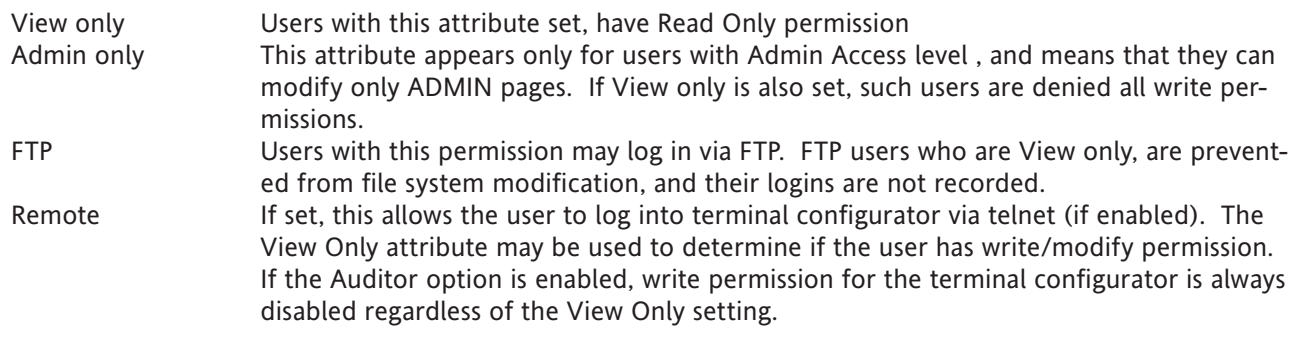

#### Reference column

For use with user screens, set up in Lin Blocks, this allows individual users, or groups of users allocated the same reference number, to be identified as being logged on.

#### Deleting (Retiring) users

To delete a user, touch the required name in the Identity column, and press DELETE in the resulting dialogue box. To complete the process, press OK in the confirmation dialogue box.

#### Notes:

- 1. For units fitted with the Auditor option, the DELETE key is named 'RETIRE'. See [Chapter 6](#page-213-0) for more details.
- 2. It is not possible to delete the current user.

#### Disabling user IDs

To disable a user, touch the required name in the Identity column, and press DISABLE in the resulting dialogue box. The Identity and name of the disabled user appear in red, and the user will not be able to log on, until the login has been re-enabled. To re-enable the login, touch the required name in the Identity column, then re-enter the password and confirm it. The Identity and Name return to their previous blue colour.

It is not possible to disable the current user.

New Users

New users are entered using the 'NEW' key at the bottom of the page (first using the Option key to display it, if necessary). The new identity and the password are entered as described in the example above.

The new information appears in green, until the SAVE key is operated. (If necessary, use the Option key to display the SAVE key.)

Notes:

- 1. For instruments fitted with the Auditor option, it is not possible to create a new user with a previously 'retired' ID. See [Chapter 6](#page-213-0) for more details.
- 2. For instruments fitted with the Auditor option, it is not possible to edit any aspect of an account once the SAVE key has been operated. It is therefore essential to ensure that all entries are correct before saving.

#### Account properties

Figure 4.4.3c below, shows a typical properties page, called by operating the 'PROPERTIES' key at the bottom of the screen.

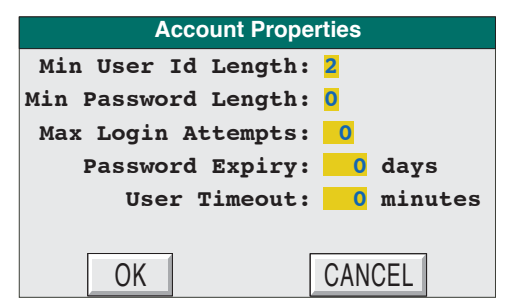

Figure 4.4.3c Properties page (typical)

Note: Please also refer to [Chapter 6](#page-213-0) if the Auditor Option is fitted.

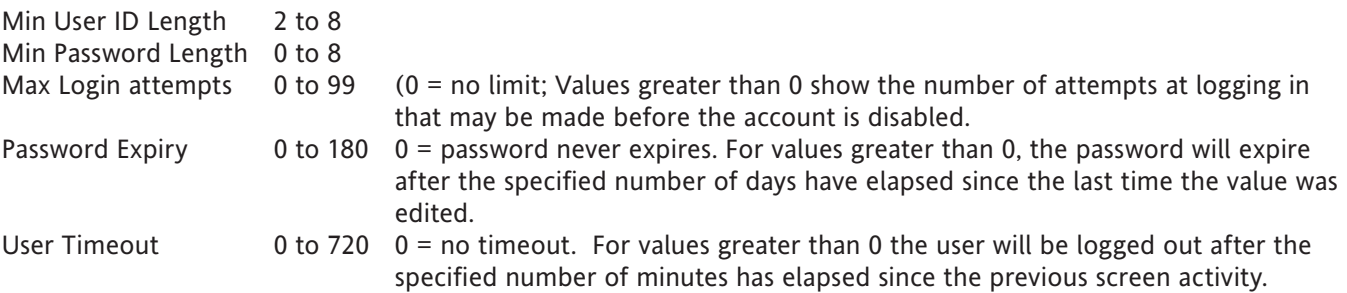

#### Maintenance

Operating the 'MAINT' key at the bottom of the Security Access screen calls the 'Account Maintenance' screen to the display, as depicted in figure 4.4.3d, below.

If recovery account is set to YES, this enables a recovery in the event of all ADMIN accounts becoming unusable. This requires a maintenance contract with the manufacturer.

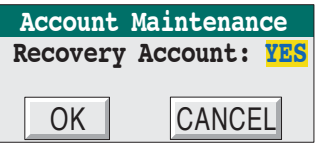

Figure 4.4.3d Maintenance screen

Note: See also [Chapter 6](#page-213-0) if the Auditor Option is fitted.

**Statistics** 

Operating the STATS key at the bottom of the Security Access screen calls the 'Statistics' screen, showing how many users have been configured out of the total available. For example, Users: 6/100 means that six of the 100 possible users have been configured.

Note: For small frame instruments, a second operation of the Option key is necessary to reveal the STATS key.

# <span id="page-106-0"></span>**4.5 SETTING UP AND RE-SETTING THE INSTRUMENT**

This section describes the following items

- 1. Editing Comms parameters including time synchronisation ([Section 4.5.1\)](#page-106-1).
- 2. Setting the Start-up strategy ([Section 4.5.2\)](#page-111-0).
- 3. Re-setting the clock ([Section 4.5.3](#page-113-0)).
- 4. Changing the language and the data entry formats ([Section 4.5.4\)](#page-114-0)
- 5. Setting up time zone information for unambiguous date and time ([Section 4.5.5](#page-116-0)).
- 6. Setting up the panel display [\(Section](#page-118-0) 4.5.6).

## <span id="page-106-1"></span>**4.5.1 Editing communications parameters**

The editing procedure for Communications Parameters consists of displaying the Comms Setup page and setting up or editing the parameters for each port fitted to the unit. The SAVE button is used to save the changes, or, to cancel the changes before saving them, the CANCEL button is used.

Before any saved changes can take effect, the application must be stopped and then restarted, or the instrument must be powered off and on again. Generally, 'parameter' changes (such as baud rate) require only a stop and restart of the application, whereas 'hardware' changes (such as changing a Modbus master port to a slave port) require a power down and up. **2**

- 1. Press the Menu key and select SYSTEM from the Pop-up menu.
- 2. Press SETUP
- 3. Press COMMS.

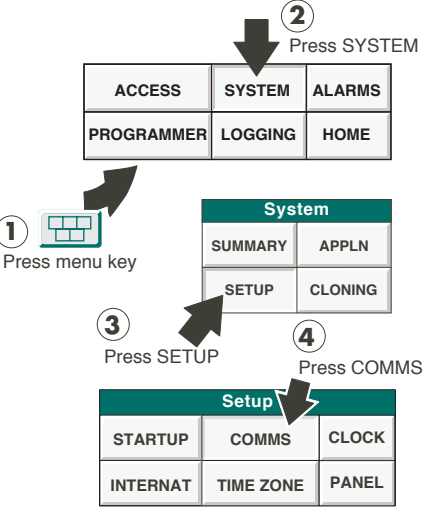

The Comms Setup page appears.

For each port (COM1, COM2, ENET1, ENET2…) there is a column of parameters (Hardware, Protocol, Mode No…). If necessary, the vertical slidebar can be used to display more parameters hidden further down the page. The full list is:

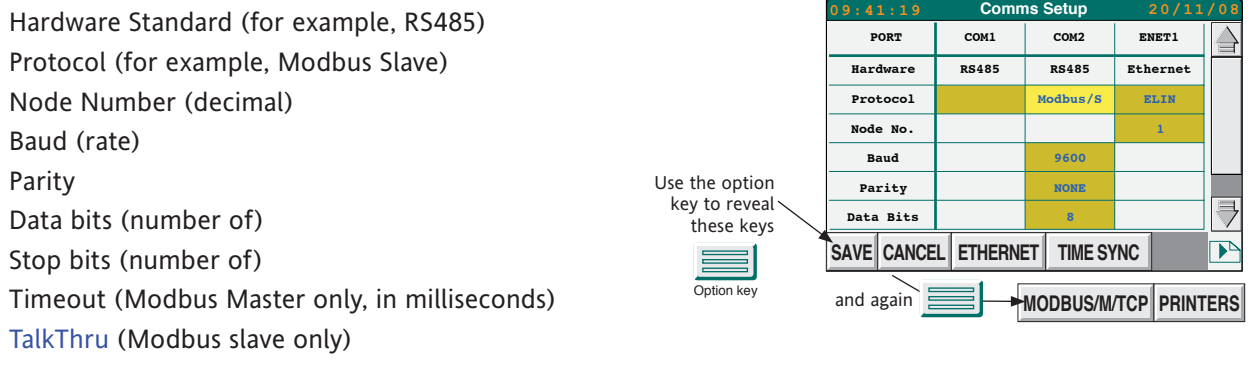

Figure 4.5.1a Comms setup page

Note: Some of the keys at the bottom of the display appear only if the relevant option is enabled.

### **4.5.1 EDITING COMMUNICATIONS PARAMETERS (Cont.)**

Cells with a yellow background are edited by pressing them. Others with a white background are fixed (not editable). A blank cell shows that the parameter does not apply for the protocol selected for that port.

On 1/4VGA instruments a horizontal slide bar can be used to reveal the other ports. The Option key must be used (one or more times) to display the SAVE, CANCEL, ETHERNET etc. keys, temporarily, in place of the slidebar. XGA instruments always display these keys.

#### **SOFTWARE PARAMETER EDITING**

- 1. Select the required parameter
- 2. Select or enter the new value from a pop-up list or keyboard
- 3. Press the green Return key at the bottom of the pop-up. The new value is displayed.
- 4. Either press the SAVE button to save the change, or press the CANCEL key to abort the change.

#### **PROTOCOLS AVAILABLE**

### Notes:

- 1. Ports in parentheses ( ) are not recommended for the associated protocol.
- 2. COM1/COM2 ports are always EIA485.
- 3. All protocols use 8 data bits

#### 4. The Node Number (where presented) must be non-zero to enable the port.

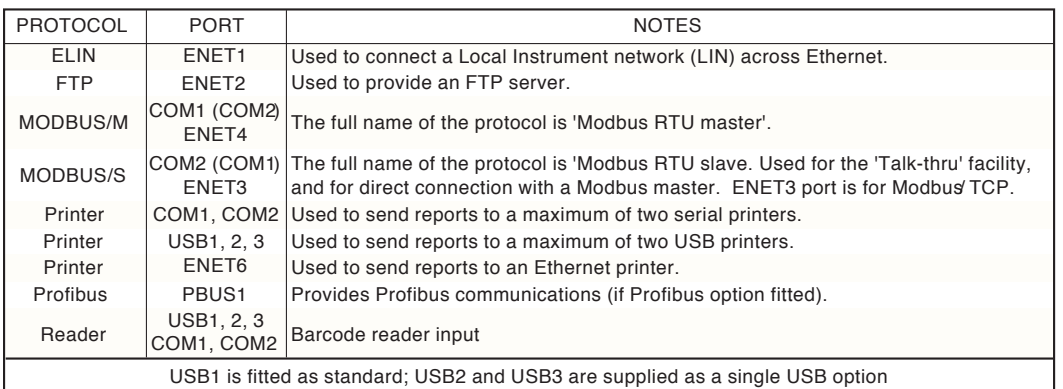

Table 4.5.1 Available protocols

Changes to Protocol selection become effective at different times, as follows:

COM1/COM2 On application start ENET1,2,3 On power up ENET4 On application start ENET5 On power-up ENET6 On power up PBUS1 On power up USB1, 2, 3 On power up
## **4.5.1 EDITING COMMUNICATIONS PARAMETERS (Cont.)**

### **TALK-THRU**

Talk-Thru, (or transparent Modbus access) is a facility provided to enable use of the Eurotherm iTools package to configure Model 2500 controllers without having to disconnect them from the Visual Supervisor. The 2500s are connected to the Instruments's Modbus Master port as shown in section 1.3.5.

The PC is connected to the Modbus Slave port on the front panel via an EIA232 link. With the iTools package running on the PC, the Model 2500 units can then be configured by 'talking through' the Visual Supervisor.

### Notes:

- 1. In order for TalkThru to work, the database must contain a Gateway file (.GWF) for Modbus slave and for Modbus master, both of which are referenced in GW\_CON blocks.
- 2. PC/iTools can be connected to the Modbus COM1/2 port, but needs an EIA422/485 converter.
- 3. For more information refer to the iTools Help system.
- 4. The PC may be connected across Ethernet using Modbus/TCP instead of one of EIA422/485.

#### <span id="page-108-0"></span>**ETHERNET**

The following applies only if the Ethernet option is fitted.

#### Notes:

- 1. Before operating the 'ETHERNET' button, operate the 'SAVE' button, or all changes made so far will be lost.
- 2. Before operating the COMMS button to return to the Comms setup page, operate the SAVE button, or all changes made in the Ethernet setup page will be lost.
- 3. On the small frame (1/4 VGA) version of the instrument, 'SAVE', 'CANCEL', 'ETHERNET' etc. buttons are hidden. The Option key is used one or more times to display these buttons (overlaid on the scroll bar).

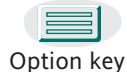

4. The user must have suitable access permission in order to edit the Ethernet setup.

Ethernet setup is accessed by operating the 'Ethernet' key at the bottom of the comms set-up page. Figure 4.5.1b shows the relevant fields. To return to Comms setup, operate the Comms button.

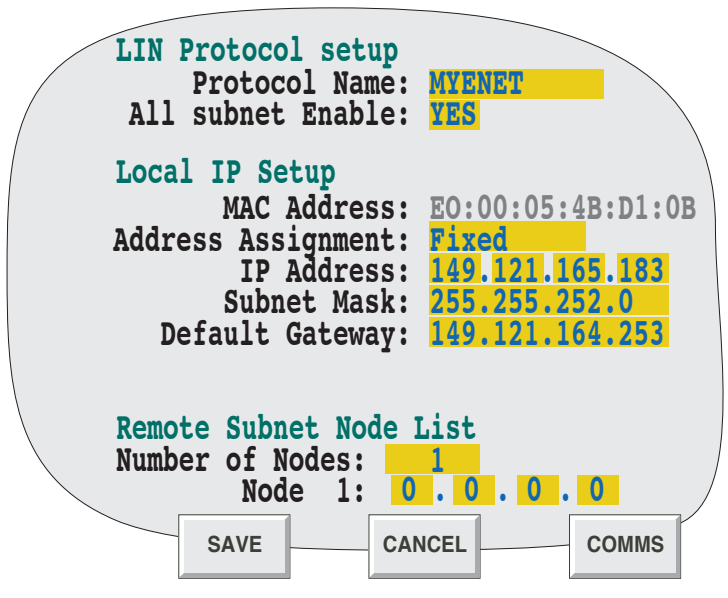

Figure 4.5.1b Ethernet setup items

## **4.5.1 EDITING COMMUNICATIONS PARAMETERS (Cont.)**

## **ETHERNET (Cont)**

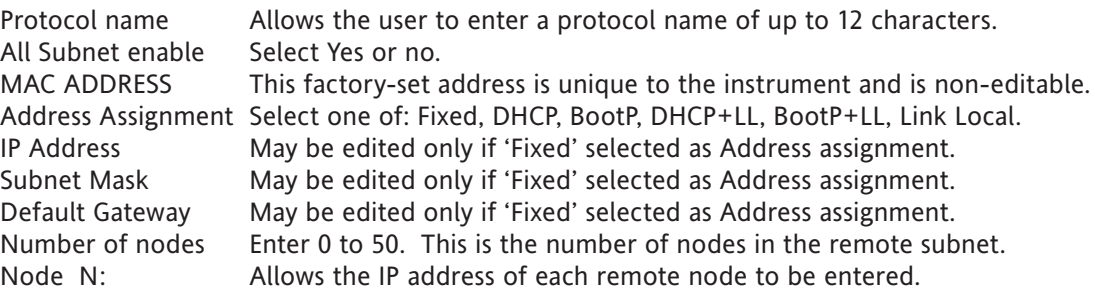

### **MODBUS/TCP**

For each relevant slave node, an entry must be made in the Modbus/TCP mapping table (figure 4.5.1c) which is accessed by touching the MODBUS/TCP key at the bottom of the Comms setup page ([figure 4.5.1a](#page-106-0)).

| <b>TREND</b><br>RUNNING 05:07:45<br>$\mathcal{P}$ | Run prog<br><b>TREND</b> |    |                 | <b>LOCKED</b><br>Fred | 3/5<br>Eycon-20 BadBat |  | <b><i><u>Dell</u></i></b> |  |  |  |
|---------------------------------------------------|--------------------------|----|-----------------|-----------------------|------------------------|--|---------------------------|--|--|--|
| MODBUS 1 /TCP                                     |                          |    |                 |                       |                        |  |                           |  |  |  |
| <b>INSTRUMENT</b>                                 | <b>SLAVE ADDRESS</b>     |    | <b>HOST</b>     |                       | <b>TCP PORT</b>        |  |                           |  |  |  |
|                                                   |                          |    | 149.121.128.234 |                       | 502                    |  |                           |  |  |  |
|                                                   |                          |    | 141.121.128.231 |                       | 502                    |  |                           |  |  |  |
|                                                   |                          |    |                 |                       |                        |  |                           |  |  |  |
|                                                   |                          |    | Instrument No.: | $\overline{7}$        |                        |  |                           |  |  |  |
|                                                   |                          |    |                 |                       |                        |  |                           |  |  |  |
|                                                   |                          | OK | <b>CANCEL</b>   | <b>DELETE</b>         |                        |  |                           |  |  |  |

Figure 4.5.1c Modbus mapping table

To edit the values for an existing slave, touch the relevant field (as shown above for 'Instrument'), and then touch the current value. This causes a pop-up keyboard to appear, allowing the user to enter a new value. Changes take place only after the SAVE key at the bottom left of the screen has been operated.

New slaves can be added by touching the 'NEW' key, and editing the values which appear in the resulting dialogue box.

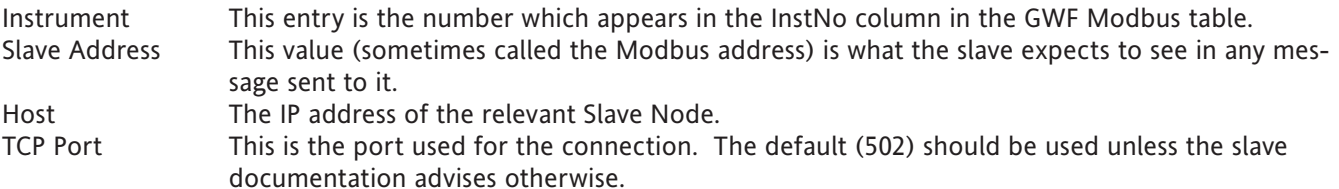

## **4.5.1 EDITING COMMUNICATIONS PARAMETERS (Cont.)**

### <span id="page-110-0"></span>**TIME SYNC**

Operation of this key causes the 'Time Synchronisation' page to appear (figure 4.5.1d). 'Server operation' allows a user with suitable access permission to configure the unit to act as an SNTP server if required. 'Client operation' allows the unit to act as an SNTP client (receiving time data from an external source), or as a time-of-day (TOD) master or slave, in which case time synchronisation with other units is carried out using the TOD\_DIAG block in LINtools.

Note: If the unit is successfully synchronising, then the time and date setting fields do not appear in the clock setup page [\(section 4.5.3](#page-113-0)) and a message (e.g. 'Clock configured as SNTP client') is displayed in green text. If the unit is configured to synchronise, but it is not successfully communicating with the synchronisation source, the same message appears, this time in red, and the time and date fields appear and can be edited as normal.

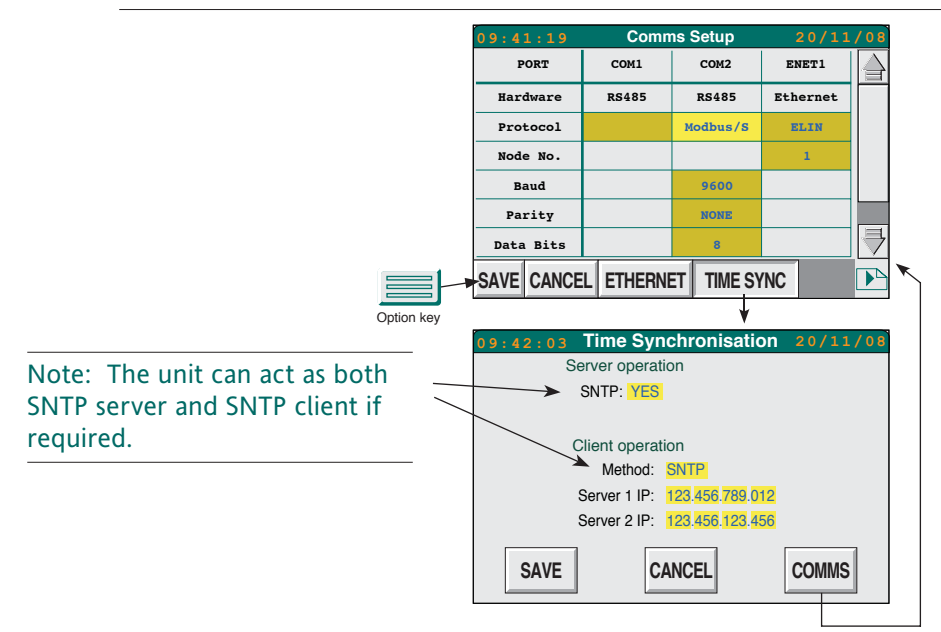

Figure 4.5.1d Time synchronisation configuration

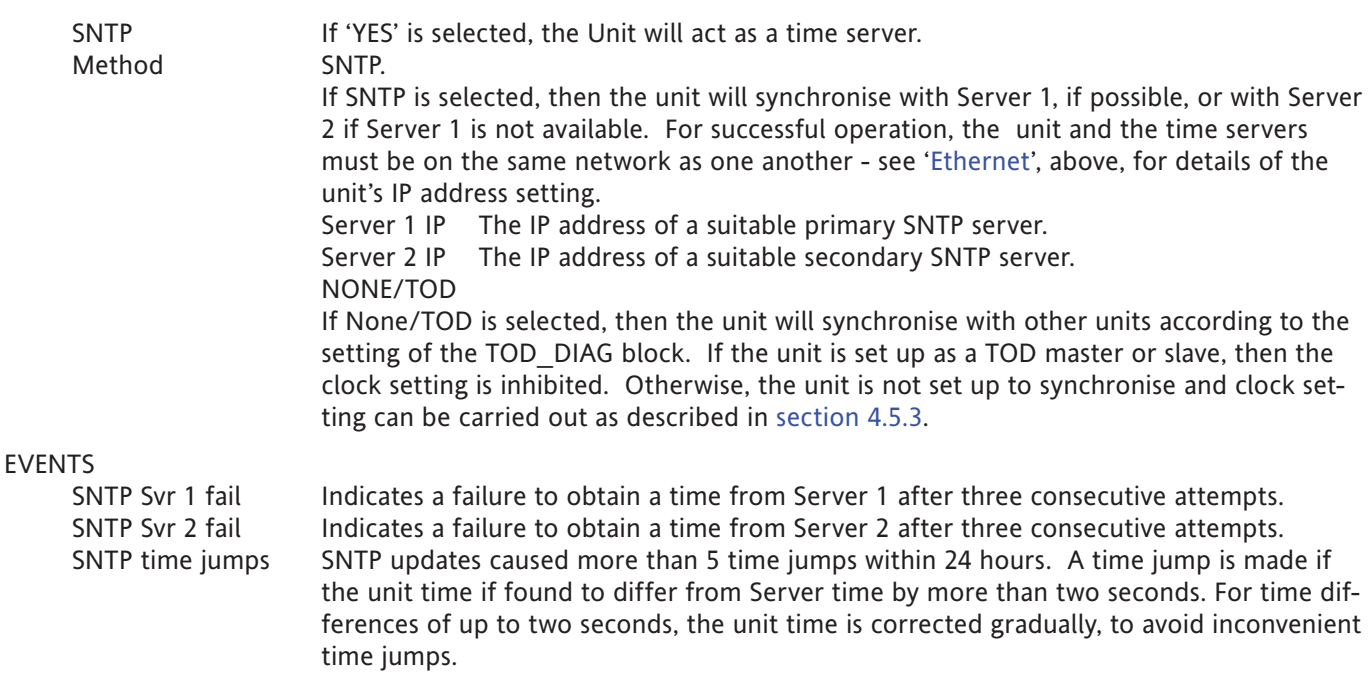

## **4.5.2 Setting the start-up strategy**

Hot and Cold starts are ways of starting the instrument automatically, after a power failure or after a power variation large enough to trigger an alarm (a 'brown out'). The strategy is set by choosing Hot Start, Cold Start or both, and by choosing time-out intervals for Hot Start and Brown Out.

### **HOT/COLD START CRITERIA**

The type of start selected depends upon the process, and upon the operational policy of the user. For example, some processes are so sensitive that a power-loss of any duration will always mean that the process plant or the load, or both, will need manual attention before re-starting. In this case automatic restart (either hot or cold) would be inappropriate.

### Hot start and Cold start selected

The most common strategy is to set both the Hot Start and the Cold Start to YES so that, should power return before the end of the time-out, the instrument will attempt a Hot Start. If the time-out has expired the instrument makes a Cold Start.

#### Hot Start only.

A power loss, or a 'brown-out' lasting long enough to trigger an automatic restart, which returns to normal before the Hot Start time-out, causes the instrument to attempt a Hot Start. If the power does not return to normal within the time-out period, a manual restart will be required, as described in section 3.1.1 (Running a program now).

#### Cold start only

If a power loss, or a 'brown-out' lasting long enough to trigger an automatic restart occurs, then, provided that power returns before the Hot-start time-out interval, the instrument will do a Cold Start on power-up.

### Neither Hot start nor Cold start

If both Hot start and Cold start are set to 'No' the instrument will not restart automatically under any circumstances.

### **START-UP STRATEGY PAGE**

- 1. Press the Menu key
- 2. SYSTEM from the pop-up menu.
- 3. Select SETUP
- 4. Select STARTUP

The Start-up Strategy page appears

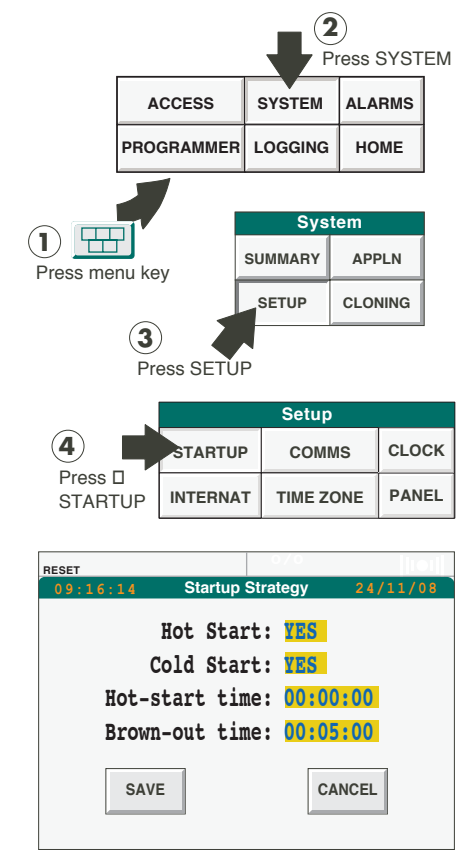

## **4.5.2 SETTING THE START-UP STRATEGY (Cont.)**

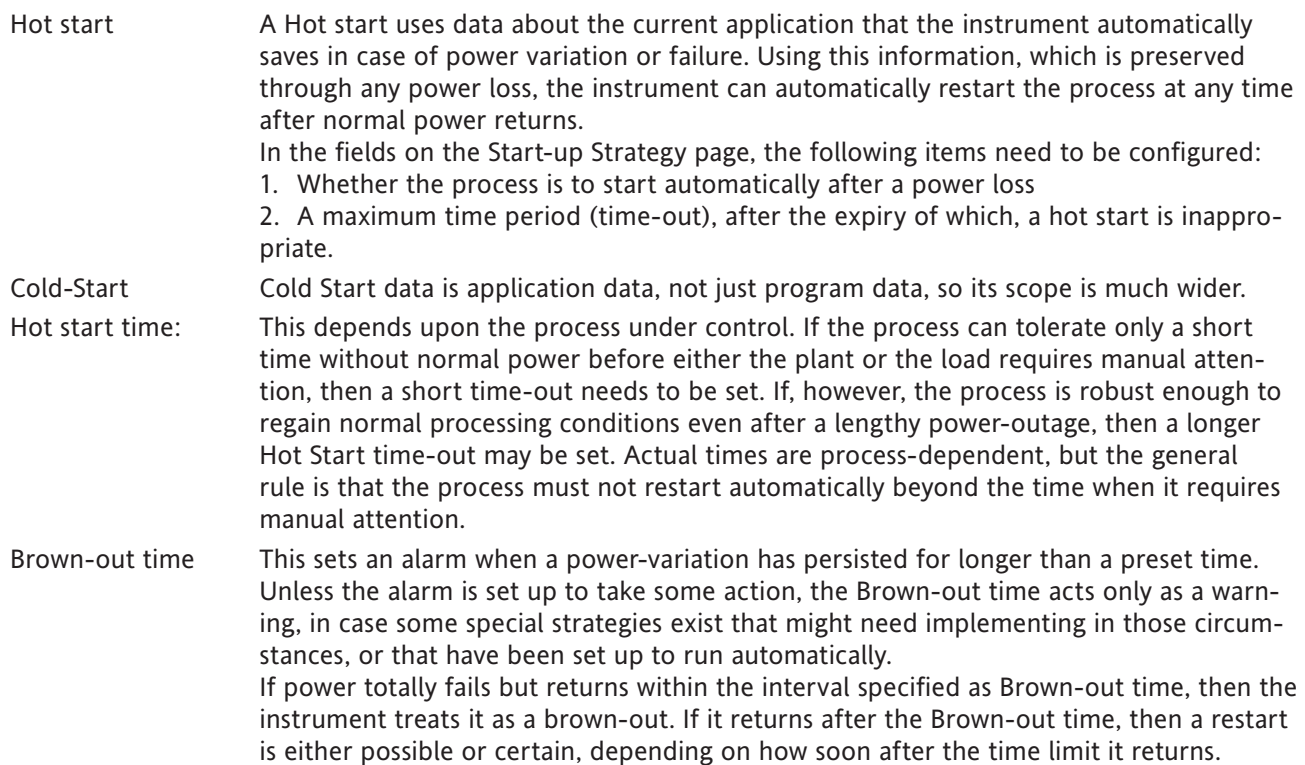

The type of restart attempted depends on the programmed strategy.

### **CHANGING START-UP VALUES**

Changing Hot/Cold start settings

In the Startup Strategy page, press the Startup setting to be changed. Edit the entry using the pick-list which appears, then press Return. The pick-list disappears and the Startup Strategy page displays the new value.

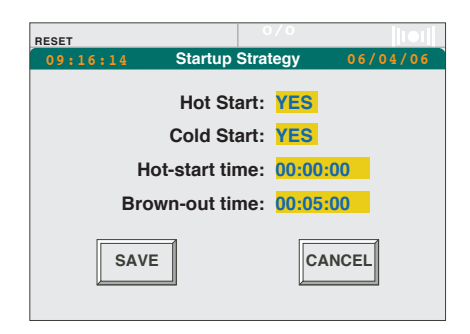

Changing time-out values

In the Startup Strategy page, press the time-out value to be changed. Key-in the new value using the pop-up keyboard, then press Return. The field shows the new value.

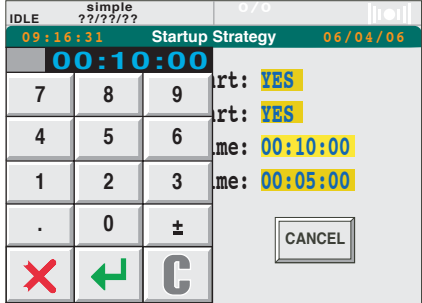

## <span id="page-113-0"></span>**4.5.3 Resetting the clock**

## **CLOCK SETUP PAGE ACCESS**

- 1 Press the Menu key
- 2. Select SYSTEM from the pop-up menu
- 3 Select SETUP.
- 4 Select CLOCK.

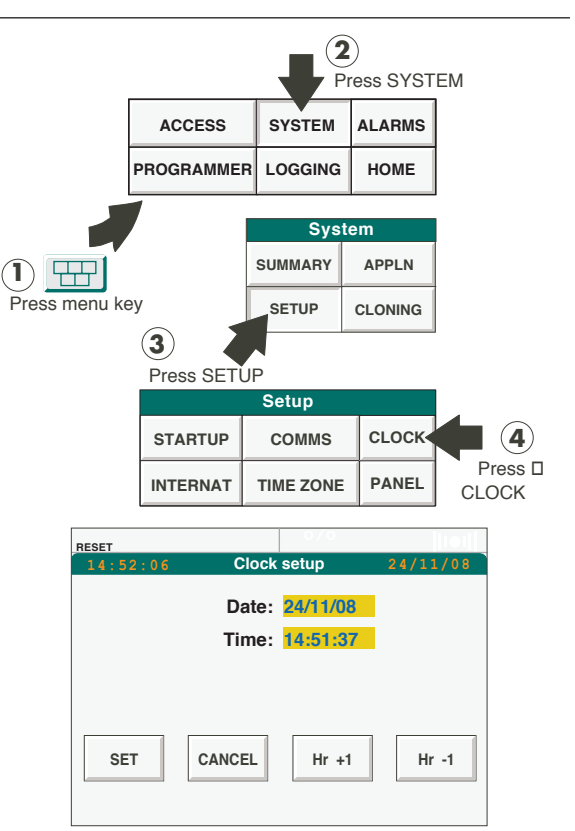

The date/time setting page appears

### **CHANGING DATE AND TIME**

To increment or decrement the hours value, press the Hr+1 or the Hr-1 key respectively. The change takes place immediately, and changes the date if appropriate.

#### Notes:

- 1. The clock re-starts when the SET key is pressed. This happens after the time has been keyed in and after the Return key has been pressed. It is therefore recommended that the keyed-in time is at least 20 seconds ahead of real time, so that the SET key can subsequently be operated (to start the clock) when real-time equals the keyed-in time.
- 2. For time-synchronised systems, if communications with the time server are successfully established, it is not possible to edit the time or date in the clock setup page. See section 4.5.1 [TIME SYNC](#page-110-0) for more details.
- 3. If Daylight saving is set to 'Yes' in Time zone configuration [\(section 4.5.5](#page-116-0)), then the 'Hr+1' and 'Hr-1' keys are not displayed.

### Date changing

From the Clock Setup page, touch the date field.

A numeric keyboard is displayed, allowing the correct date to be entered. The cursor moves to the next digit after each character has been entered.

To cancel all the digits (the ones at the top of the keyboard display, but not the ones in the Clock Setup page in the background, or in memory), press the 'C' key - the digits change to question marks.

To cancel the whole time-change operation and return to the Clock Setup page, press the red cross key.

Once the correct date has been entered, operate the Return key. To save the entry and re-set the date press the SET key.

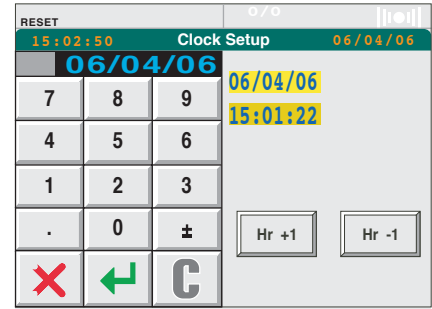

## **4.5.3 RESETTING THE CLOCK (Cont.)**

#### **TIME CHANGING**

Before starting, please see note 3 on the previous page.

From the Clock Setup page, press the time field.

A keyboard is displayed, with the current time displayed in green at the top with a cursor flashing under the first hours digit.

Type-in the required time (the cursor moves to the next character after each number is keyed-in)

To cancel all the digits (the ones at the top of the keyboard display, but not the ones in the Clock Setup page in the background, or in memory), press the 'C' key - the digits change to question marks.

To cancel the whole time-change operation and return to the Clock Setup page, press the red cross key.

When new time has been entered, press the green Return key.

When the actual time is the same as the time just entered, press the SET key to re-start the clock.

## **4.5.4 Changing language and date/time formats**

A different language can be selected only if the instrument holds the appropriate language dictionary file. See section 5.2, The System text dictionary.

**Setup STARTUP CLOCK INTERNAT COMMS TIME ZONE PANEL 0/0 RESET System SUMMARY APPLN SETUP CLONING 3** Press SEtuP **ACCESS 2** Press SYSTEM **SYSTEM ALARMS PROGRAMMER LOGGING HOME 1** Press menu key **4** Press □ intERnat 1 Press the menu key. The Pop-up menu appears. 2 Select SYSTEM. The System Pages window appears. 3 Select SETUP. The Setup window appears 4. Select INTERNAT.

The Internationalise page appears.

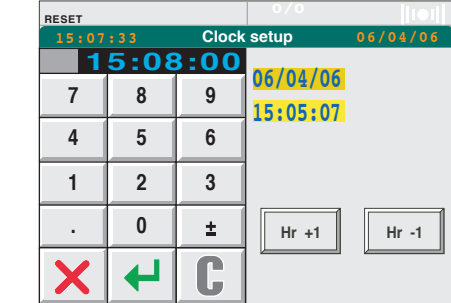

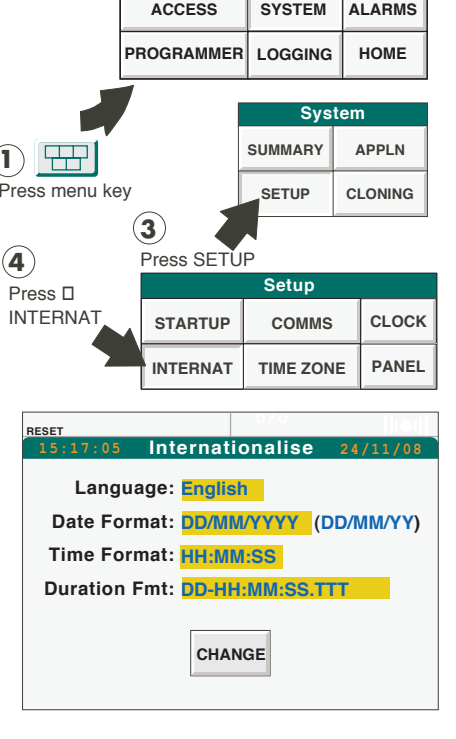

The following subsections describe each of the four yellowed fields displayed on the Internationalise page.

## **4.5.4 CHANGING LANGUAGE/DATE FORMAT (Cont.)**

### **LANGUAGE**

If the Language field is touched, a pick-list appears, showing which languages are available. Select the required language and press Return.

The pick-list disappears.

Press CHANGE. The Language field shows the selected language

## **DATE FORMAT**

If the Date Format field is touched, a pick-list of the available Date Formats appears. Select the required format and press Return.

The pick-list disappears.

Press CHANGE. The Date Format field shows the selected format.

### **TIME FORMAT**

If the Time Format field is touched, a pick-list of the available time formats appears. Select the required format and press Return.

The pick-list disappears.

Press CHANGE. The Time Format field shows the selected time format.

If the Duration Format field is touched, a pick-list of the available time duration formats appears.

Select the required format and press Return.

The pick-list disappears.

Press CHANGE. The Duration Format field shows the selected format.

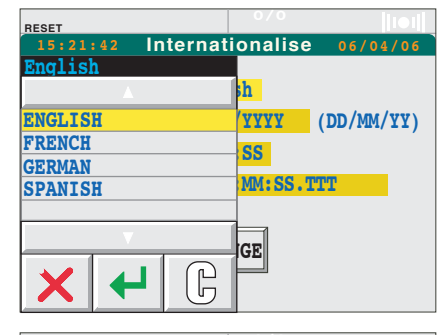

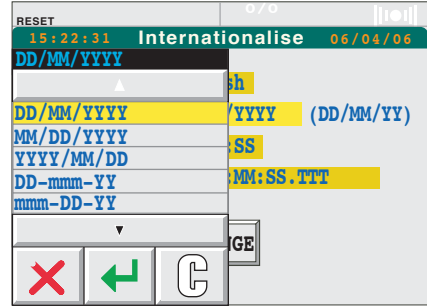

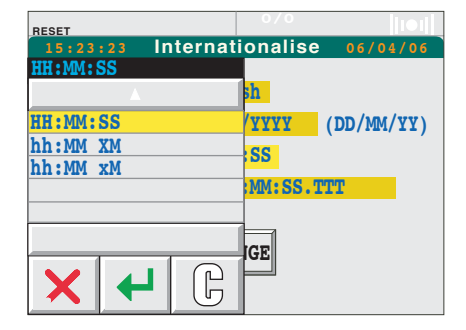

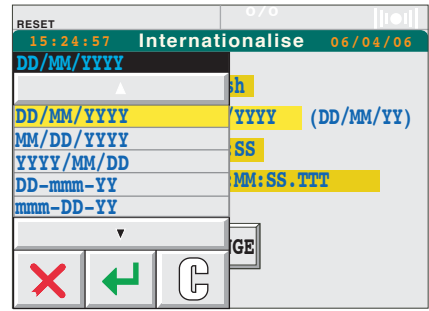

## <span id="page-116-0"></span>**4.5.5 Time zone configuration**

This allows the user to set up an offset to the instrument time display, to display the time zone either as just a name, or as a name + offset from UTC (GMT), or, if daylight saving is active, as name +DST. The way in which these offsets are displayed depends on the instrument model, and on the currently displayed page.

## **CONFIGURATION**

- 1 Press the menu key.
- 2 Select SYSTEM.
- 3 Select SETUP.
- 4 Select TIME ZONE.

The default setup page appears

Touch the yellow Name field and use the normal text/numeric entry techniques to enter a name.

Select an offset direction from a drop down picklist  $(*')$  = ahead of GMT;  $\prime$ -' = behind GMT).

Enter an offset period, by typing in, for example, <0><8><Enter> for eight hours.

Select 'Yes' from the drop down menu if daylight savings time (DST) is to be applied. If 'Yes' is selected, the configuration changes to include start and end dates for DST as shown in fig 4.5.5b. Values are entered using the normal text/numeric entry techniques, and selection from drop down pick lists.

Time suffix format. This allows the user to select 'None' (default), 'Name', 'Name+DST' or 'GMT offset' to appear in association with the time/date display of subsequent displays.

Press SAVE to confirm the changes.

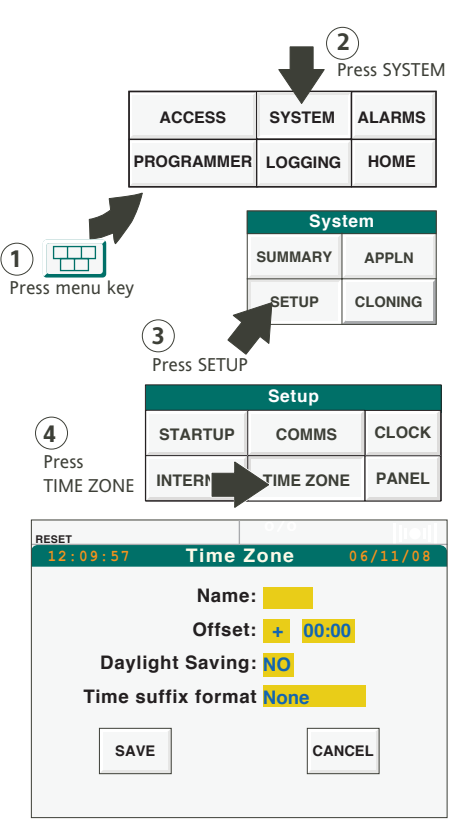

Figure 4.5.5a Access to Time Zone configuration

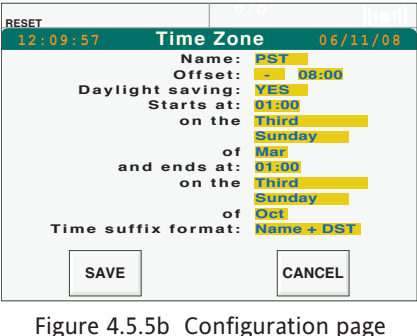

(Daylight saving = 'YES')

## Notes:

- 1. The time and date in the status panes for small frame units do not include any time suffix format, as there is insufficient space. Alarm and Event pages do include the information, as described below.
- 2. If daylight saving is set to 'Yes', then the Hr+1 and Hr-1 buttons are not displayed in Clock setup ([section 4.5.3\)](#page-113-0).
- 3. If daylight saving start and end months are the same, then daylight saving is ignored.

### **4.5.5 TIME ZONE CONFIGURATION (Cont.)**

### **TIME SUFFIX DISPLAYS**

## STATUS PANE

As previously stated the small frame version of the instrument does not include Time Zone suffix information. The large frame version displays are as shown below. For 'Name + DST', the acronym 'DST' appears only whilst daylight saving time is active.

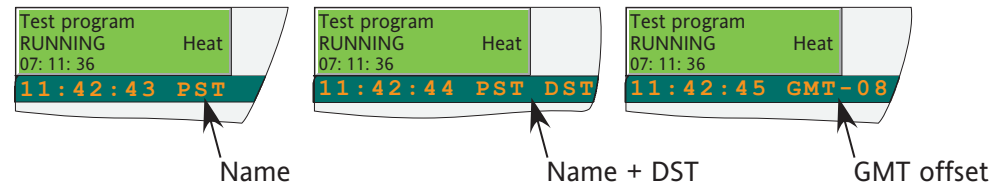

Figure 4.5.5c Large frame time zone: Status pane suffix displays

#### ALARM HISTORY

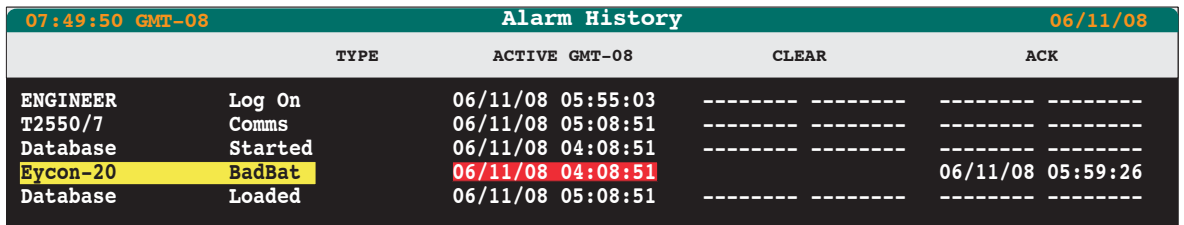

#### Figure 4.5.5d1 Alarm history (large frame)

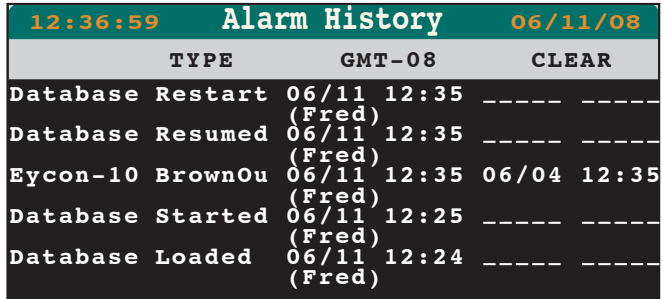

Figure 4.5.5d2 Alarm history: small frame - two line

### EVENT LOG

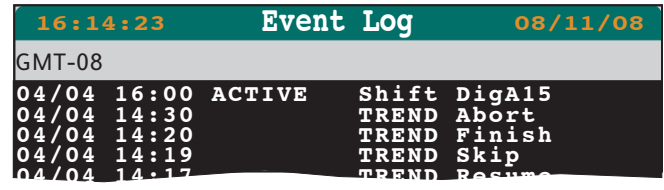

Figure 4.5.5e Event log (small frame shown; large frame similar)

### TREND REVIEW

In small frame, the time zone suffix normally replaces the zoom factor. When the zoom factor is changed, the zoom factor is displayed instead of the time zone suffix until the first cursor operation.

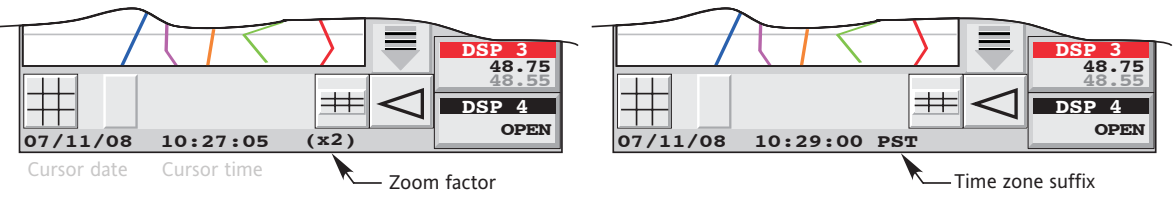

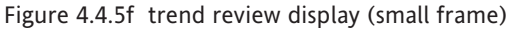

## **4.5.6 Setting up the panel display**

The following items can be edited from the Panel Setup page:

1. Backlight properties

Display Normal and Saver brightness Saver Time-out (a value of 0 means no time-out) Saver brightness is the screen brightness when the screen saver timeout expires.

- 2. Page time-out values (a value of 0 means no time-out) Home (for any Home pages) Pop-up (for the Pop-up menu) Data Entry (for the pick-lists and keypads)
- **ACCESS** 3. Time-out to return to Access Level 'Locked' (a value of 0 means no timeout). If this is enabled (by adding an entry into the text dictionary ([Section](#page-145-0)  [5.2.4, No. 331](#page-145-0))) then a time-out period can be set. If the screen is not touched during this period, the instrument access level returns to 'Locked'.

## **ACCESS TO THE PANEL SETUP PAGE**

- 1 Press the menu key.
- 2 Select SYSTEM.
- 3 Select SETUP.
- 4 Select PANEL.

The Panel setup page appears

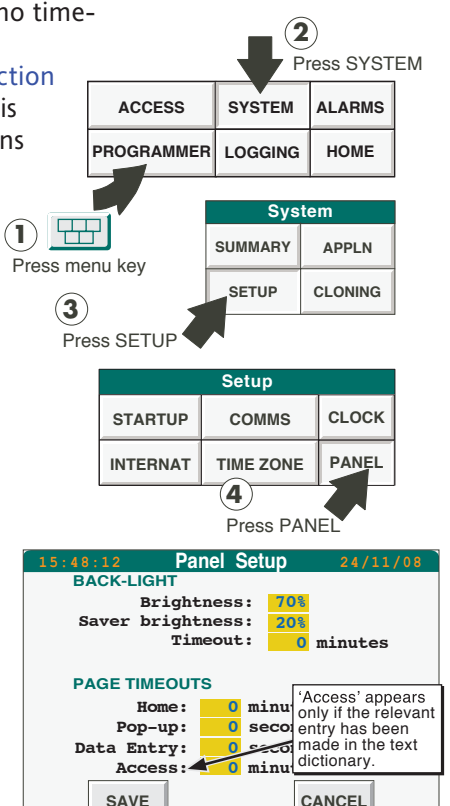

### **DISPLAY BRIGHTNESS SETTINGS**

To prolong backlight life, it is recommended that the normal brightness be set to 70% or lower and that the screen saver be used if the instrument is on but not continuously manned. Pressing either the Brightness or Saver Brightness fields brings up a pick-list of alternative percentage values, staged at 10% intervals.

Choose the required value(s), then Press Return

The pick-list disappears.

To save the selection, press SAVE.

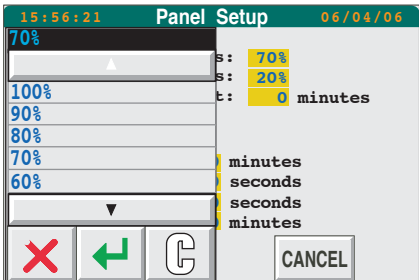

## **4.5.6 SETTING UP THE PANEL DISPLAY (Cont.)**

#### **TIME-OUTS**

Pressing any of the other fields brings up a numeric keyboard, from which new values for the various time-outs can be entered.

After each entry, press Return.

The keyboard disappears.

To save the value, press SAVE.

### **DATA ENTRY**

Note: The following adjustment applies only to XGA (large screen) units.

The size of the Data Entry pop-up can be reduced by selecting 'Small' for the item 'Data entry'

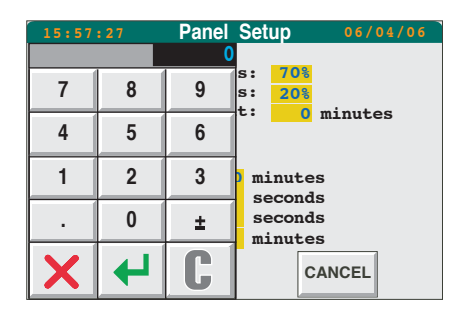

## **4.6 CLONING AN INSTRUMENT**

Cloning an instrument consists of copying data between instruments via a USB Bulk storage device, in order to replicate either the characteristics of the instrument or of the application, or of both.

It can also be used to backup data (for example, programs).

#### Notes:

1. If Intellectual Property Rights Protection (IPRP) [\(section 4.9.1](#page-129-0)) is enabled, then data may be cloned only to the original instrument, or to another with the same IPRP settings.

This section consists of the following subsections:

Accessing the Cloning page (Section 4.6.1) Cloning application data ([Section 4.6.2\)](#page-121-0) Cloning system (instrument) data ([Section 4.6.3\)](#page-122-0) Cloning both application and system data (cloning ALL) ([Section 4.6.4](#page-123-0)).

## **4.6.1 Accessing the cloning page**

- 1 Press the Menu key
- 2 Select SYSTEM.
- 3 Select CLONING

The Cloning page appears.

4 Press the Application field (yellowed)

A pick-list appears, allowing 'System', 'Application' or 'ALL' to be selected

The highlighted field ('Application' in this example) indicates which type of data was last selected for cloning.

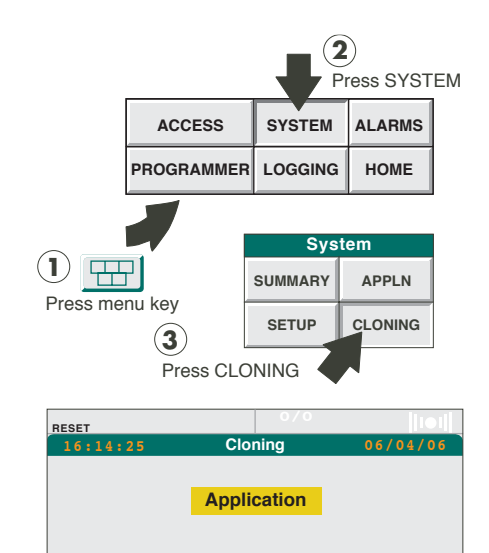

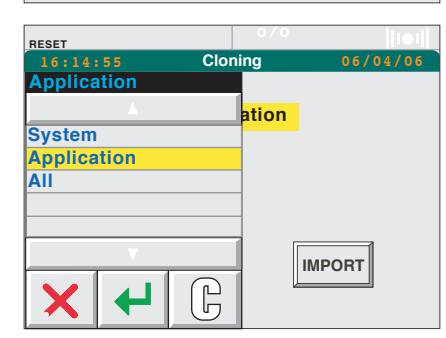

**EXPORT IMPORT**

## <span id="page-121-0"></span>**4.6.2 Cloning application data**

This consists of:

- 1. Exporting application data
- 2. Importing application data

### **EXPORTING APPLICATION DATA**

From the Cloning page, select Application.

The Application Data Cloning page appears displaying the following fields, described below

- 1 Control Database
- 2 SFCs (Sequential Function Charts)
- 3 Programs/Recipes
- 4 User pages
- 5 Forms
- 6 Comms Profiles

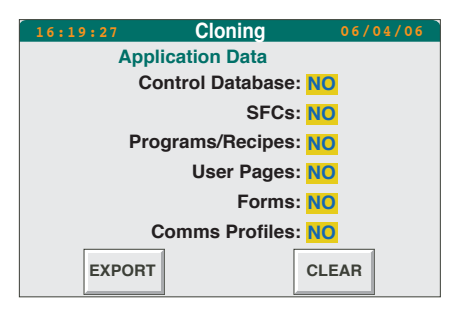

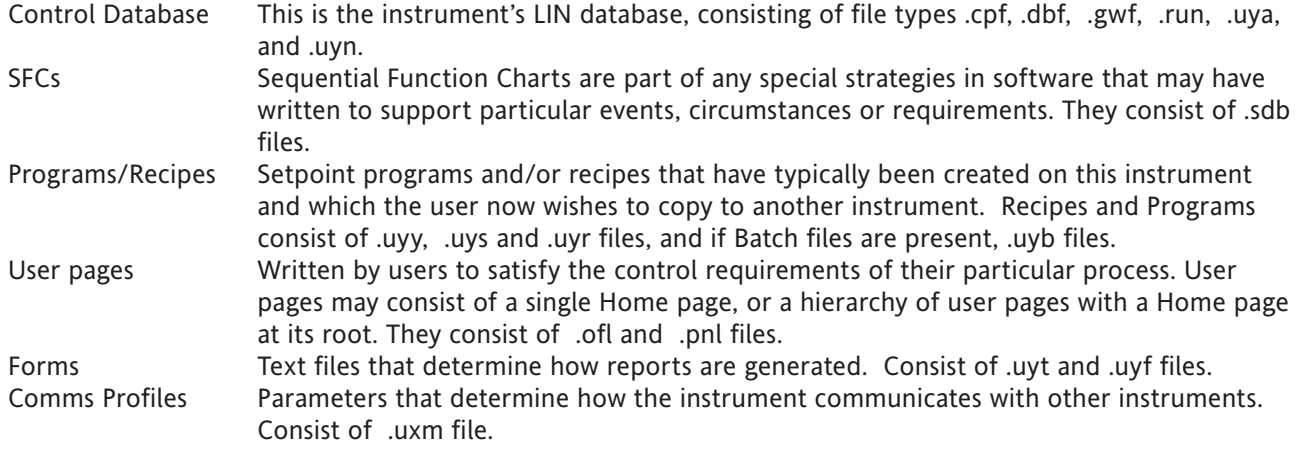

Once the required fields have been set to YES the data is exported by touching the EXPORT key at the bottom of the page.

### **IMPORTING APPLICATION DATA**

From the Cloning page, select IMPORT. The same page as for exporting (shown above) appears with the same fields.

### Notes:

- 1. Imported user pages take immediate effect.
- 2. .pnl files need the application to be unloaded and reloaded to take effect.
- 3. Imported Comms profiles need the application to be restarted to take effect.

## <span id="page-122-0"></span>**4.6.3 Cloning system (instrument) data**

## **SELECTING SYSTEM DATA**

From the Cloning page, showing the pick-list of System, Application and All, select System

Press Return

The Cloning page confirms the selection.

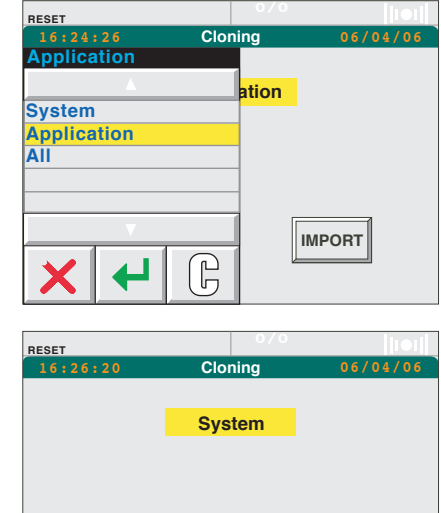

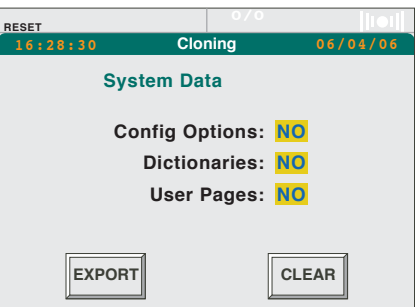

**EXPORT IMPORT**

# **EXPORTING SYSTEM DATA**

Select EXPORT.

The System Data Cloning page appears with three fields as described below:

- 1, Config Options
- 2. Dictionaries
- 3. User Pages

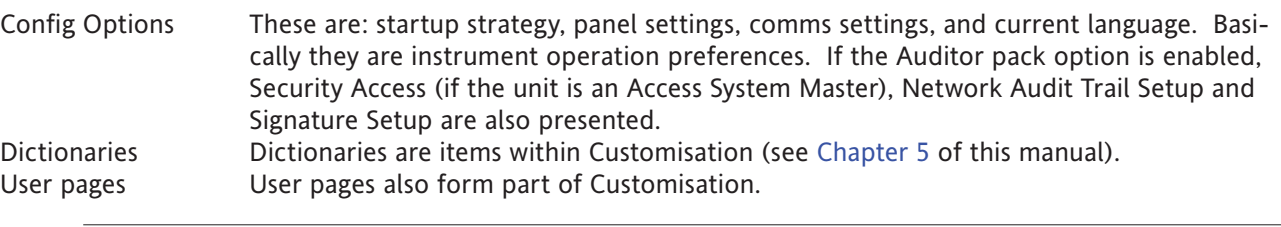

Note: If Access is selected, the exported data must be imported into the destination unit within 60 minutes of export time.

## **IMPORTING SYSTEM DATA**

Imported config options apply on next power-up; dictionaries apply on next power-up or on next change of preferences.

From the Cloning page, select IMPORT. The same page appears as for exporting (shown above) and the same explanations apply.

Note: An instrument may import access data only if it has been exported by the source unit within the previous 60 minutes.

# <span id="page-123-0"></span>**4.6.4 Cloning both application and system data (ALL)**

From the Cloning page, select ALL.

Thereafter the procedures are similar to those in sections [4.6.2](#page-121-0). and [4.6.3](#page-122-0).

# **4.7 FILE MANAGER**

The File Manager allows the copying of files between the internal Flash memory and a USB drive, or another, networked instrument. It also allows files to be deleted from the internal memory (except from the 'H' drive - the internal archive). As shown in the figures below, any application must be stopped and unloaded before File Manager can be accessed.

## **4.7.1 Stopping the application**

Figure 4.7.1 shows the keystrokes necessary to stop the application.

## **4.7.2 Calling the file manager**

Once the application has been stopped, it can be unloaded and the File Manager called from the 'Maintenance' pop-up as shown in figure 4.7.2.

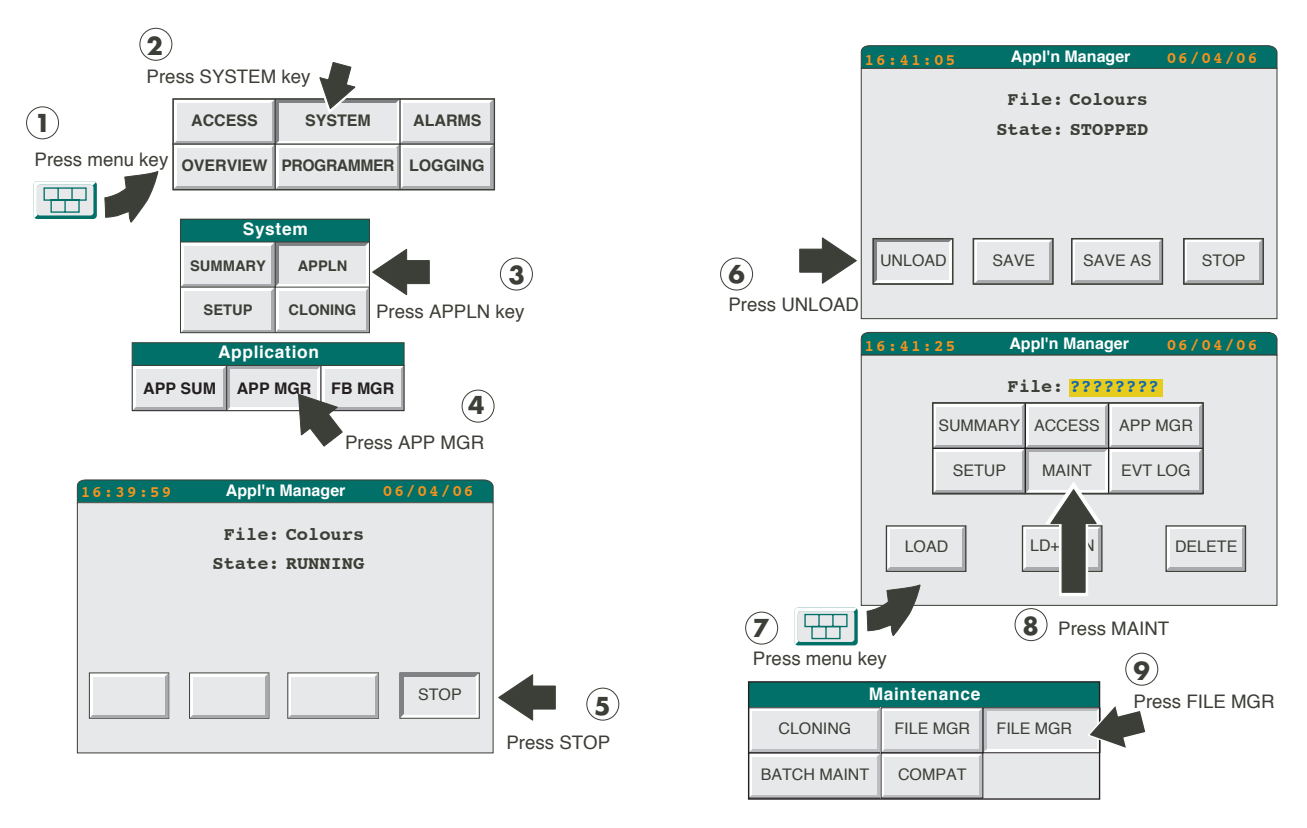

Figure 4.7.1 Application stop Figure 4.7.2 Calling the file manager

## **4.7.3 File Copy and Delete**

Operation of the 'FILE MGR' button in the 'Maintenance' pop-up calls the File Manager page. Once this page is on display, either an individual file name can be selected from the relevant drive and the copy or delete key operated, or the COPY ALL/DEL ALL keys can be used to copy or delete all the files, within the selected filter, on that drive.

### **CAUTION**

- 1. Files of the form SYSTEM.XYZ\* must not be deleted or the instrument will not operate correctly and revert to a factory configuration
- 2. The file \_DEFAULT.OFL must not be deleted or the faceplates in the overview page will fail to operate correctly,

**16:57:14 File Manager Device: E: Filter: \*.\* File: \_SYSTEM1.UYL Size: 11395 bytes Free Space: 628084 bytes Node: 1 Copy File Confirm Delete File: E:\_SYSTEM1.UYL OK CANCEL 06/04/06 OK CANCEL** Copy to Node: 1 Device: E: File: **COPY COPY ALL DELETE DEL ALL File: E:\_SYSTEM1.UYL CAUTION** Files must not be deleted from the 'E' drive unless it is certain that the control system will not be impaired by so doing. See the cautionary notes above.

\*XYZ is any three character extension..

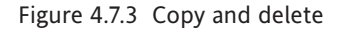

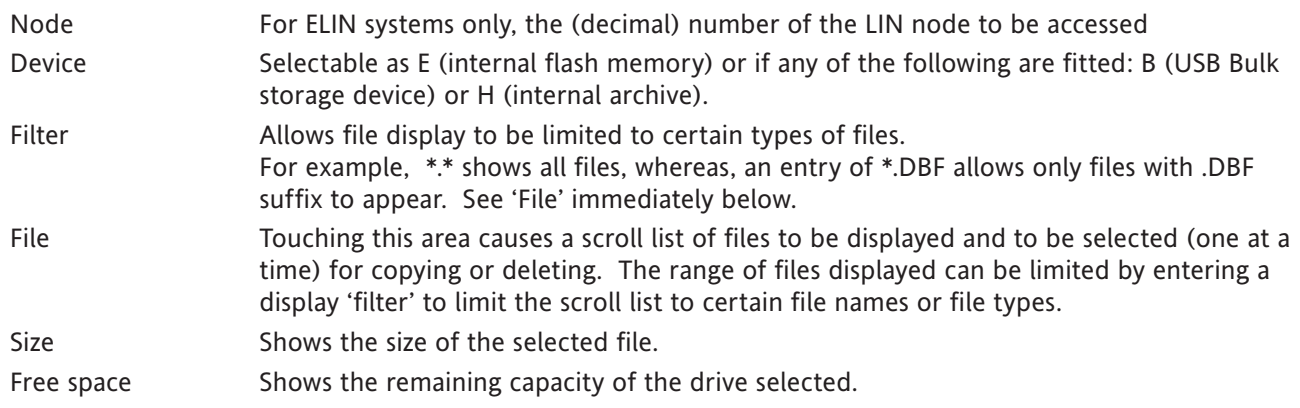

## **4.7.4 Reloading the application**

Operation of the menu key, followed by the APP MGR button in the pop-up menu, returns to the Application Manager page, which allows a file to be selected to be the application. Once a file name has been selected, operation of the LOAD key and then the START key or the LD+RUN key, returns the unit to normal operation.

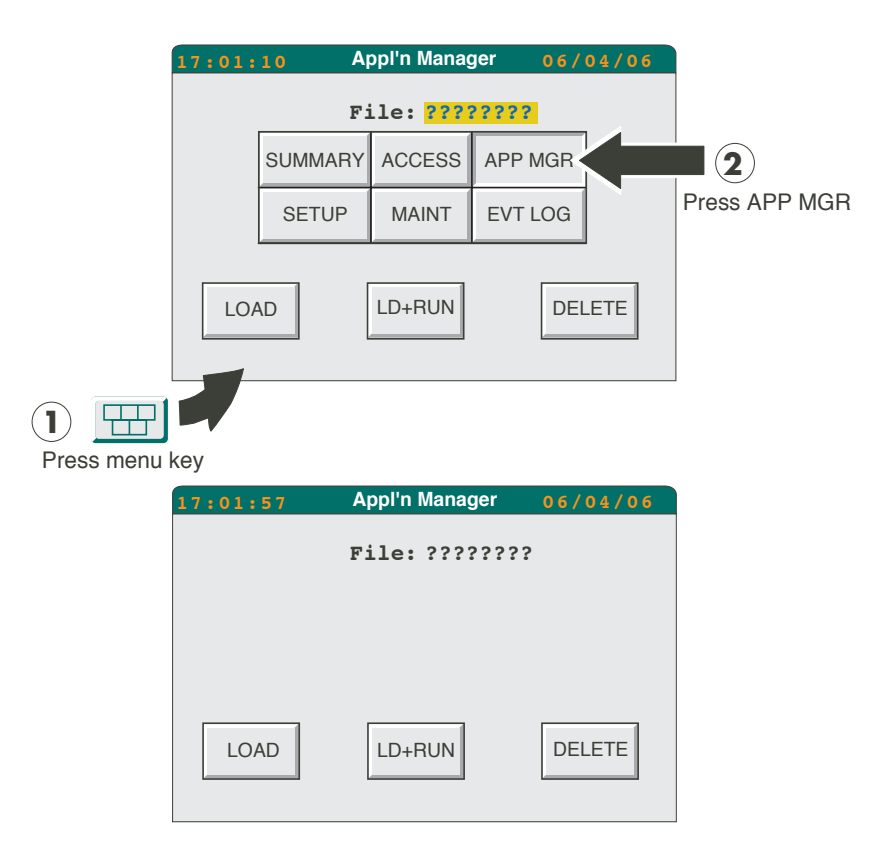

Figure 4.7.4 Regaining the Application Manager Page

## **4.8 RECIPE MANAGEMENT**

## **4.8.1 Creating recipe files**

A 'blank' recipe file (i.e. a recipe file with no values) can be created from the recipe file page. The recipe editor can then be used to add values.

## **4.8.2 Recipe editing**

The recipe editor is called by pressing 'EDIT' from the recipe menu.

Note: For units fitted with the Auditor Option, an edited recipe must be Saved before it can be downloaded.

## **ADD RECIPE LINE**

If a spare line is available, a new line can be added by pressing the 'ADD LINE' button. (The Option key may need pressing one or more times in order to display this key.) Once added, the RCP (Recipe) cell at the top left of the display can be pressed to change the name of the selected line.

### **4.8.2 RECIPE EDITING (Cont.)**

#### **ADD A VARIABLE**

A new variable can be added by touching that cell in the left-most (RCP) column, which is immediately above the cell where the new variable is to appear. A Properties Menu appears, which allows the variable name and tag references to be entered.

Note: variables are executed in 'top-down' order, so the order in which variables appear can be important.

To add the first variable, press the RCP cell, then the INSERT key on the pop-up menu. The name and tag references of the variable can now be entered. If applicable, Capture and Monitor values can also be edited. The verify field allows the user to define 'Verify' as 'Yes' or 'No'. If set to No, the variable is not checked, during download, to ensure that the value is correctly written. 'No' is used, for example, where a variable may reset itself or change.

Figure 4.8.2a shows a typical properties dialogue box.

| <b>TREND</b><br>RUNNING 05:07:45                   | Amarillo<br><b>GASCONC</b> |                                             |                   | Fred            |                | 3/5             |                 |                 |     | <b>Dell</b>    |  |  |  |
|----------------------------------------------------|----------------------------|---------------------------------------------|-------------------|-----------------|----------------|-----------------|-----------------|-----------------|-----|----------------|--|--|--|
| <b>Gas Mix</b>                                     |                            |                                             |                   |                 |                |                 |                 |                 |     |                |  |  |  |
| <b>RCP</b>                                         | Amarillo                   | Q <sub>8</sub>                              |                   |                 |                | <b>EkoFisk</b>  |                 |                 |     | ≡              |  |  |  |
| Methane                                            |                            | 90.6724<br>90.6724                          |                   |                 | 90.6724        |                 |                 |                 |     |                |  |  |  |
| Nitrogen                                           |                            |                                             | <b>Properties</b> |                 |                | 3.1284          |                 |                 |     |                |  |  |  |
| <b>Carbon Dioxide</b>                              |                            | Variable Name: Carbon Dioxide               |                   |                 |                | 0.4676          |                 |                 |     |                |  |  |  |
| Ethane                                             |                            | Verify: YES<br>Tag references<br>1<br>Line: |                   |                 |                |                 | 4.5279          |                 |     |                |  |  |  |
| Propane                                            |                            |                                             |                   |                 |                |                 | 0.8280          |                 |     |                |  |  |  |
| Water                                              |                            |                                             |                   |                 |                |                 | 0.0000          |                 |     |                |  |  |  |
| HydrogenSulphide                                   |                            |                                             |                   |                 |                |                 | 0.0000          |                 |     |                |  |  |  |
| Hydrogen                                           |                            | GasConc. CrbDiOx<br>SP:                     |                   |                 |                | 0.0000          |                 |                 |     |                |  |  |  |
| Carbon Monoxide                                    |                            |                                             |                   |                 |                |                 | 0.0000          |                 |     |                |  |  |  |
| Oxygen                                             |                            |                                             |                   |                 |                | 0.0000          |                 |                 |     |                |  |  |  |
| <i>i</i> Butane                                    |                            | OK                                          | DELETE            |                 | <b>INSERT</b>  | 0.1037          |                 |                 |     |                |  |  |  |
| n Butane                                           |                            |                                             |                   |                 |                | 0.1563          |                 |                 |     |                |  |  |  |
| <i>i</i> Pentane                                   |                            | 0.0321<br>0.0321                            |                   |                 | 0.0321         |                 |                 |                 |     |                |  |  |  |
| n Pentane                                          |                            | 0.0443<br>0.0443                            |                   |                 |                | 0.0443          |                 |                 |     |                |  |  |  |
| n Hexane                                           |                            | 0.0393<br>0.0393                            |                   |                 | 0.0393         |                 |                 |                 |     |                |  |  |  |
| n Heptane                                          |                            | 0.0                                         | 0.0000            |                 |                | 0.0000          |                 |                 |     |                |  |  |  |
| n Octane                                           |                            | 0.0                                         | 0.0000<br>0.0000  |                 |                | 0.0000          |                 |                 |     |                |  |  |  |
| n Nonane                                           |                            | 0.0                                         |                   |                 | 0.0000         |                 |                 |                 |     |                |  |  |  |
| n Decane                                           |                            | 0.0                                         | 0.0000            |                 |                | 0.0000          |                 |                 |     |                |  |  |  |
| Helium                                             |                            | 0.0                                         | 0.0000            |                 |                | 0.0000          |                 |                 |     | ≡              |  |  |  |
|                                                    |                            |                                             |                   |                 |                |                 |                 |                 |     |                |  |  |  |
| <b>CAPTURE</b><br><b>SAVE</b><br><b>CAPTURE AS</b> | <b>DOWNLOAD</b>            | <b>BORT</b>                                 |                   |                 |                |                 |                 |                 |     |                |  |  |  |
|                                                    |                            |                                             |                   |                 |                |                 |                 |                 |     |                |  |  |  |
|                                                    |                            |                                             |                   |                 |                |                 |                 |                 |     |                |  |  |  |
|                                                    | F1                         | F <sub>2</sub>                              | F <sub>3</sub>    | F <sub>4</sub>  | F <sub>5</sub> | F <sub>6</sub>  | F7              | F <sub>8</sub>  |     | F <sub>9</sub> |  |  |  |
|                                                    | F10                        | F11                                         | F12               | F13             | F14            | F <sub>15</sub> | F <sub>16</sub> | F17             | F18 |                |  |  |  |
|                                                    |                            |                                             |                   |                 |                |                 |                 |                 |     |                |  |  |  |
|                                                    | F <sub>19</sub>            | F20                                         | F21               | F <sub>22</sub> | F23            | F24             | F25             | F <sub>26</sub> | F27 |                |  |  |  |

Figure 4.8.2a Properties dialogue box

### **TAG REFERENCES**

Touching a variable in the RCP column , calls the Properties menu. This menu allows the variable name, tag references and verification setting to be edited.

#### **RECIPE VALUE**

Touching a value in a recipe column, allows a new value to be entered.

### **ADDING A RECIPE**

To add a new recipe, select an existing recipe to act as a model, and touch that recipe's name. Select NEW from the dialogue box which appears. The new recipe takes the values of the model, and can be edited as required.

#### **DELETING RECIPES**

Touch the recipe name (at the top of the column), then select DELETE from the pop-up dialogue box.

## **4.8.2 RECIPE EDITING (Cont.)**

## **SAVING RECIPES**

To save changes to the current file name, operate the SAVE button. To make a copy of the file, press SAVE AS.

## **RECIPE FILE PROPERTIES**

Touching the RCP cell calls the Recipe File properties dialogue box to the display. This gives the name of the recipe file and the line currently selected, as well as details of the previous file edit. The version field is incremented each time the file is saved.

Further to this there is an editable timeout field allowing a value to be entered to timeout a successful download of a recipe.

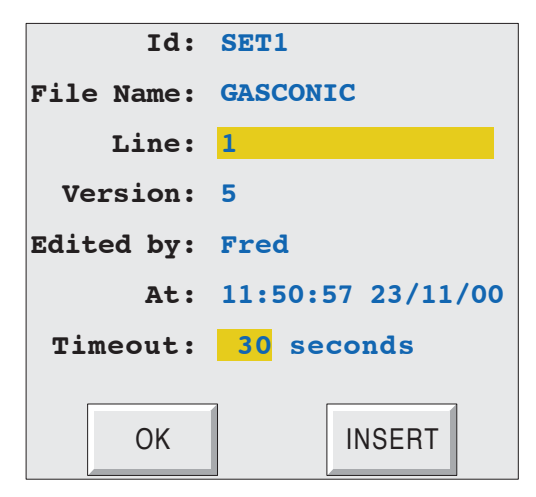

Figure 4.8.2b Recipe File properties box

## **4.8.3 Capturing a Recipe**

With a recipe file loaded and a recipe selected it is possible to 'capture' live values from the running application, for display in the Recipe Monitor page (either in the 'Capture' column if available, or in the SP (Live) column if not).

Operation of the CAPTURE button in the monitor page overwrites the existing values in the selected recipe. CAPTURE AS, creates a new recipe with the captured values.

Once values have been captured, they can be modified as required in the Recipe edit page.

## **4.9 OEM FEATURES**

## <span id="page-129-0"></span>**4.9.1 Intellectual Property Right Protection (IPRP)**

IPRP (also known as IP protection or OEM protection) is configured using LINtools software. For further details see the LINtools help system (normally viewed on screen, but also available as a printable manual HA236001U055.pdf).

IPRP allows individual files to be encrypted with a password. This means:

- 1. access to an encrypted file can be gained only by a user who is in possession of its password
- 2. an encrypted file can be used only on instruments authorised to use the file's password.

A Visual Supervisor can be authorised with up to seven different passwords at any one time.

Encryptable file types are database files, sequences, actions and recipes.

#### Notes:

- 1. Each file can have the same password as one or more other files, it can have a unique password or it can have no password at all.
- 2. Files with different passwords can run together provided that the Visual Supervisor on which they are running is authorised to use all the relevant passwords.
- 3. The Flash memory cannot be cloned
- 4. If IPRP is configured, the Function Block manager (section 4.3.8) is not available, and the Control Configurator (Section 8) cannot view or edit data.
- 5. If a recipe is encrypted, it is not possible to view or edit its values at the instrument.

# **4.10 BATCH MAINTENANCE**

Whenever a batch is loaded, the instrument seeds the batch id with a sequence number (starting from 00000001) to provide a unique batch ID. This number increases throughout the life of the instrument to ensure the batch ID is unique within this instrument. If it is ever required to modify this sequence number the BAT MAINT utility may be used to do this. Possible reasons are replacement of existing instrument or to reset after a commissioning phase. This utility is accessed as shown in figure 4.10, below.

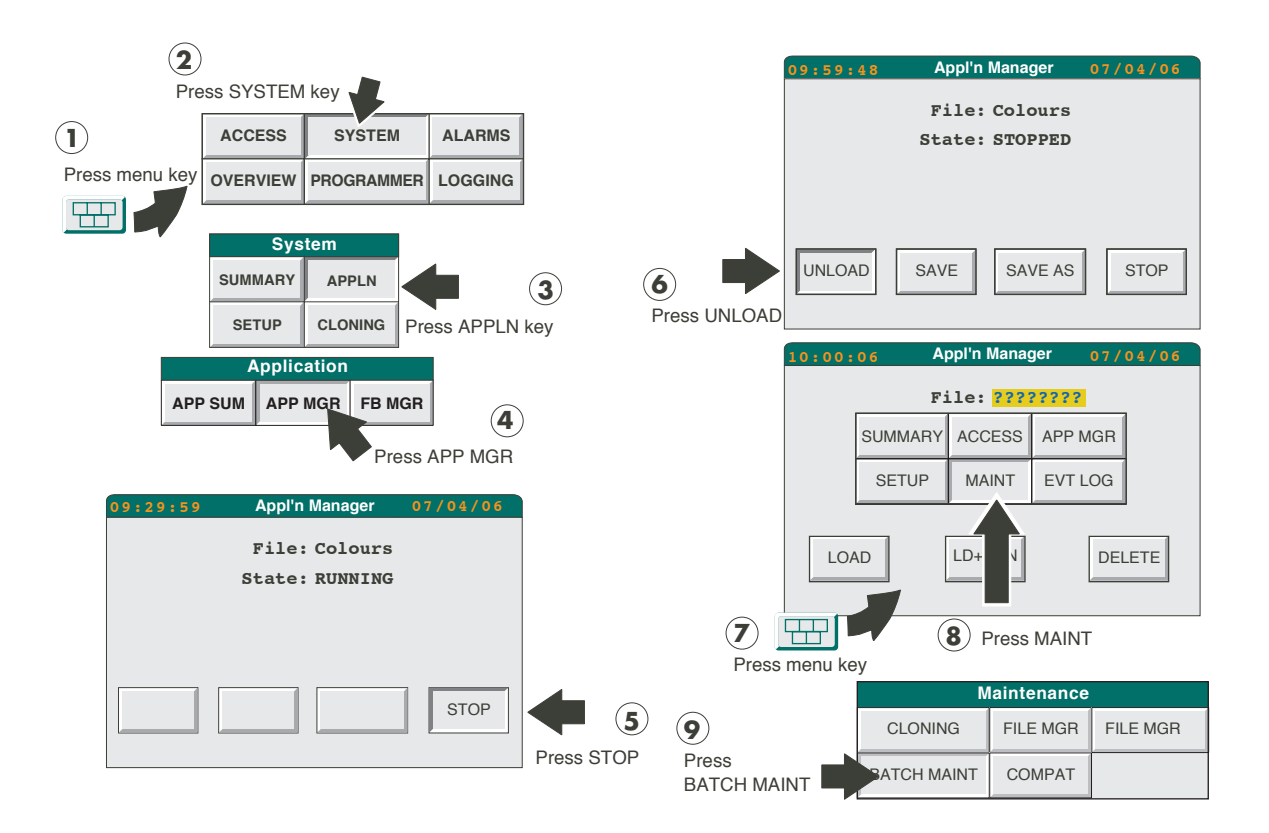

Figure 4.10 Batch Maintenance access

The batch sequence number (ID) that was last used is displayed. This may be modified to a new value (the next batch run will take this new value +1). The ID is edited by touching the current Id value, then keying in the required value using the pop-up keyboard which appears.

This facility must be used with caution as, if multiple log files with the same batch ID are imported into Review software, it will view them as the same batch. Unless this is the intention, any records of previous batches with the same ID should be removed from Review before the ID is reset.

## **4.11 COMPATIBILITY**

This allows the user to set the instrument to operate with the previous programmer version (now called the 'Legacy Programmer') as described in Annex D to this manual. The feature also allows the user to to select one of three different ratios of Function Block memory : SFC memory, as appropriate to the way in which the instrument is to be used.

These settings are accessed via the Maintenance menu, which is itself accessed as described in section 4.10, above.

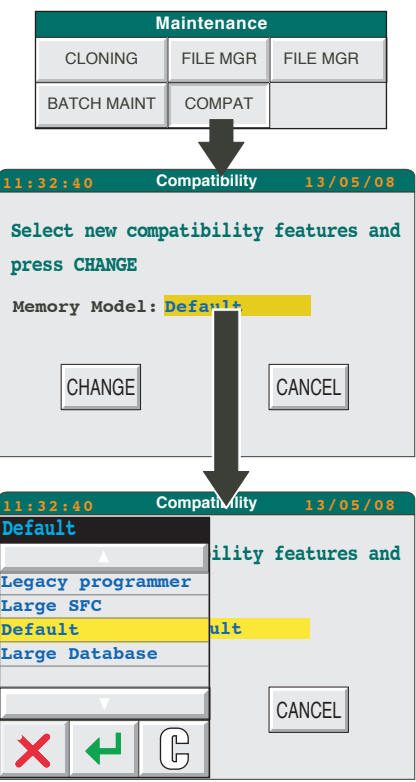

Figure 4.11 Compatibility menu

Legacy programmer Sets the instrument programmer to the type used in previous instrument versions, and as described in Annex D to this manual. 128 kB of database.

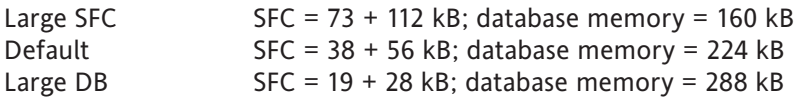

# **4.12 EDITING A PROGRAM (APPLICATION EDITOR VERSION)**

The editing process is carried out in one of two ways, according to the Visual Supervisor configuration. [Sec](#page-75-0)[tion 4.1](#page-75-0) describes the 'spreadsheet' method where the program segments and their parameters are arranged in a grid. Section 4.12 describes the 'Application editor' method, where programs can be created and edited using a fixed set of segment types (segment classes), these types being created using the 'Programmer Application Editor' software included with LINTools.

## **4.12.1 Introduction**

As described in the preceding paragraph, this method of creating or editing programs involves the use of a library of up to 20 segment classes which can be assembled, in any appropriate order, to create or edit a program. Segments might range from those with no operator input (for example a dwell segment for a fixed period) to more complex segments where, for example, the operator may have to choose between two or more fixed values, or even to fill in a full set of parameters (e.g. ramp rate, set point, fall back value etc.).

The Visual Supervisor operator cannot create a segment type; this being done at a pc running LINTools and the 'Programmer Application editor' software. The Help systems for these programs describe how to create segment types and download them to the Visual Supervisor, but for completeness, some examples are given in [Appendix E](#page-304-0) to this manual.

As shown in the various illustrations in section 4.12.3, segments are represented by push buttons which contain the 'Short Name' for the segment class against a background filled with the colour selected for that segment class when it was created. The text is black for all segments except for the current segment (parameters displayed on the screen) the text of which is white. Text colours should be taken into account when selecting background colour. See [Appendix E](#page-304-0) for details of short names and background colour selection.

## **4.12.2 Default edit page**

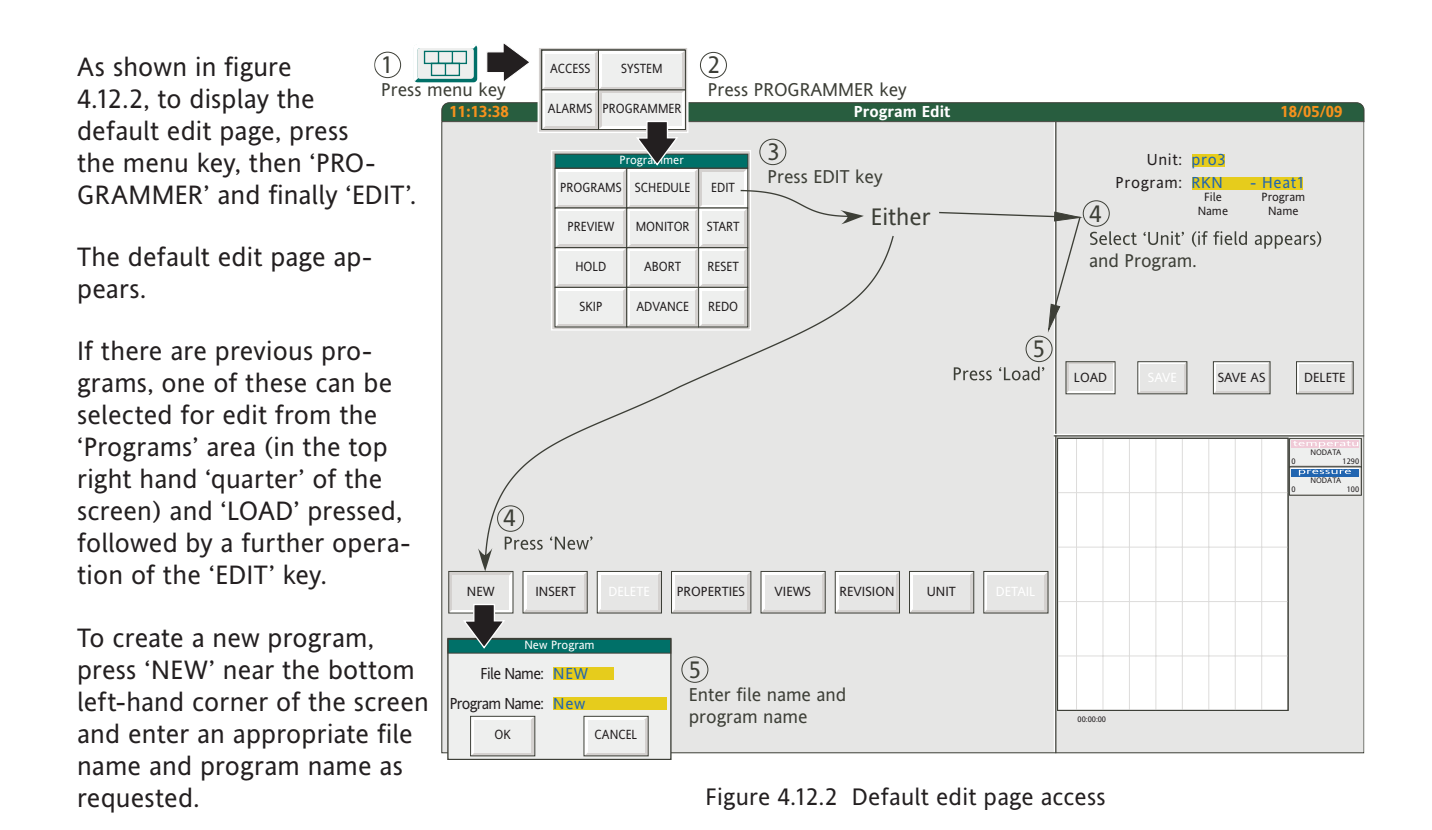

## **4.12.3 New program creation**

The following example creates a new program with six segments whose parameters are predefined in the Program Application editor. The segments used are called (short names): Heat, Soak, Cool and End:

Note: This is not intended to be a realistic program - the example is intended only to show the editing technique. The user will be able to carry out this procedure only if segment classes have been created and downloaded to the Visual supervisor.

- 1. Press the 'NEW' key near the bottom left-hand corner of the screen, and enter a suitable file name and program name, as shown in figure 4.12.2, above.
- 2. Press the 'INSERT' key. the 'Insert Segment' dialogue box appears.
- 3. The default segment class that appears is the next segment class in the template, starting with the first - in this example, 'Heat'. Press OK.

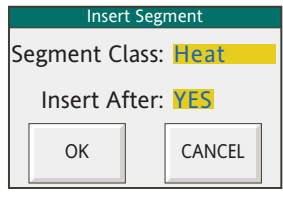

4. The Heat segment pushbutton appears, together with its editable parameters and a preview (figure 4.12.3a). The Segment duration is displayed here even though it is not editable except by changing the 'Chan1 Target' value and the selected Ramp speed.

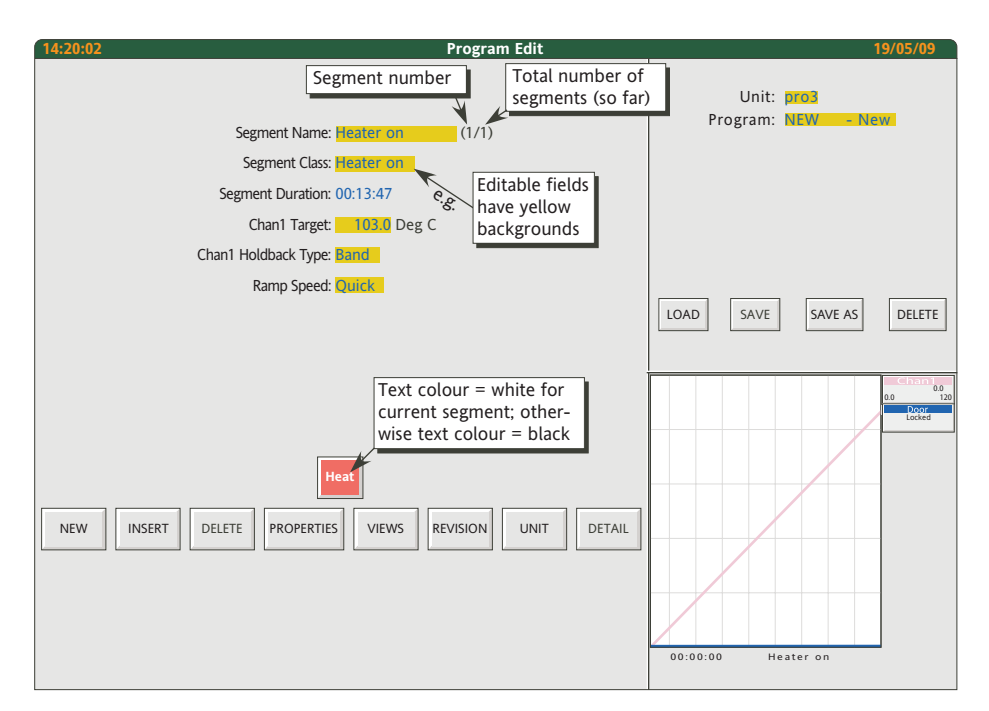

Figure 4.12.3a First segment.

- 5 Operate 'Insert' again. The 'Insert Segment' pop-appears again, with the default next segment (Maintain) (Figure 4.12.3b.
- 6. Continue to insert segments in the order 'Cool', 'Heater on', 'Cool', 'End'. to end up with the display shown in figure 4.12.3c.
- 7. The program can now be Saved (SAVE) and Run (LOAD/START) if required.

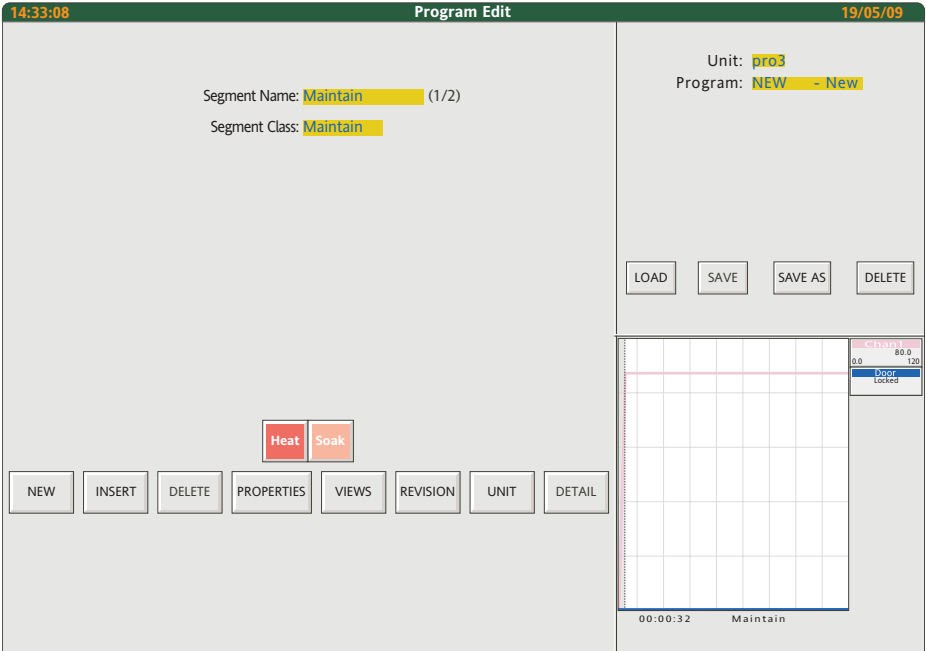

Figure 4.12.3b Adding a second segment

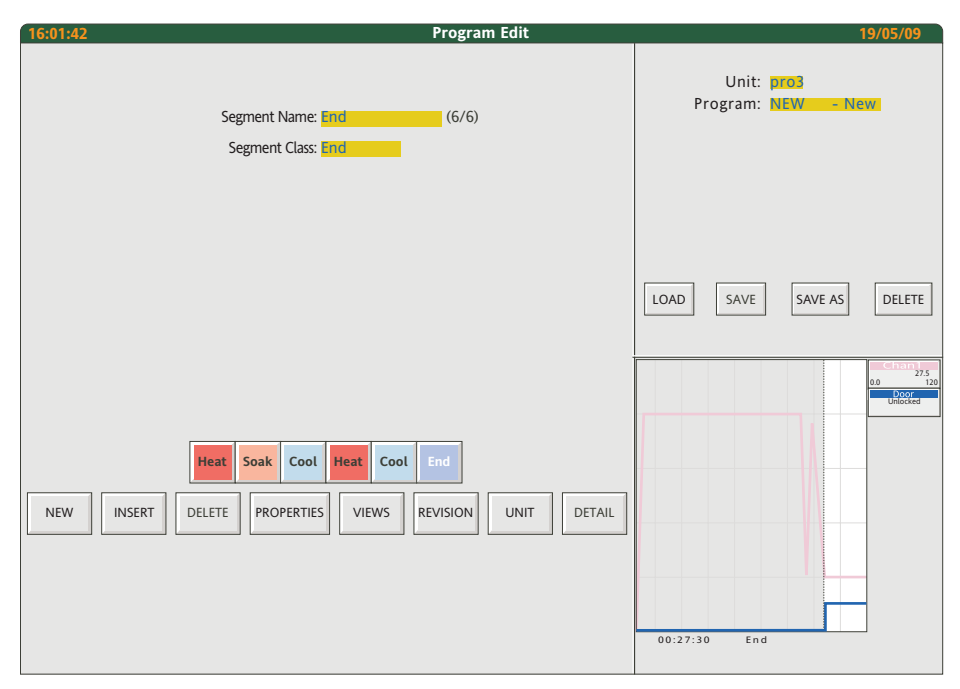

Figure 4.12.3c After adding the final segment

### **FIXED FUNCTION KEYS**

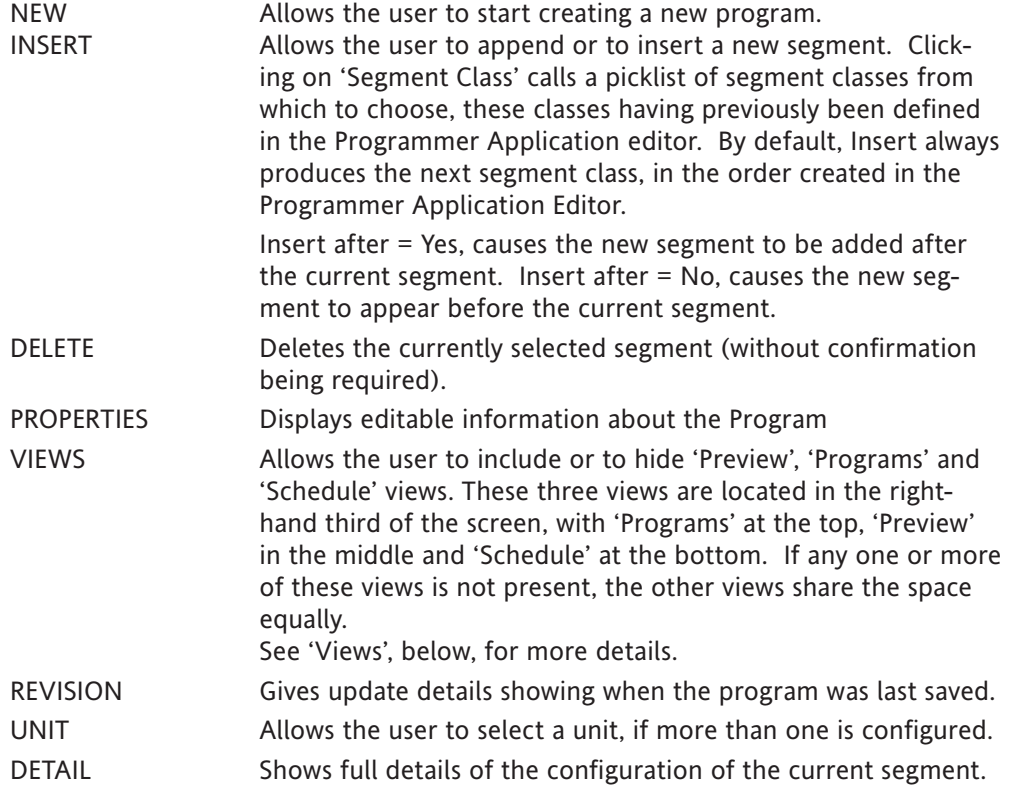

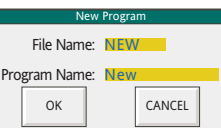

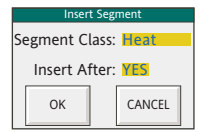

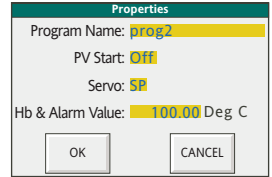

## **VIEWS**

By default, the screen is split vertically between the edit area (2/3rds the width of the screen) and the supplementary views area (the right-most third of the screen) which itself is split in half horizontally, with the 'Programs' pane at the top and the 'Preview' pane at the bottom.

The 'Views' key allows the user to change the appearance of the display, to allow any or none of the supplementary views (Programs, preview and Schedule) to be included. If one or more of the views is enabled for viewing, they share the height of the screen equally. If none of these views is enabled for viewing, the edit area expands to fill the full width of the screen.

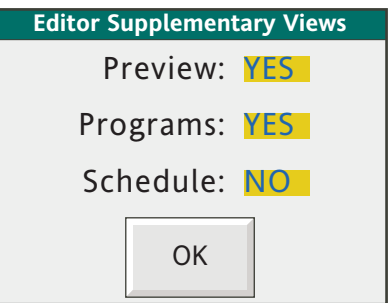

Figure 4.12.3d Views key pop-up menu

### PROGRAMS

This appears in the upper right hand corner of the display screen, and allows the user to select a program for editing, or to save a new or edited program and so on.

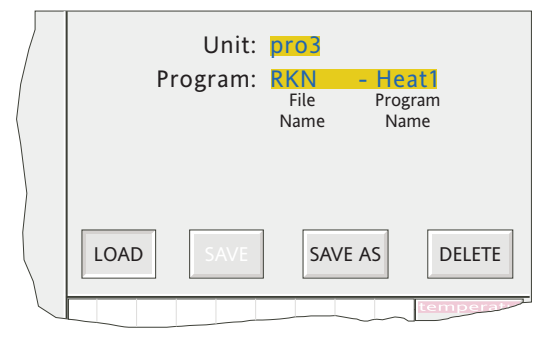

Figure 4.12.3e Programs view

#### PREVIEW

This appears (by default) in the lower right hand corner of the display, but the illustration below shows it in the vertical centre illustrating the case where all three supplementary views are enabled.

Preview shows a profile of the entire program, with the current segment against a white background - the non current segments being shown against a grey background.

A cursor (a vertical dotted line), initially located at the beginning of the segment, can be dragged horizontally to any position within the current segment, and the values of the traced parameters at the cursor position can be read using the faceplates. Cursor time and the segment name normally appear below the 'chart', but the figure below shows the case where the option key has been operated in order to display the 'Plot' and 'Unit' keys. Plot allows the trace colours to be selected. Unit allows a different Unit (if any) to be selected.

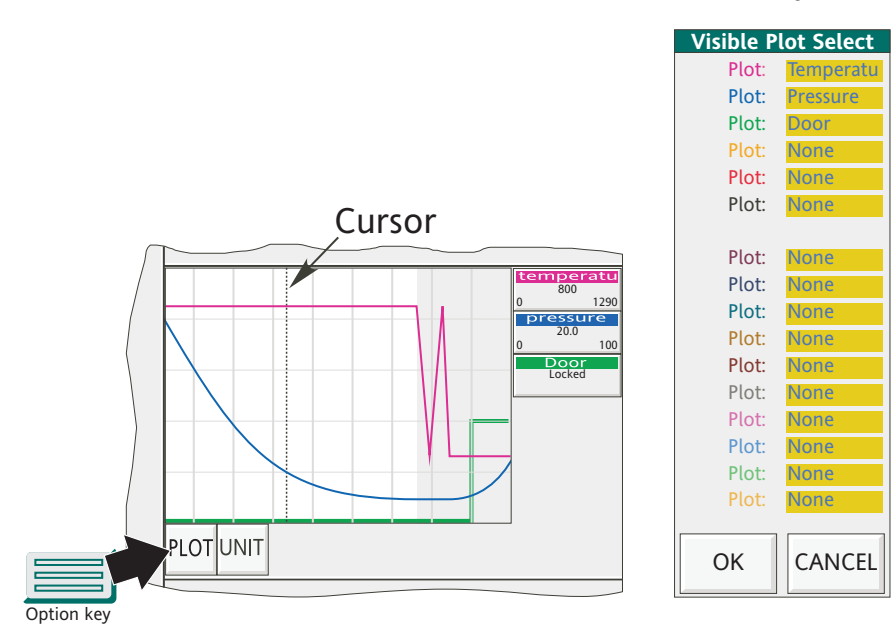

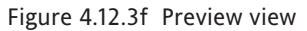

### **SCHEDULE**

This allows the user to configure a selected program to run, starting at a defined date and time. If a program is so scheduled a circular orange beacon appears in the top left corner of the program pane.

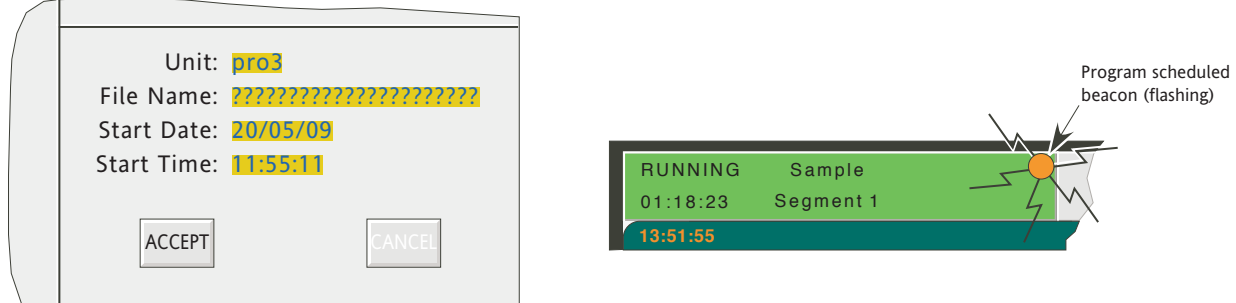

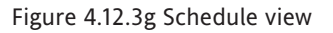

## **4.12.4 Program editing**

Program editing uses the same processes as described above for new program creation, except that the user selects an existing program for editing, instead of using the New Key. Once a program has been edited, it must be Saved before the edits become active.

## **4.12.5 Small frame exceptions**

The above description shows the large frame Supervisor. The small frame unit is similar, except that fewer items can be shown on the screen simultaneously. For example, if there are more segments than can be fitted across the width of the screen, scroll keys appear allowing access to 'hidden' segments.

When being used with CJK style languages, Multi-pane viewing (supplementary views) is not available for the small frame unit.

## **4.12.6 Other notes**

- 1. If the program is edited without using the application editor (e.g. by direct block edits) then the program might not subsequently display correctly .
- 2. If the segment ID has been modified, it will not display correctly. If a segment or question or answer is deleted, the program will no display correctly.
- 3. Once programs have been created using an Application Manager template, only the following edits may be made to the template:
	- a. New classes may be added to the end of the list
	- b. New 'Answers' may be added to the end of the list
	- c. Limits may be changed
	- d. Preset lists may be edited
	- e. New items may be added to the User list.
- 4. When programs are being visualised from more than one node, both nodes must use the same template file (i.e. not two copies of the file). Otherwise the program might not display correctly.
- 5. No changes may be made to a running program, unless it has first been put into Hold mode. When in Hold mode, only Target Setpoints, User Values and Events may be changed, (if these items have been configured to be user editable).

## **Chapter 5: CUSTOMISING**

This chapter describes how to customise the Standard Interface; it consists of the following sections:

- 5.1 Introduction 5.9 [Form files](#page-193-0)
- 5.2 The [System text dictionary](#page-139-0) 5.10 [Recipe files](#page-198-0)
- 5.3 The [Error text dictionary](#page-170-0) 5.11 The [writeable dictionary](#page-201-0)
- 5.4 The [Event text dictionary](#page-172-0) 5.12 The [recipe dictionary](#page-201-0)
- 5.5 The [User text dictionary](#page-177-0) 5.13 The [batch dictionar](#page-203-0)y
- 5.6 The [Programmer text dictionary](#page-177-1) 5.14 [Batch files](#page-203-0)
- 
- 
- 
- 
- 
- 
- 
- 
- 
- 
- 5.7 [Panel navigation](#page-178-0) 5.15 [Bar code reader files](#page-206-0)
- 5.8 [Database names](#page-191-0) 5.16 [Database change audit trailing](#page-212-0)

## **5.1 INTRODUCTION**

5.1 to 5.8, show how to replace the supplied screen-displayed texts with ones more suited to a particular process, in a different language and so on.

Each of these can involve either:

- 1. replacing text items displayed by the instrument's Standard Interface; and/or
- 2. writing new text, either for any other national language versions of the Standard Interface that might be required, or for any so-called User-screens being developed.

5.9 describes how to format reports. 5.10 to 5.15 contain details of how to create or edit recipe, batch and card-reader files and section 5.16 describes audit trailing of application values.

## **5.1.1 The dictionaries**

Displayed texts are held in files called dictionaries, covered in sections 5.2 to 5.6 and 5.11 to 5.13. There are specific customisable dictionary files for each of the following types of texts:

- 1. [Standard Interface](#page-140-0), excluding the Error and Event messages
- 2. [Error messages](#page-170-0)
- 3. [Event messages](#page-172-0)
- 4. The texts of any [User pages](#page-177-0) (the 'User screens')
- 5. [Programmer texts.](#page-177-1)
- 6. Writeable (modifiable) texts for use with the batch system and in reports.
- 7. Recipe texts
- 8. Batch texts

The texts of the Standard Interface are held in the System text dictionary, Error messages are held in the Error Text dictionary, and Event messages are held in the Event Text dictionary. These three dictionaries make up the system.uyl file.

User screen and Programmer text dictionaries are initially empty, for users to fill as required. These two dictionaries make up the user.uyl file.

## **5.1.1 THE DICTIONARIES (Cont.)**

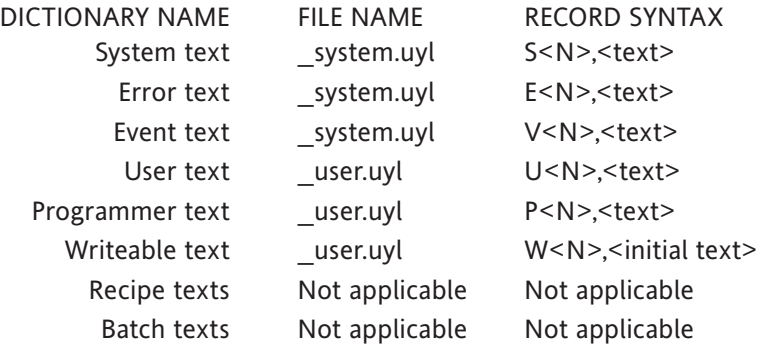

where  $\langle N \rangle$  is the index number of the record ([section 5.2.2. File structure\)](#page-140-1).

Customising an existing .uyl file or building a new one is done by editing the files on a PC using a standard text editor (for example, Windows Notepad) and then cloning them into the Visual Supervisor by USB device.

## **5.1.2 Panel navigation and database names**

Panel navigation [\(section 5.7\)](#page-178-0) describes how to change the layout (the architecture) of the Standard Interface. A completely new architecture can be created if required.

Database names ([section 5.8](#page-191-0)) describes how to change the names of function blocks, alarms, and of items called enumerations which are usually two-state Boolean variables such as ON/OFF and TRUE/FALSE.

## **5.2 THE SYSTEM TEXT DICTIONARY**

<span id="page-139-0"></span>The System text dictionary holds all the text displayed by the instrument's Standard Interface, except for the following:

- 1 [Error messages](#page-170-0)
- 2 [Event messages](#page-172-0)
- 3 Segment type names, and text in menus and column headers.

Of these, Error messages and Event messages are held in their own dictionaries and can be customised through those.

Commands, segment type names, and text in menus and column heads are held elsewhere and cannot be customised.

In customising the System dictionary, it is possible to:

- 1 replace any text item with text for a particular industry or application, and/or
- 2 the text can be internationalised by creating new dictionaries for each of up to ten languages

## **5.2.1 File structure**

In the listing of the System text dictionary in [section 5.2.4,](#page-140-0) the column header running throughout is:

## **No. Context Class Max Text**

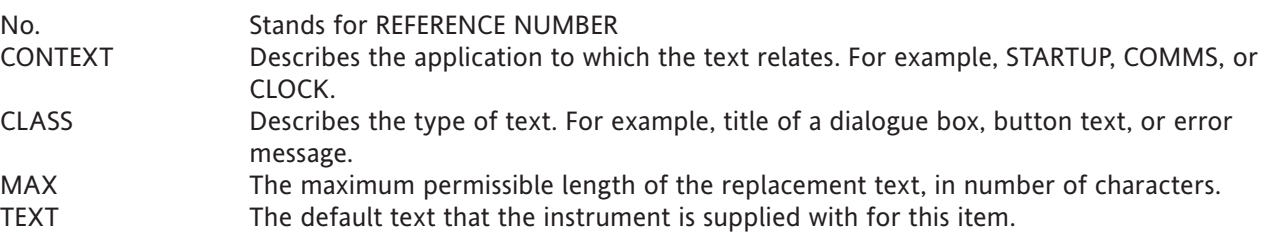

## <span id="page-140-1"></span>**5.2.2 Editing system text**

The System text dictionary is held in the system.uyl file. In the print-out of this file in [section 5.2.4:](#page-140-0)

- 1. Find the text to be replaced (first find its Context, then its Class, then the Text itself)
- 2. Note its reference number

3. Key in the reference number, and then the new text, related by the following syntax: S<N>, <text> where:

<N> is the reference number of the record you want to change

<text> is the replacement text.

For example, S12,Display error.

For any text item not replaced in the .uyl file, the version in the ROM file will be used.

## **5.2.3 New language versions**

For each language a file called a system<n>.uyl file must be built, using the same syntax as above. The variable <n> in each file name specifies the particular national language by taking integer values from 0 up to a maximum of 9, one value for each language which is to be available. The correspondence (mapping) between language and integer is decided by the user.

For example, the file holding terms in English might be the file named \_system0.uyl

with a typical record S2,FILE UPDATE.

Simplified Chinese characters are supported and this may allow up to five Chinese/Japanese/Korean (CJK) languages to be supported in files SYST<n>.uyl, where n is 10 to 14.

Note: The appearance of the instrument pages may be altered when operating in CJK languages

## <span id="page-140-0"></span>**5.2.4 The dictionary**

On delivery of the Visual Supervisor, the contents of the System text dictionary (abridged) are as set out below.

Notes:

- 1. Items where  $\cdot$  : ' is the final character always have a space after the  $\cdot$  : ' for formatting purposes
- 2. Leading space characters are significant
- 3. Any printable character of the Unicode Latin-1 set may be used.

# **5.2.4 THE DICTIONARY (Cont.)**

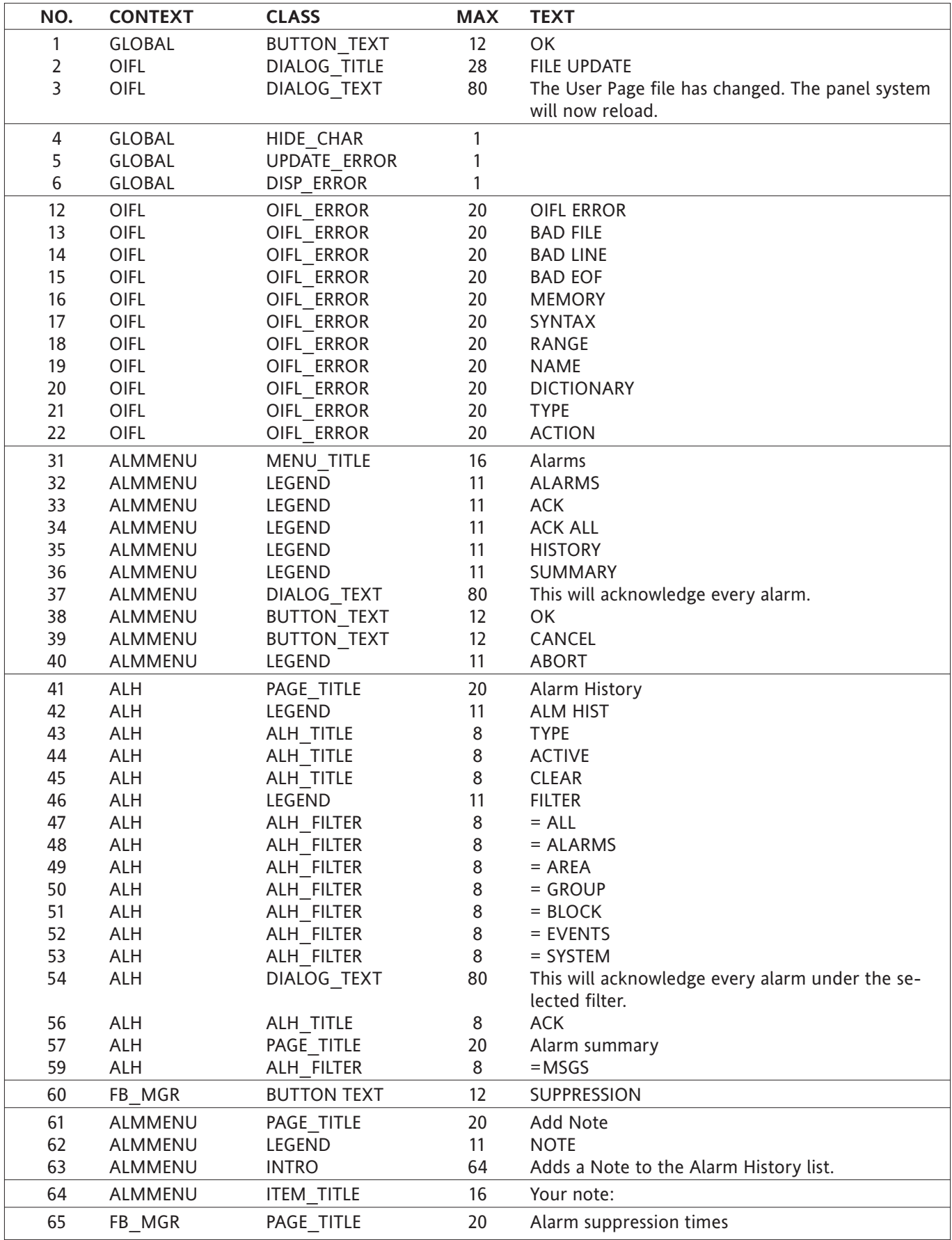

# **5.2.4 THE DICTIONARY (Cont.)**

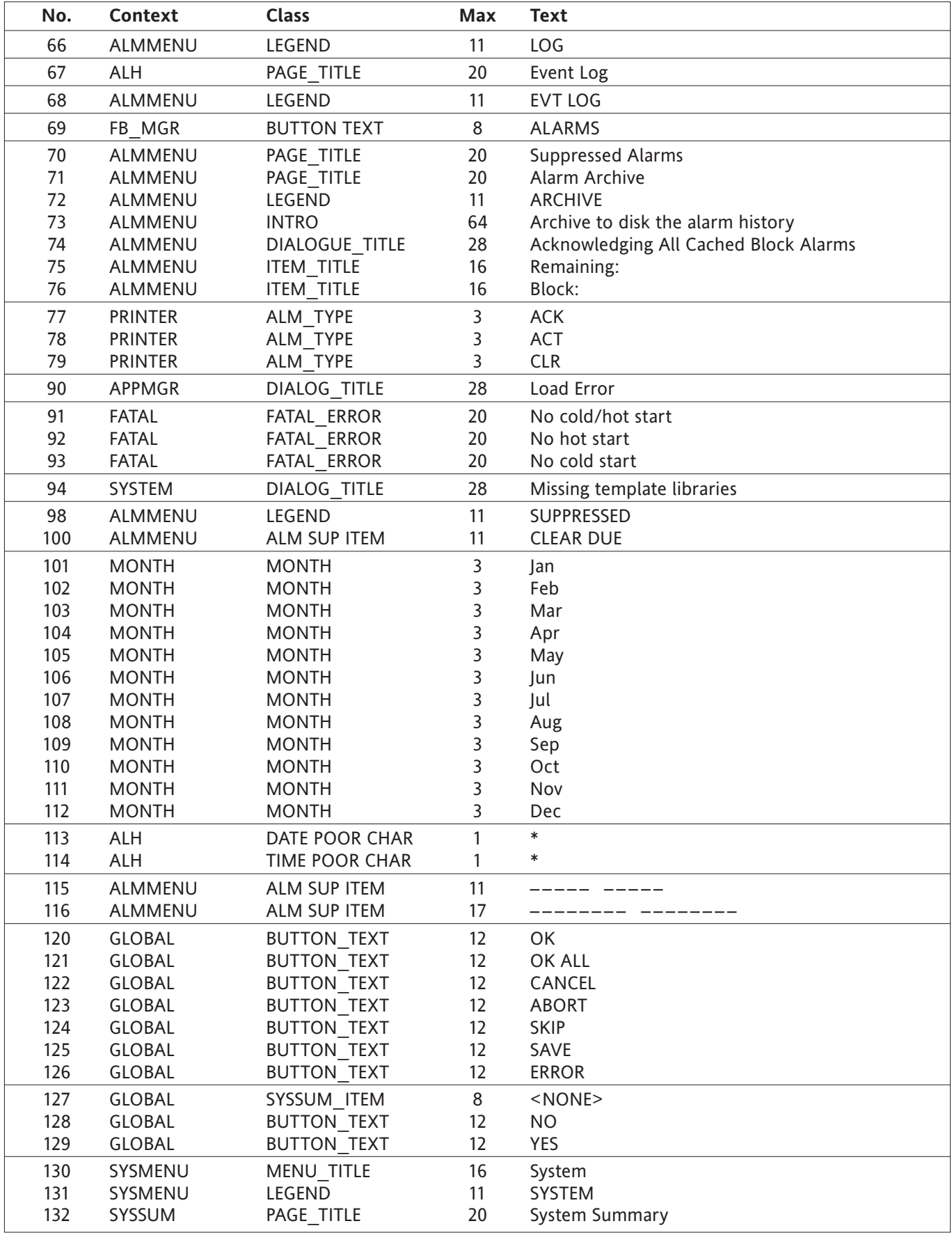

# **5.2.4 THE DICTIONARY (Cont.)**

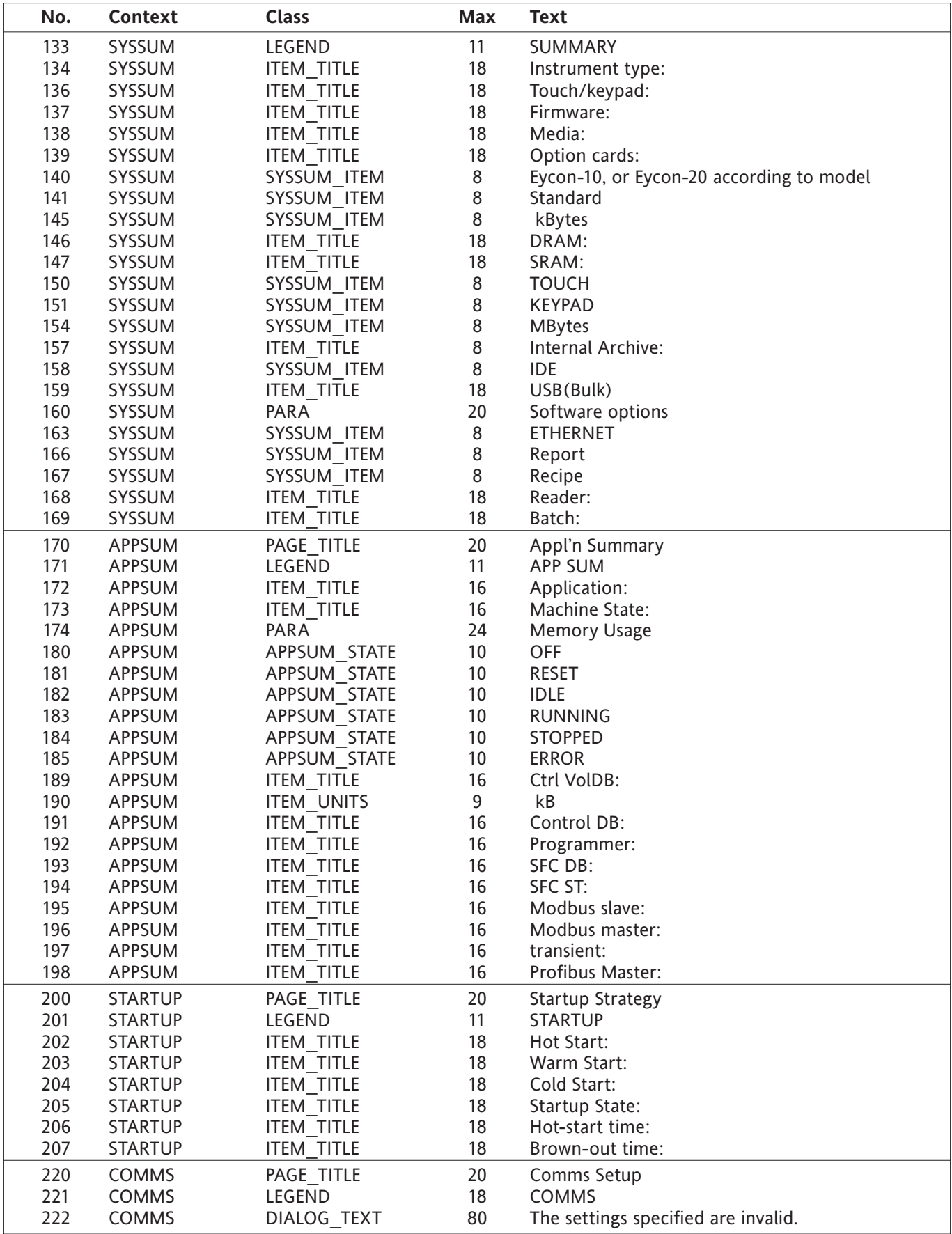
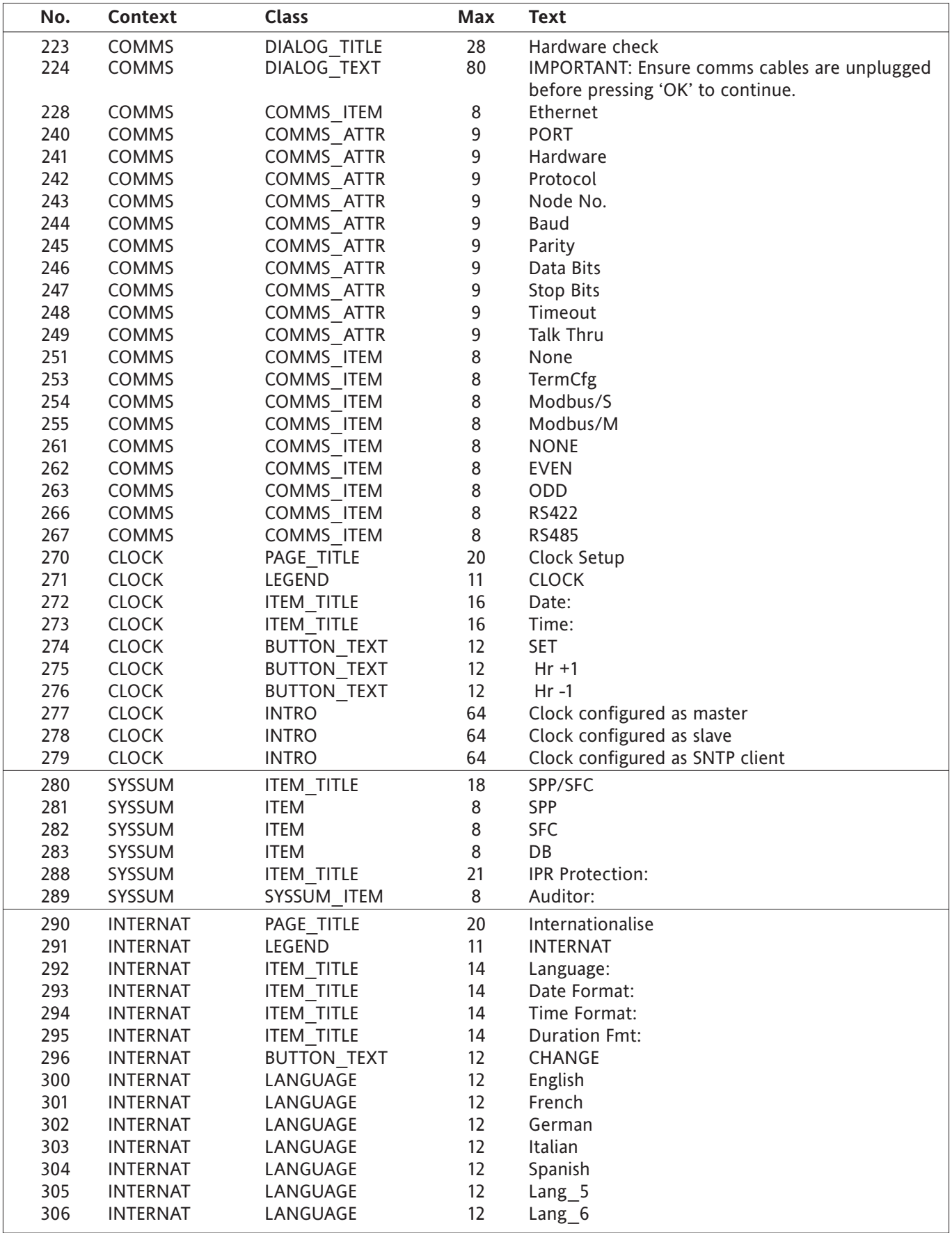

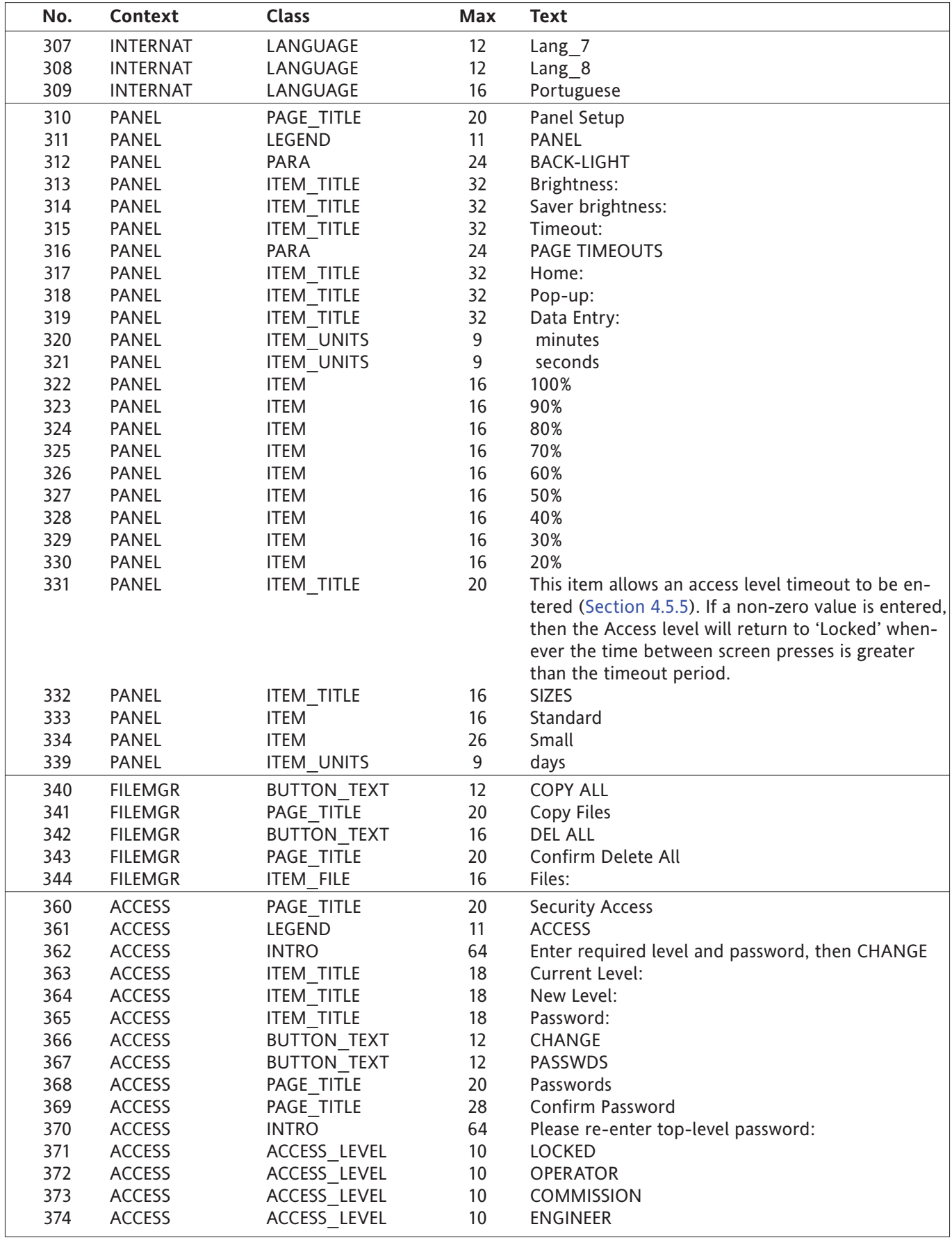

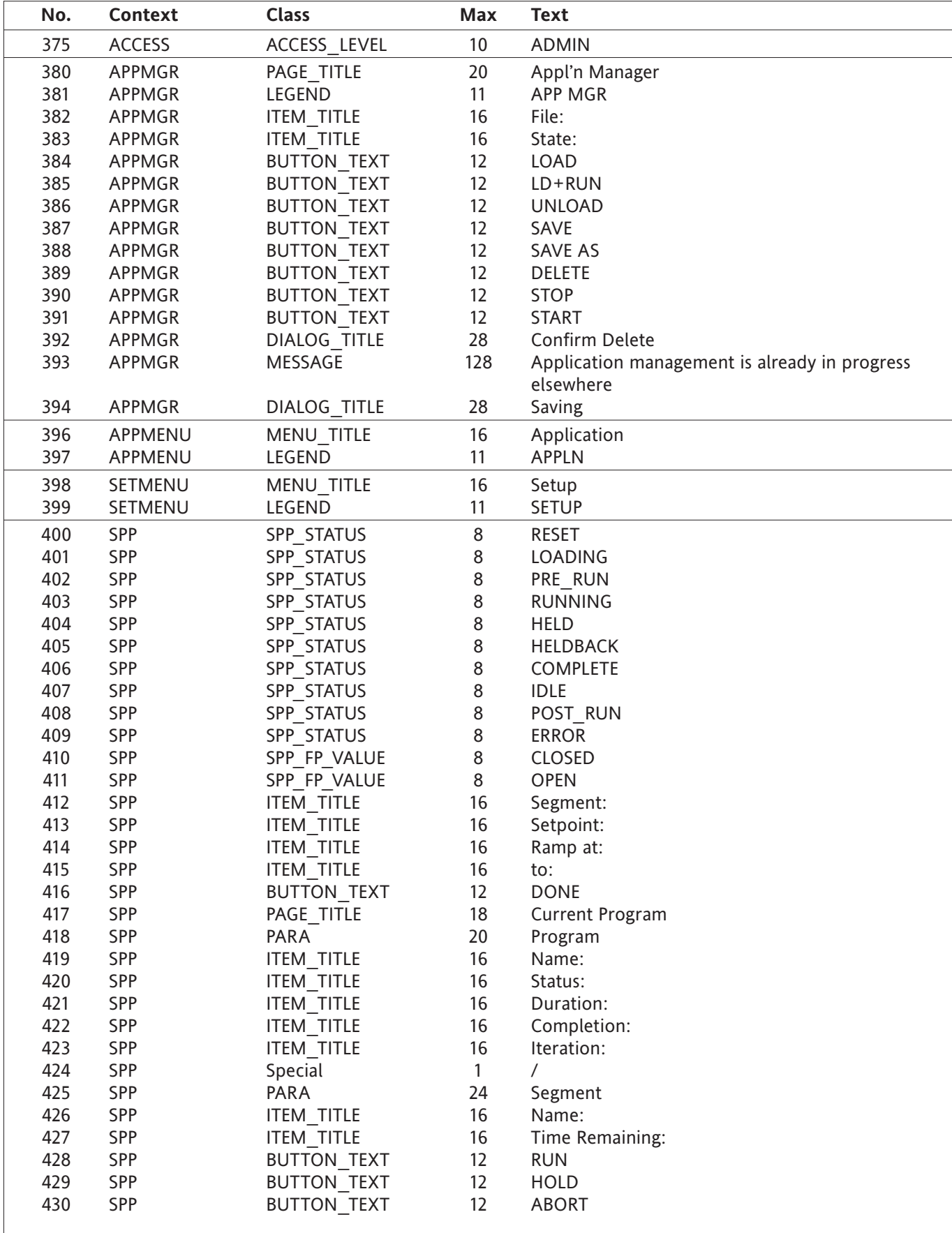

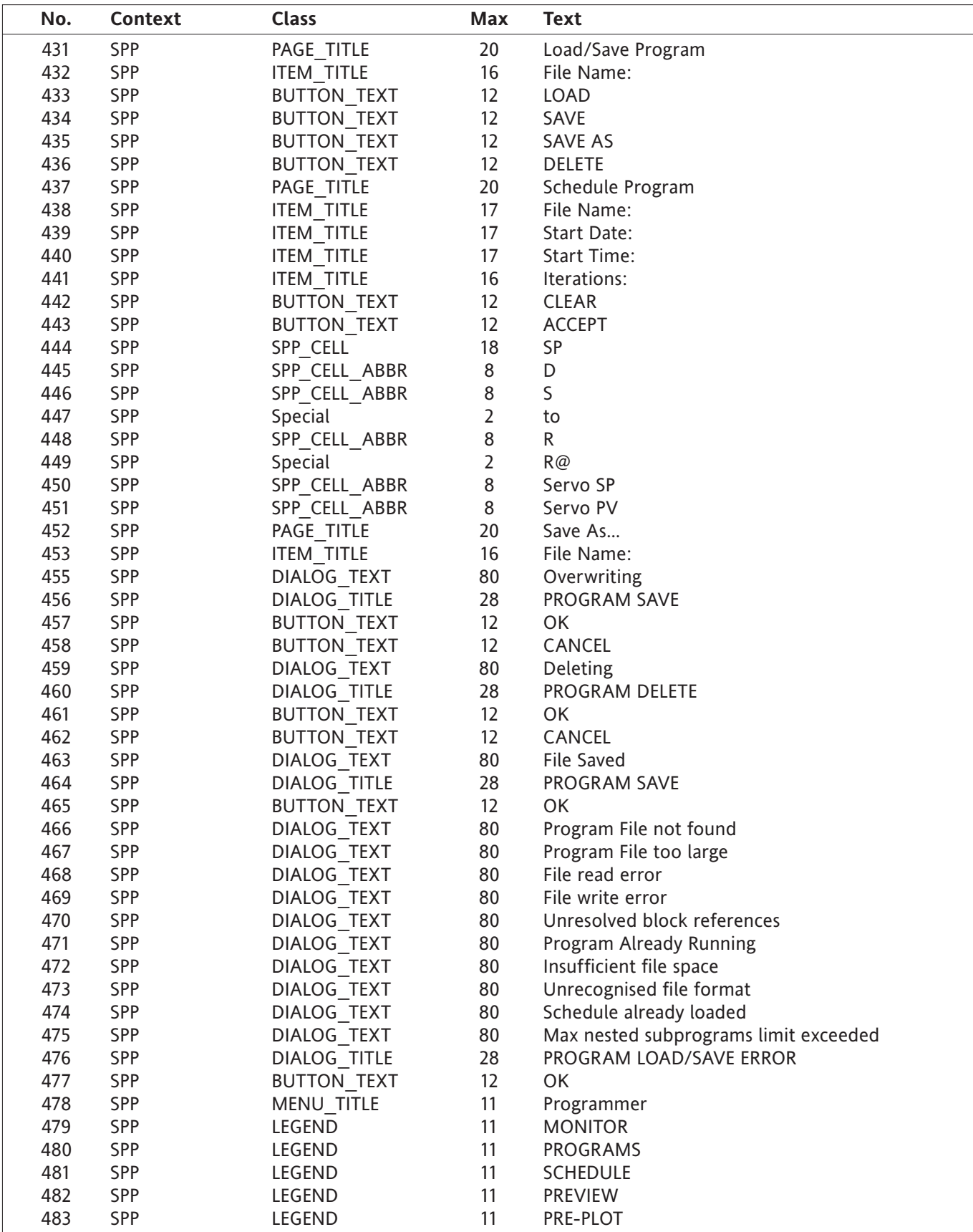

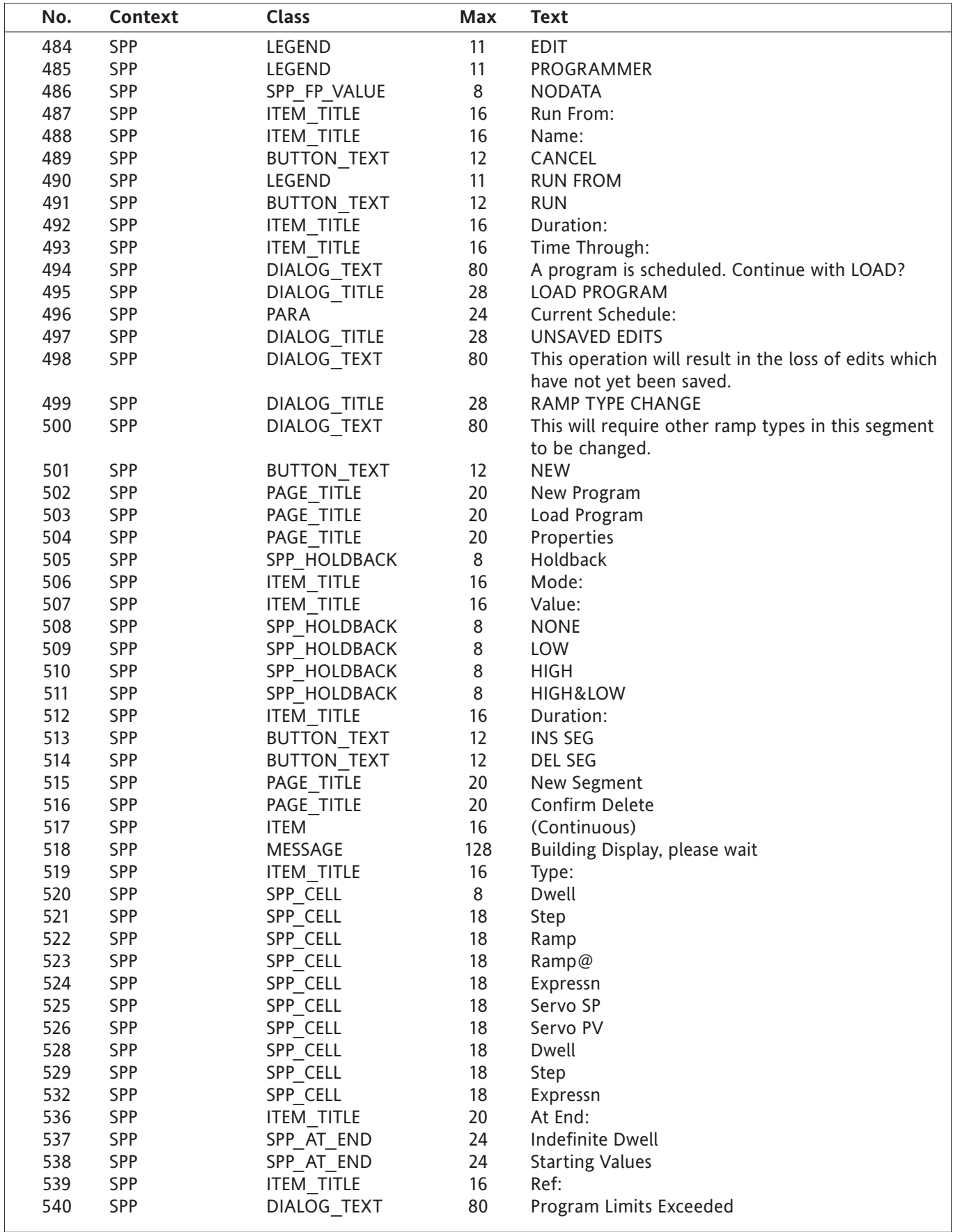

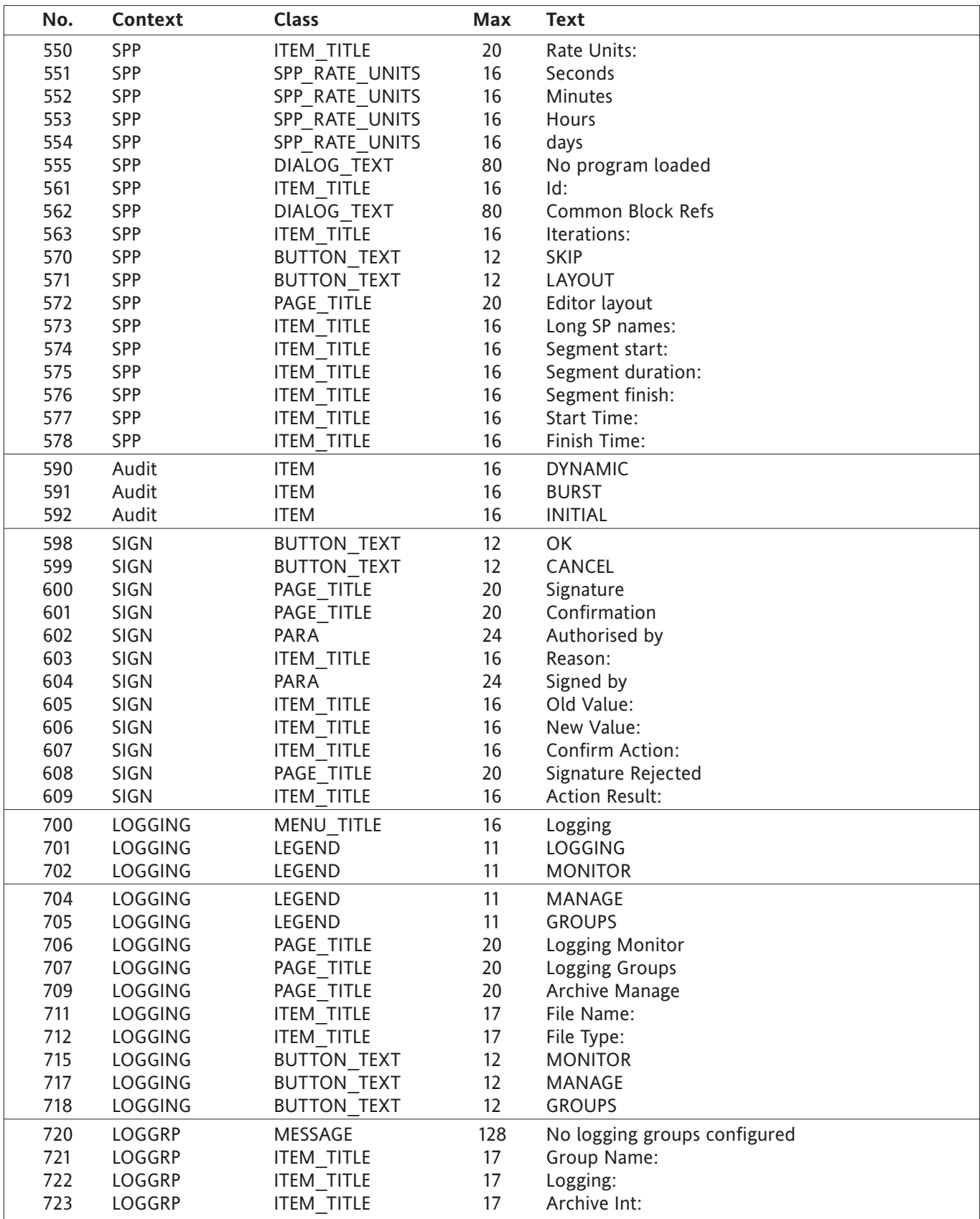

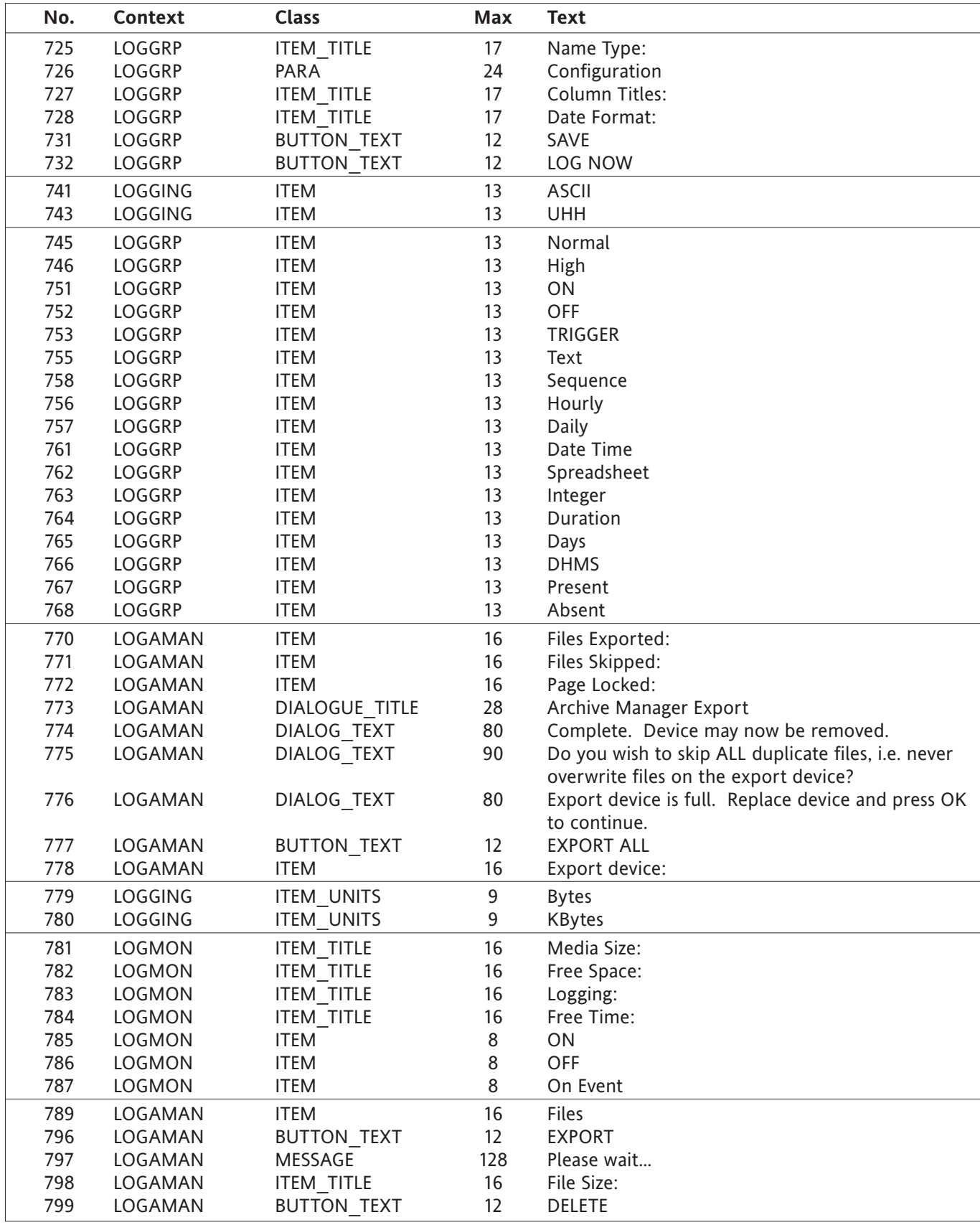

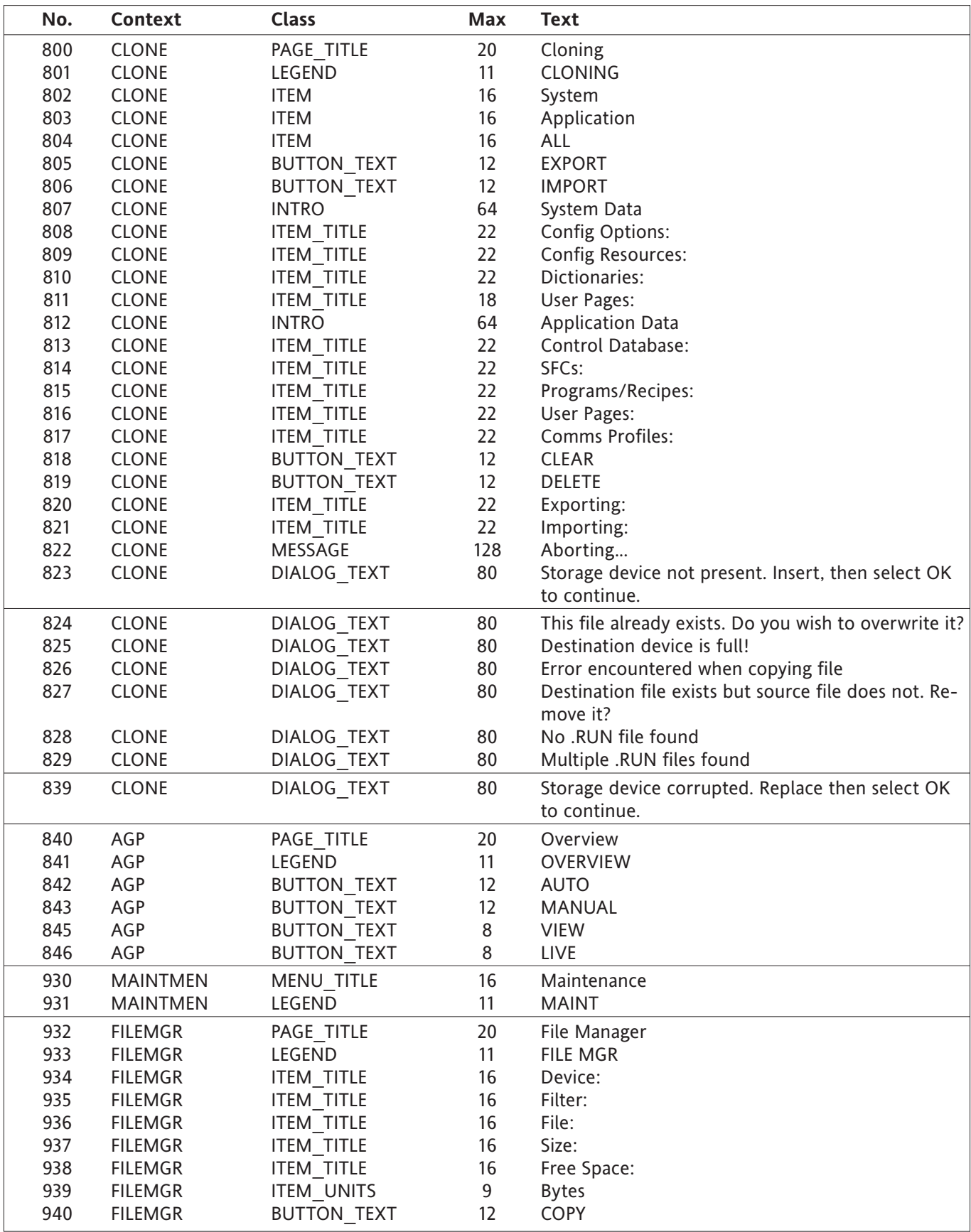

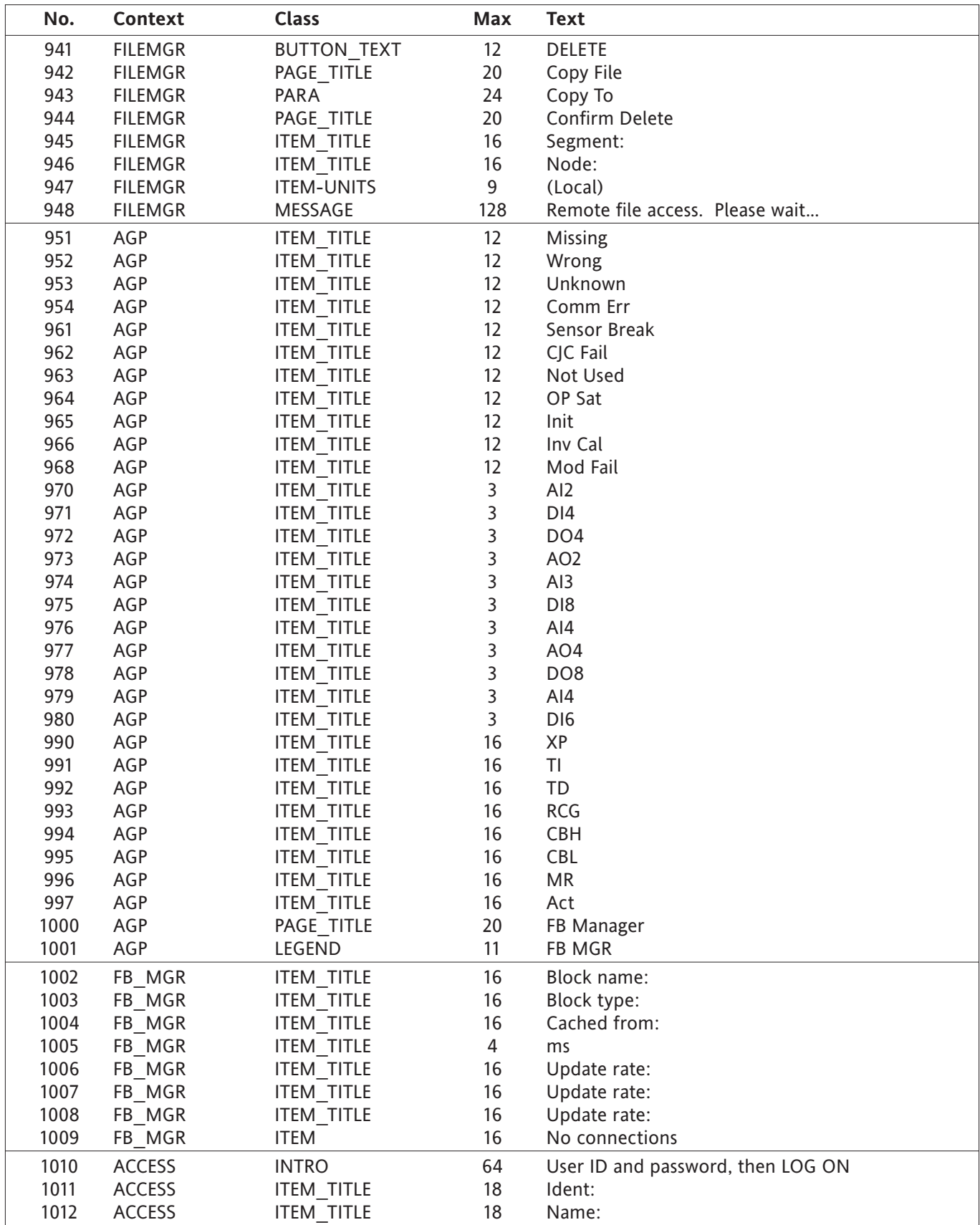

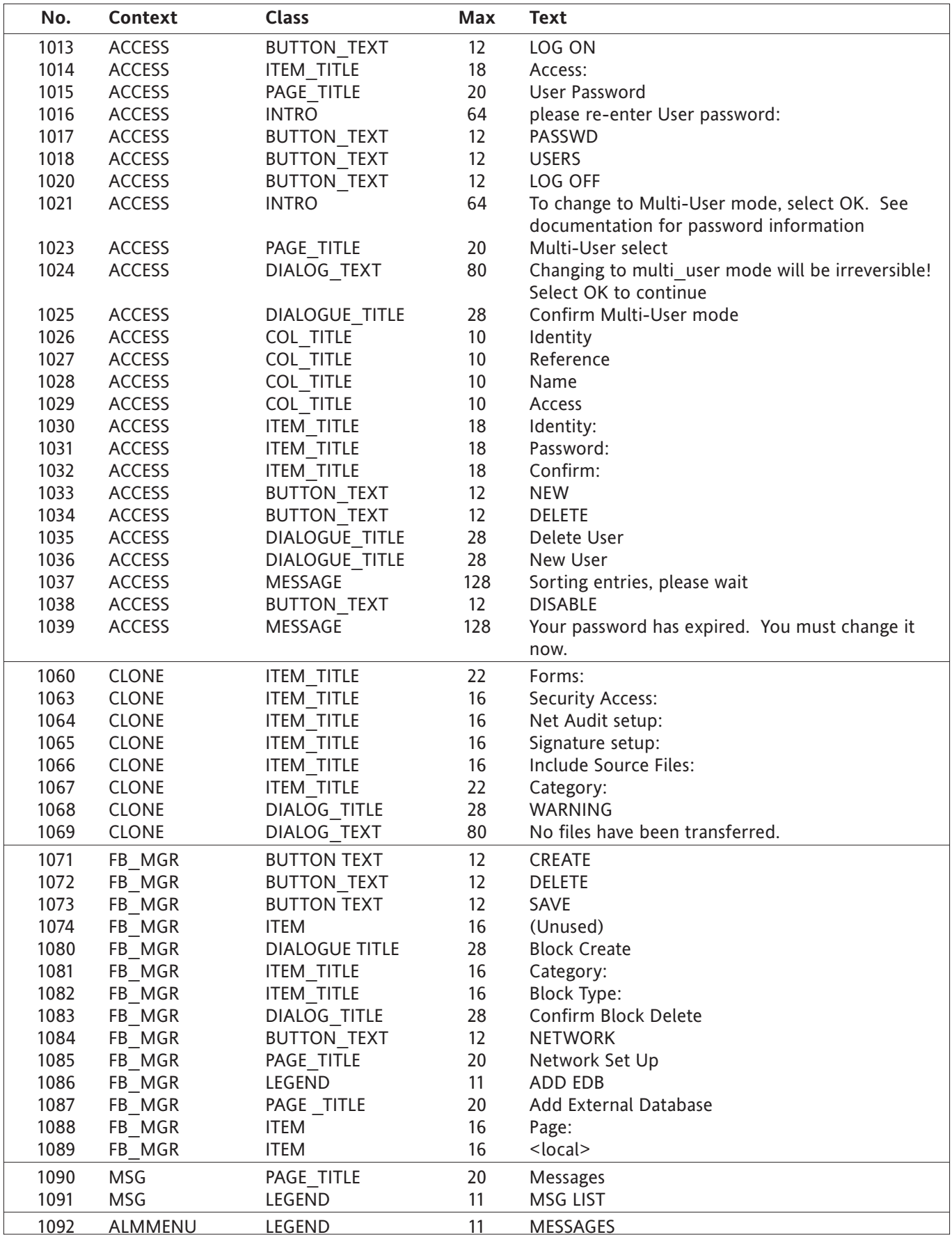

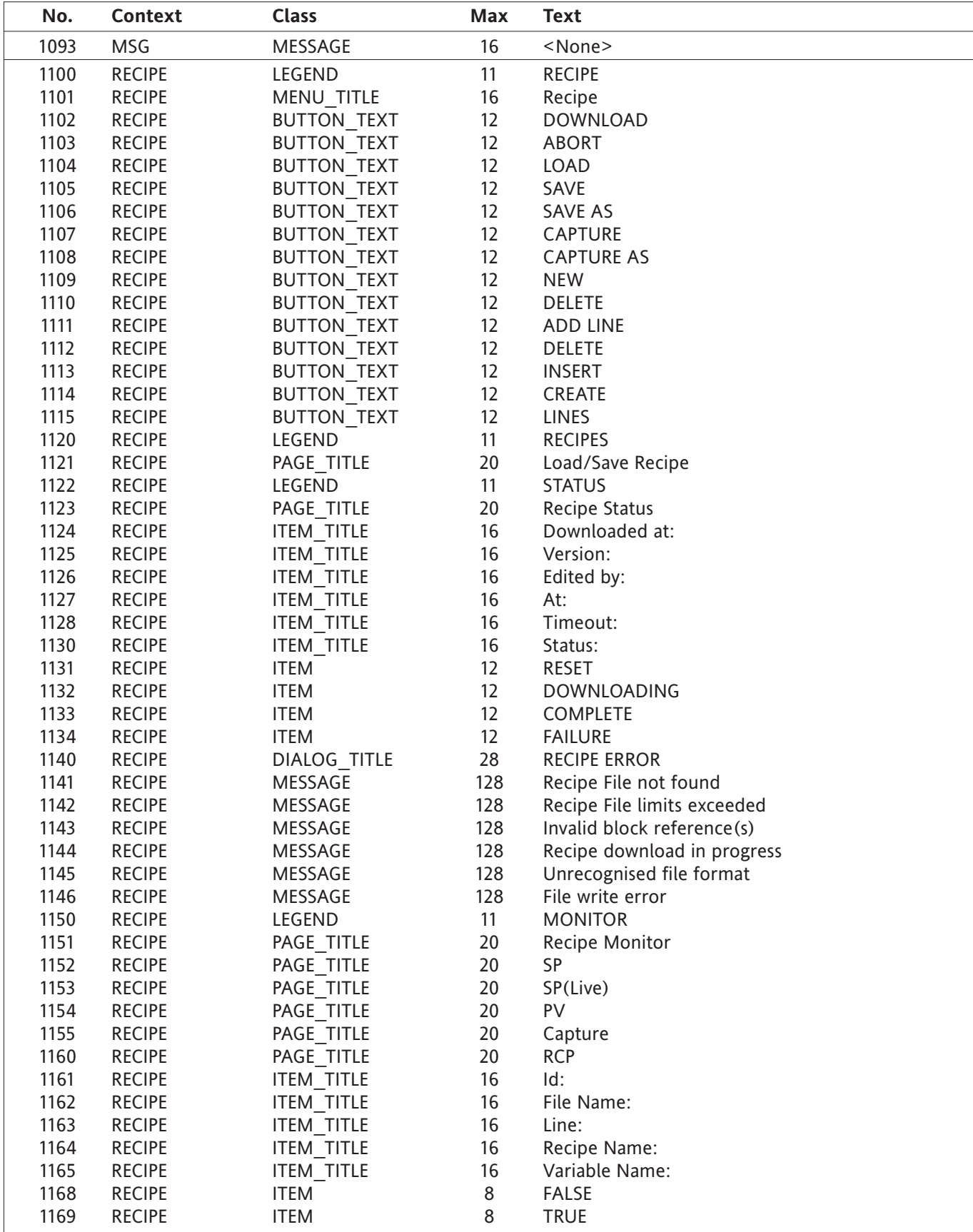

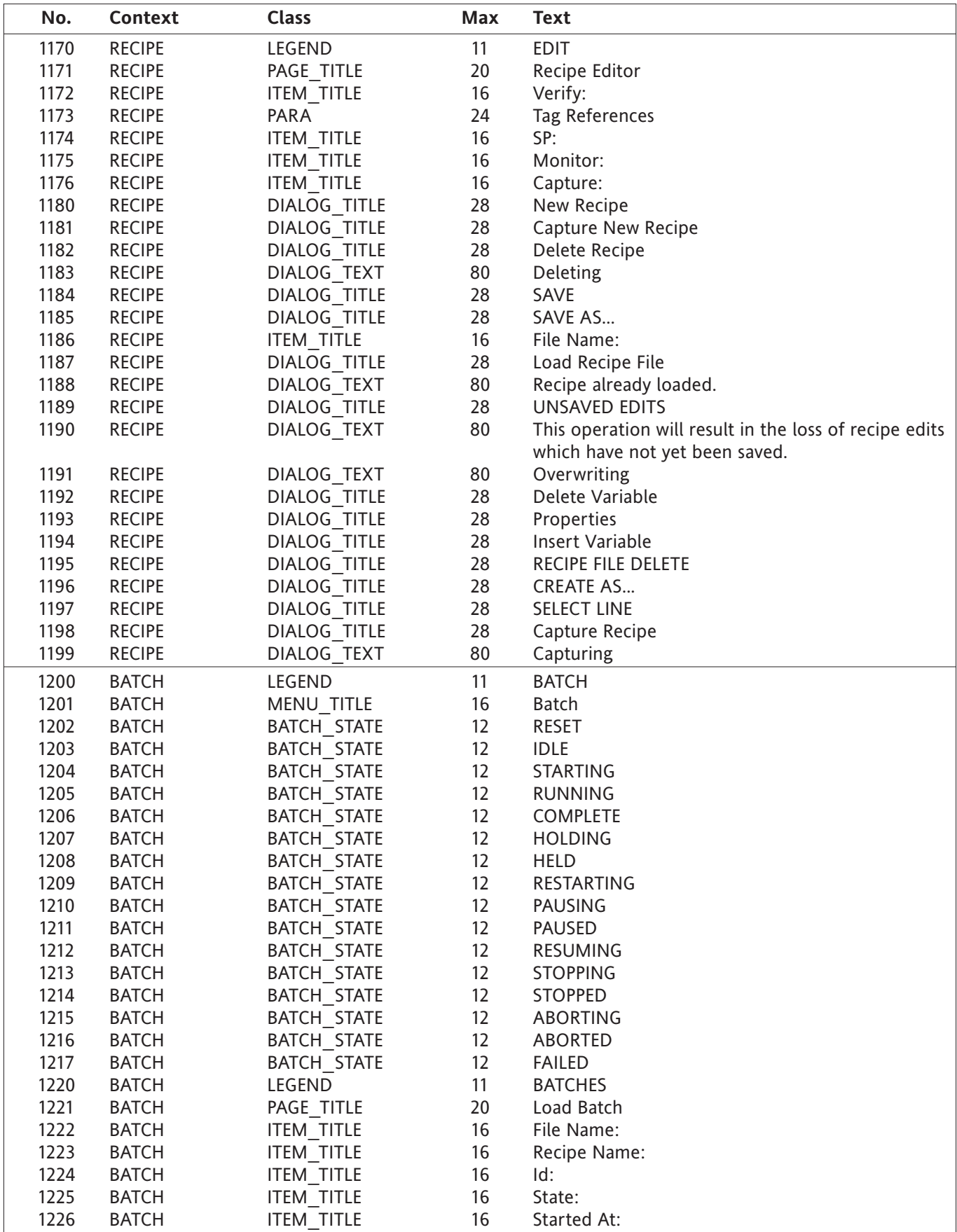

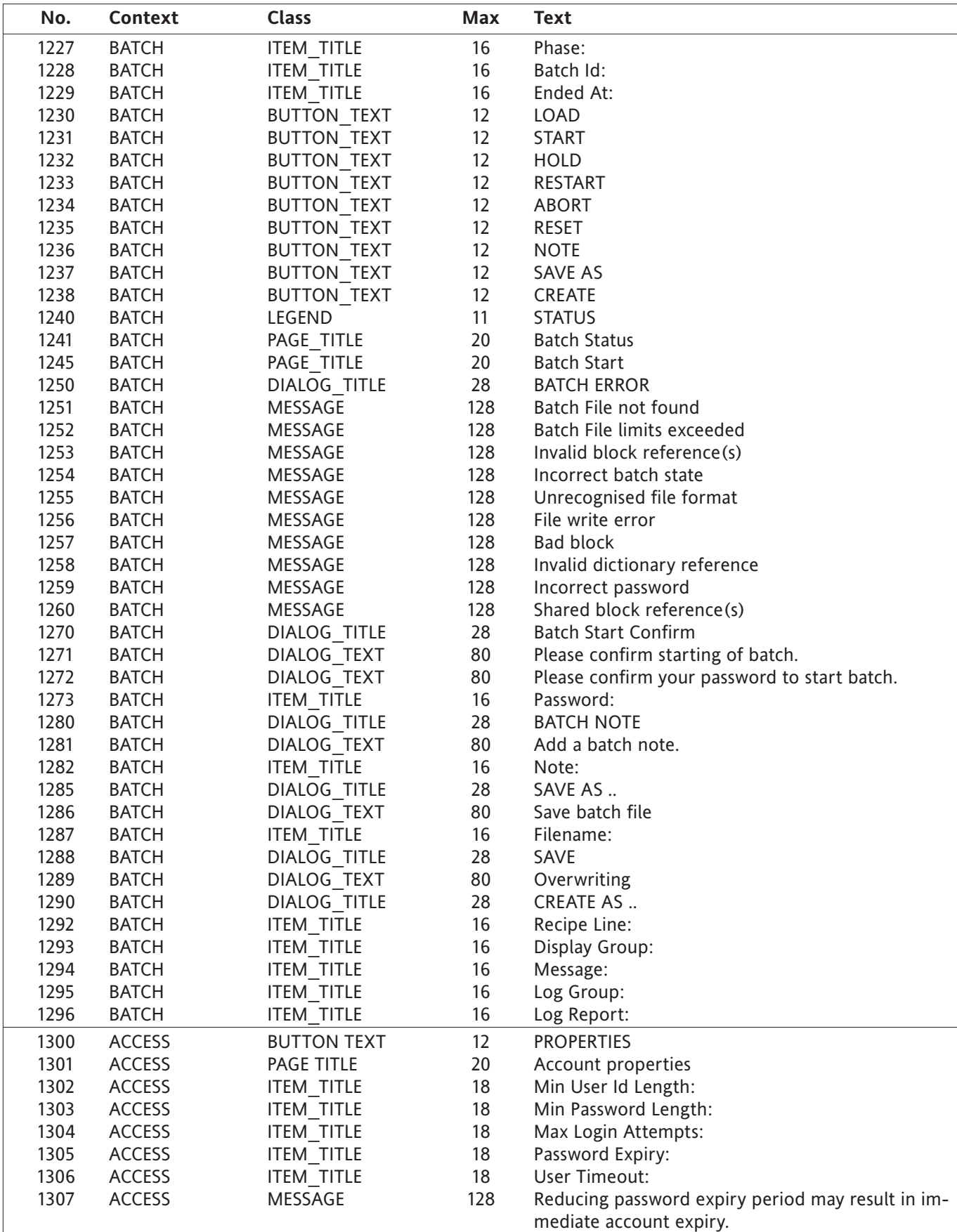

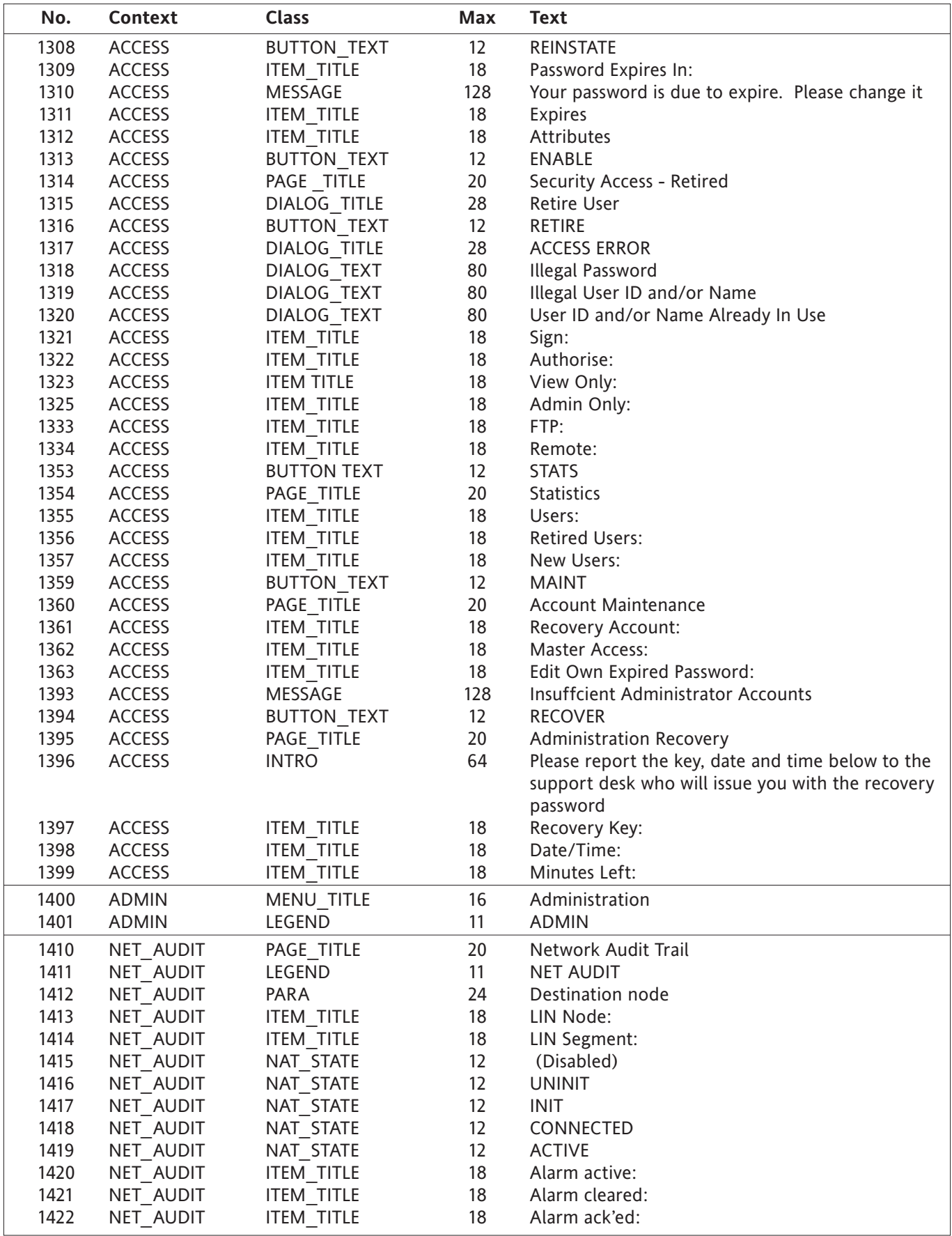

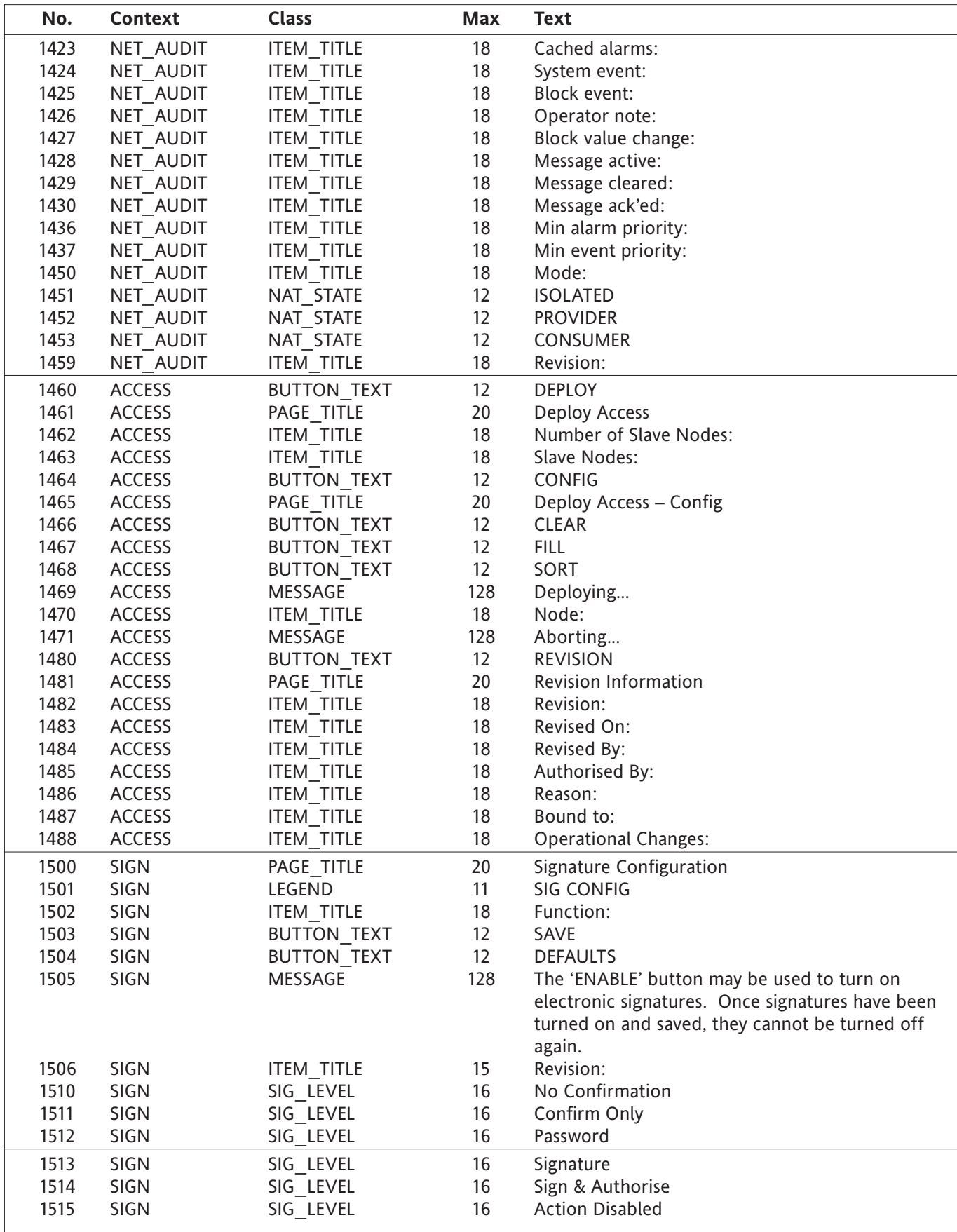

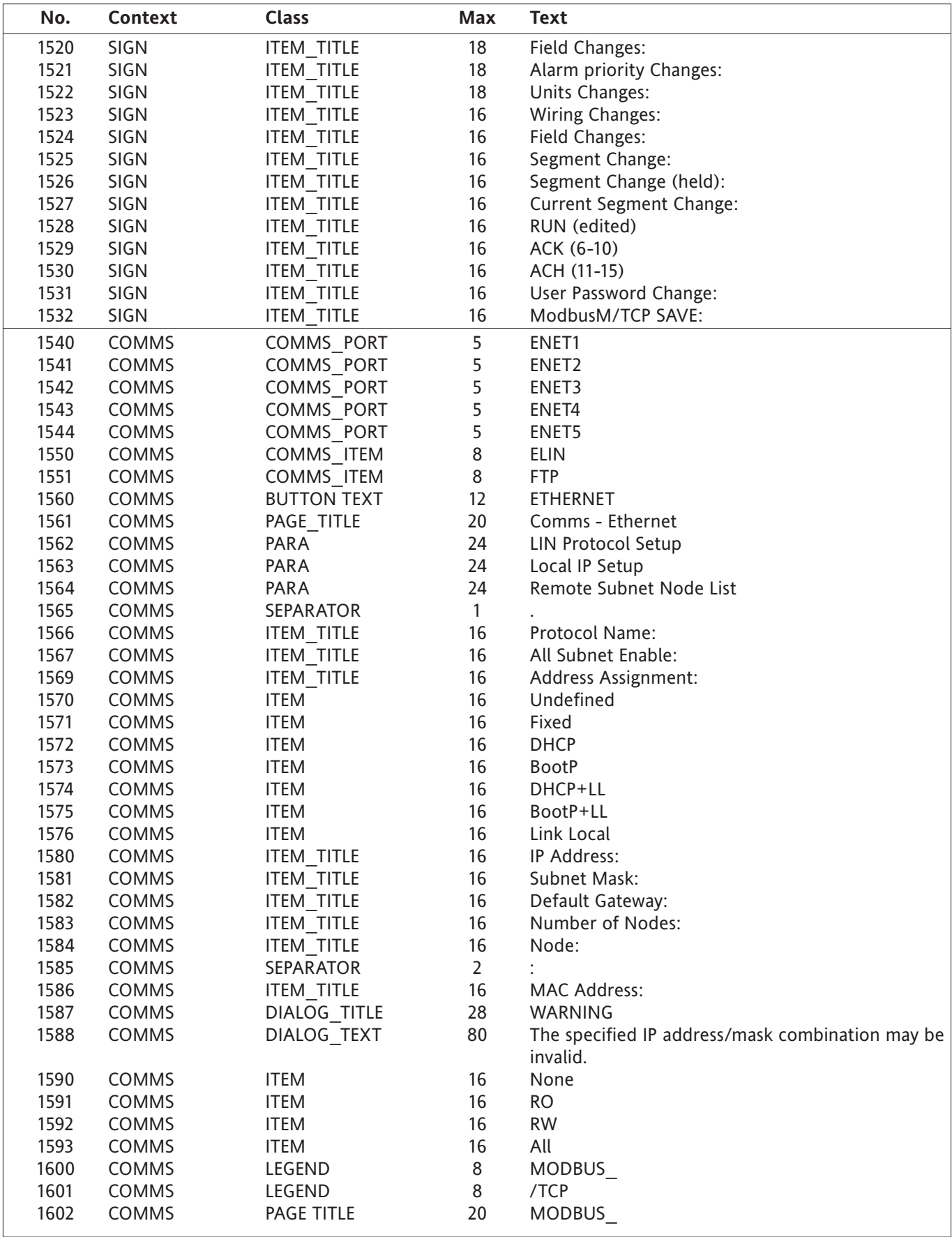

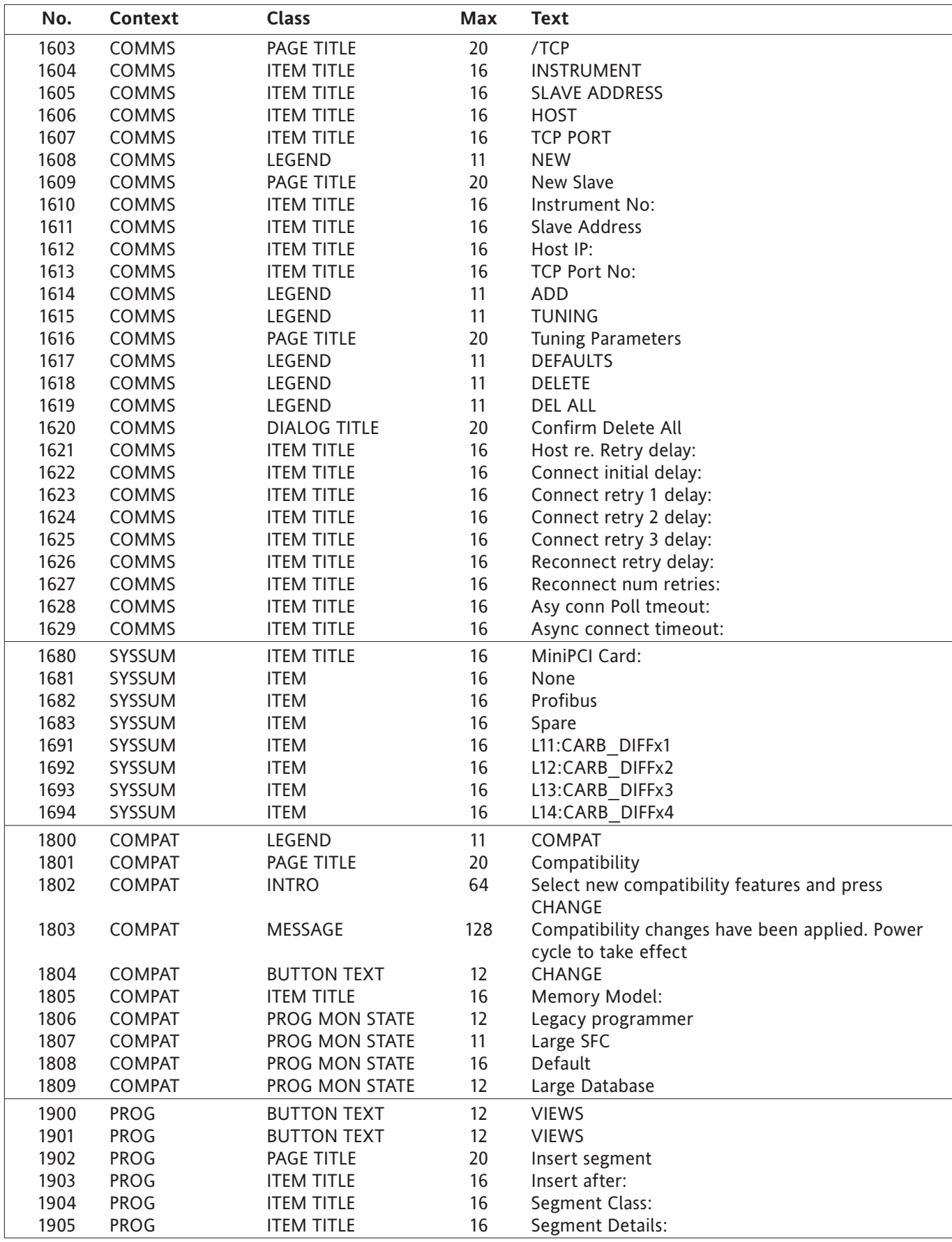

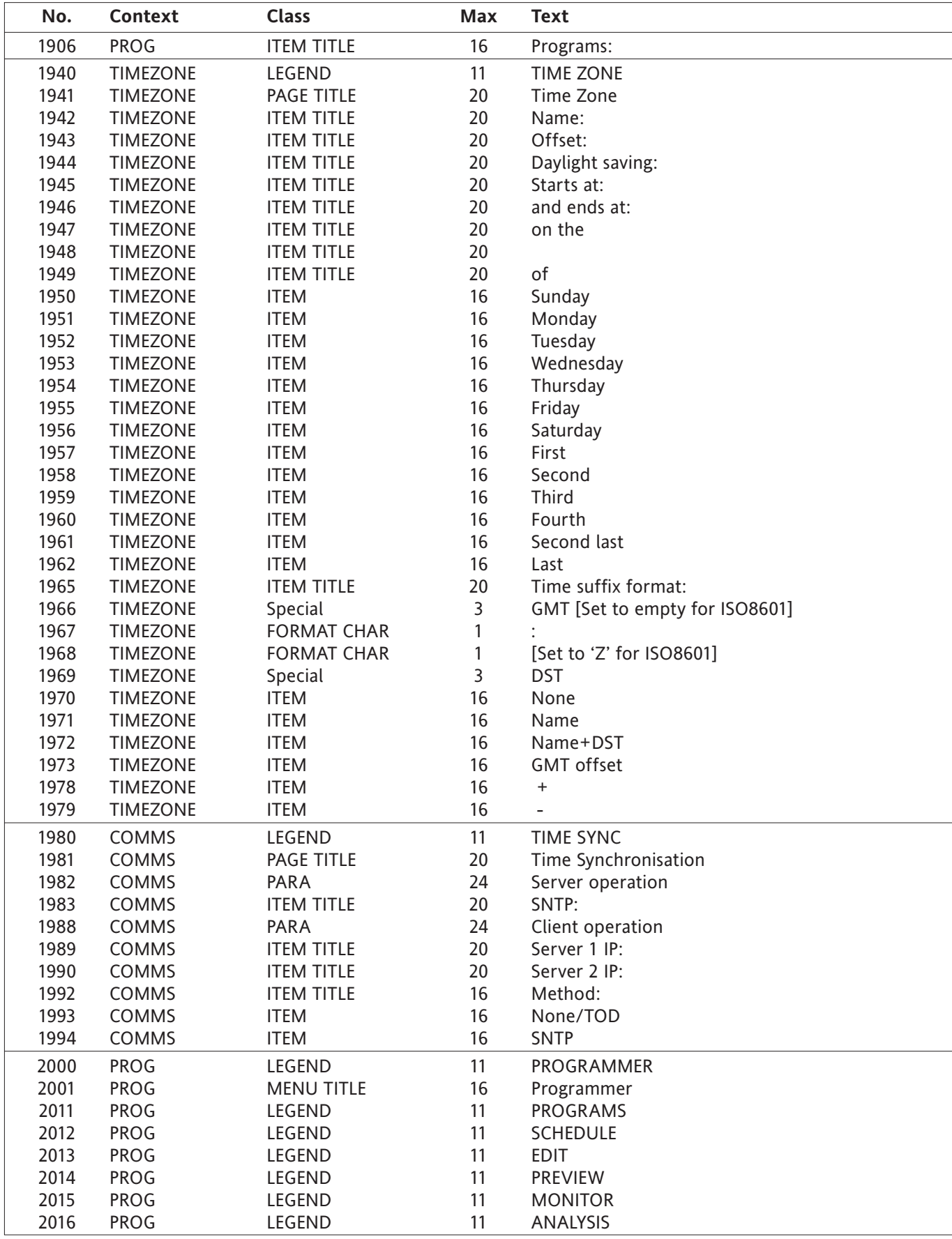

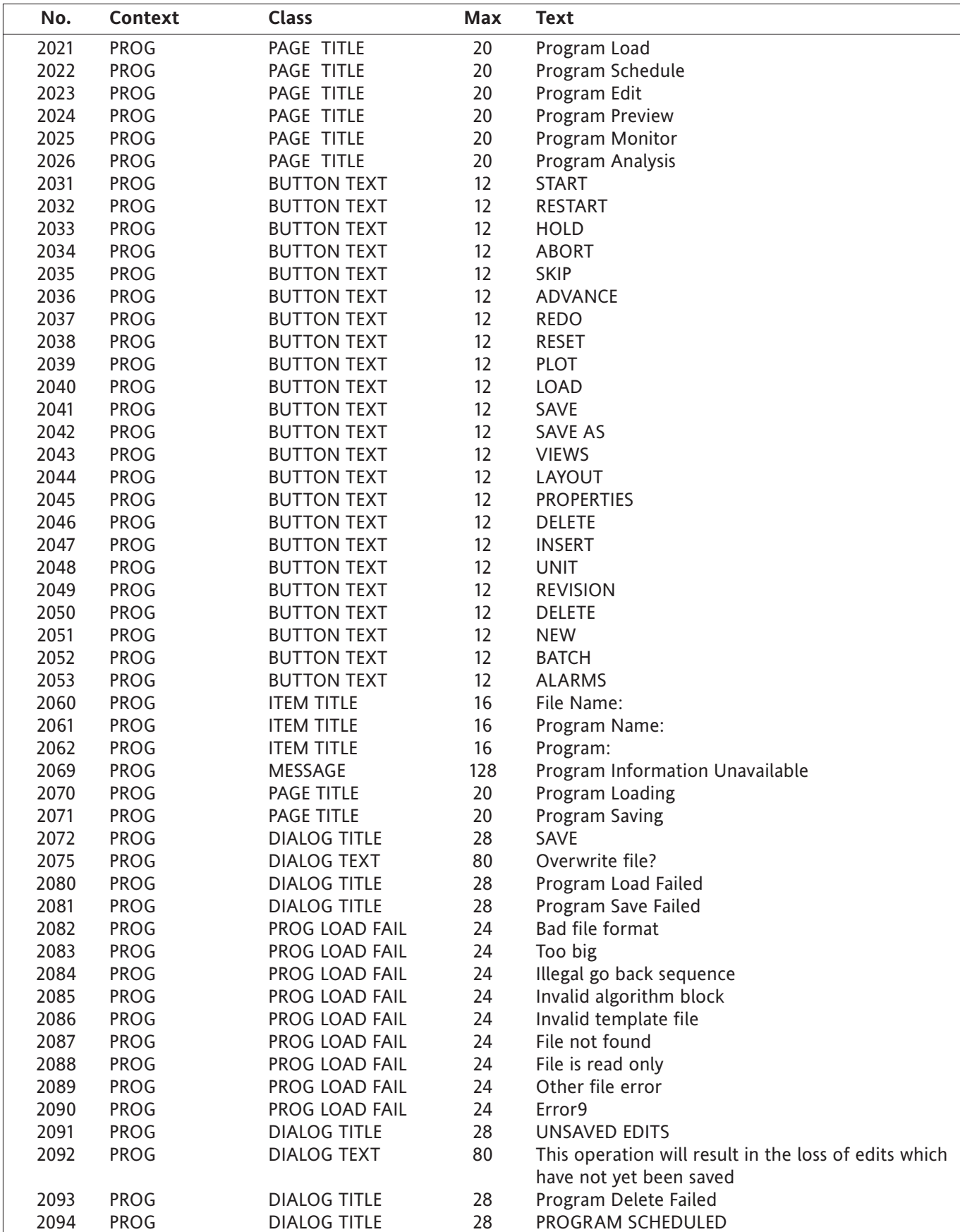

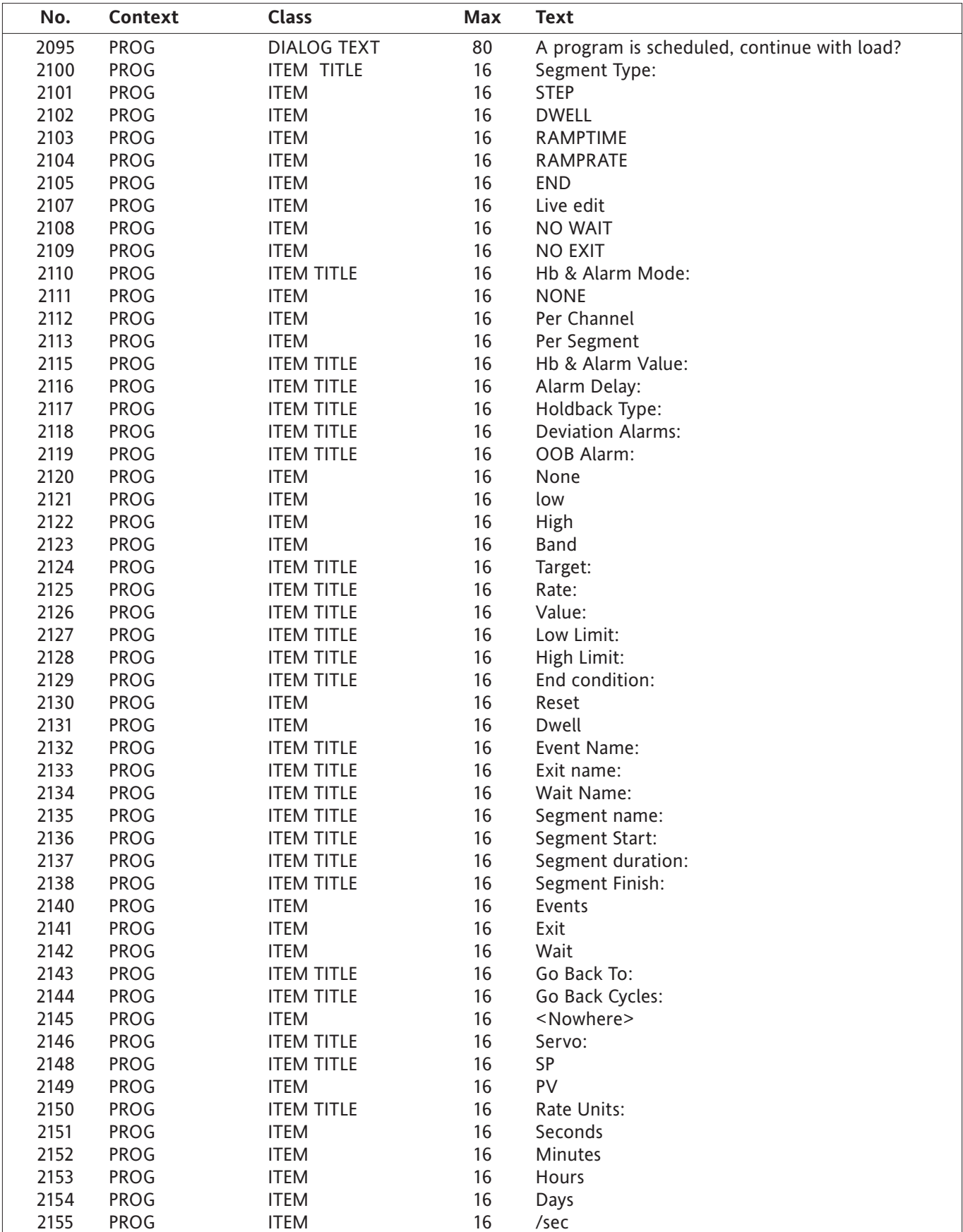

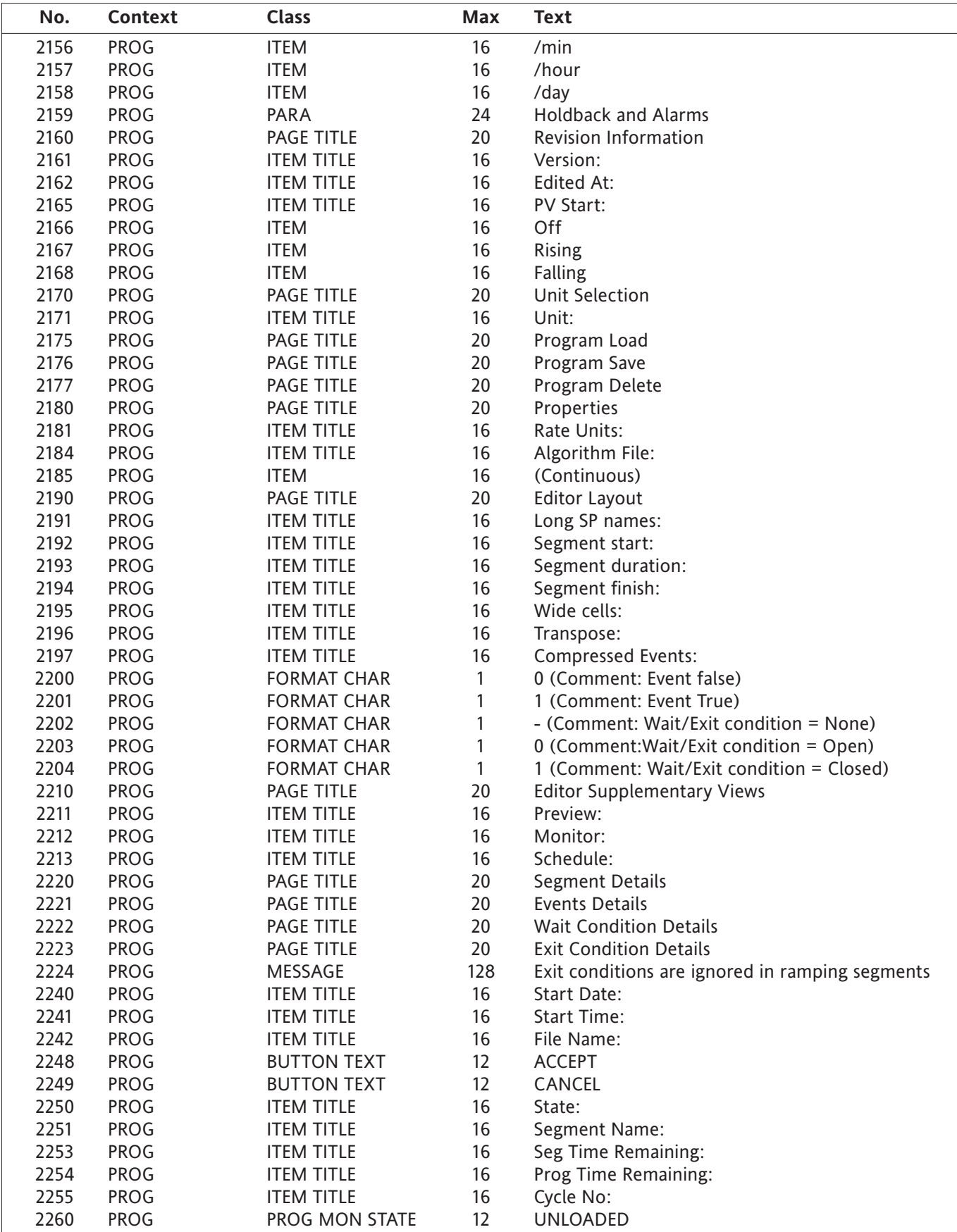

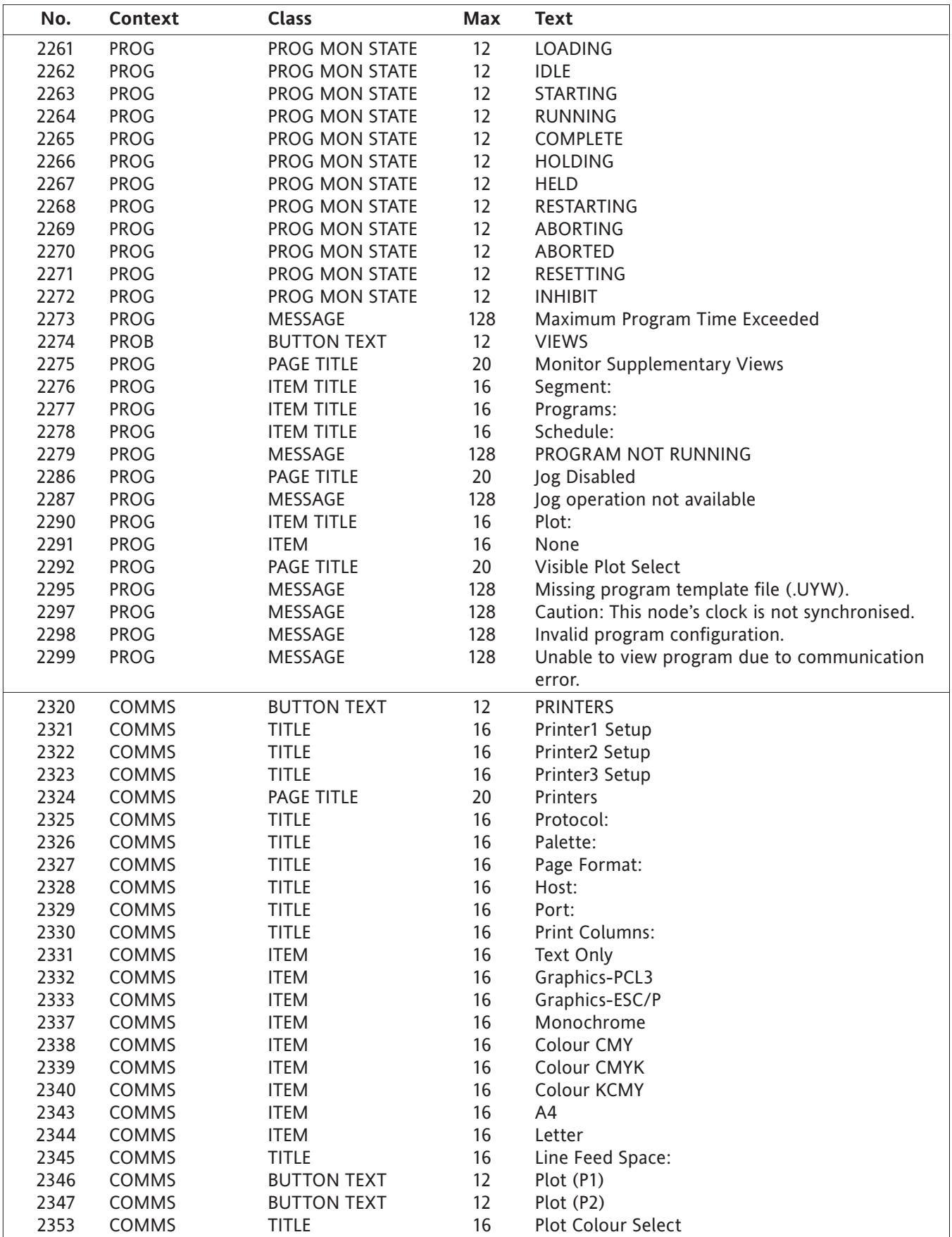

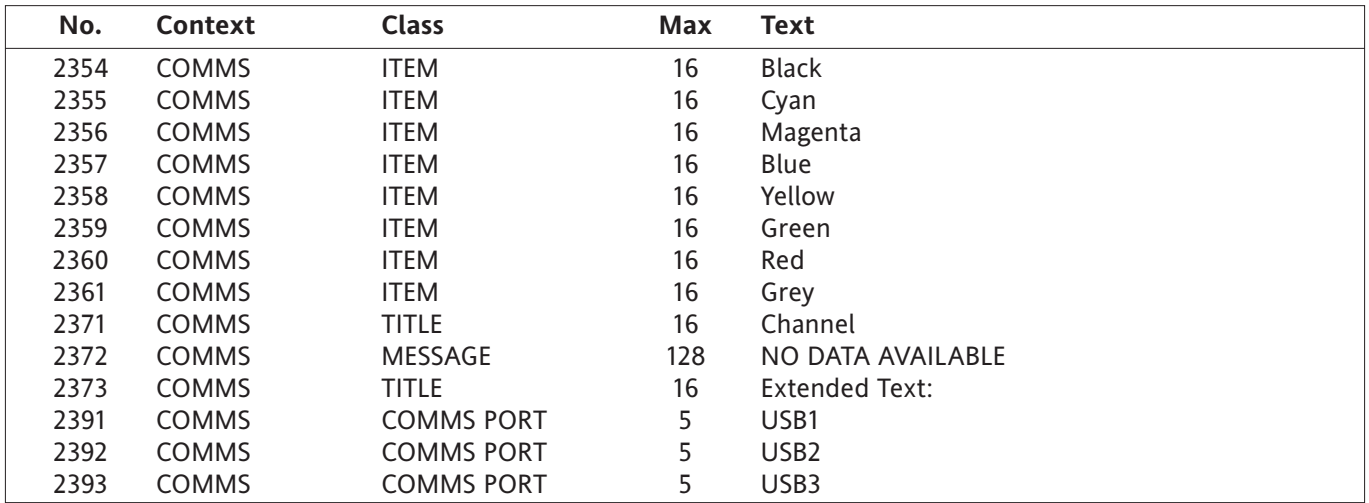

### **5.2.5 Panel customisation using the dictionary**

It is possible to customise the standard panel interface by defining certain dictionary entries to be "empty". An empty dictionary entry takes the form "S<N>," in the .uyl file. Note: the "," is the last character on the line, it must not be followed by any other (even a space character). If any of the dictionary entries listed below is set to be "empty" then the corresponding function is removed from the standard interface.

Note: do not define dictionary entries other than those listed below to be empty.

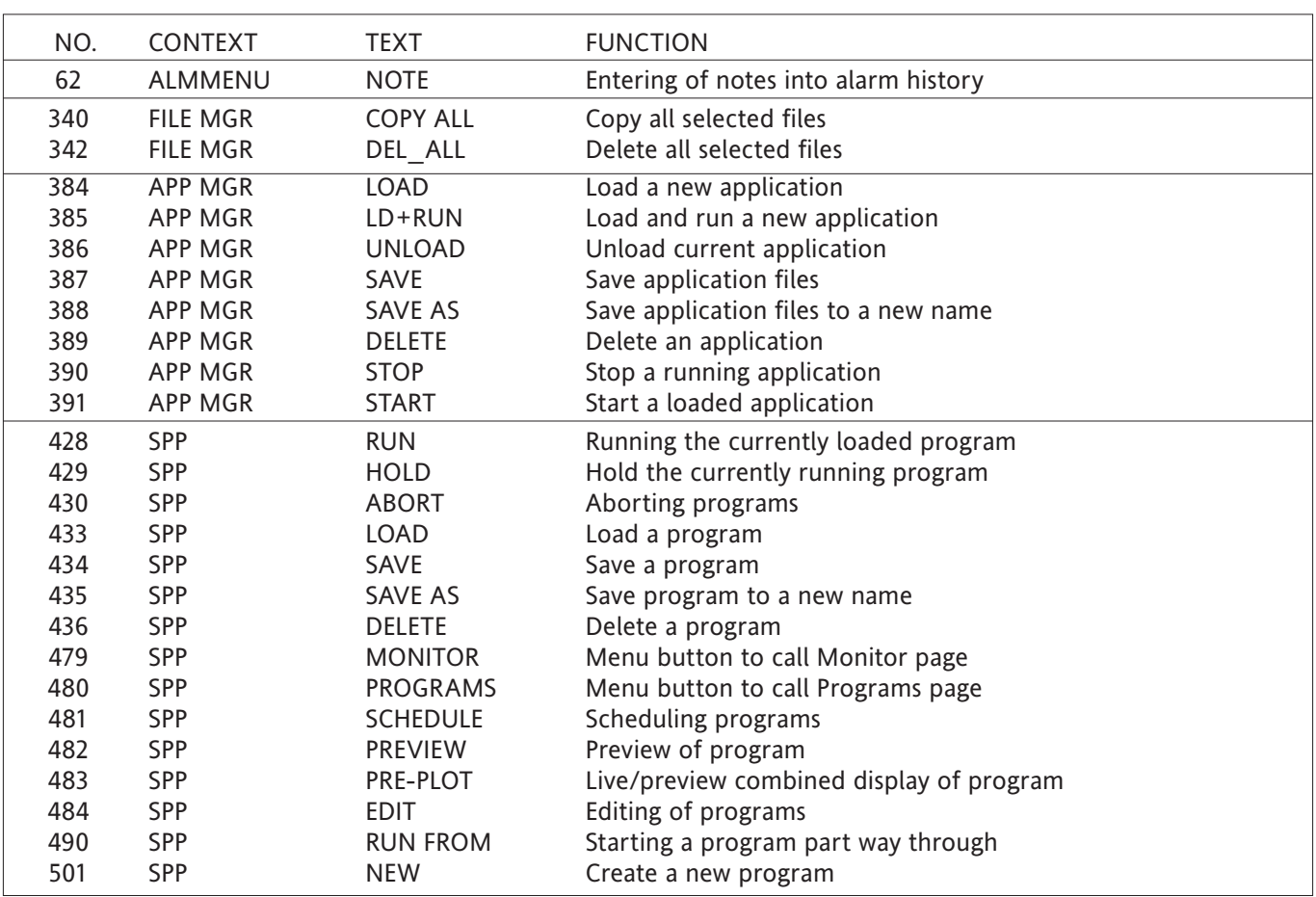

## **5.2.5 PANEL CUSTOMISATION (Cont.)**

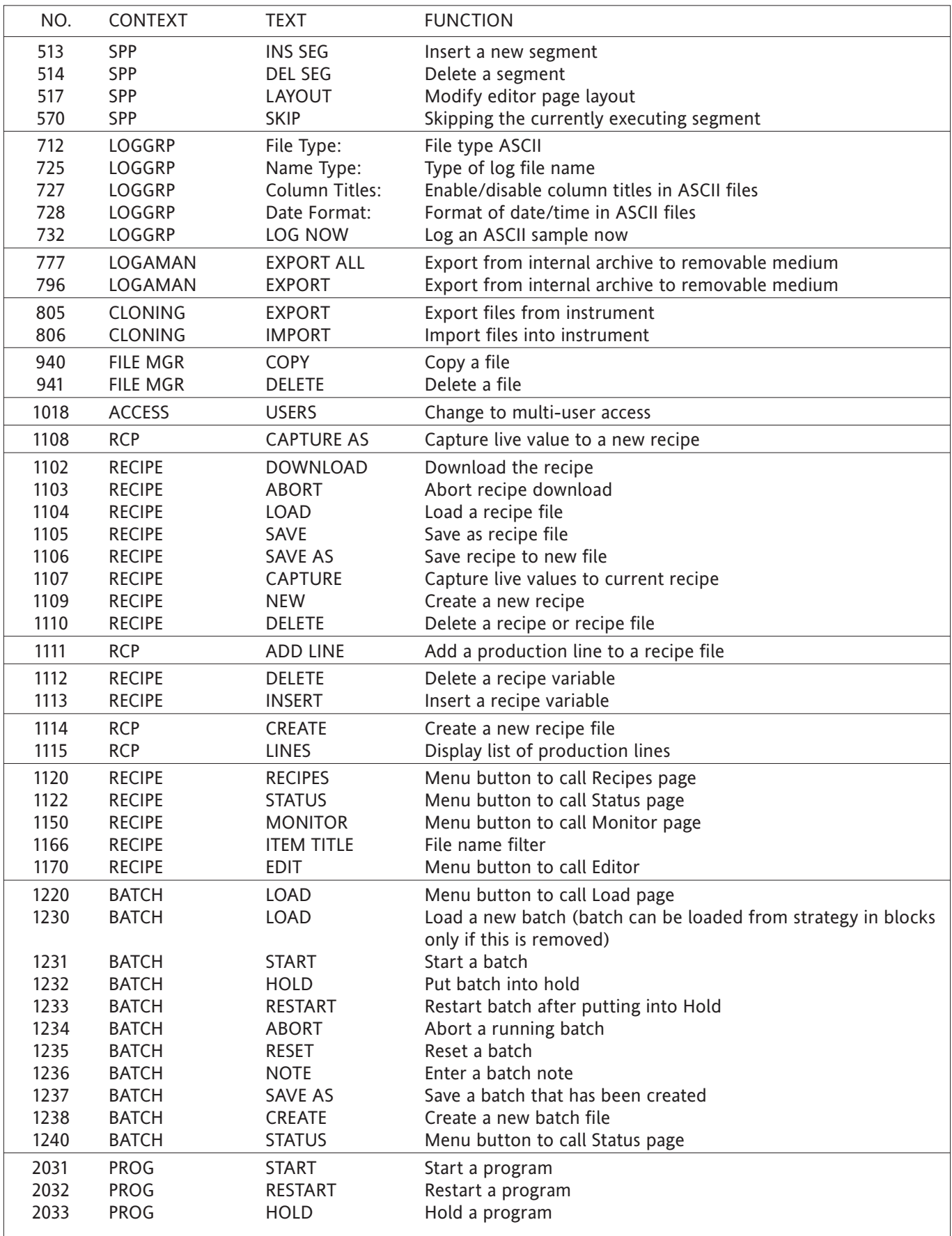

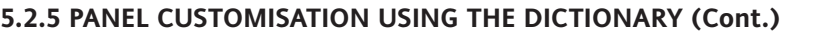

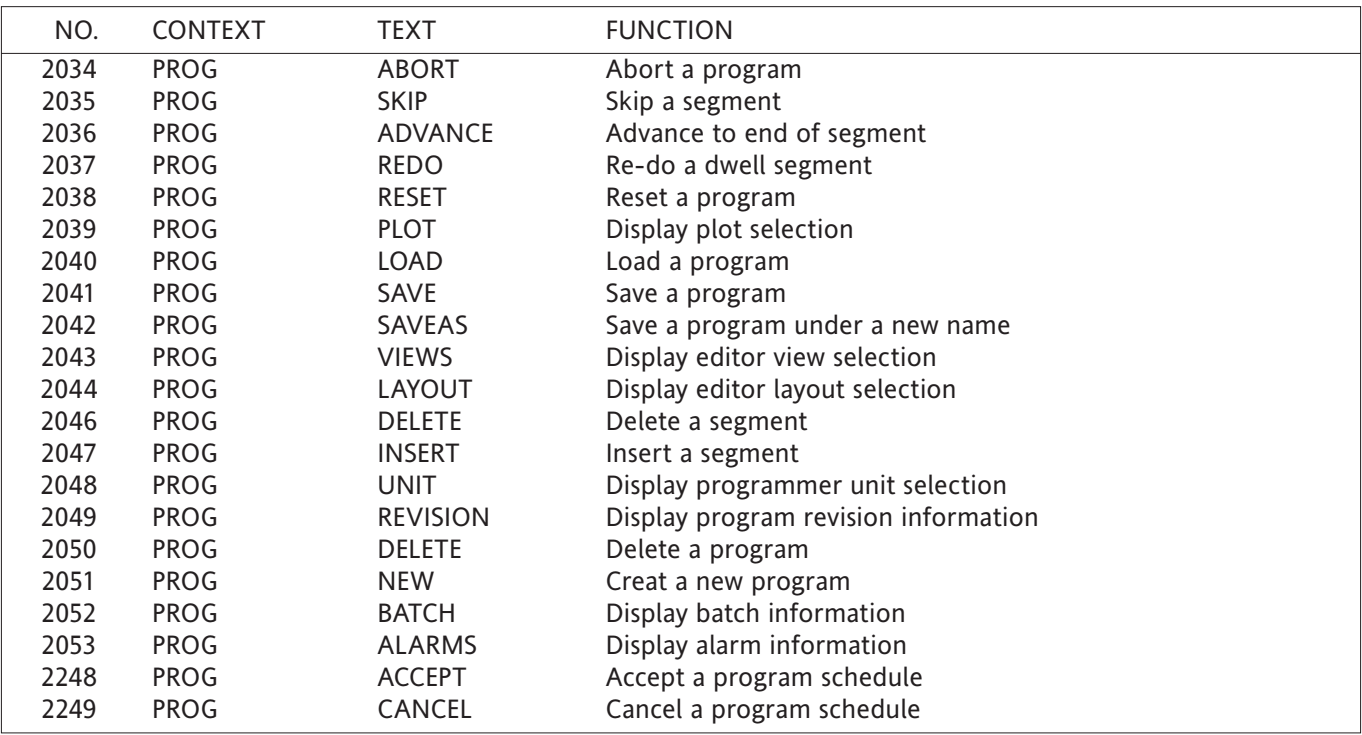

The following items are empty by default. If set, they enable the additional features as described.

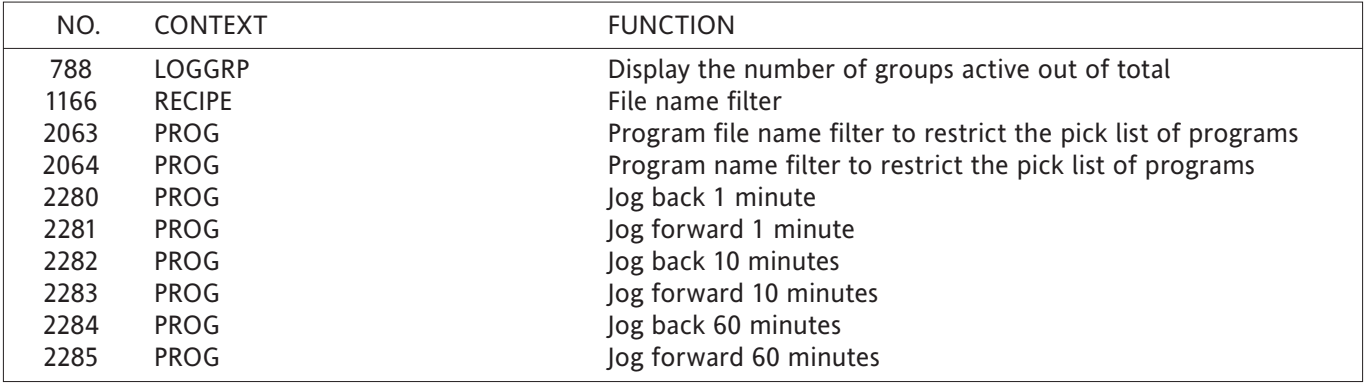

### **5.2.6 Alarm/event customisation using the dictionary**

The following dictionary entries may be defined to add additional information into the alarm text. In all cases the text (if defined) prefixes the another item. If a space is required between the prefix and the item this must be included in the dictionary item when defined. The text is used in the following contexts:

- 1. Panel Event Log (See [section 3.5.6](#page-58-0))
- 2. Alarms and events recorded on trends (See [section 3.6.1](#page-59-0))
- 3. Alarms and events recorded in log files
- 4. Printer (if configured)

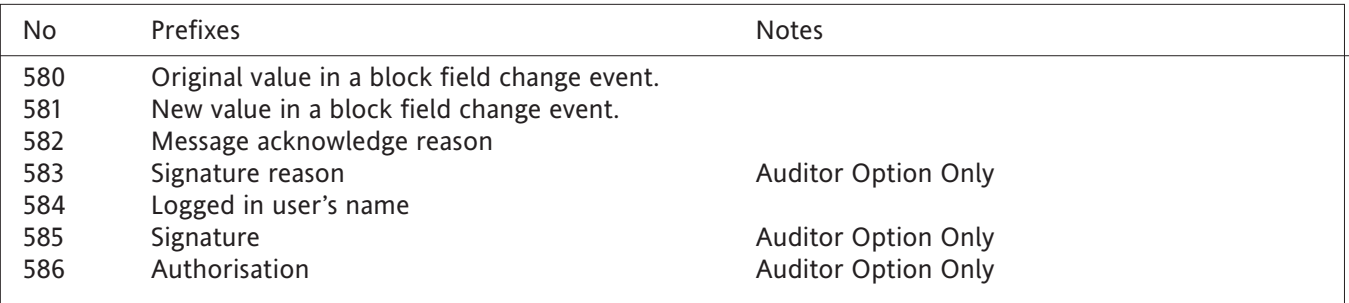

# **5.3 THE ERROR TEXT DICTIONARY**

The contents of the Error text dictionary on delivery are as follows:

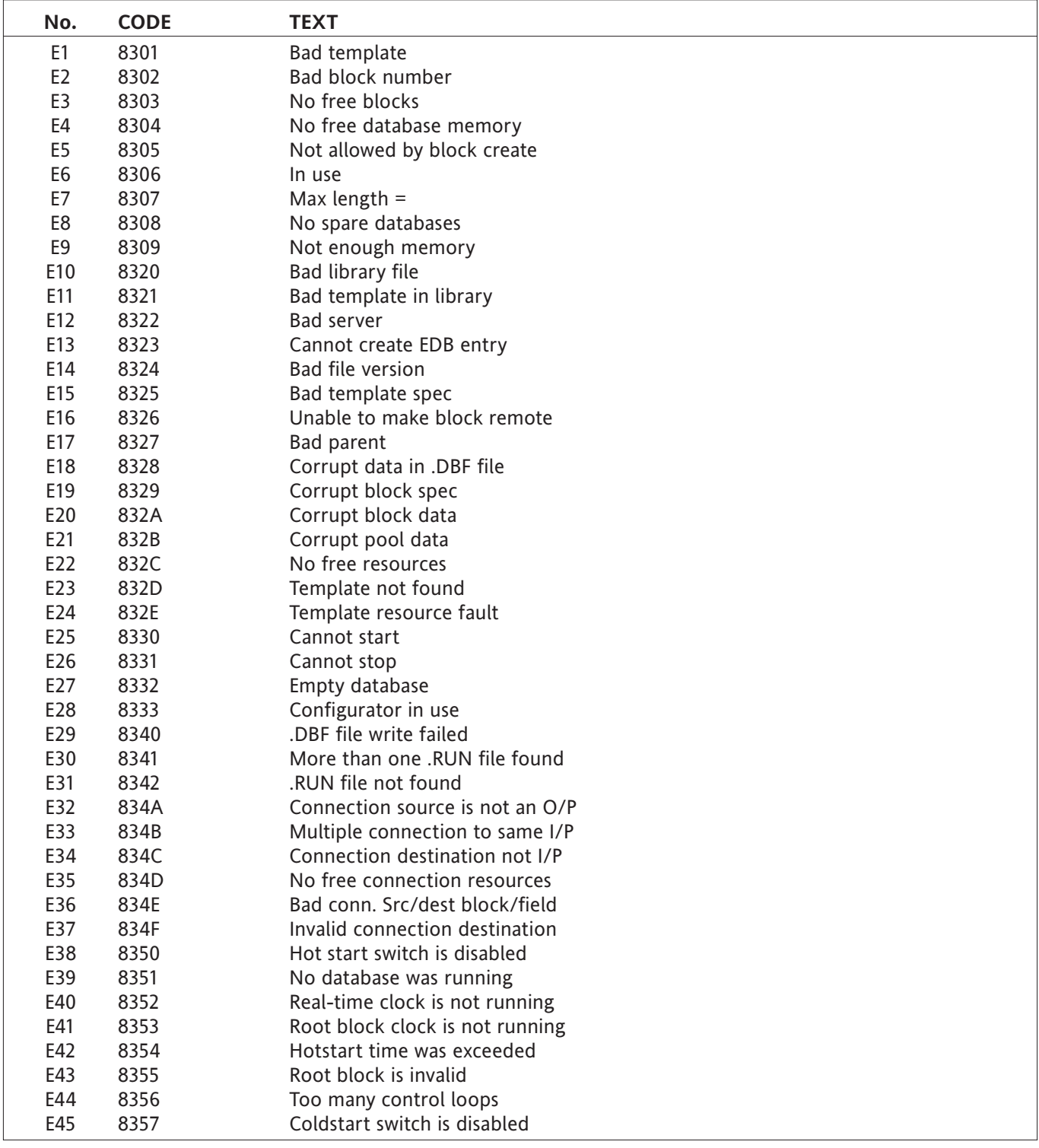

### **5.3 THE ERROR TEXT DICTIONARY (Cont.)**

As with the System text dictionary, it is possible to:

- 1. Replace any text item (Error message) in the Error text dictionary with messages customised for a particular industry or application and/or
- 2. Internationalise the messages by creating a new dictionary for each of up to ten languages

### **5.3.1 Editing error messages**

The Error dictionary supplied, is a part of the system.uyl file. To customise it, the principle is the same as for the System text dictionary:

- 1. In the Error text dictionary, find the text to be replaced
- 2. Note its reference number
- 3. Key in the reference number, and then the text you want to replace it with, related by the following syntax:

E<N>.<text>

where:

<N> is the reference number of the record you want to change

<text> is the replacement text.

For example: E7,File not found.

### **5.3.2 Creating new language error text**

Any additional language dictionaries that are created must be named \_system0.uyl, \_system1.uyl, \_system2. uyl, and so on up to system9.uyl, (one dictionary for each language to be implemented)

### **PROCEDURE**

In Excel or any similar spreadsheet program:

- 1. Write a first column of reference numbers, from E1 to at least E45
- 2. In the second column, assign code numbers
- 3. In the third column, write the error message in the required language.

## **5.4 THE EVENT TEXT DICTIONARY**

On delivery, the Event text dictionary is as listed below. As with the System and Error dictionaries, it is possible to:

- 1. Replace any text item (Event message) in the Event dictionary with messages customised for a particular industry or application, and/or
- 2. Internationalise the messages by creating a new dictionary for each of up to ten languages.

V11 to V13 take the User ID, V110 to 116 take the recipe file name or the recipe name.

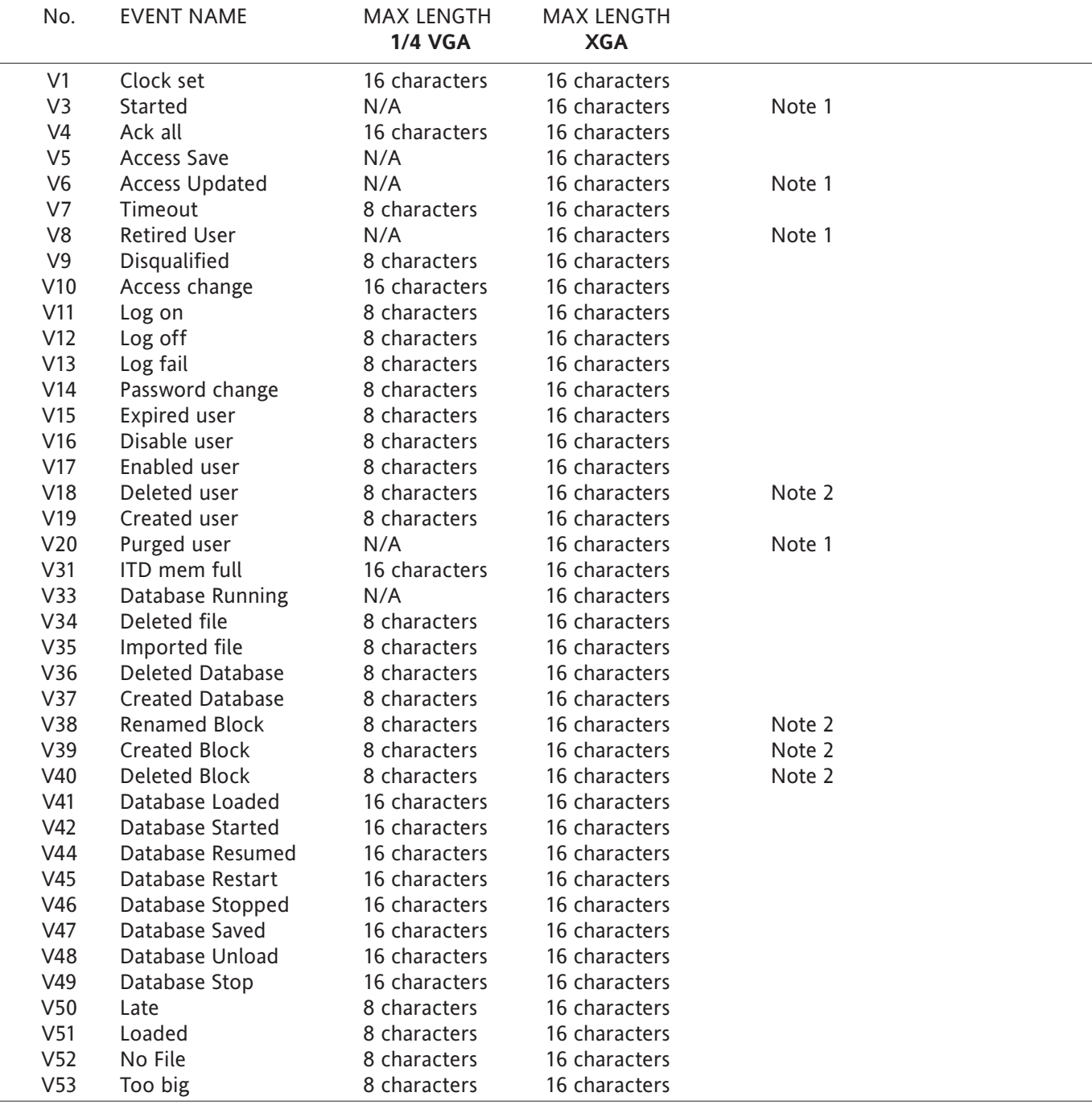

#### Notes:

1 Applies only to units fitted with the Auditor Option

2 Not applicable to units fitted with the Auditor Option

### **5.4 THE EVENT TEXT DICTIONARY (Cont.)**

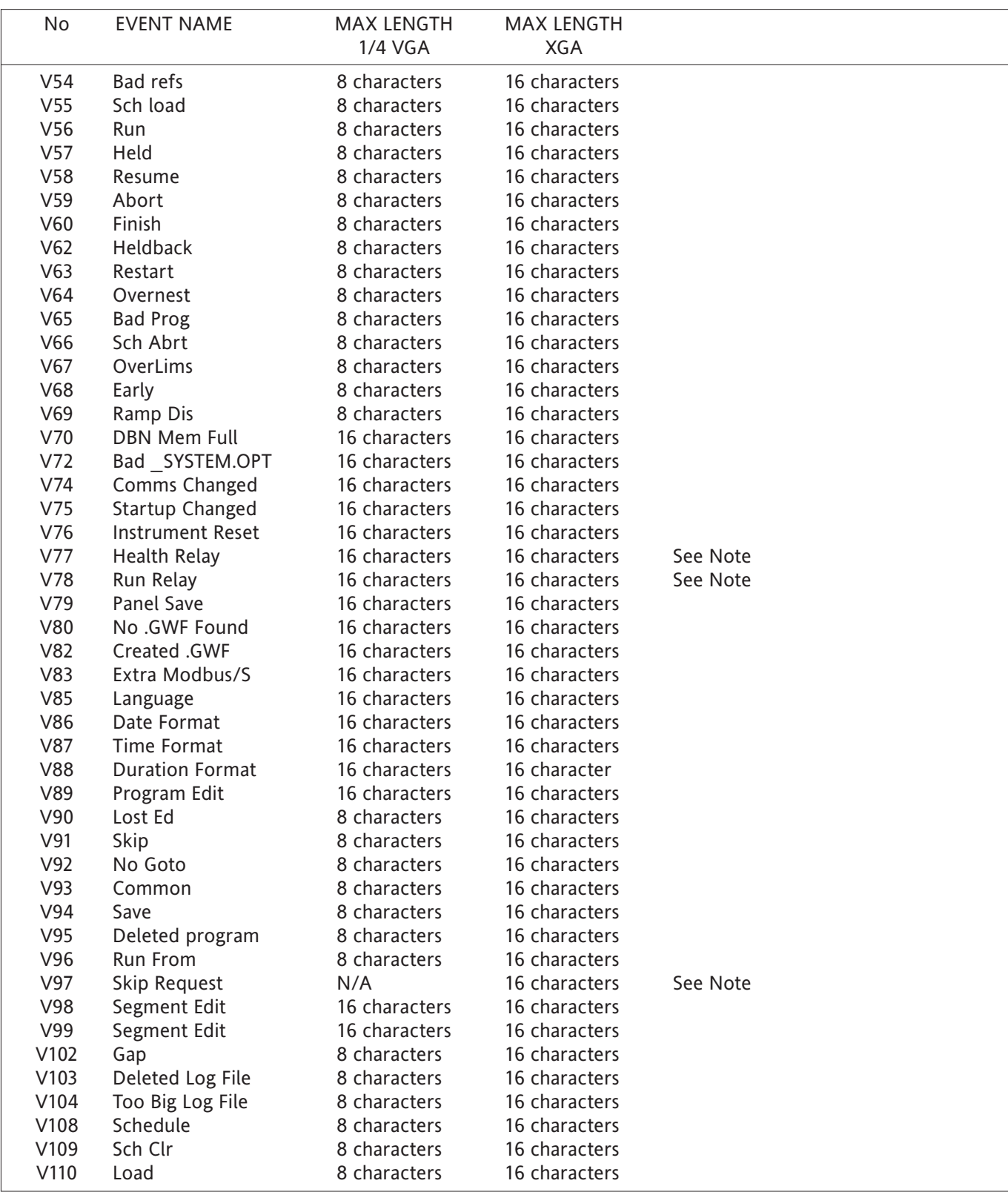

Note: Applies only to units fitted with the Auditor Option

### **5.4 THE EVENT TEXT DICTIONARY (Cont.)**

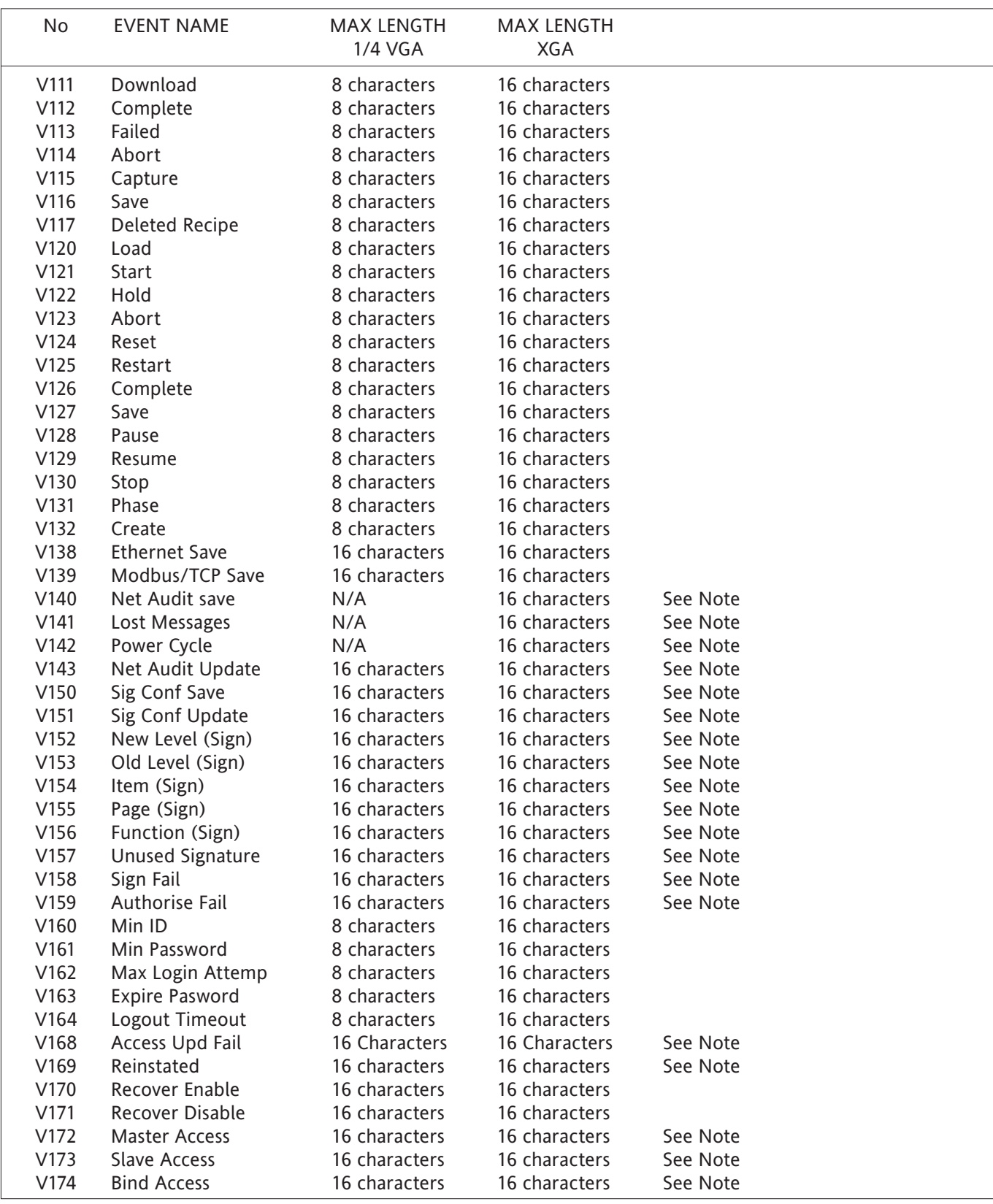

Note: Applies only to units fitted with the Auditor Option

### **5.4 THE EVENT TEXT DICTIONARY (Cont.)**

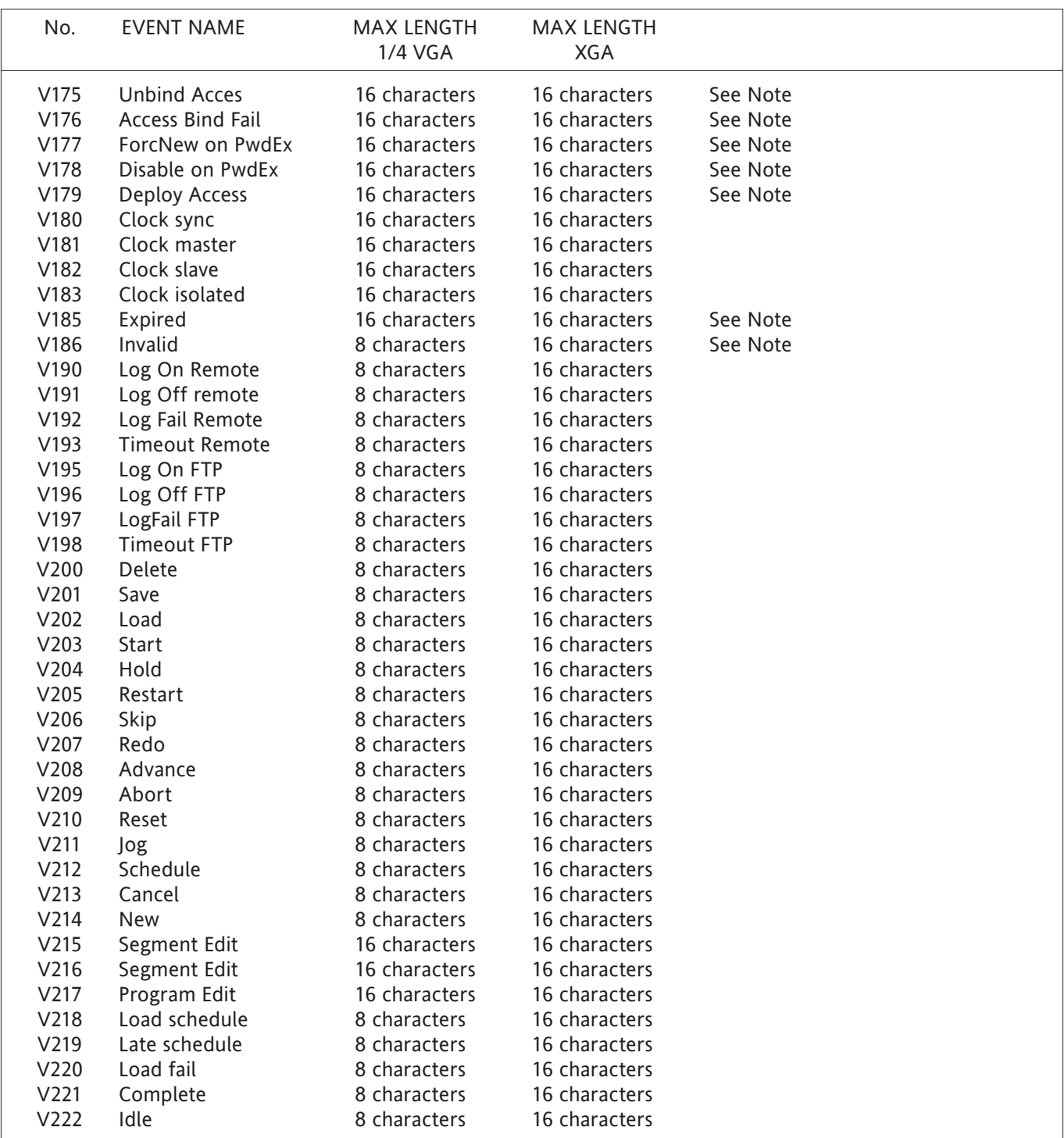

Note: Applies only to units fitted with the Auditor Option

### **5.4.1 Editing Event Messages**

The Event dictionary supplied, forms a part of the system.uyl file. To customise it, the principle is the same as for the System and Error text dictionaries:

- 1. In the Event text dictionary, find the text to be replaced
- 2. Note its reference number
- 3. Key in the reference number, and then the replacement text related by V<N>,<text>

where:  $\langle N \rangle$  is the reference number of the record to be changed

<text> is the replacement text.

For example: V41,Appn loaded.

### **5.4.2 Creating new language event text**

Any additional language dictionaries that are created must be named system1.uyl, system2.uyl, and so on up to system9.uyl (one dictionary for each language to be implemented).

### **PROCEDURE**

Using a standard text or spreadsheet editor,

- 1. Write a first column of reference numbers, from V1 to at least V116
- 2. In the second column, write the message in the required language.

Files should be saved as CSV files.

### **5.4.3 Event priorities**

All events are initially, priority 1. It is possible to assign other priorities in order, for example, to filter events for printing, logging or trending (using the DR\_ALARM blocks). As with alarms, each event may be assigned a priority of 0 to 15, inclusive, where priority 0 disables the event.

If such customisation is required, the optional file SYSTEM.UYE may be added to the system. This is a text file, containing a single line for each event requiring customisation. The syntax is : <Event number>,<Priority>, where the event number is obtained from the table above, and Priority is 0 to 15.

For example: 41,0 42,0

would cause the events 'Database loaded' and 'Database started' to be disabled

## **5.5 THE USER TEXT DICTIONARY**

This dictionary (initially empty) is available for users who wish to enter their own texts for display on their Home page and User screens, with additional files to hold versions in other languages, if required. The User text dictionary is used in conjunction with the User Screen Editor. For more details refer to The User Screen Editor Handbook (part no. HA260749 U005).

For every System file there may be an optional User file to go with it.

Filenames and record syntaxes follow the pattern of those for the system.uyl files. Filenames are:

\_user.uyl for the file holding terms customised in English (or other home language).

user<n>.uyl for files holding other-language (international) versions,

with n taking integer values from 0 up to 9, one value for each language to be made available.

The syntax of each record is: U<N>,<text>

where:

<N> is the index number of the record

<text> is the text.

The dictionary can hold a maximum of 2000 records, each consisting of up to 128 characters.

### **5.6 THE PROGRAMMER TEXT DICTIONARY**

The Programmer text dictionary holds user-generated text items for display by the Setpoint Program Editor. For more details refer to The Setpoint Program Editor Handbook (part no. HA261134U005). Entries are user text, so the items - when written - are held in the User text dictionary, user.uyl.

The syntax of each record is: P<N>,<text>

where:

<N> is the index number of the record

<text> is the text.

The dictionary can hold 200 records, each up to 16 characters long.

## **5.7 PANEL NAVIGATION**

This describes how to access the menu system in order to perform a task and achieve an objective. This section consists of:

- 1 The Panel Navigation file ([Section 5.7.1](#page-178-0)) The versions Coding - The Bare Panel version, system.pnl Coding - The Application Panel version, default.pnl
- 2 Editing the default.pnl file ([Section 5.7.2](#page-185-0))
- 3 Line types ([Section 5.7.3](#page-188-0)) [Panel Agent declaration](#page-186-0) [Panel Driver declaration](#page-187-0) [Home Page declaration](#page-188-0) [Root Page declaration](#page-188-1) [Initial Page declaration](#page-188-2)
- 4 Agent types ([Section 5.7.4\)](#page-189-0)

The architecture of the Standard Interface is coded in the Panel Navigation file, more usually called the .pnl file. This section of the manual describes the Panel Navigation file and how to edit it in order to customise the architecture of the Standard Interface to your own requirements.

The architecture of the User Screen Interface is assembled using the User Screen Editor and is held in other files. To customise the architecture of the User Screen Interface, see the User Screen Editor Handbook (part no. HA260749U005).

### **5.7.1 The Panel Navigation file**

#### **THE VERSIONS**

<span id="page-178-0"></span>For any instrument there can be three versions of the Panel Navigation file held in software, with copies of two of them in ROM. The file names are <appname>.pnl, default.pnl, and system.pnl, with ROM copies of default.pnl and system.pnl.

Each of these versions is mostly a list of agents, with various parameters determining behaviour. Some of these parameters are agent-specific, others are generic.

Codings for system.pnl (the Bare Panel version) and default.pnl (called the Application Panel version here) follow.

Note: For units fitted with the Audit option, please see [Auditor Option Versions](#page-182-0) (below) , for codings.

With an application (say, <appname>) loaded, the system looks for <appname>.pnl. This is a version that has been customised for that application and which will generate an interface architecture specifically for it. For an instrument that periodically runs different applications, there could be an <appname>.pnl for each application.

If <appname>.pnl cannot be found, the instrument searches for default.pnl. This is a generic version that works for all applications.

If default.pnl cannot be found, the instrument loads a firmware copy that can always be found in ROM. (The instrument is shipped with these files, and they are loss-proof.)

With no application loaded the system looks for a file called system.pnl, known as the 'bare' panel version (see also [Section 4.3,](#page-90-0) Managing an Application). If this file cannot be found, the corresponding version in ROM is used.

### **5.7.1 THE PANEL NAVIGATION FILE (Cont.)**

### **THE VERSIONS (Cont.)**

Coding - The Bare Panel version ( system.pnl) ==============================

<span id="page-179-0"></span>SAMPLE BARE PANEL SYSTEM

==============================

(Quarter-) VGA Driver:

D1,QVGA

Home Agent (set up for user page 1; if this does not exist then it will

default to the System Summary, which has the lowest Id in the main pane)

 $H1$ 

Initial page (first page after power-up) is the same

I1

Root Agent:

R1000

A1000,MENU,,,3,,,2010,4000,2210,2300,2130,2400,9012,1

A2010,SYS\_SUM

A2210,APP\_MGR,4,,,0

SETUP submenu

A2300,MENU,,,3,#S398,#S399,2030,2040,2050,2060,2090,2070

A2030,STARTUP,,3

A2040,COMMS,,4

A2050,CLOCK,3

A2060,INTERNAT,,4

A2070,PANEL,,2

A2090,TIMEZONE,,4

MAINTENANCE submenu

A2400,MENU,4,,3,#S930,#S931,2080,2140,2150,2160,2170

A2080,CLONE,4

A2140,FILE\_MGR,4

A2150,SOFT\_OPT,4

A2160,BATCH\_MAINT\_4

A2170,COMPAT,4

Alarm history (for event log only) A9010,ALM\_HIST,2,,2

A4000,ACCESS

 Dialogue Agent A100000,DIALOG,,,4  $====$  END OF FILE  $====$
### **THE VERSIONS (Cont.)**

Coding - Sample Application Panel version ( default.pnl)

====================================

SAMPLE APPLICATION PANEL SYSTEM

====================================

(Quarter-) VGA Driver

D1,QVGA

 Home page is first User Page (or will default to Overview else System Summary, as this has the lowest Id in the

main pane)

 $H1$ 

Initial page (first page after power-up) is the user screen 100 (if present)

#### I100

Root Menu

R1000

A1000,MENU,,,3,,,4000,2000,9000,1500,6000,7000,5000,1

System Submenu

A2000,MENU,,,3,#S130,#S131,2010,2200,2300,2080

A2010,SYS\_SUM

A2080,CLONE,4

Application sub-submenu

A2200,MENU,,,3,#S396,#S397,2020,2210,2230

A2020,APP\_SUM

```
A2210, APP MGR, 4,,,0
```

```
A2230,FB_MGR,3,4,,0
```
Setup sub-submenu

A2300,MENU,,,3,#S398,#S399,2030,2040,2050,2060,2090,2070

A2030,STARTUP,,3

A2040,COMMS,,4

A2050,CLOCK,3

A2060,INTERNAT,,4

A2070,PANEL,,2

A2090,TIMEZONE,,4

(Continued)

# **THE VERSIONS (Cont.)** Security Access A4000,ACCESS Logging Submenu A5000,LOG\_MENU,2,,3,5010 A5010,LOG,2,3,2 Area/Group/Point displays A1500,AGP,1,2,2 Programmer A6000,PROG\_MENU,2,3,3,6010 A6010,PROG,2,3,2,6000,8020,9030 A8020,BATCH,2,3,3,0,1 A9030,ALM\_HIST,2,,3 Recipe A7000,RCP\_MENU,2,3,3,7010 A7010,RECIPE,2,3,2,7000 Batch A8000,BATCH\_MENU,2,,3,8010 A8010,BATCH,2,3,2,8011 Alarms A9000,ALM\_MENU,2,,3,9010,9011,9021 A9010,ALM\_HIST,2,,2 A9020,MESSAGE,2,,3 Dialog Agent A100000,DIALOG,,,4  $====$  END OF FILE  $====$

# **AUDITOR OPTION VERSIONS**

This sub section contains listing similar to those above, but for instruments with the Auditor option fitted.

```
Coding - The Bare Panel version ( system.pnl)
```
==============================

```
 SAMPLE BARE PANEL SYSTEM
```
(Auditor Option fitted)

==============================

(Quarter-) VGA Driver:

```
D1,QVGA
```
Home Agent (set up for user page 1; if this does not exist then it will default to the System Summary, which has the lowest Id in the main pane)

H1

Initial page (first page after power-up) is the same

# I1

```
 Root Agent:
```
R1000

A1000,MENU,,,3,,,2010,4000,2210,2300,2130,2400,2500,9012,1

A2010,SYS\_SUM

A2210, APP MGR, 4,,,0

SETUP submenu

A2300,MENU,,,3,#S398,#S399,2030,2040,2050,2060,2090,2070

A2030,STARTUP,,3

A2040,COMMS,,4

A2050,CLOCK,3

A2060,INTERNAT,,4

A2070,PANEL,,2

A2090,TIMEZONE,,4

```
 MAINTENANCE submenu
```
A2400,MENU,4,,3,#S930,#S931,2080,2140,2150,2160,2170

A2080,CLONE,4

A2140,FILE\_MGR,4

A2150,SOFT\_OPT,4

A2160,BATCH\_MAINT,4

A2170,COMPAT,4

Admin submenu

A2500,MENU,5,,3,#S1400,#S1401,2510,2520

A2510,NET\_AUDIT,5

A2520,SIGN\_CFG,5

A4000,ACCESS

Alarm History (for event log only)

A9010,ALM\_HIST,2,,2

Dialogue Agent

A100000,DIALOG,,,4

Signature Agent

A200000,SIGN,,,5

 $====$  END OF FILE  $== ==$ 

# **AUDITOR OPTION VERSIONS (Cont.)**

Coding - Sample Application Panel version ( default.pnl) ====================================

SAMPLE APPLICATION PANEL SYSTEM

(Auditor Option fitted)

====================================

(Quarter-) VGA Driver

D1,QVGA

 Home page is first User Page (or will default to Overview else System Summary, as this has the lowest Id in the main pane)

H1

Initial page (first page after power-up) is the user screen 100 (if present)

I100

Root Menu

R1000

A1000,MENU,,,3,,,4000,2000,9000,1500,6000,7000,8000,5000,1

System Submenu

A2000,MENU,,,3,#S130,#S131,2010,2200,2300,2080,2500

A2010,SYS\_SUM

A2080,CLONE,4

Application sub-submenu

```
A2200,MENU,,,3,#S396,#S397,2020,2210,2230
```
A2020,APP\_SUM

A2210,APP\_MGR,4,,,0

A2230,FB\_MGR,3,4,,0

Setup sub-submenu

```
A2300,MENU,,,3,#S398,#S399,2030,2040,2050,2060,2090,2070
```
A2030,STARTUP,,3

```
A2040,COMMS,,4
```
A2050,CLOCK,3

A2060,INTERNAT,,4

A2070,PANEL,,2

```
A2090, TIMEZONE, 4<br>(Continued)
```

```
AUDITOR OPTION VERSIONS (Cont.)
        Admin 
    A2500,MENU,5,,3,#S1400,#S1401,2510,2520
    A2510,NET_AUDIT,5
    A2520,SIGN_CFG,5
        Security Access
    A4000,ACCESS
        Logging Submenu
    A5000,LOG_MENU,2,3,5010
    A5010,LOG,2,3,2
        Area/Group/Point displays
    A1500,AGP,1,2,2
       Programmer
    A6000,PROG_MENU,2,3,3,6010
    A6010,PROG,2,3,2,6000,8020,9030
    A8020,BATCH,2,3,3,0,1
    A9030,ALM_HIST,2,,3
        Recipe
    A7000,RCP_MENU,2,3,3,7010
    A7010,RECIPE,2,3,2,7000
        Batch
    A8000,BATCH_MENU,2,,3,8010
    A8010,BATCH,2,3,2,8011
        Alarms
    A9000,ALM_MENU,2,,3,9010,9011,9021,9012
    A9010,ALM_HIST,2,,2
    A9020,MESSAGE,2,,3
        Dialog Agent
    A100000,DIALOG,,,4
        Signature Agent
    A200000,SIGN,,,5
       ==== END OF FILE ====
```
# **5.7.2 Editing the** \_default.pnl **file**

In order to change the architecture (layout) of the menu system the \_default.pnl file is edited.

For instance, for any one menu, it is possible to change:

- 1 its title and any other legends
- 2 which screen area it occupies (E.G. status area, Main pane, or pop-up menu)
- 3 which sub-menus it generates.

Note: It is possible to create a system that is un-navigable and unworkable. For instance, it is possible, inadvertently, to create a system which generates no panel display, and which therefore offers no means of recovery.

# **5.7.3 Line types**

Please read the following in conjunction with the foregoing listings.

There are several distinct line types, each identified by its first character:

- 1 Panel Agent declaration, beginning with 'A'
- 2 Panel Driver declaration, beginning with 'D'
- 3 Home and Root page definitions, beginning with 'H' and 'R' respectively.
- 4 Initial page definition, beginning with 'I'
- 5 Comment lines, beginning with a 'space' character.

# Notes:

- 1. The system will ignore anything it cannot interpret, rather than crash or hang up.
- 2. The default.pnl file is a CSV file with lines terminated by either LF or CR-LF.
- 3. The character '\' placed at the end of a line combines two lines into one 'logical line'. Repeated use will combine several displayed or printed lines into one logical line. If logical lines are more than 255 characters long, the 255th character is overwritten by subsequent characters.
- 4. Line types may appear in any order.
- 5. Lines beginning with any other character other than A, D, H or R are ignored, effectively making them comments.
- 6. The Comment line type is self-explanatory; explanations of the other line types follow.

### **PANEL AGENT DECLARATION**

Syntax: A<Id>,<Type>,<Access>,<WrAccess>,<Pane>,<Specifics>

where all parameters beyond <Type> are optional.

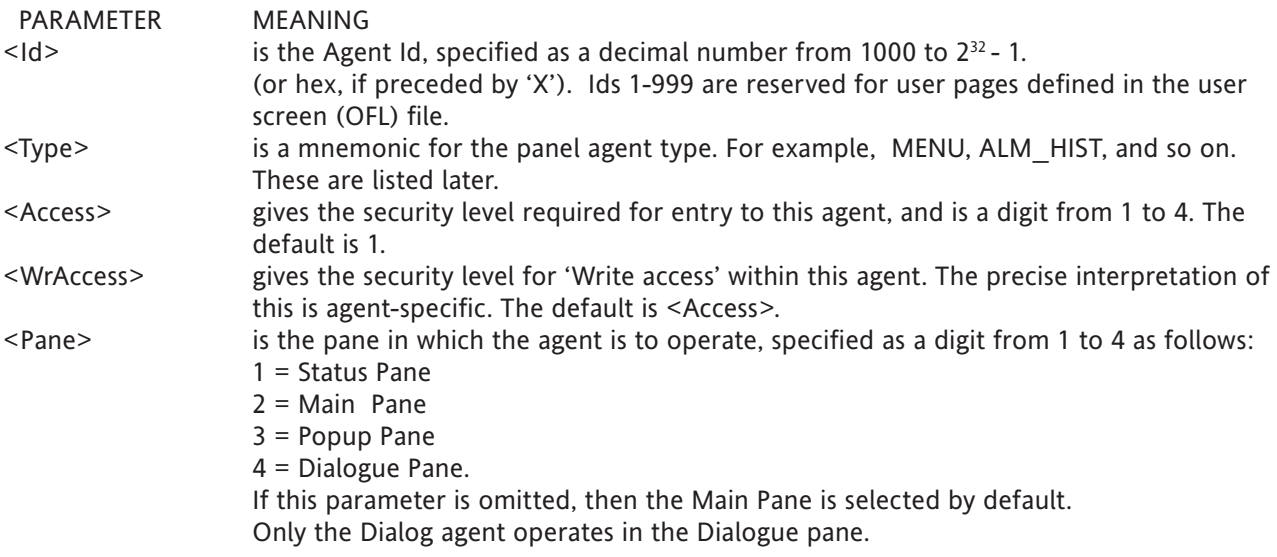

(Continued)

### **5.7.3 LINE TYPES (Cont.)**

### **PANEL AGENT DECLARATION (Cont.)**

Example: A9010,ALM\_HIST,2, ,2

Any further parameters are agent-specific in meaning. They must be comma separated, and each must be one of the following types:

- 1 Positive decimal number from 0 to  $2^{32}$  1
- 2 Hex number, preceded by 'X', with up to 8 digits
- 3 String, within double-quotes
- 4 Dictionary string, using the format #S123, where S (for example) is the dictionary identifier and 123 (for example) is the index number. See the User Screen Editor Handbook for more information.

For example, for a Menu agent, the first two specific arguments are the title and legend respectively, which may be specified as either strings or dictionary strings. Most other panel agents supply their own title and legend, which may be customised if necessary by modifying the system dictionary.

Parameter specifics are:

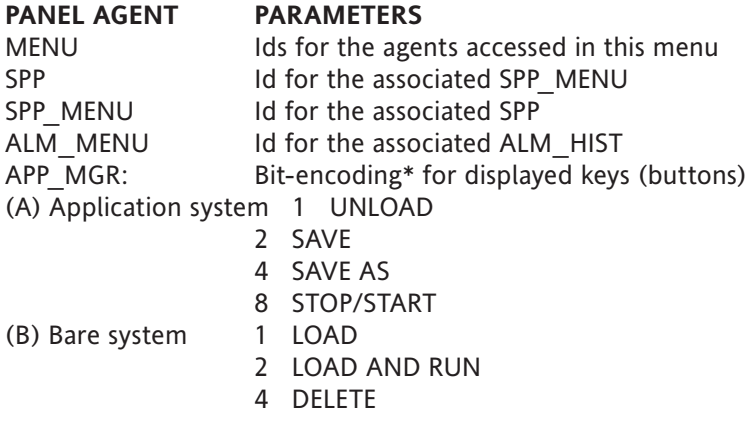

Example of a Menu Agent, using parameters to specify the agents to be accessed from the menu:

A1000,MENU, , ,3, , ,4000,2000,9000,3000,5000,1

\* The bit-encoding in the table above for the Application panel version, refers to the last parameter in the line A2210, APP MGR, 4, , , 0 in the corresponding listing.

#### **PANEL DRIVER DECLARATION**

Syntax: D<Id>,<Type>[,<Specifics>]

where

 $\leq$ ld $\geq$  is the driver identity. In a single driver system, this has no real significance.

<Type> is the mnemonic for the panel driver type. Currently the only type supported is QVGA.

Example: D1,QVGA

where the '1' in D1 is just an identifier for the driver, even if there is only one installed.

Currently there are no parameters for driver declarations.

### **5.7.3 LINE TYPES (Cont.)**

#### **HOME PAGE DECLARATION**

Syntax: H<Id>

Example: H1

This defines the Home agent (the one active after power-up, or after a HOME timeout, which generates the Home page) If there is no Home declaration, it will default to the agent of numerically-lowest Id in the Main pane.

### **ROOT PAGE DECLARATION**

The Root page is displayed when the Pop-up menu key is pressed, and it usually consists of a menu.

Syntax: R<Id>

Example: R1000

This defines the Root agent**.**

With no Root declaration, it will default to the lowest Id in the Pop-up pane. If there are no pop-up agents then it will be set equal to the Home agent.

### **INITIAL PAGE DECLARATION**

The Initial page is displayed on start-up only. It offers the opportunity to have an introductory page that's different from the Home page.

Syntax I<Id>

Example: I1000

This defines the Initial agent.

# **5.7.4 Agent types**

Table 5.7.4a sets out the types of agents used.

The Entry points column gives the number of entry points to each of the listed agents, and the number of IDs allocated will be the number in this column, starting at the specified ID. This should be born in mind when assigning Ids to agents, in order to avoid conflicts. Table 5.7.4b give details of those parameters with multiple entry points.

For each agent, the third column (headed 'Invalid') indicates under what circumstances, if any, the agent is not available. 'A' indicates that the agent is not available within an Application panel, and 'B' indicates that it is not available within a Bare panel.

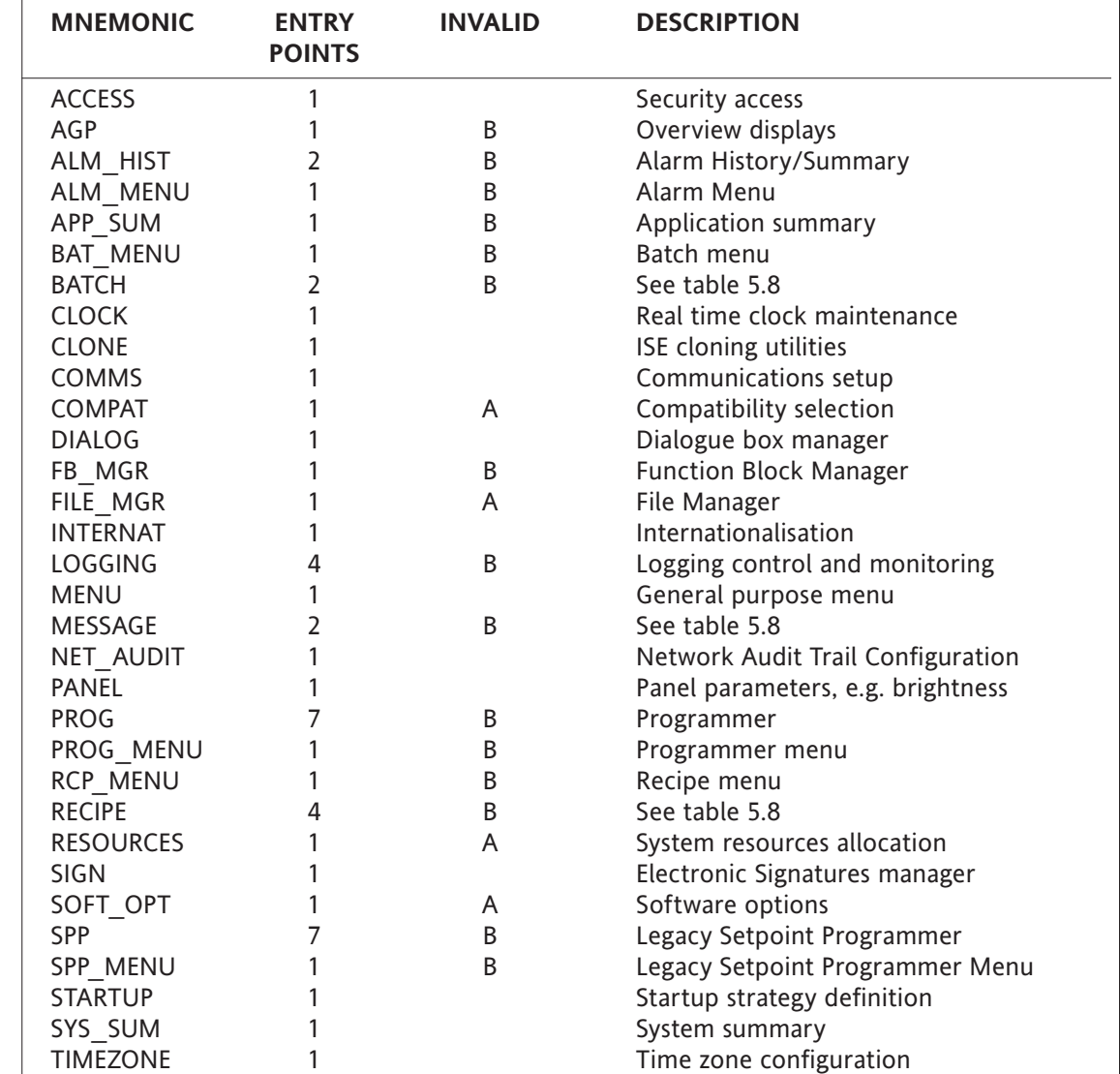

Table 5.7.4a Agent types

# **5.7.4 AGENT TYPES (Cont.)**

The second column in Table 5.7.4a, on the previous page, shows that some agents have more than one entry point. The parameter values to invoke the respective sub-menus are as follows:

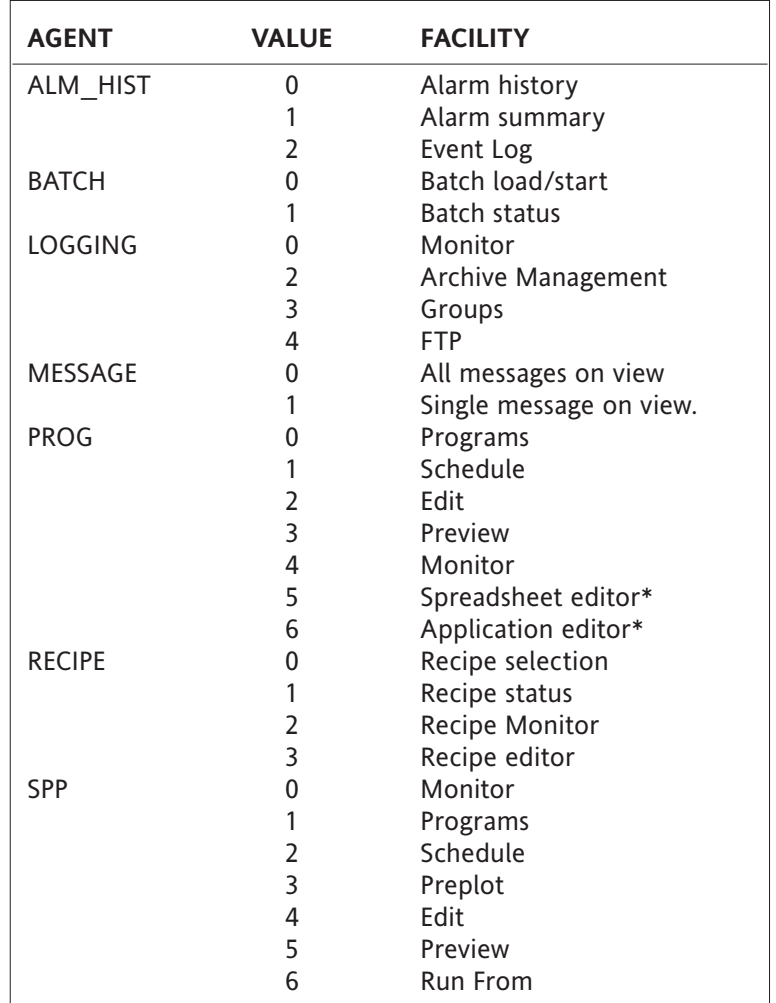

Table 5.7.4b Agent sub menus (for entry points >1)

\*It is recommended that value '2' be used to obtain the correct editor: a value of 5 may be used to call a spreadsheet editor when an application editor has been configured; '6' is for factory use only.

# **5.8 DATABASE NAMES**

The LIN database within any Visual Supervisor consists of a number of function blocks, some of which are set by Instrument manufacturer and are common to all Visual Supervisors, and some of which (function block names, alarm names and Enumerations) are specified by the user for the process to be controlled.

Function block names are open to change using LINtools, either by customers or by OEMs.

Enumerations are also editable, but not via LinTools (see [section 5.8.3](#page-192-0)).

These three types of names/text items are held in Database Names files, called .uyn files. These files are optional, but where they exist there will be one per database (application). They take the name <appname>. uyn. Database Names aliasing files (.uyn) also support references to dictionary file entries. Refer to section 5.1 for further information on dictionary files.

# **5.8.1 Function block names**

Function block names are displayed in two facilities - Alarm History and Logging Groups - and in addition are used in logging files, where they are stored as ASCII.

The syntax for replacing an existing function block name is:

<Block Alias>,<Block Name>

where 'Block Alias' is the replacement text (or dictionary ID/entry) and 'Block Name' is the original LIN database name for the block.

For example: First Loop, Lp1 replaces the LIN database name 'Lp1' with the new name 'First Loop'.

Note: The maximum number of characters for block aliases is eight for the small frame (1/4 VGA) unit and 16 for the large frame (XGA) unit.

# **5.8.2 Alarm names**

These are displayed in the Alarm History page.

Syntax:

<Alarm Alias>,<Block Name>.Alarms.<Alarm Name>

where 'Alarm Alias' is the replacement text (or dictionary ID/entry) and 'Alarm Name' is the original LIN database name for the block.

For example: Battery,Root.Alarms.BadBat replaces the current name (text) 'BadBat' with the new name (text) 'Battery'.

Note: The maximum number of characters for alarm aliases is seven for the small frame (1/4 VGA) unit and 16 for the large frame (XGA) unit (although only the first eight characters appear in the alarm pane - see section 2.6 for alarm pane details).

# <span id="page-192-0"></span>**5.8.3 Enumerations**

Enumerations are nearly always Boolean two-state variables, such as TRUE/FALSE and OPEN/CLOSED. They are displayed as part of the Programmer graphical facilities (PREVIEW, PREPLOT, and EDIT), and are also used in logging files.

There are two types:

1 Syntax:

,<Block Name>.<Block Field>, "<Alias>,<Alias>" For example: ,digital.Out,"OPEN,CLOSED"

This replaces the existing enumerations in block.field 'digital.out' with the new enumerations OPEN,CLOSED.

2 Syntax:

,<Block Name>.<Block Field>.<Block SubField>, "<Alias>,<Alias>"

For example: ,digital.Out.Bit1,"OPEN,CLOSED"

This replaces the existing enumerations in block.field.subfield 'digital.out.bit1' with the new enumerations OPEN,CLOSED.

# **TAGS**

Individual function block fields may be tagged, so that whenever a modification to the block is made from the touch screen, the modification is recorded in Event History.

Syntax:

<Field Tag>,<Block Name>.<Field Name>.<Bit number>

where field tag is the name that is used to identify the value when changed.

For example: LowTemp,PID.SL.Bit0

Note: the maximum number of characters that may be used for a for a field tag is eight for small frame (1/4VGA) units and sixteen for large frame (XGA) units.

# **5.9 FORM FILES**

<span id="page-193-0"></span>The instrument uses two types of form file to configure output to printers, one for the generation of reports, the other for custom formatting of alarms (e.g. text colour change).

# **5.9.1 Report forms**

An application containing DR\_REPRT blocks will reference report (.UYF) files which feature:

Customised layout of information

Detailed control of the formatting of data items

Text (optionally internationalised)

LIN database variables

System variables – e.g. current date and time.

An example of a .UYF file is given in figure 5.9.1a. The various highlighted items are discussed below.

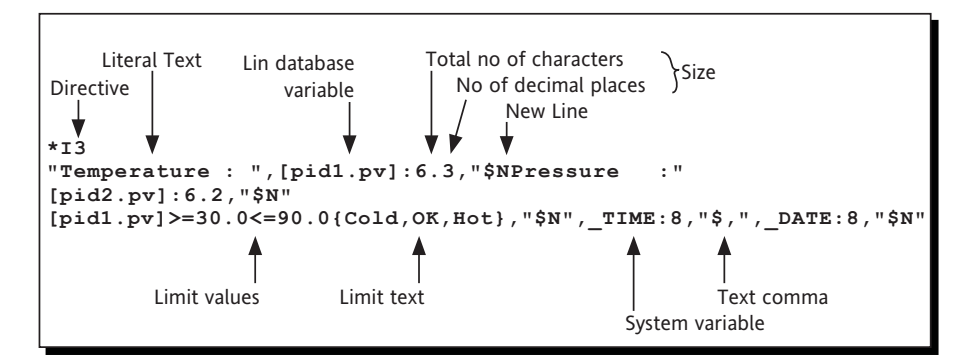

Figure 5.9.1a Sample .UYF file

If the Printer/reader option is fitted, graphical trends can be printed to a suitable printer (as described in [sec](#page-258-0)[tion 12](#page-258-0) of this manual). The additional commands are shown in figure 5.9.1b, below.

Note: The page feed command "SP" works with many printers, for others "S1B&l0H" may be necessary instead, where the character after the ampersand (&) is a lower case 'l', not the number '1'.

Figure 5.9.1b Sample .UYF file including trace print commands

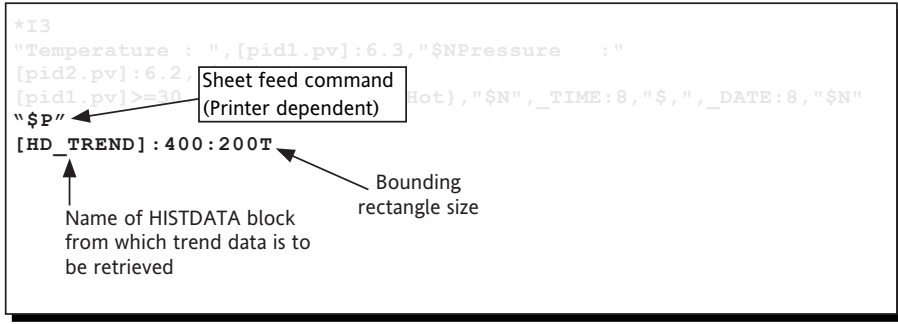

Figure 5.9.1b Sample .UYF file with Trend printing commands

### **5.9.1 REPORT FORMS (Cont.)**

#### **UYF FILE ENTRIES**

The UYF file contains identification information (directive), followed by a list of those items (text and variables) which are to be included in the report. These items must be separated by commas, OR by New Line, Line feed or Carriage return instructions.

Rules

- 1. No line is to include more than 255 characters (not counting commas, linefeeds etc.)
- 2. No spaces or tabs may be included between items (although they may be included in text strings for formatting purposes.
- Directive The form identifier used to attach a number to the report for reference via function blocks. Different reports can be included in one .UYF file by preceding them with different Directives.

The directive must precede the list of displayed items, and must occupy a line of its own. The syntax is \*I<number>, where <number> is an integer between 1 and 999 inclusive. No spaces are allowed.

Literal Text Enclosed within double quotes, literal text is printed out as typed in. Special characters may be included as shown in table 5.9.1a, below. Any ASCII character can be included by typing \$nn, where nn is the hex code for the required character.

If a colon followed by a number is included immediately after the text, then this will define the width of the field. E.G. "temperature =":20 would produce the text 'temperature =' followed by seven spaces. Text is left justified, unless otherwise specified, as described below in 'Formatting attributes'.

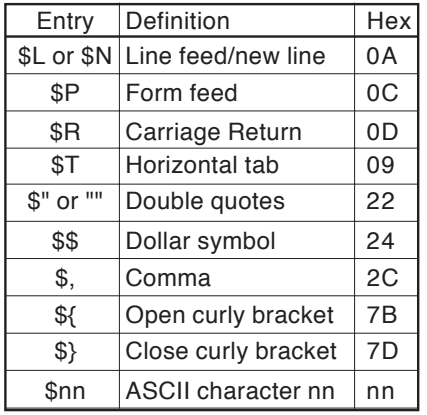

Note: See Appendix C for ASCII Unicode Latin-1 character set codes

Table 5.9.1a Special characters

Dictionary text Any item from any of the dictionaries described in section 5 can be included in the report. The syntax is #<dictionary ID><entry number>, where the dictionary ID is as follows: Error Text dictionary ID = E Event Text dictionary ID = V Programmer Text dictionary ID = P System dictionary ID = S User Text dictionary  $ID = U$ Thus, an entry of #U13 would cause item 13 of the User dictionary to be included in the report.

### **5.9.1 REPORT FORMS (Cont.)**

### **UYF FILE ENTRIES (Cont.)**

Lin database variables These variables consist of the block name, the field name and (if appropriate, the sub-field name. When included in the UYF file, these variables must be enclosed within square brackets e.g. [pid2.PV], and must be followed by a colon, then size information, giving the number of characters to be displayed.

Total number of characters

This gives the total number of characters (including any decimal point) to be displayed, with leading zeros suppressed. Values are right justified unless otherwise specified as described below in 'Formatting attributes'.

Number of decimal places.

If the total number of characters figure is followed by a full stop and a second number, then this second number will be the number of decimal places. For example, and entry of 6.1 means that the number format is xxxx.x, or an entry of 6.5 results in a format of .xxxxx

New Line "\$N" Causes the following items to appear on a new line. For some types of printer, a carriage return (\$R) may also be needed.

Limit values/Limit text

As shown in figure 5.9.1a, it is possible for a status line to be printed out according to the value of the variable. In the example given, the entry :

[PID1.pv]>=30.0<=90.0 {Cold,OK,Hot}

means that if the value of PID1 is 30.0 or more, but less than or equal to 90.0, the word 'OK' is printed. If the value is below 30.0 the word 'Cold' is printed, and if the value is above 90.0, the word 'Hot' is printed.

It is possible to use alarm limits as the limit values, and also to use dictionary entries for the limit text e.g. [PID1.PV]>=[PID.LL\_SP]<=[PID1.HL\_SP]#{U10,U11,U14} would print the text string held in item 11 of the User dictionary if the value of PID1 lies between the limits. If the value lies below the lower limit, the message held in U10 is printed, and if the value lies above the upper limit, the text held in U14 is printed.

For Boolean variables, which are either false or true, the format is: [Variable]{false text,true text}. For example, [Pid7.SelMode.Track]{,TrackOn} would cause 'TrackOn' to be printed when [Pid7.SelMode.Track] becomes 'True', but nothing would be printed when the value becomes 'False'.

This same syntax can be used to apply enumerations to integers, booleans, subfields and enumerations.

System variables System variables (some of which are listed in table 5.9.1b) can be used to include system information in the report. In the example of Figure 5.9.1a, the items \_TIME and \_DATE are included to cause the system time and date to be included in the report. As with other variables, a suitable size must be allocated to the items, for formatting purposes. See the User Screen Editor handbook (HA260749U005) for a complete list.

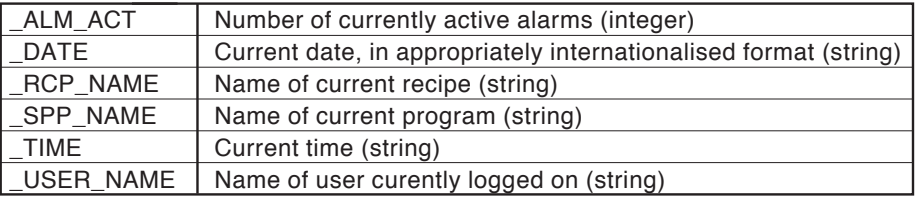

Table 5.9.1b System variables

### **5.9.1 REPORT FORMS (Cont.)**

### **UYF FILE ENTRIES (Cont.)**

#### FORMATTING ATTRIBUTES

Any one letter from each of the following groups of formatting codes that are applicable to a particular variable can be appended:

- 1. Enter C, L or R to format the associated value as centred, left justified or right justified respectively. (Text defaults to Left justified (L); Numeric values default to right justified (R).)
- 2. Enter Z to include leading or trailing zeros
- 3. For REAL variables: enter S to display the value in scientific notation (e.g. 1.23E-3)
- 4. For INTEGER variables, one of the following may be chosen:
	- $X =$  Display values in hexadecimal format using capital A to F
	- $x =$  Display values in hexadecimal format using lower case a to f
	- Y = Display values in binary format

For examples: If the value of the block 'PID1.options' is 42, then:

[Pid1.options]:8YZ prints 42 as an 8-bit binary value with leading zeros: 00101010, [Pid1.options]:8XZ prints 42 as 0000002A, and [Pid1.options]:4xL prints 42 as  $2a\%$  (where  $\Diamond$  represents a space).

If the value of the block 'PID1.options' is 42.0 then:

[Pid1.options]:8S prints 42 as  $\Diamond$  $\Diamond$ 4.2E1 (where  $\Diamond$  represents a space).

#### BARGRAPHS

Simple bargraphs, consisting of a horizontal line of asterisks, can be included in the report, by the entry of scale low and high values and the adding of the letter B after the width character, For example, if the (user entered) scale is 0 to 50, and the width is 20, then a value of 0 is represented by zero asterisks, and a value of 50 is represented by 20 asterisks. Thus, for this example, each asterisk represents 20/50 or 0.4 of the scale. If the value is not a whole number of asterisks, then 'rounding' is applied.

Thus, a value of 42 would be represented by  $42 \times 0.4 = 16.8 = 17$  asterisks, but a value of 41, (41 x 0.4 = 16.4) would be represented by 16 asterisks. The 17th asterisk would 'turn on' when the process value reached 41.5

The following entry, includes literal text entries to show the low and high scale values:

"0 [",  $[Loop1.PV]$  =  $0 \le 50:20B$ ," $]$  50". For a value of 42, this produces the following printout:

0 [\*\*\*\*\*\*\*\*\*\*\*\*\*\*\*\*\* ] 50

#### FURTHER INFORMATION

- 1 Variables of type ENUM are printed textually even in the absence of an enumeration list, using the text defined within LIN. If an enumeration list is included, then all the desired strings must be included. Empty or Over range valued do not default to the LIN strings.
- 2 Alarm subfields (e.g. [PID1.ALARMS.HIGHABS] behave as integers taking values 0 to 3:
	- 0 = Alarm not active, Alarm not unacknowledged
	- 1 = Alarm active and acknowledged
	- 2 = Alarm no longer active, but remains unacknowledged
	- 3 = Alarm active but not acknowledged.

If the entire field is specified (e.g. [PID1.ALARMS], a bitwise OR of all alarms is performed. Note: The subfield 'Combined' 'is also accessible. This is derived from the individual alarms using a different algorithm.

3 It is mandatory to supply size information for all variables except when an enumeration list has been given, in which case, the width defaults to that of the longest string.

### **5.9.2 Alarm forms**

Note: Ensure correct operation of each customised IDs, as any error in the ID will not be reported as an alarm in the LPTDEV block.

For any application with printer support, there can be an optional alarm message formatting form (.UYT) file. The file syntax is similar to the .UYF file described in section 5.9.1 above, to which reference should be made if necessary.

.UYT files are used to customise the way in which alarm and Event messages are printed in reports. These messages are invoked, when certain actions occur within the instrument. Each alarm or event has an identifier assigned to it so that the correct type of message can be selected.

The various identifiers are listed in table 5.9.2a, along with their applicability to various system variables which can be included in the report. These system variables are listed in table 5.9.2b In the case where a system variable is inapplicable, a blank is displayed.

| ID   | Invoked on             | Applicable to |        |        |              |              |              |  |  |  |  |
|------|------------------------|---------------|--------|--------|--------------|--------------|--------------|--|--|--|--|
|      |                        | A BLOCK       | A DATE | A NAME | A PRI        | A TIME       | A TYPE       |  |  |  |  |
| 1001 | Alarm active           |               |        | N      |              |              |              |  |  |  |  |
| 1002 | Alarm cleared          |               | v      | N      | v            | $\checkmark$ | $\checkmark$ |  |  |  |  |
| 1003 | Alarm acknowledged     |               |        | N      |              |              |              |  |  |  |  |
| 1004 | <b>Block event</b>     |               |        | N      |              |              |              |  |  |  |  |
| 1005 | Block event with name  |               | v      |        | v            |              |              |  |  |  |  |
| 1006 | System event           | N             |        | N      | v            |              |              |  |  |  |  |
| 1007 | System event with name | N             |        | v      | $\checkmark$ | $\sqrt{}$    |              |  |  |  |  |
| 1008 | Operator note          | N             |        |        |              |              | N            |  |  |  |  |

Table 5.9.2a Alarm type identifiers

| System variable   Definition |                                                         |
|------------------------------|---------------------------------------------------------|
| A BLOCK                      | The name of the associated function block               |
| A DATE                       | The date associated with the queue entry                |
| A NAME                       | A name associated with an event (e.g. SPP program name) |
| A PRI                        | The priority asigned to the alarm or event              |
| A TIME                       | The time associated with the queue entry                |
| A TYPE                       | The alarm or event type                                 |

Table 5.9.2b Alarm system variables

### **EXAMPLE**

The figures below show an example of a .UYT file and a typical resulting appearance in the report, respectively.

> **\*I1001 \_A\_DATE:8," ",\_A\_TIME:8," " \_A\_BLOCK:8R,"/",\_A\_TYPE:8L,"ACTIVE (",\_A\_PRI:1,")\$R\$L"**  $\bar{x}_1\bar{1}002$ **\_A\_DATE:8," ",\_A\_TIME:8," " \_A\_BLOCK:8R,"/",\_A\_TYPE:8L,"Cleared\$R\$L"**

> > Sample UYT file

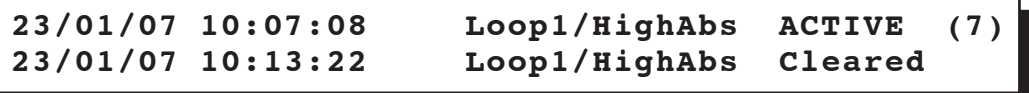

Typical .UYT file printout

# **5.10 RECIPE FILES**

For instruments supporting Recipes, it is possible to create Recipe files (.UYR) on a PC, using a text editor or spreadsheet that supports Comma separated variable (CSV) format files.

Each .UYR file consists of three parts. The first part is a 3-line header which describes, in a fixed format, the general information contained in the file. The second part consists of a single 'Title Line'. The final part consists of a number of lines, each describing a single variable

Notes:

- 1. No line may exceed 512 characters, including line feed/carriage return instructions.
- 2. Spaces are counted as characters
- 3. String titles do not have to be unique
- 4. Trailing commas will be treated as illegal unless otherwise stated.
- 5. If a string length is exceeded, any 'extra' characters are lost when saving the file.
- 6. Commas, double quotes ("), single quotes (') and equals signs are all illegal in fields.
- 7. Non-printing characters (excluding <CR> and <LF>) are not permitted anywhere within the file

#### **5.10.1 Basic Recipe File**

#### **FILE HEADER**

Line 1

Line 1 must contain UYR,1 only

#### Line 2

Line two contains comma separated information about the current revision of the file e.g.

2,10/04/08,01:37:08,Fred Bloggs,09/04/08,23:37:08

Where

'2' is the revision level of the file

'10/04/08' is the day/month/year that revision was carried out (local time).

'01:37:08' is the hours:minutes:seconds that the revision was carried out (local time).

'Fred Bloggs' is the name of the person who last modified the file.

'09/04/08' is the day/month/year that revision was carried out (UTC \*).

'23:37:08' is the hours: minutes: seconds that the revision was carried out (UTC  $*$ ).

#### Line 3

Line three defines the recipe set block to be used and recipe download timeout value, in seconds (max. 60).

<Recipe Set Block>,<Timeout>

e.g. SET1,30

The recipe Set Block is the name of the RCP\_SET block to be used. If left blank, this field implies any RCP\_SET block.

If the download timeout is exceeded, the recipe download is assumed to have been unsuccessful, and the recipe goes into a failed state.

\*Note: This UTC (GMT) time and date is accurate only if the instrument's clock ([section 4.5.3\)](#page-113-0) and time zone ([section 4.5.5\)](#page-116-0) are set correctly

### **5.10.1 BASIC RECIPE FILE (Cont.)**

### **TITLE LINE**

This line defines how many recipes there are in the file, (minimum = one):

,Setpoint:<Line Name>,<Recipe 1 Name>,-,-,-,<Recipe N name>

where:

<Line name> defines the name of the recipe line (not required for single line files)

<Recipe N name> is the name of the Nth recipe.

# **VARIABLE LINES**

For each variable in the recipe, a line is required of the form:

<Name>,<Tag>,<Value 1>,-,-,<Value N>

where:

<Name> is the name of the variable

<Tag> is the tag name in the database. If the tag name is enclosed within braces ({}), the variable is considered to be non-verifiable

<Value N> is the value of the Nth recipe. The number of values must correspond with the number of recipes.

### **BASIC FILE EXAMPLE**

Figure 5.10.1 is an example of a basic UYR file with three recipes.

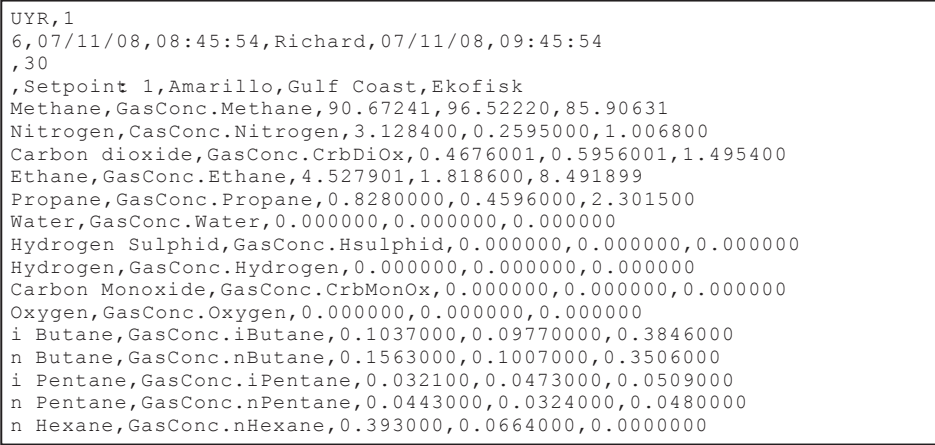

Figure 5.10.1 Basic file example

# **5.10.2 More complex files**

### **MULTI-LINE FILES**

Figure 5.10.2a, below shows a 2-line version of the basic file described above. The differences are:

In the Title line, field number 2 is included and the lines have been named.

In each variable line, a second field (GasConc2) is included. For the sake of consistency, GasConc has been changed to GasConc1.

| UYR, 1                                                                                 |
|----------------------------------------------------------------------------------------|
| 7,07/11/08,08:56:13, Richard, 07/11/08,09:56:13                                        |
| .30                                                                                    |
| , Setpoint: Line 1, Setpoint: Line 2, Amarillo, Gulf Coast, Ekofisk                    |
| Methane, GasConcl.Methane, GasConc2.Methane, 90.67241, 96.52220, 85.90631              |
| Nitrogen, GasConcl.Nitrogen, GasConc2.Nitrogen, 3.128400, 0.2595000, 1.006800          |
| Carbon dioxide, GasConcl.CrbDiOx, GasConc2.CrbDiOx, 0.4676001, 0.5956001, 1.495400     |
| Ethane, GasConc1. Ethane, GasConc2. Ethane, 4.527901, 1.818600, 8.491899               |
| Propane, GasConcl. Propane, GasConc2. Propane, 0.8280000, 0.4596000, 2.301500          |
| Water, GasConcl. Water, GasConc2. Water, 0.000000, 0.000000, 0.000000                  |
| Hydrogen Sulphid, GasConcl. Hsulphid, GasConc2. Hsulphid, 0.000000, 0.000000, 0.000000 |
| Hydrogen, GasConcl.Hydrogen, GasConc2.Hydrogen, 0.000000, 0.000000, 0.000000           |
| Carbon Monoxide, GasConcl.CrbMonOx, GasConc2.CrbMonOx, 0.000000, 0.000000, 0.000000    |
| Oxygen, GasConc1. Oxygen, GasConc2. Oxygen, 0.000000, 0.000000, 0.000000               |
| i Butane, GasConc1.iButane, GasConc2.iButane, 0.1037000, 0.09770000, 0.3846000         |
| n Butane, GasConc1.nButane, GasConc2.nButane, 0.1563000, 0.1007000, 0.3506000          |
| i Pentane, GasConc1.iPentane, GasConc2.iPentane, 0.032100, 0.0473000, 0.0509000        |
| n Pentane, GasConc1.nPentane, GasConc2.nPentane, 0.0443000, 0.0324000, 0.0480000       |
| n Hexane, GasConc1.nHexane, GasConc2.nHexane, 0.393000, 0.0664000, 0.0000000           |

Figure 5.10.2a Multi-line file example

### **FILES WITH OPTIONAL CAPTURE VARIABLES**

To generate a recipe file with separate capture points, then for each recipe line there must be an additional field after each column in the title line and for each variable. The title line entry should be an item called "Capture", and the field for the variable is the tag of the field to be captured. This field may be left blank if no capture value is to be specified.

Figure 5.10.2b shows the 2-line file of figure 5.10.2a, with capture variable on the first two variables.

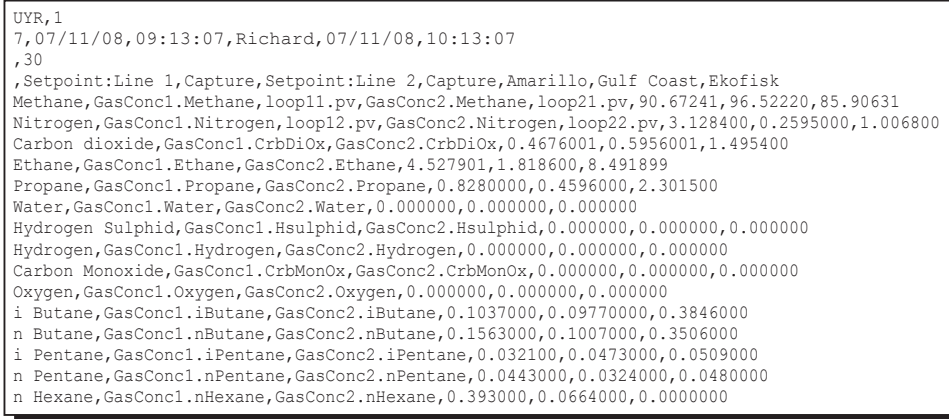

Figure 5.10.2b UYR file example with Capture Variables

# **5.10.2 MORE COMPLEX FILES (Cont.)**

# **FILES WITH OPTIONAL MONITOR VARIABLES**

To generate a recipe file with monitor points for each recipe line, an additional field must be included after each column in the title line, and for each variable. The title line entry should be an item called "Monitor". The field for the variable is the tag of the field to be monitored. Monitor fields must be placed after capture fields (if any).

Figure 5.10.2c shows a single-line file with monitor and capture points. See [section 3.7.2](#page-70-0) for details of Capture and Monitor

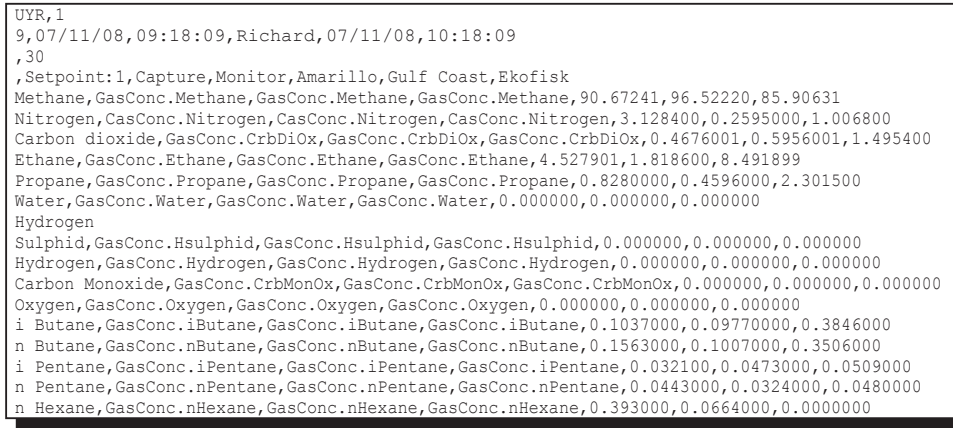

Figure 5.10.2c Single-line file with Monitor and capture.

# **5.11 WRITABLE DICTIONARY**

The writable dictionary holds text that may be used for the batch system or in reports. This dictionary is different from all other dictionaries in that it can be modified from the Batch screen or from a user screen. The values of these texts may optionally be initialised from the USER.UYL file described in [section 5.5,](#page-177-0) above.

All values are preserved across power failure, but any values in the .UYL file will over-write those on power up. The dictionary holds up to 120 records, each of up to 40 characters in length.

# **5.12 THE RECIPE DICTIONARY**

The recipe dictionary holds text that originates from the recipe files (.uyr). It may not be initialised from a .uyl file. The text held by this dictionary changes whenever .uyr files are loaded or modified from the front panel.

The dictionary is divided up into sections, one for each recipe set, each spanning a range of up to 1000 records.

The sections are allocated as follows :- 1001-1999, Recipe set number 1 2001-2999, Recipe set number 2 3001-3999, Recipe set number 3 4001-4999, Recipe set number 4 5001-5999, Recipe set number 5 6001-6999, Recipe set number 6 7001-7999, Recipe set number 7 8001-8999, Recipe set number 8

Also the section 1-999 represents the recipe set currently on view and is thus a duplicate of one of the other sections.

The following table indicates how the records are allocated in each recipe set. To get the actual record, from recipe set number n, simply add 1000\*n. For example, to get the record of the user who last edited the recipe 3 .uyr file, use record number 3014

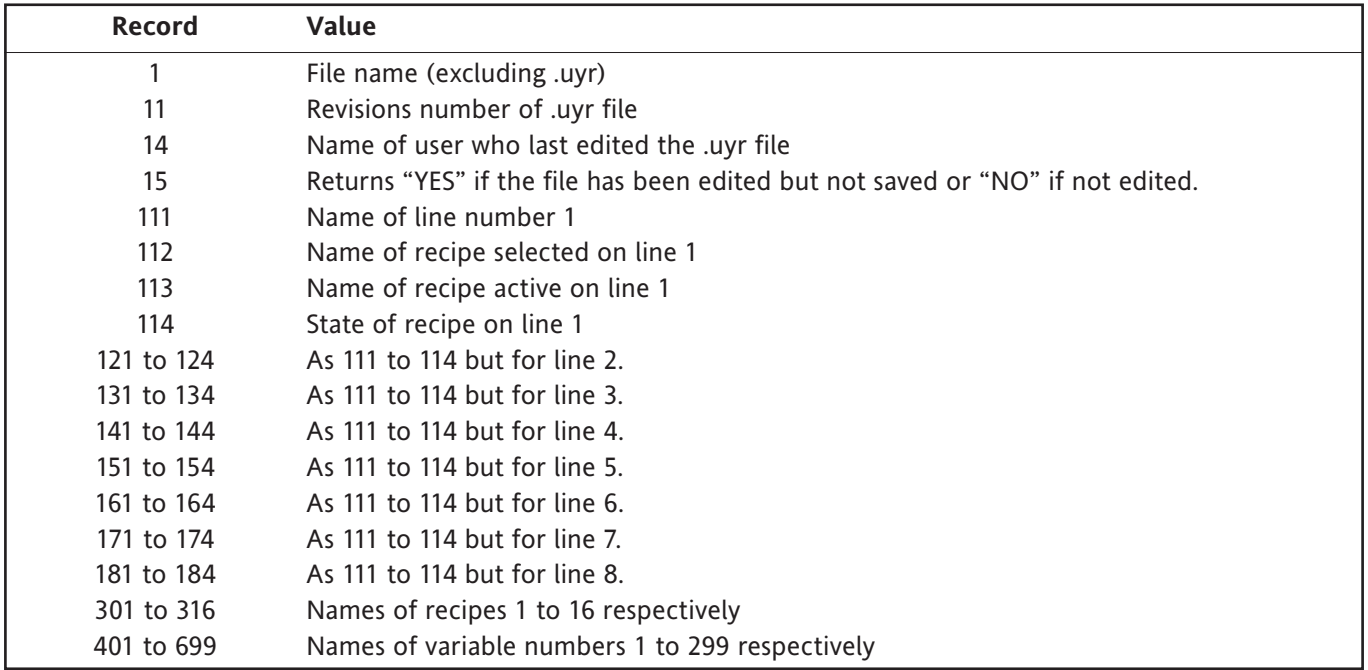

# **5.13 THE BATCH DICTIONARY**

The batch dictionary holds text that originates from the batch files (.uyb) and any corresponding recipe files (.uyr). It may not be initialised from a .uyl file. The text held by this dictionary changes whenever the .uyb and/ or .uyr files are loaded or modified from the front panel.

The dictionary is divided up into sections, one for each batch controller, each spanning a range of up to 1000 records.

The sections are allocated as follows :-

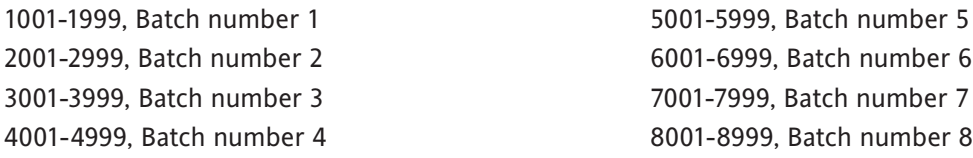

Also the section 1-999 represents the batch currently on view and is thus a duplicate of one of the other sections.

The following table indicates how the records are allocated for each batch. To get the record from batch n, add 1000\*n. For example, to get the record of the user who last edited the batch 3 .uyb file, use record number 3014

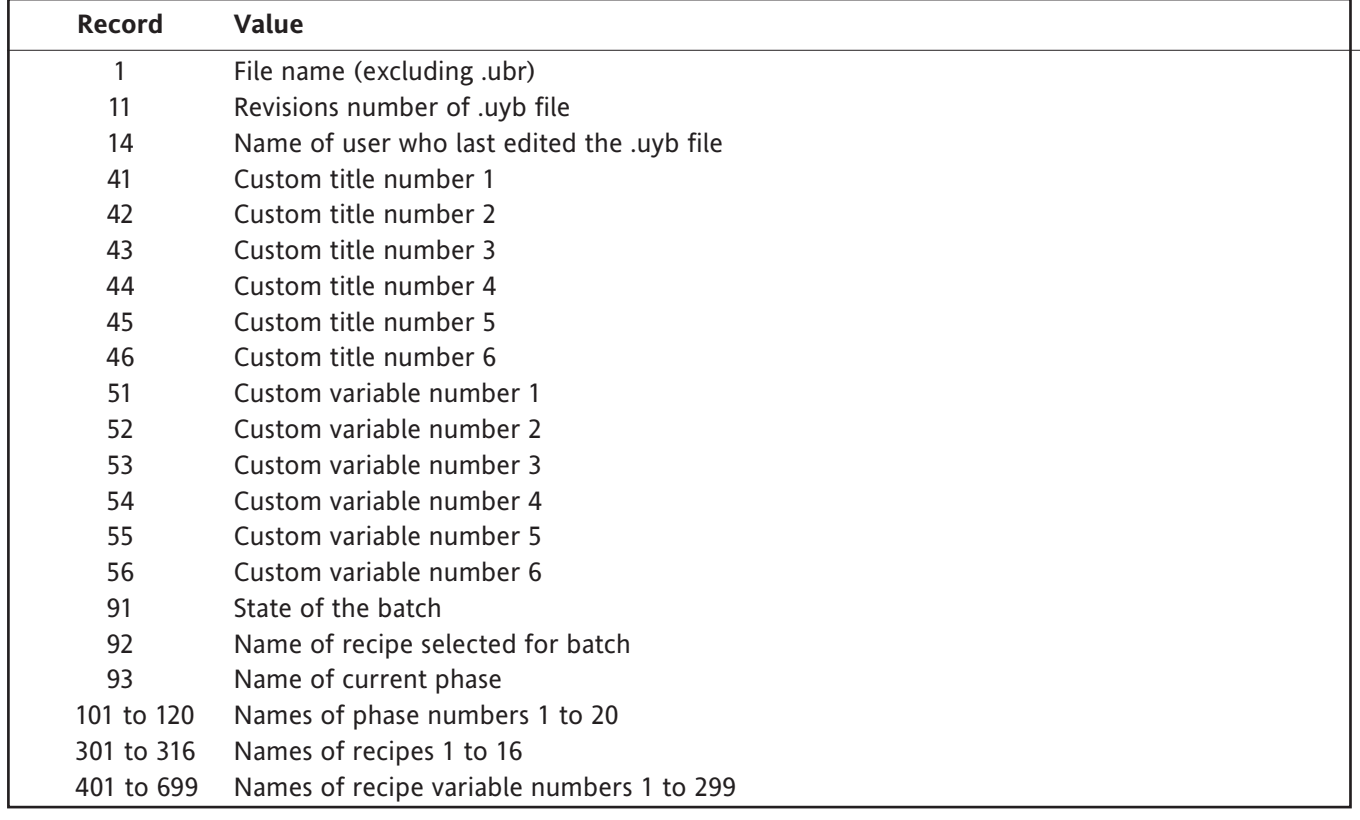

# **5.13.1 Example**

If '#B1001' is included in a form file ([section 5.9\)](#page-193-0) then the .uyb file name is included in the report.

# **5.14 BATCH FILES**

For instruments supporting Batch, it is possible to create Batch files (.UYB) on a PC using a text editor or spreadsheet that supports Comma separated variable (CSV) format files. Each .UYB file consists of 2 parts. The first part is a 6-line header, which describes, in a fixed format, the general information contained in the file. The second part consists of a number of phases of the batch.

#### Notes:

- 1. No line may exceed 512 characters, including line feed/carriage return instructions.
- 2. Spaces are counted as characters.
- 3. Trailing commas will be treated as illegal unless otherwise stated.
- 4. Commas, double quotes ("), single quotes (') and equals signs are all illegal in fields.
- 5. Non-printing characters (excluding <CR> and <LF>) are not permitted anywhere in the file.

# **5.14.1 File Header**

The format of the 6-line header is:

### Line 1

Line 1 must contain UYB,1 only

### Line 2

Line 2 contains comma-separated information about the current revision of the file e.g. 2,10/04/08,01:51:16,Fred Bloggs,09/04/08,23:51:16

Where: '2' is the revision level of the file

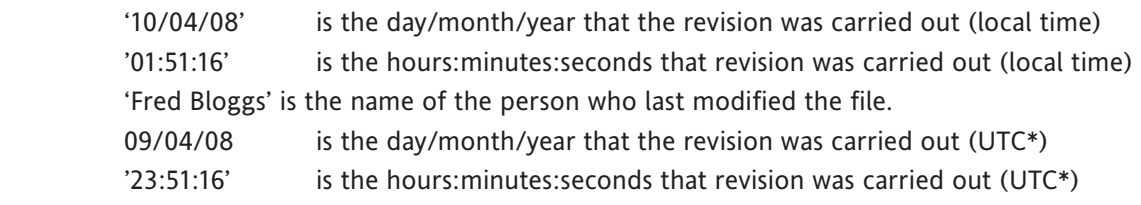

### Line 3

Line 3 defines the batch engine interface as

<BAT\_CTRL>,<End Action>,<Timeout>,<Confirm level>,<BatchID Prefix>

#### e.g. BATCH1,0,60,2,ABC:R

# Where

- 'BATCH1' is the name of the BAT\_CTRL block to run the batch.
	- '0' defines the action on RESET,
		- 0 Requires a reload,
		- 1 Can be re-started without a reload.
	- '60' defines the timeout, in seconds for state transitions (maximum 3600 seconds).
	- '2' defines the level of confirmation required when starting from the front panel.
		- 0 No confirmation required,
		- 1 OK/CANCEL dialogue box,
		- 2 Required re-entry of password.

# ABC: $R$  is an optional batch id prefix of the form <Prefix>: $R$ , where Prefix overwrites the batch ID, from the left, with the characters of the prefix. For example, a prefix of RKN, would result in batch IDs such as RKN00014. :R, if added, makes the batch ID read only (i.e. it cannot be changed from the front panel.)

\*Note: This UTC (GMT) time and date is accurate only if the instrument's clock ([section 4.5.3\)](#page-113-0) and time zone ([section 4.5.5\)](#page-116-0) are set correctly

# **5.14.1 FILE HEADER (Cont.)**

Line 4

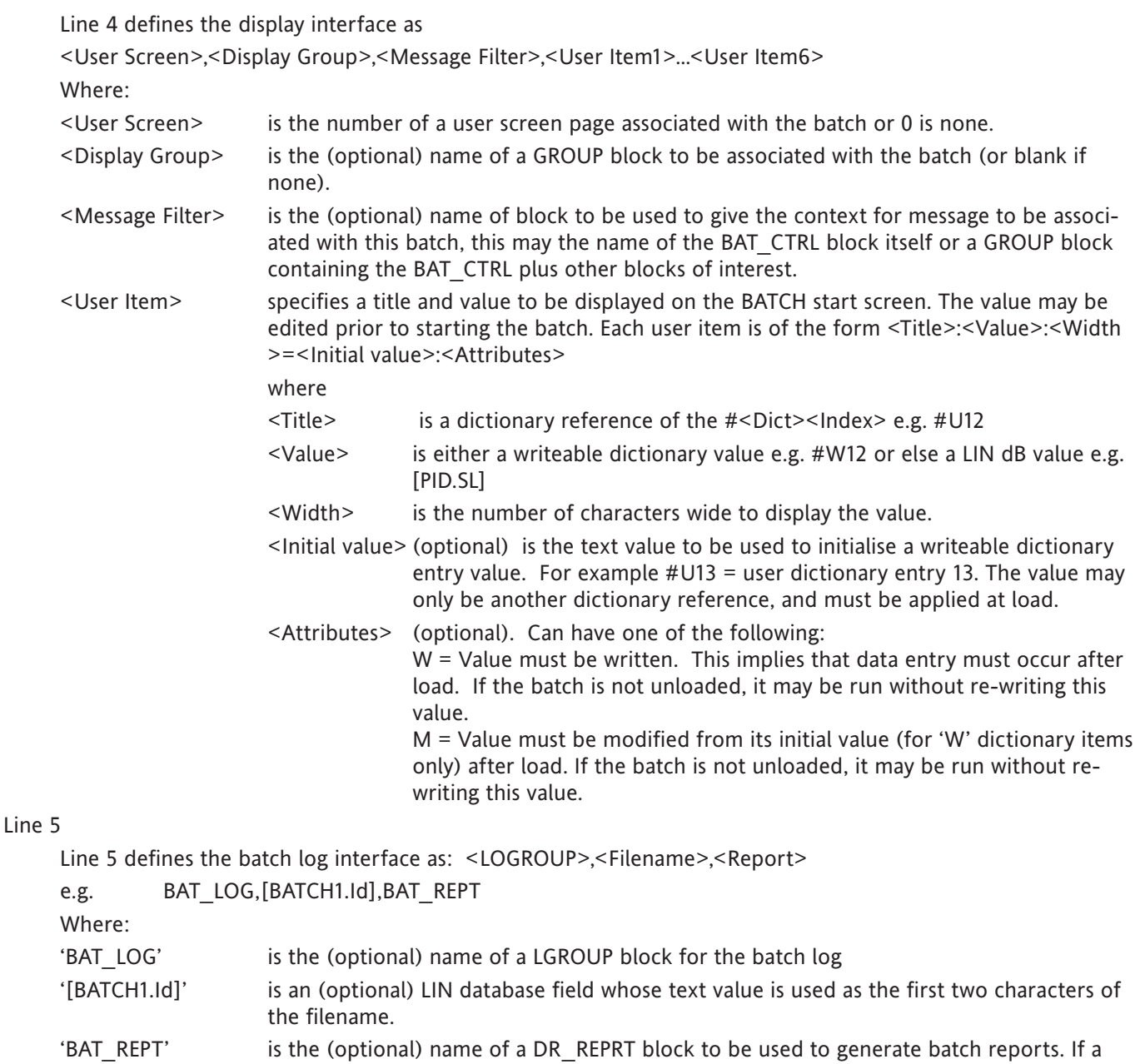

# Line 6

Line 6 defines the recipe interface e.g.

LINE1

Where 'LINE1' is the name of BAT\_LINE block used to parameterise the batch. If SAMPLE.UYB is used then the corresponding recipe file will be SAMPLE.UYR.

then the corresponding .UYF is SAMPLE.UYF.

batch report is to be generated then 3 reports are required in the .UYF file (1: start, 2: stop, 3: abort). The .UYF must be the same name as the .UYB, e.g. if using SAMPLE.UYB

# **5.14.2 Batch Phases**

For each phase of the batch a line is required of the form:

#### <Name>

where: <Name> is the name of the phase.

# **5.15 BAR CODE READER FILES**

An application containing a READER block will reference a reader file (.UYD) file. These files allow for the matching of bar codes and performing the corresponding actions required by those bar codes.

#### EXAMPLE

```
@r,"h",%{GOTO:1}
@r,"a",_ALM_LVL,%{ACK_ALL,GOTO:9010}
@r,"temp",[PID1.SL]:4W2,"deg",""
@r,"$09",[Prog.RqNxtPrg]:8W,%{ST:"[Prog.NxtRdy]:=TRUE;"}
```
### Notes:

- 1 The first line will match if the input is "h" (plus any trailing characters). It will cause the panel to jump to the home page (user page with Id 1).
- 2 The second line will match if the input is "a" (plus any trailing characters) and there are some active or unacknowledged alarms. It will cause acknowledgement of all alarms and jump to the Alarm History page (access level permitting, or overridden).
- 3 The third line will accept input such as "temp98.4deg" (no trailing characters permitted) and will assign the value 98.4 to PID1.SL, provided the current access level is 2 or higher and not overridden.
- 4 The fourth line will accept a TAB character followed by e.g. "MyProg99", and will load and run the program via the ProgCtrl function block "Prog".

# **5.15.1 Overview**

A .UYD file contains an ordered set of potential patterns to be matched. When a bar code is read each of these is checked in turn (in the order they appear in the file) until a match is found (i.e. if there is the potential to match more than one line in the file the first one will be matched).

Each test line (or pattern) comprises a number of items. These items must be separated by commas.

Rules

- 1. No line is to include more than 255 characters
- 2. No spaces or tabs may be included between items

### **PATTERN DELIMITER**

Each line must commence "@r"

# **5.15.2 Literal text**

A text item simply causes that piece of text to be matched with the input. The match fails unless every character in the string appears in the input at the correct position. Certain characters may have been deemed to be 'wildcards', in which case they will match any character in the input, but this is specified elsewhere (e.g. in the READER function block).

Constant literal text is represented by a string in double quotes, optionally followed by size and format specifications; the details of these are defined later, but the general syntax is:

<double-quoted string> [ ':' <size info> <format> ]

Examples:

" $PV =$ "

"ABC123":8C (Uses 8 character positions and centre-justifies)

Where a width wider than the specified text is given, as in the second example, padding uses the 'space' character (which may or may not be a wildcard - see above). Non-printable ASCII characters are defined using IEEE1131 'ST' format; in particular, the following are supported:

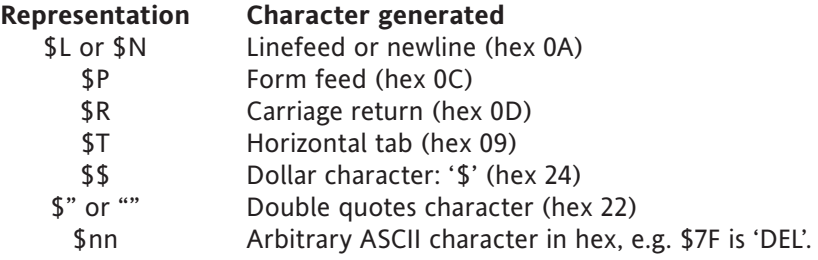

If any other character follows '\$', then the '\$' is ignored.

```
Example: "Cost $"5$$$"" would match Cost "5$"
```
# **EMPTY STRINGS**

The empty literal string (""). This matches the end of the input and therefore may be used to reject input that includes trailing characters.

Note: Any suffix/terminating characters specified in the READER block do not count as part of the input, for these purposes.

Example: @r,"temp",[PID1.SL]:4W2,"deg","" will not allow trailing temperature characters.

# **5.15.3 Dictionary text**

References to text in dictionaries are made using the format:

# <dictionary type id.> <entry number>

For example #U12 will match item 12 in the user dictionary.

Note: The "W" dictionary is writeable and may be written in a similar manner to LIN database variable. E.G. #W10:8 will write 8 characters into the dictionary entry 10

Each dictionary also has the "special" entry number "\*" which is the "current" indexed value. This is used in conjunction with the user actions to modify the entry number written to.

# **5.15.4 LIN database variables**

Variables may be used in three different ways.

- 1. A variable not specified to be writeable, and with a non-zero width, is formatted using the current value of the variable and then matched against the input in exactly the same way as for constant strings (including the possible use of wildcards).
- 2. A variable specified to be writeable ('W' attribute, defined later) will be matched, but only in the limited sense that the required number of characters are present in the input, as specified by the width. If the whole pattern matches then the variable will be assigned a value, just as if the characters had been entered via a touch keypad. No assignment will be carried out if the characters are invalid, e.g. letters for a decimal integer variable. Enumerations (defined later) are not currently supported in this context.
- 3. A variable specified to have zero width will be deemed to have matched if it is a boolean type and true, or if it is a numeric type (integer, real, enum, subfield16, etc.) and is greater than zero, or if it is a string type and is a non-empty string.

The syntax of variables is:

<name> [<enumerations>] [":' <time flags>] [":' <size info> <format>]

Enumerations, time flags, size and format information are defined later.

For most data types the nature of the printed text is obvious. For booleans, the digits 0 and 1 are used by default, but typically an enumeration would be supplied to override this.

Variable names refer to objects in a database. Different databases may be available, and the one required is specified by the structure of the name. The name is of the form

<FB instance>.<field> [.<subfield>], with the whole string enclosed in square brackets (this is mandatory), e.g. [pid1.sp] or [pid2.SelMode.SelAuto].

# **5.15.4 LIN DATABASE VARIABLES (Cont.)**

### **SYSTEM VARIABLES**

The following system variables, identified by a leading underscore, are available :

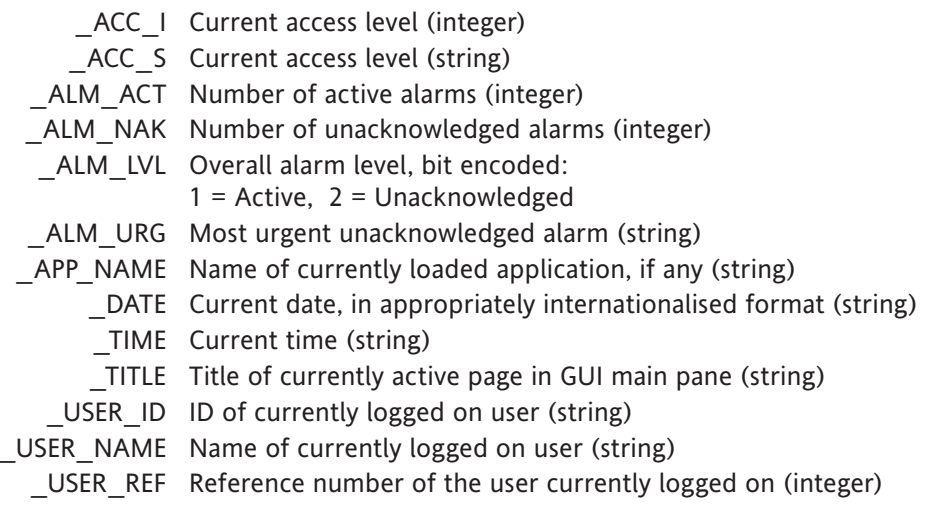

### **ENUMERATIONS**

These apply to boolean, integer, and enumerated variables. They may be used for matching, but cannot (currently) be used in connection with data input.

Enumerations take the form of a comma-separated list of literal strings to be displayed, between curly braces, immediately following the variable name.

Examples:

[door.In.Bit3]{closed,open}

[counter2.op]{Zero,One,Two,Three,Four}

[i.op]{Lo,Lo,Lo,,,,,,Hi,Hi,Hi}

For booleans the enumerations always refer to FALSE and TRUE respectively, whereas for integers they correspond to values 0, 1, 2, etc. As with literal text, ST format may be used for non-ASCII characters; this will also be necessary to obtain the characters '}' (using "\$}" or "\$7D") and ',' (using "\$," or "\$2C") as well as '\$' itself (using "\$\$" or "\$24").

In the case of 'enum' type variables, an explicit list may be given, as above; if omitted, then the value will still be displayed as an enumeration, but using strings extracted from the database.

Where the enumeration text is not literal, but is to be obtained from a dictionary, the bracketed list is preceded with the dictionary character, "#".

For example: door.In.Bit3#{U22,U23}

# **5.15.5 Number of characters**

A width may be given for text and variables. For example,

[i.Count]:6

would allocate 6 characters to this variable.

If the width is omitted for variables, it will default to zero unless an enumeration has been specified, in which case the width will default to that of the longest enumeration string.

# **5.15.6 Number of decimal places**

For REAL variables, the width may be qualified by the number of decimal places, e.g.

[Loop1.PV]:7.3

This will condition the way the variable is formatted for matching, but in the case of a writeable variables the input is not constrained to have the decimal point in the correct place.

# **5.15.7 Formatting attributes**

These are specified for each individual pattern item, modifying the way it is formatted. Some are applicable only to variables, others to constant text too. Some are specific to the data type. Those which apply generally are:

C Centre justify

L Left justify

R Right justify

Centre justification normally tends to the left when the item width and the spaces available are neither both even nor both odd. Adding 'R' to 'C' changes this to a tendency to the right.

Attributes which apply to any variable are:

Z Use the character '0' instead of ' ' for left padding

The following apply to REAL variables only:

S Scientific notation, e.g. 1.23E7

Note that this will condition the way the variable is formatted for matching, but in the case of a writeable variable the input is not constrained; the 'E' (or 'e') format will always be acceptable as input regardless of whether 'S' was specified.

The following may be applied to integer, boolean, subfield and ENUM variables only:

- X Hex format, using upper case A-F
- x Hex format, using lower case a-f
- Y Binary format

If a hex integer is writeable, then either upper or lower case a-f will be accepted as input, regardless of whether 'x' or 'X' was specified.

Note: Binary format is not currently available for writeable variables.

# **5.15.8 User actions**

A pattern match may also cause the execution of a number of user actions. An action list may be included as:

%{<action>} for a single action

%{<action1>,<action2>} for 2 or more actions

The list of possible actions are shown in table 5.15.8, below.

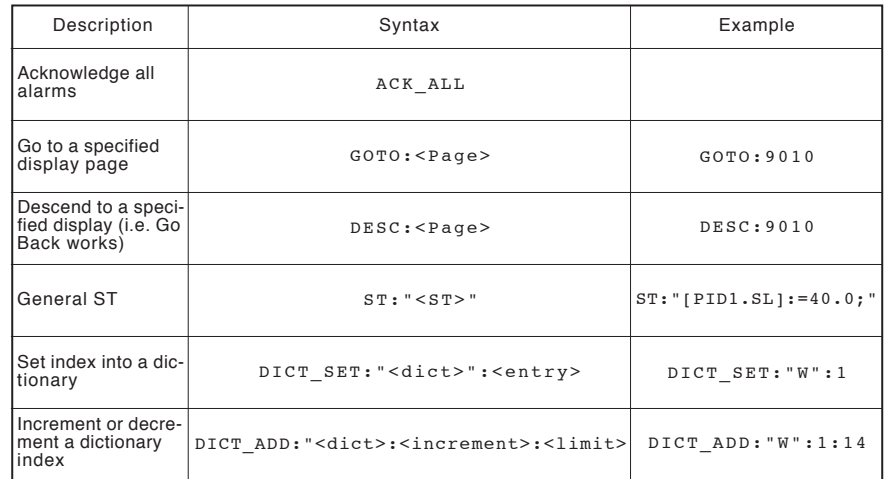

Table 5.15.8 Action list

# EXAMPLE

The following examples show how the input string "RESET" will reset the writeable dictionary index to 11. Then each successive item beginning "ITEM:" will write its next 8 characters into the writeable dictionary and increment the index. In this way a list of strings are scanned into dictionary entries 11 to 14.

@r,"RESET",%{DICT\_SET:"W":11} @r,"ITEM:",#W\*:8W,%{DICT\_ADD:"W":1:14}

This construct may particularly useful in scanning a list of text items into the "W" dictionary, which may then be used as input to a report.

# **5.16 DATABASE CHANGE AUDIT TRAILING**

This facility allows for audit trailing of changes of values in the application. This is independent of the other facilities which audit trail values in response to user interaction. This facility is aimed at values that change without user interaction. In order to configure this facility a file of <database name>.UYA must be created. This is a simple text file in 2 parts, a header line and then a single line for each value of interest.

Note: Only the first eight characters of a string are monitored for changes.

# **5.16.1 Header Line**

The header line is of the form:

UYA,1[,[<burst\_threshold>][,[<br/>back\_off\_period>][,[<dynamic\_threshold]]]

The three optional numeric fields are as follows

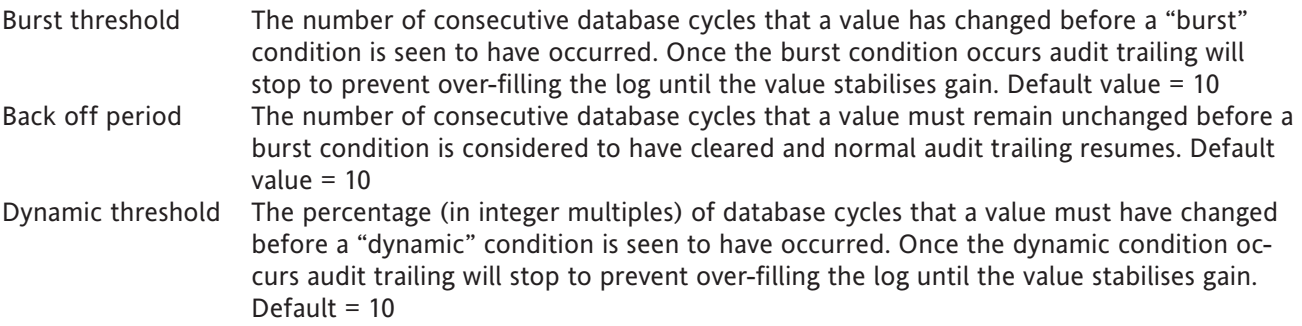

### **5.16.2 Item Lines**

Item lines are of the form depicted below. Each line identifies a field name to be monitored.

<BlockName>.<FieldName>

# **Chapter 6: ADMINISTRATIVE FUNCTIONS**

### Notes:

- 1. Access to all functions described in his chapter require ADMIN privileges.
- 2. The functions described in this chapter apply only to instruments fitted with the 'Auditor' option.

The Administration menu is accessed by operating the menu key at the bottom right of the screen, followed by operations of SYSTEM and ADMIN keys

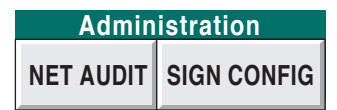

# **6.1 NETWORK AUDIT TRAIL**

This function allows the Audit trail (i.e. alarm and event logs) to be transmitted from the instrument (the 'Provider') to up to three E suite systems (the 'Consumers'). Network Audit Trail is accessed from the Administration menu by operation of the NET AUDIT key, as depicted in figure 6.1, below.

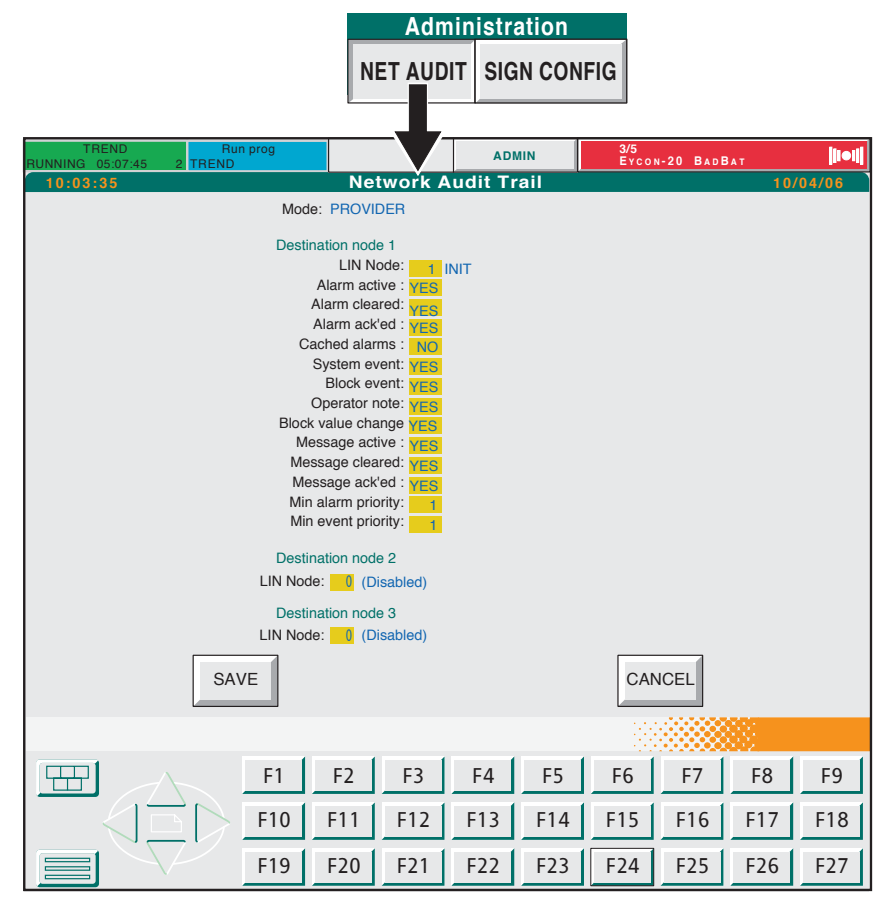

Figure 6.1 Network Audit trail access.

# **6.1.1 Modes**

The function can be programmed in the following ways:

- 1. Isolated. The instrument displays only its own alarms and events. Alarms and events are not transmitted to any other node.
- 2. Provider. As 'Isolated', except that the unit can also transmit its alarms and events to up to three other Audit Trail consumers.
- 3. Consumer. The instrument displays its own alarms and events, plus those of up to eight other Visual Supervisors. Alarms and events are not transmitted to any other node. The node number of the provider is prefixed to the relevant line(s) in Alarm and Event Logs ([section 3.5.6](#page-58-0)) - local Alarms and Events are prefixed with space characters.

# **6.1.2 Configuration (Provider)**

Configuration is in two parts - selecting the E suite systems (the Consumers) to which the Audit Trail is to be transmitted, and (if required) disabling one or more alarm or event types, so that only those items of interest are transmitted.

### **CONSUMER SELECTION**

From 'Provider' mode, enter the (decimal) node addresses of the E suite systems to which the Audit Trail is to be sent. Once this has been done the SAVE key should be operated, and power removed from the instrument for a few seconds, then reapplied.

### **AUDIT TRAIL FILTERING**

Again, from 'Provider' mode, the various parameters associated with each node's Audit trail can be enabled (set to 'Yes') or disabled (set to 'No').

#### **PARAMETERS**

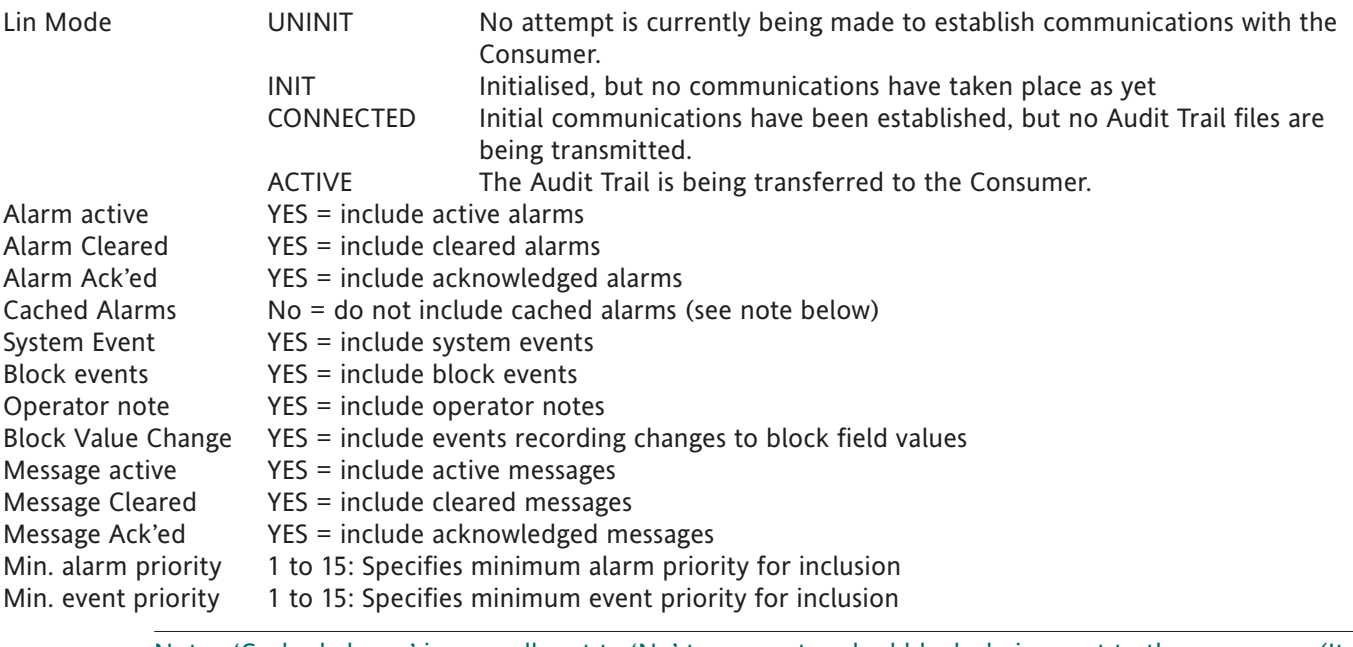

Note: 'Cached alarms' is normally set to 'No' to prevent cached blocks being sent to the consumer. (It is usual for the Consumer to have cached these blocks itself.)

# **6.1.3 User ID control**

The use of passwords and user IDs is more strictly controlled in an instrument fitted with the Auditor option, than in instrument not so fitted (section 4.4, above). Access to User IDs and passwords etc. requires ADMIN permissions.

The major points to note are as follows:

- 1. It is not possible to edit a user's Identity, Name, Access Level or 'Attributes' once the SAVE key has been pressed.
- 2. Once a password has been allocated, it can not be used again either by the original user or by a new user.
- 3. A Password expiry period, amongst other things, can be set in the 'Properties' menu. Once this period has expired, the relevant passwords will no longer be usable.
- 4. A new user's initial password has a 24 hour expiry period. Within this time the user must log in and enter a new password. Once this is done, the new password will be allocated the expiry period set up in the Properties menu (default 90 days).
- 5. A Password must include one non-alpha character (i.e. it must have at least one character which is not one of A to Z or a to z.)
- 6. The password may not be the same as the User identity.
- 7. The 'Delete' key in the non audit-pack instrument is replaced by a 'Retire' key. When the Retire key is operated, with a user selected, that user's name is removed (after confirmation) from the security access page. The details are, however, stored within the instrument to ensure that the same ID/password etc. cannot be used more than once.

### **SECURITY ACCESS PAGE**

This page is called by touching the ACCESS key from the root menu, and entering the ADMIN Identity and Password (both 'ADMIN' when despatched from the manufacturer). Once logged in as ADMIN, operation of the USERS key calls the Security Access Display page, shown in figure 6.1.3a, below.

| <b>TREND</b><br>RUNNING 13:07:45   | <b>TREND</b>                    | Run prog       | 巨<br><b>ADMIN</b>                |              |                 |                        | 3/5<br>Eycon-20 BADBAT |                |     |                 |                | $\ $ iei $\ $ |                |  |
|------------------------------------|---------------------------------|----------------|----------------------------------|--------------|-----------------|------------------------|------------------------|----------------|-----|-----------------|----------------|---------------|----------------|--|
| 10:17:20                           |                                 |                |                                  |              |                 | <b>Security access</b> |                        |                |     |                 |                |               | 10/04/06       |  |
| Identity                           | Name                            |                | Access                           |              | Attributes      |                        |                        | Expires        |     |                 | Reference      |               |                |  |
| ADMIN                              | ADMIN                           |                | ADMIN                            |              | 00000003        |                        |                        | 27/11/04       |     |                 | $\mathbf{0}$   |               |                |  |
| ADMIN2<br>ADMIN2                   |                                 |                | ADMIN                            |              | 00000003        |                        |                        | 27/11/04       |     |                 | $\mathbf{0}$   |               |                |  |
| COMMISSI<br>COMISSION              |                                 |                | COMMISSION                       |              | 00000000        |                        |                        | 27/11/04       |     |                 | $\mathbf{0}$   |               |                |  |
| <b>ENGINEER</b><br><b>ENGINEER</b> |                                 |                | <b>ENGINEER</b>                  |              | 00000003        |                        |                        | 27/11/04       |     |                 | 0              |               |                |  |
| <b>OPERATOR</b>                    | <b>OPERATOR</b>                 |                | <b>OPERATOR</b>                  |              | 00000000        |                        |                        | 27/11/04       |     |                 | 0              |               |                |  |
| richard                            | LinMan1                         |                | <b>ENGINEER</b>                  |              | 00000003        |                        |                        | 27/11/04       |     | $\mathbf{0}$    |                |               |                |  |
|                                    |                                 |                |                                  |              |                 |                        |                        |                |     |                 |                |               |                |  |
|                                    |                                 |                |                                  |              |                 |                        |                        |                |     |                 |                |               |                |  |
|                                    |                                 |                |                                  |              |                 |                        |                        |                |     |                 |                |               |                |  |
|                                    |                                 |                |                                  |              |                 |                        |                        |                |     |                 |                |               |                |  |
| CANCEL<br><b>SAVE</b>              | <b>NEW</b><br><b>PROPERTIES</b> |                | <b>MAINT</b>                     | <b>STATS</b> | <b>REVISION</b> |                        | <b>DEPLOY</b>          |                |     |                 |                |               |                |  |
|                                    |                                 |                |                                  |              |                 |                        |                        |                |     |                 |                |               |                |  |
|                                    |                                 | F <sub>1</sub> | F <sub>2</sub><br>F <sub>3</sub> |              | F4              |                        | F <sub>5</sub>         | F <sub>6</sub> |     | F7              | F <sub>8</sub> |               | F <sub>9</sub> |  |
|                                    |                                 | F10            | F11                              | F12          |                 | F13                    | F14                    |                | F15 | F16             |                | F17           | F18            |  |
|                                    |                                 |                |                                  |              |                 |                        |                        |                |     |                 |                |               |                |  |
|                                    |                                 | F19            | F20                              | F21          |                 | F22                    | F23                    |                | F24 | F <sub>25</sub> |                | F26           | F27            |  |

Note: For a more detailed description of how to access the ADMIN login, see section 4.4.3

As can be seen from the figure, the page is divided into a number of columns. Name, Access and Reference columns are all as described in section 4.4.3 above. Other columns are used as follows:

Figure 6.1.3a Security Access Page
#### IDENTITY

Touching a users Identity 'cell' calls the 'Identity' pop-up to appear (figure 6.1.3b). This allows a new password to be entered for the ID in the normal way. The new password has a 24 hour expiry, so the user has to login and provide a further new password within this time period. The pop-up also allows IDs to be 'Retired' or 'Disabled'.

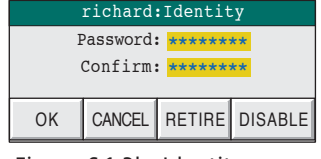

Figure 6.1.3b Identity pop-up

#### RETIRE

A 'retired' user is permanently removed from the Security Access page, and all access privileges are terminated. Retired users' Identities, Names and passwords may not be reused. It is therefore recommended that a note is kept of all Retired users' details.

#### DISABLE

Users who are disabled (Identity and Name in Red) lose their access privileges in a non-permanent way. To reinstate a Disabled user, the Identity cell is touched, the User's password entered and confirmed, and 'OK' touched. If the password is correct, the User is 're-enabled', and is shown in the normal blue colour on the screen. The expiry date remains as first set up for the user.

#### Notes:

- 1. If a user fails to log in within the number of times specified (see Max login attempts in '[PROPER-](#page-218-0)[TIES'](#page-218-0) below), then the user is 'disqualified'. The effects are similar to being 'Disabled', but the 'DIS-ABLE' key in the pop-up is replaced by a 'REINSTATE' key allowing the user's login to be re-enabled.
- 2. In the situation where there is a Visual Supervisor security master and one or more associated Visual Supervisor security slaves:
	- a. the identity pop-up (figure 6.1.3b, above) appears only at the master so it is not possible to reinstate a user from a slave.
	- b. If a user is disabled on a slave unit, then this user can be reinstated only using Security Manager software - reinstatement cannot be achieved just by redeploying the master unit security.
	- c. If a user is disabled on a particular slave unit, deploying the master unit security does not disqualify the user at the master or at any other slave. In order to disqualify a user at the master, the login should be attempted using an incorrect password more times than the 'Max login attempts' setting for that login (see '[PROPERTIES](#page-218-0)' below). Once disqualified at the master, the user cannot log in at the master or at any of the slaves.

#### NAME

Operating this button calls the Name pop-up to the screen. For new users whose details have not yet been Saved, the name can be edited. Otherwise, as shown in figure 6.1.3c, this is a View only function.

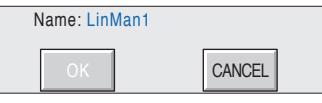

Figure 6.1.3c Name pop-up

#### <span id="page-217-0"></span>**ATTRIBUTES**

Touching a particular user's Attributes 'cell', calls the Attributes page. This is used to define the users ability to 'sign' and 'authorise' changes, and to define whether the user can modify the instruments operation.

The numbers which appear in the attributes column can be decoded as shown in table 6.1.3. The values are additive, so if, for example, 'Sign' and 'Authorise' are both selected 'Yes', and all other fields are selected 'No', then the attributes value would be 00000003.

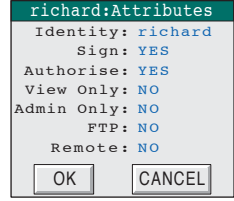

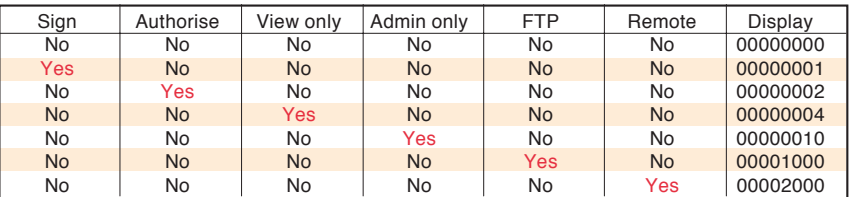

Table 6.1.3 Attribute coding

#### **EXPIRES**

This column shows the expiry date for each Password, For each new user, the expiry date is 24 hours after the new user details are Saved. The user must log on and change the password within 24 hours, or the Password will lapse. The new password will have the Expiry period set in the Properties menu (described below) of the Security Access Page.

#### **SCREEN KEYS**

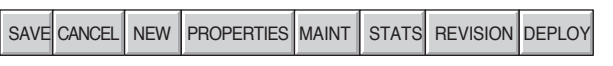

These keys are located near the bottom of the screen. The SAVE and CANCEL keys operate in the same way as described in [section 4.4.3,](#page-101-0) above.

#### **NEW**

Operating the NEW key calls the New User pop-up menu to the display. Once the details have been entered, and 'OK' pressed, the new user appears in Green, on the screen.

> Note: Do not press SAVE until all other parameters (e.g. attributes) have been configured for this user,. Once SAVED, only the password can be changed.

Configure the users [Attributes](#page-217-0), as described above, then press SAVE. The user Identity and Name change to Blue, and the Password expiry date appears as next day. If the user Password is to expire at any period other than that set in the PROPERTIES menu (described below), this should now be set.

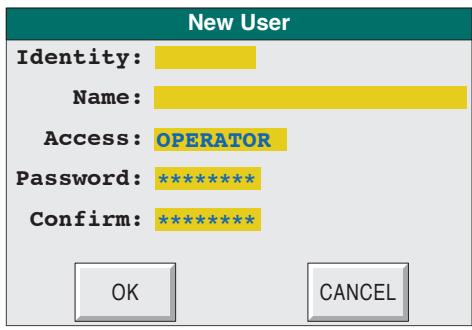

Figure 6.1.3d New User screen

ADMIN should now be logged out of, and the new user logged in and a new password entered.

#### <span id="page-218-0"></span>**PROPERTIES**

Similar to the Properties page described in section 4.4.3, this page, depicted with default values in figure 6.1.3e, allows the login parameters to be set, as described below.

# **Account Properties Min User Id Length: 6 Min Password Length: 6 Max Login Attempts: 3 Password Expiry: 90 days User Timeout: 60 minutes** OK CANCEL

Figure 6.1.3e Properties default values

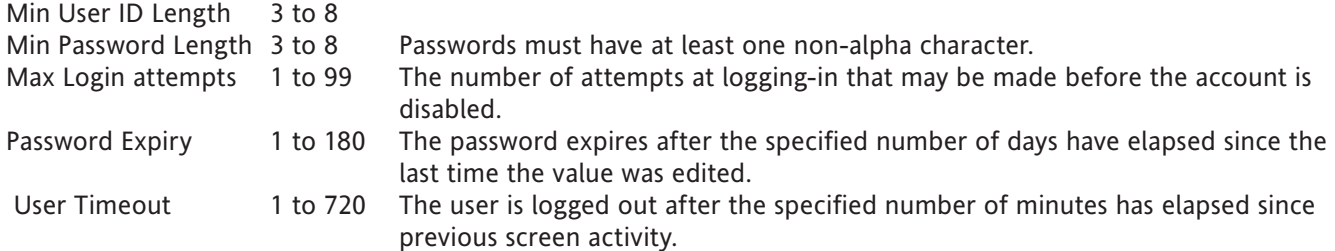

#### MAINTENANCE

Operating the 'MAINT' key at the bottom of the Security Access screen calls the 'Account Maintenance' screen to the display, as depicted in figure 6.1.3f, below.

Recovery Account If recovery account is set to YES, this enables a recovery in the event of all ADMIN accounts becoming unusable. This requires a maintenance contract with the manufacturer. Master Access Setting Master Access to 'NO', means that the

editing of Account systems is not possible. Edit Own Expired Password

If set to Yes, the user will be forced to change password when attempting to log in. If set to 'No', only a user with ADMIN permissions may enable a new pasword for a user whose password has expired.

### **STATISTICS**

Operating the STATS key at the bottom of the Security Access screen calls the 'Statistics' screen, as depicted in figure 6.1.3g, below. **Users:**

This window shows:

- 1. How many users have been configured out of the total available. For example, Users: 6/100 means that six of the 100 possible users have been configured.
- 2. How many users have been retired. For example, 1/200 means that 1 user has been retired, and that 199 further users may be retired.

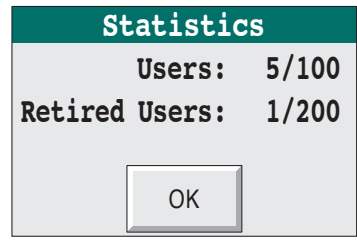

Figure 6.1.3g STATS window

Note: Retiring the 201st user causes the 1st Retired user (by time/date) to be removed from the list. This results in Event 20 (Purged user) being set. This user's data can now be re-used.

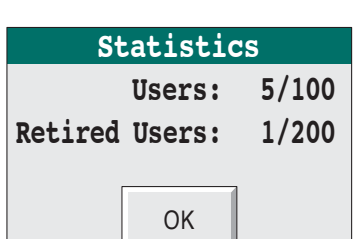

**Recovery Account: YES Master Access: YES**

**Edit Own Expired Password: YES**

OK CANCEL

Figure 6.1.3f Maintenance screen

**Account Maintenance**

REVISION

Touching this key, calls the configuration revision page, as depicted in figure 6.1.3h, below.

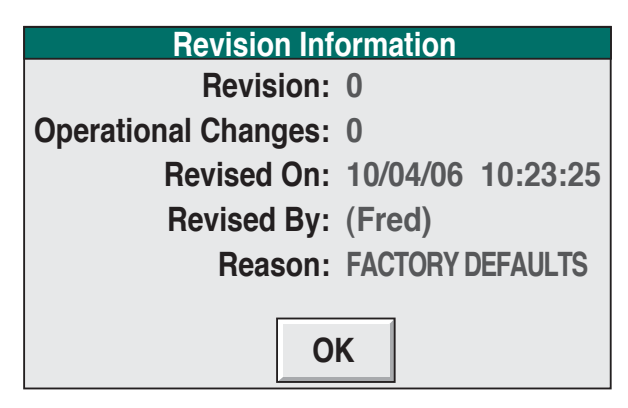

Figure 6.1.3h Revision page

#### DEPLOY

A master access system can 'deploy' its own access system to other Visual Supervisors across its ELIN network. This 'Deployment' is in three stages:

- 1. Select the number of nodes (initially 0)
- 2. Enter the node numbers to be deployed to.
- 3. Initiate the deployment.

The initial display page appears when the 'DEPLOY' key is first pressed (Figure 6.1.3i), and shows that the number of nodes is zero.

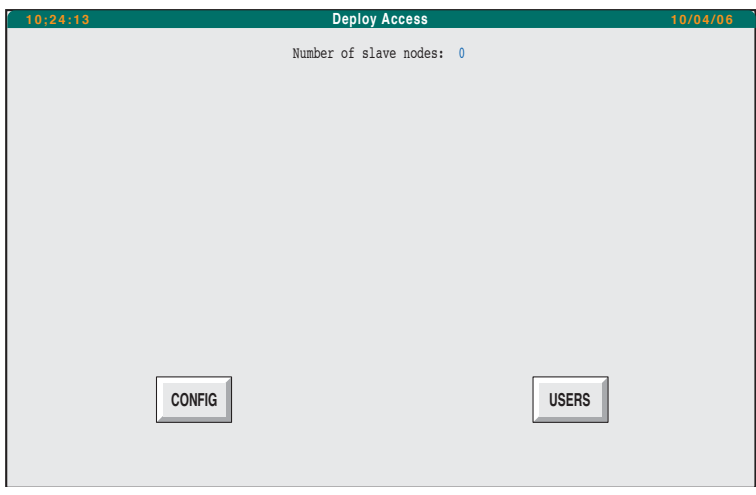

Figure 6.1.3i Initial Deploy configuration page

Touching the CONFIG key, allows the number of nodes to be deployed-to, to be entered. The display shows one configuration box each, for the number of nodes selected, to allow the required node numbers to be entered. Initially, all these contain '0', although this value cannot be used. (Figure 6.1.3 k.)

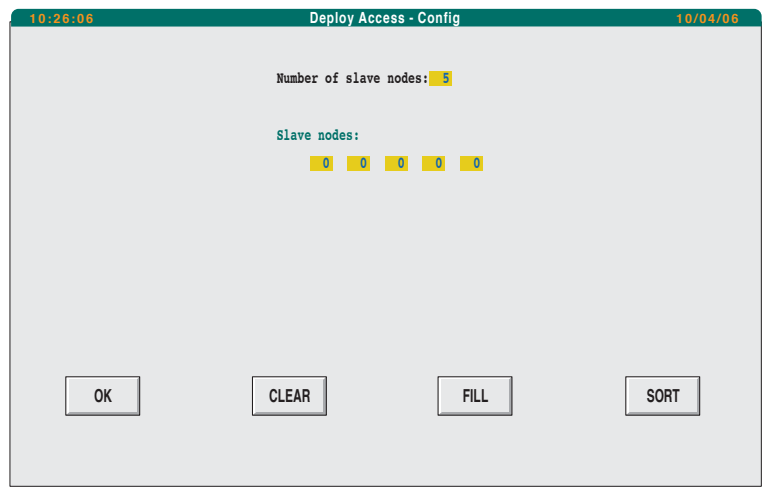

Figure 6.1.3j Node number configuration.

Operation of the FILL key at this point will fill the node number configuration boxes with nodes 1 to n, where n is the number of nodes selected.

If, instead, the first node is entered by the user (say node 10), the FILL operation will automatically fill in the remaining node numbers, (starting at 11 in this example).

If non-consecutive node numbers are entered, say nodes 17, 3, 9, 103 and 14, then the SORT button can be used to reorder the nodes in ascending order (3, 9, 14, 17, 103).

The CLEAR key is used to reset all the mode numbers to '0'.

Operation of the OK key, returns to the previous page, only this time, the newly configured items appear.

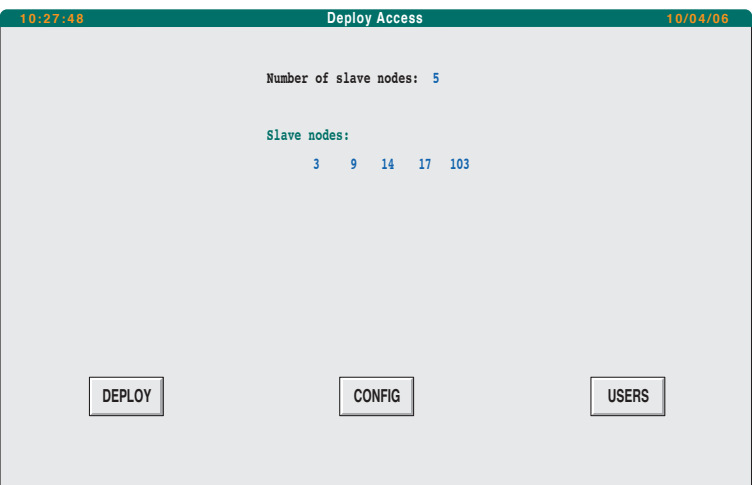

Figure 6.1.3k Completed configuration

Operation of the DEPLOY key causes the deploy to be initiated, once signed and authorized if necessary. Figure 6.1.3l shows the confirmation page.

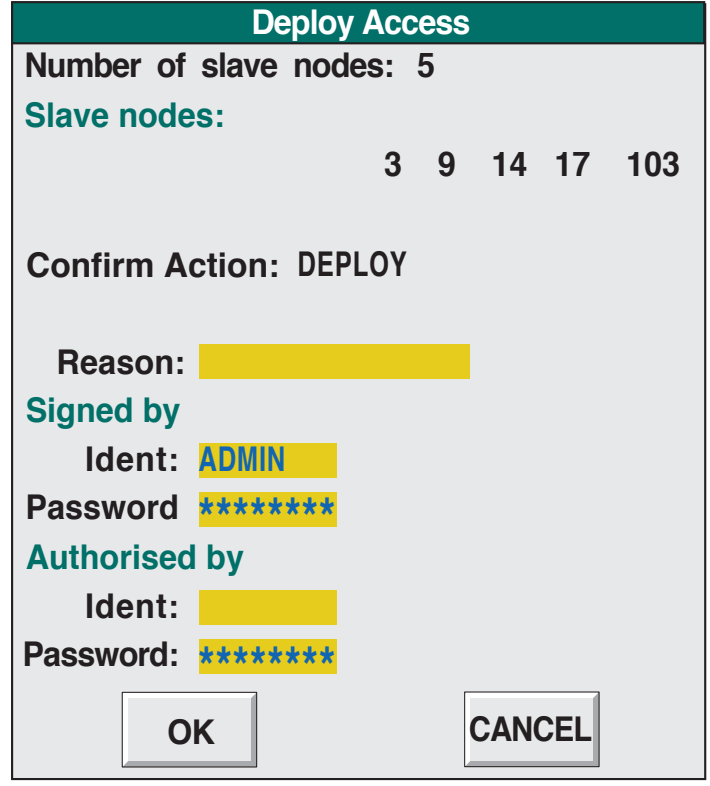

Figure 6.1.3l Deploy confirmation page

## **6.2 ELECTRONIC SIGNATURES**

## **6.2.1 Enabling electronic signatures**

Note: Once Electronic signatures have been enabled, they can not subsequently be disabled.

As shipped, electronic signatures are disabled. The 'Enable signatures' Signature Configuration page (figure 6.2.1) appears on the first operation of the SIGN CONFIG key in the Administration menu.

The only choices are to quit the page (by selecting another page using the menu key) or Enable electronic signatures.

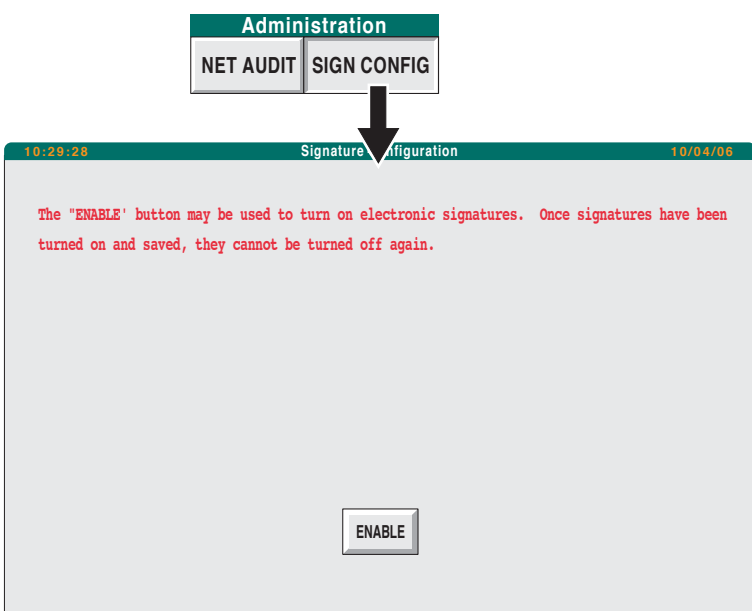

Figure 6.2.1 Enable Signatures page

When 'Enable' is operated, a dialogue box appears requiring two separate ADMIN passwords before the Signature Configuration page (figure 6.2.2) appears.

## **6.2.2 Signature Configuration**

Figure 6.2.2a shows the Signature Configuration page. The administrator IDs in 'Revision Level' are, initially the IDs of the administrators who enabled the Electronic Signature feature. Subsequently the IDs are those of the administrators who signed/authorized the previous Configuration Save.

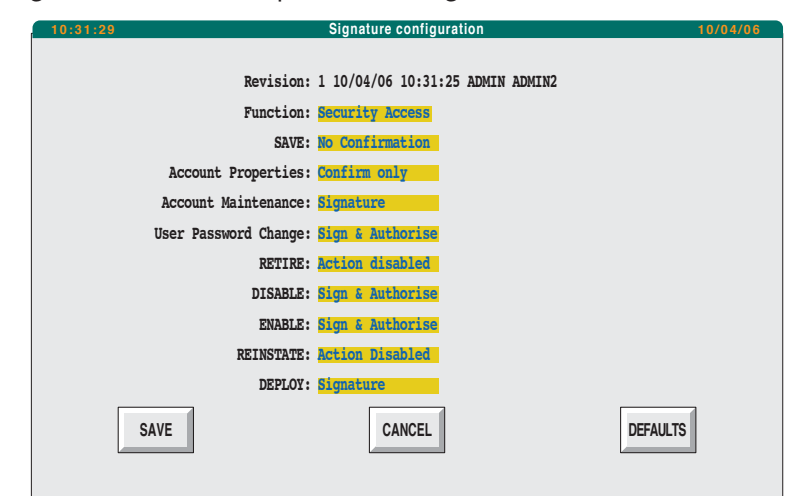

Figure 6.2.2a Signature Configuration page

### **ACCESS LEVELS**

As can be seen from figure 6.2.2a, above, a number of instrument features can have an access level assigned to them. The possible access level definitions are as follows:

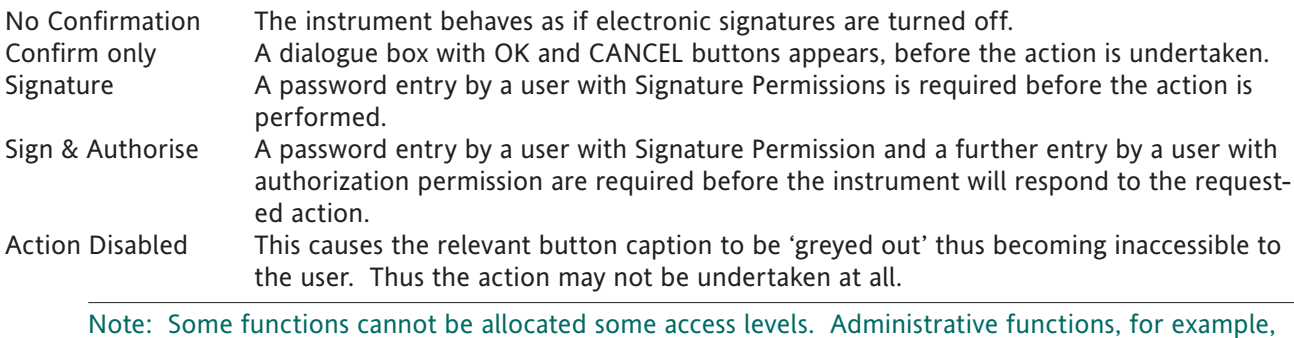

always require a minimum level of 'Signature', and some functions cannot be assigned 'Action Disabled'.

The available functions are in a number of categories, a picklist of categories being displayed when the 'Function' field is touched. Figure 6.2.2b, below shows this picklist.

The button functions at the bottom of the page are as follows:

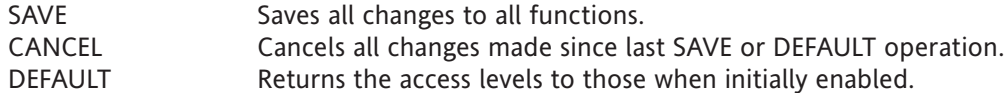

## **6.2.2 SIGNATURE CONFIGURATION (Cont.)**

| <b>Security Access</b> |  |  |  |  |
|------------------------|--|--|--|--|
|                        |  |  |  |  |
| <b>Security Access</b> |  |  |  |  |
| Application            |  |  |  |  |
| Setup                  |  |  |  |  |
| Cloning                |  |  |  |  |
| <b>File Manager</b>    |  |  |  |  |
| Administration         |  |  |  |  |
| Alarms                 |  |  |  |  |
| Overview               |  |  |  |  |
| Programmer             |  |  |  |  |
| <b>Recipe</b>          |  |  |  |  |
| <b>Batch</b>           |  |  |  |  |
| Logging                |  |  |  |  |
|                        |  |  |  |  |
|                        |  |  |  |  |

Figure 6.2.2b Function picklist

## **Chapter 7: REMOTE ACCESS**

The instrument provides a limited set of facilities which allow remote users to access the instruments.

## **7.1 FTP**

### **7.1.1 FTP logon**

FTP access always requires the user to log on. Anonymous FTP logons are not permitted. To configure the instrument for FTP logon, the user-based access system ([section 4.4.3](#page-101-0)) must be used, and the relevant user's attributes configured to include FTP = 'Yes'.

The instrument allows up to four users to be logged in at any one time, but only one of these may have write permission (attribute View Only = 'No'). This user's log on/ log off activity is recorded in the Event Log. Users with View Only = 'Yes' do not have their log on/log off activity recorded.

#### Notes:

- 1. Any attempt to log into a non FTP account, or into a nonexistent account will be recorded in the Event log.
- 2. The mis-typing of FTP passwords is included in the count of 'failed attempts to log in' (section 4.4.3.2), and therefore may result in the account being disqualified.
- 3. Attempts to login to non FTP accounts are not included in the count of 'failed attempts to log in'.

#### **TIMEOUT**

FTP users are automatically logged out after 2 minutes of inactivity. This happens regardless of any values for user timeout which have been set at the instrument user interface.

### **7.1.2 File system**

The file system, as viewed via FTP, is seen as a simple set of folders, with the characteristics shown in table 7.1.2.

Notes:

- 1. It is not possible to access the USB bulk storage device via FTP.
- 2. It is not possible to create new folders via FTP.

| <b>FTP</b><br>Name | I IN<br>device, | Description                                 | Write<br>Permission | Visibility          |
|--------------------|-----------------|---------------------------------------------|---------------------|---------------------|
| /app               | E:              | Internal flash memory for application files | Yes                 | If IPRP not enabled |
| /history           | Н:              | Internal archive (if fitted)                | N <sub>o</sub>      | If archive fitted   |

Table 7.1.2 File system

### **7.1.3 Archive File Transfer**

If Review software or any other FTP client is used to transfer files from the internal archive to a PC, then it is recommended

- a. That the user account attribute configuration includes FTP = 'Yes' and View Only = 'Yes' and
- b. The access level for this account be set to 'Operator'
- c. The account is used only for this purpose.

## **Chapter 8: THE CONTROL CONFIGURATOR**

Note: If IPRP is enabled, the control configurator cannot be used to view or modify block data.

This chapter describes the control configurator resident in the unit. The main topics covered are:

- 1. Overview of the configurator
- 2. Getting ready to run the configurator
- 3. [Running the configurator](#page-227-0)
- 4. [Database configuration](#page-228-0)
- 5. [Modbus Slave Gateway configuration](#page-237-0)

## **8.1 OVERVIEW**

The resident control configurator allows a control strategy to be set up directly within a CPU, as an alternative to downloading a configuration created in the LINtools package. The configurator can also be used to load, start, stop, and monitor databases, and to perform various filing operations. Note that with heavily-loaded running databases the configurator may be significantly slowed down.

Configurations employ the standard LIN block-structured approach. The LIN Product Manual (Part number HA082375U999) gives full details of the software function blocks available for strategies, and how to configure their parameters.

The configurator program itself resides in the instrument's CPU and is accessed via any telnet client program. The choice of serial or telnet communications must first be made in the comms setup page ([section 4.5\)](#page-106-0), and the user ID access system must be enabled and a user set up with 'Remote' attribute enabled ([section 4.4.3\)](#page-101-0).

## **8.2 PREPARATION**

## **8.2.1 Configurator mode selection**

Set the ENET5 port protocol to TERMCFG as described in [section 4.5.1](#page-106-1)

## **8.2.2 Control efficiency selection**

The configurator can be run at the same time that the database is running. However, this affects the control efficiency, in a way that depends on how the Options.CONFspd bit in the control strategy's header block has been set.

With CONFspd TRUE, the CPU is allowed to spend up to 30% of its time updating blocks in the control strategy, and the rest is available for serving the front panel and configurator task if running. Thus, if CONFspd is set TRUE, the control strategy will not respond at full speed but the configurator can be run as often as needed without affecting performance.

With CONFspd FALSE (the default state), and the configurator not in use, the CPU can spend up to 40% of its time updating blocks.

## **8.3 RUNNING THE CONFIGURATOR**

## **8.3.1 Initial menu access**

- 1. Power up all components and run Hyperterminal®. The starting screen appears, offering a selection of options numbered 0 to J.
- 2. Type <2> to select the Enter Terminal Mode option. The Terminal Emulator screen appears.
- 3. Press <Ctrl> + <K> to select Enter VT100 mode for T100 Configurator. ('T100' is the generic name of the configurator).

Note: If the screen goes blank, press <Enter> once or twice to continue.

4. Type <1> for the ANSI-CRT option. A log-in screen appears. Once a valid user ID and password have been entered for a user with Remote attribute enabled, the configurator Initial menu appears as depicted in figure 8.3.1.

| INIT | Choose option                                                       |  |
|------|---------------------------------------------------------------------|--|
|      | >DATABASE - General configuration<br>GATEWAY - MODBUS configuration |  |
|      |                                                                     |  |

<span id="page-227-0"></span>Figure 8.3.1 Configurator initial menu

NOTE. The appearance of the Initial or Main menus indicates that the CPU has entered configuration mode.

Locate the cursor (>) at a menu item using the cursor keys, then press <Enter> to display the next level in the menu hierarchy. This is selecting an item. In general, to access the next lower level of the menu hierarchy, press <Enter>. To return to the next higher level menu or close a 'pop-up' options menu press the <Escape> key. <PageUp> and <PageDown> access hidden pages in long tables.

For keyboards without cursor-control keys, equivalent 'control' character combinations may be used, as indicated in Table 8.3.1. To use these, hold down the <Ctrl> key and type the specified character.

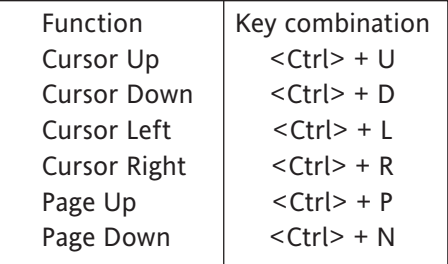

Table 8.3.1 Cursor-control — equivalent key combinations

Some tables allow values to be entered directly, or to be called-up by a menu.

For direct entry, type the first character(s) of the chosen option, followed by <Enter>.

Alternatively, access the menu with <Enter> or <Tab> as the first character after the field is selected.

## **8.3.2 The Initial menu**

The Initial menu (Figure 8.3.1) lists two options — Database and Gateway. Select Database to access the Main menu for configuring a LIN database. This is described in [section 8.4.](#page-228-0) Select Gateway to access the Gateway menu, for setting up a Modbus configuration, described in [section 8.5](#page-237-0).

## **8.3.3 Quitting the VDU package & CPU configuration mode**

The starting screen can be returned-to at any time while running the VDU package, by operation of <Ctrl>+<E>. Typing <A> in the starting screen quits the VDU program.

Note: this action does not quit configuration mode in the CPU itself.

Getting a CPU out of configuration mode must be done from the terminal. Press <Escape> repeatedly until the main menu screen appears, then press <Escape> once more to clear the screen. The CPU is now out of configuration mode.

#### **Notes**

- 1. <Ctrl>+<O> ('Exit VT100 mode…') does not quit CPU configuration mode and must not be pressed.
- 2. Stop/start/download/upload files cannot be stopped via LINfiler (in the LINtools package) in a CPU if it still in configuration mode. If any attempt is made to do so, Error 8333 ('Configurator in use') is reported. It is necessary to quit CPU configuration mode before such operations are attempted.

### <span id="page-228-0"></span>**CAUTION**

Always quit the primary CPU from configurator mode after use. Otherwise, an operator, unaware that the CPU is still in configurator mode, might subsequently plug in a terminal and type <Enter> <Enter> — hoping to see the version and power-up/shutdown messages. The result could be totally unexpected because the configurator would continue from its last operation. For example, if if the configurator were last used to start a database it would execute the start sequence (twice).

## **8.4 DATABASE CONFIGURATION**

Figure 8.4 shows the Main menu, and sections 8.4.1 to 8.4.7 describe its items.

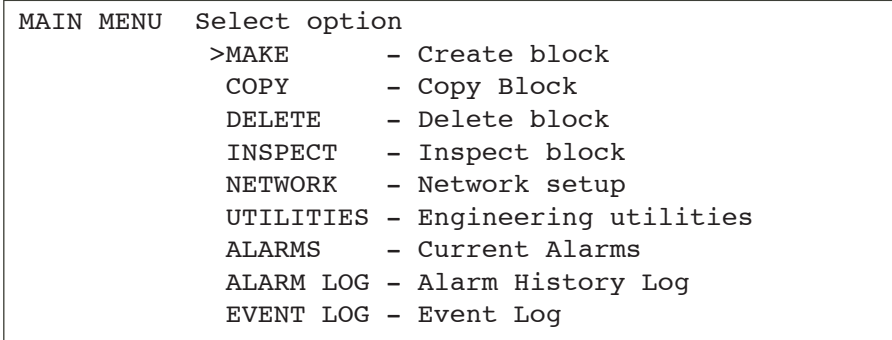

Figure 8.4 Configurator Main menu

## **8.4.1 MAKE**

Installs function blocks in the control strategy. Note that a running database must be stopped before any blocks can be added to it. (Stopping and starting the database is described in [section 8.4.6](#page-235-0).) Select MAKE to display the SET MENU — the controller's resident library of block categories, detailed in the LIN Product Manual (Part number HA082375U003). Note that every strategy must contain a 'header' block (Eycon-10 or Eycon-20) the only block initially available for a new strategy. Select a category to list its blocks. Figure 8.4.1a shows part of the screen display when LOGIC is selected, as an example.

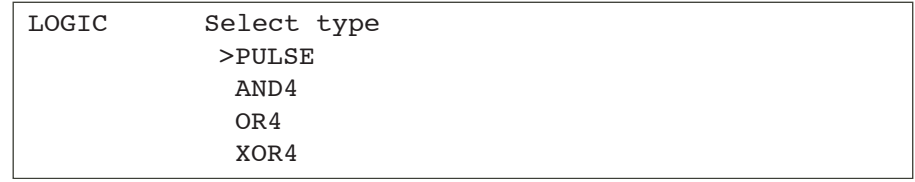

Figure 8.4.1a Logic category menu (upper part)

Select the block to be installed. The block Overview appears listing the block parameters, default values and units in a double 3-column format. Figure 8.4.1b shows the (default) overview for the PID block as an example.

#### **BLOCK OVERVIEW**

Refer to Figure 8.4.1b which shows the main features of a typical block overview, used to monitor and update block parameters. (Overviews can also be accessed via the COPY and INSPECT main menu options.) The overview is equivalent to a LINtools Specification menu and its fields have the same meanings, although data entry is different.

Note : Parameters being updated by incoming connections from other blocks are not specially indicated in a block overview.

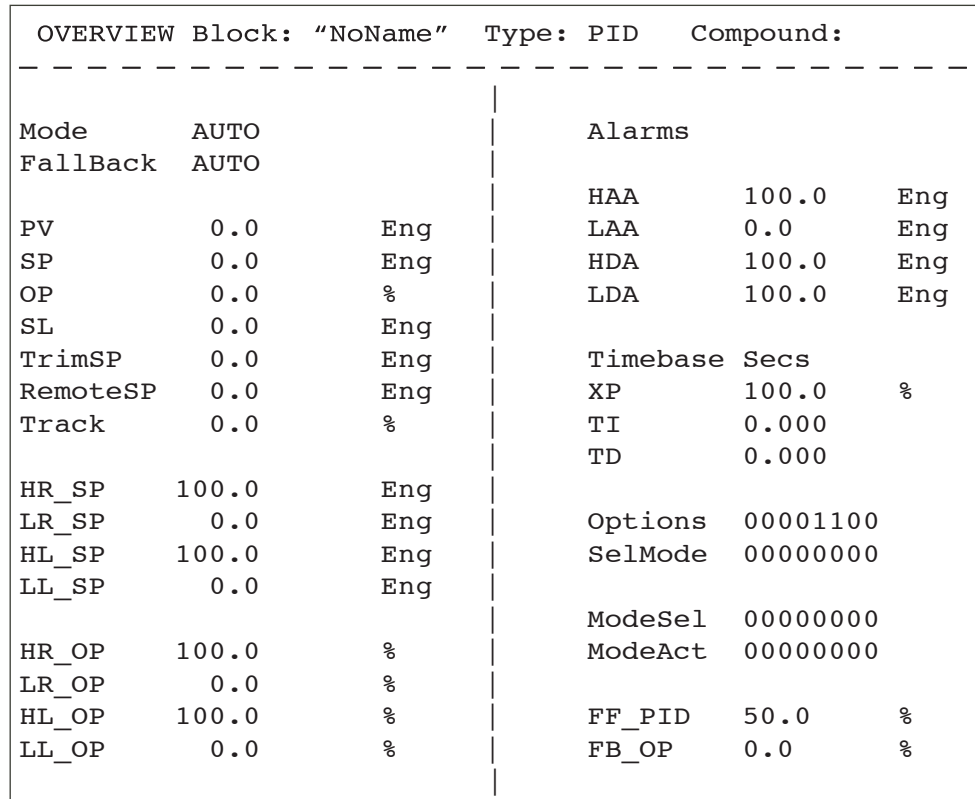

Figure 8.4.1b Overview —PID block

#### **BLOCK OVERVIEW (Cont.)**

Title bar. Contains fields common to all overviews: Block, Type, and Compound. Block and Type have their usual LIN meanings; Compound is equivalent to Dbase. Please refer to the LIN Blocks Reference Manual (in the LIN Product Manual) for details of these fields. A blank Compound field denotes that the block database is local.

> Note that the block is not installed into the control strategy until (at the minimum) its Block field has been assigned a value — i.e. tagname — and the database has been restarted.

- Overview data field entry. To update a parameter field, locate the flashing 'underline' cursor (\_) at the field using the arrow keys, then proceed as described below for the different data field types. Some data fields display further nested levels of data when entered. In such cases, press <Enter> to access a deeper level; press <Escape> to return to a higher level. Note that editing a database during runtime is possible but is not recommended. (Stopping the database is described in [section 8.4.6](#page-235-0), below)
- User-defined names. Type in a name (8 characters max.) and press <Enter> to overwrite existing data. To insert characters, locate the cursor at the character to follow and type the insertions. A 'beep' warns that excess characters have been typed. To abort the current entry and leave the database unchanged, move the cursor to a field above or below the current field before pressing <Enter>, or press the <Escape> key.

Note that, remote database names entered in the Compound field must be prefixed by an 'equals' sign (=) which is included in the character count.

Pressing <Enter> with the cursor on the first character of the Block or Compound fields (before starting to type) accesses a Full Description page (Figure 8.4.1c shows an example). This page gives general information about the block and has a common format.

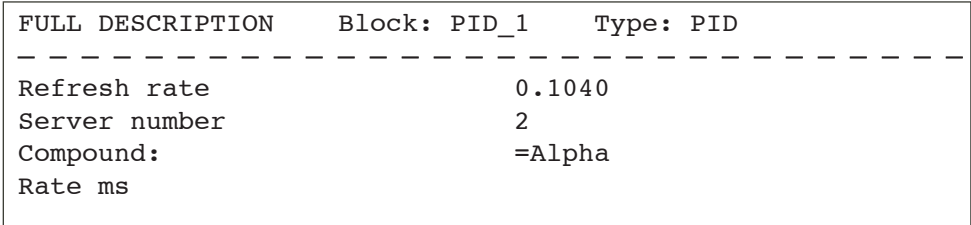

Figure 8.4.1c FULL DESCRIPTION page for block (example)

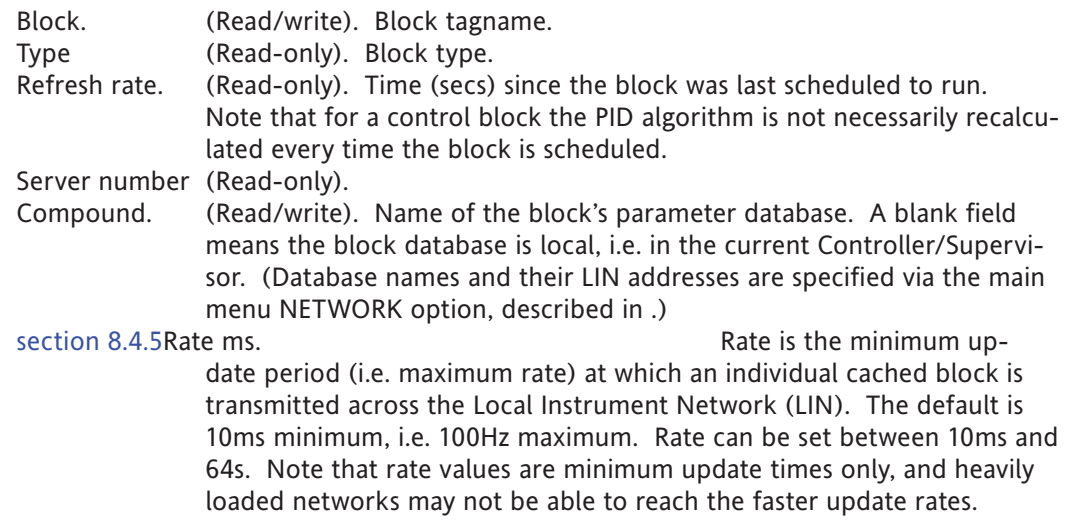

Parameter values. Type in a value and press <Enter> to update the database. (Read-only parameters do not accept new values.) The CPU automatically adds a following decimal point and padding zeros if needed, but before a decimal point a zero must always be typed, e.g. 0.5, not .5.

> Pressing <Enter> with the field selected, before starting to type, accesses a Full Description page for the parameter (Figure 8.4.1d shows an example).

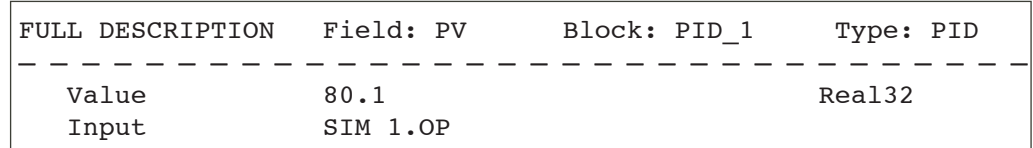

Figure 8.4.1d FULL DESCRIPTION page for parameter (example)

Field, Block, Type Read-only fields. Value (Read/write) Parameter value, editable as for the Overview.<br>Real32 (Read-only) Value type (Real32 = floating point number)  $(Read-only)$  Value type  $(Real32 = floating point number)$ Input (Read/write) Defines the source of any connection to the parameter from another block, as Block Tagname.Output Mnemonic. A blank field means no connection. To make or edit a connection, type in the source block tagname and output mnemonic (e.g. SIM 1.OP, or SEQ.DIGOUT.BIT3), then press <Enter>. Invalid data is 'beeped' and is not accepted. The field is not case sensitive. To delete a connection, type <space> then press <Enter>.

NOTE. See below for information and advice on types of database connections.

Parameter units. Type in a value and press <Enter>. All other related units in the database automatically copy the edited unit. Pressing <Enter> with the field selected, before starting to type, accesses the parameter Full Description page (as for the value field).

Options menu fields. Press <Enter> to display a pop-up menu of options for the field. Figure 8.4.1e shows an example (PID Mode) in part of an overview page.

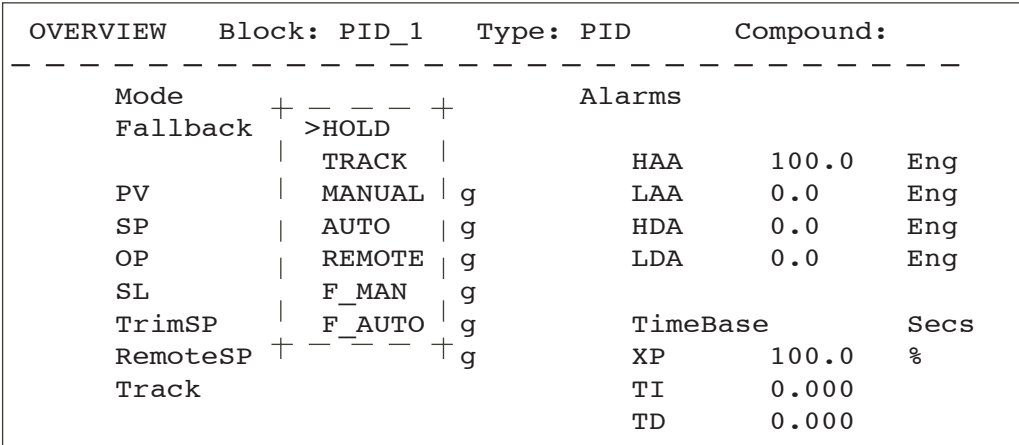

Figure 8.4.1e Pop-up options menu (example)

Using the 'arrow' keys, move the cursor (>) to a menu option and select it by pressing <Enter>. (Disabled options may not respond to selection.)

A quicker alternative to accessing the pop-up options menu is to type the required option, or enough of its initial letters to uniquely specify it, directly into the selected field and then press <Enter>. E.g. entering just H selects HOLD; entering F\_M selects F\_MAN (Forced Manual).

Alarms field Press <Enter> to display a 4-column Alarms page listing alarm name (e.g. HighAbs), acknowledgement (e.g. Unackd), status (e.g. Active), and priority (0 to 15). Update the acknowledgement or priority fields (the only editable ones) by typing in a value and pressing <Enter>. (Any single letter can be used for the acknowledgement field.) Figure 8.4.1f, below, shows an example Alarms page.

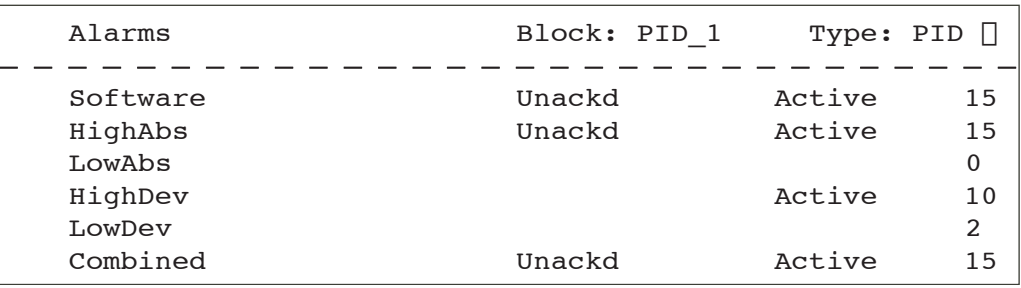

Figure 8.4.1f Alarms page (example)

Bitfields Contain eight (or sixteen) binary digits showing the logic states of a corresponding set of up to eight (or sixteen) parameters. To edit the bitfield directly, type in a bit-pattern then <Enter> it. Alternatively, press <Enter> to display a Full Description page listing the parameter TRUE/FALSE or HIGH/LOW states (in the same format used for LINtools Specification Menu bitfields). Figure 8.4.1g shows an example. Alter a logic state by locating the cursor on the state, typing in T(rue) or F(alse), and pressing <Enter>. (A bit may be read-only.)

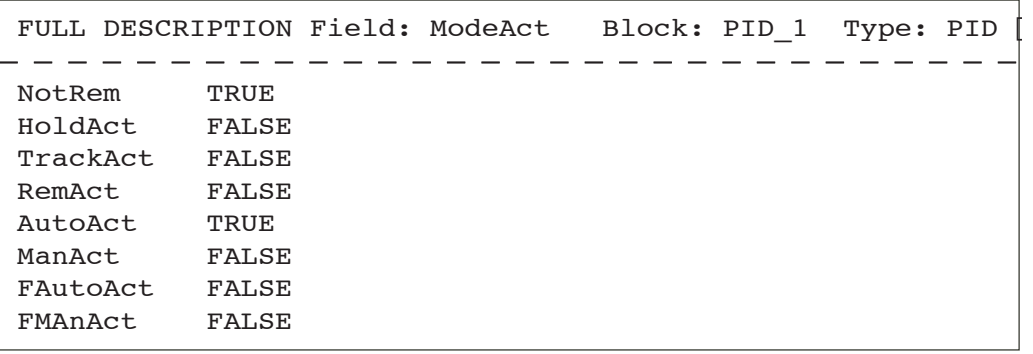

Figure 8.4.1g FULL DESCRIPTION page for bitfield (example)

To connect an input to a bitfield, press the  $\mathcal K$  key and type in the block name/field name from which the connection is to be made.

Note: See below for information and advice on types of database connections.

Two- and four-digit 'combined' hexadecimal status fields.

Hex fields are marked with a '>' sign and have the same format and significance as those found in LINtools specification menus. The digits show the logic states of a corresponding set of parameters, up to four per hex digit. To edit the field directly, type in new values then press <Enter>. Alternatively, press <Enter> to display a Full Description page listing the parameter TRUE/FALSE states and edit this list (as described for Bitfields, above).

#### **CONNECTION TYPES IN A CPU DATABASE**

There are three types of connection used in a CPU database: local connections, connections writing to a cached block, and connections from a cached block to a local block. The following explains how and when they are evaluated.

- 1. Local connections. These are connections between two blocks that are both local to the CPU database. The connection is always evaluated immediately prior to the execution of the destination block's update procedure, regardless of whether the source data has changed between iterations. With this sort of connection, any attempt to write to the connection destination is immediately 'corrected' by the next connection evaluation.
- 2. Connections writing to cached block. These are connections whose destination block is a cached copy of a block in another instrument. The source of the connection can be either a local database block or another cached block. Such connections are evaluated only if the source and destination data do not match. All cached blocks in the database are processed at regular intervals, and whenever a change is detected a single field write is performed over the communications link.
- 3. Connections from cached block to local block. These are connections where the source block is a cached copy of a block in another instrument, and the destination block is local to the CPU database. All cached blocks in the database are tested at regular intervals, and if a change in the block data is detected, then all such connections out of the cached block into local blocks are evaluated. The connections are not evaluated if the source data has not changed.

## **8.4.2 COPY**

Creates duplicates of existing blocks. Select COPY from the main menu to display all the blocks in the control strategy, in semi-graphical format as shown in Figure 8.4.2. The blocks are displayed from left to right in order of creation. Move the cursor (>) to a block and press <Enter>. The block is duplicated and added to the strategy, and its Overview page automatically appears ready for parameterising. The duplicate retains all the original parameter values except for the Block field, which has the default tagname "NoName". Input connections are not copied; nor are I/O block site numbers.

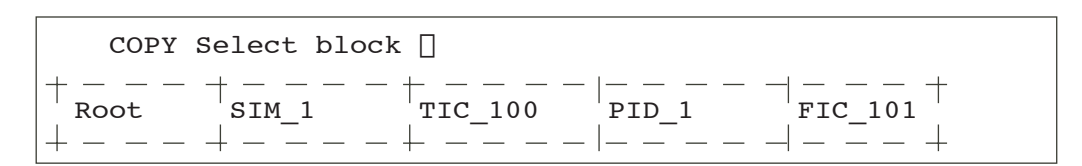

Figure 8.4.2 COPY display (example)

Pressing <Escape> returns the COPY display, where the copied block can be seen added to the list. Press <Escape> again to return to the top level menu.

### **8.4.3 DELETE**

Deletes blocks from the control strategy. (Note that the control database must be halted, otherwise selecting DELETE results in a warning 'beep' and no action. Stopping the database is described in the UTILITIES option described in [section 8.4.6.](#page-235-0) Also, a block cannot be deleted unless its input connections have been cleared.) Select DELETE from the main menu to display all the blocks in the control strategy, in the same format as for the COPY option described in section 8.4.2. Select a block and press <Enter>. The block and any connections from it are deleted, and the main menu returns to the screen.

## **8.4.4 INSPECT**

Allows blocks in the control strategy to be inspected and updated. Select INSPECT from the main menu to display all the blocks in the control strategy, in the same format as for the COPY and DELETE options already described. Select a block and press <Enter> to display its overview page, ready for monitoring/updating.

Pressing <Escape> returns the INSPECT display, where other blocks can be selected for inspection. Press <Escape> again to return to the top level menu.

## <span id="page-234-0"></span>**8.4.5 NETWORK**

Allows block databases to be assigned names and node addresses on the LIN (Local Instrument Network) so that they can be configured as 'cached' blocks and run in a remote instrument. (The cached block's Compound field, in its overview page, specifies the remote database name.)

Note: It is good practice when using cached blocks, always to cache at least one block in each direction. This enables the status of the comms link between the nodes to be monitored from both ends via the cached blocks' software alarms.

Select NETWORK from the main menu to display the Network setup page (initially blank). Figure 8.4.5 shows the top part of an example page with several databases already assigned.

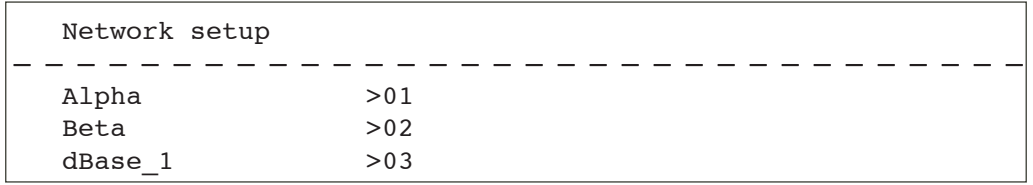

Figure 8.4.5 NETWORK setup page (example)

To assign a new database name and address, locate the underline cursor at the left hand column of a blank row, type in a unique name (7 characters max.) and press <Enter>. The name appears added to the list together with a default node address >ØØ. (Non-unique or invalid names are 'beeped' and not accepted. Do not use ØØ or FF as node addresses). Move the cursor to the default address and type in the required node address (two hex digits). Press <Enter> to complete the assignation.

To edit an existing name or address, locate the cursor at a field, type in the new value, and press <Enter>. Invalid entries are not accepted.

To delete a complete name and address entry, edit its name field to a space character. Configurations downloaded from LINtools (or Eurotherm Network) will have a Network page set up automatically.

## <span id="page-235-0"></span>**8.4.6 UTILITIES**

Allows program control, I/O calibration, and filing. Select UTILITIES from the main menu to display the Utilities options, shown in Figure 8.4.6.

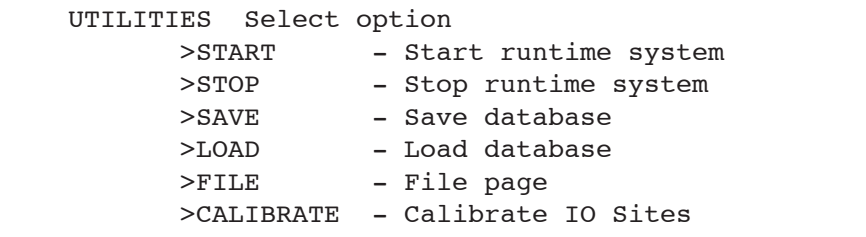

Figure 8.4.6 UTILITIES options menu

#### **START, STOP UTILITIES**

Select START or STOP from the UTILITIES options menu and press <Enter> to start or stop the control program running in the local Controller/Supervisor.

Note: When a database is started in RAM it is automatically saved to the file in FLASH called filename.DBF, where filename is indicated in the filename.RUN file. It is then reloaded from FLASH to RAM and started.

#### **SAVE UTILITY**

Names and saves a control program to a specified memory area. Select SAVE from the UTILITIES options menu — the default filename specification, E:Eycon 10.DBF\* is displayed. (The prefix E: directs the save to the CPU's FLASH area; this is the only available memory area. To save a database to a remote instrument, prefix the filename specification by the node address of the instrument separated by a double colon, e.g. FC::E:Eycon\_10.DBF\*).

Type in a new specification if needed, then press <Enter> to execute the save. After a short pause the CPU signals completion with the message: 'Type a key to continue'. Typing any key returns the UTILITIES menu.

An invalid filename specification aborts the save, and the CPU sends an error message, e.g. 'Save failed — Invalid device'.

#### Notes:

- 1 Please refer to the note above regarding automatic saves.
- 2 Modifications to a control database are carried out on the RAM image only, not directly to the .DBF file in FLASH. They are copied to FLASH (overwriting the existing .DBF file) automatically when the database is restarted, or when a SAVE operation is carried out .

#### **LOAD UTILITY**

Retrieves a control program from a specified memory area and loads it to the CPU RAM area. Note that LOAD cannot be performed during runtime. Select LOAD from the UTILITIES options menu — the default filename specification, E:Eycon 10.DBF\* is displayed. Edit the specification if needed (to alter the filename or its source, as described for the SAVE utility above), then press <Enter> to execute the load. After a short pause the CPU signals completion as described for the SAVE option. Typing any key returns the UTILITIES menu.

An invalid filename specification aborts the load, and the CPU sends an error message, e.g. 'Load failed — File not found'. To load a file from a remote node, prefix the filename by the address of the remote node e.g. FC::M:FRED.DBF.

\* or Eycon\_20.DBF, according to model.

#### **8.4.6 UTILITIES (Cont.)**

#### **FILE UTILITY**

Permits access to the CPU file page, allowing files to be deleted or copied, and the E: device to be formatted. The file page displays files in the E-device and also in a configurable remote ??::?: device. To access a remote device, move the cursor to the ??::?: field and type in the required node and device letter, e.g. FA::M:. Press <Enter> to display its files (up to a maximum of 20).

Move the cursor up and down the file list and tag files with an asterisk (\*) using the <Enter> key. Then move the cursor to the top column-head field and press <Enter> to display the function menu: Copy, Delete, Find, and — for E-device and A-device only — Format. Finally, select a function and press <Enter> to carry it out. (Note that the Find function has wild-card characters (?) which help in the locating of filenames containing known character strings.) Press <Escape> to return to the UTILITIES menu.

### **8.4.7 ALARMS**

Select ALARMS to view the currently active alarms in the instrument. Move the cursor up and down the list; press <Enter> to acknowledge an individual alarm. Press I to inspect the block containing the alarm.

#### **8.4.8 ALARM LOG**

Select ALARM LOG to view a reduced-functionality version of the front panel alarm history.

#### **8.4.9 EVENT LOG**

Select EVENT LOG to view a reduced-functionality version of the front panel event history.

## <span id="page-237-0"></span>**8.5 MODBUS CONFIGURATION**

Note: The resident Modbus configurator is similar in operation to the Modbus configurator in the T500 LINtools package. See the T500 LINtools Product Manual (Part No. HA082377U999) for more information.

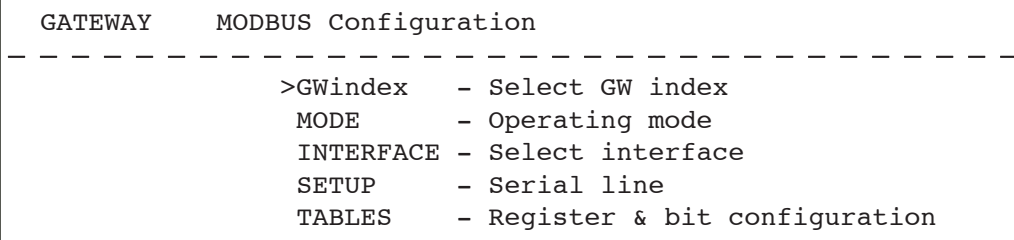

Figure 8.5 Gateway menu

## **8.5.1 GW index**

This command appears only for products which support multiple GW indices.

Select the GW index number ( 1 to 3 inclusive) that is to be viewed by the configurator. The filename (where the GW index number was loaded) appears in the filename field.

 GWindex Select GW index - - - - - - - - - - - - - GWindex 1 Filename Filename

## **8.5.2 MODE**

Selecting MODE causes a pop-up menu to appear, allowing the user to select Master or Slave mode. The selected mode is arrowed.

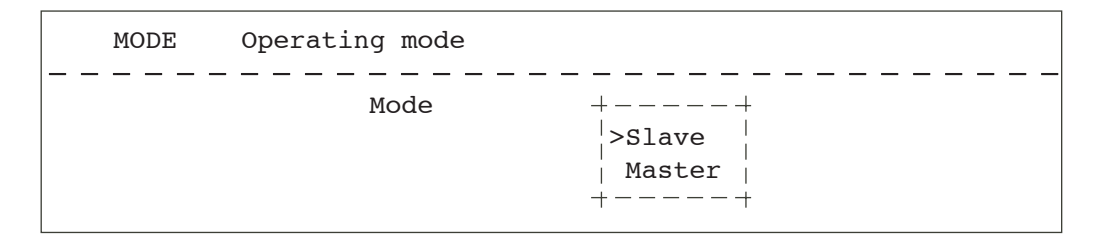

## **8.5.3 INTERFACE**

Allows the interface type and instance of the instrument to be selected. The Interface type should be selected as Serial or TCP/Ip, then the port number to which the Modbus instrument is to be connected should be entered.

```
 INTERFACE Select interface
- - - - - - -
                 + - - - - +Type Serial >Serial
           COM1 \vert TCP/IP
                 + - - - - - +
```
#### **8.5.4 SETUP**

Configures the selected Interface Type and Interface Instance of the instrument defined in the INTERFACE menu. Selecting SETUP displays a menu that is dependent on the INTERFACE and MODE configurations.

#### **SERIAL MASTER**

If Serial is selected in the INTERFACE menu and Master is specified in the MODE menu the SETUP menu shows Baud rate, Parity, Stop bits, and Time out fields.

### **SERIAL SLAVE**

If Serial is selected in the INTERFACE menu and Slave is specified in the MODE menu the SETUP menu shows Baud rate, Parity, Stop bits, Time out, and Slave No. fields.

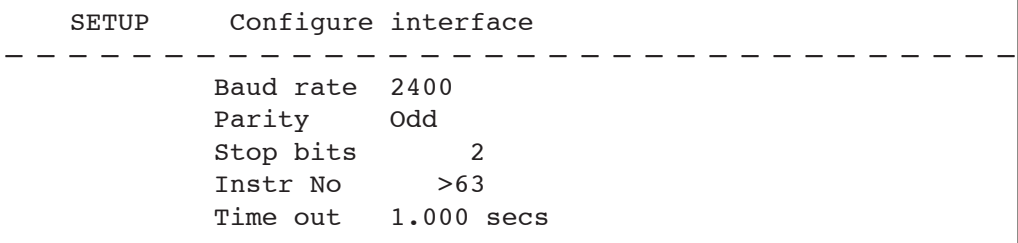

#### **TCP MASTER**

If TCP/IP is selected in the INTERFACE menu and Master is specified in the MODE menu the SETUP menu shows only the Time out field.

#### **TCP SLAVE**

If TCP/IP is selected in the INTERFACE menu and Slave is specified in the MODE menu the SETUP menu will show the Port no, Instr No, Time out, and CNOMO fields.

Note. If the instrument supports CNOMO registers, this field indicates that Register Offset values 121, to 124 will display specific Manufacturer and Product details.

## **8.5.4 SETUP COMMAND (Cont.)**

This page gives general information about the Interface configuration.

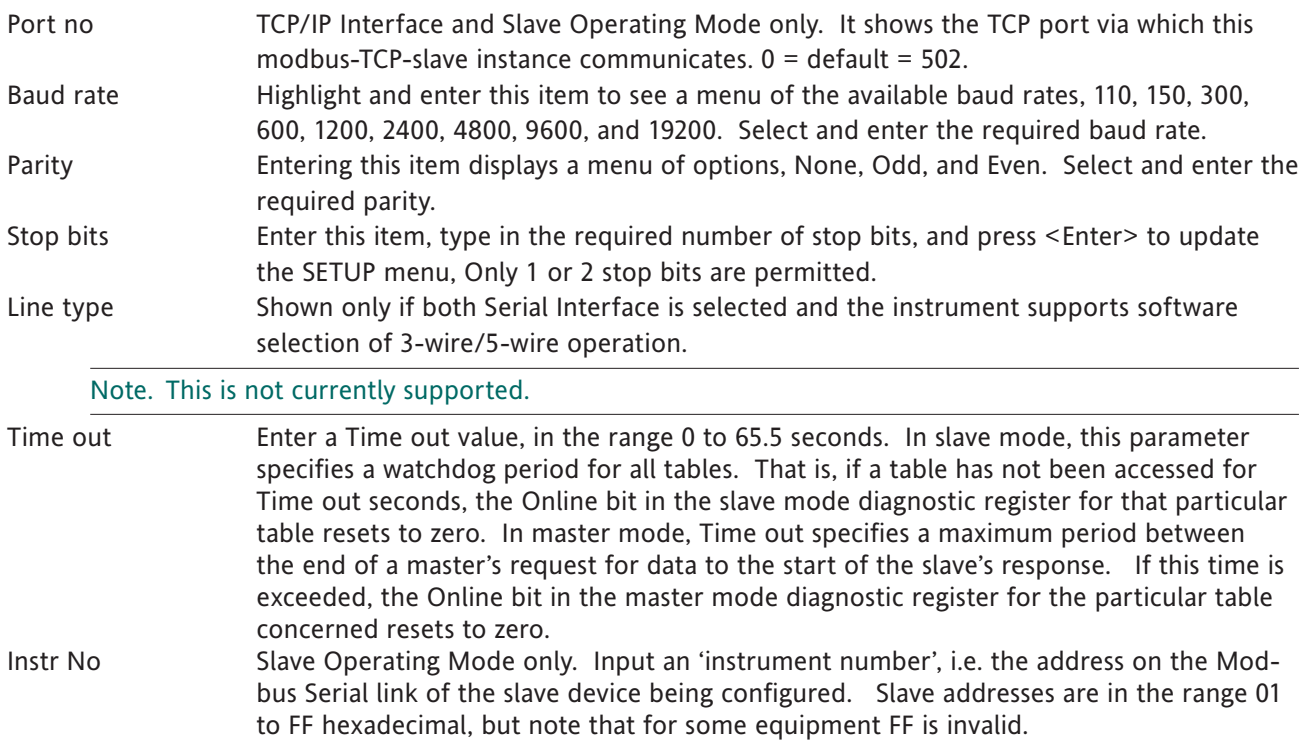

## **8.5.5 TABLES**

Shows the Tables List dependant on the MODE configuration. To view the tables list, highlight TABLES and press <Enter>. Individual menus can be displayed by selecting the required Table number, see [Table Menus.](#page-242-0)

### **TABLES LIST**

The Tables List provides an overview of all the tables in the Modbus configuration. Each instrument supports a maximum number of Tables as defined by the MAX TABLES field in the instrument Configuration (Header) block. The Tables List offers sixteen tables, so four pages are used to cover the 64 tables.

This menu allows tables to be created and the types, offsets, sizes, and for master mode, function codes, scan counts, instrument numbers and tick rate to be specified. The Tables List also accesses individual Table Menus for detailed configuration, i.e. LIN Database mapping, see [Table Menus section](#page-242-0).

The Tables List menu below shows an example Tables List with Table 1 configured as a Register Table. The first four columns, Table, Type, Offset, and Count, are common to both the Master and Slave Operating Modes. The remaining, Functions, Scan count, Instr No, and TickRate appear only when Master Operating Mode is configured.

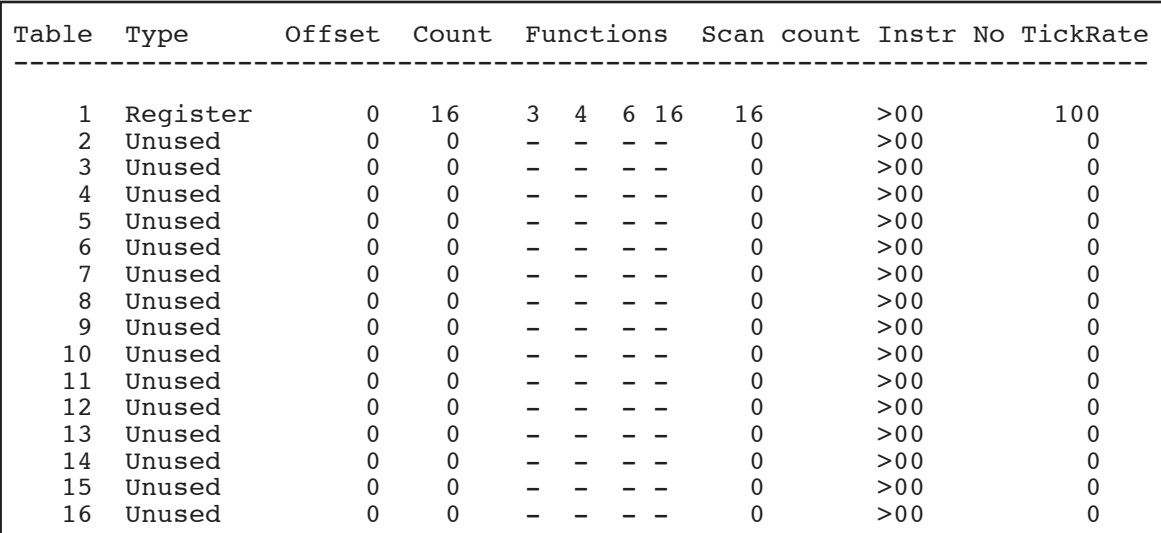

This page gives general information about the Modbus Table configuration.

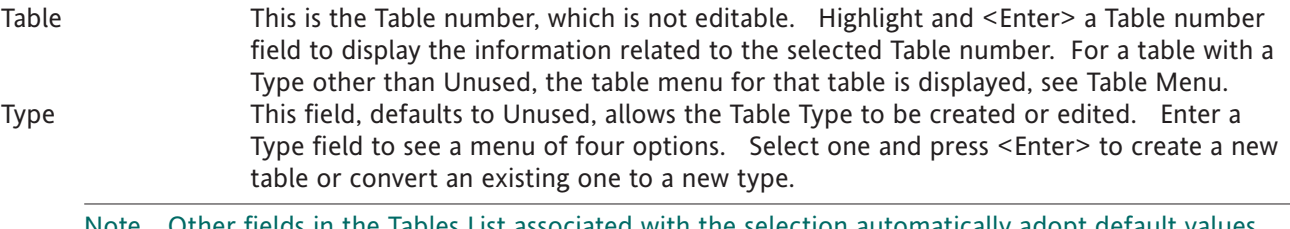

Note... Other fields in the Tables List associated with the selection automatically adopt default values.

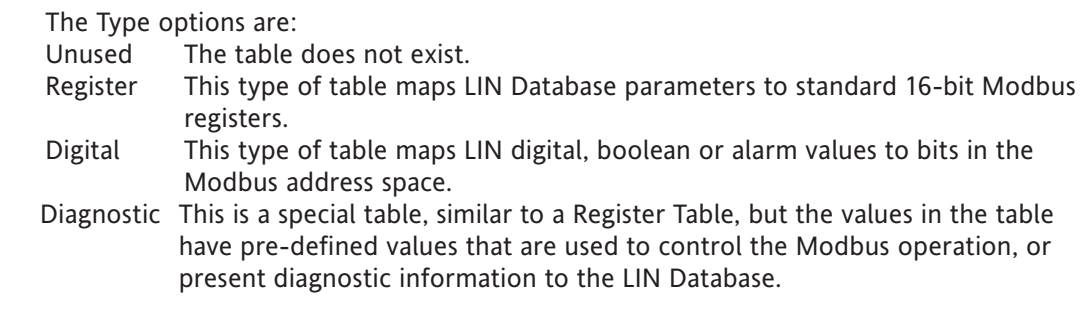

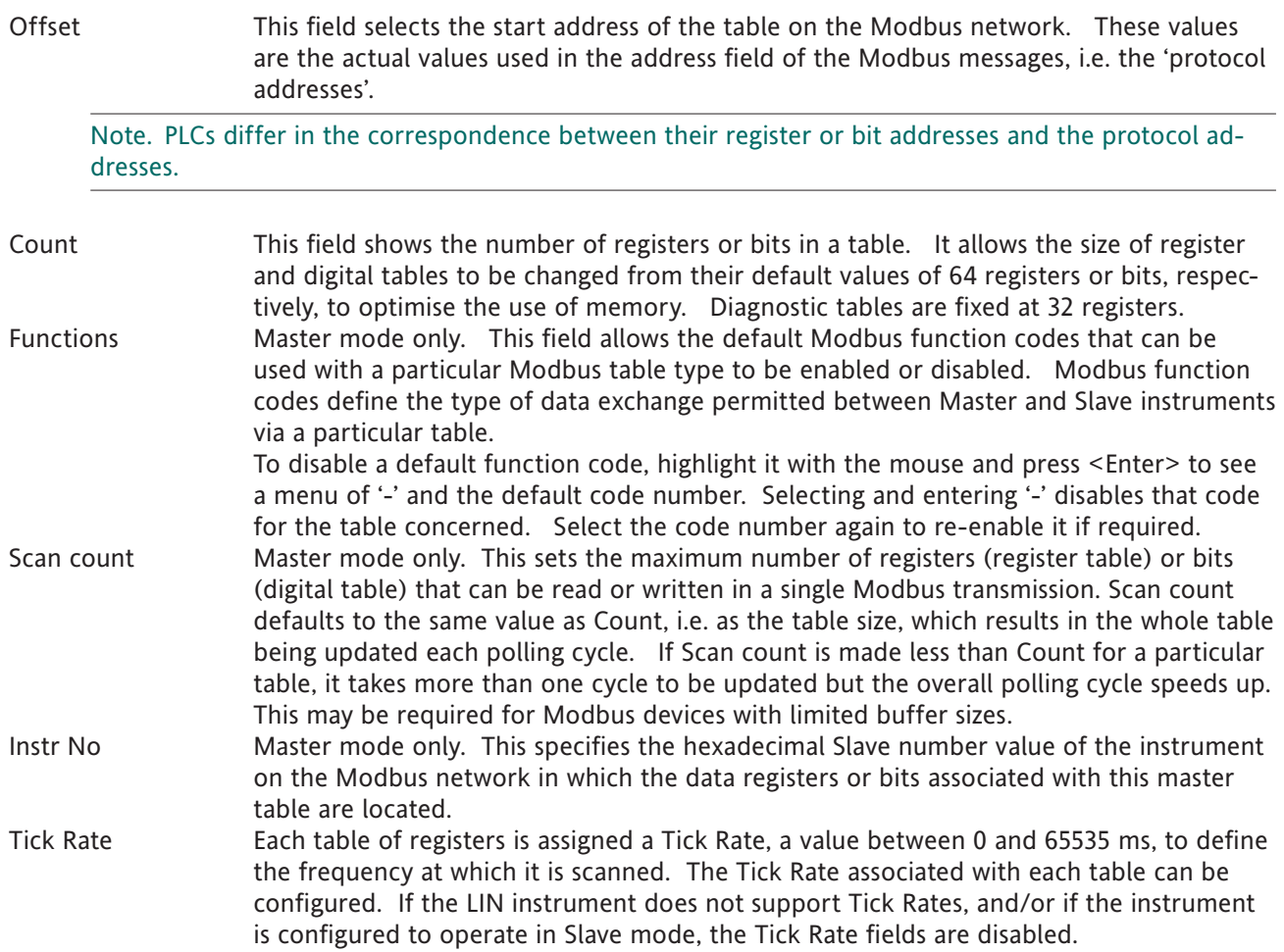

#### <span id="page-242-0"></span>**TABLE MENUS**

Individual table menus are accessed from the tables list by highlighting of its table number (in the first column headed Table) followed by <Enter>. To highlight fields, the arrow cursor is moved around the table menu using the mouse, or the PC's <Home>, <End>, and cursor keys can be used.

Table menus allow the mapping between the LIN database fields and the Modbus addresses to be configured. Table 8.5.5b shows a typical default table menu for a register table.

Note that table headings differ for register and digital tables, but that some fields are common to both — Field, DB Write, and MOD Write.

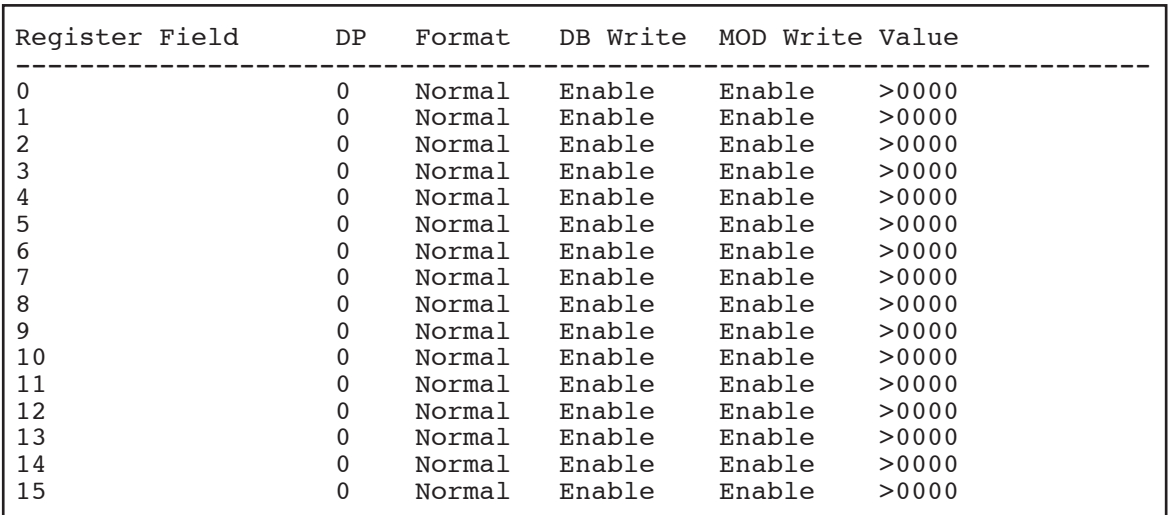

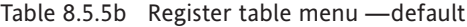

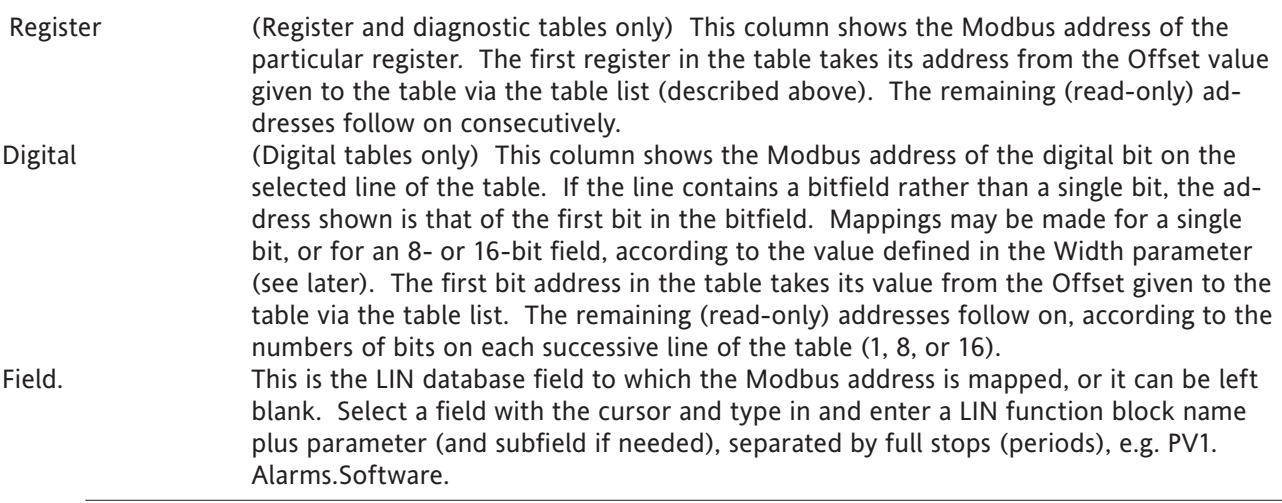

#### Notes:

1. If an attempt is made to enter an analogue parameter into a digital table Field, the entry is ignored. Any type of parameter can, however, be typed into a register (or diagnostic) table.

2. In a digital table, LIN database parameters cannot be entered or overwritten if to do so would force an entry lower down the table to change its address.

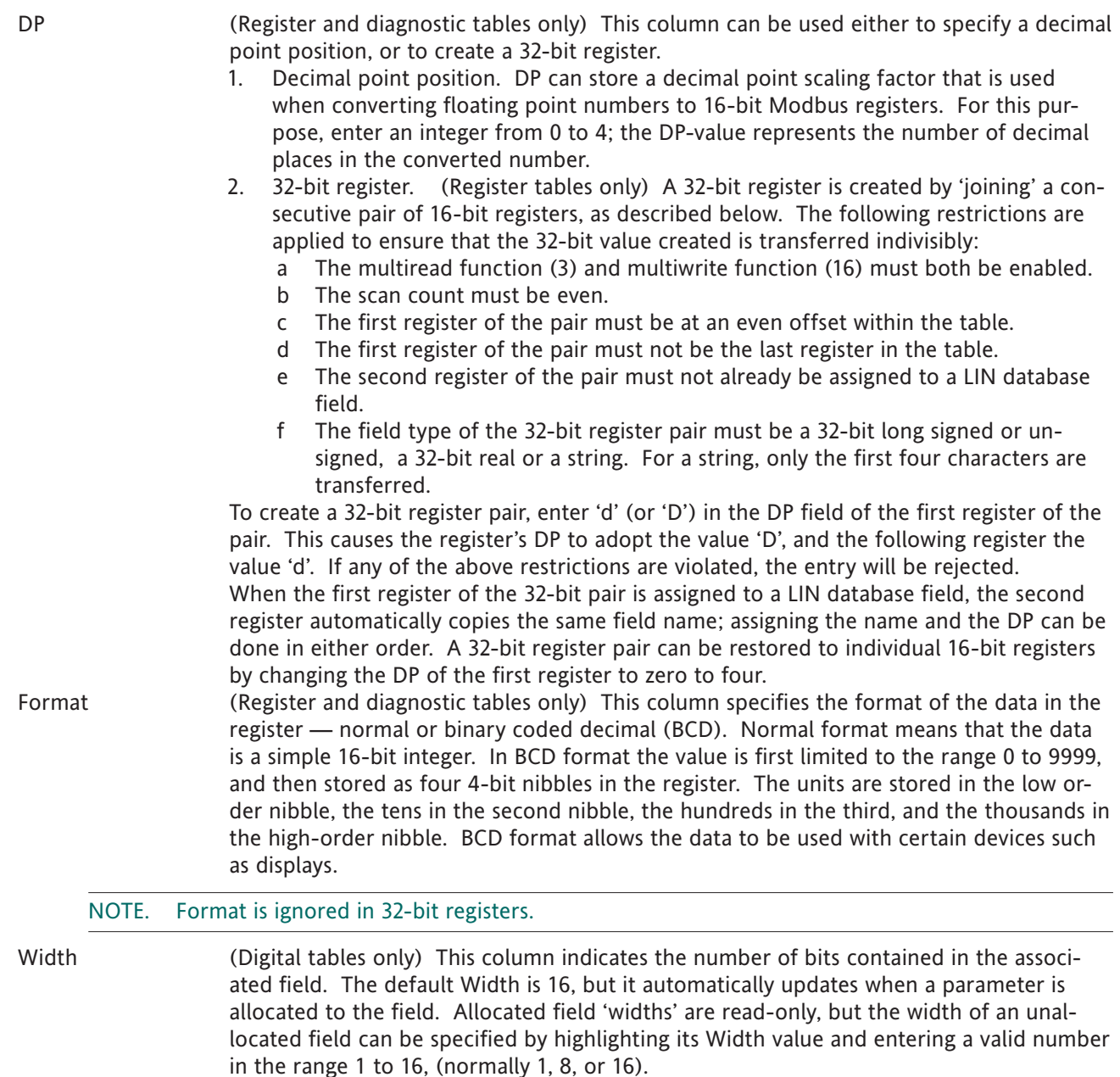

Note Width values cannot be edited, if to do so would force an entry lower down the table to change its address (Digital value).

DB Write This column allows selected values in the LIN database to be protected against being overwritten by values received across the serial link. Highlight the required DB Write field and press <Enter> to see a menu of options — Enable and Protect. Select 'Protect' to write-protect the LIN database parameter, or 'Enable' to allow overwriting.

NOTE. For a 32-bit register pair, DB Write applies only to the first register. The DB Write-value of the second register is ignored.

MOD Write This column allows selected values in the LIN database to be prevented from being written to their associated Modbus registers or bits. Highlight the required MOD Write field and press <Enter> to see a menu of options — Enable and Protect. Select 'Protect' to write-protect the Modbus register/bit(s), or 'Enable' to allow overwriting.

Notes:

- 1. To protect an entire table (for a Modbus Gateway facility operating in Master mode), the write function codes 5 and 15, or 6 and 16 can be disabled in the tables list.
- 2. For a 32-bit register pair, MOD Write applies only to the first register. The MOD Write-value of the second register is ignored.

Value This column shows the current 16-bit value of the field in 4-digit hexadecimal representation. 'Value' is read-only.

## **Chapter 9: PREVENTIVE MAINTENANCE**

This section shows how to replace the battery and how to calibrate the touch screen.

## **9.1 BATTERY REPLACEMENT**

The battery replacement period depends on the cumulative length of time over which the instrument is left without supply power. The battery maintains the real-time clock and SRAM data (e.g. hot start database). A flag (BadBatt) can be set in the "Eycon-10 or Eycon-20" block. This flag will result in an instrument alarm should the battery voltage falls below the minimum necessary for it to function properly. It is recommended that the battery be replaced as soon as possible after the appearance of this warning.

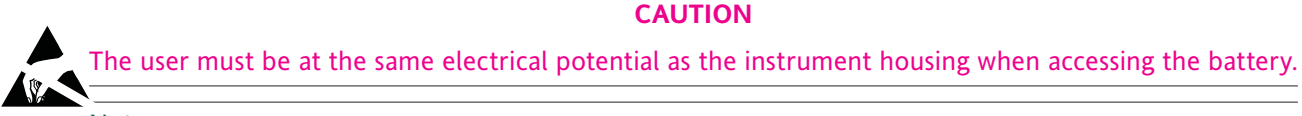

Notes:

- 1. All battery backed RAM data is lost during battery change unless power to the unit is maintained during the change.
- 2. Battery type is BR2330 Poly-carbonmonofluoride/lithium. Available from the Visual Supervisor manufacturer under part number PA261095.
- 3. Dispose of exhausted batteries in accordance with local regulations regarding this battery type.

## **9.1.1 Replacement procedure**

- 1. For non-Profibus units, remove the screw securing the access cover. Remove the cover. Replace the battery and refit the cover.
- 2. For units fitted with the Profibus option, remove the screw securing the Profibus enclosure. Carefully separate the enclosure from the instrument, taking care not to damage the wire harness which connects the option board to the main board. Replace the battery and refit the enclosure.

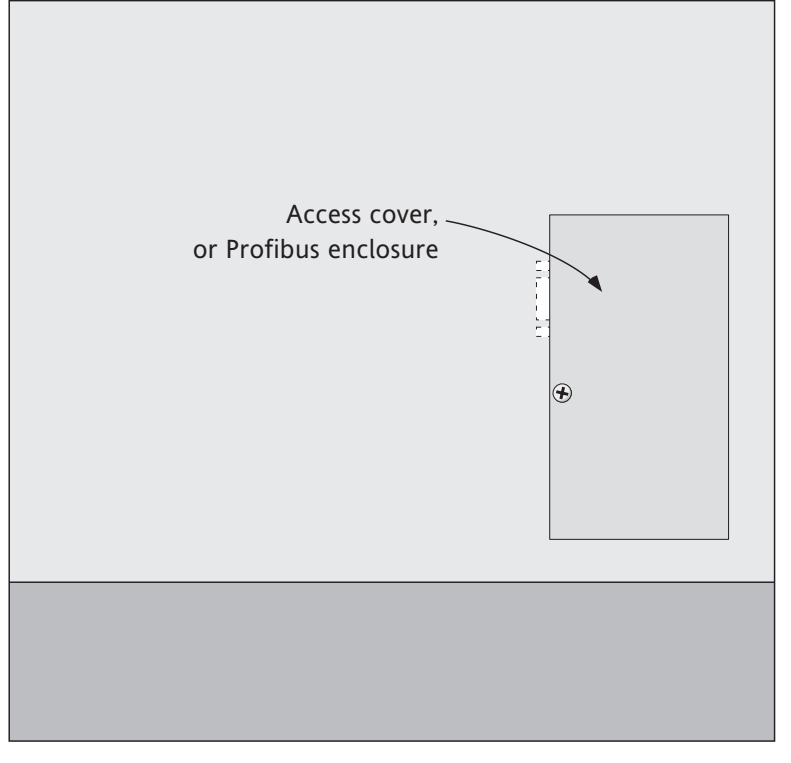

Figure 9.1a Access cover/Profibus enclosure location - large frame unit

Battery BR2330  $\bigcirc$ Cover retaining screw location

Note: Drawings not to the same scale

Figure 9.1b Battery location - small frame unit (Access cover/Profibus option removed)

## **9.2 TOUCH SCREEN CALIBRATION**

This procedure ensures that the instrument responds to the exact point that has been touched by the user.

At switch-on, continuously hold a finger in contact with the display screen until the 'calibration display' appears (approximately 60 seconds after switch on) as depicted in figure 9.2.

Using a soft, small diameter item (e.g. a pencil point) which will not damage the touch screen, touch the intersection of the upper set of crosshairs, as requested by the display.

Once the top left target has been accepted, continue as requested by the display. Once all the targets have been accepted, initialisation continues as normal.

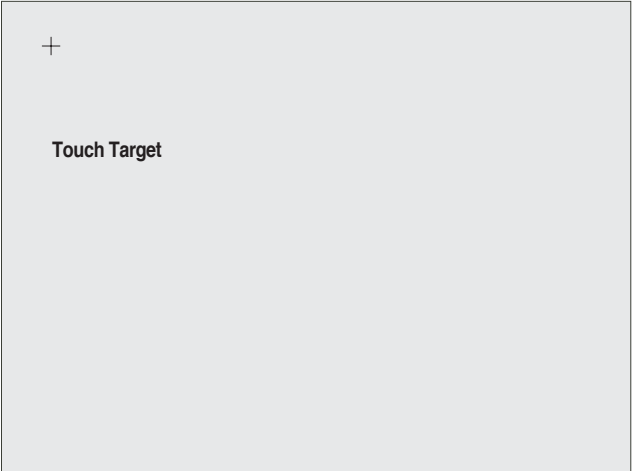

Figure 9.2 Initial calibration display screen

## **Chapter 10: PROFIBUS MASTER OPTION**

## **10.1 INTRODUCTION**

This option provides GW Profibus Master functionality. The option circuit board and associated 9-way D-type connector are housed in a rectangular enclosure located at the rear of the instrument. This chapter provides electrical and mechanical details for the option and also describes how to access the Profibus Master Configuration page in LINtools.

Details of recommended Profibus network wiring are to be found in the Modbus/Profibus communications handbook (HA028014).

Configuration of the Profibus network is carried out using the Profibus editor within LINtools. To display the configuration page (figure 10.1):

- 1. Click on 'Add...'
- 2. In the pop-up dialogue box that appears, click on 'New LIN Profibus Master'. This adds the GWProfM\_ CON block ([section 10.3](#page-250-0)) to the database, and creates a Profibus Network.
- 3. Click on the Profibus master symbol in the Contents Pane to display the Profibus Master Editor page.

Once configuration is complete, it should be saved. The Save operation automatically generates .gwf and .upb files which are added to the 'download list'. The next Download operation transfers the download list contents to the Profibus Master instrument. See the on-line help file included with LINtools for further details.

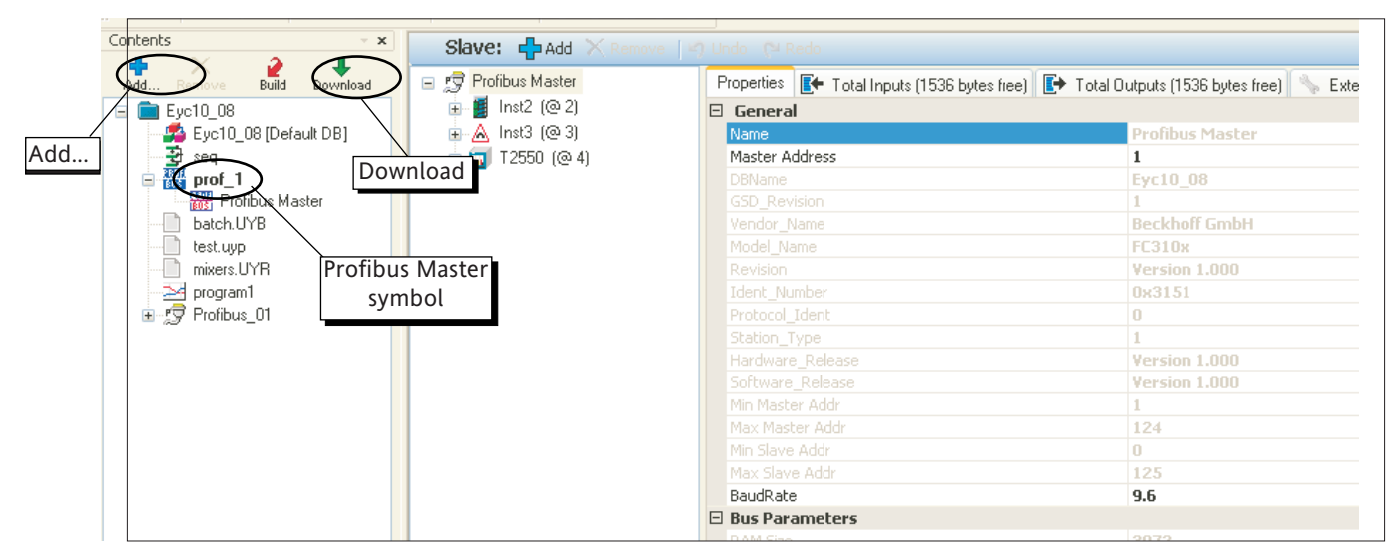

Figure 10.1 Profibus editor master configuration page example

## **10.2 INSTALLATION**

### **10.2.1 Mechanical installation**

Figures [10.2.1a](#page-248-0) and [10.2.1b](#page-248-0) show the mechanical installation details for the small frame and large frame units respectively. See also [chapter 11](#page-253-0) for details of the 'Flush-mounting' option.

### **10.2.2 Pinout details**

Figure [10.2.2](#page-250-1) shows pinout details for the Profibus 9-way D-type connector.

### **10.2 INSTALLATION (Cont.)**

<span id="page-248-0"></span>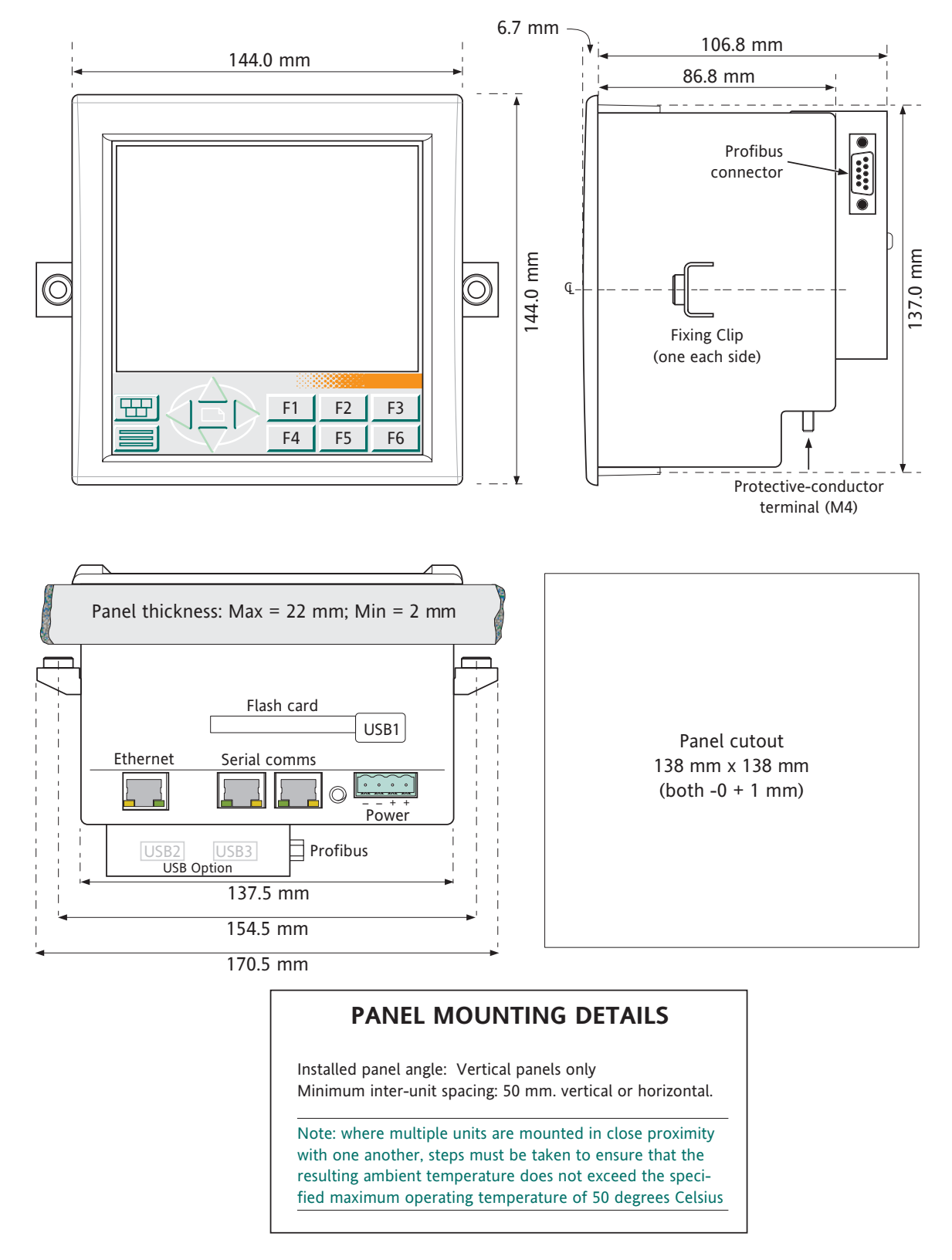

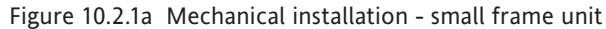

### **10.2 INSTALLATION (Cont.)**

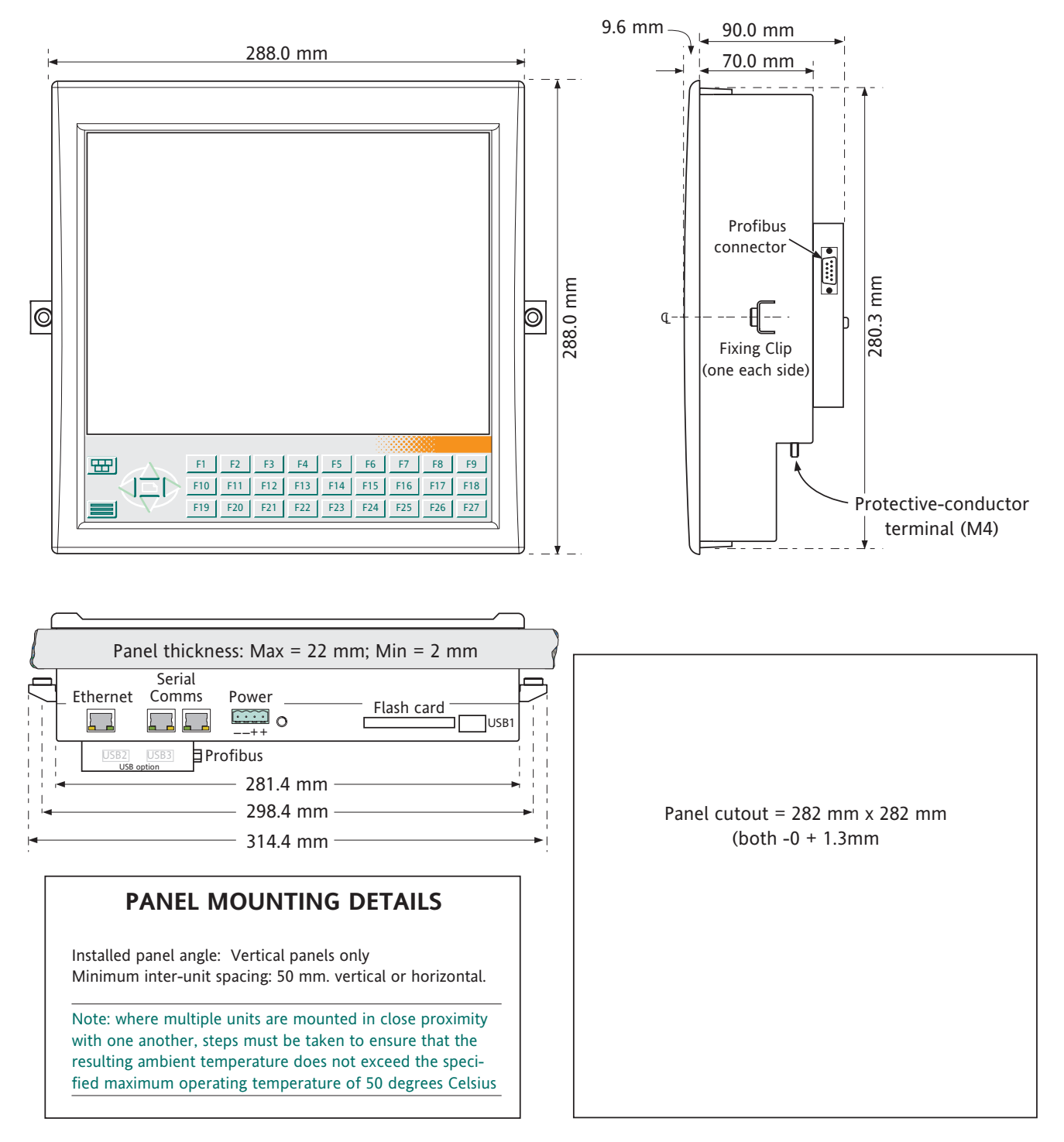

Figure 10.2.1b Mechanical installation - large frame unit

### **10.2 INSTALLATION (Cont.)**

<span id="page-250-1"></span>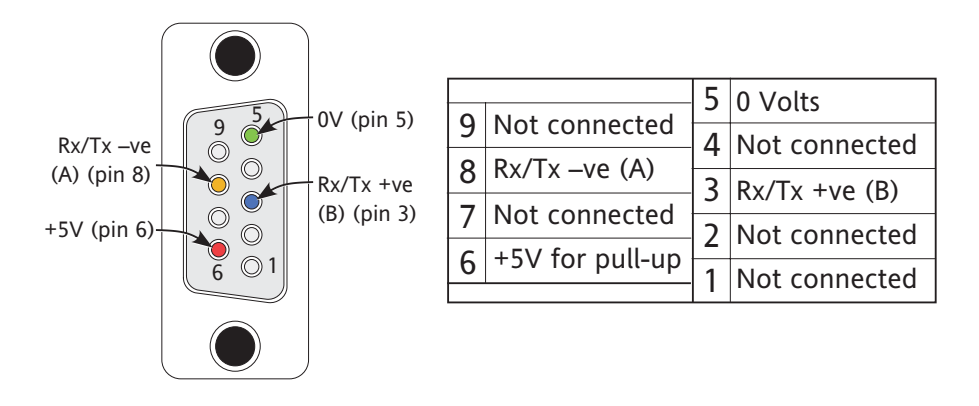

Figure 10.2.2 Profibus option pinout

## **10.3 FUNCTION BLOCKS**

## **10.3**

<span id="page-250-0"></span>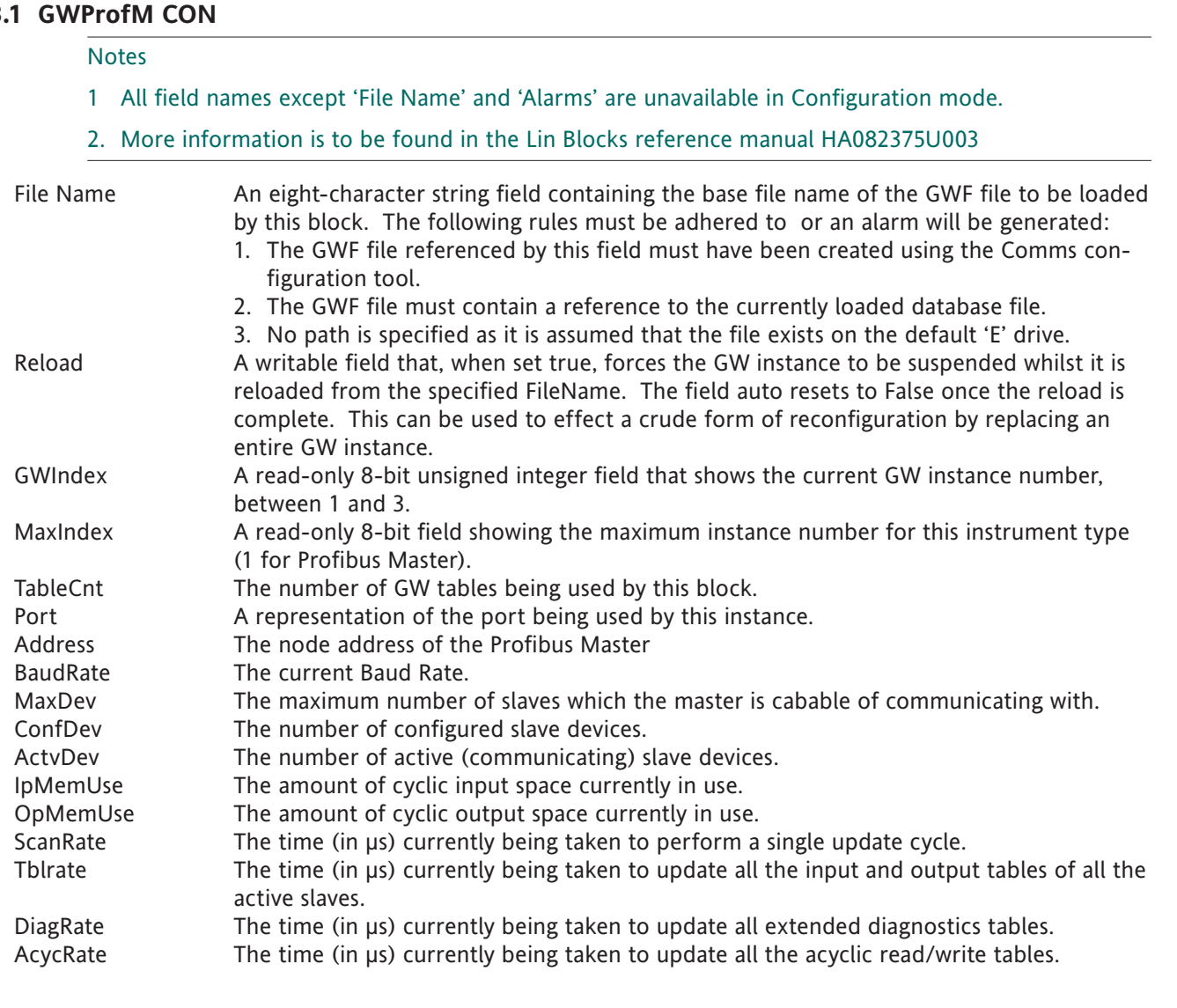

## **10.3.1 GWPROFM CON (Cont.)**

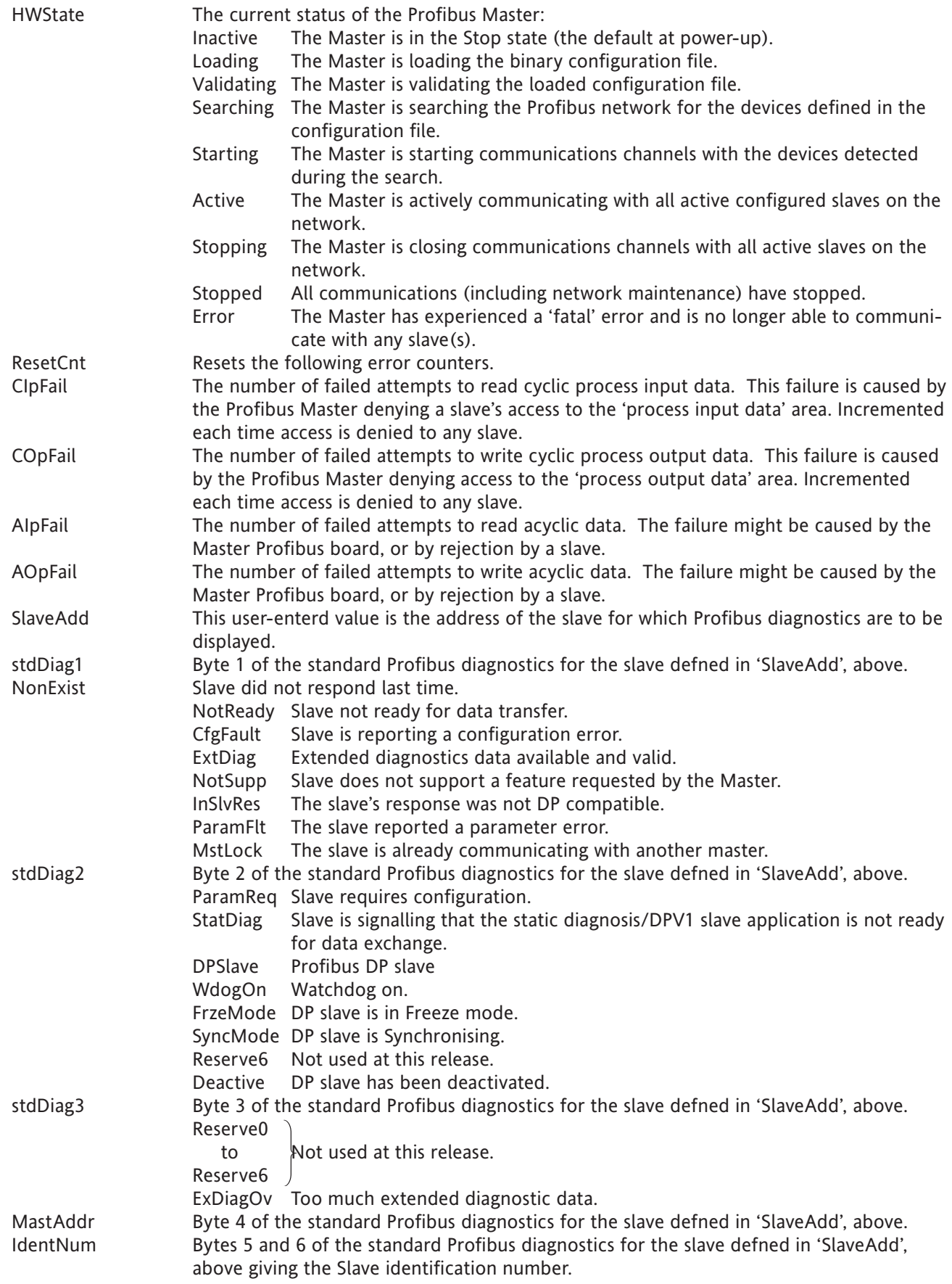
### **10.3.1 GWPROFM CON (Cont.)**

Note: In the following Slave Comms Error subfields if a bit is set (true) then the Slave is off-line in an error condition. When false, a bit indicates that the relevant slave is on-line and communicating.

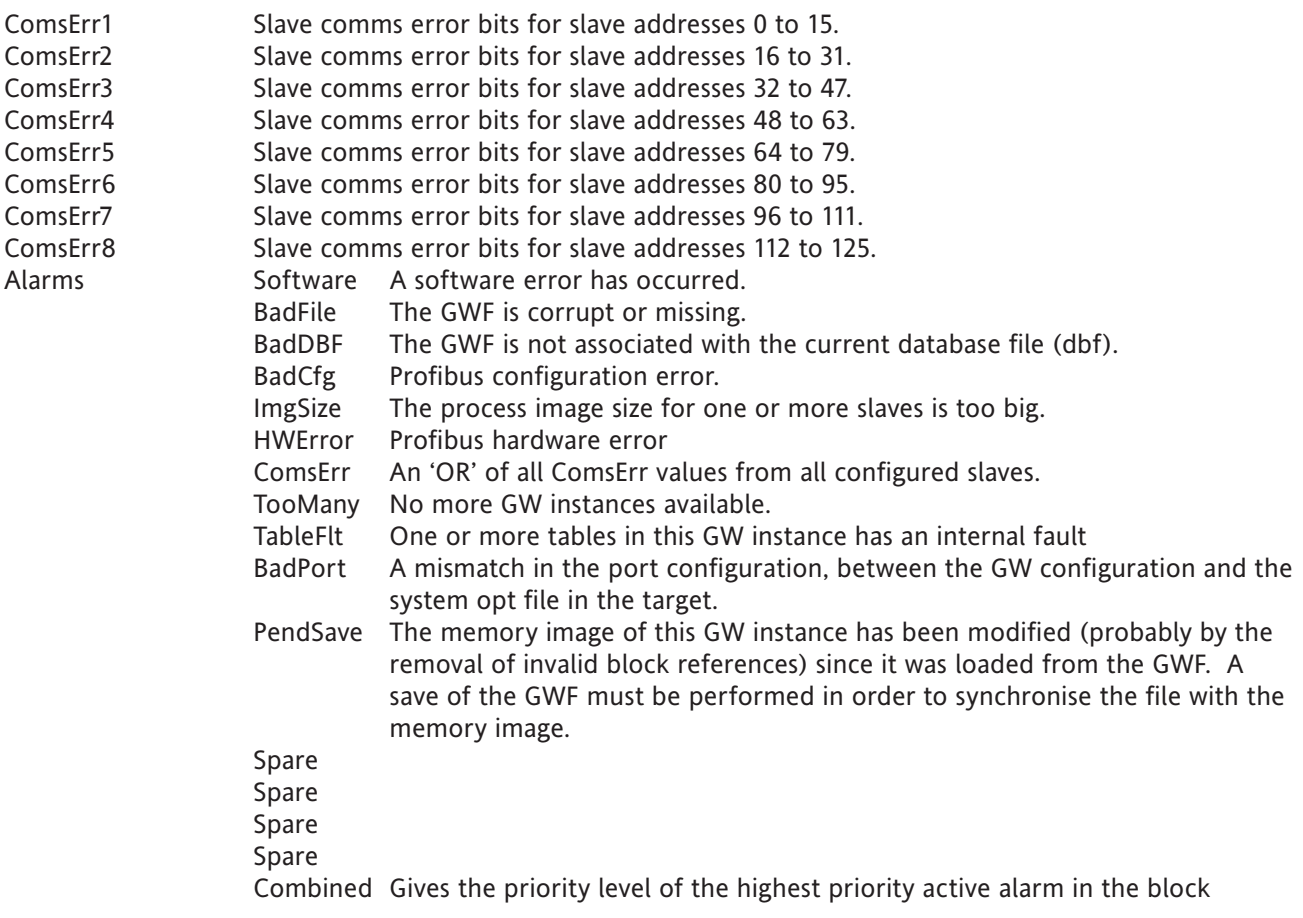

# **Chapter 11: FLUSH MOUNTING OPTION INSTALLATION**

#### **Notes**

- 1. This chapter gives details of the mechanical installation of the 'Flush-mounting' option. Wiring details are as given in [chapter 1](#page-21-0) and (for the Profibus option) [chapter 10](#page-250-0).
- 2. For this option, the keyboard (below the screen) is fitted at the factory and cannot be changed by the user

### **11.1 UNPACKING**

The unit is despatched in a special pack designed to protect it during transit. If the outer box of the pack shows signs of damage, please open it immediately and examine the instrument. If there is evidence of damage, contact the manufacturer's local representative for instructions. Do not operate the instrument in the meantime.

If the outer box is not damaged, remove the instrument from its packing with all accessories and documentation.

Once the unit has been installed, store any internal packing with the external packing in case of future despatch.

# **11.2 MECHANICAL INSTALLATION**

The clamping plates can be mounted either at the top and bottom of the Visual Supervisor. or at left and right sides. Figure 11.2c shows details of how to remove the clamping plates. The plates are fixed to the rear of the panel (see figures 11.2d/11.2e for fixing centres) either by suitable screws into the rear of the panel or by means of studs, or machine screws passing through the panel from the front ('A' and 'B' in figure 11.2a). M5 studs or screws are recommended; the clamping plate fixing holes are 6mm in diameter.

- 1. Check that the mounting panel is no thicker than 13mm and no thinner than 1mm.
- 2. Cut an aperture 144mm x 144mm (small frame) or 290mm x 290mm (large frame) in the panel. If more than one instrument is to be mounted in the panel, the recommended minimum spacings are as shown in figure 11.2d/11.2e.
- 3. From the rear of the panel, offer the front of the instrument to the aperture and secure the clamping plates to the panel using fixings appropriate to the panel type (fixings 'A' and 'B').
- 4. Use the jacking screws to adjust the position of each corner of the Visual Supervisor such that the touch screen surface is flush with the front surface of the panel. Adjustments may need to be made more than once for each screw. When the adjustment process is complete, use the 6 mm locking nuts (10 mm across flats) to secure the jacking screws.
- 5. Complete installation by fitting an overlay (see figures 11.2d/11.2e for overlay window dimensions and section 11.2.1 for overlay fitting recommendations).

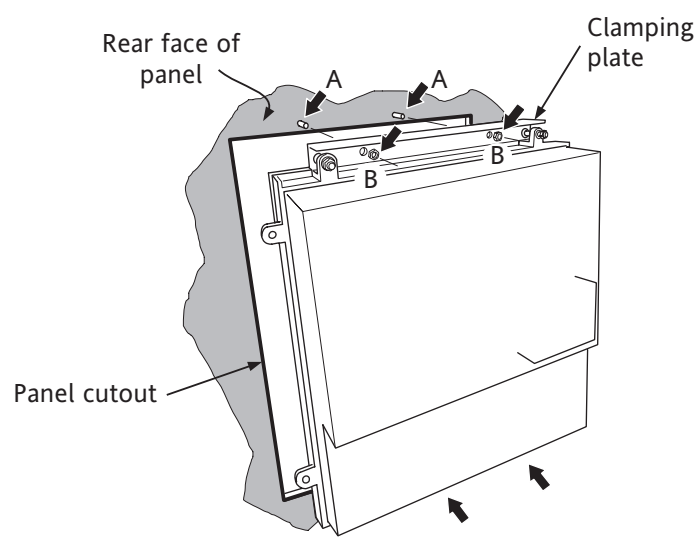

Figure 11.2a Fixing the instrument to the panel (Large frame unit shown - small frame unit similar)

Maximum torque settings Jacking screw: 50cNm Locking nut: 300cNm

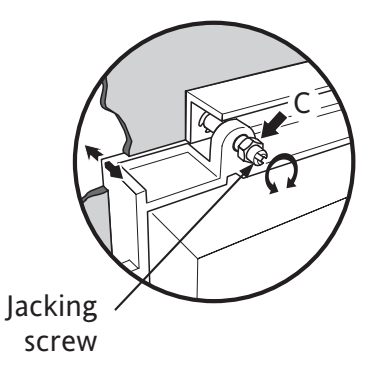

Figure 11.2b Adjust each corner (Large frame unit shown - small frame unit similar)

### **11.2 MECHANICAL INSTALLATION (Cont.)**

To remove a clamping plate (usually to change from top/bottom fixing to left/right fixing):

- 1. Remove the jacking screw locking nuts and retain them for later re-assembly.
- 2. Use a screwdriver to rotate the jacking screws clockwise, a few turns on each screw at a time, until they are free of the lugs and the clamp can be removed. Note that a narrow screwdriver (4.5 mm max) is required for the last few turns, when the blade must fit within the diameter of the M6 lug hole.

Re-fitting is the reverse of the above process.

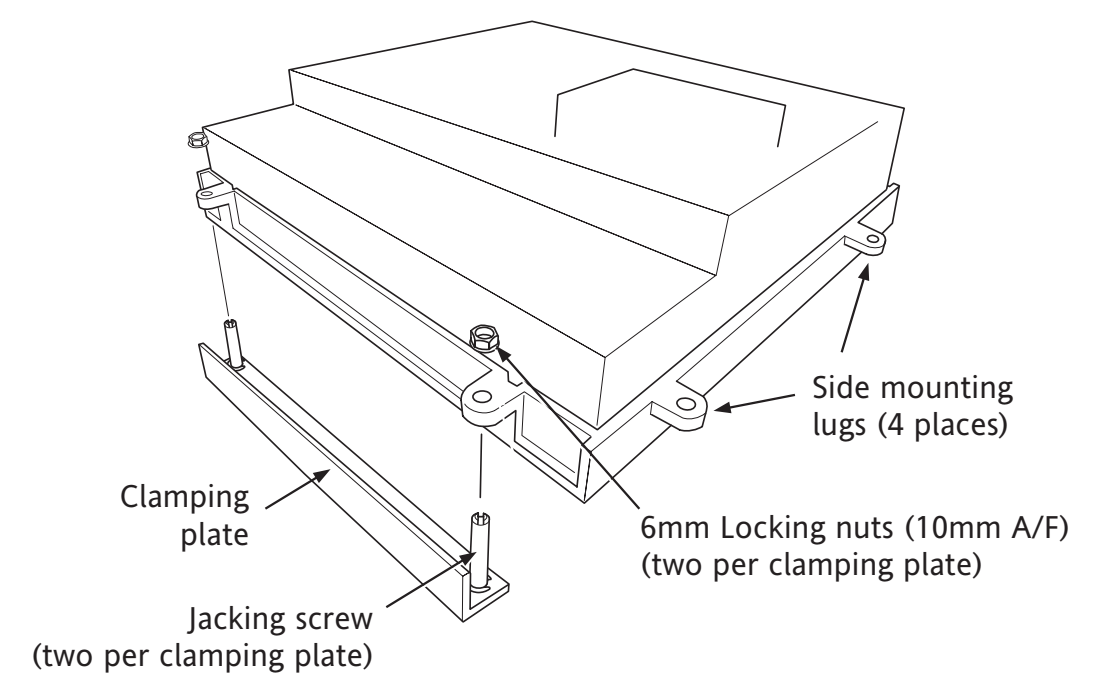

Figure 11.2c Clamping plate fixing details

### **11.2 MECHANICAL INSTALLATION (Cont.)**

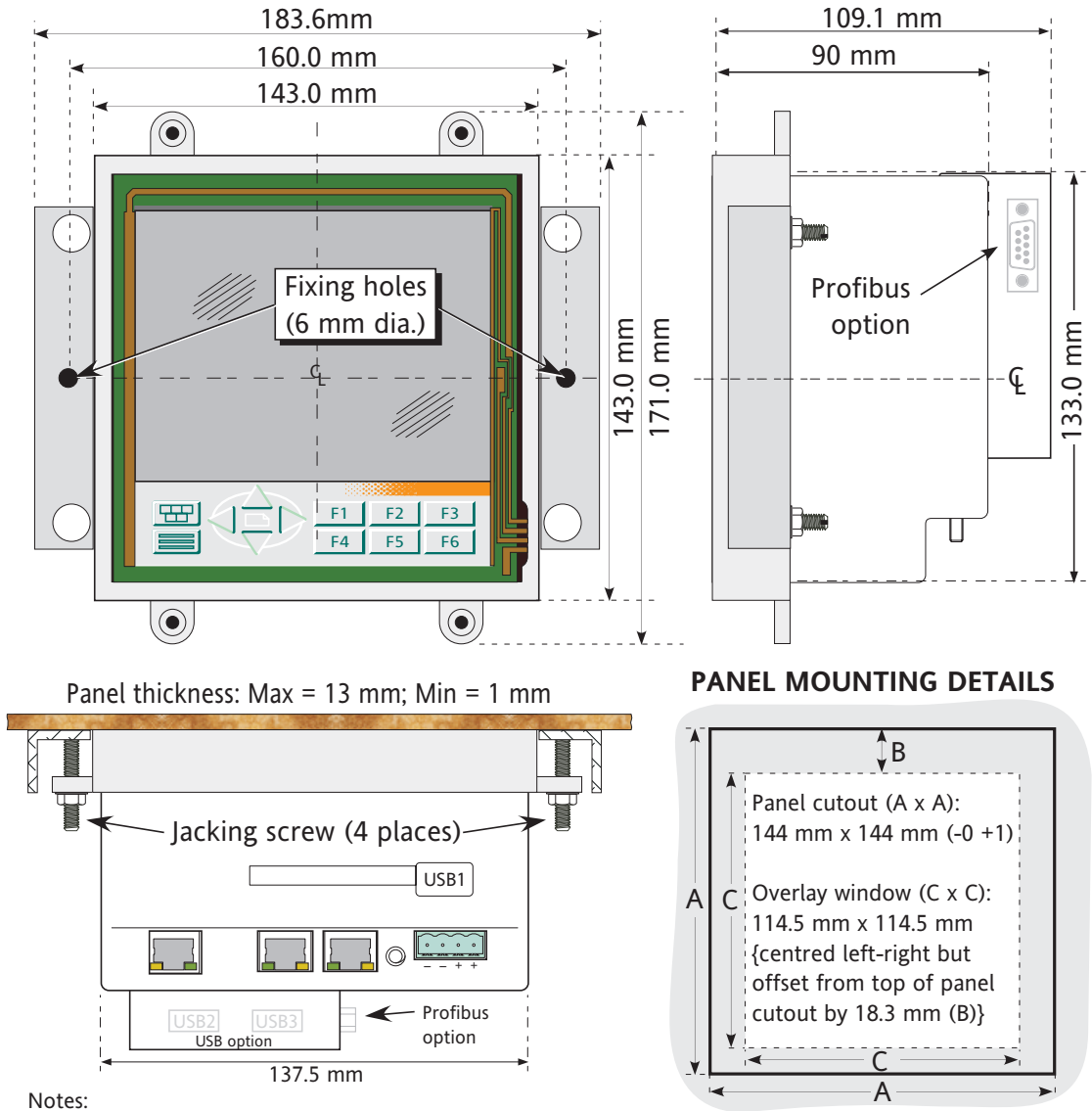

1. Ensure that the ambient temperature does not exceed 50˚C.

2. The flush mounting option keyboard is not user interchangeable

Vertical panels only. Min. inter-unit spacing (vertical): 50 mm. Min. inter-unit spacing (horizontal): 50 mm.

Figure 11.2d Small frame unit mechanical dimensions

### **11.2 MECHANICAL INSTALLATION (Cont.)**

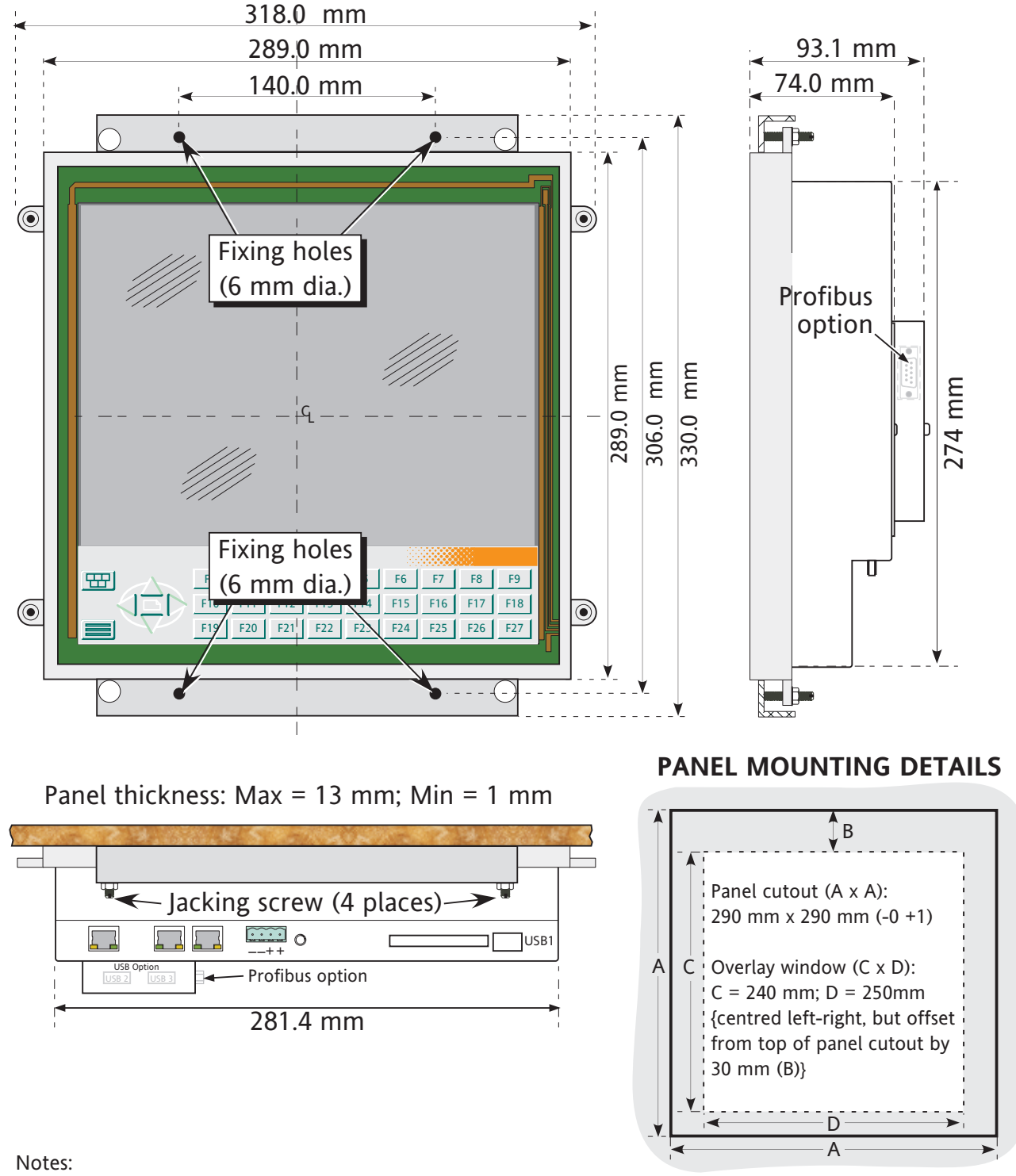

- 1. Ensure that the ambient temperature does not exceed 50˚C.
- 2. The flush mounting option keyboard is not user interchangeable

Vertical panels only. Min. inter-unit spacing (vertical): 50 mm. Min. inter-unit spacing (horizontal): 50 mm.

Figure 11.2e Large frame unit mechanical dimenssions.

### **11.2.1 Overlay recommendations**

- 1. For service considerations, the overlay panel should not be bonded to the instrument. For the same reasons, it should not be bonded to the panel in such a way as to prevent service access.
- 2. For 'open' windows, it is recommended that a foam gasket or similar is positioned between the overlay and the front face of the instrument such that this gasket is compressed when the overlay is secured. The gasket must avoid the touch-screen area, as shown in figure 12.2.1, below.
- 3. For obtain the best IP rating, the overlay should incorporate a clear, flexible membrane covering the surface of the instrument touch screen. In such cases, the following should be considered:
	- a. Where the membrane and the touch screen come into close proximity, it is possible that optical interference patterns such as Newton's rings may appear. In order to prevent this, it is recommended that an 'anti-Newton' spray be applied to the inner face of the membrane before the membrane is installed.
	- b. A low tack adhesive (e.g. double-sided adhesive tape) should be used to provide a seal between the membrane and the non-touch-sensitive areas of the display (in a similar way to that shown for open window gasket sealing, in figure 11.2.1, below). The presence of dust, or other foreign matter, is not only unsightly, but it can also lead to unreliable operation of the touch screen. Ensure that both the touch screen and the membrane are clean before sealing.

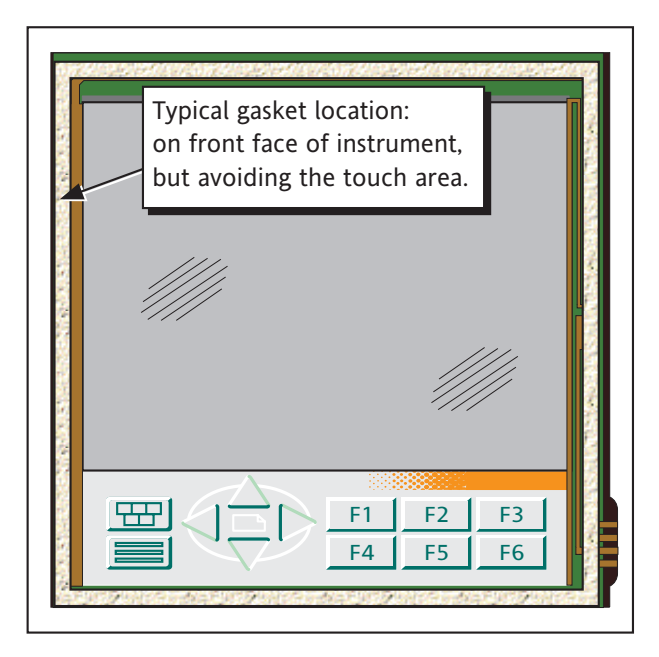

Figure 11.2.1 Typical gasket location for 'open' windows (small-fame unit shown; large-frame unit similar)

### **11.3 SPECIFICATION**

The specification for the flush-mounting option differs from the specification given in Annex A in the mechanical dimensions (given in figures 11d and 11e), and in the following items:

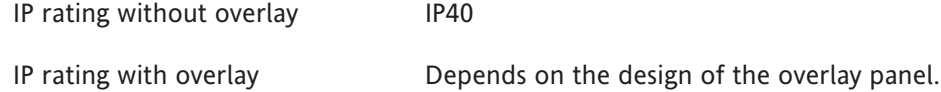

# **Chapter 12: PRINTER/READER OPTION**

# **12.1 INTRODUCTION**

Provided software option L2 or higher is fitted, then this option allows the connection of up to two printers and up to two readers using USB and/or EIA485, and/or (for printers only) Ethernet connections. The location of the connectors is as shown in figures 1.2a and 1.2b; the assignment of printer to port, and the editing of printer parameters is carried out in the Communications setup page and is described below. Any application must be stopped and unloaded before these parameters may be edited, as described in [section 4.3.5](#page-93-0).

Note: USB1 is always fitted. USB2 and USB3 are fitted if the '2USB' option is fitted. This is a separate option from the Printer/Reader option.

# **12.2 PRINTER SET-UP**

Figure 12.2 shows the communications set-up page.

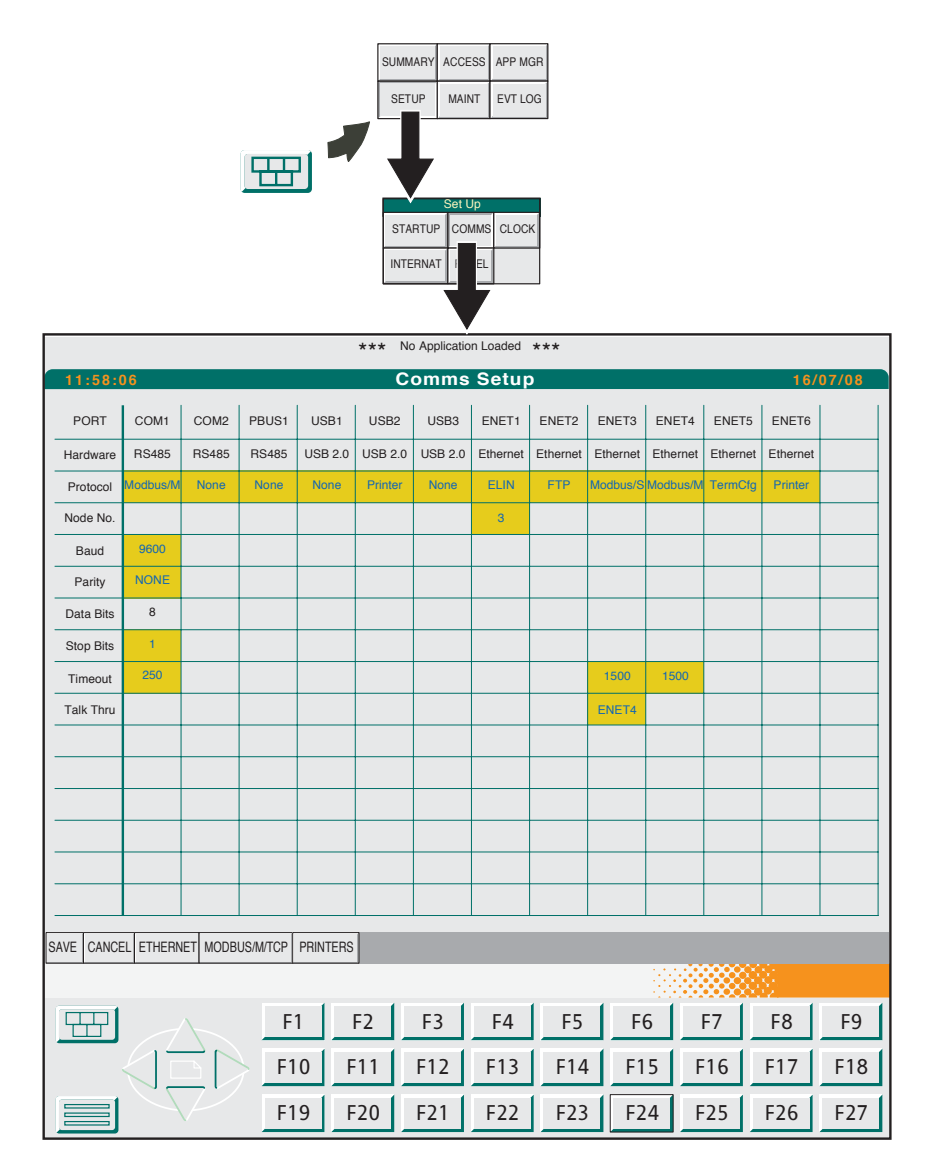

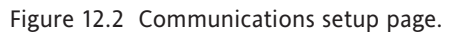

#### **12.2 PRINTER SETUP (Cont.)**

Notes:

- 1. The items which appear on the screen are option dependent. E.G. if the Profibus option is not fitted, the PBUS1 port does not appear on the screen. Similarly, if the Printer/Reader option is not fitted, the 'PRINTERS' soft key does not appear.
- <span id="page-259-0"></span>2. The communications set up page is more fully described in [section 4.5.1](#page-106-0)

### **12.2.1 Assigning printers to ports**

Touching the 'protocol' cell for any suitable port calls a pick-list to the display (see examples below) allowing 'Printer' to be selected. Once two printers have been assigned to ports, then 'Printer' does not appear as a picklist item for any other port.

Ports which can have printers assigned to them are 'prioritised' such that the printer port with the highest priority is deemed to have printer 1 assigned to it; printer 2 being assigned to the lower priority port.

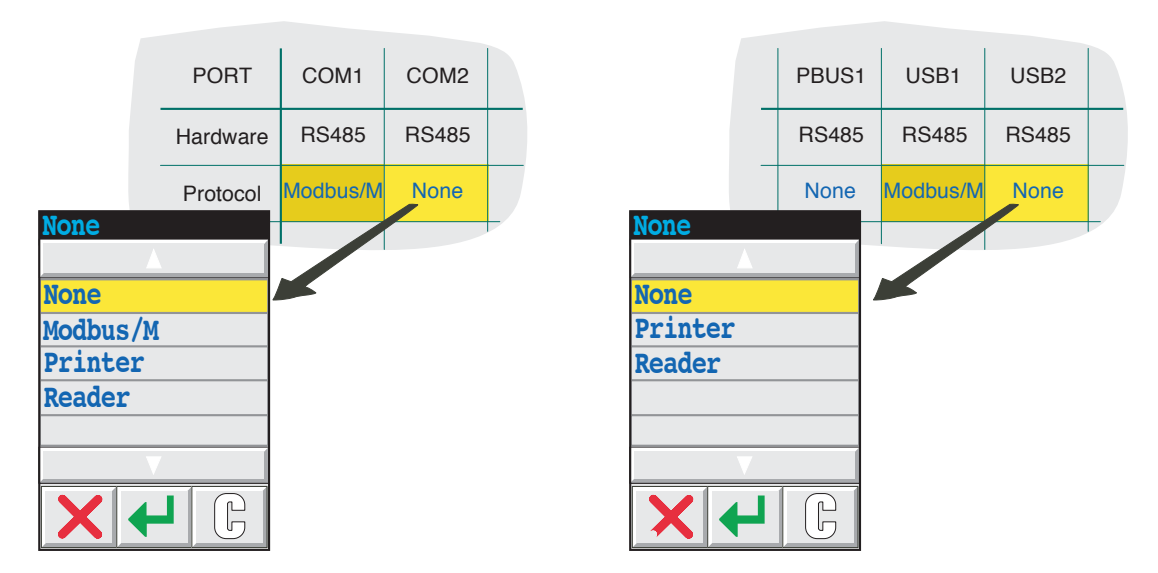

The priority is 'ENET6' (highest), 'USB1', 'USB2', 'USB3', 'COM2', 'COM1' (lowest).

Figure 12.2.1 Printer/port assignment examples

Note: When port assignation is complete, operate the 'SAVE' key, or the changes will be lost when the next display page is called.

#### **12.2.2 Printer parameters**

After saving any changes to the port configuration, clicking on the 'Printers' Key in the comms setup page calls the top level Printer configuration page to the screen. This shows the current configuration for Printers 1 and 2. This page always appears, and always with two printers, even if fewer have been assigned. Touching any of the yellow- highlighted fields causes a pick-list menu to appear allowing the user to select the required value

Figure 12.2.2 shows the relevant part of a typical top-level Printer configuration page.

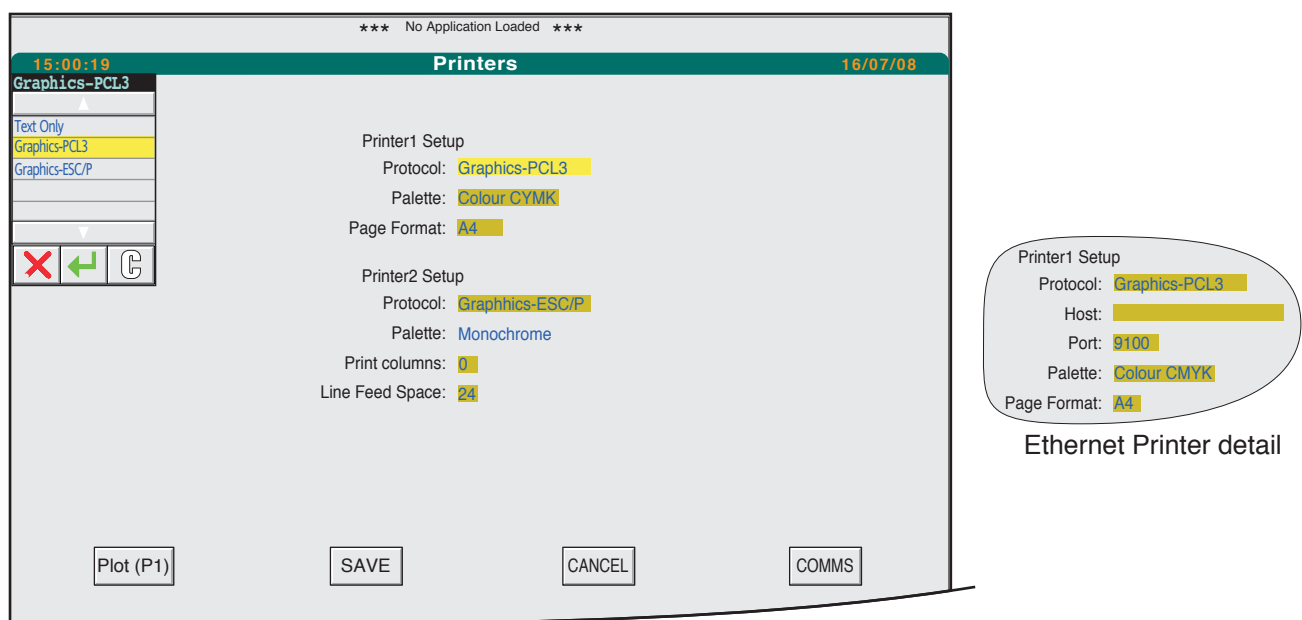

Figure 12.2.2 Printer configuration page

| <b>PARAMETERS</b>    |                                                                                                    |  |
|----------------------|----------------------------------------------------------------------------------------------------|--|
| Protocol             | Allows 'Text only' or one of two common graphical printer protocols (Graphics-PCL3 and<br>Graphics-ESC/P) to be selected*. The required protocol should be determined from the<br>printer documentation.                                                                                                    |  |
| Host                 | This field appears only for Ethernet printers and allows the IP address of the required<br>printer to be entered. This information can usually be found as an entry in the printer<br>test page, or for a large network, from the network administrator.                                                                                                    |  |
| Port                 | Usually set to 9100 for printers (Ethernet only).                                                                                                    |  |
| Palette:             | For ESC/P printers this is a non-editable field: 'Monochrome' (i.e. black and white print-<br>ing only). For PCL3 printers, 'Monochrome', 'Colour CMY', 'Colour CMYK' or 'Colour<br>KCMY' can be selected, as specified in the printer documentation. This is related to the<br>type of ink cartridges fitted, so if an incorrect selection is made, incorrect colours result. |  |
| Page Format          | For PCL3 printers only, this allows A4 (297 x 210mm) or Letter size (11 x 81/2 inch) paper<br>to be selected as printing stock.                                                                                                    |  |
| <b>Print Columns</b> | For ESC/P printers only, this specifies the number of columns to be printed across the<br>paper. The information should be found in the printer documentation.                                                                                                    |  |
| Line feed Space      | For ESC/P printers only, this is a measure of the number of lines per unit height of<br>printer paper. Refer to Printer documentation for setting details.                                                                                                    |  |

\* For the sake of brevity, these are referred to as PCL3 and ESC/P in the remainder of this description

### **12.2.3 Push buttons**

A number of buttons appear, equally spaced across the width of the lower part of the screen. The functions of 'SAVE" and 'CANCEL' are self evident. 'COMMS' returns the user to the Comms Setup page (unsaved changes are lost without warning).

#### **PLOT P1/PLOT P2 PUSH BUTTONS**

'PLOT P1' appears if printer 1 is setup as a colour printer, otherwise it is missing from the screen. 'PLOT P2' appears if printer 2 is setup as a colour printer, otherwise it is missing from the screen. Operating either button causes a 'Plot Colour Select' pop-up menu to appear, allowing the user to change the plot colour for each channel . The pop-up, and its associated colour pick-list, is shown in figure 12.2.3, below.

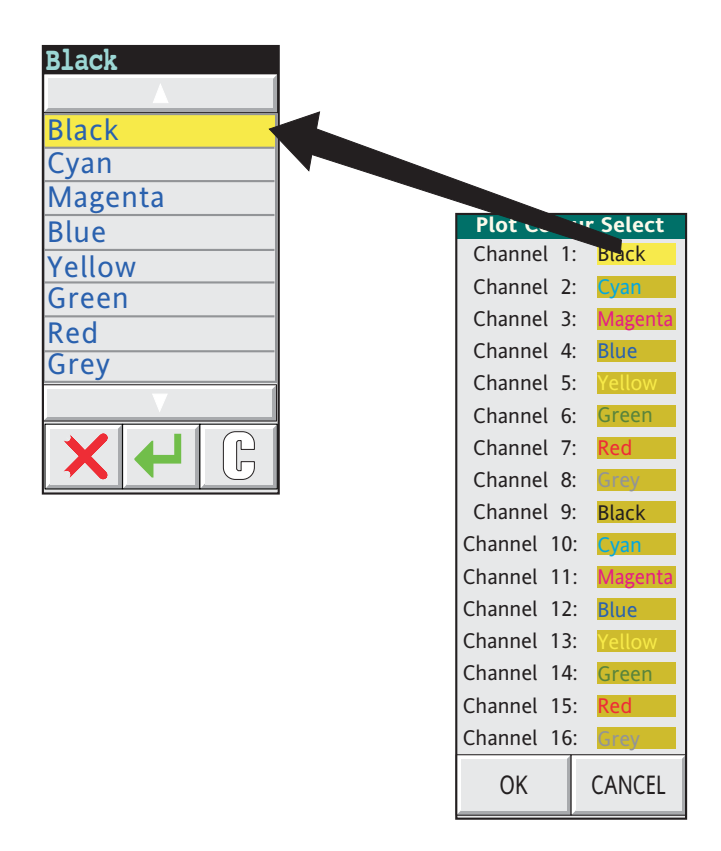

Figure 12.2.3 Plot Colour Select display

### **12.2.4 Printout**

#### **REPORTS**

The printing of reports using .UYF files, edited using a standard text editor is as described in [section 5.9](#page-193-0), above.

#### **TRENDS**

If a HISTDATA block is referenced within a .UYF file, together with a trend qualifier ('T' or 'D'), then it will be considered to be trend data provided that the DATA field refers to a GROUP block. Otherwise an empty rectangle is drawn.

Syntax example 1:

[HISTDATA]:400:200T{1,3}

causes a black, rectangle to be drawn 400 dots high by 200 dots wide, containing horizontal trends for channels 1 and 3, in the colours specified (colour printers only).

Syntax example 2 (note 2):

[HISTDATA]:400:200D

causes a black, rectangle to be drawn 400 dots high by 200 dots wide, containing vertical trends for all channels, in the colours specified (colour printers only).

Notes:

- 1. The lines making up the rectangle are 1 dot thick.
- 2. Vertical trending is not supported for ESC/P printers
- 3. Instrument and group tag, if available, are printed above the rectangle.
- 4. Point tags, units and span low and high values are printed below the rectangle. For PCL3 colour printers, this information is presented in the relevant trace's colour.
- 5. The sample start and end date/time from the HISTDATA block are also included.

Figure 12.2.4 (below) shows a sample colour printout for four channels.

#### **ALARM AND EVENT OBJECTS**

If a HISTDATA block is referenced within a .UYF file, without a trend qualifier, then it will be considered to be alarm and event text data provided that the DATA field refers to a DR\_ALARM block. If the DR\_ALARM block is not referenced, no output is generated.

All alarm and events which comply with the DR\_ALARM block, and which have a start date and time later than the sample start time and date are included, including any alarms or events that occur at the sample end date and time. Alarms are filtered according to the filtering configuration in the DR\_ALARM block.

#### **REPRINT**

A new input to the DR\_REPRT block 'Reprint' causes the latest report to be regenerated. This feature is included, in case the printer cartridge was exhausted or the printer was out of paper at the first attempt.

Note: The Report reprint facility is lost at power down.

### **12.2.4 PRINTOUT (Cont.)**

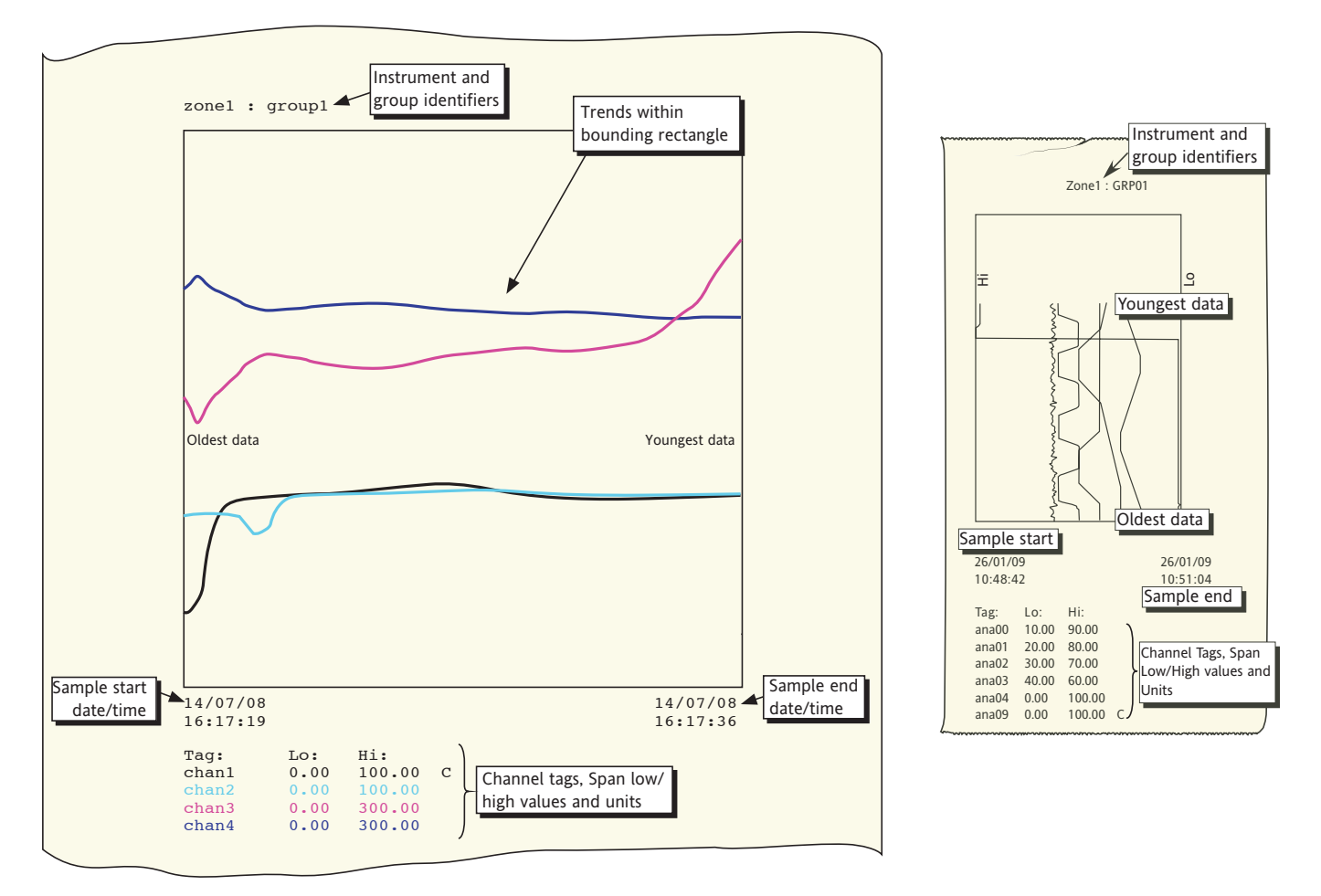

Figure 12.2.4 Typical printouts

# **12.2.5 Application notes**

- 1. For the ESC/P protocol, only Mode 0 (8bit) and Mode 32 (24 bit) are supported
- 2. As there is no feedback facility from the printer to the LPTDEV block, the printout is sent even if the cartridge is exhausted or the paper tray is empty.

# **12.3 READER INPUT**

Touching the 'Protocol' cell for any suitable port calls a pick-list to the display (see examples in [figure 12.2.1](#page-259-0) above) allowing 'Reader' to be selected. Once two readers have been assigned to ports, then 'Reader' does not appear as a picklist item for any other port.

Ports which can have readers assigned to them are 'prioritised' such that the reader port with the highest priority is deemed to have reader 1 assigned to it; reader 2 being assigned to the lower priority port.

The priority is 'USB1' (highest), 'USB2', 'USB3', 'COM2', 'COM1' (lowest).

# **Appendix A: TECHNICAL SPECIFICATION**

### **General specification**

Physical (1/4 VGA)

#### In order to comply fully with BS EN61010, all I/O and hardware alarms must be enabled

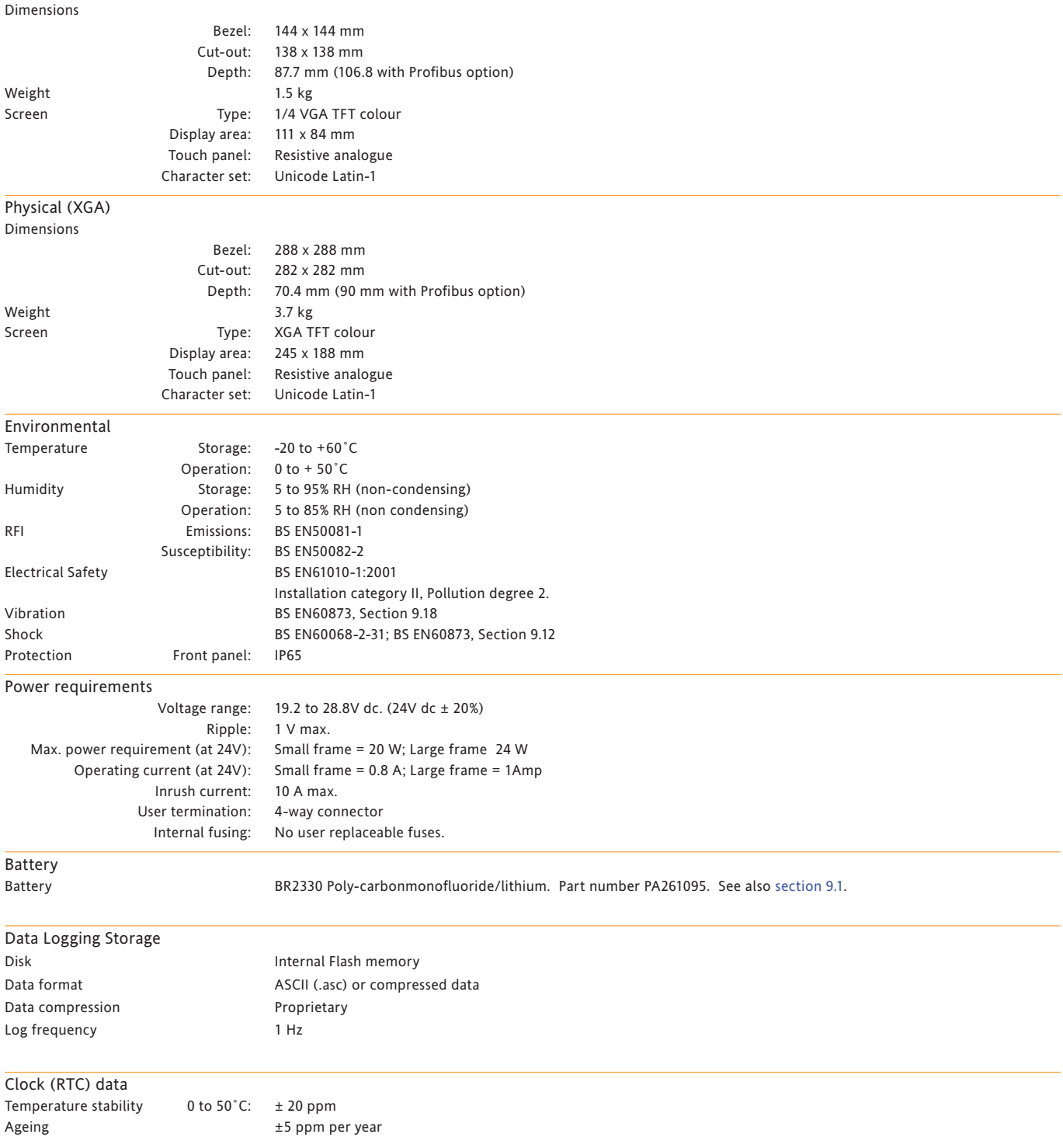

#### **SPECIFICATION (Cont.)**

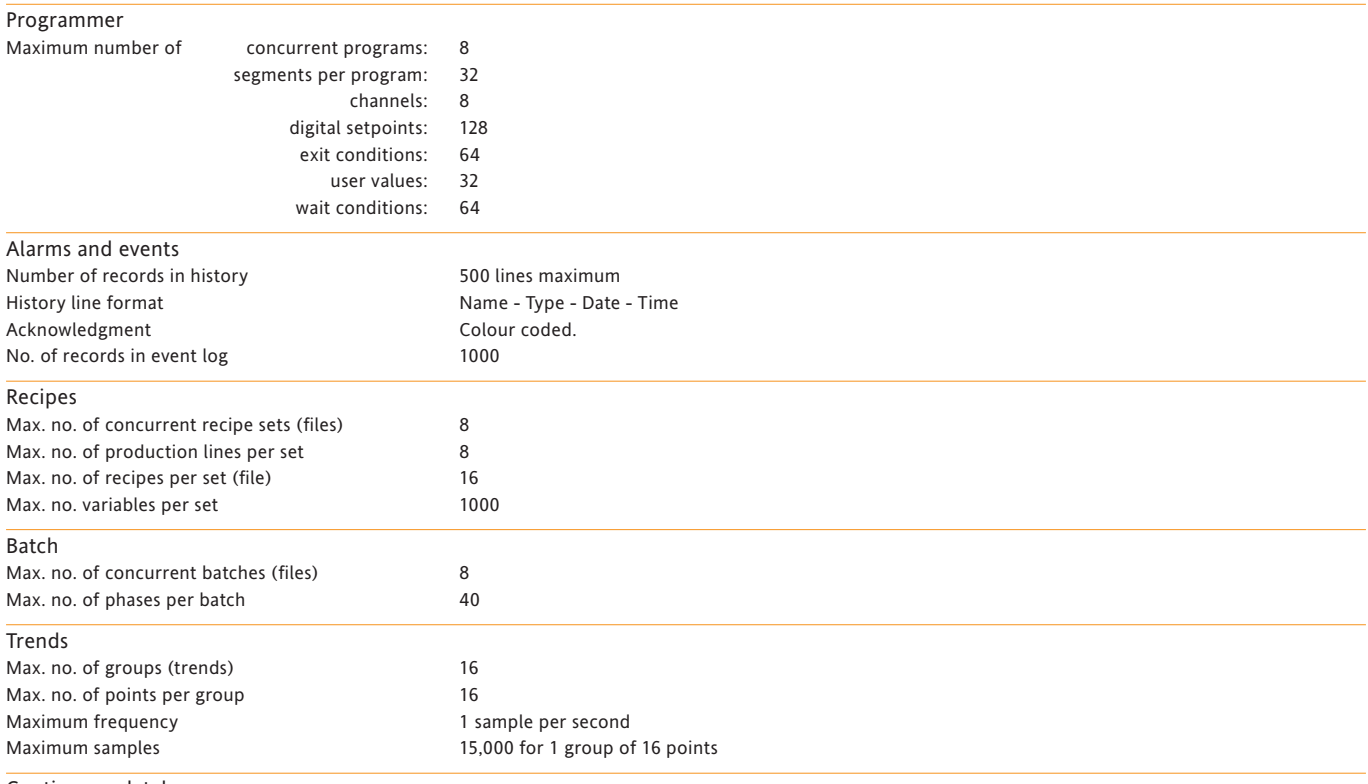

Continuous database resources

#### Notes:

- 1. The maxima given here are defaults and are the recommended limits. Subject to note 2, it is possible to exceed some of these values, but if a database with more resources than the default maximum is loaded, the maximum is set to the new value and there may then be insufficient memory to load the entire database or to allow on-line reconfiguration. In such a case 'connections' disappear first. FEATTs are not subject to this problem as, when a database is saved, there are not normally any FEATTs present, so the maximum cannot be exceeded.
- 2. If the EDB maximum is exceeded some EDBs will malfunction, affecting LINtools functionality.

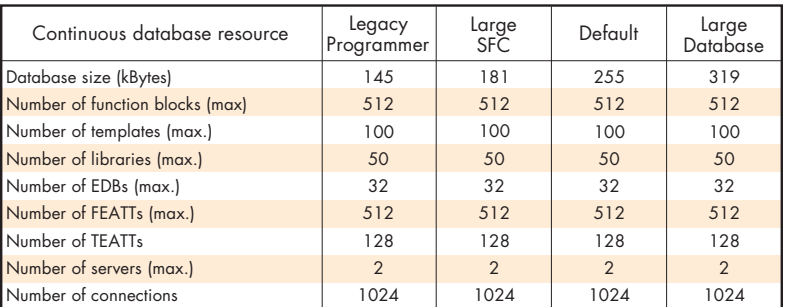

### **SPECIFICATION (Cont.)**

#### Sequence control resources

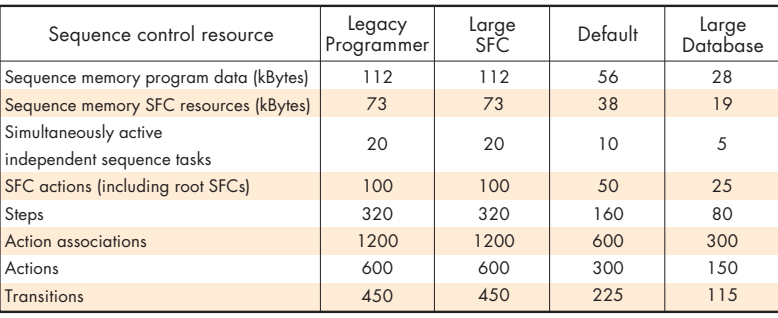

#### Legacy programmer resources

No. of simultaneously running programs 8 max. (See table for resource distribution)

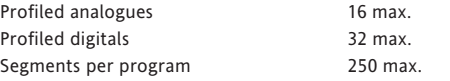

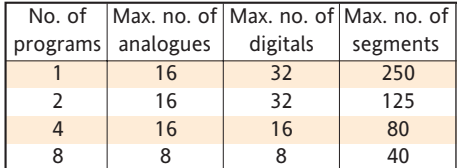

.uyn file size limits

The figures given below are typical figures. The actual maximum number of lines depends on the length of aliases, and on the language(s) being used. Small frame unit: 250 to 400 lines

Large frame units: 600 to 950 lines

# **Communications specification**

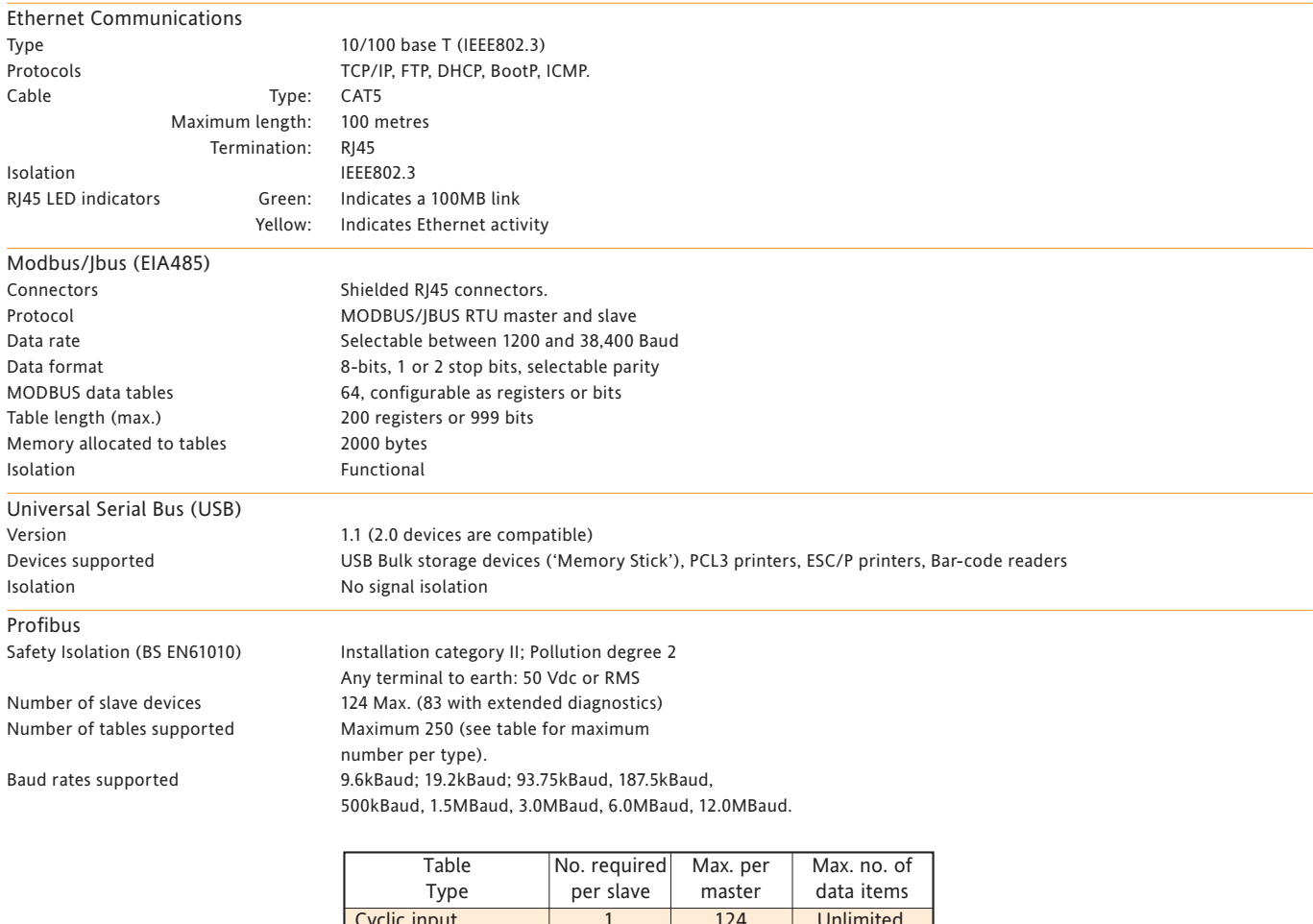

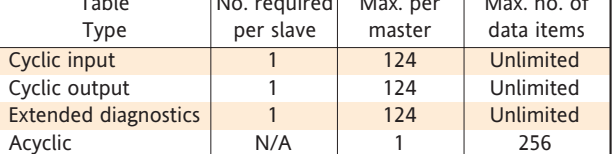

# **Function Blocks supported**

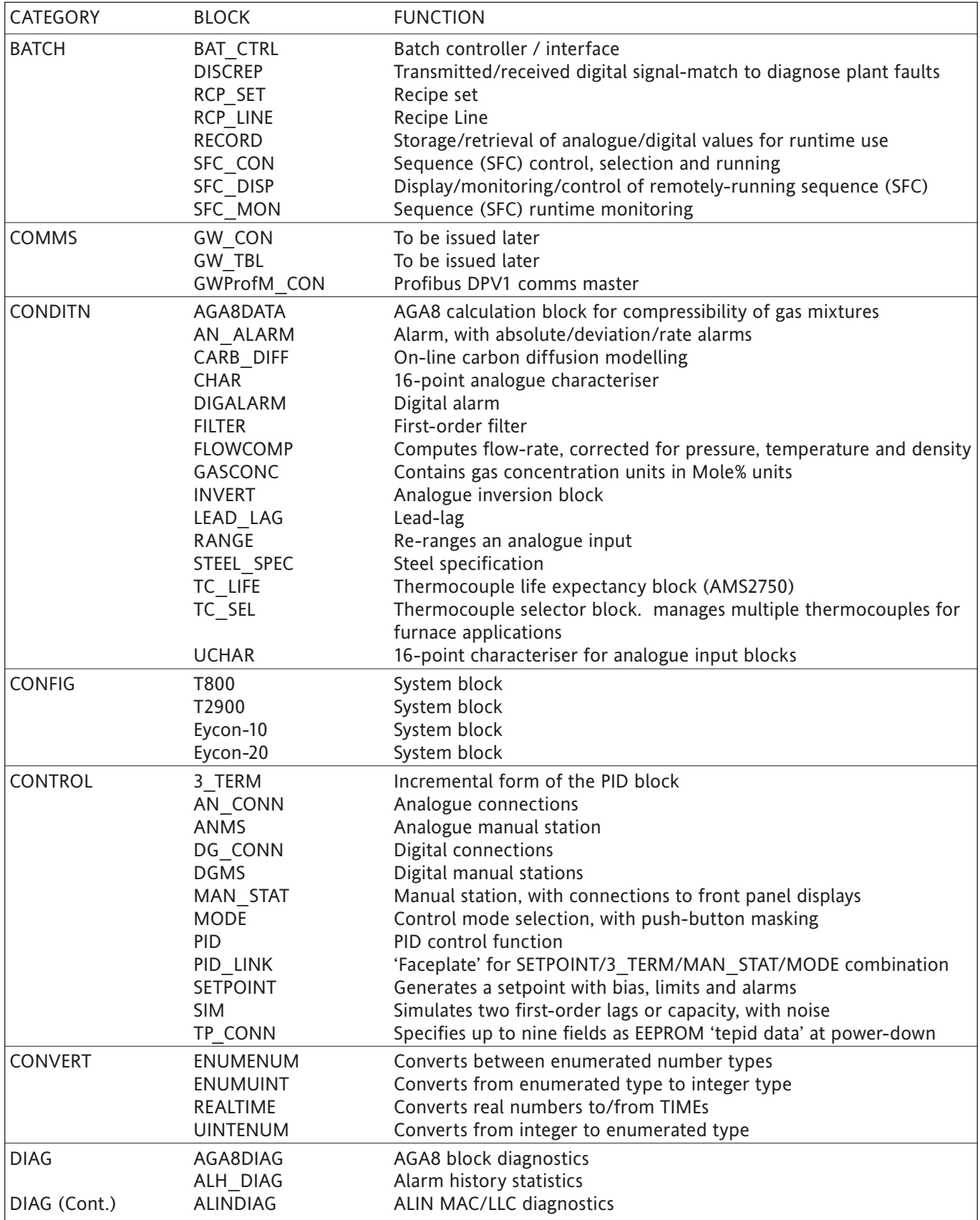

# **FUNCTION BLOCKS SUPPORTED (Cont.)**

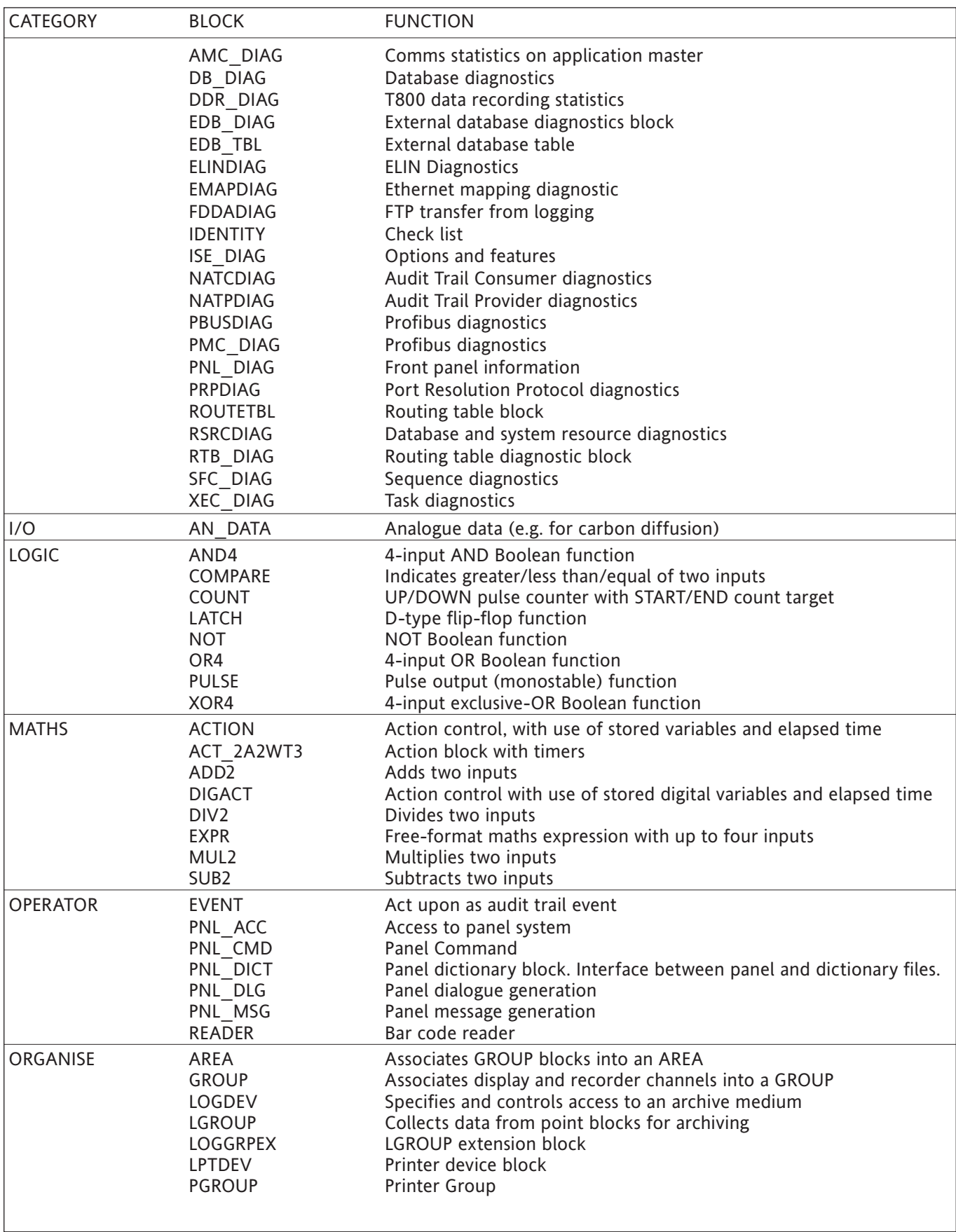

# **FUNCTION BLOCKS SUPPORTED (Cont.)**

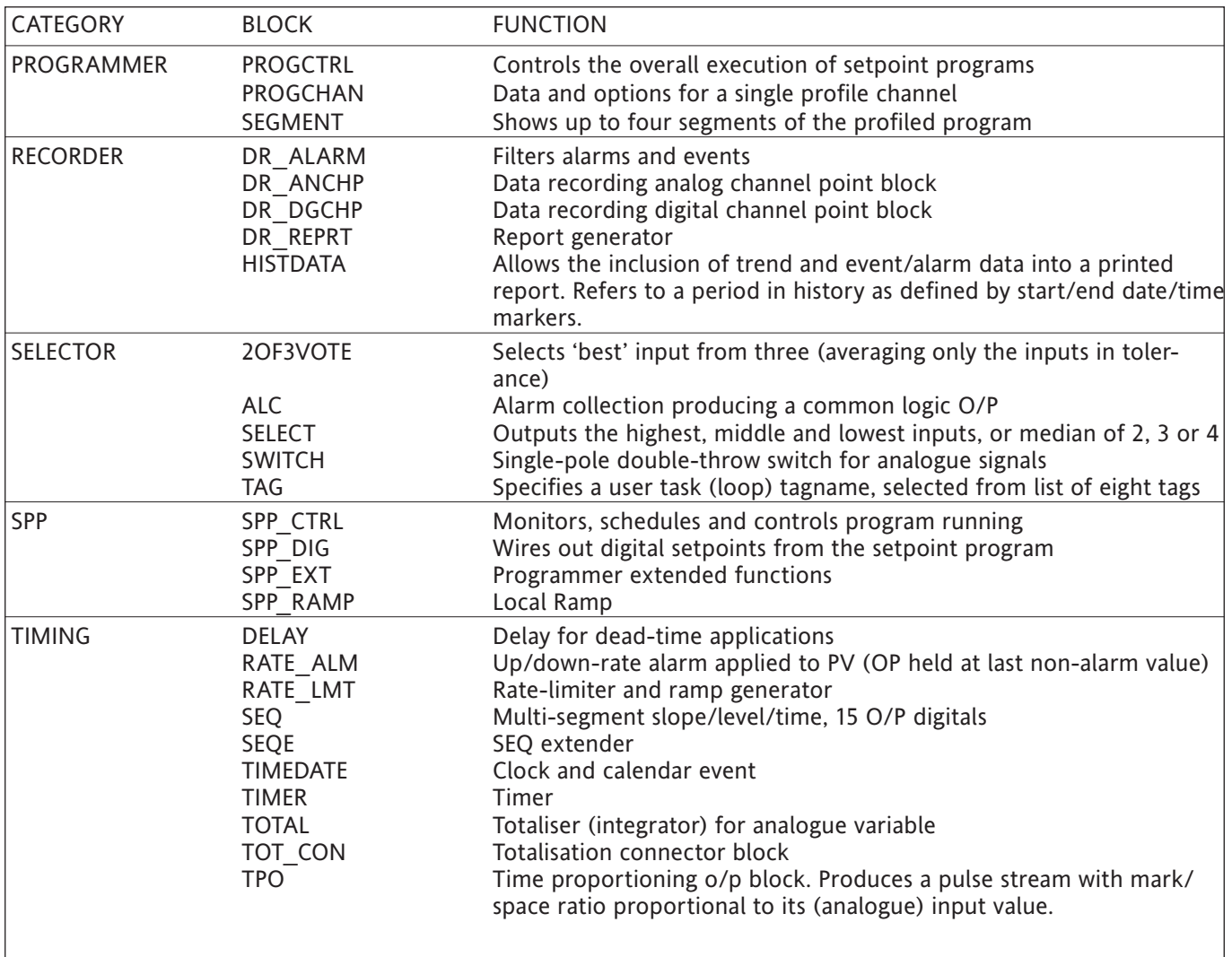

# **Appendix B: OPTIONS UPDATE**

### **B1 INTRODUCTION**

The Software Options Utility allows the software options fitted in the instrument to be changed as follows:

- 1. The utility provides a 'Change code'.
- 2. The user contacts the supplier with the Change Code.
- 3. The supplier provides a further 'Validation' code which is used to enable the relevant options.

### **B2 SOFTWARE OPTIONS UTILITY ACCESS**

1. If necessary stop and unload any application currently running, and operate the SOFT OPS key in the MAINT menu.

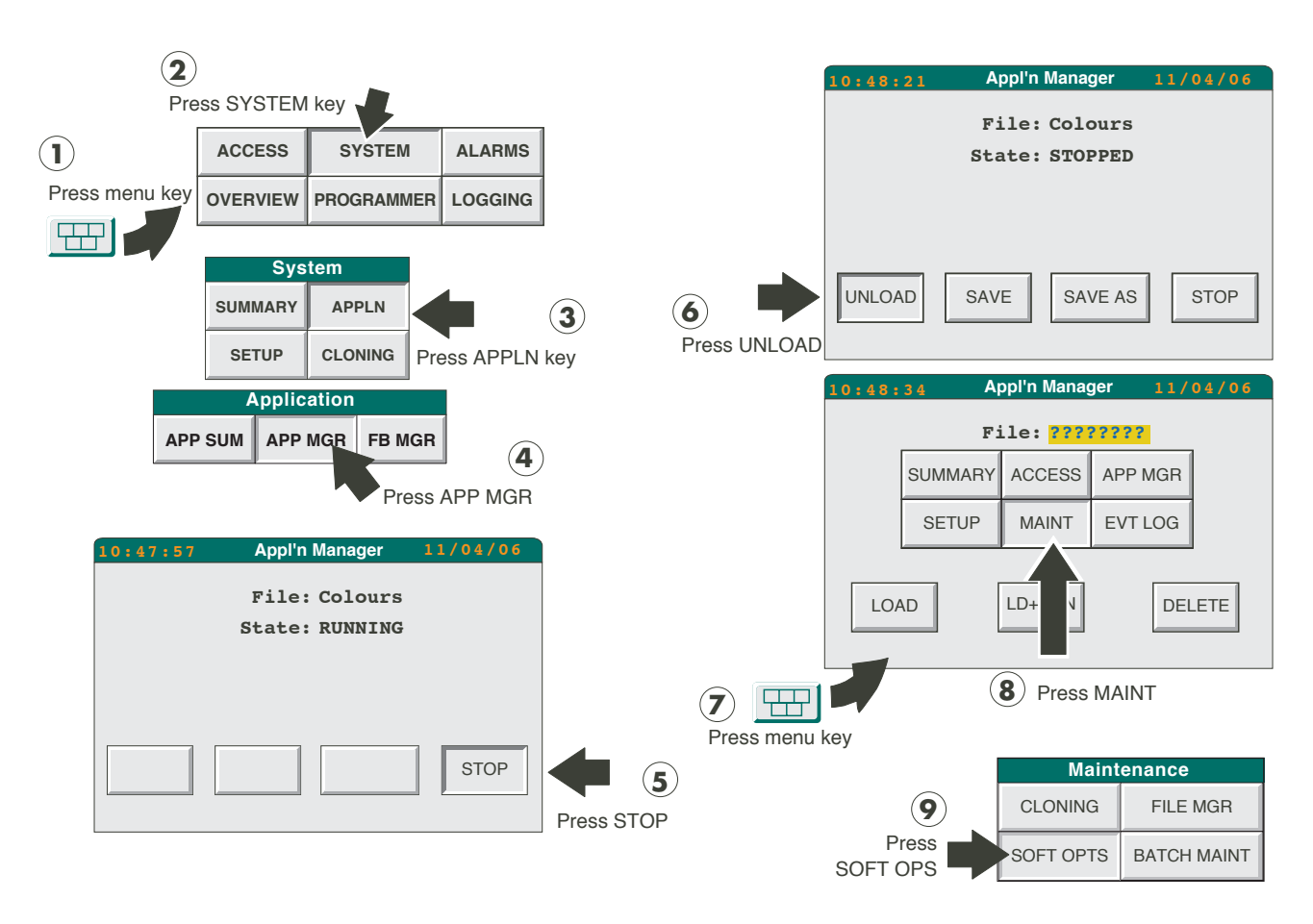

Figure B2a Access to the SOFT OPS key.

(Continued)

### **B2 SOFTWARE OPTIONS UTILITY ACCESS (Cont.)**

The first Software Option Change page appears.

- 2. Modify the displayed options as required, and press the 'Change' key. The second Software Option Change page appears.
- 3. Contact the supplier of the instrument with the MAC address and Change Code as presented on the screen.
- 4. The supplier will provide a Validation Code, which must be entered and the 'Validate' key pressed.
- 5. The unit will have to be power cycled before the changes are effective.

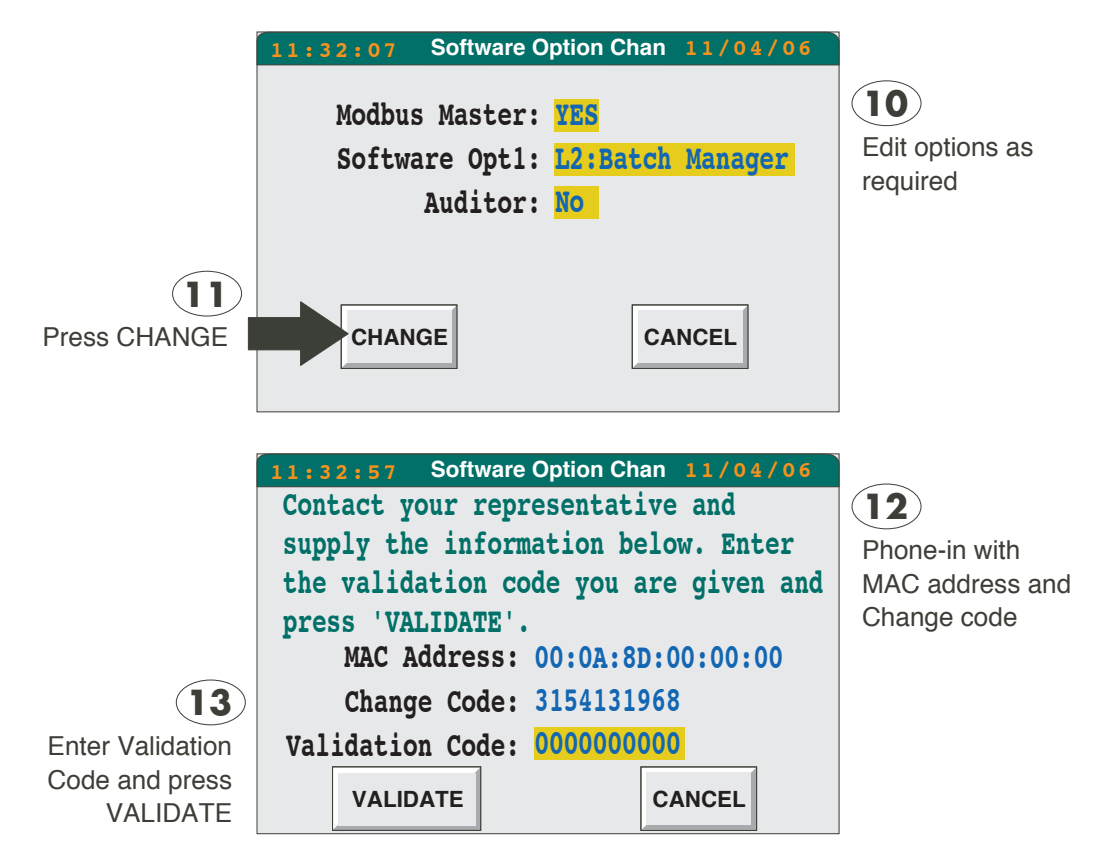

Figure B2b Software Options Change pages

# **Appendix C: REFERENCE**

# **C1 ASCII CODES**

The following table contains representations of the characters set (UNICODE Latin-1) available on the unit.

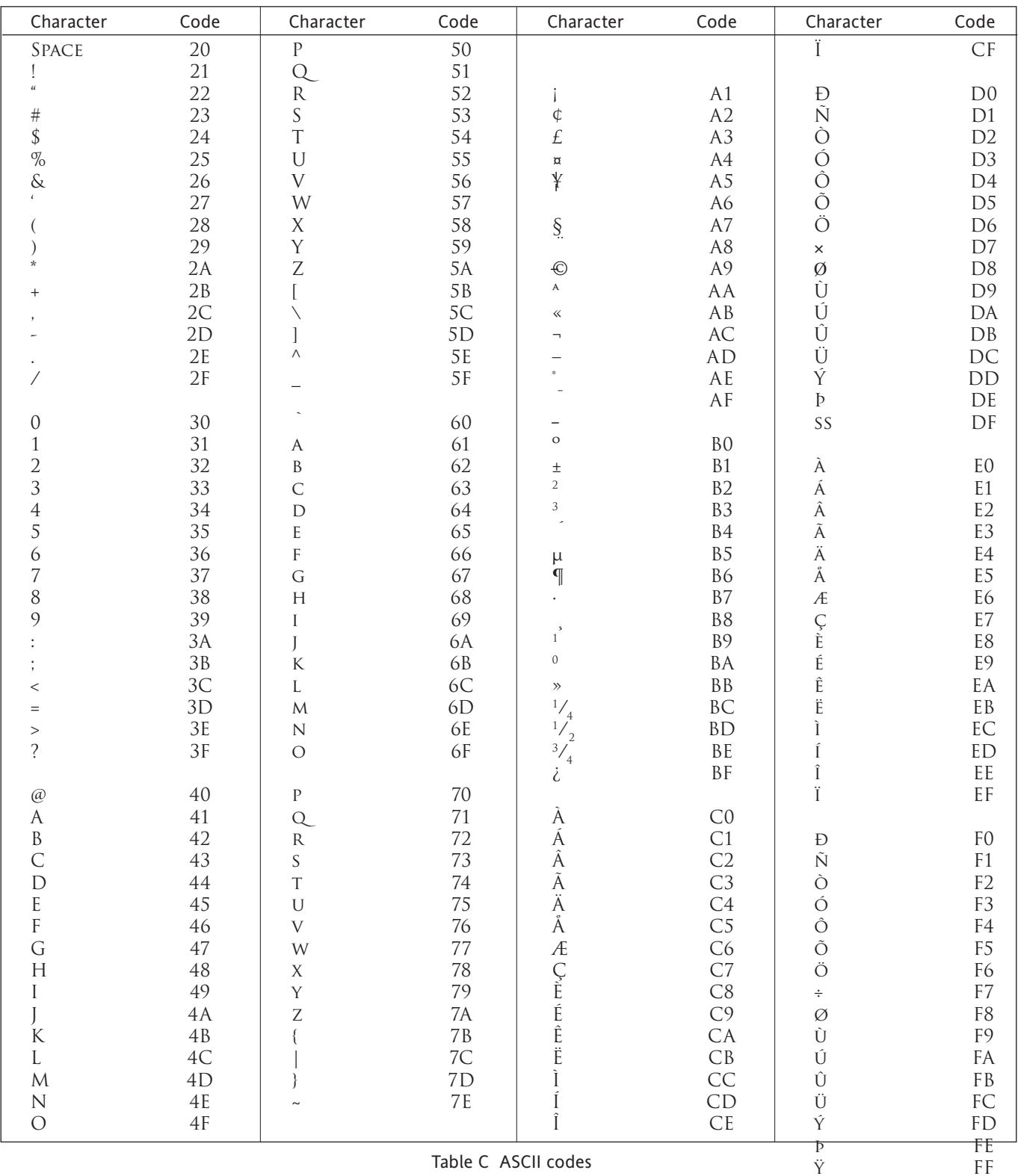

# **C2 GLOSSARY**

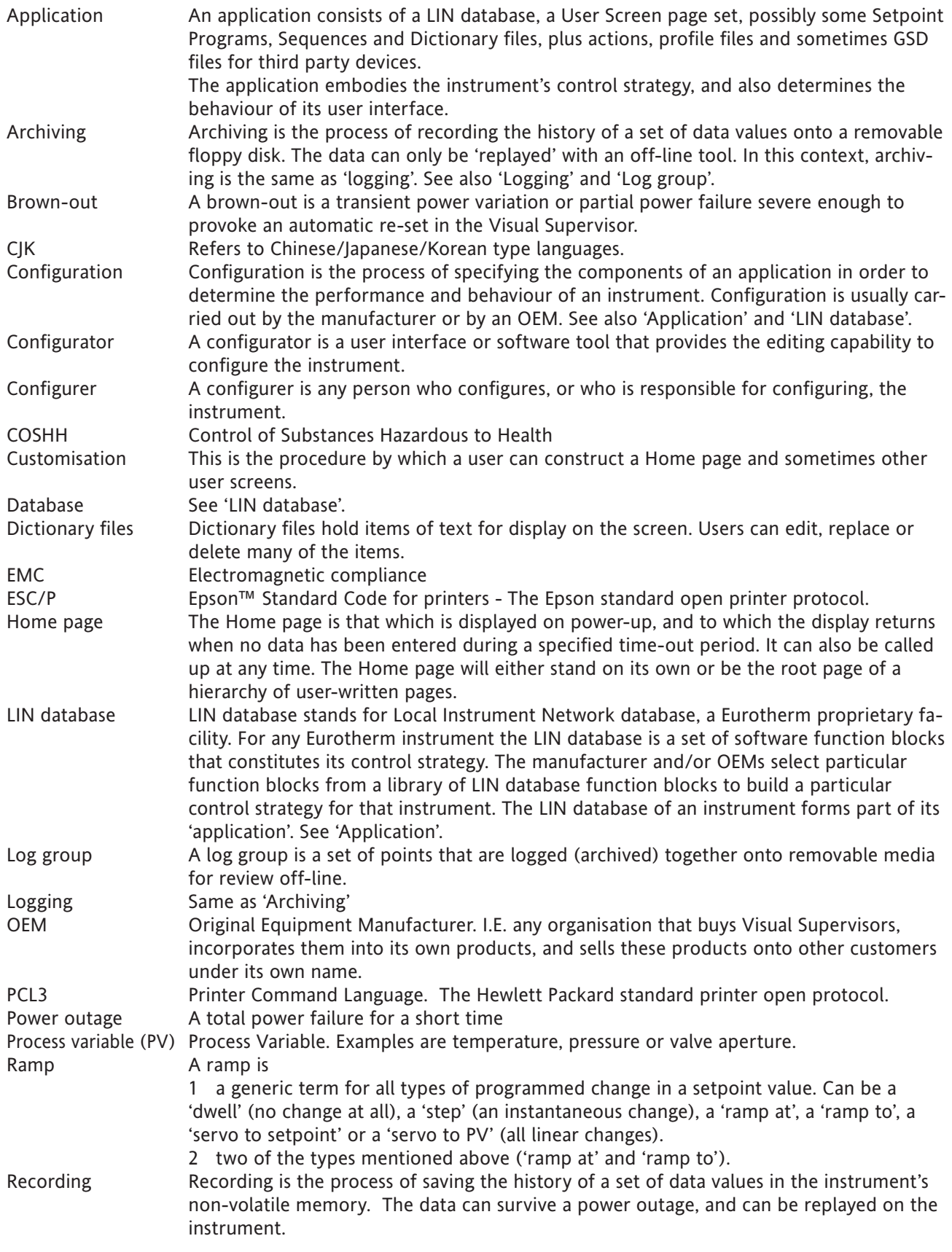

# **C2 GLOSSARY (Cont.)**

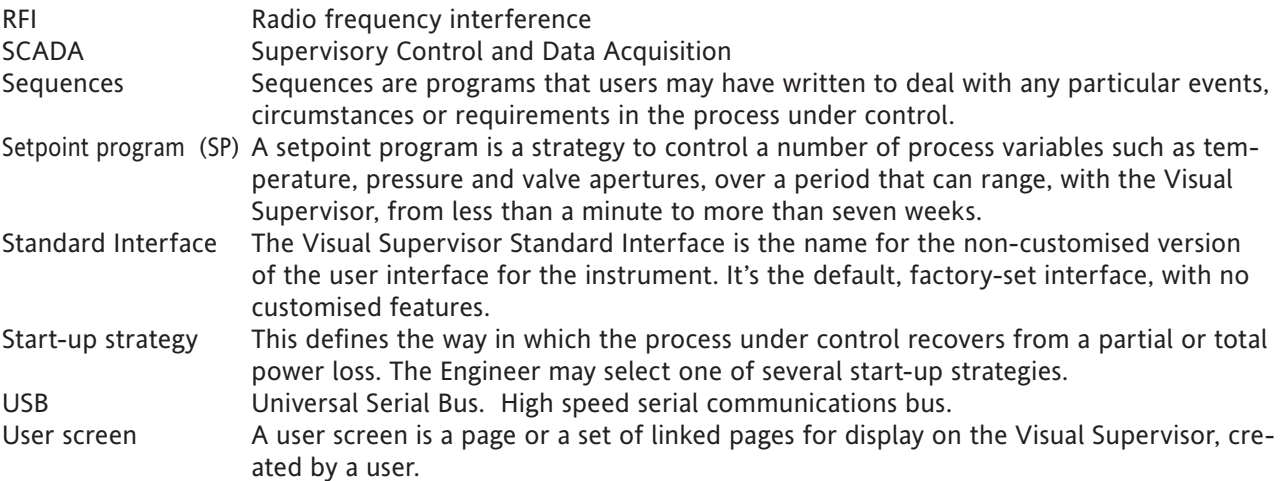

# <span id="page-276-1"></span>**Appendix D: LEGACY PROGRAMMER DETAILS**

This Annex contains details of the Programmer used in previous versions of the Visual Supervisor. Details are not included here for the araes where the previous version operation is the same as that of the current version.

The appendix consists of the following sections:

- D1 Running a program
- D2 [Holding a program](#page-283-0)
- D3 [Aborting a program](#page-283-1)
- D4 [Monitoring a program](#page-284-0)

#### D5 [Editing a program](#page-286-0)

Sections D1 to D4 require Operator level access; section D5 requires Engineer level access.

The Menu key at the bottom of the screen can be operated to re-call the Pop-up menu and the beginning of the task if required.

# **D.1 RUNNING A PROGRAM**

There are three ways to run a program, depending upon requirements:

- 1. RUN. Runs the entire program now
- 2. RUN FROM. Runs the program now, but from a specified point, after its start.
- 3. SCHEDULE. Runs the entire program at a specified time.

# <span id="page-276-0"></span>**D1.1 RUNNING A PROGRAM NOW**

1. In the row of navigation keys at the bottom of the screen, press the Menu key to call the Pop-up menu.

The Program pane displays RESET if there is no program loaded at the moment, or IDLE if a program has already been selected.

2. Select PROGRAMMER.

The Programmer window appears, offering two choices: PROGRAMS and SCHEDULE.

3. Select PROGRAMS.

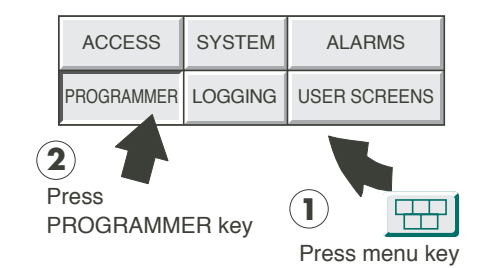

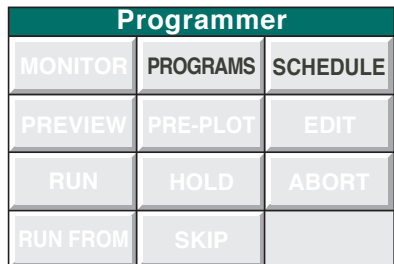

#### **D1.1 RUNNING A PROGRAM NOW (Cont.)**

The Load/Save Program page\* appears, prompting for a file name. To the left of the page title is the current time, and to the right is the current date.

\* Note: Up to eight setpoint programs can be supported simultaneously. Where more than one such program is running, the load/save screen (shown at the top of this page) has an additional field 'Id'. This field can take the value 1 to 8 to identify which programmer is to run this program.

All display pages refer to the program associated with the currently selected 'Id'.

For any particular programmer display page, the identical page for other valid Ids can be scrolled-through, using the right and left arrow keys.

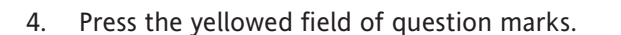

On the left side of the screen a pick-list (vertical menu) appears, showing the programs that the instrument currently holds. If necessary, the scroll bar at the bottom of list can be used to reveal more.

- 5 Press the name of the required program. The background of the selected program's name changes to yellow.
- 6 Press the Return key (the green arrow)

The pick-list disappears and the Load/Save Program page now shows the name of the selected program on a yellow background.

7. Press the LOAD key

The full Programmer menu appears. With no program running, HOLD and ABORT are greyed out. The Program pane reads IDLE on a white background, showing the program is loaded but idling, not running.

<span id="page-277-0"></span>8. Press RUN

The Program pane changes to green, with status RUNNING. The expected time of completion and the number of the segment currently executing are also displayed.

The program is now running.

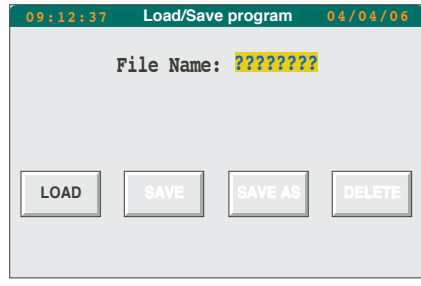

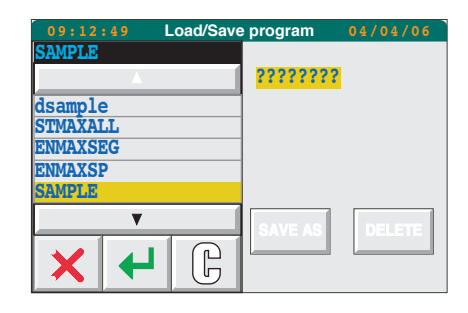

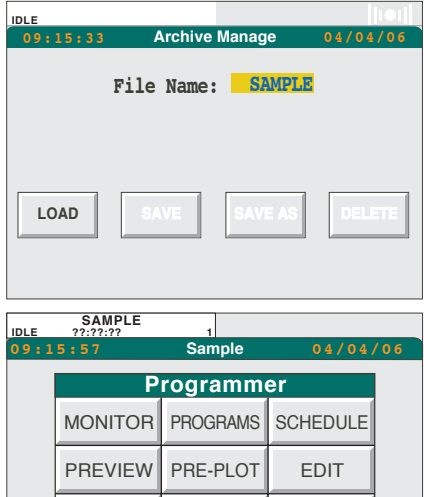

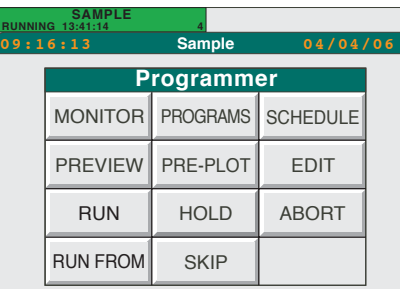

**SKIP** 

Run Run FRoM

# **D1.2 RUNNING FROM A POINT**

Running a program from a point means running a new program from a user-specified point after its start point.

The first seven steps are the same as in D1.1 Running a program now, above.

8. Press the RUN FROM key at bottom left.

The 'Run From' page appears, headed with the name of the program just loaded.

The 'Duration' field shows how long the program will take to complete.

The 'Run From' field is waiting for a time-into-program value to be entered, from which the program run is to be started. Initially, the Run From field is set at the default of 00:00:00 (the start) so, under the Segment header below it, the segment name is 1, the first.

The 'Time Through' field shows at what time through the segment the program will start.

9. Press the yellowed 'Run From' field.

In the left part of the display a numeric keyboard appears. At the top a confirmation bar shows the current 'Run From' time as 00:00:00 (hh:mm:ss), with a cursor blinking under the first '0'.

- 10 From the keyboard, key in the required 'Run From' time (in this example 01:45:00.
- 11 Press the green Return arrow

The keyboard disappears to reveal the full Run From page. If the selected time starts running the program from beyond the first segment, the 'Name' and 'Time Through' fields will show different values.

12 To run the program now, press the RUN key

The main display reverts to the Programmer menu.

The Program pane changes to green, showing RUNNING, the time of completion, and the segment number.

The program is now running, from the specified point.

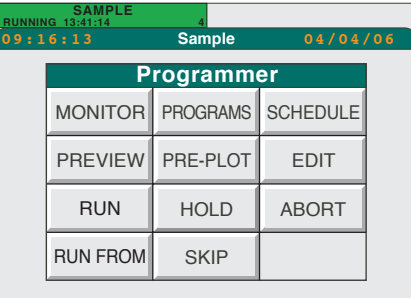

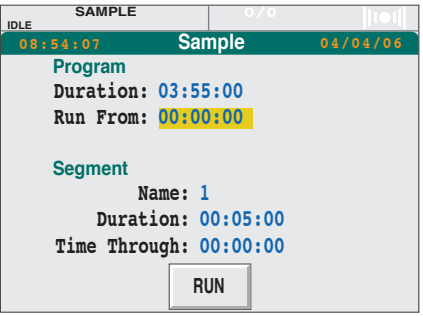

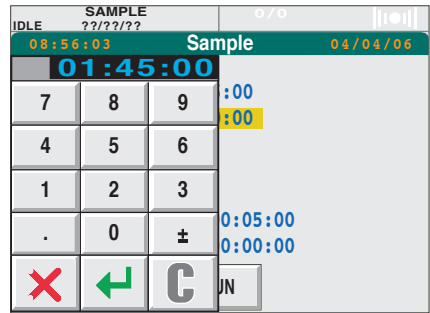

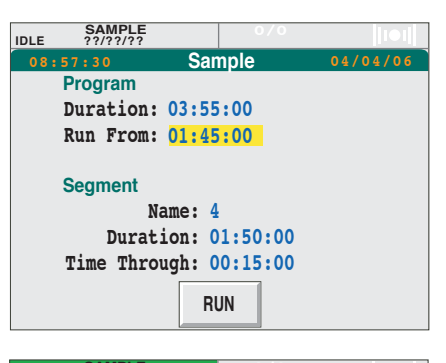

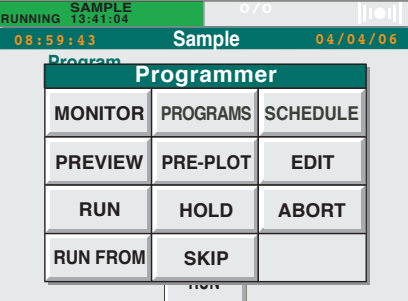

# **D1.3 SCHEDULING A PROGRAM**

Scheduling a program means setting a time at which it will start to run automatically.

If another program is running at the scheduled start time, the scheduled program will be delayed and started later. The late start is recorded in the Alarm History.

- 1. In the row of navigation keys at the bottom of the screen, press the Menu key.
- 2. Select PROGRAMMER from the pop-up menu that appears

With no program running, the Programmer menu which appears, has just two options: PROGRAMS and SCHEDULE.

3 Select SCHEDULE.

The Schedule Program page appears, prompting for information about the program to be scheduled.

4 Press the File Name field.

The left side of the screen shows a pick-list of the programs that the instrument holds.

5. Select the required program.

The background of the program name changes to yellow.

6. Press the Return key (the green arrow)

The pick-list disappears, and the File Name field shows the name of the selected program.

The program is now ready for scheduling.

Note: If the program is to run immediately after the currently-running program ends, the Start Date and Start Time can be left undefined, as shown here.

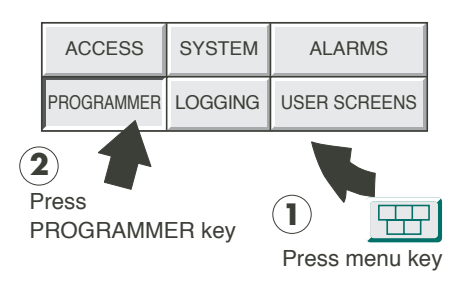

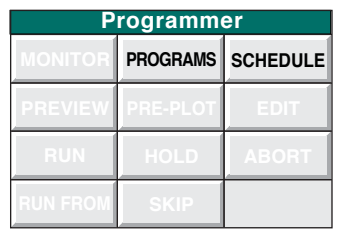

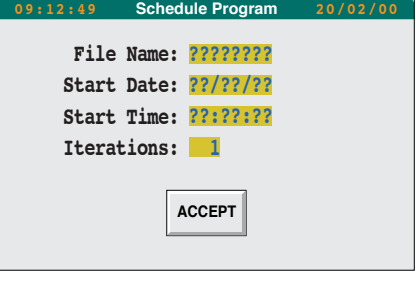

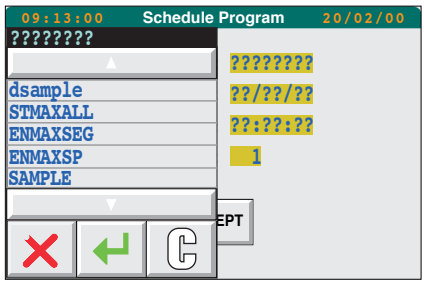

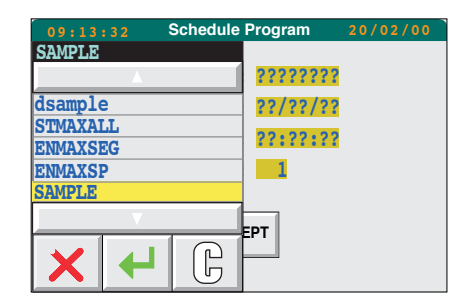

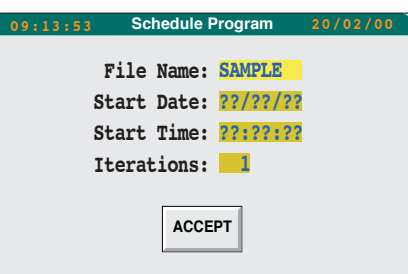

#### **D1.3 SCHEDULING A PROGRAM (Cont.)**

#### **D1.3.1 Specifying the Program start date**

7. Press the Start Date field.

The left side of the screen shows a numeric keyboard, with a cursor flashing under the first number-space in the black confirmation bar at the top.

<span id="page-280-0"></span>8. Key in the required date, in the format set for your instrument.

After the first digit has been keyed-in, the cursor moves under the space for the next one, and so on.

The last-entered character can be deleted, by pressing the 'C' key. To abort the whole date-entry process and return to the full Schedule Program page, press the red cross key.

9. When the process is complete, and the confirmation bar shows the date in the correct format, press the Return key.

The keyboard disappears and the Schedule Program page now shows the specified date in the Start Date field.

### **D1.3.2 Specifying the Program start time**

10 Press the Start Time field.

The numeric keyboard reappears

- 11 Key in the time in the format hh:mm:ss.
- 12. When time entry is complete and the confirmation bar shows the time in the correct format, press the Return key.

The keyboard disappears and the Schedule Program page shows the specified time in the Start Time field.

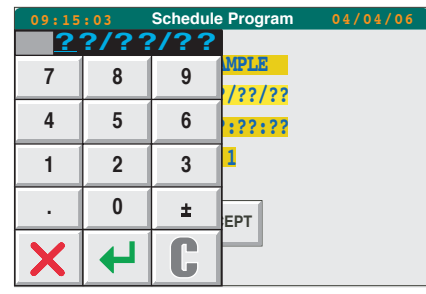

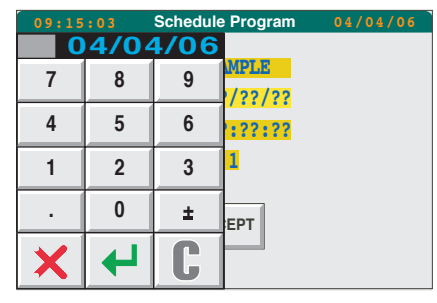

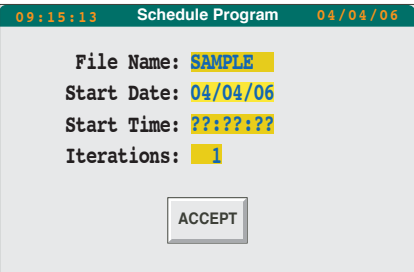

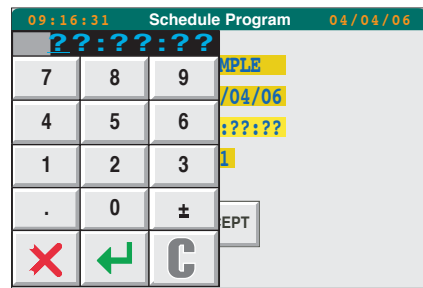

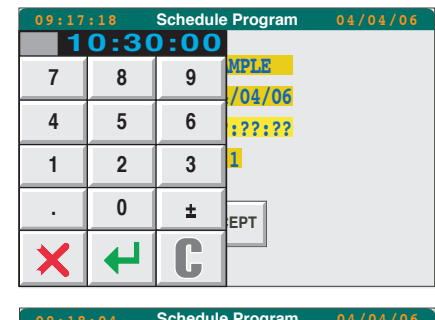

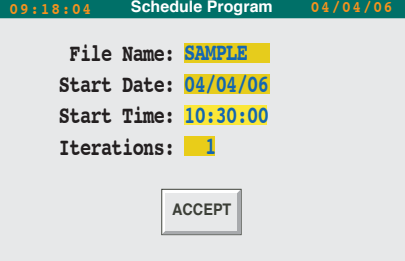

### **D1.3 SCHEDULING A PROGRAM (Cont.)**

### **D1.3.3 Changing the number of iterations (runs)**

13 In the Iterations field, press the '1'

The numeric keyboard reappears.

14 Key in the required number of runs, and press the Return key.

To change the entered value, the 'C' key and red cross key operate as described in [step 8](#page-280-0).

If the program is to repeat continuously until further notice, press '0'.

15. The Schedule Program page displays the specified number of iterations.

The program is now scheduled.

Appendix D Page D-6

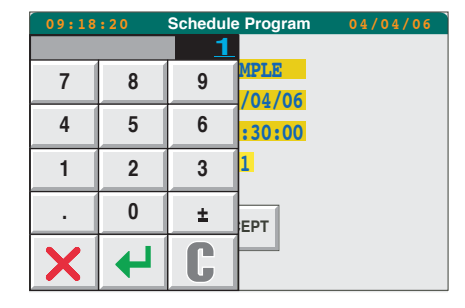

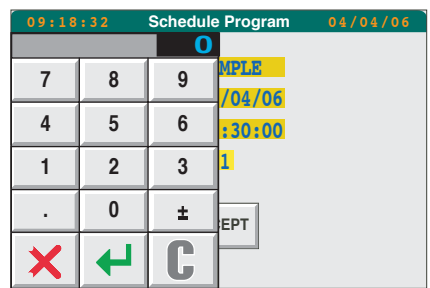

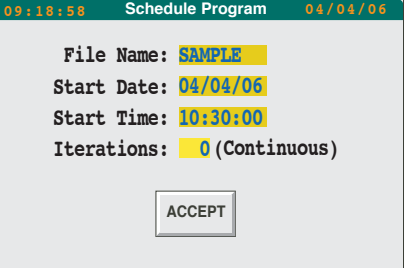

### **D1.4 SEGMENT SKIP**

Skipping a program segment causes the program to stop running its current segment and start running the next segment immediately.

Skip is initiated from the Programmer menu.

| <b>Programmer</b> |             |                          |  |
|-------------------|-------------|--------------------------|--|
| <b>MONITOR</b>    |             | <b>PROGRAMS</b> SCHEDULE |  |
| <b>PREVIEW</b>    | PRE-PLOT    | <b>EDIT</b>              |  |
| RUN               | <b>HOLD</b> | <b>ABORT</b>             |  |
| <b>RUN FROM</b>   | <b>SKIP</b> |                          |  |
| Press             |             |                          |  |

SKiP key

#### **D1.4.1 Segment transition consequences**

#### **FROM DWELL, SET OR SERVO TO ANY OTHER TYPE**

These transitions are 'safe' and provide a bumpless transition of SP from one segment to the next. The program finishes early.

#### **FROM RAMP TO SET**

Not Bumpless. The ramp is terminated early. The resulting bump is larger or smaller than that programmed depending on the direction of the ramp compared with the SET.

#### **FROM RAMP TO DWELL**

Almost bumpless, with the SP being servoed to the current working SP at time of Skip. Usually results in a slight bump in the opposite sense to that of the preceding ramp.

From ramp to ramp

- 1. Same direction; Same Rate The ramp continues to the new target SP at the same rate. Combined duration is the same as if unskipped.
- 2. Same direction; Second Rate higher than the first At Skip, the SP starts ramping at the new rate. Overall duration is less.
- 3. Same direction; Second Rate lower than the first At Skip, the SP starts ramping at the new rate. Overall duration might be greater.
- 4. Opposite directions.

At Skip, the SP immediately changes ramp direction and it is likely that the previously programmed peak or trough will not be reached. It is also likely that the SP will reach the new target sooner than expected and in such a case, unless a further Skip is performed, the SP will dwell until the next segment starts.

#### **FROM RAMP TO END (STARTING VALUES)**

Not bumpless. Same effect as if the Program is aborted.

#### **FROM RAMP TO COMPLETE (INDEFINITE DWELL)**

Not bumpless. Terminates the ramp and steps to the final target setpoint.

#### **TO RAMP FROM ANY OTHER TYPE**

- 1. Ramp-at-rate. Rate is maintained.
- 2. Time-to-target. Duration is maintained,

# <span id="page-283-0"></span>**D2 HOLDING A PROGRAM**

The Hold facility has two uses:

- 1 for Operators to halt a program when a problem arises in the process under control, and to hold the program at that point while attempts are made to fix the problem
- 2 for Engineers to make on-line changes to a running program.

This section is for Operators, and so the following deals with the first situation.

1. With a program running, and the full Programmer menu displayed (as at [step 8 in D1.1](#page-277-0). Running a program), press HOLD.

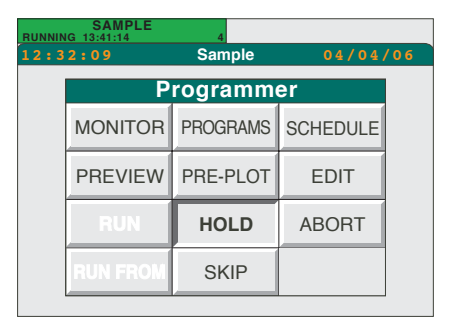

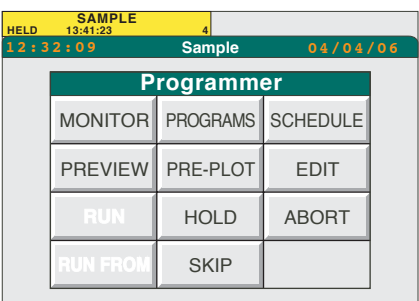

The Program pane changes to yellow and reports HELD.

The estimated time of completion starts incrementing in seconds.

Left of the page title is the current time. To view the time-intoprogram you should use the MONITOR facility ([section D.3,](#page-283-1)  [below\)](#page-283-1).

For most processes there will now be time available for solving the problem, before the pause itself starts causing new problems. The time available will depend upon the process. If the attempts to fix the problem are successful, the program is usually continued from that point using RUN (see [section D1.1](#page-277-0) Running a program now). If the attempts are unsuccessful, the program is usually aborted, as described in D3 below.

### <span id="page-283-1"></span>**D3 ABORTING A PROGRAM**

Starting from the end of D2.1. Holding a program, press ABORT.

The Program pane changes to white and reports IDLE.

The program is now idling, which means that it is still loaded in short-term memory but not being run. At this point the same program can be run again from the start, or a new program run (see [section D1.1](#page-276-0) Running a program now).

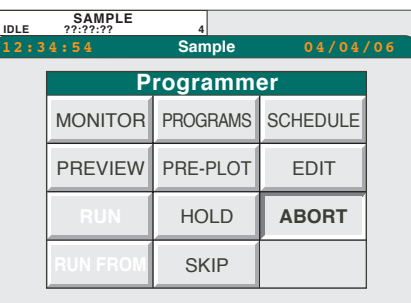

# <span id="page-284-0"></span>**D4 MONITORING A PROGRAM**

There are two ways of monitoring a program as it's running:

1. Viewing a textual/numeric display, generated by the Monitor facility

2. Viewing a graphical display, generated by the Pre-plot facility.

MONITOR displays text and numeric information about the program, as a list.

PREPLOT displays a graphic profile of the target and actual process variables (PVs).

Generally, MONITOR is used when precise values are needed; PREPLOT is used to provide an overview.

### **D4.1 THE MONITOR FACILITY**

With a program running and the Programmer menu displayed [\(step 8 in section D1.1](#page-277-0) Running a program now), press MONITOR.

The Current Program page appears, displaying the following information about the program as it is running (most of the fields are self-explanatory):

#### PROGRAM

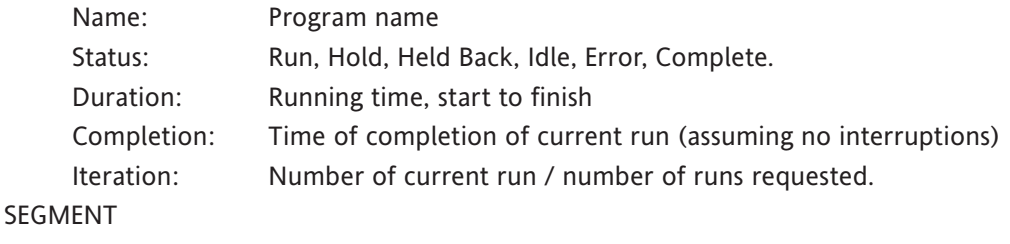

Name: Segment name (usually a number)

Time Remaining:Time remaining to completion of the current segment (decrementing second by second).

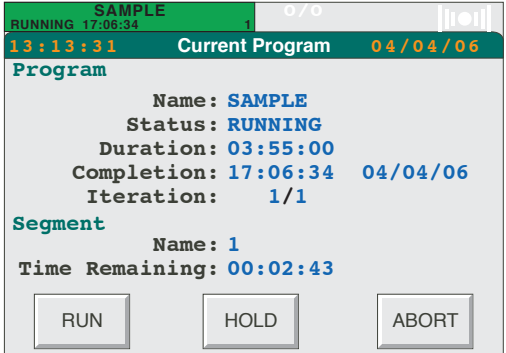

# **D4.2 THE PREPLOT FACILITY**

### **D4.2.1 Standard display mode**

With the Programmer menu displayed and a program running (see [step 8 in section D1.1.](#page-277-0) Running a program now), press PREPLOT.

A display appears, showing a profile of the target and the actual PVs moving slowly (perhaps imperceptibly) from right to left past a vertical cursor at the centre of the screen.

Note: The trend resolution is such, that short duration events (in particular zero duration spikes), will not be visible.

The cursor marks the current time.

The actual PVs, SPs and digital outputs are to the left of the cursor and the target SPs are to the right.

With the same program loaded but not running (Idle), the display shown opposite appears, showing the profiles programmed for the four variables.

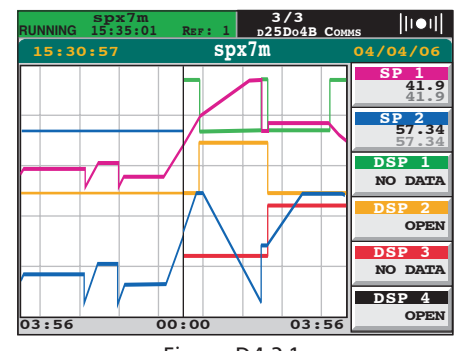

Figure D4.2.1a Preplot display - program running.

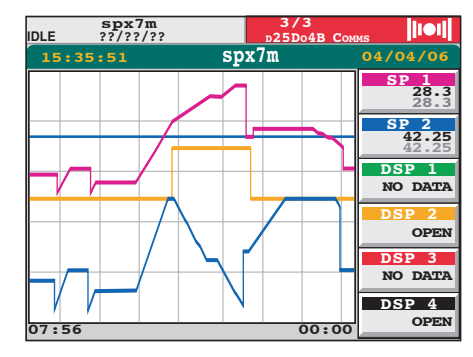

Figure D4.2.1b Preplot display - program idle

#### **D4.2.2 Review mode**

Operation of the option key calls the Option bar, which contains two keys - VIEW and LIVE. Operation of the VIEW key, causes the page to re-draw, with zoom and pan controls as shown in figure D3.2c below. This screen contains only the program traces, not the target profile.

To enter Review Mode, allowing the history of the program to be traced, the pan/zoom controls are adjusted, or the trace is touched. Once in Review Mode, the traces on the screen are no longer updated. (This is purely a display function; the program continues to run as normal.)

To leave review mode, and return to the 'live' zoom/pan display, the LIVE key beneath the zoom slider, or the LIVE key in the option bar should be operated.

To return to the normal pre-plot display, the option bar 'VIEW' key should be operated.

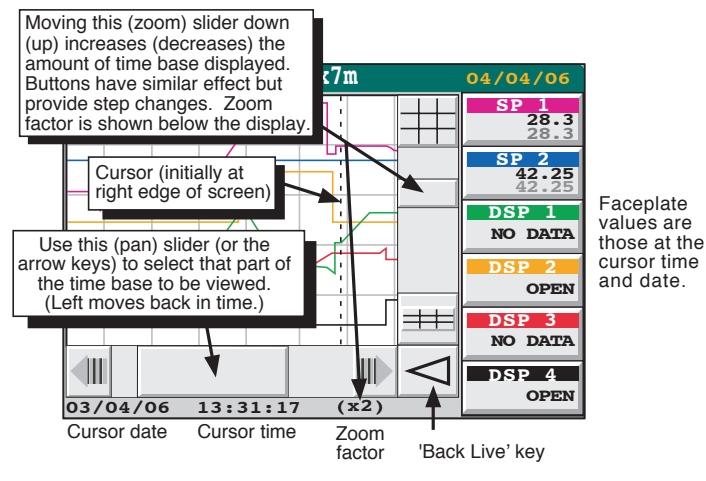

Figure D4.2.2 Review mode controls

### <span id="page-286-0"></span>**D5 EDITING A PROGRAM**

#### **D5.1 INTRODUCTION**

Note: If more than one programmer has been configured then the right (left) arrow keys do not scroll through the program, but to the next (previous) programmer ID. ([section D1.1\)](#page-276-0).

#### **D5.1.1 Creating a program**

The PC based Setpoint program editor (supplied on CD as one of the components of the Eurotherm Project Studio) is used to create programs. For details, see the Setpoint Program Editor Handbook (part no. HA261134U005).

#### **D5.1.2 Editing a program**

Notes:

- 1 Only two tasks (changing setpoint value and changing segment duration) can be performed while a program is running (but on Hold for the duration of the task). Whilst the current segment is in Hold mode, its values are displayed in green, instead of blue. It is possible to edit this segment's duration only to times longer than the period of time already elapsed in that segment; other parameters can be edited as normal.
- 2. The PREVIEW facility on the PROGRAMMER menu displays a profile of the loaded program over its full duration, and target values can be displayed at any point in time. It is recommended that frequent use be made of PREVIEW, when editing a program, in order to check that the edits have produced the intended profile.
- 3. For systems with the Auditor option fitted, an edited program must be saved before it is run.

Before editing can start, the Program Editor page must be accessed as described in [section D5.2.](#page-276-1) Once the editor page has been accessed, the program can be edited in the following ways:

Changing a setpoint ([section D5.3\)](#page-288-0)

By changing the type of ramp to it By changing its value

Changing a segment ([section D5.4](#page-291-0))

By changing its identifier By changing its duration

Inserting or deleting a segment [\(section D5.5](#page-292-0))

Inserting a segment Deleting a segment

Changing the Hold Back properties for any analogue setpoint [\(section D5.6](#page-293-0))

Choosing the setpoint Changing the Holdback mode Changing the Holdback value

Changing program properties ([section D5.7\)](#page-295-0)

Changing the name of a program Changing the rate units for a program Choosing an action to be taken at the end of each run

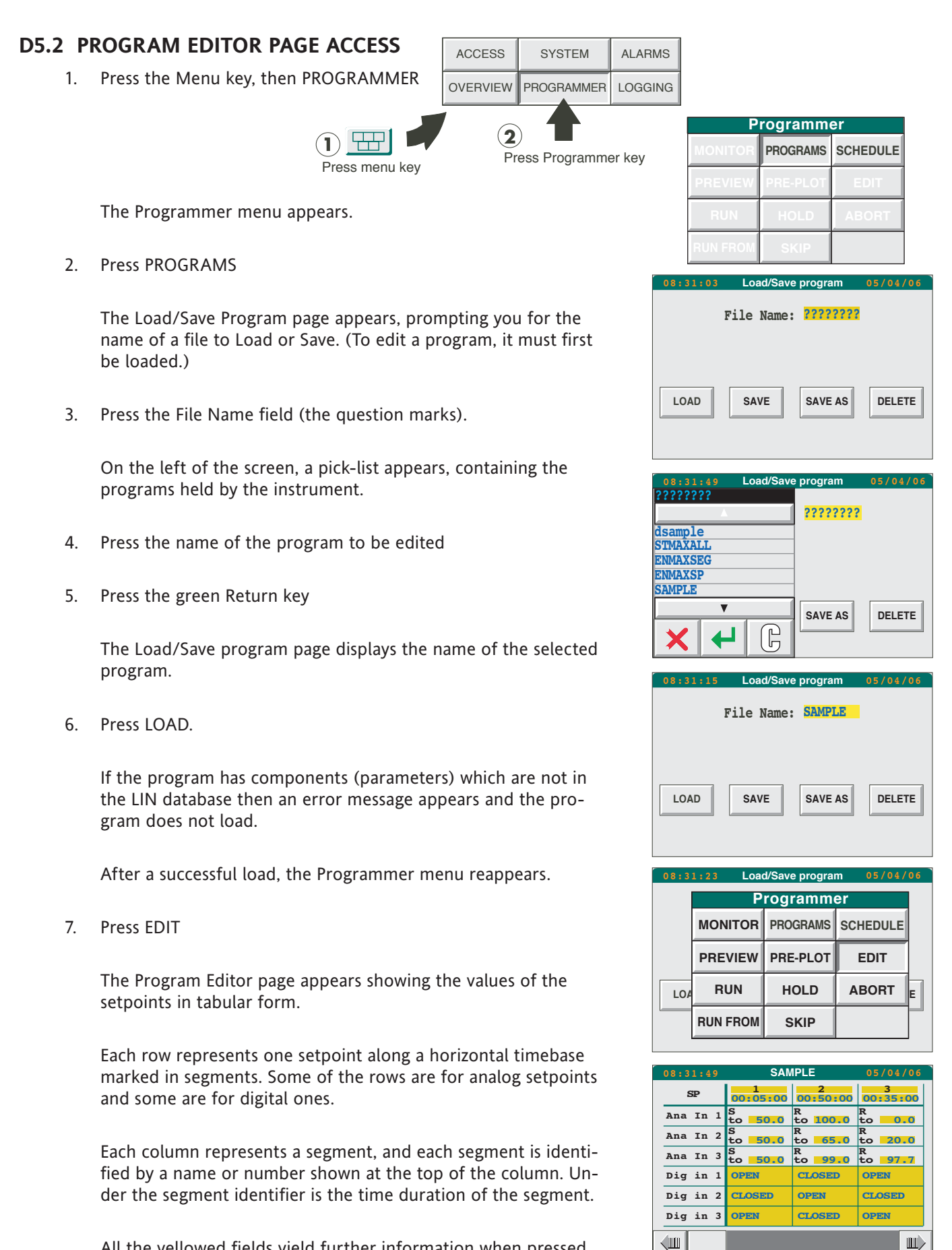

All the yellowed fields yield further information when pressed.
## <span id="page-288-0"></span>**D5.3 CHANGING A SETPOINT**

### **D5.3.1 Changing Ramp Type**

Generally there are up to six ways in which you can program the Visual Supervisor to control the value of a setpoint (some may not be available on your instrument). These methods are called 'Step' (sometimes called 'Set'), 'Dwell', 'Ramp at'. Ramp to', 'Servo to setpoint' and 'Servo to process variable'.

### **STEP**

Value changes instantaneously. Can be used in any segment. Also called 'Set'.

#### **DWELL**

Value remains constant. May be used in all segments except the first.

#### **RAMP AT**

Value increases at a constant specified rate. May be used in all segments except the first.

### **RAMP TO**

Value increases linearly to a specified value

#### Notes:

- 1. 'Ramp at' and 'Ramp to' cannot be mixed within the same segment. If an attempt is made to change one of the SPs from one type to the other, a message appears warning that all the other similar types in that segment will be changed to conform.
- 2. A segment may not ramp at less than 0.001 or greater than 9999.0 whether expressed explicitly in a 'Ramp At' command, or implicitly in a 'Ramp to' command. Values outside this range cause the segment to execute a 'step' function.

### **SERVO TO SETPOINT (SP)**

The unit reads the current setpoint value, and sets the setpoint to that value (that is, it does not change it). Similar to 'Dwell' except that the instrument carries out the instruction automatically (without operator intervention). As there is no change, power output remains constant. May be used only in the first segment.

### **SERVO TO PROCSS VARIABLE (PV)**

The instrument reads the current process value and sets the setpoint to that value. Because the current process value normally differs from the current setpoint value, this option usually results in a change in the power consumption of the process.

Note: If the first segment is a Servo to PV or SP, the instrument assumes that it starts from an SP of 0.0. This is unlikely to be the actual SP or PV. Therefore the Preview profile displayed for the first segment will differ from the actual programmed profile. For the same reason, if the second segment is a ramp-at-rate, the segment duration in Preview will differ from the actual duration; and if the second segment is ramp-to-target then the slope in Preview will differ from the actual slope.

### **D5.3.2 Teminology**

In this document any change in the value of the setpoint is referred to as a 'ramp', even when the result of that change is zero. This means that the six methods of controlling the value of the setpoint, described above, all result in types of ramp.

### **D5.3.3 CHANGING RAMP TYPE (Cont.)**

Example for Analog Input 1: The following example describes how to change the ramp in Segment 2 from a 'time-to-target' to a 'ramp-to-target'.

In the Program Editor page, the cell for Analog Input 1, Segment 2 shows R for 'Ramp' and 'to 100.0' for the value, indicating that it is currently a ramp to a specified value.

Press the cell.

A dialogue box appears displaying data about that cell.

Press the yellowed 'Ramp' field.

A pick-list of ramp types appears, with 'Ramp' highlighted

Press the required type (in this case, 'Ramp@').

'Ramp@' highlights yellow.

Press the green 'Return' key.

The dialogue box reappears, now showing 'Ramp@' in the 'Type' field, followed by an extra field 'Ramp at'. (This field appears only when changing to a 'Ramp@').

Press the yellowed 'Ramp at' field, currently showing 0.0/m (standing for zero units per minute).

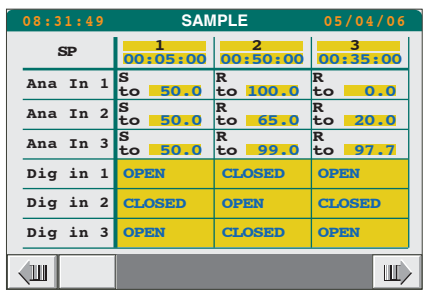

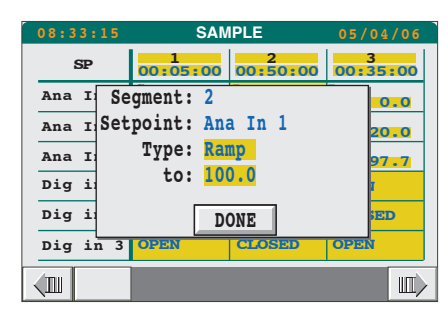

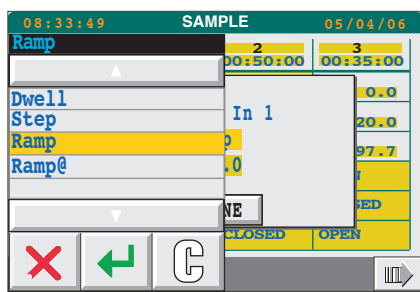

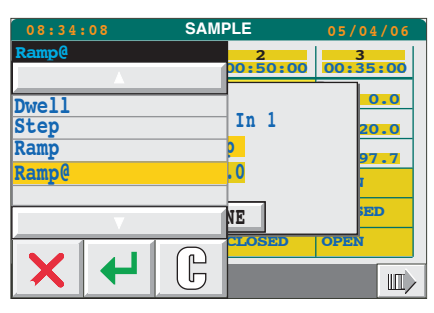

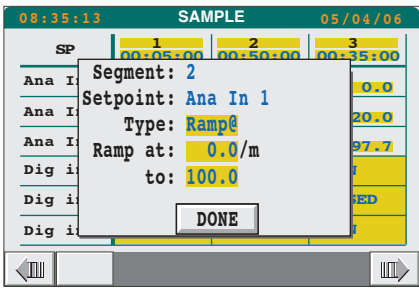

### <span id="page-290-0"></span>**D5.3.3 CHANGING RAMP TYPE (Cont.)**

A numeric keyboard is displayed, showing the current value of the ramp in a black confirmation bar at the top.

Key in the required ramp rate. As soon as the first digit is entered, the rest of the bar clears.

When the new entry is complete, press Return.

The dialogue box reappears, displaying the new value for the ramp rate.

Press DONE.

A new 'Ramp to' value is shown in the cell. To save the new ramp type, press the Option key at the bottom of the screen, then press the SAVE button that appears on a bar at the bottom of the screen.

### **D5.3.4 Changing setpoint value**

In the Program Editor page, select the analogue cell holding the value to be changed.

A dialogue box appears, showing:

- 1 the segment name or number
- 2 the setpoint name for that row
- 3 the setpoint type
- 4 the current target value for the setpoint in that cell.

To change the target value, touch the value and enter the new value using the keyboard display which appears.

Press the Return key

The dialogue box reappears, this time showing the new value.

### Press DONE

The Program Editor page returns, with the new value shown in the selected cell.

To save the setting, press the Option key (below the screen), and then the SAVE button.

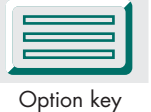

**SAMPLE 05/04/06 08:35:45 <sup>1</sup> 00:05:00<sup>2</sup> 00:50:00<sup>3</sup> 00:35:00 0.000 SP Ana In 1 Segment: to 0.0 <sup>S</sup> 7 8 9**  $\frac{1}{2}$  **In** 1  $\rightarrow$  **10.0 Setpoint:**  $\begin{array}{|c|c|c|c|} \hline \hline \end{array}$  6  $\begin{array}{|c|c|c|} \hline \end{array}$  **b S t** 10 1<br> **C** 20.0 **Ana In 2 4 5 6 to 50.0 Type: Ramp@ e P e e 1**<br>**e 1 e 1 e 1 e 1 e 1 e 1 e 1 e 1 e 1 Ana In 3 Ramp at: 1 2 3 to 50.0**  $\mathbf{1}$  $\begin{array}{|c|c|c|c|c|}\n\hline\n\end{array}$ **OPEN**  $\mathbf{0}$ **to: CLOSED**  $\frac{1}{\sqrt{NE}}$ **Dig in 2 . 0 OPEN CLOSED OPEN** ———— **Dig i**  $\mathbb{I}$ 

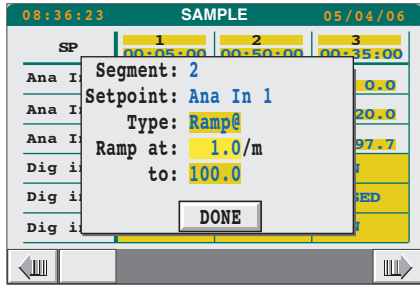

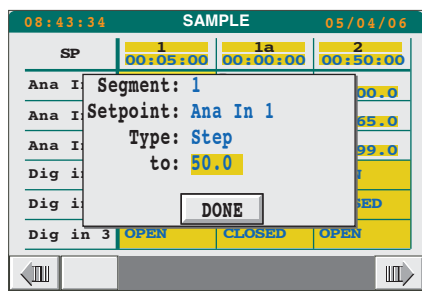

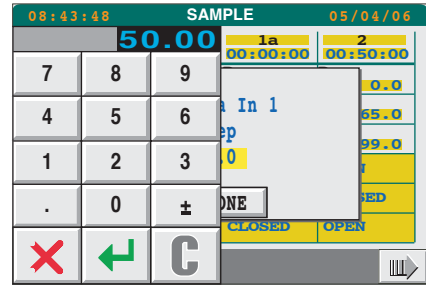

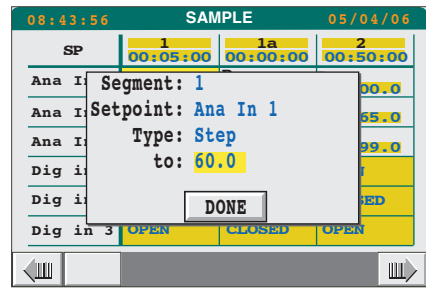

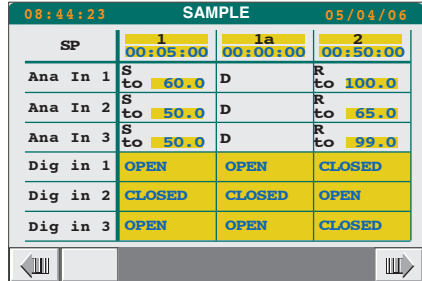

## <span id="page-291-1"></span><span id="page-291-0"></span>**D5.4 CHANGING A SEGMENT**

In the Program Editor page, press the identifier at the top of the column of the segment to be modified. For example, segment 1.

A dialogue box appears with two fields: Segment and Duration, and three buttons: INS SEG, DEL SEG and DONE.

The following subsections show how to change a segment's identifier and duration respectively. Inserting and deleting segments is described in [section D5.5](#page-292-0).

Once the segment changes are complete, the SAVE button is used to save the changes. If necessary, the SAVE button is called to the display by pressing the 'option' key located below the screen.

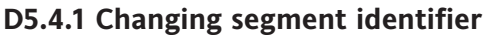

In the dialogue box, press the Segment field.

A 'qwerty' keyboard appears.

A numeric/symbol keyboard can be called by pressing the 'up arrow' key at bottom left. A further operation of the arrow key calls a keyboard of accented lower-case letters. Pressing the up arrow key again re-displays the original 'qwerty' keyboard.

The segment identifier can be a name, a number, a character or a digit, but DOS file name rules apply.

The required segment identifier (for example, 'a') is keyed-in using one or more of these keyboards.

To clear the entry so far (but retaining the keyboard display), press the 'C' key.

To cancel the entry and return to the setpoint display, press the red cross key.

Once the segment identifier has been keyed in, the Return key is operated to save it.

The Program Editor page reappears, showing the new identifier for the segment.

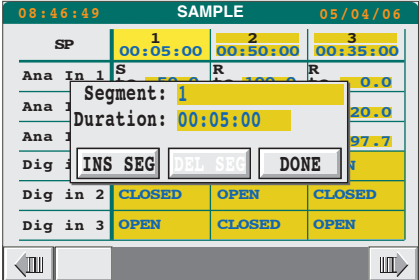

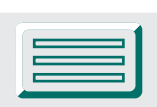

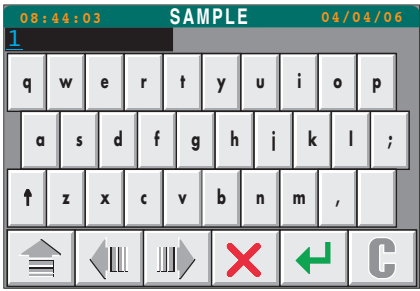

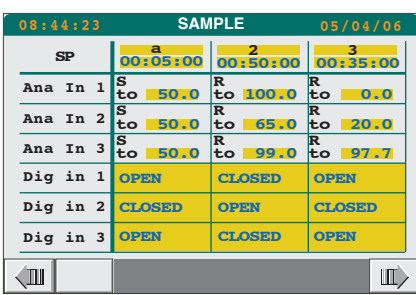

### <span id="page-292-1"></span>**D5.4.2 Changing segment duration**

**Caution:** 

- 1. Changing the duration of 'ramp-at-rate' segments is not permitted.
- 2. Changing the duration of 'ramp-to' segments changes the rate of ramp. Therefore, before making any such change, you should consider the possible effect of this upon the operation of the process plant.

In the dialogue box, press the Duration field.

A numeric keyboard appears, with the current duration displayed at the top in hh:mm:ss format. The format can be changed, as described in [section 4.5.4](#page-114-0) Changing the language and date formats.

Key-in the required duration.

Once the correct duration is keyed-in, the Return key is used to save it.

The Program Editor page appears, showing the new duration for the segment.

> Note: Neither an individual segment duration nor the total program duration may exceed 49 days.

### <span id="page-292-0"></span>**D5.5 INSERTING/DELETING A SEGMENT**

### **D5.5.1 Inserting a Null segment**

Notes:

- 1. A 'null' segment consists of a dwell of zero duration.
- 2. Inserting or deleting segments can have a knock-on effect on subsequent 'ramp-to' or 'ramp-atrate' segments, because the setpoint value at the point when these segments 'start' could change. This could affect the duration of 'ramp-at–rate' segments.

In the segment preceding the new segment's location, press the segment-name cell at the top of the column.

In the dialogue box in [section D5.4,](#page-291-0) press the INS SEG key.

The 'New Segment' window appears, requesting an identifier for the new segment.

Press the Segment field (yellowed)

A 'qwerty' keyboard appears. The procedure for entering the identifier for a new segment is the same as that described in [section D5.4](#page-291-0).

When the required segment name (for example, 1a) has been entered, the Return key is operated.

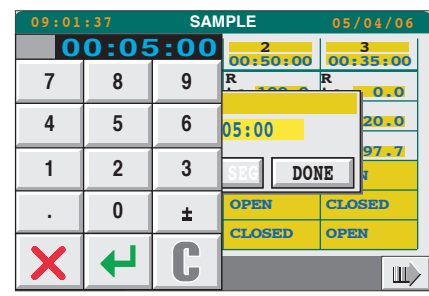

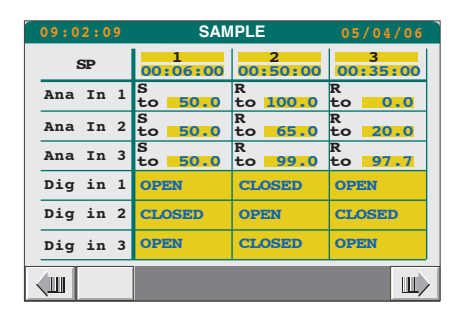

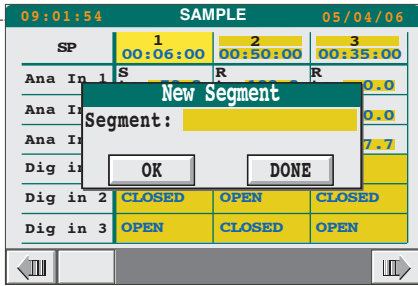

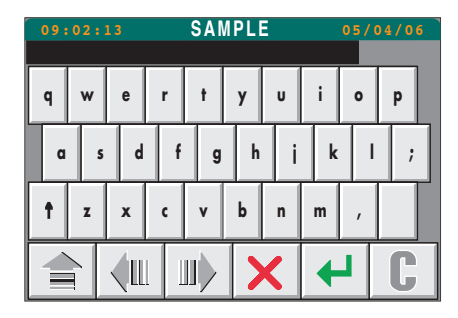

### <span id="page-293-1"></span>**D5 5.1 INSERTING A (NULL) SEGMENT (Cont.)**

The New Segment window reappears, displaying the name of the new segment.

This inserted segment will be a 'null' operation, until it has been modified. A null operation consists of a dwell of zero duration.

Press OK.

The Program Editor page returns with a new, but empty, segment inserted after the one which was being modified.

In order to view the whole setpoint sequence, it might be necessary to scroll right or left using the scroll bar/arrows at the bottom of the display.

The SAVE button is used to save the changes when completed. If necessary, the SAVE button is called to the display by pressing the 'option' key located below the screen.

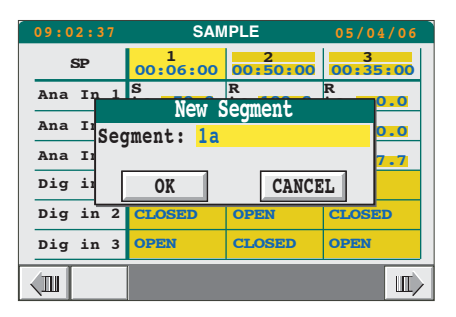

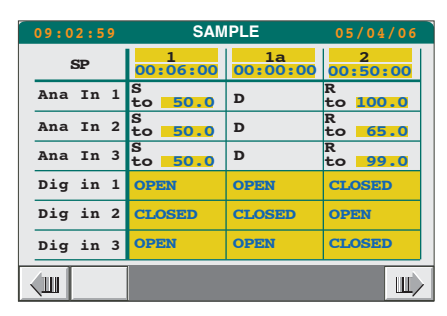

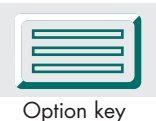

### **D5.5.2 Deleting a segment**

The procedure for deleting a segment is the same as that for inserting a segment except that:

- 1 the DEL SEG key is used
- 2 the first segment of a program cannot be deleted the DEL SEG key is greyed out (deactivated).

The setting is saved in the same way.

### <span id="page-293-0"></span>**D5.6 CHANGING HOLD BACK PROPERTIES**

'Hold Back' is a state that is automatically induced when the SP ramp rate is too fast for the process to be able to follow it. When the process has fallen behind the SP by an amount equal to a pre-set 'holdback value', then the SP ramp is stopped ('held') until the PV catches up. The Holdback value is set by the Engineer.

For example, if the setpoint is ramping up but the PV has fallen behind and is now falling below the pre-set lower bound, the program will automatically switch the setpoint profile to a dwell to give the PV a chance to catch up. The dwell will continue until the PV climbs above the lower bound (whose profile of course could now also be a dwell). At this point the setpoint profile will switch back to a 'ramp up'.

The result of this is that the overall process time extends by the length of time during which the PV was 'outof-bounds', which is the same as the length of the dwell.

The remainder of this section explains which type of limit or limits can be set, and how to set the values.

After setting the new values, they are saved by pressing the option key below the screen. On the Option bar that appears at the bottom of the screen, press the SAVE button.

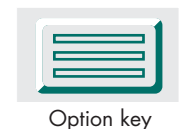

Appendix D Page D-18

### **D5.6.1 Choosing the setpoint**

In the Program Editor, choose the analog input for which the Hold Back properties are to be edited.

The cell highlights, and a dialogue box appears

### **D5.6.2 Changing Holdback mode**

Press the Mode field (yellowed)

A pick-list appears with None, Low, High, High & Low shown as modes.

'None' means no limits, which means no Hold Back.

'Low' specifies a limit below the current setpoint value. If the PV falls below this limit, then the program will compensate by holding the setpoint steady until the PV has recovered to exceed the limit.

'High' specifies a limit above the current setpoint value. If the PV exceeds this limit, then the program will compensate by holding the setpoint steady until the PV has fallen below the limit.

'High & Low' sets both limits.

Choose the required limit (e.g. LOW). It highlights. Press the Return key. The picklist disappears. Press DONE. The dialogue box disappears.

### **D5.6.3 Changing Holdback value**

Press the Value field (yellowed).

A numeric keyboard appears, showing the current value in a black confirmation bar at the top.

Key in the required value and press the Return key.

The keyboard disappears.

Press DONE.

The dialogue box disappears.

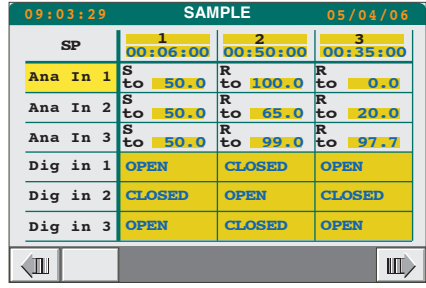

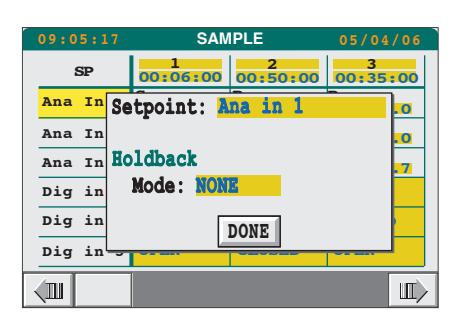

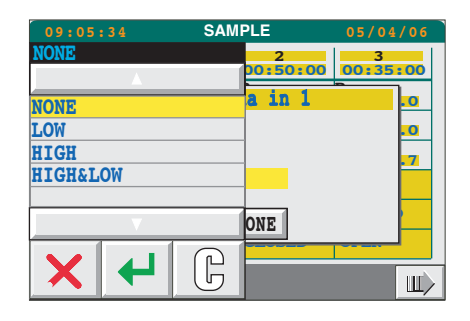

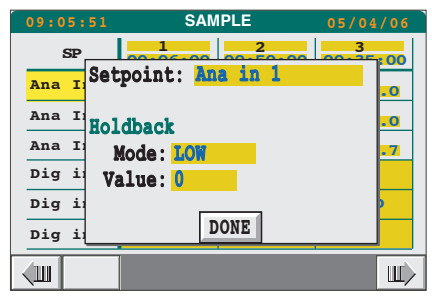

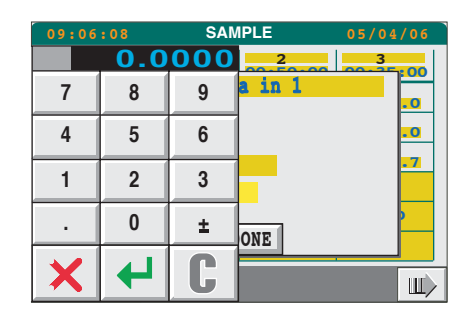

## <span id="page-295-0"></span>**D5.7 CHANGING PROGRAM PROPERTIES**

In the Program Editor page, press the SP (Setpoint) cell at top left. The Properties window appears, prompting for:

Name:

Rate Units:

At End:

Iterations:

From this screen, the possible tasks are:

To change the name of a program To change the [rate units](#page-296-0) To choose an [action](#page-296-1) to be taken at the end of each run To change the default [number of iterations](#page-297-0)

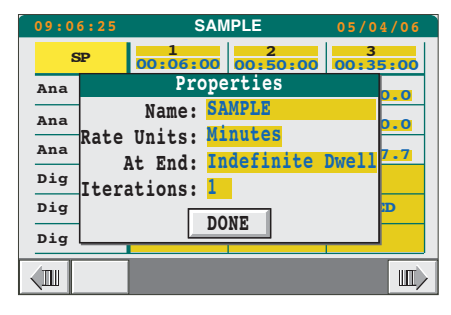

To save any new settings, press the Option key at the bottom of the screen and then the SAVE button.

### **D5.7.1 Changing program names**

Note: A program name should be changed only if 'non-file name' characters are to be included. If this is the case, it should be remembered that the file name of the program takes the name of the program by default. In other words, the program name overrides the file name. Therefore, if a program is saved to a new file, two programs of the same name will exist, embedded within different files.

In the Properties window, press the current name displayed in the yellowed 'Name' field.

A 'qwerty' keyboard display, with a cursor flashing under the first character of the current name, shown in a black confirmation bar above the keyboard.

Key in the new name.

When the confirmation bar shows the correct new name (for example, 'simple'), Press the Return key

The keyboard disappears, revealing the Properties window showing the new name.

Press DONE

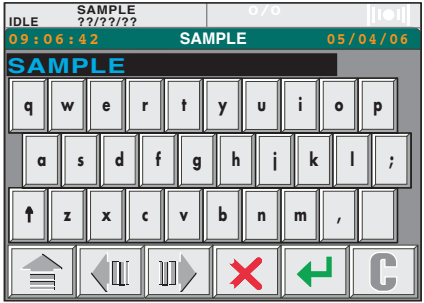

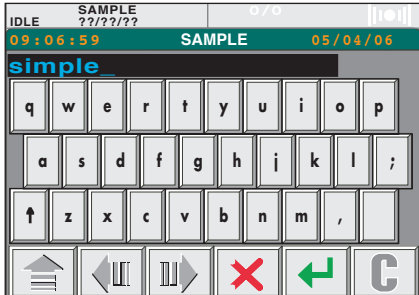

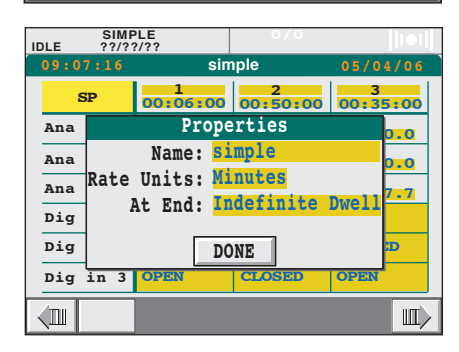

### <span id="page-296-2"></span><span id="page-296-0"></span>**D5.7.2 Changing rate units**

In the Properties window, press the 'Rate Units' field.

A pick-list appears with Seconds, Minutes, Hours as selectable options.

Select, say, Seconds

Press Return

The Properties window reappears, with the 'Rate Units' field showing 'Seconds'

Press DONE

The Program Editor page reappears (rate units are not shown).

### <span id="page-296-1"></span>**D5.7.3 Choosing End-of-Run action**

In the Properties window, press the yellowed 'At End' field.

A pick-list appears containing 'Indefinite Dwell' and 'Starting Values'.

### Indefinite dwell

This leaves all values as they are at the end of the program, until new action is taken to change them. A program with an end condition of 'Indefinite Dwell' does not terminate but adopts the COMPLETE state until ABORTED.

Ending on an indefinite dwell is the only circumstance that puts a program into the 'Complete' state and the status panel will show 'COMPLETE'.

### Starting values

This ends the program by restoring its starting values. In this case, the program adopts the 'Idle' state upon finishing.

Select the required action and press the Return key

The Properties window reappears showing the selected action and, below that, the message 'DONE'.

Press DONE.

The Program Editor page re-appears.

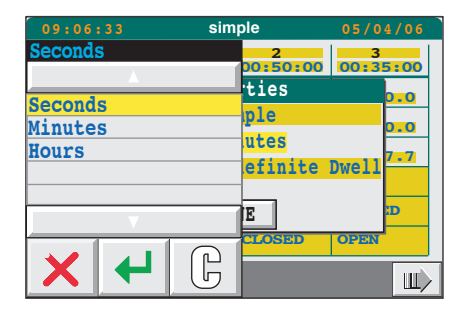

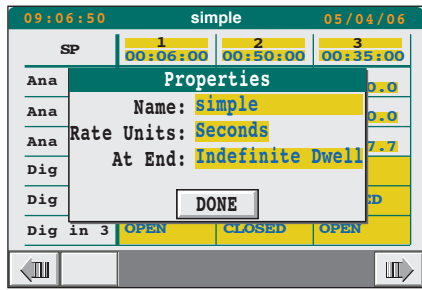

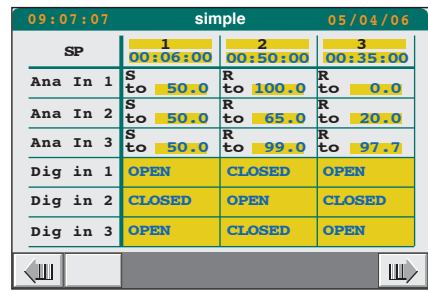

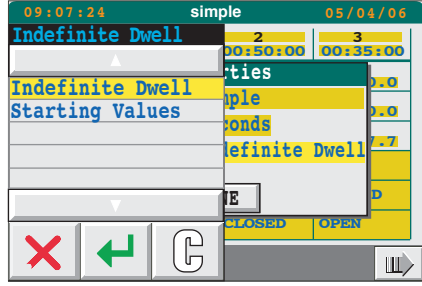

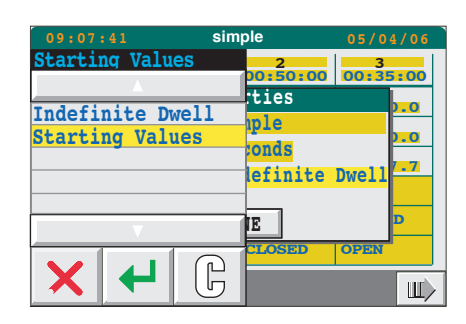

### <span id="page-297-1"></span><span id="page-297-0"></span>**D5.7.4 Changing default iterations**

In the Properties window, press the current value for iterations displayed in the 'Iterations' field. A numeric keyboard pop-up menu appears allowing the default number of iterations to be set between 0 and 999, where '0' results in continuous running.

## **D5.8 CHANGING SETPOINT NAMES**

Analogue and digital setpoint names can be changed, but not while the program is running. For analogue setpoints the holdback values can also be amended (see [section D5.6,](#page-293-0) above).

With the program stopped, press the setpoint whose name is to be edited - in this example, 'Ana In 1'

For an analogue setpoint a window is displayed, offering the option to change Setpoint name and Mode (shown opposite). For a digital setpoint the only editable field is 'Setpoint name'.

Press the yellowed field.

Key in the new name, up to a maximum of 16 characters, FOLLOWED BY ENTER.

Press DONE.

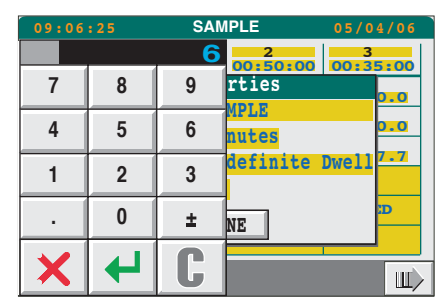

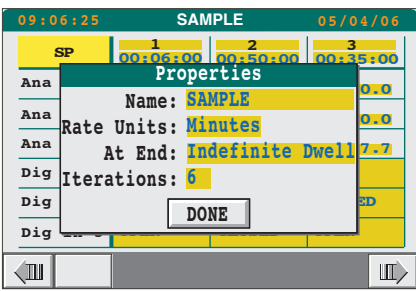

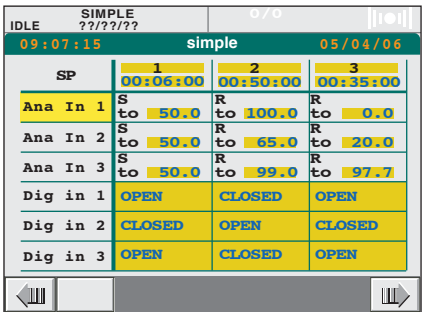

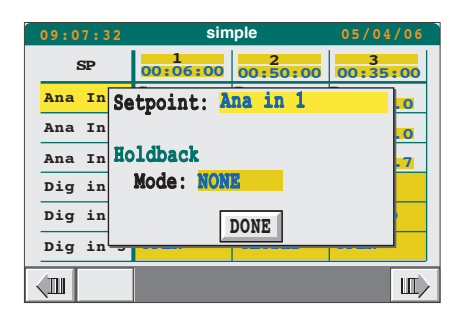

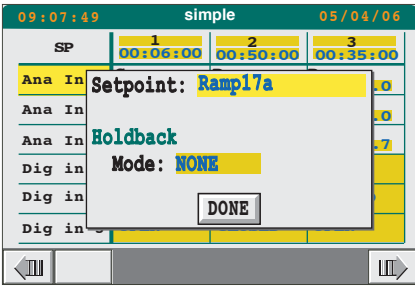

## <span id="page-298-0"></span>**D5.9 SEGMENT TIMING DISPLAY**

Normally segment timing is shown and edited in terms of the duration of each segment. It is possible to change this to show the start time and/or the end time of the segment in addition to the duration, or it can be changed to show start time only.

If 'start time only' is selected, the segment is edited by specifying how far into the program the segment is due to start, not in terms of the segment duration. In this case, the time displayed for each segment must be greater than the preceding segment and less than the following segment.

To change these options, press the LAYOUT button at the bottom of the Program Editor screen.

The Editor Layout window appears.

Press any field to alternate between YES and NO.

The 'Long SP Names' field re-formats the display to permit names up to 16 characters long, but this will reduce the number of cells visible.

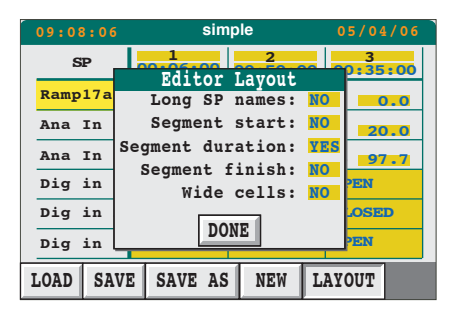

The 'Wide Cells' field widens each cell (reducing the number of segments on display) to allow eight-character values, and values in 'scientific' notation (configured in the application) to be displayed.

### Notes:

- 1. The settings for segment timing are preserved across power failure.
- 2. It is possible to switch between settings at any time, as this has no effect on the actual program, merely on how the data is presented.

## <span id="page-299-0"></span>**D6 THE PANEL NAVIGATION FILE**

## **D6.1 THE VERSIONS**

For any instrument there can be three versions of the Panel Navigation file held in software, with copies of two of them in ROM. The file names are <appname>.pnl, default.pnl, and system.pnl, with ROM copies of default.pnl and system.pnl.

Each of these versions is mostly a list of agents, with various parameters determining behaviour. Some of these parameters are agent-specific, others are generic.

Codings for system.pnl (the Bare Panel version) and default.pnl (called the Application Panel version here) follow.

Note: For units fitted with the Audit option, please see [Auditor Option Versions](#page-302-0) (below) , for codings.

With an application (say, <appname>) loaded, the system looks for <appname>.pnl. This is a version that has been customised for that application and which will generate an interface architecture specifically for it. For an instrument that periodically runs different applications, there could be an <appname>.pnl for each application.

If <appname>.pnl cannot be found, the instrument searches for \_default.pnl. This is a generic version that works for all applications.

If default.pnl cannot be found, the instrument loads a firmware copy that can always be found in ROM. (The instrument is shipped with these files, and they are loss-proof.)

With no application loaded the system looks for a file called system.pnl, known as the 'bare' panel version (see also Chapter 4, [section 4.3,](#page-90-0) Managing an Application). If this file cannot be found, the corresponding version in ROM is used.

### **D6.1 THE VERSIONS (Cont.)**

Coding - Sample Application Panel version ( default.pnl) ==================================== SAMPLE APPLICATION PANEL SYSTEM ==================================== (Quarter-) VGA Driver D1,QVGA Home page is first User Page (or will default to Overview else System Summary, as this has the lowest Id in the main pane) H1 Initial page (first page after power-up) is the user screen 100 (if present) I100 Root Menu R1000 A1000,MENU,,,3,,,4000,2000,9000,1500,3000,7000,5000,1 System Submenu A2000,MENU,,,3,#S130,#S131,2010,2200,2300,2080 A2010,SYS\_SUM A2080,CLONE,4 Application sub-submenu A2200,MENU,,,3,#S396,#S397,2020,2210,2230 A2020,APP\_SUM A2210,APP\_MGR,4,,,0 A2230,FB\_MGR,3,4,,0 Setup sub-submenu A2300,MENU,,,3,#S398,#S399,2030,2040,2050,2060,2090,2070 A2030,STARTUP,,3 A2040,COMMS,,4 A2050,CLOCK,3 A2060,INTERNAT,,4 A2070,PANEL,,2 A2090.TIMEZONE,,4 Programmer A3000,SPP\_MENU,2,3,3,3010

A3010,SPP,2,3,2,3000,1500

### **D6.1 VERSIONS (Cont.)**

Security Access

A4000,ACCESS

Logging Submenu

A5000,LOG\_MENU,2,,3,5010

A5010,LOG,2,3,2

Area/Group/Point displays

A1500,AGP,1,2,2

Recipe

A7000,RCP\_MENU,2,3,3,7010

A7010,RECIPE,2,3,2,7000

Batch

A8000,BATCH\_MENU,2,,3,8010

A8010,BATCH,2,3,2,8011

Alarms

A9000,ALM\_MENU,2,,3,9010,9011,9021

A9010,ALM\_HIST,2,,2

A9020,MESSAGE,2,,3

Dialog Agent

A100000,DIALOG,,,4

 $====$  END OF FILE  $====$ 

## **D6.2 AUDITOR OPTION VERSIONS**

Coding - Sample Application Panel version (\_default.pnl)

====================================

### SAMPLE APPLICATION PANEL SYSTEM

<span id="page-302-0"></span>(Auditor Option fitted)

```
 ====================================
```
(Quarter-) VGA Driver

D1,QVGA

Home page is first User Page (or will default to Overview else System Summary,

as this has the lowest Id in the main pane)

H1

Initial page (first page after power-up) is the user screen 100 (if present)

I100

Root Menu

R1000

A1000,MENU,,,3,,,4000,2000,9000,1500,3000,7000,8000,5000,1

System Submenu

A2000,MENU,,,3,#S130,#S131,2010,2200,2300,2080,2500

A2010,SYS\_SUM

A2080,CLONE,4

Application sub-submenu

A2200,MENU,,,3,#S396,#S397,2020,2210,2230

A2020,APP\_SUM

A2210,APP\_MGR,4,,,0

A2230,FB\_MGR,3,4,,0

Setup sub-submenu

A2300,MENU,,,3,#S398,#S399,2030,2040,2050,2060,2090,2070

A2030,STARTUP,,3

A2040,COMMS,,4

A2050,CLOCK,3

A2060,INTERNAT,,4

A2070,PANEL,,2

A2090,TIMEZONE,,4

Admin

A2500,MENU,5,,3,#S1400,#S1401,2510,2520

A2510,NET\_AUDIT,5

A2520,SIGN\_CFG,5

### **D6.2 AUDITOR PACK VERSIONS (Cont.)**

Programmer

A3000,SPP\_MENU,2,3,3,3010

A3010,SPP,2,3,2,3000,1500

Security Access

A4000,ACCESS

Logging Submenu

A5000,LOG\_MENU,2,3,5010

A5010,LOG,2,3,2

Area/Group/Point displays

A1500,AGP,1,2,2

Recipe

A7000,RCP\_MENU,2,3,3,7010

A7010,RECIPE,2,3,2,7000

Batch

A8000,BATCH\_MENU,2,,3,8010

A8010,BATCH,2,3,2,8011

Alarms

A9000,ALM\_MENU,2,,3,9010,9011,9021,9012

A9010,ALM\_HIST,2,,2

A9020,MESSAGE,2,,3

Dialog Agent

A100000,DIALOG,,,4

Signature Agent

A200000,SIGN,,,5

 $====$  END OF FILE  $====$ 

## <span id="page-304-0"></span>**APPENDIX E: PROGRAM APPLICATION EDITOR**

## **E1 INTRODUCTION**

This section describes how to use the LINTools Program Wizard and the Application Editor, both running on a pc, to create 'segment classes', the use of which is described in [section 4.12.](#page-132-0) It is assumed that an up-to-date version (4.8 onwards) of LINTools is running on the pc and that a communications link has been successfully established between the pc and the relevant Visual Supervisor allowing program data to be downloaded. It is also assumed that an instrument folder has been created (in this example, 'Eycon41'). Further operational details are to be found in the Programmer Wizard User Guide and the LIN Programmer Editor User Guide.

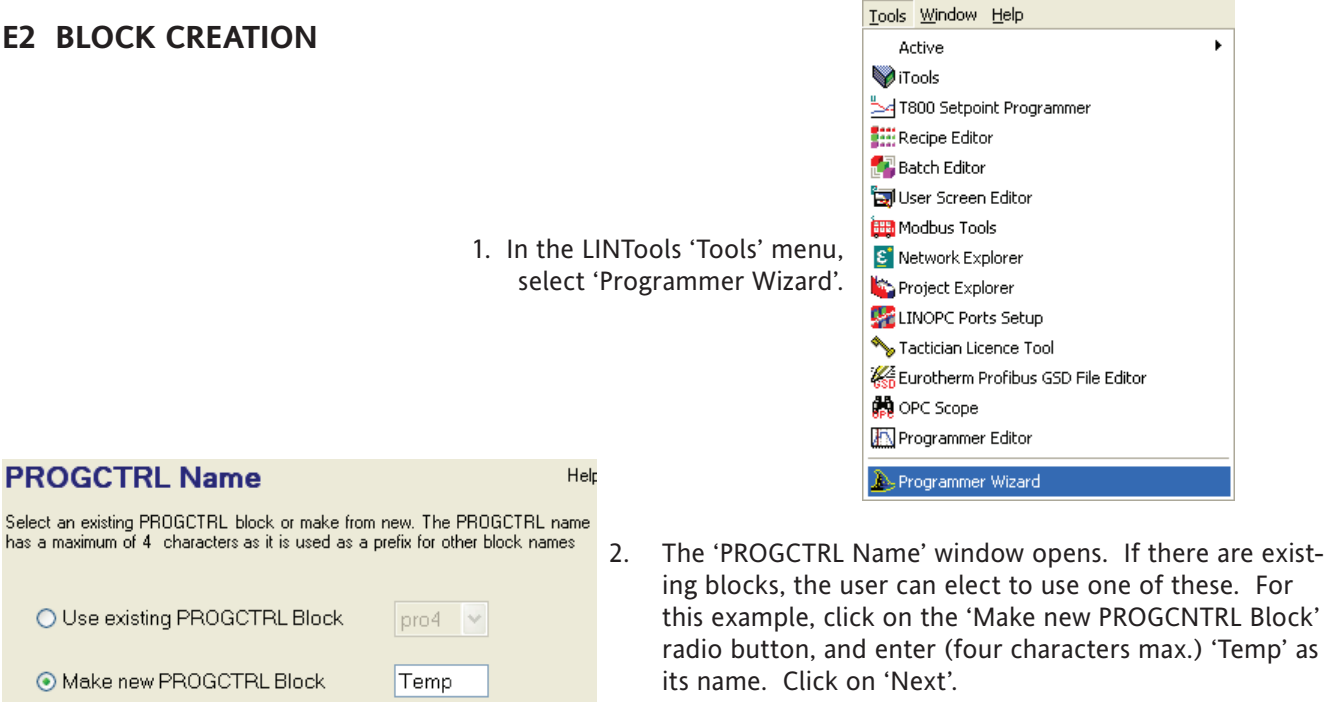

3. In a similar way, select 'Make new program Template File' and enter a name for it (max eight characters) - in this example 'Temps'. Click on 'Next'.

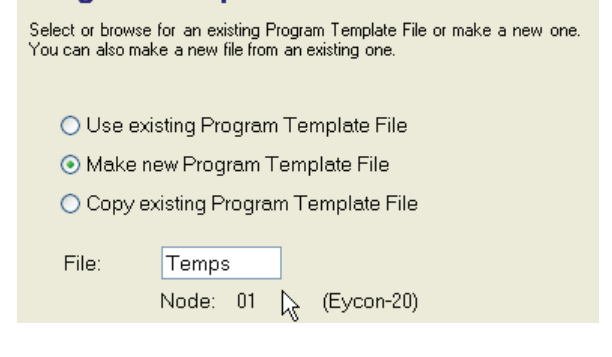

**Program Template File** 

4. Calculate the maximum number of segments required based on the number of segments and the number of channels required. For this example, the value is left at '16'.

## **Program Segments**

Each SEGMENT block can contain up to 4 program segments

The maximum number of segments that will be available per channel

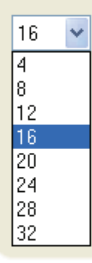

Help

### <span id="page-305-0"></span>**E2 BLOCK CREATION (Cont.)**

5. Add the details for all the channels that are to be 'profiled' (drawn on the 'chart'). For the sake of simplicity, this example uses just one. Click on 'Next >'.

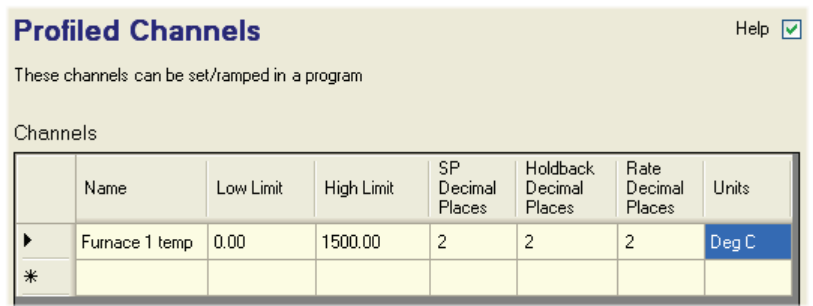

6. In a similar way, add User Values, Digital Events, and Wait Conditions (ignored for this example). Click on 'Next >'

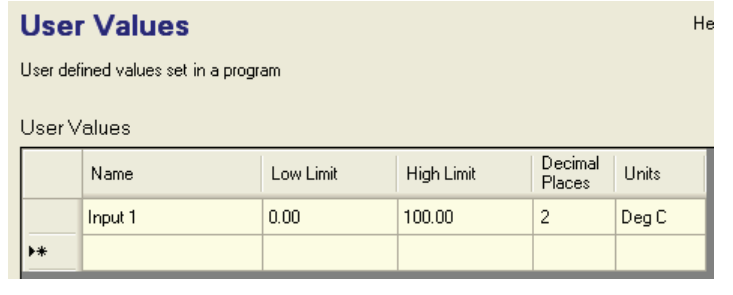

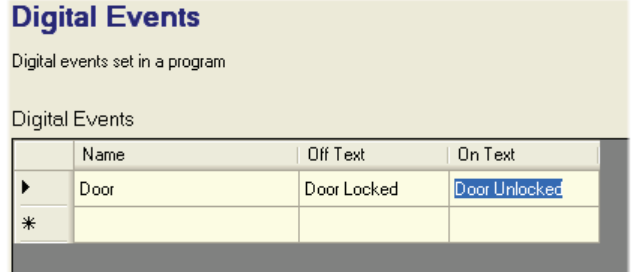

7, Select the response to power failure. In this case the default 'Ramp back' is used. Click 'Next >'.

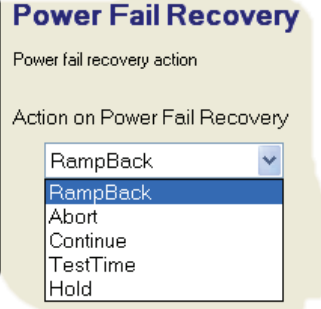

### <span id="page-306-0"></span>**E2 BLOCK CREATION (Cont.)**

8. The Summary Page appears, allowing the user to view the file contents. The '< Back' key can be used to return to previous pages to edit the entries, if required. Otherwise, the 'Finish' key is used to complete the block creation process for this application.

Note: Any of the Wizard pages can be accesses at any point in the procedure by clicking on the shortcuts in the left hand column.

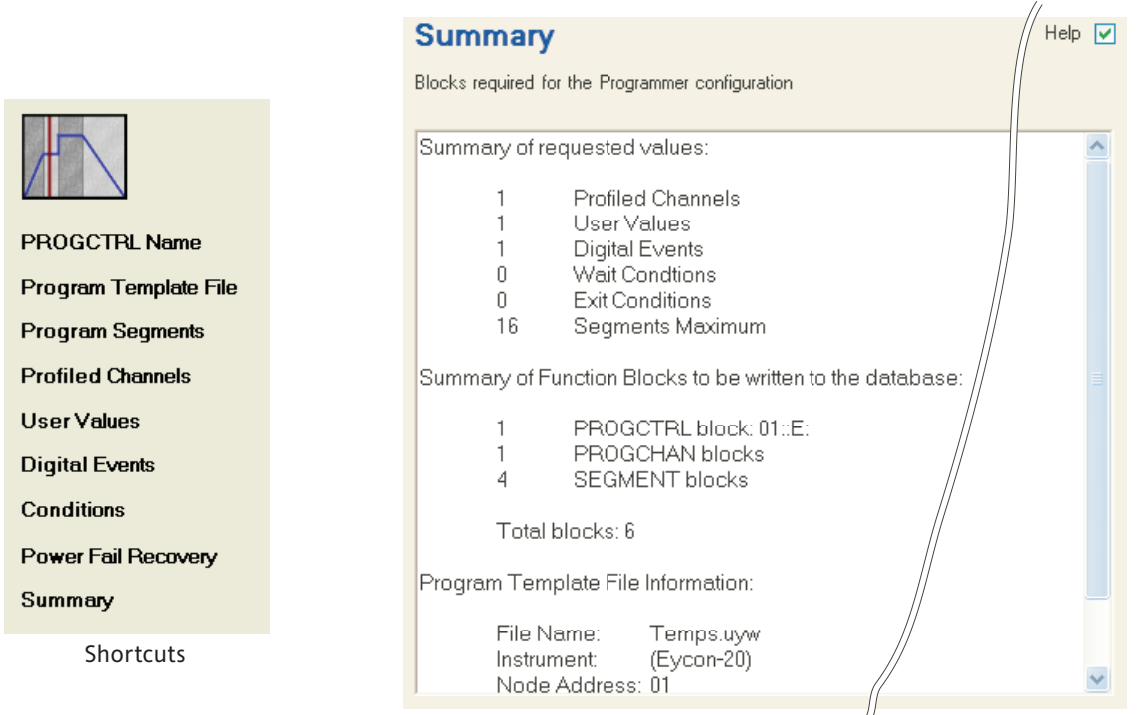

### **E3 SEGMENT CLASS CREATION**

1. At the pc, click on 'Start', 'All Programs', 'Eurotherm', 'Programmer Editor', 'Program Application Editor'. When the application starts, click on the 'Open a program template file' icon in the tool bar (or use the 'Open template' item in the 'File' menu, or use the shortcut  $\langle \text{ctrl} \rangle + \langle \text{o} \rangle$ ).

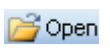

2. The 'Open' browse window appears allowing the user to select the required template file.

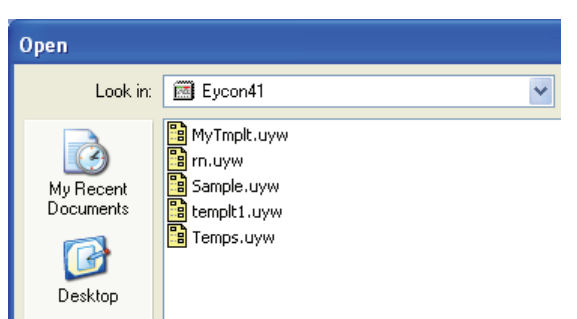

<span id="page-307-0"></span>3. Clicking on the required template file ('Temps' for this example) causes the first of the configuration pages to appear. This allows items which are to apply to the whole program to be set up. It is recommended that as few 'Do Nothings' remain as possible.

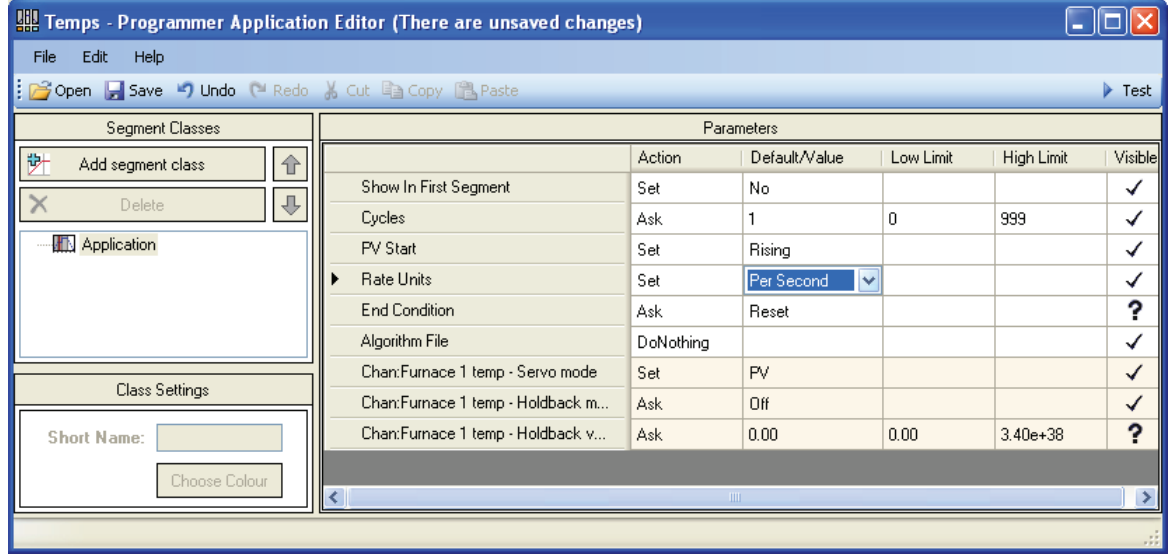

#### Notes:

- 1. If 'Show in First Segment' is set to 'Yes', then the contents of this page appear in the edit screen for the first segment.
- 2. Some blocks, known collectively as 'Algorithm blocks' require preset data (e.g. a recipe) or a sequence to be loaded at startup. This data is saved in an 'Algorithm' file. For such blocks, this page allows a suitable Algorithm file name to be entered.
- 3. For all configuration pages, the 'Visible' column shows whether each item is always visible (tick), never visible (cross) or that its visibility depends on the status of other items (?)
- 4. Click on 'Application' in the tree view, then click on 'Add segment class'. The 'New Segment Class' window opens, allowing the user to set up the configuration for the first segment. The segment Class name may contain up to 24 characters. The figure below shows the first segment after it has been configured.

Items which are 'SET' are not configurable at the visual supervisor. Items which are 'Ask' mean that the user may edit the default value from the Visual Supervisor screen.

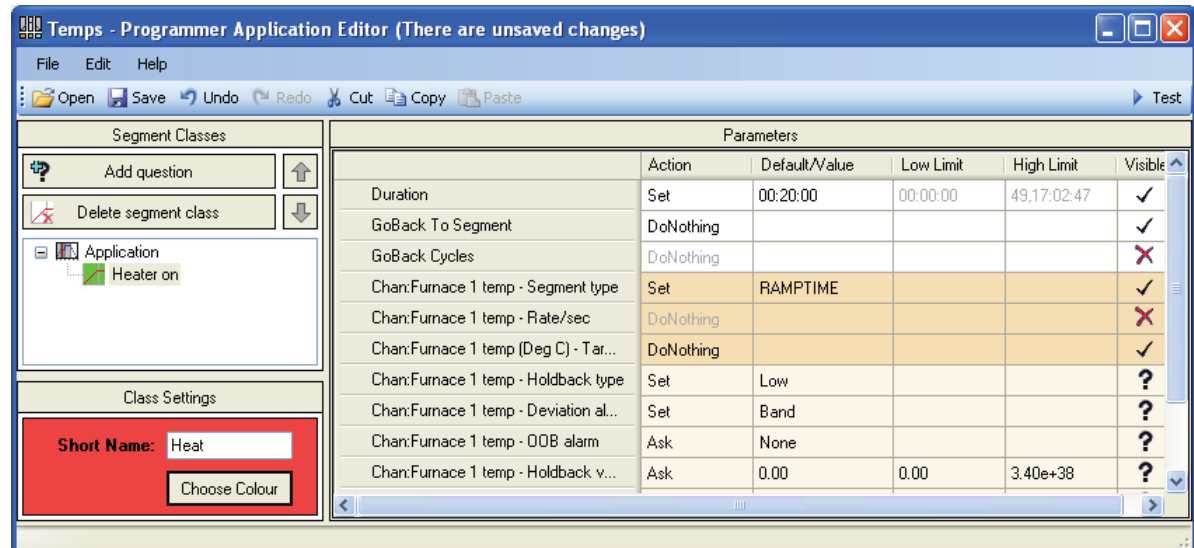

### <span id="page-308-0"></span>**CLASS SETTINGS**

### SHORT NAME

Initially, the short name is the first eight characters of the segment name. The 'Short Name:' field allows the user to edit this name, (which is the text that will appear on the segment pushbutton icon in the Visual Supervisor Edit page).

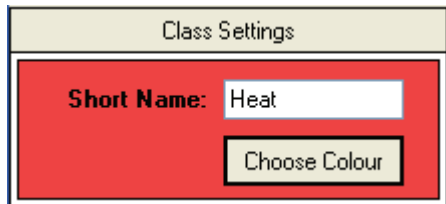

### CHOOSE COLOUR

Allows the user to select a colour for the segment icon in the edit page. Clicking within this area calls a palette to the display, showing which colours can be selected. As shown below, the various colours are overprinted with the letter 'A' in both black text and white, in order to demonstrate the appearance on the Visual Supervisor screen. RGB colour definitions are given in the accompanying table.

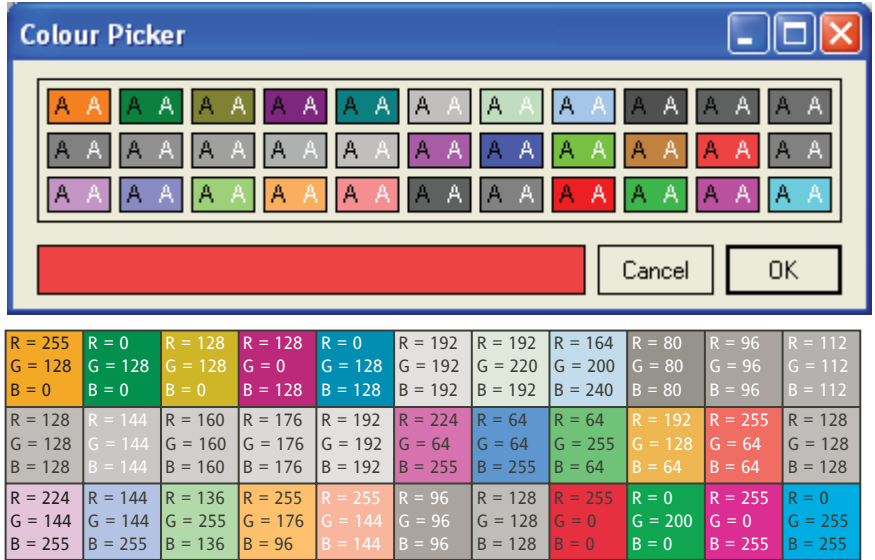

- 5. Once the various configurable items have been set up for the first segment, click on the 'Application' item again and then on 'Add Segment Class' again. A second Segment definition page appears. For this segment. the segment name is to be 'Maintain Temp', with a Short Name of 'Soak'. The segment type should be sett to 'Dwell'.
- 6. The above should be repeated for a third segment, this time with the name 'Cooling Down' (Short name = 'Cool'). Set the Duration to 'Do Nothing' and the type to 'RAMP TIME'.

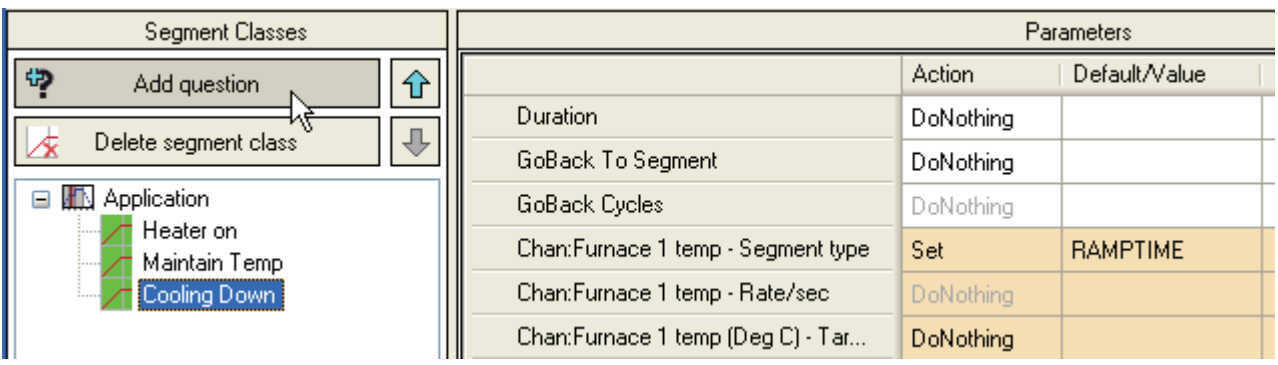

<span id="page-309-0"></span>7. With the 'Cooling Down' Segment class highlighted, click on 'Add question.

Enter the text "Cooling Rate?' as the Question title, then click on 'Add Answer'

The Answer configuration page appears

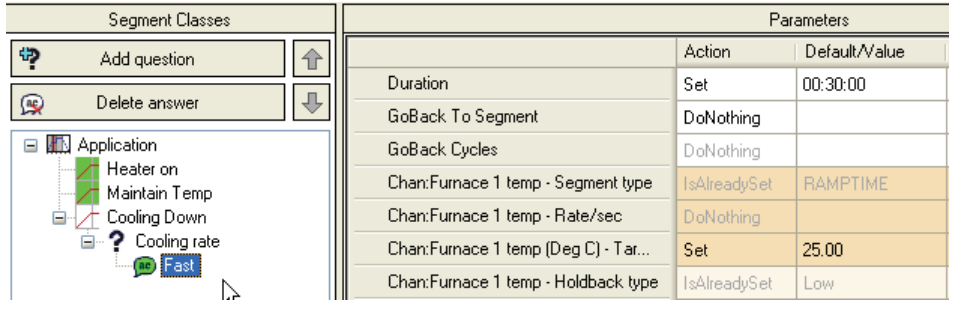

- 8. Type 'Fast' as the title of the answer. In the configuration area, all the items that were left as 'Do nothing' in the Cooling segment type can be edited here. For this example a duration of 30 minutes is entered and the target setpoint is set to 25 degrees.
- 9. Click on the question (Cooling Rate?), then on 'Add Answer' again. A similar Answer configuration page to that described above appears, but this time the duration should be set to 1 hour, and the setpoint again set to 25 deg C. This second answer should be entitled 'Slow'.

When this segment type is selected for use at the Visual Supervisor, an extra field (Cooling rate?) will appear as a field in the edit area with the first entered answer on display. Touching the field will cause a menu to appear containing 'Fast' and 'Slow'.

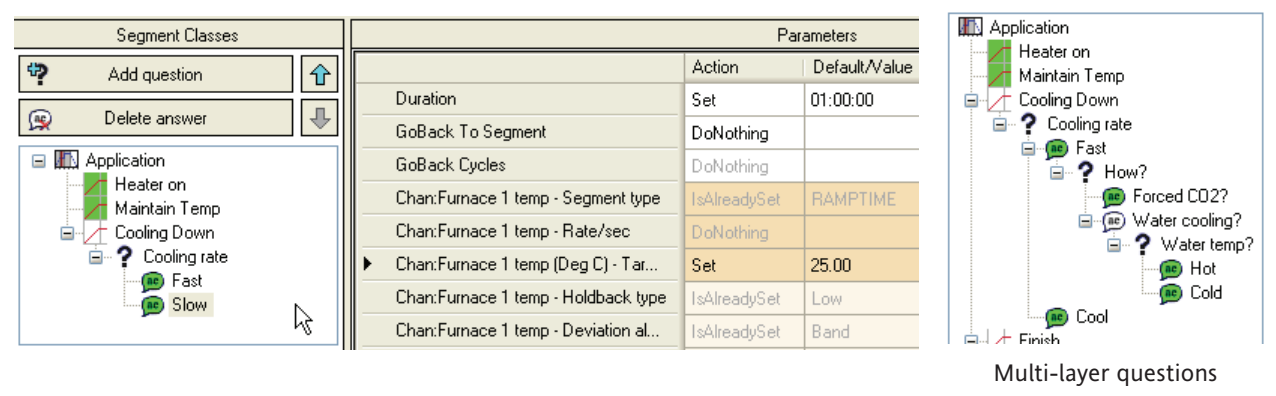

Note: As shown above, up to three levels of questions can be asked in any one segment, each with up to 20 answers. Legends for questions and answers can be up to 20 characters in length, but it is recommended that, for a neat appearance, a maximum of 10 characters be used on the small-frame unit.

10. A further segment class should be created which should be called 'Finished', with short name 'End'. Segment type should be selected as 'Dwell'.

Figure E3, overleaf, shows the complete example.

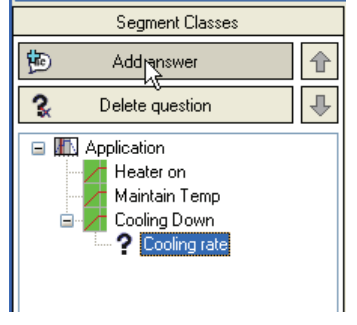

<span id="page-310-0"></span>

| Temps - Programmer Application Editor             |                                     |                  |               |           |            |               |
|---------------------------------------------------|-------------------------------------|------------------|---------------|-----------|------------|---------------|
| Edit<br>File<br>Help                              |                                     |                  |               |           |            |               |
| Open Save 9 Undo ( Redo & Cut En Copy B Paste     |                                     |                  |               |           |            | Fest          |
| Segment Classes                                   | Parameters                          |                  |               |           |            |               |
| 堂<br>슌<br>Add question                            |                                     | Action           | Default/Value | Low Limit | High Limit | Visible   ^   |
| ⊕<br>Delete segment class                         | Duration                            | DoNothing        |               |           |            | √             |
| ℅                                                 | GoBack To Segment                   | DoNothing        |               |           |            | ✓             |
| □ Application                                     | GoBack Cycles                       | DoNothing        |               |           |            | ×             |
| Heater on<br>Maintain Temp<br>Cool down<br>Ξ      | Chan:Furnace 1 temp - Segment type  | Set              | <b>DWELL</b>  |           |            | ✓             |
|                                                   | Chan:Furnace 1 temp - Rate/sec      | <b>DoNothing</b> |               |           |            | $\times$      |
| Cooling rate?                                     | Chan:Furnace 1 temp (Deg C) - Tar   | <b>DoNothing</b> |               |           |            | ×             |
| Fast<br>(ae)<br>Slow<br>$\widehat{(\mathsf{ac})}$ | Chan:Furnace 1 temp - Holdback type | DoNothing        |               |           |            | ?             |
| Finish                                            | Chan:Furnace 1 temp - Deviation al  | DoNothing        |               |           |            | ?             |
| <b>Class Settings</b>                             | Chan:Furnace 1 temp - OOB alarm     | DoNothing        |               |           |            | ?             |
|                                                   | Chan:Furnace 1 temp - Holdback v    | DoNothing        |               |           |            | ×             |
| End<br><b>Short Name:</b>                         | Chan:Furnace 1 temp - Alarm delay   | DoNothing        |               |           |            | ×             |
| <b>Choose Colour</b>                              | EventDoor                           | Set              | Door Unlocked |           |            |               |
|                                                   |                                     |                  | <b>TITLE</b>  |           |            | $\rightarrow$ |
|                                                   |                                     |                  |               |           |            |               |

Figure E3 Completed configuration

### **E4 APPLICATION TEST**

Once all the required segments with any questions and answers have been configured the segments can be 'tested' by clicking on the 'Test' menu bar item, and appending segments to check that they have been correctly set up. Clicking on the button at the left edge of the screen allows segment data to be displayed in tabular form. Figure E4a shows the default display with three segments added. Figure E4b shows the display with tabular data enabled.

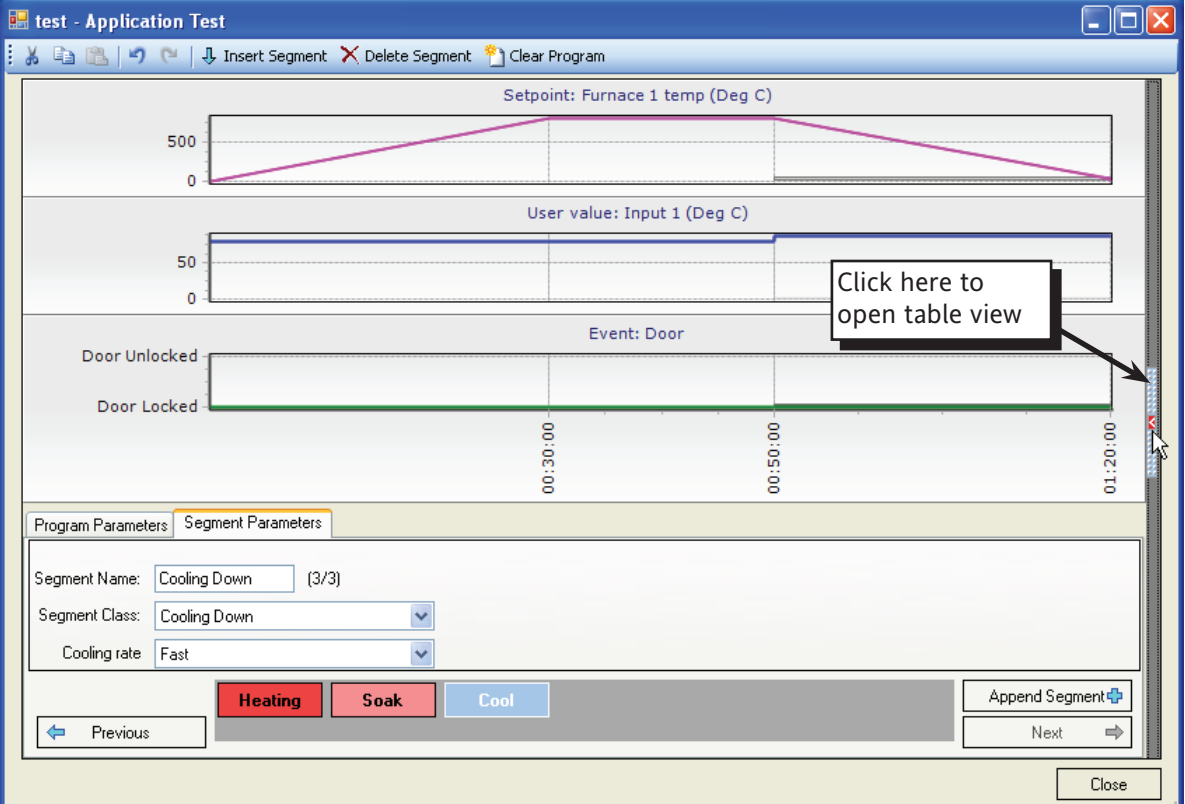

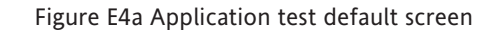

## **E4 APPLICATION TEST (CONT.)**

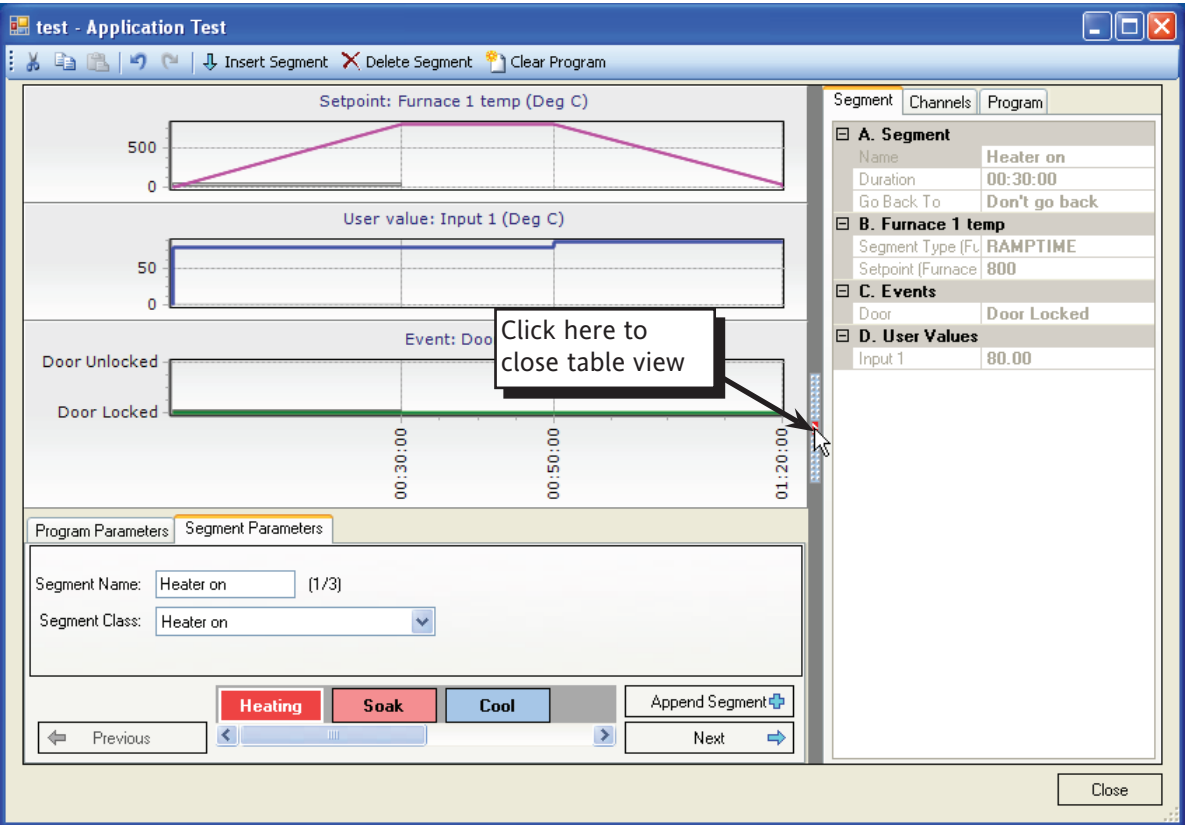

Figure E4b Application test display with tabular detail

## **INDEX**

# Symbols

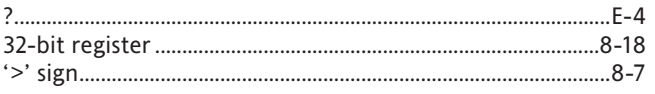

## $\overline{A}$

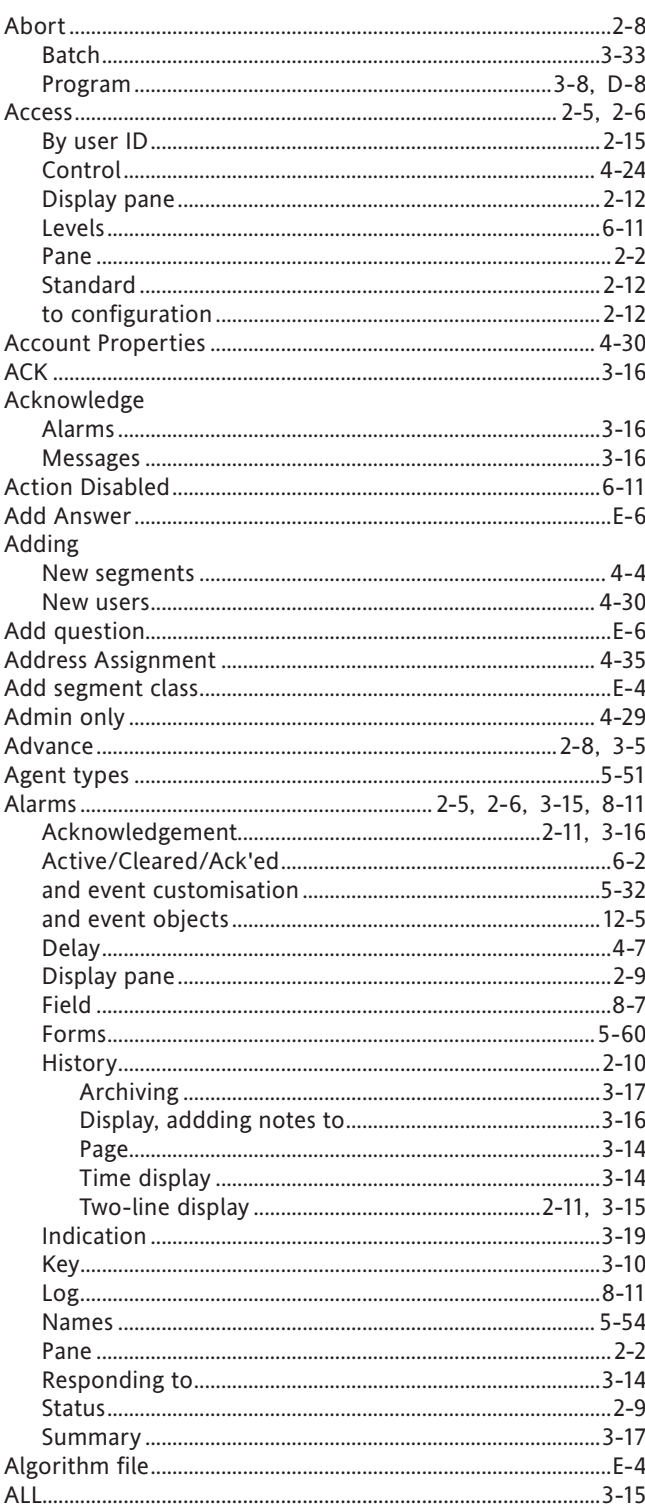

# A (Cont.)

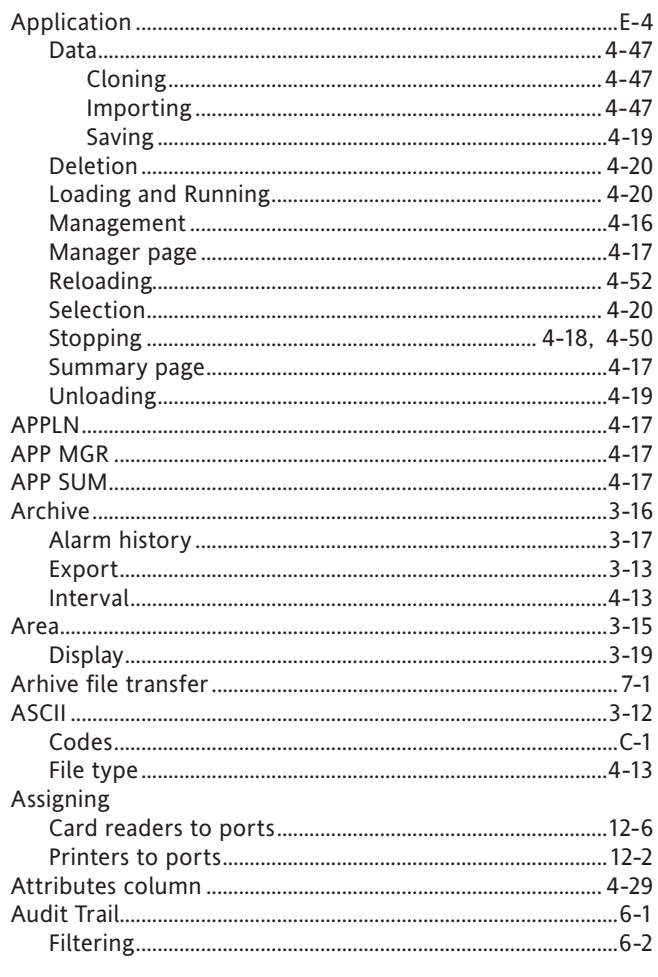

## $\sf{B}$

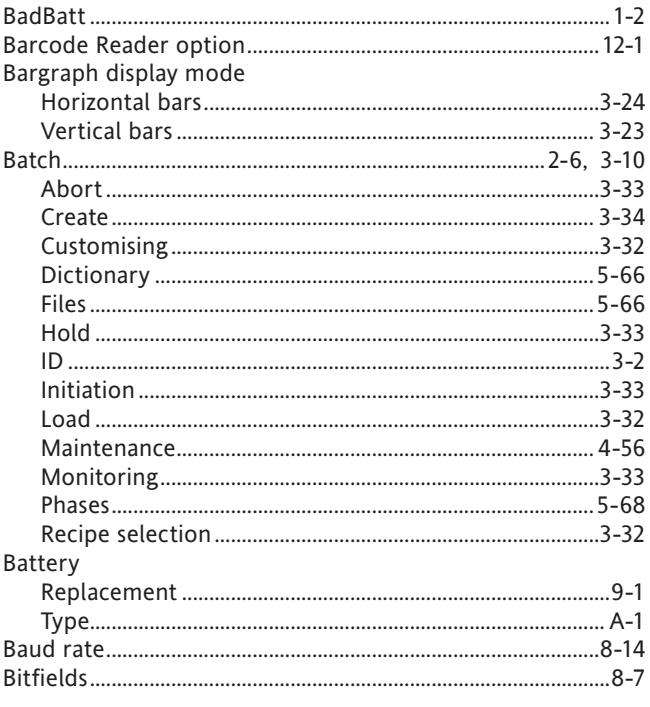

# Block (Cont.)

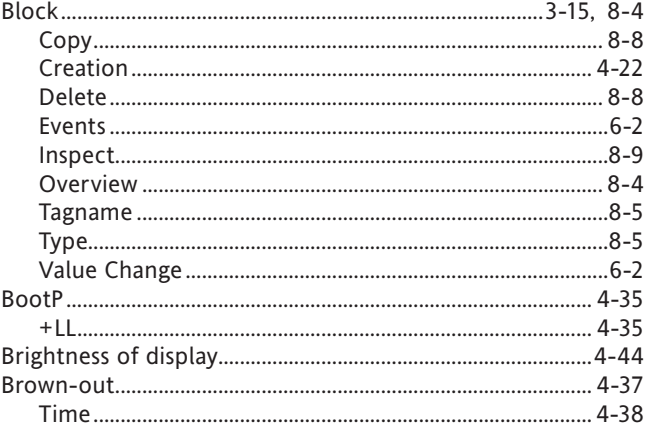

## $\mathsf{C}$

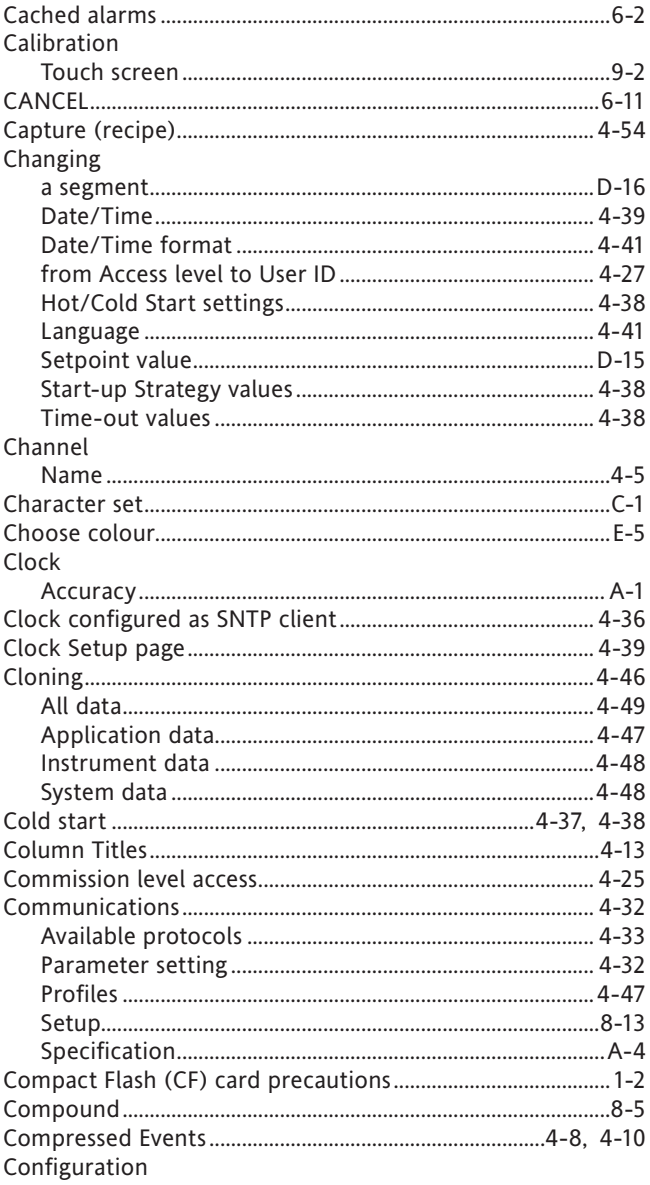

# $C$  (Cont.)

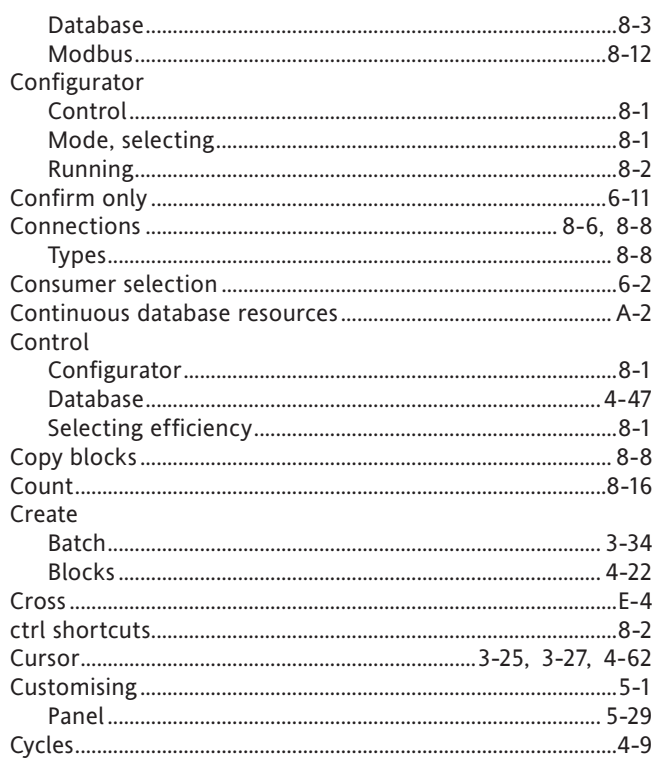

## $\mathsf D$

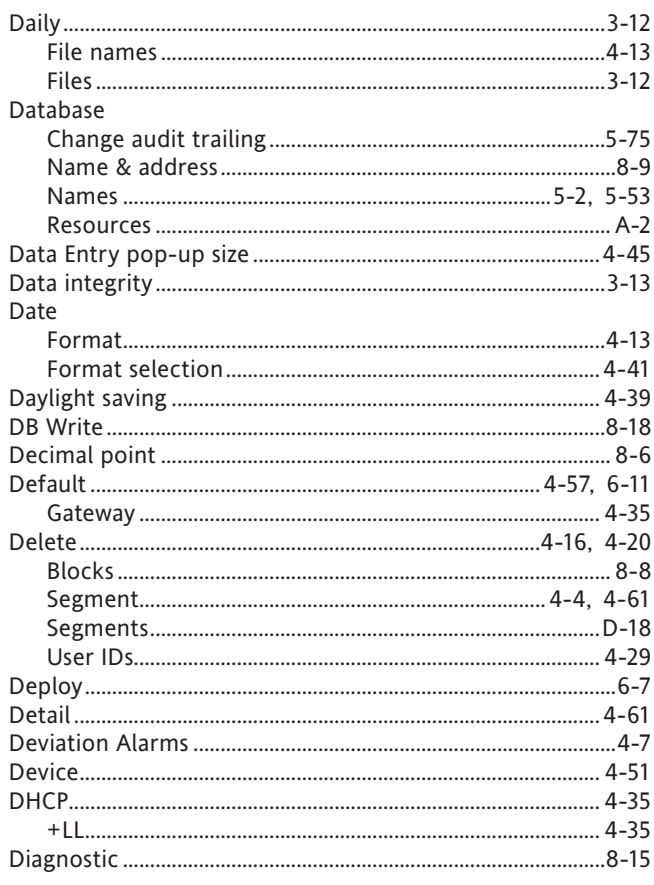

# D (Cont.)

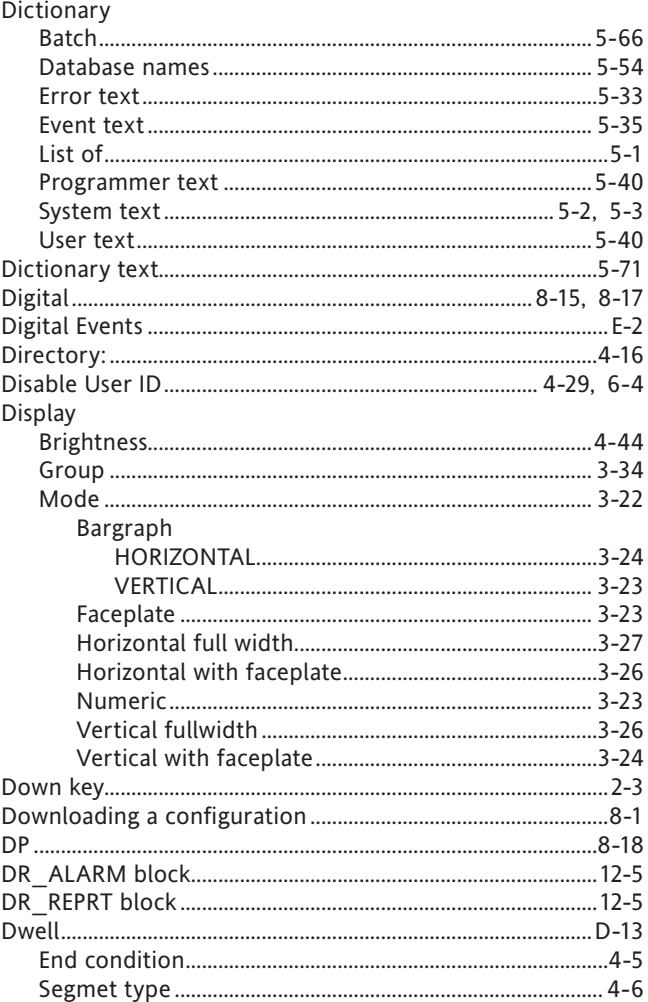

## $\mathsf E$

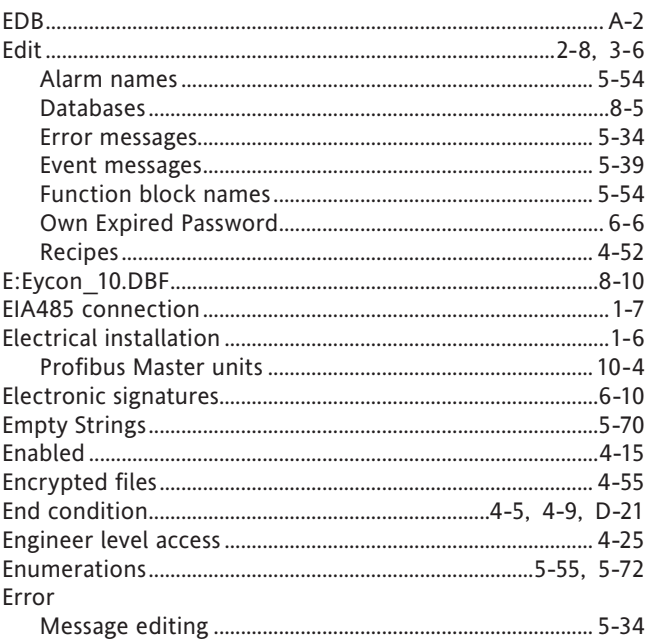

# $E$  (Cont.)

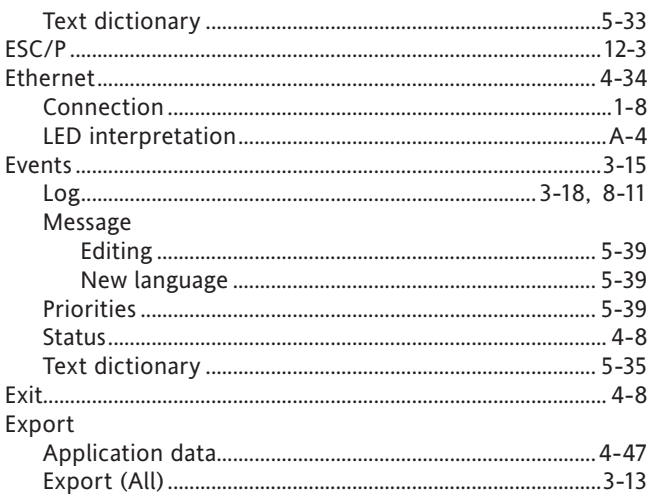

## $\mathsf F$

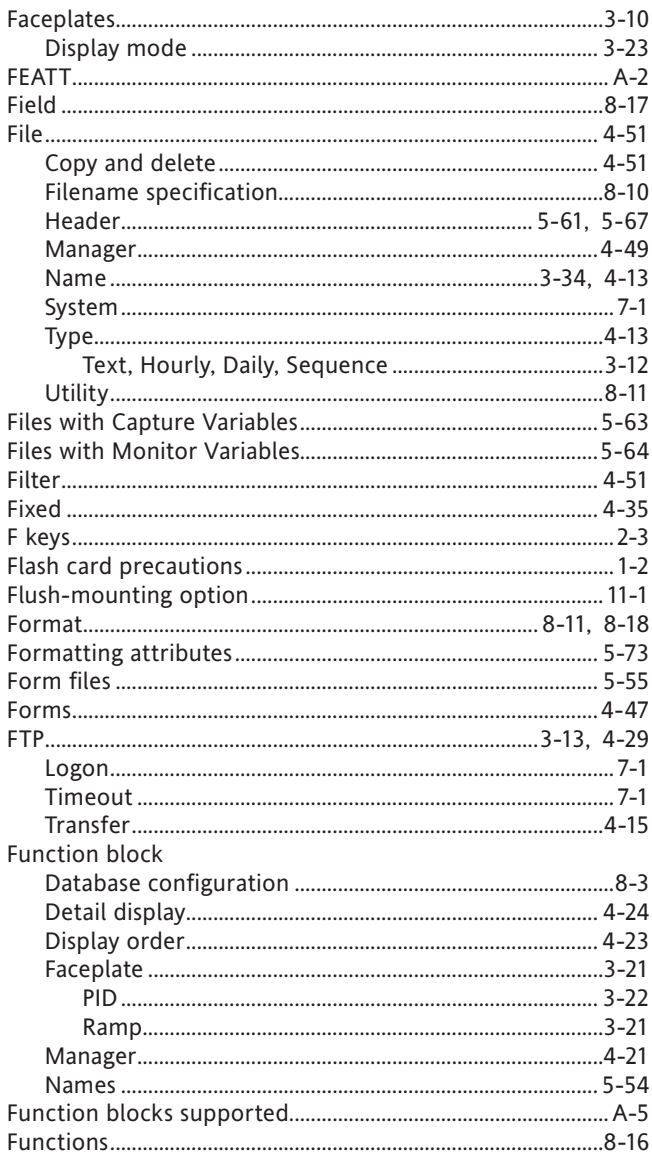

## $\mathsf G$

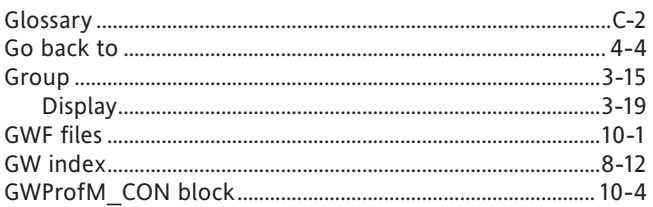

## $\boldsymbol{\mathsf{H}}$

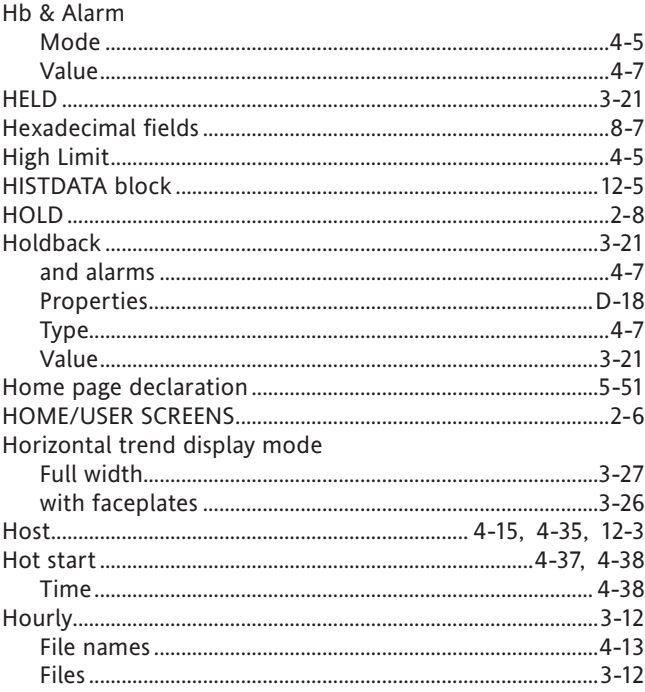

## 

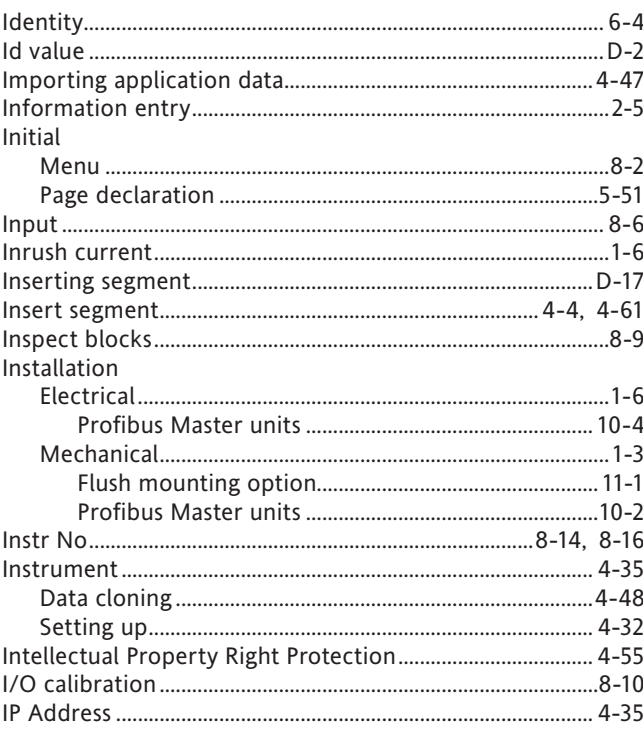

# $I$  (Cont.)

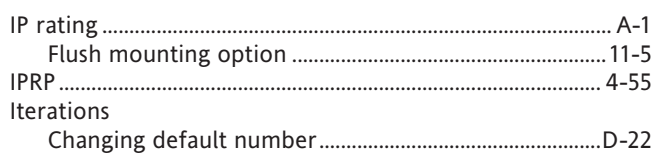

# $\int$

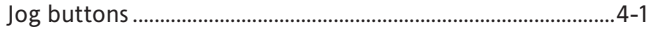

## $\mathsf L$

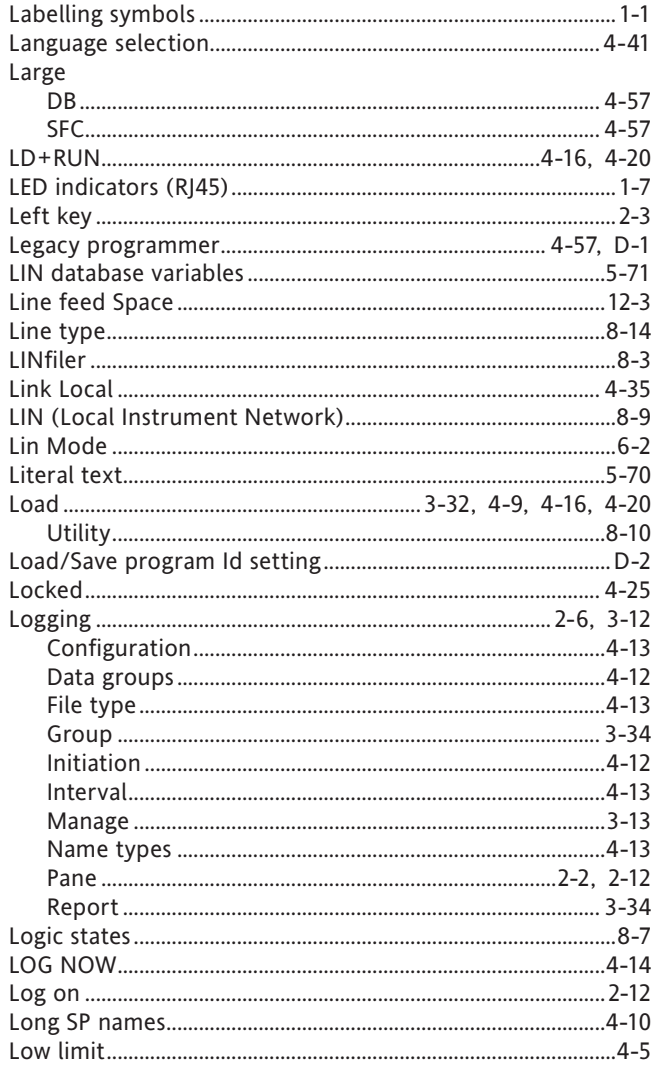

## $M$

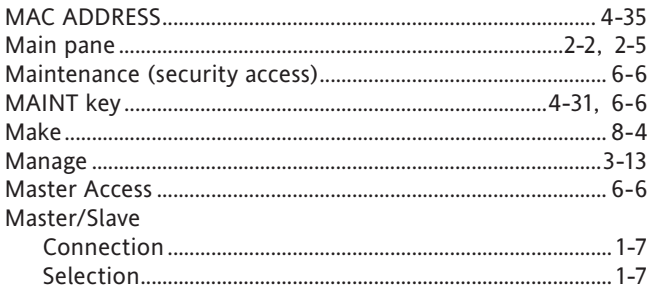

# M (Cont.)

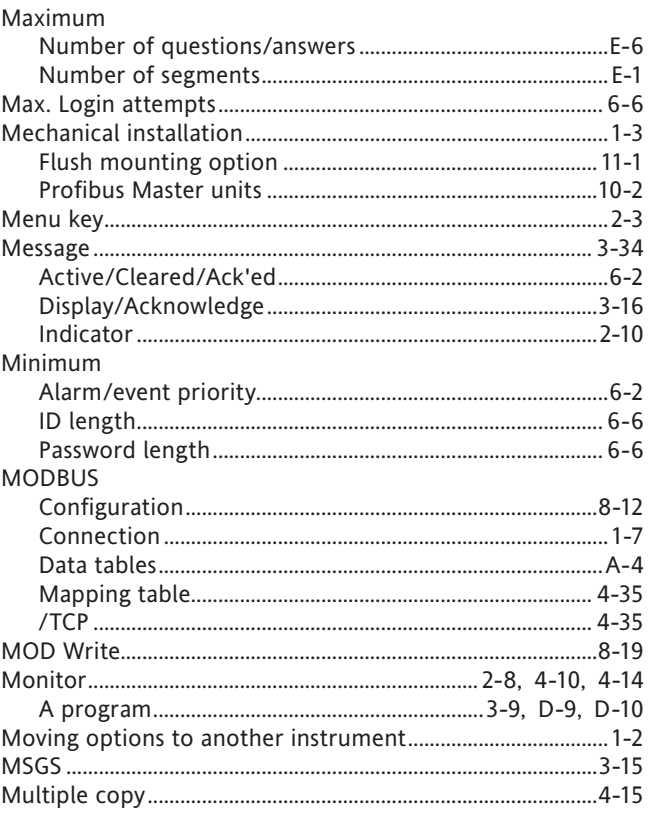

## $\overline{N}$

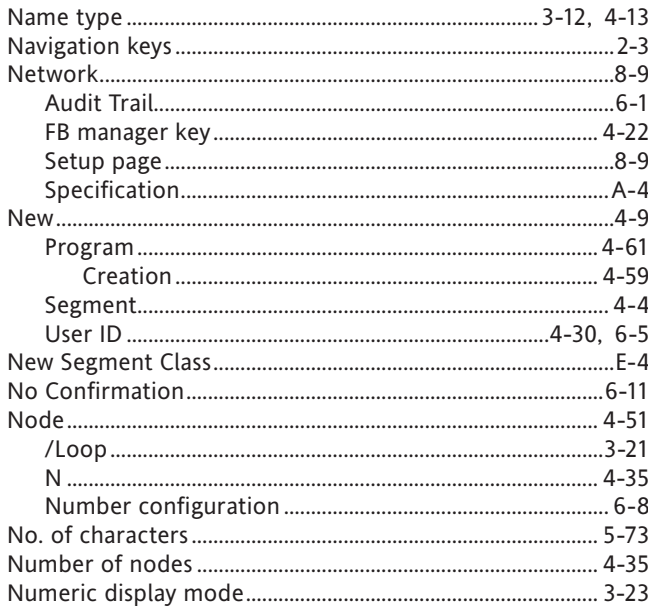

## $\mathsf O$

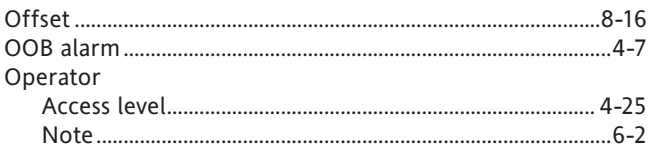

# $O$  (Cont.)

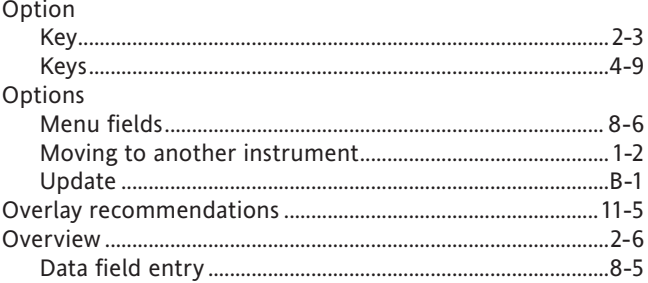

## ${\sf P}$

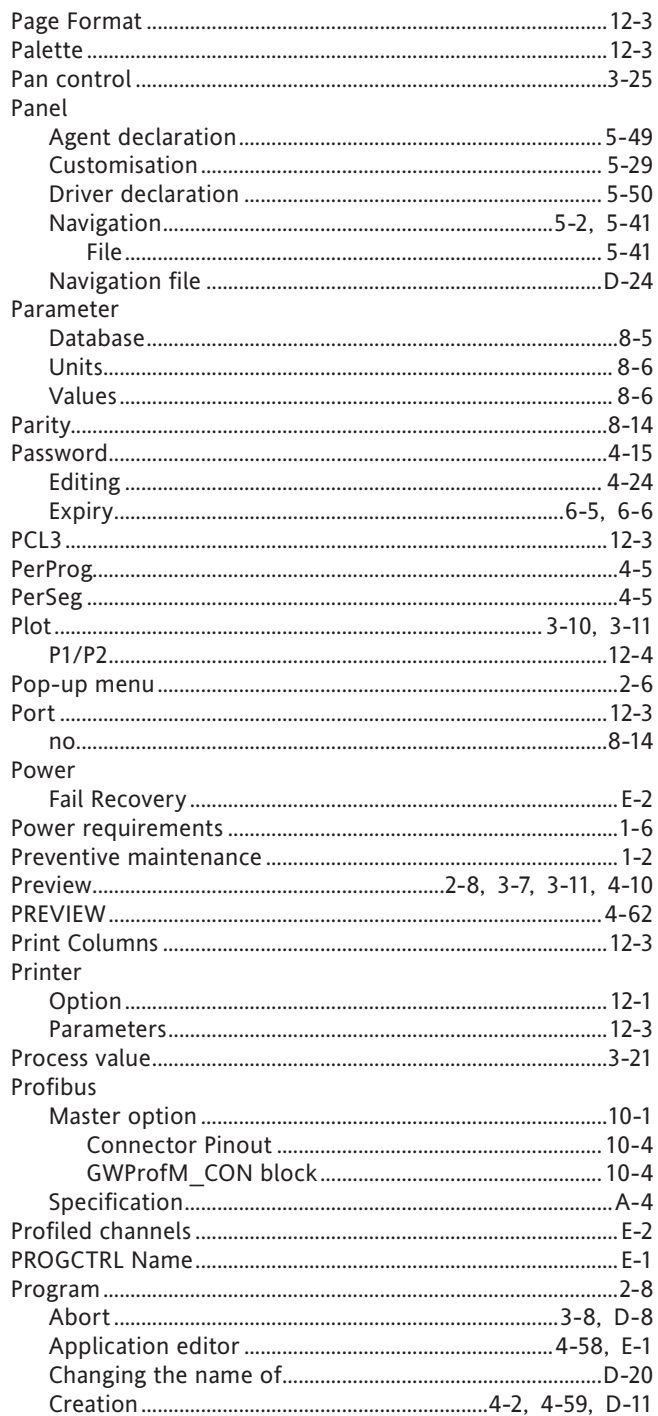

# Program (Cont.)

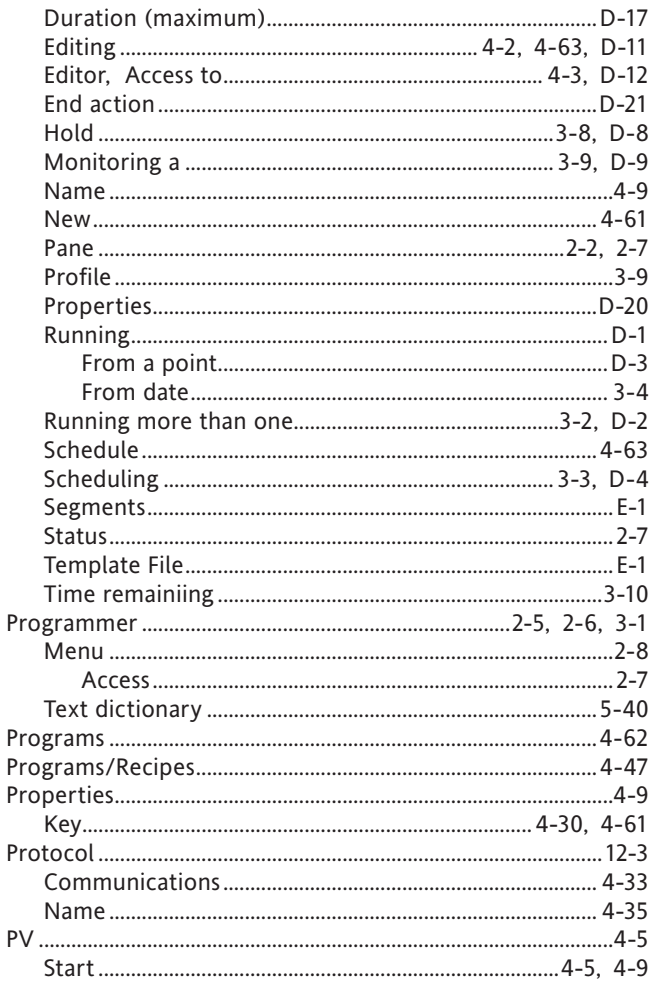

## $\mathsf Q$

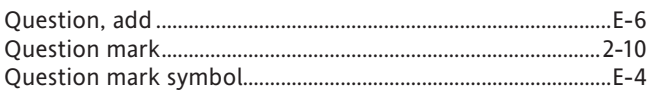

## $\mathsf{R}$

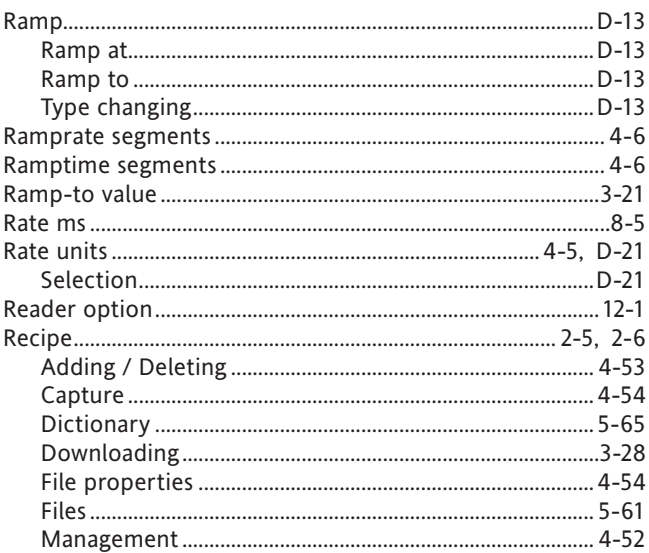

# Recipe (Cont.)

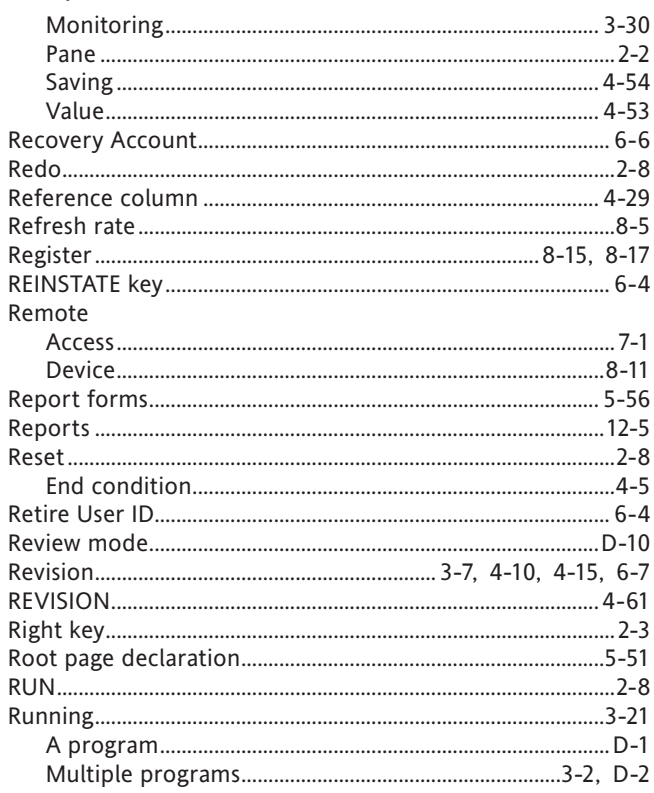

## $\mathsf{S}$

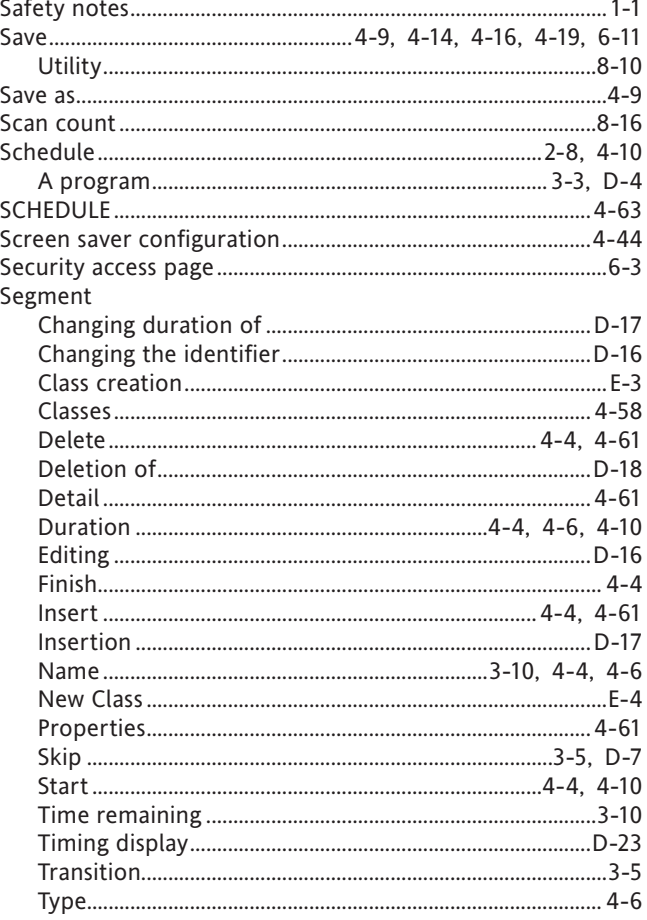

# S (Cont.)

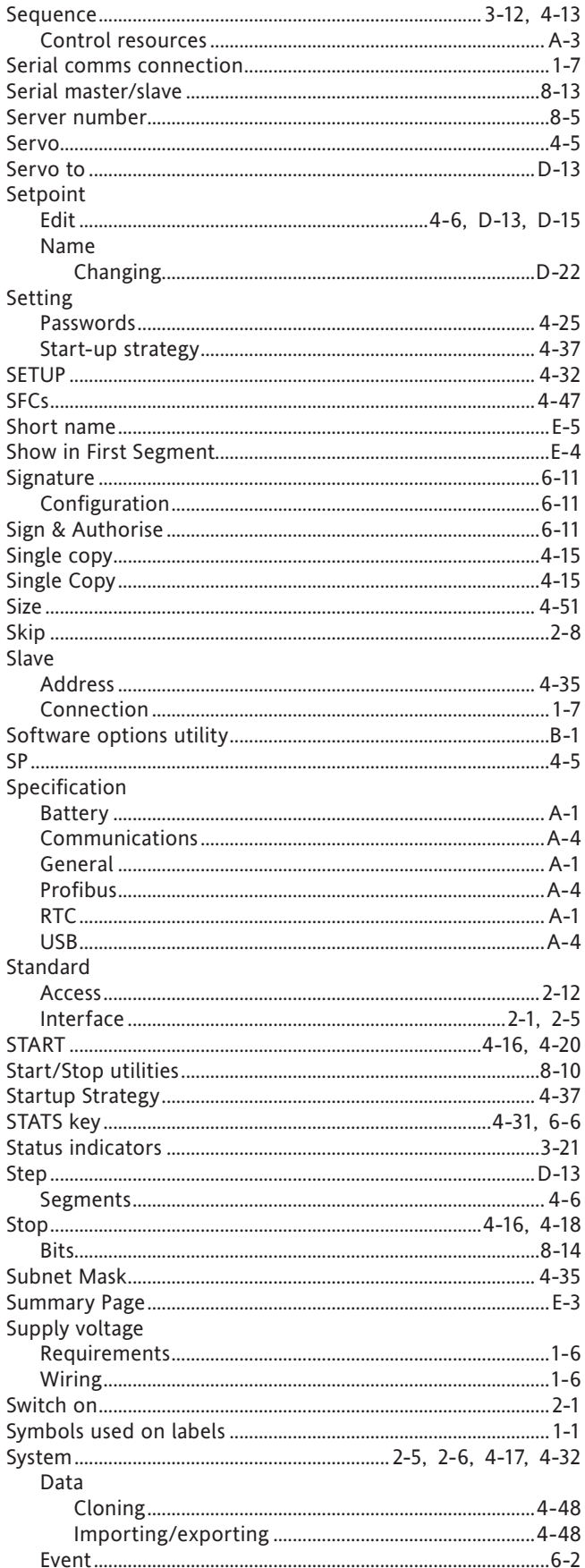

# System (Cont.)

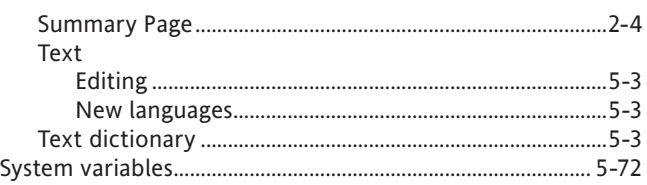

## $\top$

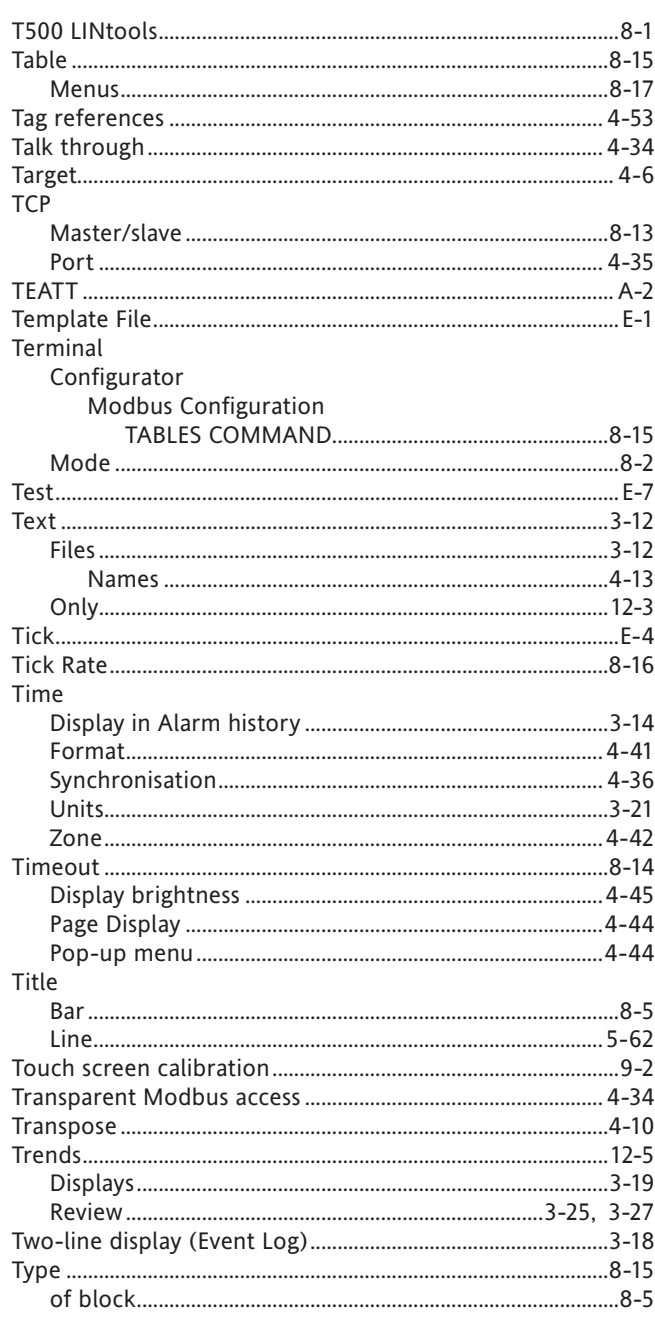

## $\bigcup$

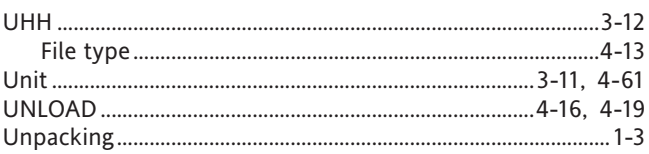

# $U$  (Cont.)

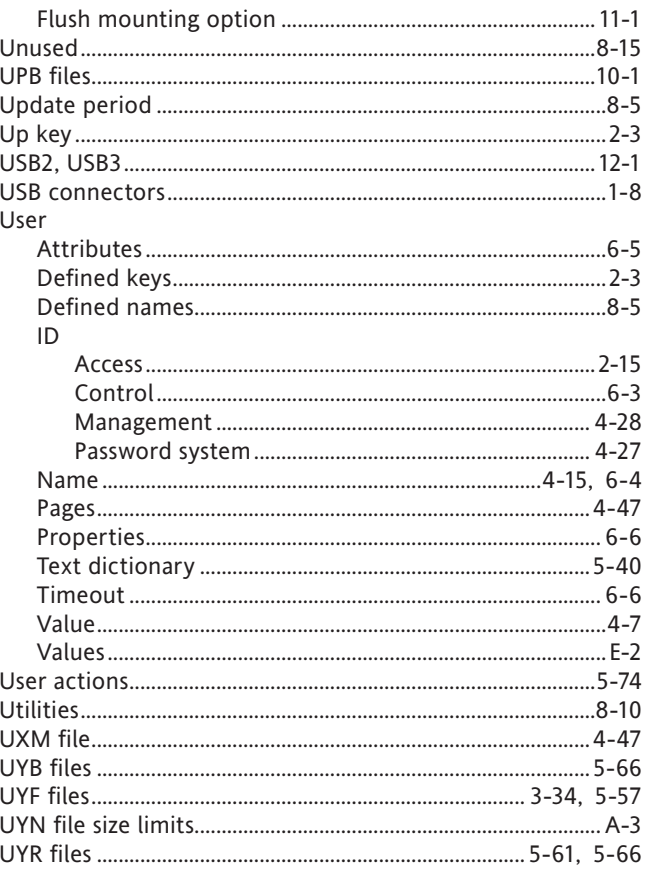

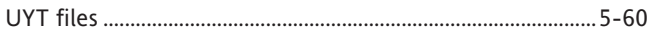

## $\vee$

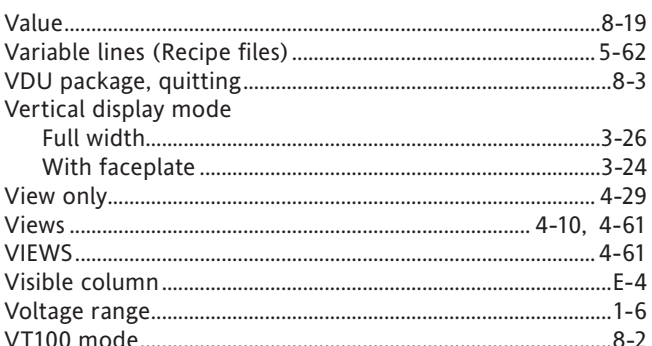

### W

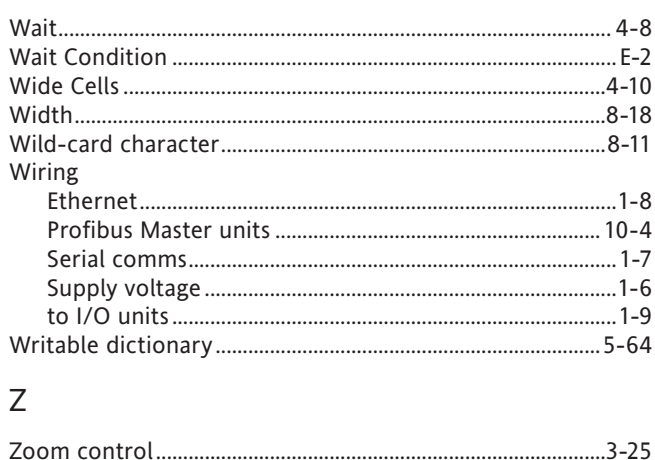

HA029280

Issue 12 Dec 14

# Inter-Company sales and service locations

#### **AUSTRALIA Melbourne**

Invensys Process Systems Australia Pty. Ltd. **T** (+61 0) 8562 9800 **F** (+61 0) 8562 9801 **E** info.eurotherm.au@invensys.com

### **AUSTRIA Vienna**

Eurotherm GmbH **T** (+43 1) 7987601 **F** (+43 1) 7987605 **E** info.eurotherm.at@invensys.com

### **BELGIUM & LUXEMBOURG Moha**

Eurotherm S.A/N.V. **T** (+32) 85 274080 **F** (+32 ) 85 274081 **E** info.eurotherm.be@invensys.com

### **BRAZIL Campinas-SP**

Eurotherm Ltda. **T** (+5519) 3112 5333 **F** (+5519) 3112 5345 **E** info.eurotherm.br@invensys.com

### **CHINA**

Eurotherm China **Shanghai Office T** (+86 21) 6145 1188 **F** (+86 21) 6145 2602 **E** info.eurotherm.cn@invensys.com

### **Beijing Office**

**T** (+86 10) 5909 5700 **F** (+86 10) 5909 5709/10 **E** info.eurotherm.cn@invensys.com

### **FRANCE Lyon**

Eurotherm Automation SA **T** (+33 478) 664500 **F** (+33 478) 352490 **E** info.eurotherm.fr@invensys.com

#### **GERMANY Limburg**

Invensys Systems GmbH >EUROTHERM< **T** (+49 6431) 2980 **F** (+49 6431) 298119 **E** info.eurotherm.de@invensys.com

### **INDIA Mumbai**

Invensys India Pvt. Ltd.l **T** (+91 22) 6757 9800 **F** (+91 22) 6757 9999 **E** info.eurotherm.in@invensys.com

### **IRELAND Dublin**

Eurotherm Ireland Limited **T** (+353 1) 469 1800 **F** (+353 1) 469 1300 **E** info.eurotherm.ie@invensys.com

### **ITALY Como**

Eurotherm S.r.l **T** (+39 031) 975111 **F** (+39 031) 977512 **E** info.eurotherm.it@invensys.com

### **KOREA Seoul**

Invensys Operations Management Korea **T** (+82 2) 2090 0900 **F** (+82 2) 2090 0800 **E** info.eurotherm.kr@invensys.com

### **NETHERLANDS Alphen a/d Rijn**

Eurotherm B.V. **T** (+31 172) 411752 **F** (+31 172) 417260 **E** info.eurotherm.nl@invensys.com

### **POLAND Katowice**

Invensys SYSTEMS Sp z o.o **T** (+48 32) 783 9500 **F** (+48 32) 784 3608 / 784 3609 **E** info.eurotherm.pl@invensys.com

**Warsaw** Invensys Systems Sp z o.o **T** (+48 22) 855 6010 **F** (+48 32) 855 6011 **E** biuro@invensys-systems.pl

### **SPAIN Madrid**

Eurotherm España SA **T** (+34 91) 661 6001 **F** (+34 91) 661 9093 **E** info.eurotherm.es@invensys.com

### **SWEDEN Malmö**

Eurotherm AB **T** (+46 40) 384500 **F** (+46 40) 384545 **E** info.eurotherm.se@invensys.com

#### **SWITZERLAND Wollerau**

Eurotherm Produkte (Schweiz) AG **T** (+41 44) 787 1040 **F** (+41 44) 787 1044 **E** info.eurotherm.ch@invensys.com

### **UAE DUBAI**

Invensys Middle East FZE **T** (+971 4) 807 4700 **F** (+971 4) 807 4777 **E** marketing.mena@invensys.com

### **UNITED KINGDOM Worthing**

Eurotherm Limited **T** (+44 1903) 268500 **F** (+44 1903) 265982 **E** info.eurotherm.uk@invensys.com

### **U.S.A Ashburn VA**

Invensys Eurotherm **T** (+1 703) 724 7300 **F** (+1 703) 724 7301 **E** info.eurotherm.us@invensys.com

ED69

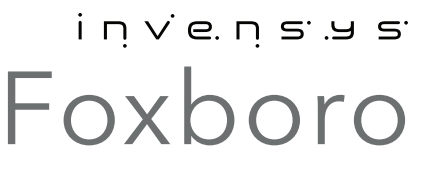

HA029280/12 (CN32524)